Dell Multifunction Printer | E515dw Dell Multifunction Printer | E515dn Dell Multifunction Printer | E514dw Brukermanual

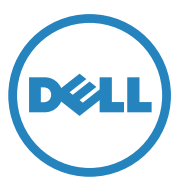

Juridisk modellnummer: Dell E515dw / E515dn / E514dw

# **Innhold**

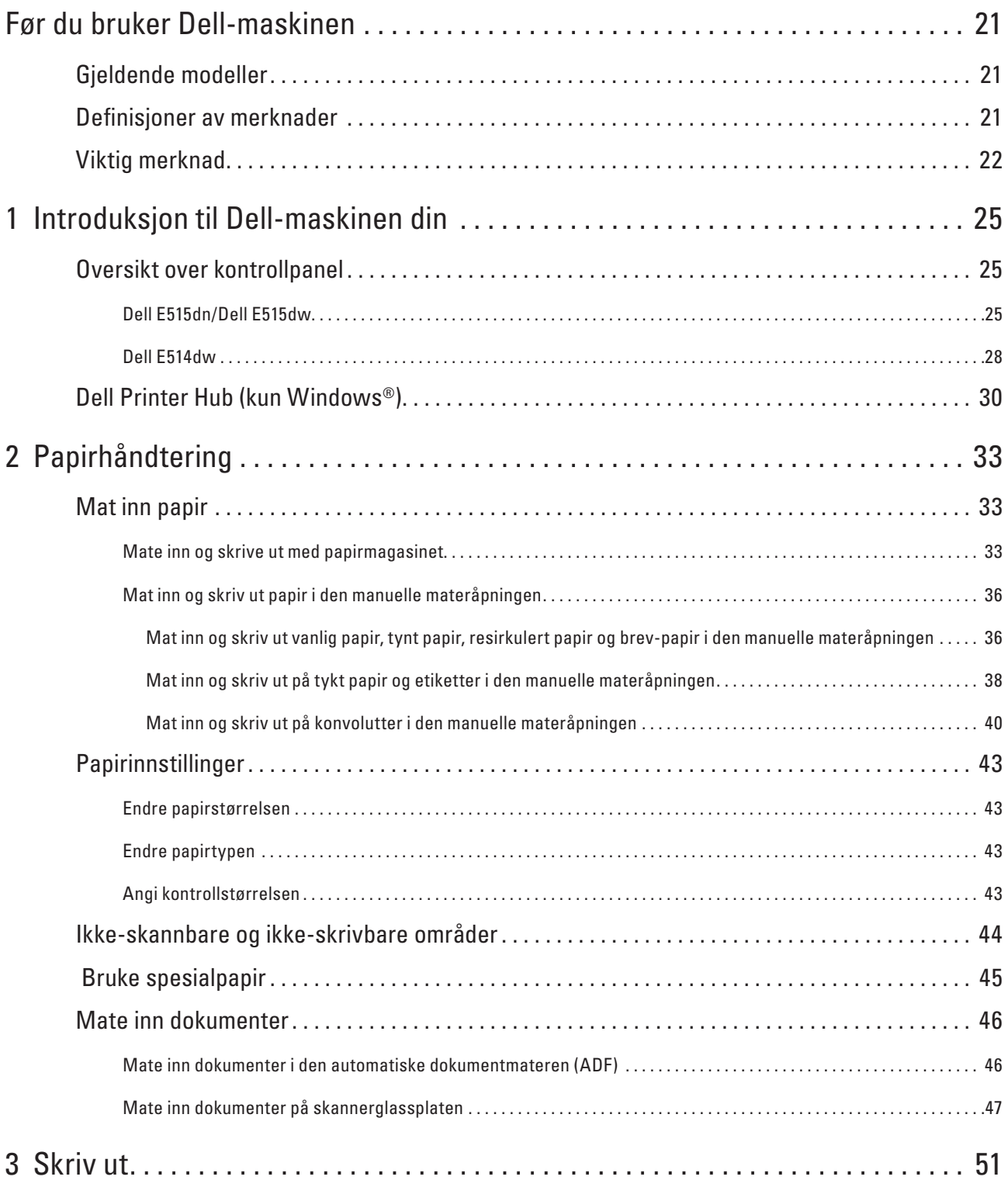

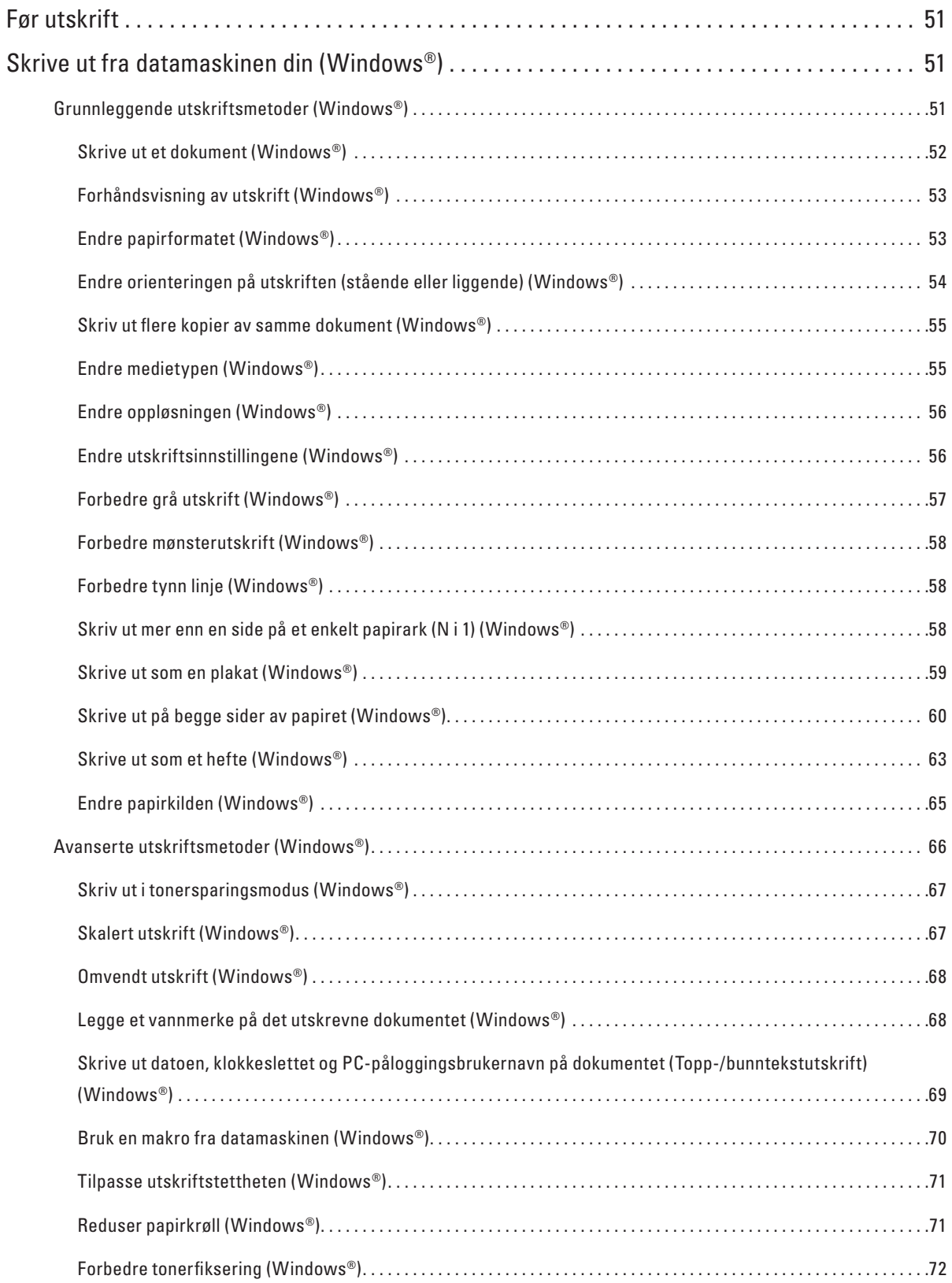

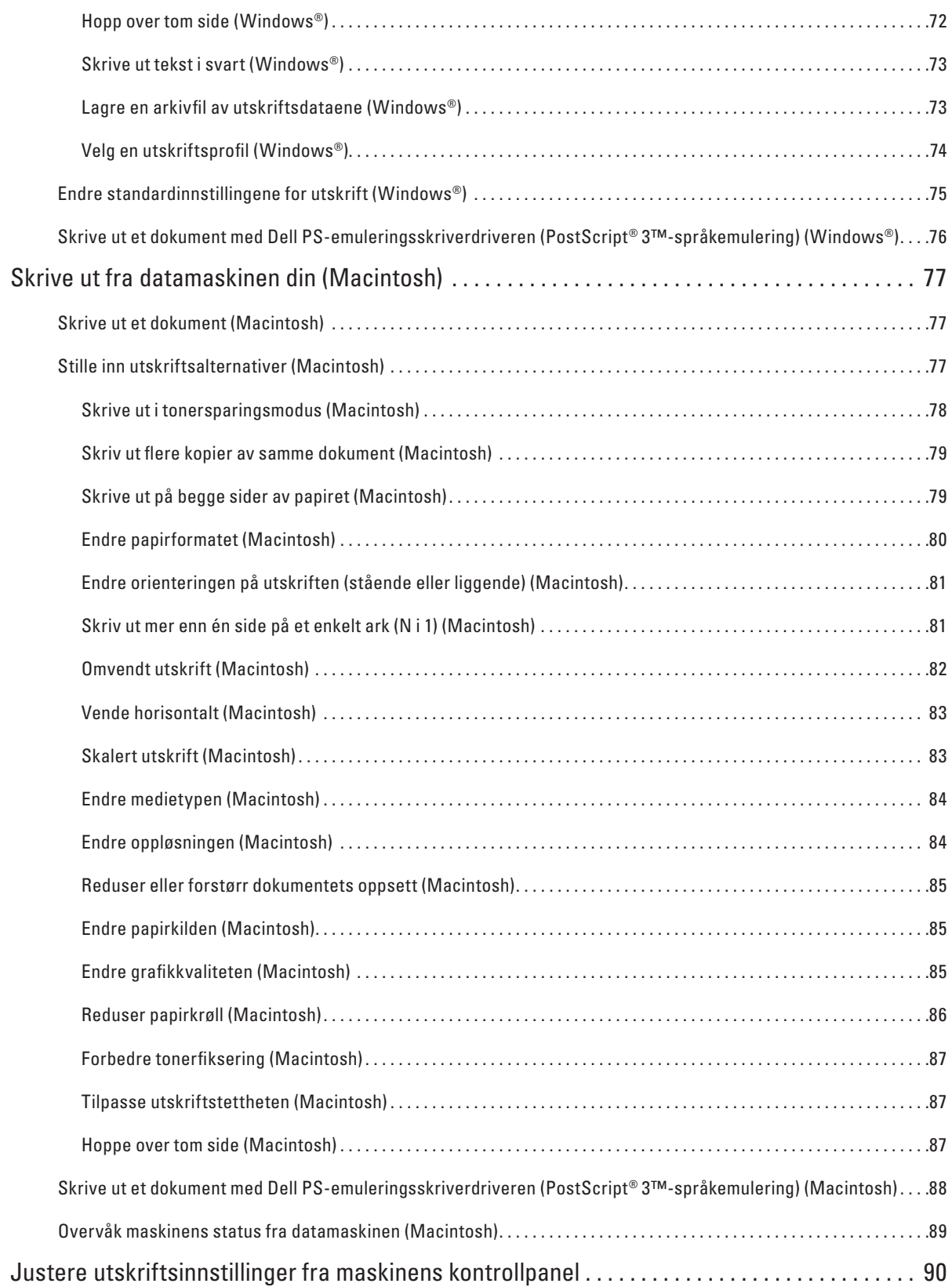

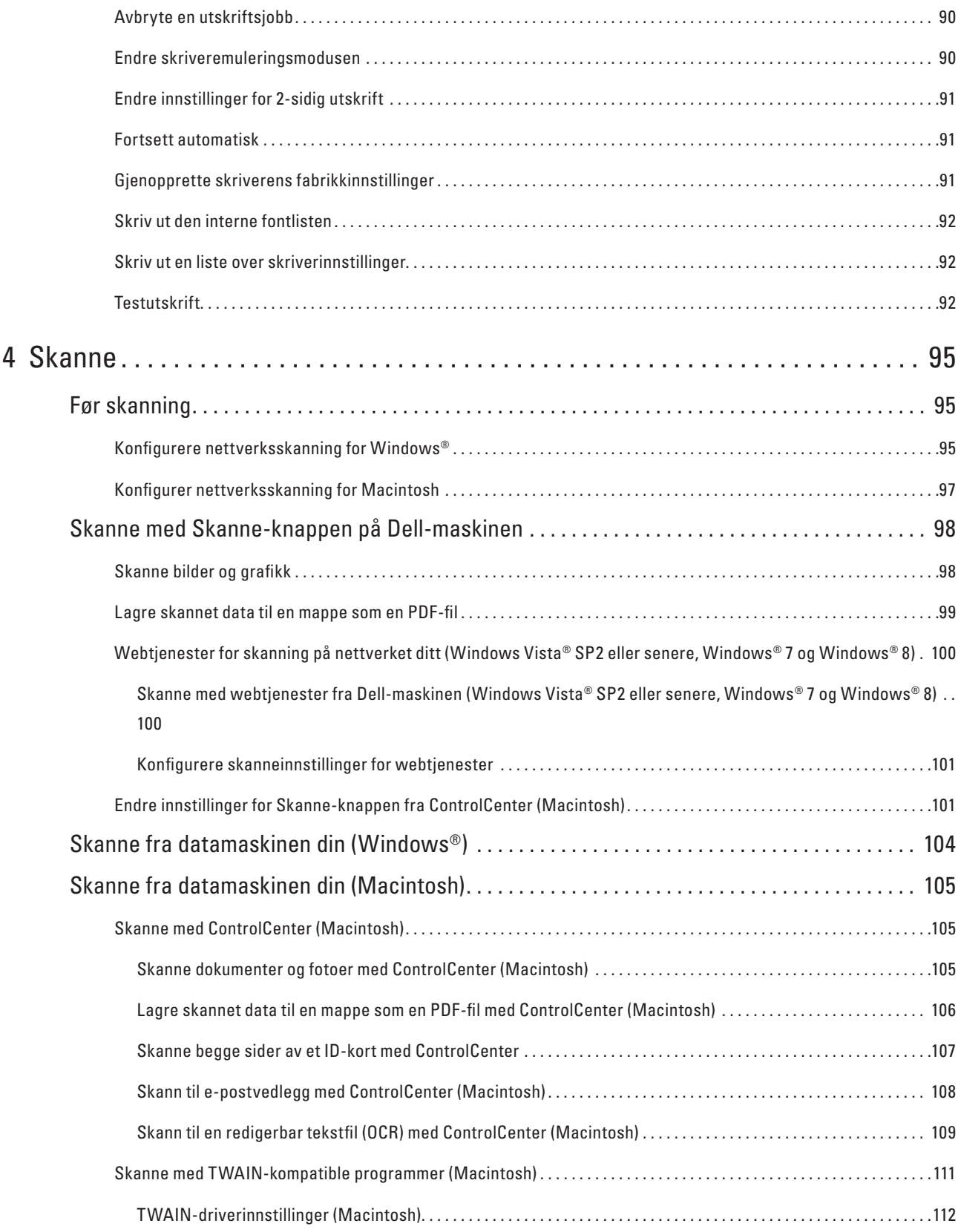

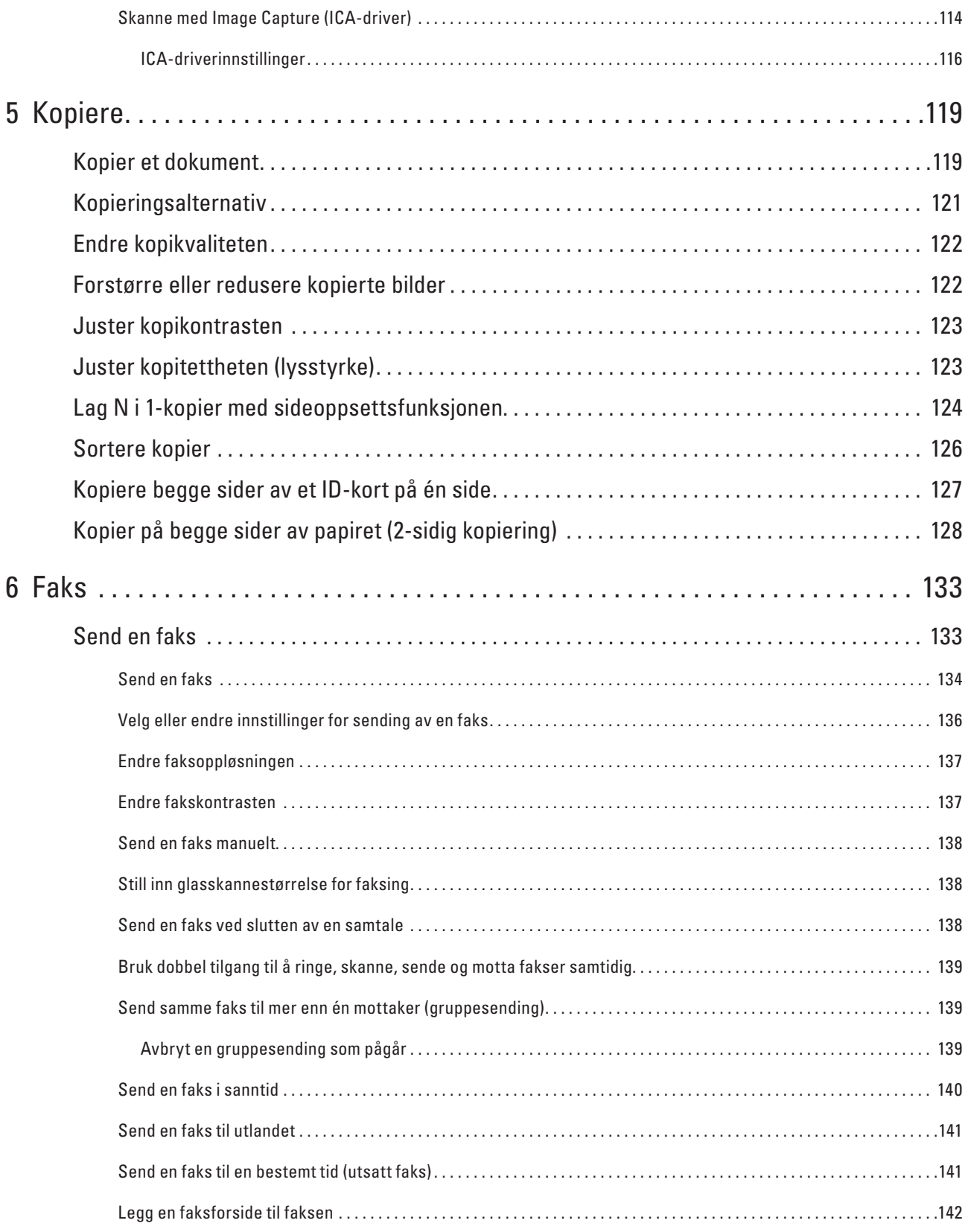

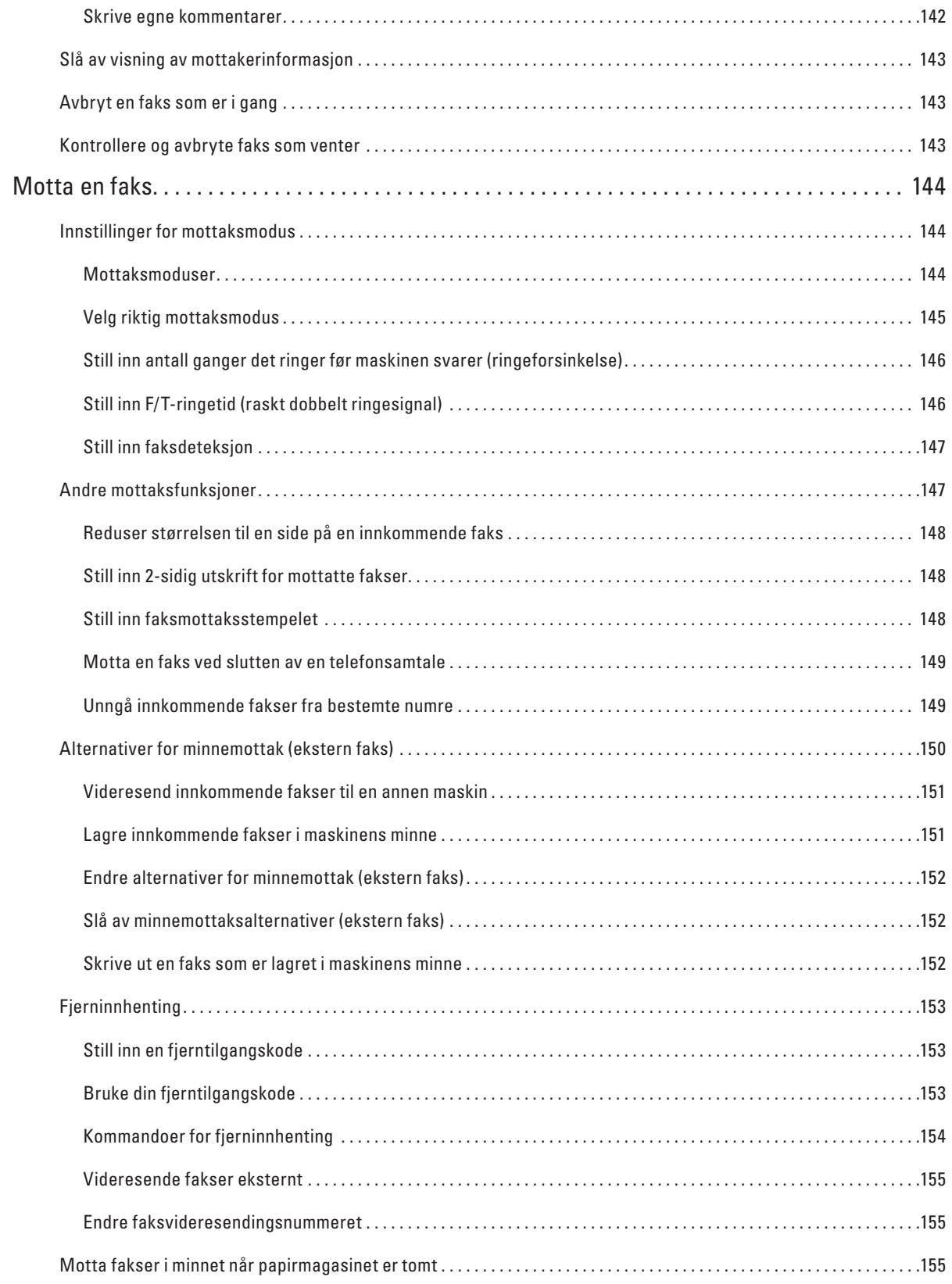

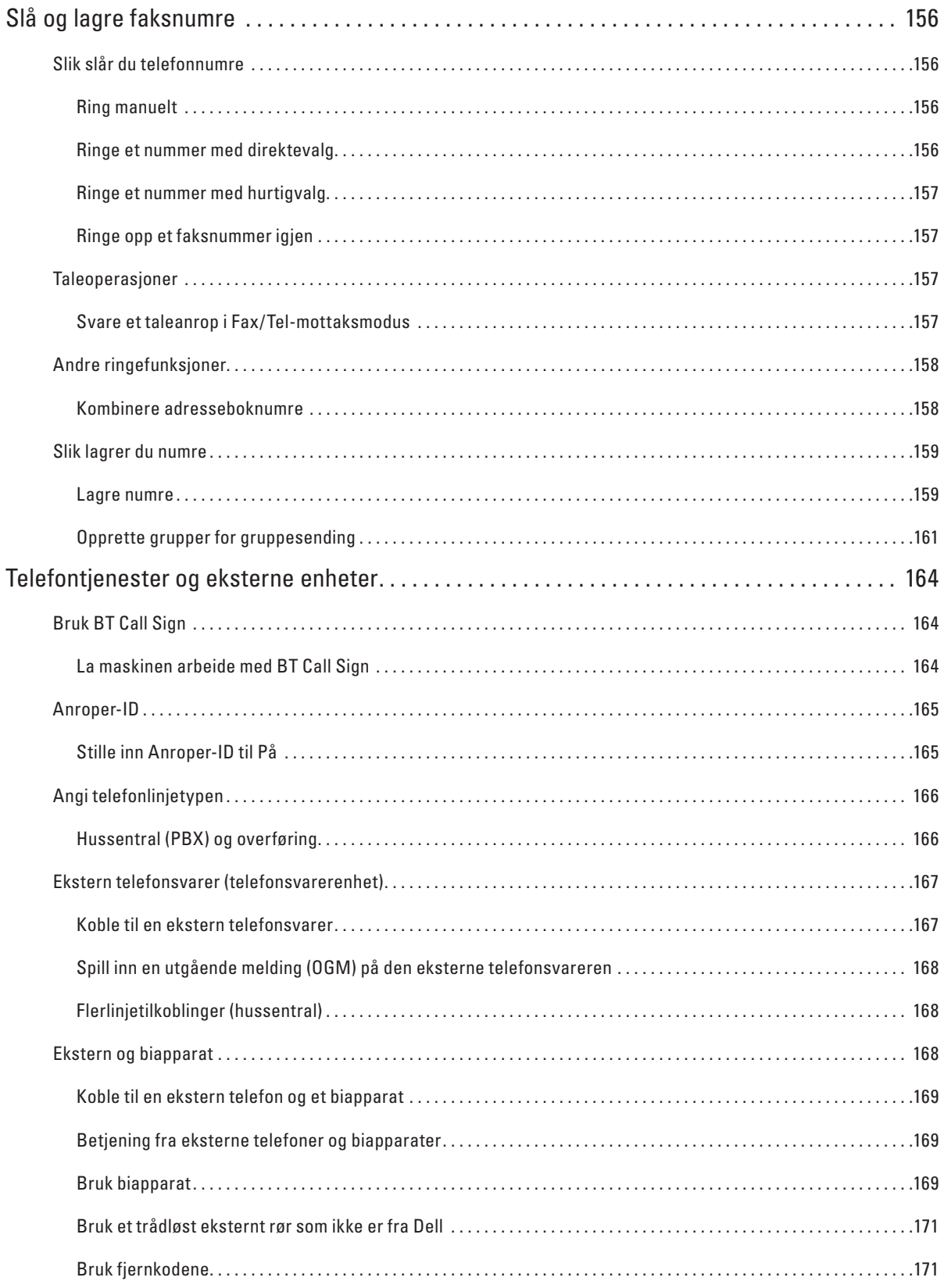

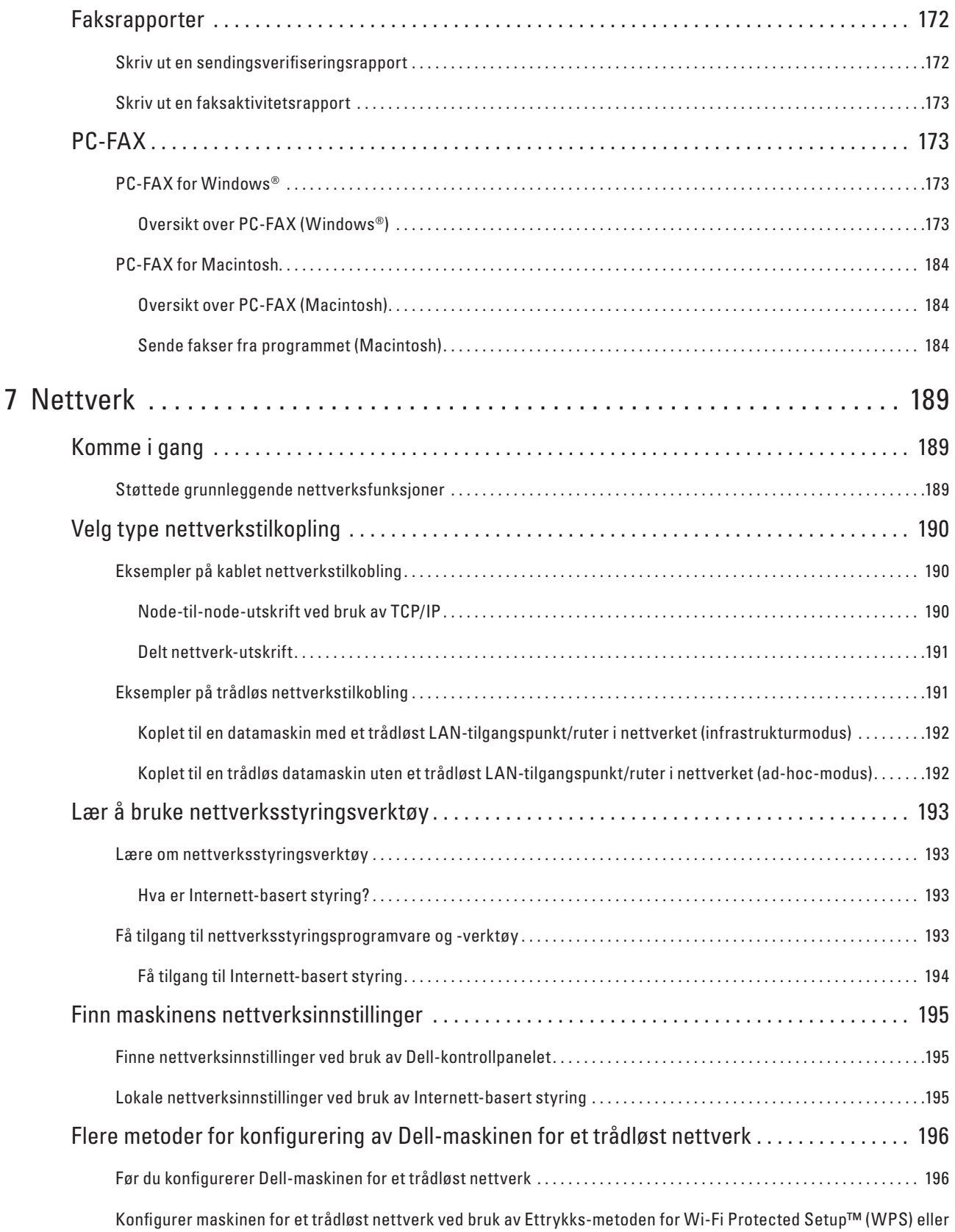

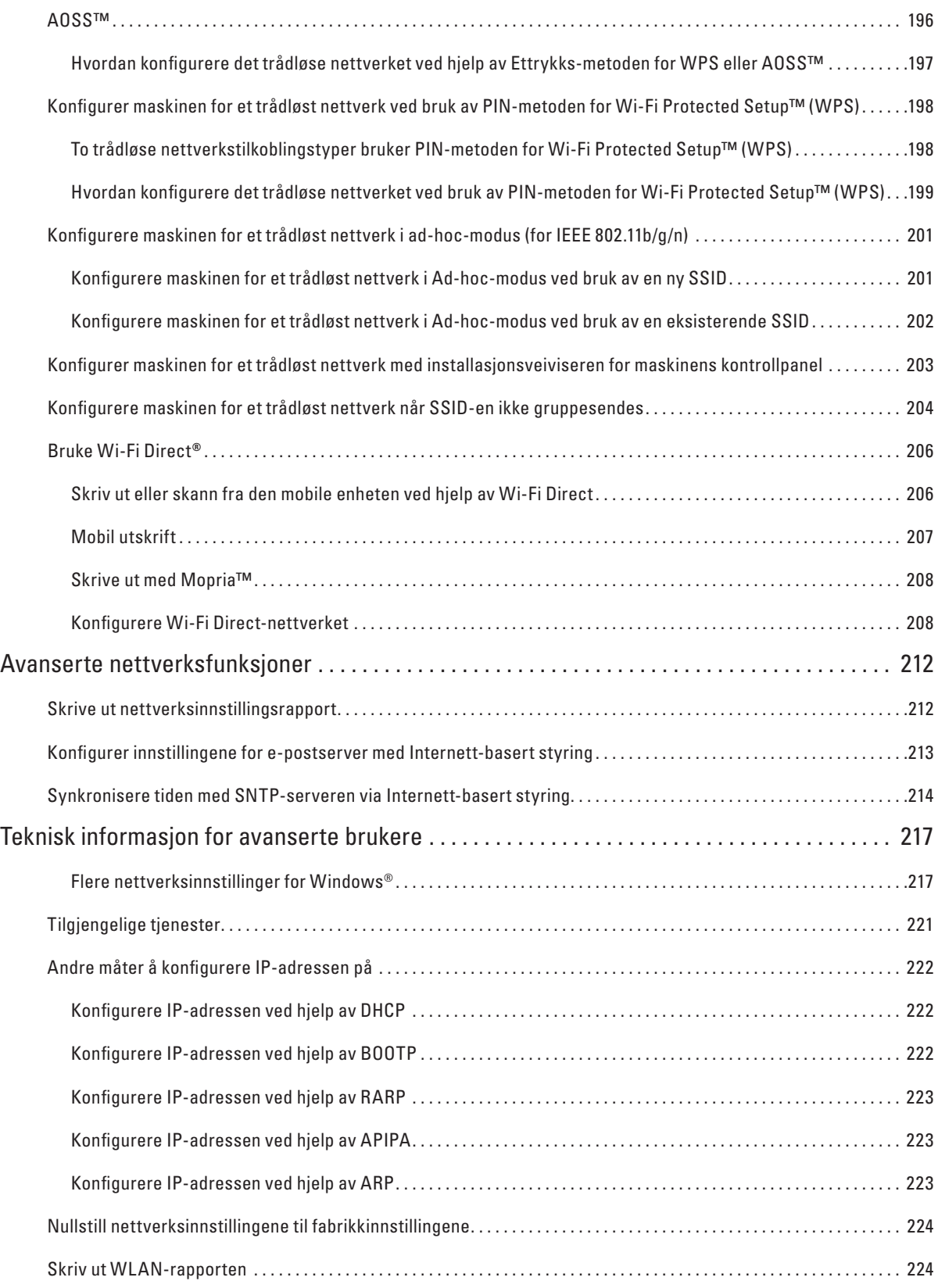

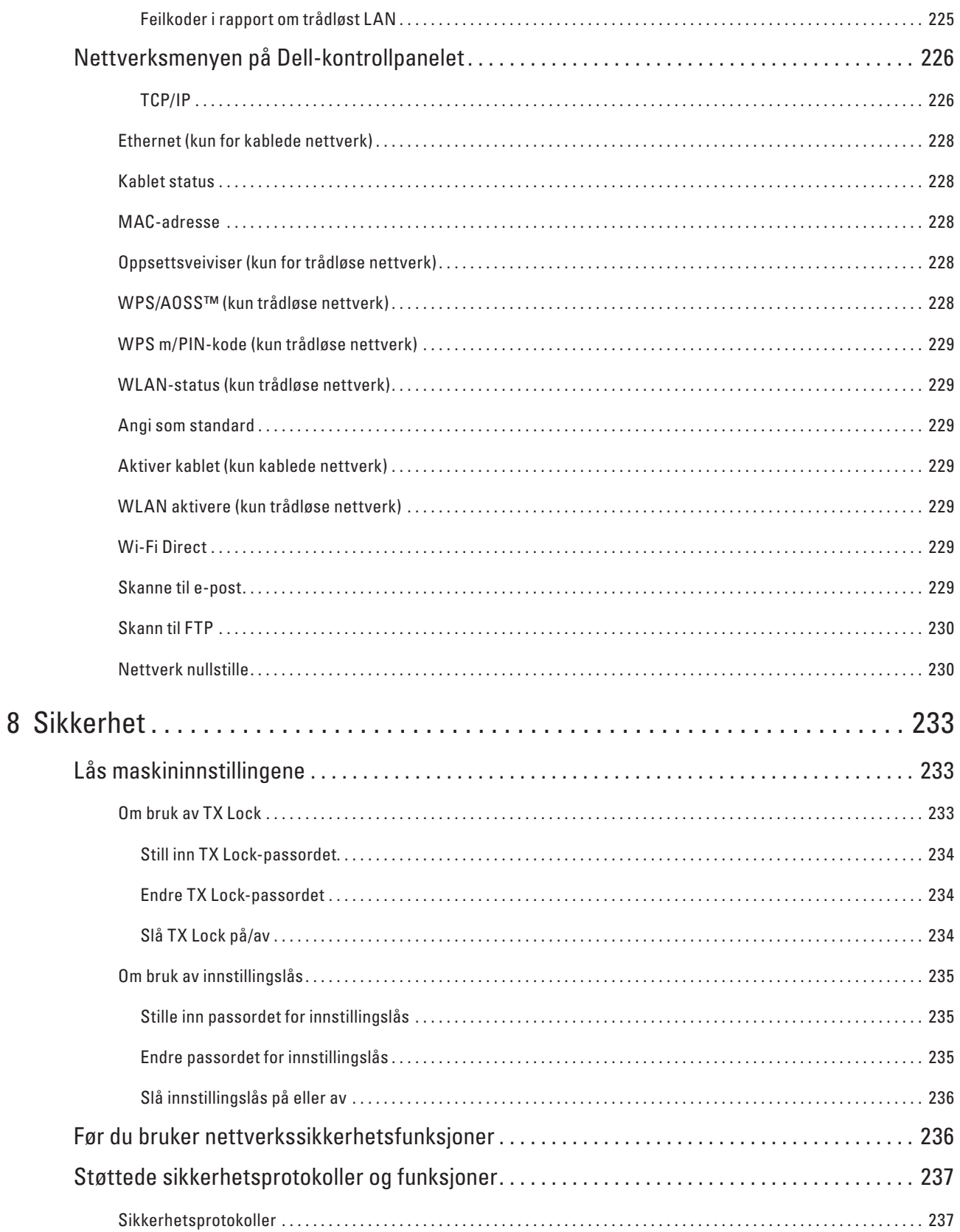

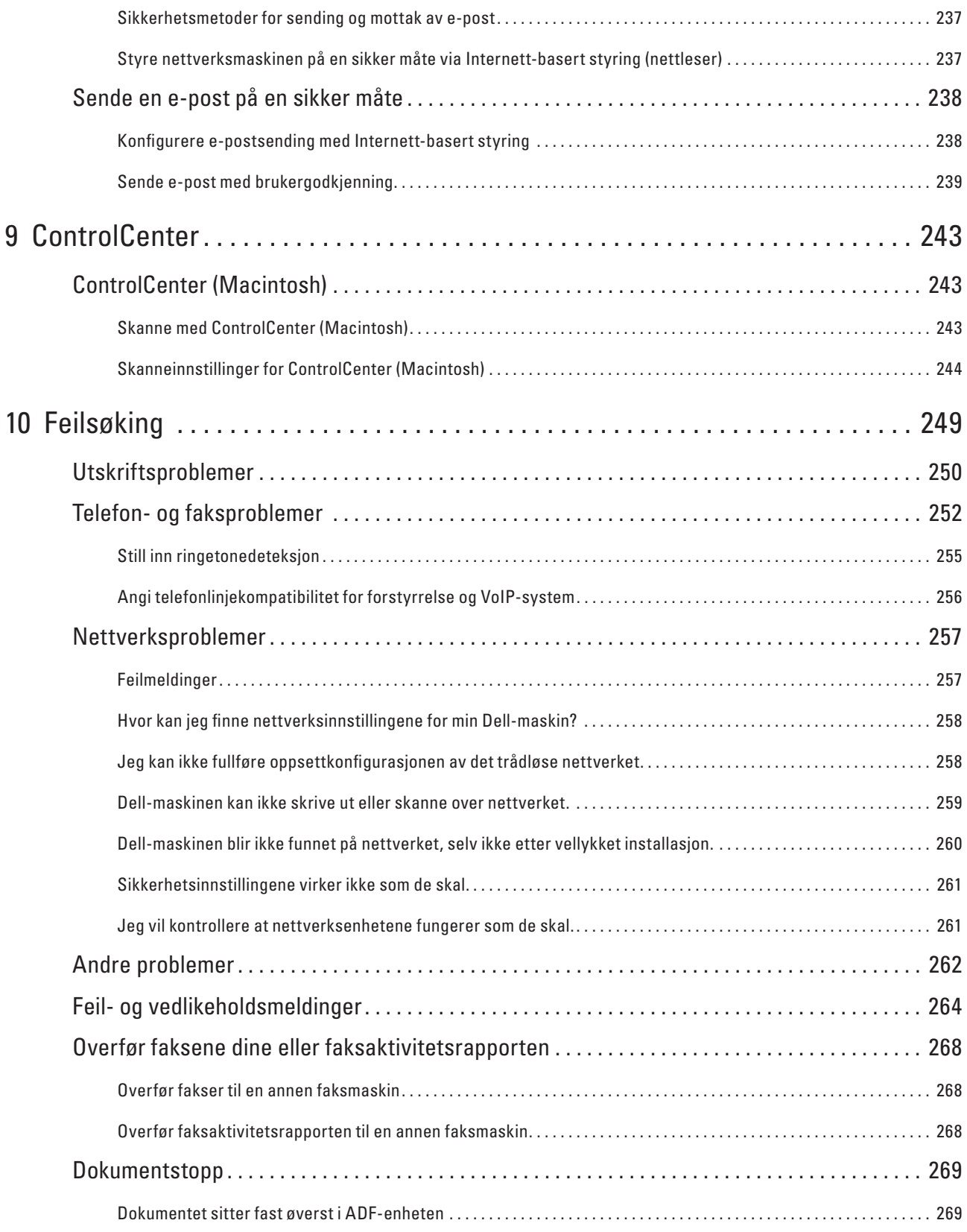

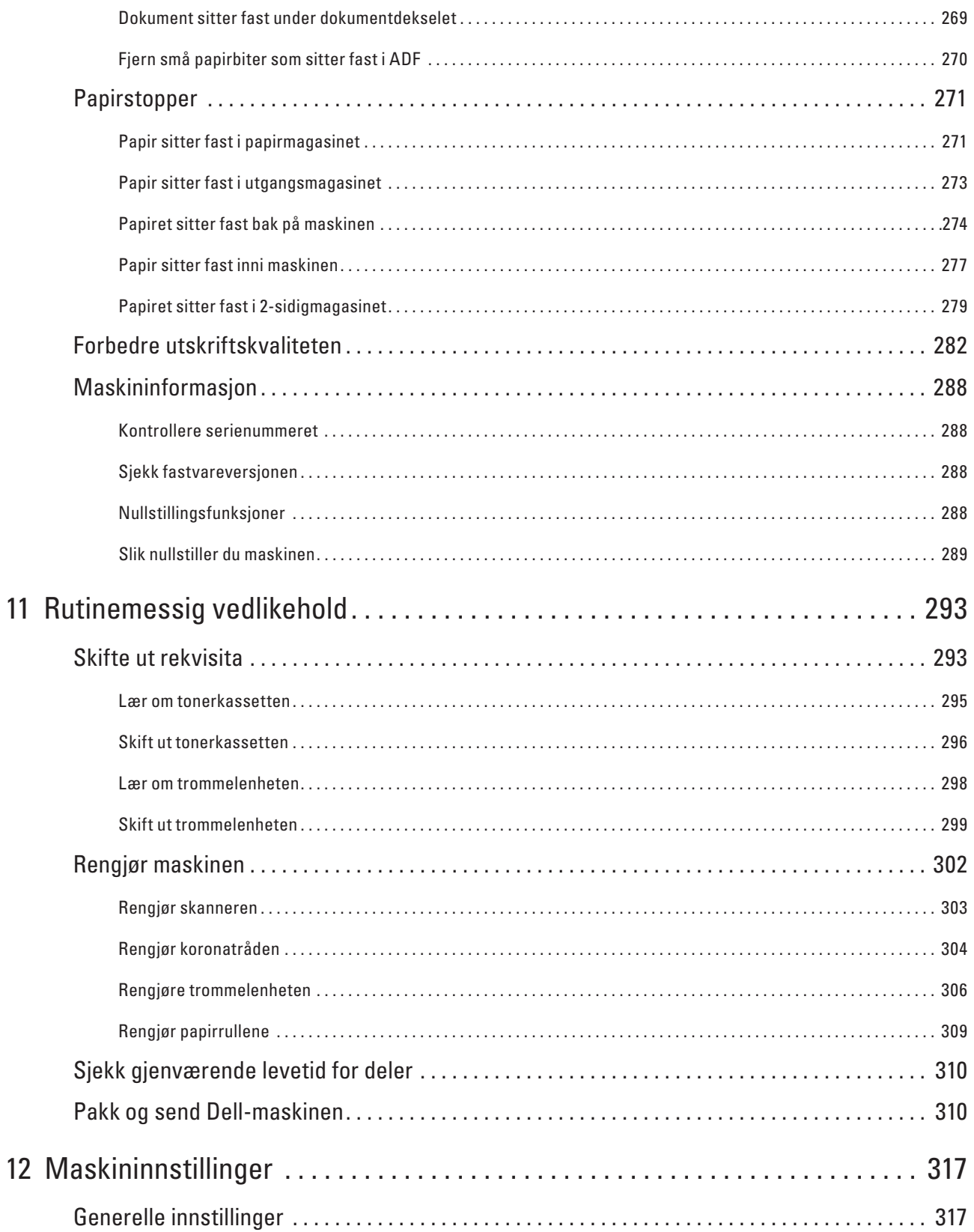

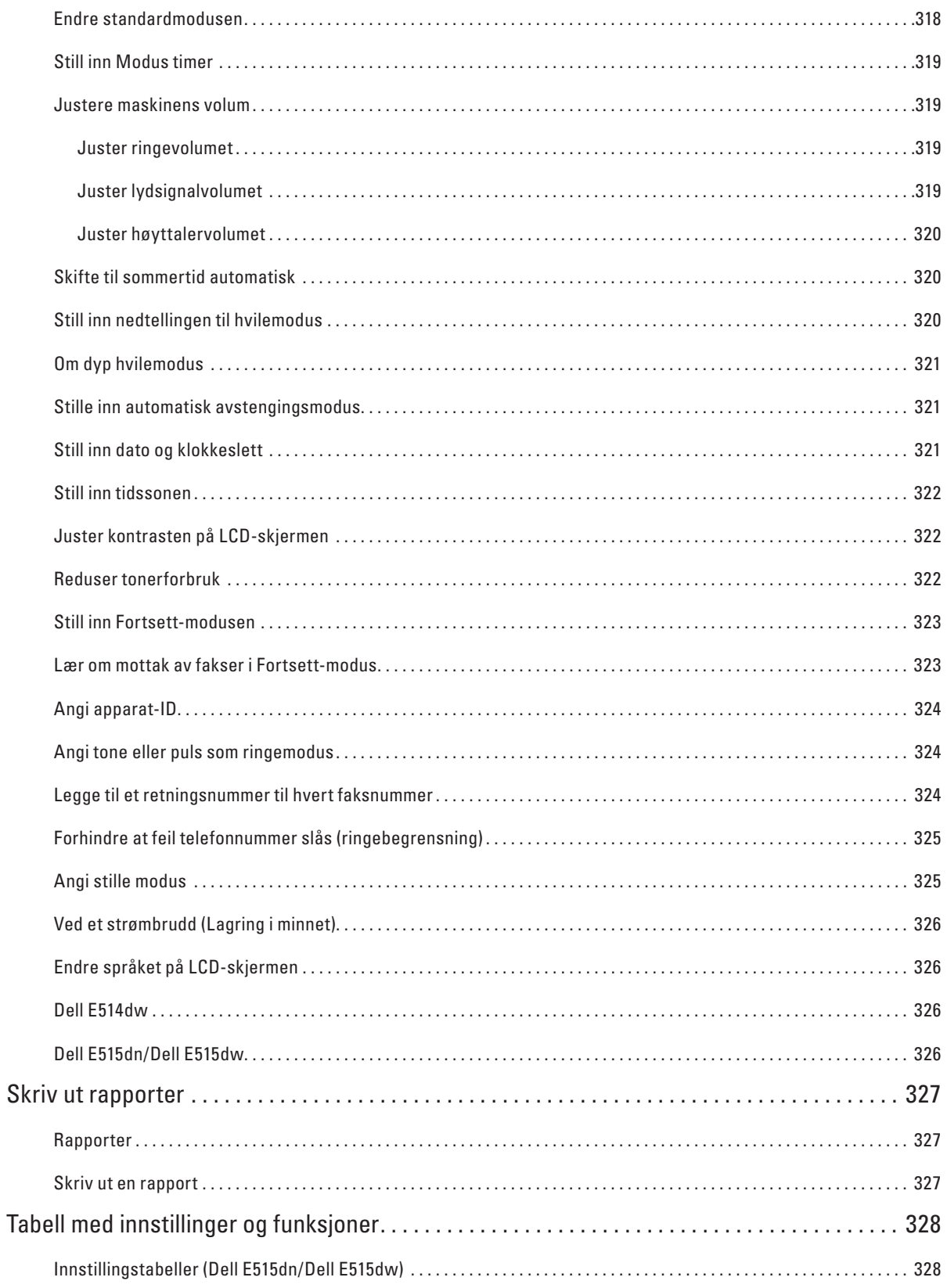

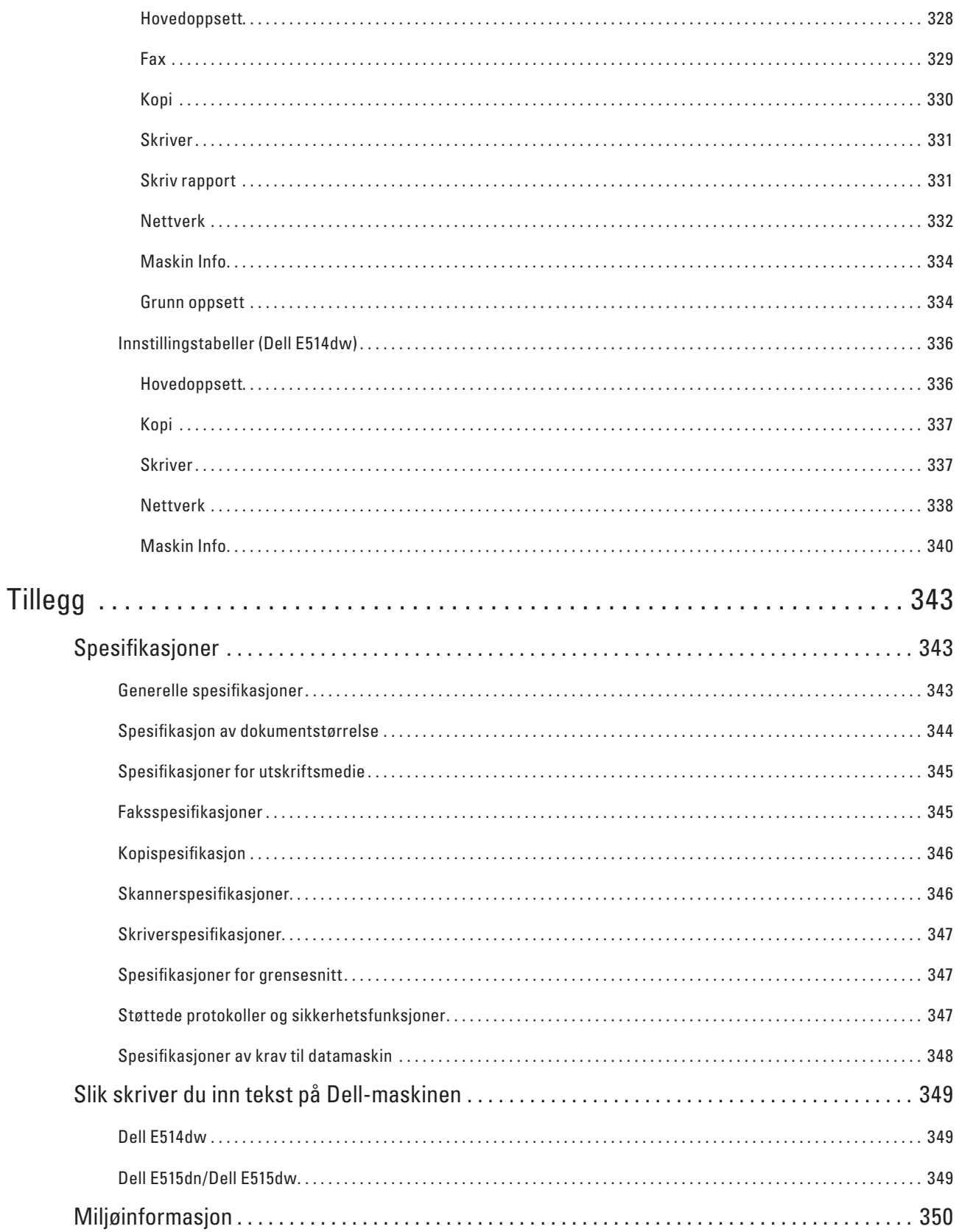

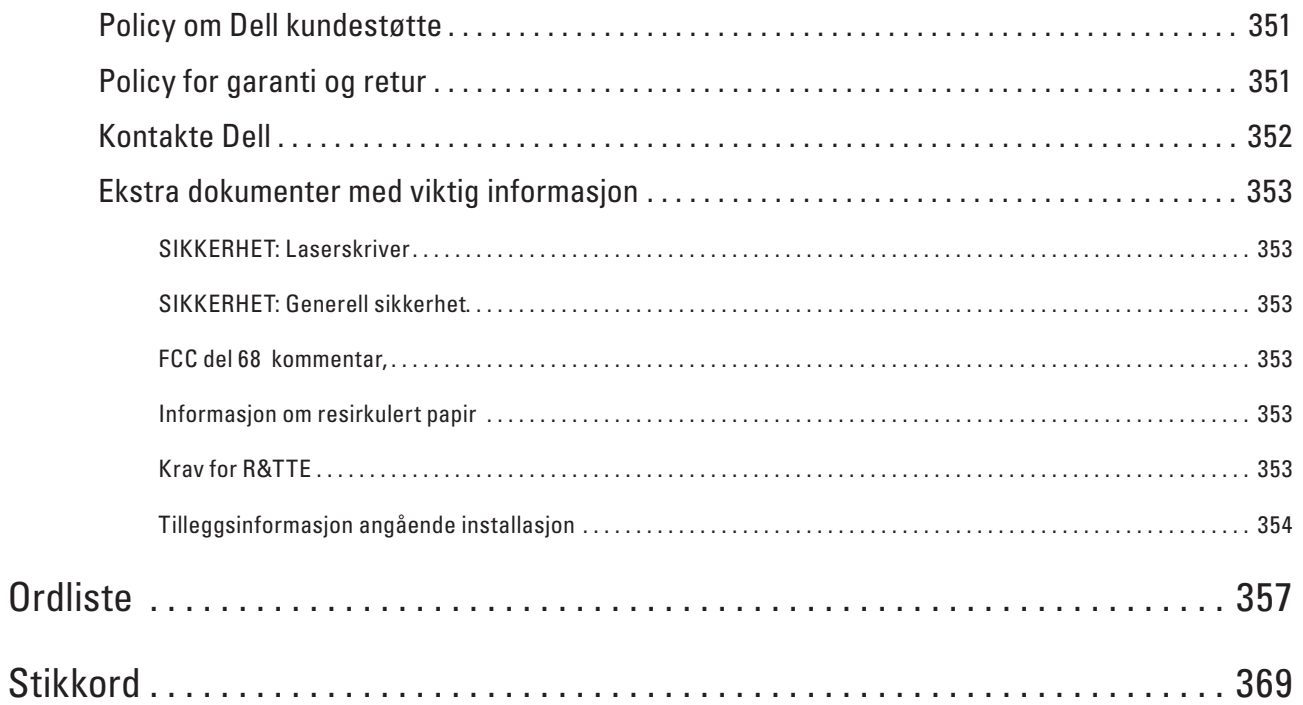

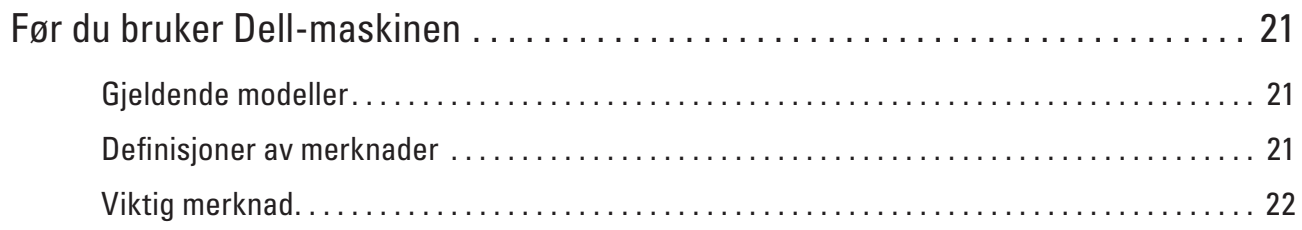

# <span id="page-20-0"></span>**Før du bruker Dell-maskinen**

- • Gjeldende modeller
- • Definisjoner av merknader
- • Viktig merknad

# **Gjeldende modeller**

Denne brukerhåndboken gjelder for følgende modeller:

Dell Multifunction Printer | E515dw

Dell Multifunction Printer | E515dn

Dell Multifunction Printer | E514dw

# **Definisjoner av merknader**

Vi bruker følgende symboler og begreper i denne brukerhåndboken:

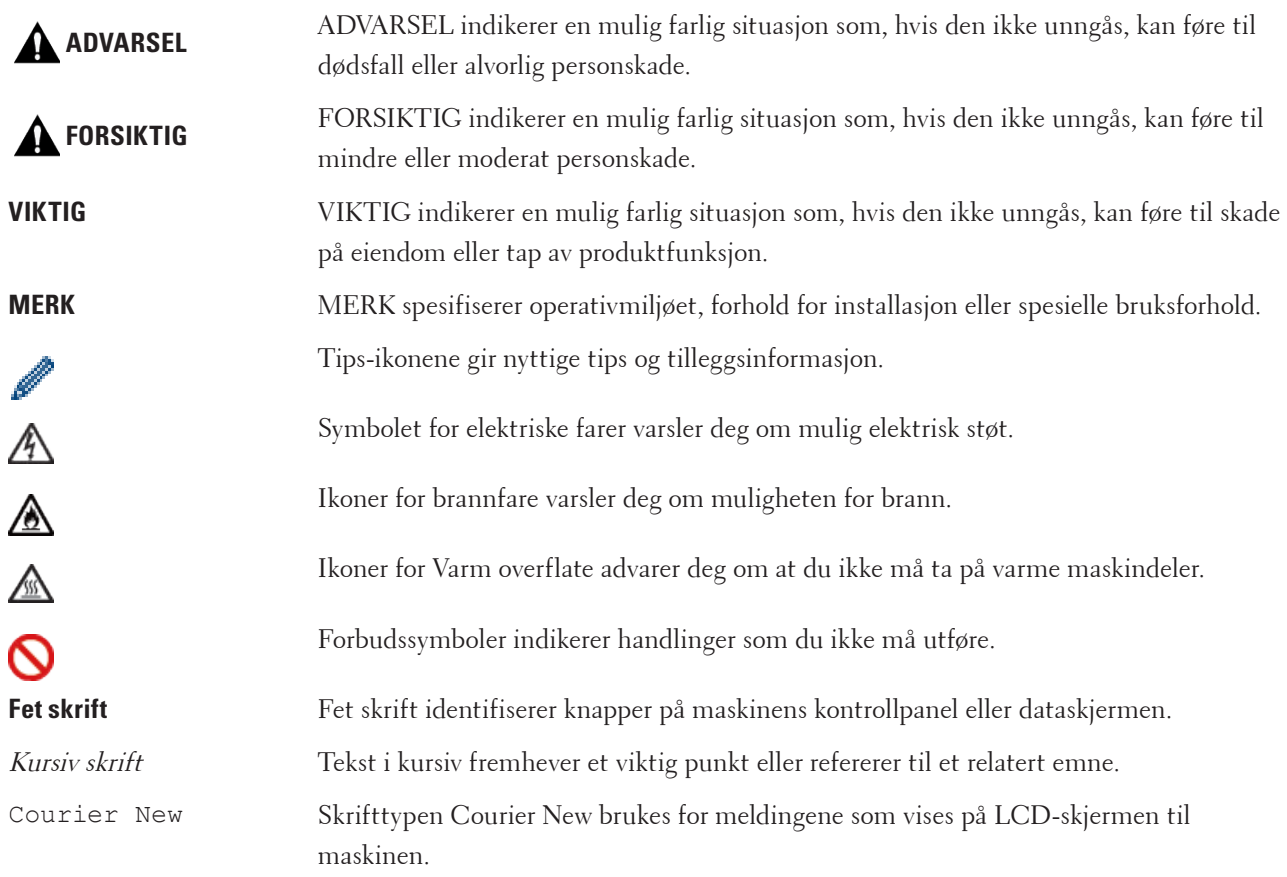

# <span id="page-21-0"></span>**Viktig merknad**

- • Dette produktet er kun godkjent for bruk i landet der det er kjøpt. Produktet må ikke brukes utenfor landet der det ble kjøpt, da dette kan være i strid med regelverk for trådløs kommunikasjon og strømnettverk i det landet.
- • Windows Server® 2003 i dette dokumentet representerer Windows Server® 2003, Windows Server® 2003 x64 Edition, Windows Server® 2003 R2 og Windows Server® 2003 R2 x64 Edition.
- • Windows Server® 2008 i dette dokumentet representerer Windows Server® 2008 og Windows Server® 2008 R2.
- • I denne brukerveiledningen, brukes LCD-meldingene til Dell E515dw med mindre annet er spesifisert.
- • I denne brukerveiledningen, brukes illustrasjonene av Dell E515dw med mindre annet er spesifisert.
- • Med mindre annet er spesifisert, er skjermbildene i denne håndboken fra Windows® 7 og OS X v10.8.x. Skjermbildene på datamaskinen kan variere avhengig av hvilket operativsystem du kjører.
- • Hvis LCD-meldingene, navn på taster på kontrollpanelet og andre indikasjoner er forskjellige avhengig av landet, vises indikasjonene for hvert land.
- • Plasser dette produktet i et område som er godt ventilert. Ikke dekk til ventilasjonsåpningene på produktet. Oppretthold minimum klarering som følger for ventilasjon og for tilgang til strømpluggen. Koble fra produktet hvis det oppstår noe unormalt.
- • Sørg for god ventilasjon under drift over lengre tid eller store mengder kopiering. Dette kan innvirke luften på kontoret da det kan oppstå lukter som ozon i et rom med dårlig ventilasjon. Sørg for riktig ventilasjon for å sikre et komfortabelt og trygt miljø.
- • Koble dette produktet til LAN-tilkoblingen som ikke er utsatt for overspenninger.
- • IT-strømanlegg (kun for Norge) Dette produktet er også utviklet for IT-strømanlegg med en fase til fase-spenning på 230 V.

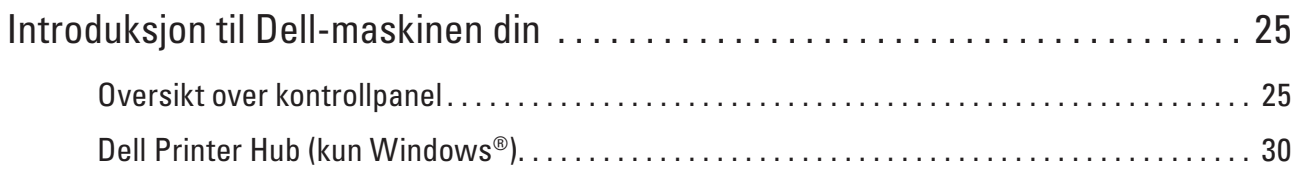

# <span id="page-24-0"></span>**Introduksjon til Dell-maskinen din**

- • Oversikt over kontrollpanel
- • Dell Printer Hub (kun Windows®)

# **Oversikt over kontrollpanel**

Kontrollpanelet vil variere avhengig av modellen din. Dell E515dn/Dell E515dw Dell E514dw

# **Dell E515dn/Dell E515dw**

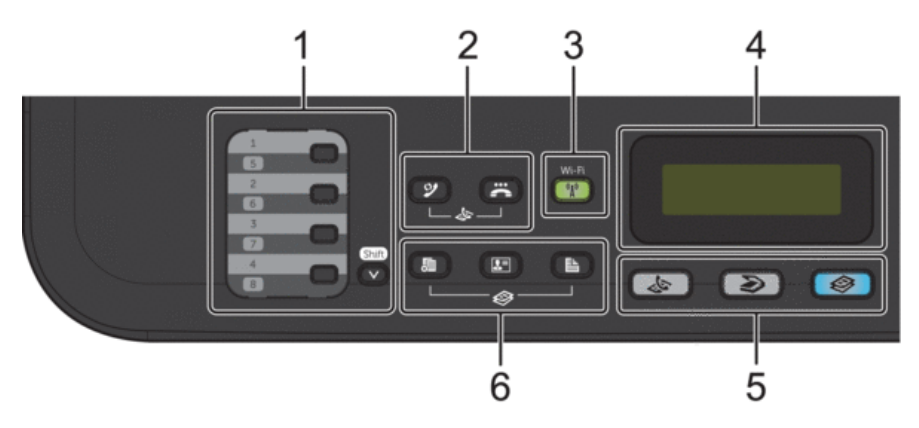

#### **1. Direktevalgknapper**

Lagre og hent tilbake opptil åtte faks- og telefonnumre.

For tilgang til lagrede faks- og telefonnumre for direktevalg 1-4, trykk på direktevalgknappen som er tilordnet det nummeret. For tilgang til lagrede faks- og telefonnumre for direktevalg 5-8, hold nede (**Shift**) mens du trykker på nummeret.

#### **2. Faksknapper**

#### **(Ring på nytt/pause)**

Trykk for å slå det siste nummeret du ringte. Denne knappen setter også inn en pause under programmering av kortnumre eller når et nummer slås manuelt.

# **(Tel/R)**

Trykk på **Tel/R** for å ha en telefonsamtale etter å ha løftet det eksterne røret under F/T raskt dobbelt ringesignal. Når maskinen er tilkoblet en hussentral, brukes denne knappen til å få ekstern linje, ringe opp sentralbordet igjen, eller overføre en samtale til en annen intern linje.

#### **3. Wi-Fi (for Dell E515dw)**

Trykk på **Wi-Fi**-knappen og start installasjonsprogrammet for trådløst på datamaskinen. Følg skjerminstruksjonene for å konfigurere en trådløs tilkobling mellom maskinen og nettverket. Når **Wi-Fi**-lyset er tent, er Dell-maskinen koblet til et trådløst tilgangspunkt. Når **Wi-Fi**-lyset blinker, er den

**1**

trådløse tilkoblingen nede eller maskinen holder på å koble til et trådløst tilgangspunkt. Mens **Wi-Fi** er på, hvis du trykker på **Wi-Fi**-knappen, er den trådløse forbindelsen nede.

#### **Oppløsning (for Dell E515dn)**

Trykk for å endre faksoppløsningen.

**4. Display (LCD)**

Viser meldinger som hjelper deg med å konfigurere og bruke maskinen. Hvis maskinen er i faksmodus, viser LCD-skjermen:

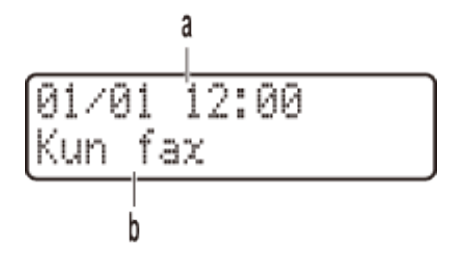

- a. Dato og klokkeslett
- b. Mottaksmodus

Når du trykker på **Kopi**, viser LCD-skjermen:

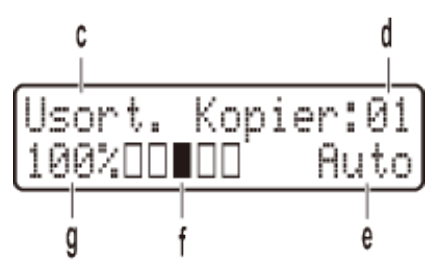

- c. Type kopi
- d. Antall kopier
- e. Kvalitet
- f. Kontrast
- g. Kopiforhold
- **5. Modusknapper**

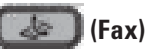

Trykk for å bytte maskinen til FAKS-modus.

## **(Skanne)**

Trykk for å bytte maskinen til SKANNE-modus.

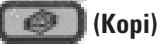

Trykk for å bytte maskinen til KOPIERING-modus.

#### **6. Kopieringsknapper**

#### **(Alternativ)**

Trykk for tilgang til midlertidige innstillinger for kopiering.

#### **(ID-kopi)**

Trykk for å kopiere begge sider av et ID-kort på én enkel side.

### **(Tosidig)**

Trykk for å kopiere på begge sider av en ark.

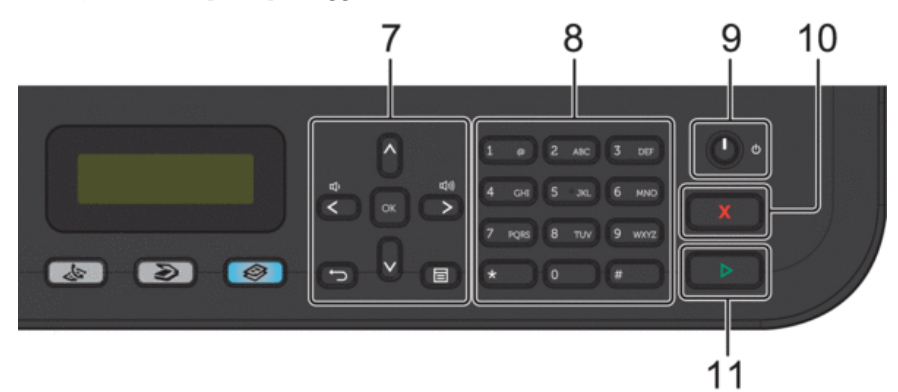

#### **7. Menyknapper**

## **(Tøm)**

Trykk for å slette angitte data eller avbryte gjeldende innstilling.

#### **(Meny)**

Trykk for tilgang til menyen hvor du kan programmere innstillingene for maskinen.

#### **OK**

Trykk for å lagre maskininnstillingene.

#### **Example 1**

Trykk for å bla bakover eller framover gjennom menyvalgene.

#### **A** eller ▼

- • Trykk for å bla opp eller ned i menyer og alternativer.
- • Trykk for å endre oppløsningen i faksmodus.
- $\blacktriangle$

Trykk på  $\blacktriangle$  for tilgang til hurtigvalgnumre.

#### **8. Talltastatur**

- • Bruk for å ringe faks- og telefonnumre.
- • Bruk som et tastatur for å angi tekst eller tegn.

#### **9. Slå på/av**

- Slå på maskinen ved å trykke på  $\begin{pmatrix} \bullet & \bullet \\ \bullet & \bullet & \bullet \end{pmatrix}$
- Slå av maskinen ved å trykke på og holde  $\Box$ . LCD-skjermen viser Avslutter og vil være på i et par sekunder før den slår seg av. Hvis du har en ekstern telefon eller telefonsvarer, er den alltid tilgjengelig.

#### <span id="page-27-0"></span>**10. (Avbryt)**

- • Trykk for å stoppe en handling.
- • Trykk for å gå ut av en meny.

#### **11. (Start)**

- • Trykk for å starte sending av fakser.
- • Trykk for å starte kopieringen.
- • Trykk for å starte skanning av dokumenter.

### **Dell E514dw**

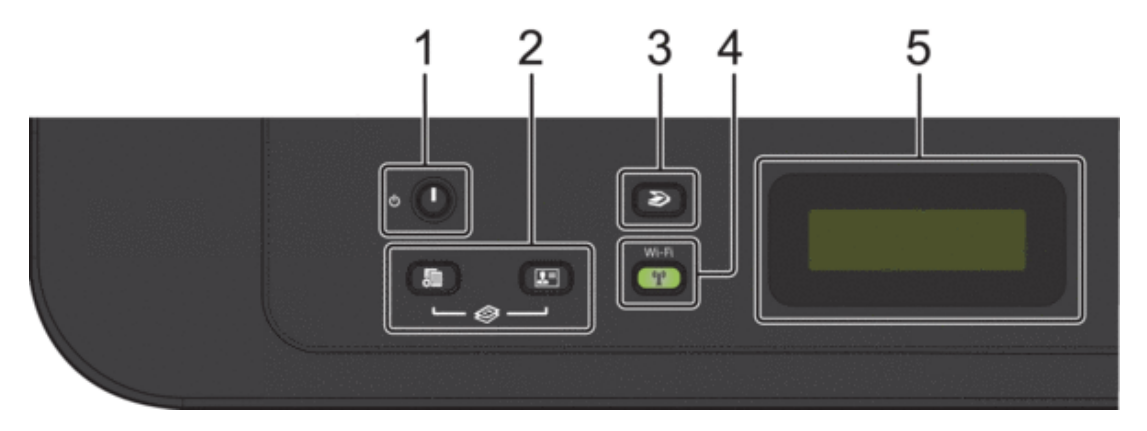

#### **1. Slå på/av**

- Slå på maskinen ved å trykke på  $\Box$
- Slå av maskinen ved å trykke på og holde (D). LCD-skjermen viser Avslutter og vil være på i et par sekunder før den slår seg av.

#### **2. Kopieringsknapper**

#### **(Alternativ)**

Trykk for tilgang til midlertidige innstillinger for kopiering.

### **(ID-kopi)**

Trykk for å kopiere begge sider av et ID-kort på én enkel side.

**MERK:** To funksjoner er tilordnet én knapp på noen modeller.

#### **3. (Skanne)**

Trykk for å bytte maskinen til skannemodus.

**4. Wi-Fi**

Trykk på **Wi-Fi**-knappen og start installasjonsprogrammet for trådløst på datamaskinen. Følg skjerminstruksjonene for å konfigurere en trådløs tilkobling mellom maskinen og nettverket. Når **Wi-Fi**-lyset er tent, er Dell-maskinen koblet til et trådløst tilgangspunkt. Når **Wi-Fi**-lyset blinker, er den trådløse tilkoblingen nede eller maskinen holder på å koble til et trådløst tilgangspunkt.

#### **5. Display (LCD)**

Viser meldinger som hjelper deg med å konfigurere og bruke maskinen. Hvis maskinen er i driftsklar eller KOPIERING-modus, viser LCD-skjermen:

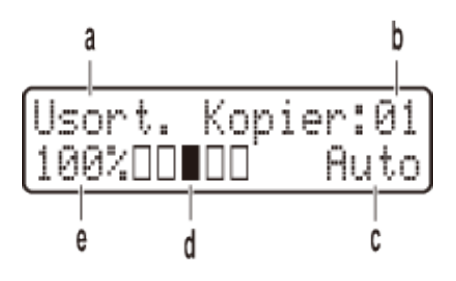

- a. Type kopi
- b. Antall kopier
- c. Kvalitet
- d. Kontrast
- e. Kopiforhold

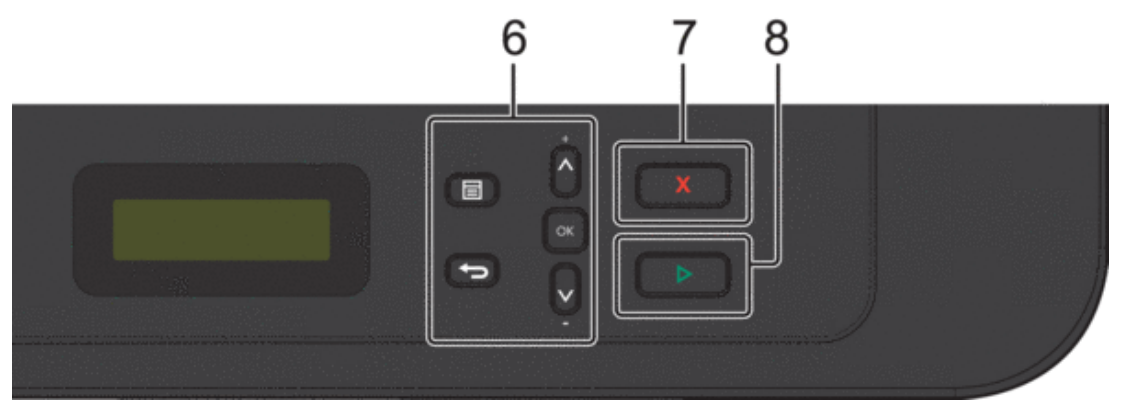

#### **6. Menyknapper**

#### **(Meny)**

Trykk for tilgang til menyen hvor du kan programmere innstillingene for maskinen.

**(Tøm)**

- • Trykk for å slette angitt data.
- • Trykk for å avbryte gjeldende innstilling.

#### **OK**

Trykk for å lagre maskininnstillingen.

#### **A** eller ▼

Trykk for å bla opp eller ned i menyer og alternativer.

## **7. (Avbryt)**

- • Trykk for å stoppe en handling.
- • Trykk for å gå ut av en meny.

### <span id="page-29-0"></span>**8. (Start)**

- • Trykk for å starte kopieringen.
- • Trykk for å starte skanning av dokumenter.

# **Dell Printer Hub (kun Windows®)**

Denne programvaren lar deg skrive ut dokumenter med nettskytjenester. Den varsler deg også om fastvare-/ programvareoppdateringer, skriverstatus og tonernivå. For mer informasjon, åpne programmet og klikk øverst til høyre i hovedvinduet for å se vanlige spørsmål.

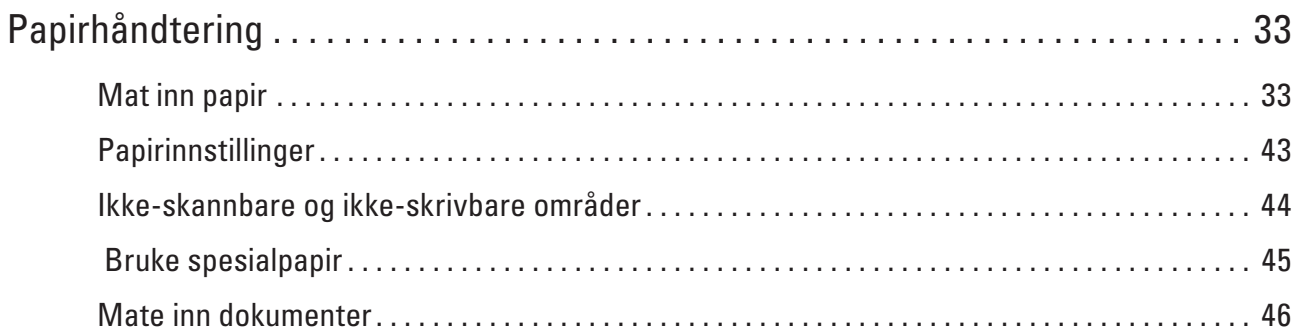

# <span id="page-32-0"></span>**Papirhåndtering**

- • Mat inn papir
- • Papirinnstillinger
- • Ikke-skannbare og ikke-skrivbare områder Tallene i tabellen under viser maksimale ikke-skannbare og ikke-skrivbare områder fra kantene på de papirstørrelsene som det er mest vanlig å bruke. Disse målene kan variere avhengig av papirstørrelsen eller innstillingene i programmet du bruker.
- • Bruke spesialpapir Test alltid papir før du kjøper for å være sikker på at du oppnår det resultatet du vil ha.
- • Mate inn dokumenter Du kan sende en faks, lage kopier og skanne fra den automatiske dokumentmateren (ADF) og fra skannerglassplaten.

# **Mat inn papir**

- • Mate inn og skrive ut med papirmagasinet
- • Mat inn og skriv ut papir i den manuelle materåpningen

## **Mate inn og skrive ut med papirmagasinet**

- • Hvis Kontroller størrelse-innstillingen er stilt inn til På og du drar papirmagasinet ut av maskinen, vises en melding på LCD-skjermen som spør om du vil endre papirstørrelsen. Endre innstillingene for papirstørrelse og papirtype ved behov, etter skjerminstruksjonene.
- • Hvis du legger inn en annen papirstørrelse i magasinet, må du endre papirstørrelseinnstillingen i maskinen eller på datamaskinen samtidig.
- **1. Trekk papirmagasinet helt ut av maskinen.**

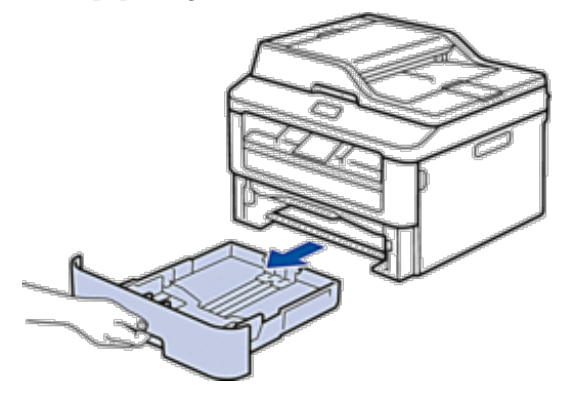

**2**

**2. Press og skyv papirførerne slik at de passer papiret. Trykk utløserhendelene for å skyve papirførerne.**

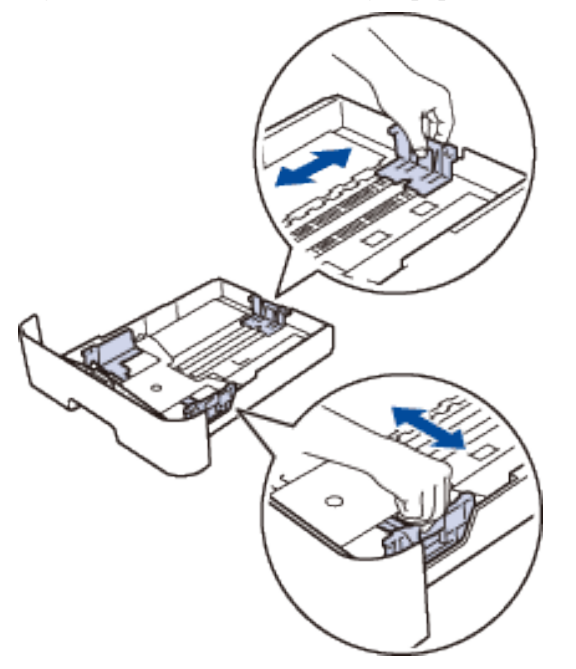

**MERK:** Hvis du skal bruke Legal- og Folio-papir, trykker du på frigjøringsknappen (1) i bunnen av papirmagasinet, og trekker ut baksiden av papirmagasinet. (Papir i Legal- og Folio-format er ikke tilgjengelig i alle regioner.)

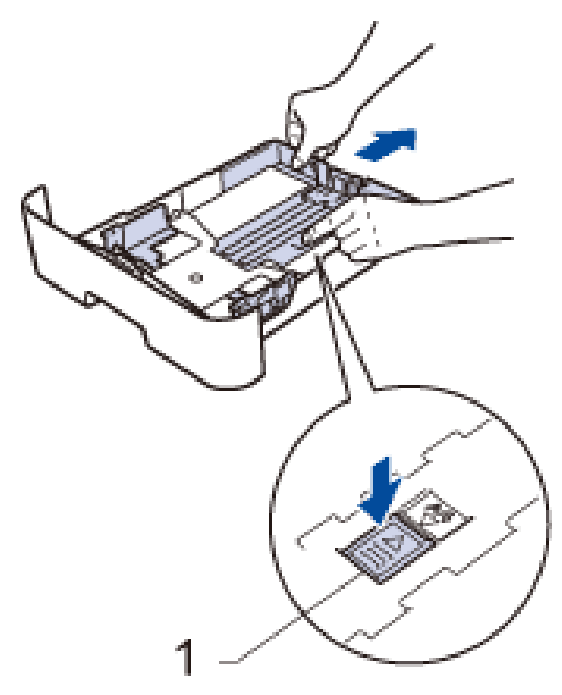

- **3. Luft papirstabelen godt.**
- **4. Legg inn papiret med utskriftsoverflaten vendt ned i papirmagasinet.**

**MERK:** IKKE mat inn forskjellige typer papir i papirmagasinet samtidig. Dette kan føre til at papiret sitter fast eller mates inn feil.

**5. Sørg for at papiret er under "MAX"-merket. Overfylling av papirmagasinet vil føre til papirstopp.**

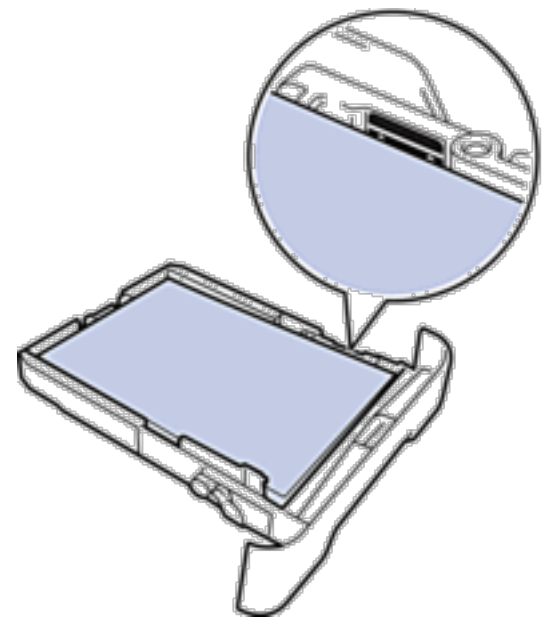

- **6. Skyv papirmagasinet sakte helt inn i maskinen.**
- **7. Løft klaffen for å unngå at papir glir av utskuffen.**

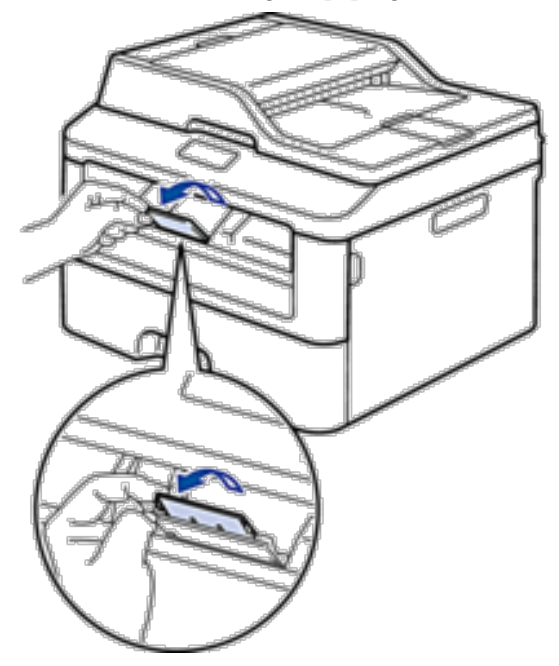

**8. Send utskriftsjobben til maskinen.**

**MERK:** Endre utskriftspreferansene i Skriv ut-dialogboksen før du sender utskriftsjobben fra datamaskinen.

## <span id="page-35-0"></span>**Mat inn og skriv ut papir i den manuelle materåpningen**

- • Mat inn og skriv ut vanlig papir, tynt papir, resirkulert papir og brev-papir i den manuelle materåpningen
- • Mat inn og skriv ut på tykt papir og etiketter i den manuelle materåpningen
- • Mat inn og skriv ut på konvolutter i den manuelle materåpningen
- • Utskriftsproblemer
- • Feil- og vedlikeholdsmeldinger

## **Mat inn og skriv ut vanlig papir, tynt papir, resirkulert papir og brev-papir i den manuelle materåpningen**

Hvis du legger inn en annen papirstørrelse i magasinet, må du endre papirstørrelseinnstillingen i maskinen eller på datamaskinen samtidig.

**1. Løft støtteklaffen for å unngå at papir glir av utgangsstøtten for dokumenter med forsiden ned.**

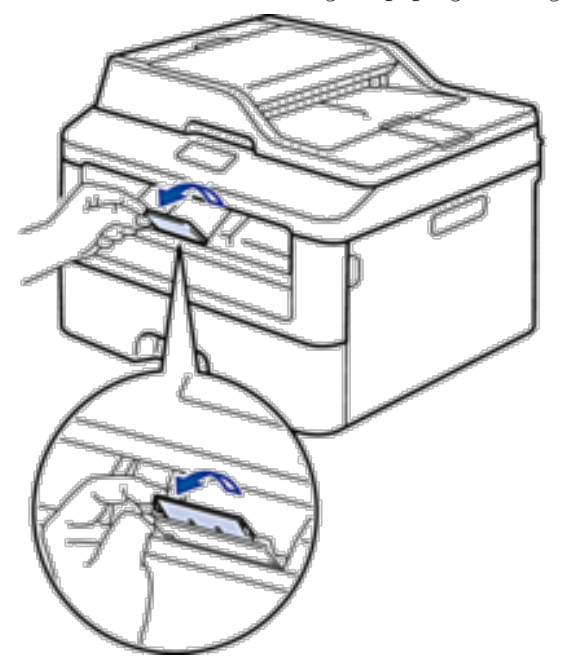
**2. Åpne dekselet på den manuelle materåpningen.**

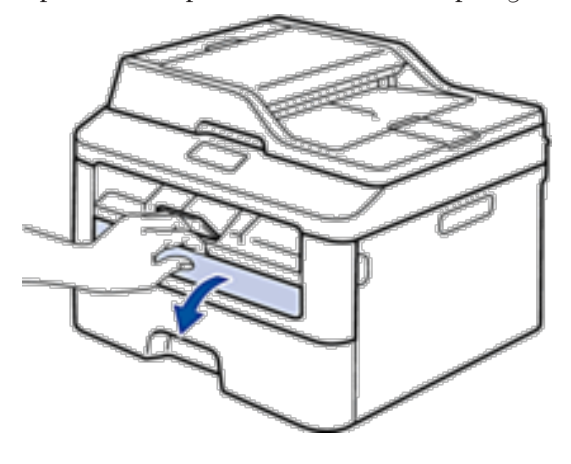

**3. Bruk begge hender til å skyve papirførerne til den manuelle materåpningen til å passe med bredden på papiret du bruker.**

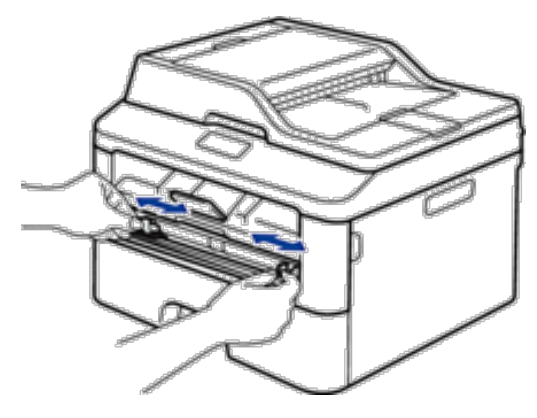

**4. Bruk begge hender til å legge et helt ark i den manuelle materåpningen til fremre kant berører materullen. Slipp arket når du føler at maskinen drar det inn.**

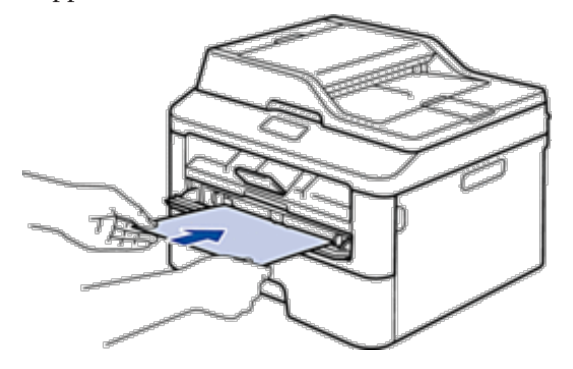

**MERK:** Legg papir inn i den manuelle materåpningen med utskriftsoverflaten vendt opp.

**MERK:** Sørg for at papiret er rett og i riktig posisjon i den manuelle materåpningen. Hvis ikke, kan det hende at papiret ikke mates på rett måte, noe som kan føre til skjev utskrift eller papirstopp.

**MERK:** For å fjerne en liten utskrift fra utskuffen, bruker du begge hender til å løfte opp skannerdekselet.

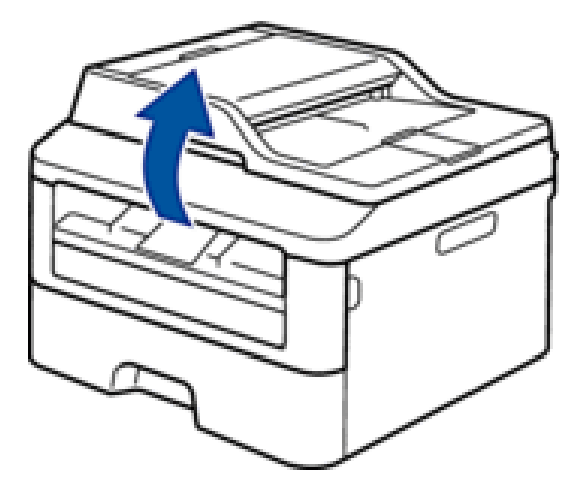

**MERK:** Du kan fremdeles bruke maskinen mens skannerdekselet er oppe. Skyv skannerdekslet ned med begge hender for å lukke det.

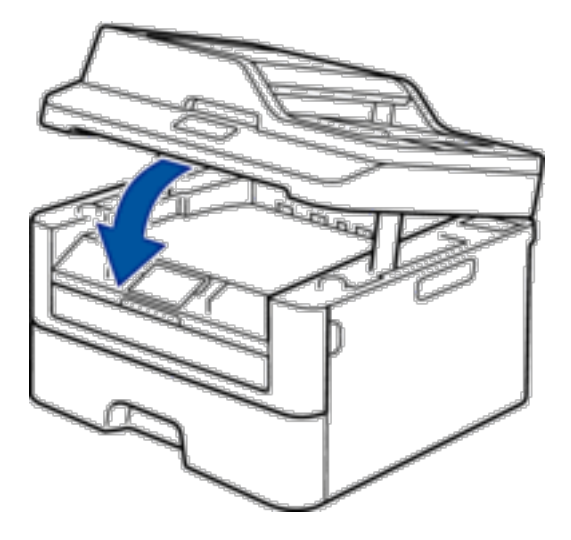

**5. Send utskriftsjobben til maskinen.**

**MERK:** Endre utskriftspreferansene i Skriv ut-skjermen før du sender utskriftsjobben fra datamaskinen.

**6. Etter at den utskrevne siden kommer ut av maskinen, legger du i neste ark i den manuelle materåpningen. Gjenta for hver side du vil skrive ut.**

#### **Mat inn og skriv ut på tykt papir og etiketter i den manuelle materåpningen**

Hvis du legger inn en annen papirstørrelse i magasinet, må du endre papirstørrelseinnstillingen i maskinen eller på datamaskinen samtidig.

**1. Åpne maskinens bakdeksel (utgangsstøtte for dokumenter med forsiden opp).**

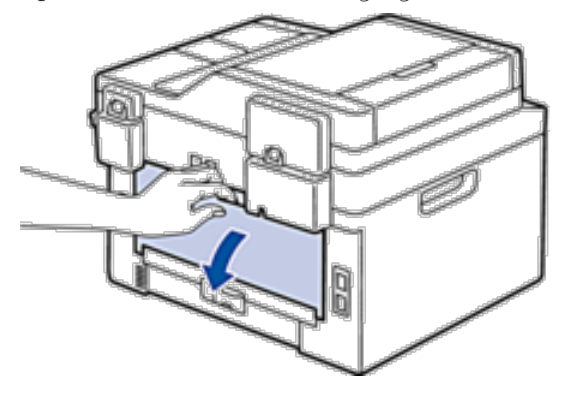

**MERK:** Maskinen slår automatisk på manuell mating-modusen når du legger papiret i den manuelle materåpningen.

**2. På fremsiden av maskinen, åpner du dekselet på den manuelle materåpningen.**

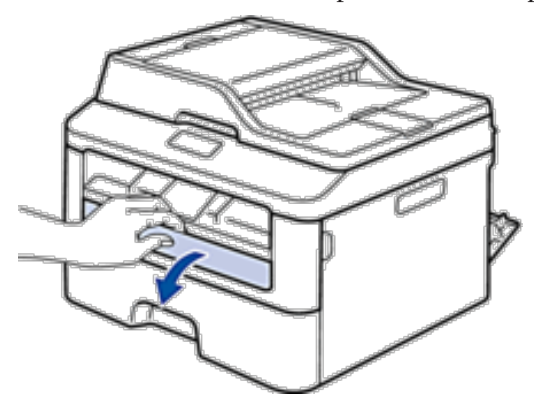

**3. Bruk begge hender til å skyve papirførerne til den manuelle materåpningen til å passe med bredden på papiret som du bruker.**

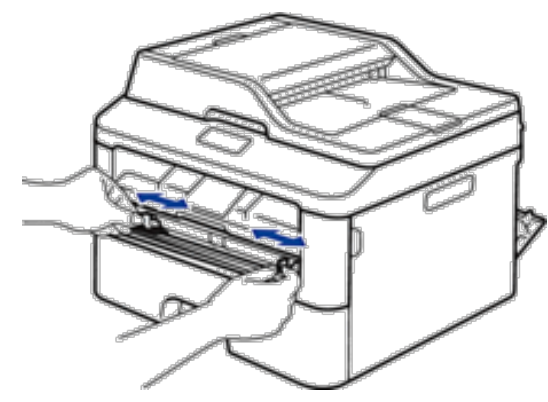

**4. Bruk begge hender til å legge et helt ark i den manuelle materåpningen til fremre kant berører materullen. Slipp arket når du føler at maskinen drar det inn.**

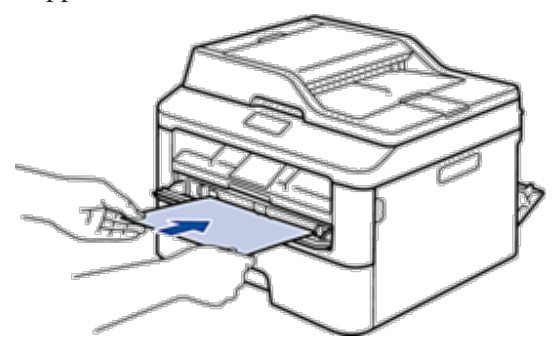

**MERK:** Legg papir inn i den manuelle materåpningen med utskriftsoverflaten vendt opp.

**MERK:** Trekk papiret helt ut hvis du må legge papiret inn i den manuelle materåpningen igjen.

**MERK:** Ikke legg mer enn ett ark i den manuelle materåpningen om gangen, da det kan forårsake en papirstopp.

**MERK:** Sørg for at papiret er rett og i riktig posisjon i den manuelle materåpningen. Hvis ikke, kan det hende at papiret ikke mates på rett måte, noe som kan føre til skjev utskrift eller papirstopp.

**5. Send utskriftsjobben til maskinen.**

**MERK:** Endre utskriftspreferansene i Skriv ut-skjermen før du sender utskriftsjobben fra datamaskinen.

- **6. Etter at den utskrevne siden kommer ut på baksiden av maskinen, legger du i neste ark i den manuelle materåpningen. Gjenta for hver side du vil skrive ut.**
- **7. Lukk bakdekselet (utgangsstøtte for dokumenter med forsiden opp) til det låses i den lukkede posisjonen.**

#### **Mat inn og skriv ut på konvolutter i den manuelle materåpningen**

Hvis du legger inn en annen papirstørrelse i magasinet, må du endre papirstørrelseinnstillingen i maskinen eller på datamaskinen samtidig.

**1. Åpne maskinens bakdeksel (utgangsstøtte for dokumenter med forsiden opp).**

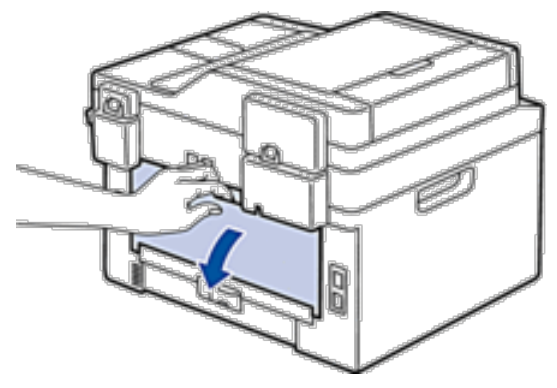

**MERK:** Maskinen slår automatisk på manuell mating-modusen når du legger papiret i den manuelle materåpningen.

**2. Trekk de to hendlene ned, én på venstre side og én på høyre side, som vist i illustrasjonen.**

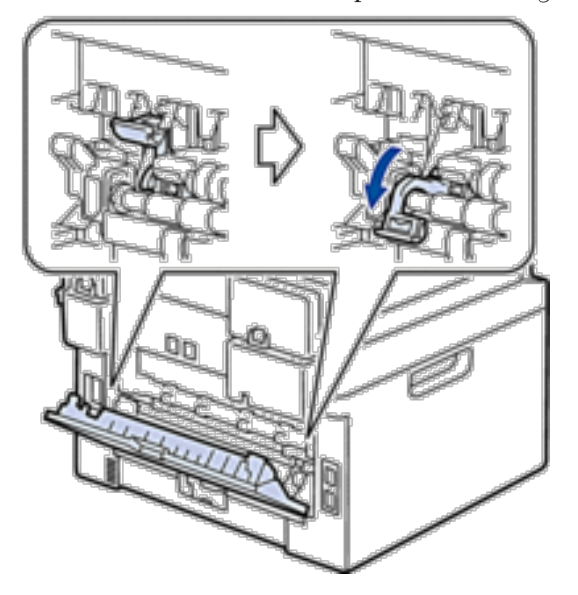

**3. På fremsiden av maskinen, åpner du dekselet på den manuelle materåpningen.**

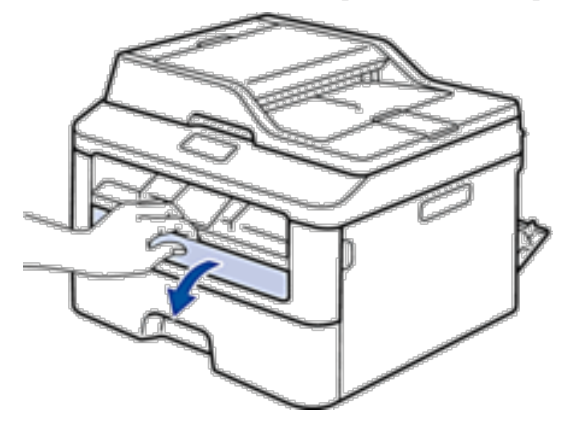

**4. Bruk begge hender til å skyve papirførerne til den manuelle materåpningen til å passe med bredden på papiret som du bruker.**

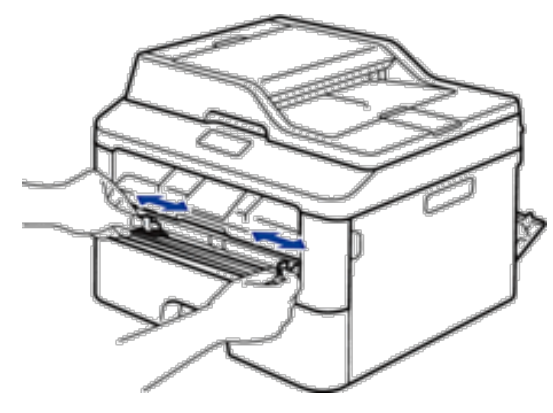

**5. Bruk begge hender til å legge én konvolutt i den manuelle materåpningen til fremre kant berører materullen. Slipp arket når du føler at maskinen drar det inn.**

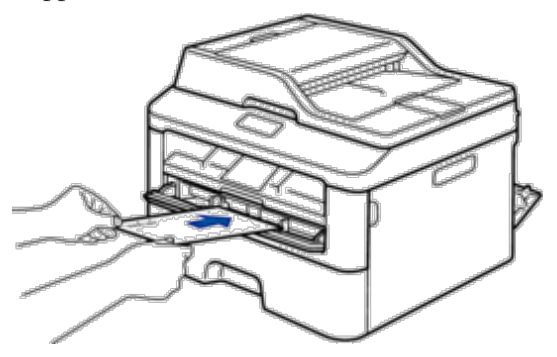

**MERK:** Legg konvolutten inn i den manuelle materåpningen med utskriftsoverflaten vendt opp.

**MERK:** Trekk konvolutten helt ut når du prøver å sette konvolutten inn i den manuelle materåpningen.

**MERK:** Ikke legg mer enn én konvolutt i den manuelle materåpningen om gangen, da det kan forårsake en papirstopp.

**MERK:** Sørg for at konvolutten er rett og i riktig posisjon på den manuelle materåpningen. Hvis ikke, kan det hende at konvolutten ikke mates på rett måte, noe som kan føre til skjev utskrift eller papirstopp.

**6. Send utskriftsjobben til maskinen.**

**MERK:** Endre utskriftspreferansene i Skriv ut-dialogboksen før du sender utskriftsjobben fra datamaskinen.

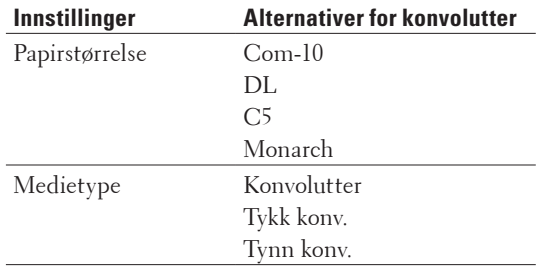

- **7. Etter at den utskrevne konvolutten kommer ut av maskinen, legger du i neste konvolutt. Gjenta for hver konvolutt som du vil skrive ut.**
- **8. Når du er ferdig med utskriften, setter du de to hendlene som du justerte tidligere tilbake i deres originale posisjoner.**
- **9. Lukk bakdekselet (utgangsstøtte for dokumenter med forsiden opp) til det låses i den lukkede posisjonen.**

# **Papirinnstillinger**

• Endre papirstørrelsen

Når du endrer størrelsen på papiret du legger inn i magasinet, må du samtidig endre innstillingen for papirstørrelse på LCD-skjermen.

- Endre papirtypen For best mulig utskriftskvalitet, stiller du inn maskinen for type papir du bruker.
- • Angi kontrollstørrelsen

Dell-maskinens Kontroller størrelse-innstilling fører til at maskinen viser en melding når du tar papirmagasinet ut av maskinen, som spør om du endret papirstørrelsen.

#### **Endre papirstørrelsen**

Når du endrer størrelsen på papiret du legger inn i magasinet, må du samtidig endre innstillingen for papirstørrelse på LCD-skjermen.

- **1. Trykk på Meny.**
- **2. Trykk på ▲ eller ▼ for å vise** <code>Hovedoppsett-alternativet og trykk deretter på OK.</sup></code>
- **3. Trykk på ▲ eller ▼ for å vise Papir-alternativet og trykk deretter på <b>OK**.
- **4. Trykk på ▲ eller ▼ for å vise** Papirstørrelse-alternativet og trykk deretter på OK .
- **5. Trykk på ▲ eller ▼ for å vise alternativet** A4, Letter, Legal, Executive, A5, A5 L, A6 eller Folio **og trykk deretter på OK.**
- **6. Trykk på Avbryt.**

#### **Endre papirtypen**

For best mulig utskriftskvalitet, stiller du inn maskinen for type papir du bruker.

- **1. Trykk på Meny.**
- **2. Trykk på ▲ eller ▼ for å vise Hovedoppsett-alternativet og trykk deretter på <b>OK**.
- **3. Trykk på ▲ eller ▼ for å vise Papir-alternativet og trykk deretter på <b>OK**.
- **4. Trykk på ▲ eller ▼ for å vise Papirtype-alternativet og trykk deretter på OK.**
- **5. Trykk på ▲ eller ▼ for å vise alternativet** Tynnt, Normal, Tykt papir, Tykkere eller Resirk. papir **og trykk deretter på OK.**
- **6. Trykk på Avbryt.**

#### **Angi kontrollstørrelsen**

Dell-maskinens Kontroller størrelse-innstilling fører til at maskinen viser en melding når du tar papirmagasinet ut av maskinen, som spør om du endret papirstørrelsen.

Standardinnstillingen er På.

- **1. Trykk på Meny.**
- **2. Trykk på**  $\blacktriangle$  **eller**  $\nabla$  **for å vise**  $\forall$  **Hovedoppsett-alternativet og trykk deretter på <b>OK**.
- **3. Trykk på ▲ eller ▼ for å vise Papir-alternativet og trykk deretter på <b>OK**.
- **4. Trykk på ▲ eller ▼ for å vise Kontr. størr.-alternativet og trykk deretter på <b>OK**.
- **5. Trykk på ▲ eller ▼ for å velge På- eller Av-alternativet og trykk deretter på <b>OK**.
- **6. Trykk på Avbryt.**

# **Ikke-skannbare og ikke-skrivbare områder**

Tallene i tabellen under viser maksimale ikke-skannbare og ikke-skrivbare områder fra kantene på de papirstørrelsene som det er mest vanlig å bruke. Disse målene kan variere avhengig av papirstørrelsen eller innstillingene i programmet du bruker.

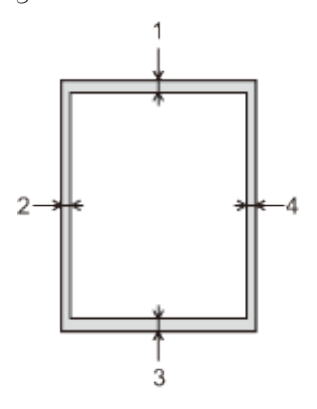

**MERK:** Ikke forsøk å skanne, kopiere eller skrive ut på disse områdene. Utskriften vil ikke vise noe på disse områdene.

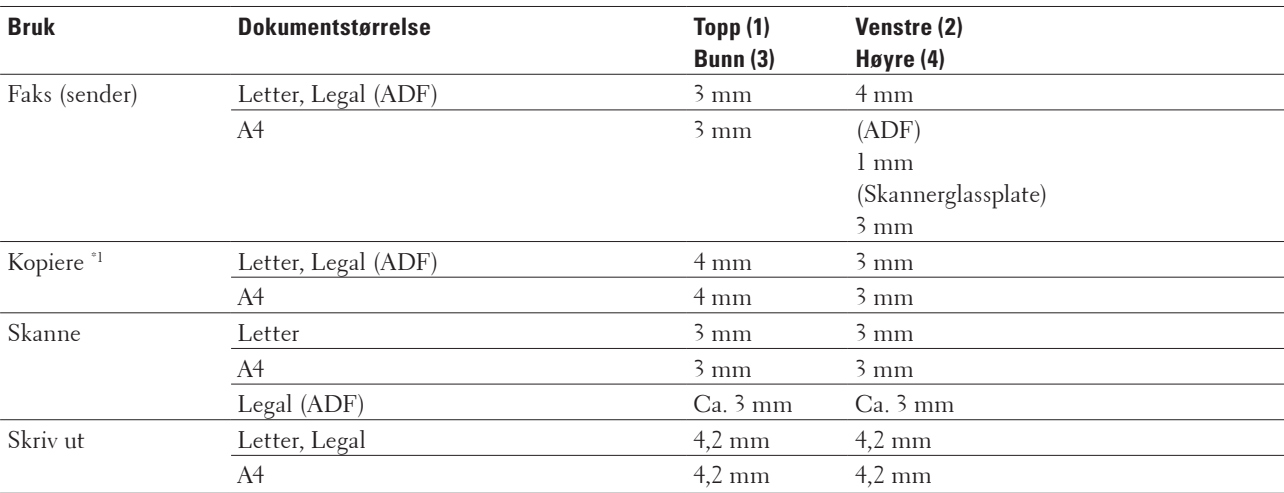

\*1 en enkel kopi eller en 1 i 1 kopi

# **Bruke spesialpapir**

Test alltid papir før du kjøper for å være sikker på at du oppnår det resultatet du vil ha.

#### **A** ADVARSEL

Ikke bruk ledende papir som origamipapir, karbonpapir eller papir som er ledende-belagt. Når papirstopp oppstår, kan det føre til en kortslutning og eventuelt en brann.

- • IKKE bruk blekkskriverpapir. Det kan føre til papirstopp eller skade maskinen.
- • Dersom du bruker fint papir, papir med en grov overfalte, eller papir som er krøllete eller brettet, kan det hende at ytelsen ikke blir optimal.

#### **VIKTIG**

Enkelte papirtyper fungerer dårlig eller de kan skade maskinen. IKKE bruk papir:

- • som er svært teksturert
- • som er svært glatt eller skinnende
- • som er krøllete eller bøyd
- • som er belagt eller kjemisk overflatebehandlet
- • som er skadet, krøllete eller brettet
- • som overstiger anbefalt vektspesifikasjon i denne veiledningen
- • med klaffer og stifter
- • med brevhoder der det er brukt lavtemperaturfarger eller termografi
- • som er flersidig eller karbonpapir
- • som er utviklet for blekkskrivere

Hvis du bruker en av papirtypene som er nevnt ovenfor, kan det føre til skader på maskinen. Denne skaden dekkes ikke av Dells garanti eller serviceavtale.

## **Mate inn dokumenter**

Du kan sende en faks, lage kopier og skanne fra den automatiske dokumentmateren (ADF) og fra skannerglassplaten.

- • Mate inn dokumenter i den automatiske dokumentmateren (ADF)
- Bruk ADF-en når du kopierer eller skanner flere sider av standard størrelse.
- • Mate inn dokumenter på skannerglassplaten Bruk skannerglassplaten til å fakse, kopiere eller skanne én side om gangen.

#### **Mate inn dokumenter i den automatiske dokumentmateren (ADF)**

Bruk ADF-en når du kopierer eller skanner flere sider av standard størrelse.

- • ADF-en har plass til opptil 35 sider, og den mater ett ark om gangen.
- Bruk standard 80  $g/m^2$  papir.
- • Sørg for at dokumenter med korrekturlakk eller som er skrevet med blekk, er helt tørre.

#### **VIKTIG**

- • Du må IKKE plassere tykke dokumenter på skannerglassplaten. Hvis du gjør det, kan ADF-en låse seg.
- • Du må IKKE bruke papir som er krøllete, rynkete, brettet, revet, stiftet, limt eller teipet.
- • Du må IKKE bruke papp, avispapir eller tekstiler.
- • Når du bruker ADF-en, må du IKKE dra i dokumentet når det mates, ellers kan maskinen ødelegges.

#### **Dokumentstørrelser som støttes**

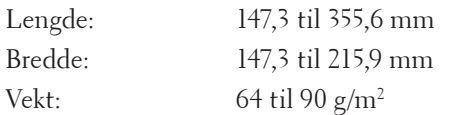

**1. Brett ut ADF-dokumentstøtten.**

**Løft og brett ut klaffen på forlengelsen på dokumentutgangsstøtten.**

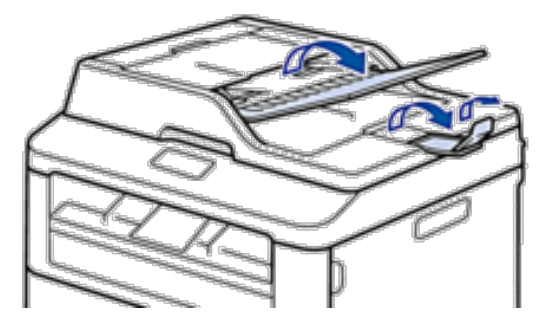

**2. Luft sidene godt.**

**3. Stable sidene i dokumentet og mat det inn med forsiden opp og øvre kant først i ADF-en som vist i illustrasjonen.**

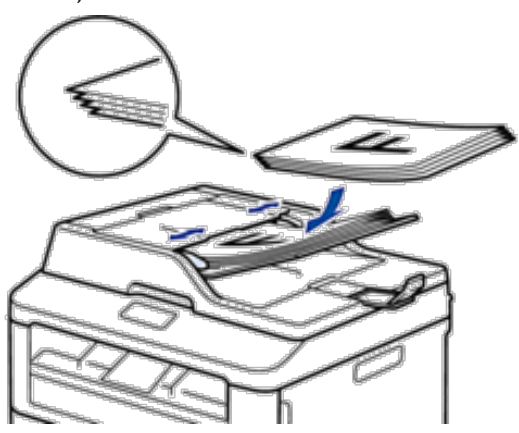

**4. Juster papirførerne slik at de tilpasses bredden på dokumentet.**

#### **Mate inn dokumenter på skannerglassplaten**

Bruk skannerglassplaten til å fakse, kopiere eller skanne én side om gangen.

#### **Dokumentstørrelser som støttes**

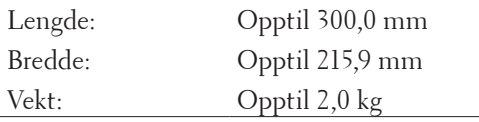

**MERK:** ADF-en må være tom når du skal bruke skannerglassplaten.

- **1. Løft dokumentdekselet.**
- **2. Plasser dokumentet på skannerglassplaten med forsiden ned.**

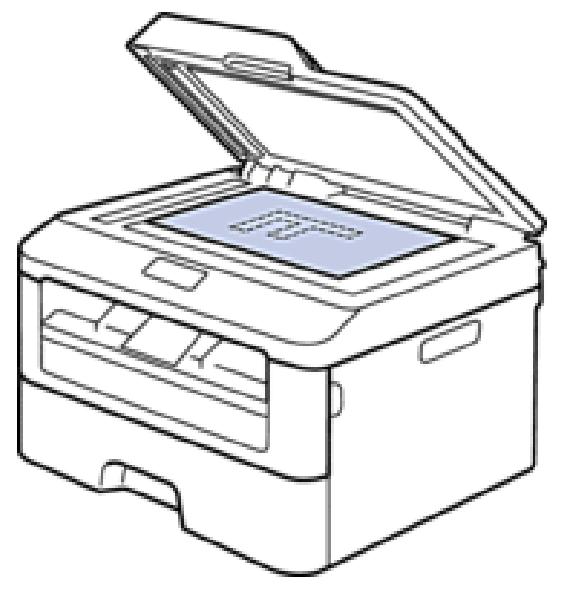

**3. Plasser hjørnet på siden i øvre venstre hjørne av skannerglassplaten.**

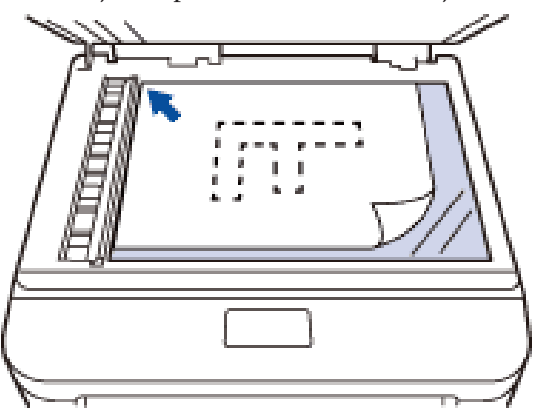

**4. Lukk dokumentdekselet.**

**Hvis dokumentet er en bok eller det er tykt, trykker du lett på dokumentdekselet.**

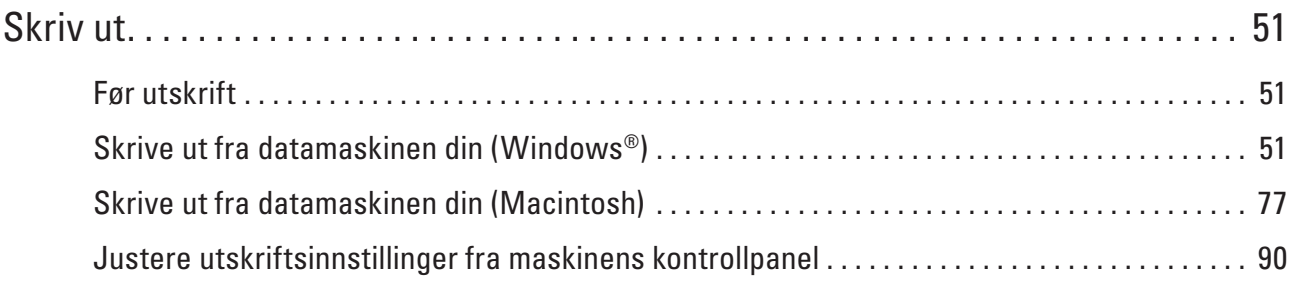

# **3**

# <span id="page-50-0"></span>**Skriv ut**

- • Før utskrift
- • Skrive ut fra datamaskinen din (Windows®)
- • Skrive ut fra datamaskinen din (Macintosh)
- • Justere utskriftsinnstillinger fra maskinens kontrollpanel

# **Før utskrift**

Bekreft følgende før du forsøker å utføre en utskriftsoperasjon:

- • Instruksjonene for skriverdriveren er beskrevet basert på PCL-driveren. Da XPS-skriverdriveren er installert som standard skriverdriver for Windows® 8, kan funksjonen variere noe fra instruksjonene i denne brukerveiledningen.
- • For USB- eller nettverkskabelbrukere: Sørg for at grensesnittkabelen er fysisk sikker.

#### **Samtidig utskrift, skanning og faksing**

Maskinen kan skrive ut fra datamaskinen mens den sender eller mottar en faks i minnet, eller mens den skanner et dokument inn til datamaskinen. Fakssendinger stanser ikke under utskrift fra datamaskinen. Når maskinen derimot kopierer eller mottar en faks på papir, stanses utskriften midlertidig, og fortsetter deretter når kopieringen eller faksmottaket er ferdig.

#### **MERK:** Dell E514dw støtter ikke faksfunksjonen.

#### **Brannmur (Windows® )**

Dersom datamaskinen er beskyttet av en brannmur og du ikke kan utføre nettverksutskrift, nettverksskanning eller PC-FAX, kan det være nødvendig å konfigurere brannmurinnstillingene. Hvis du benytter et annet personlig brannmurprogram, se brukerhåndboken til programvaren eller kontakt programvareprodusenten.

# **Skrive ut fra datamaskinen din (Windows®)**

### **Grunnleggende utskriftsmetoder (Windows®)**

- Skrive ut et dokument (Windows®)
- • Forhåndsvisning av utskrift (Windows®)
- Endre papirformatet (Windows®) Papirformat-alternativene tilbyr et stort utvalg standard papirstørrelser.
- • Endre orienteringen på utskriften (stående eller liggende) (Windows®)
- Skriv ut flere kopier av samme dokument (Windows®)
- Endre medietypen (Windows®)

For å oppnå de beste utskriftsresultatene, bør mediet som det skrives ut på være valgt i driveren. Maskinen endrer måten den skriver ut på avhengig av valgt medietype.

• Endre oppløsningen (Windows®)

Du kan velge utskriftsoppløsningen. Ettersom utskriftsoppløsning og hastighet er knyttet til hverandre, jo større oppløsningen er, jo lengre tid tar det å skrive ut dokumentet.

- Endre utskriftsinnstillingene (Windows®) Utskriftsinnstillinger-utvalget lar deg velge utskriftsoppløsningen. Ettersom utskriftskvalitet og hastighet er knyttet til hverandre, jo større kvaliteten er, jo lengre tid tar det å skrive ut dokumentet.
- • Forbedre grå utskrift (Windows®) Du kan forbedre bildekvaliteten til et skyggeområde.
- • Forbedre mønsterutskrift (Windows®) Du kan forbedre mønsteret som skrives ut hvis utskrevet fyll og mønstre ikke vises på samme måte som på dataskjermen.
- Forbedre tynn linje (Windows®) Bruk dette alternativet til å forbedre bildekvaliteten på tynne linjer.
- • Skriv ut mer enn en side på et enkelt papirark (N i 1) (Windows®)
- Skrive ut som en plakat (Windows®)
- Forstørr utskriftsstørrelsen og skriv ut dokumentet i plakatmodus.
- Skrive ut på begge sider av papiret (Windows®)
- Skrive ut som et hefte (Windows®)

Bruk dette alternativet til å skrive ut et dokument i hefteformat med 2-sidig utskrift. Dokumentets sider ordnes etter riktig sidenummer slik at du kan brette utskriften på midten og lese sidene i heftet i riktig rekkefølge, uten å måtte endre rekkefølgen på de utskrevne sidene.

• Endre papirkilden (Windows®) Velg en papirkildeinnstilling som passer utskriftsbetingelsene dine eller formålet ditt.

#### **Skrive ut et dokument (Windows®)**

- **1. Velg utskriftskommandoen i programmet ditt.**
- **2. Velg Dell MFP EXXXX (hvor XXXX er navnet på modellen din), og klikk deretter på utskriftsegenskapene eller preferanseknappen.**

**Skriverdriver-vinduet vises.**

- **3. Sørg for at du har matet inn riktig papirstørrelse i papirmagasinet.**
- **4. Klikk på Papirstørrelse-rullegardinlisten, og velg deretter papirstørrelsen.**
- **5. I Orientering-feltet, velg enten Stående eller Liggende-alternativet for å angi orienteringen på utskriften. MERK:** Hvis programvaren har en lignende layoutfunksjon, anbefaler vi at du bruker den i programmet.
- **6. Skriv inn antall kopier (1 til 999) du ønsker i Kopier-feltet.**
- **7. Klikk på Medietype-rullegardinlisten og velg deretter type papir du bruker.**
- **8. For å skrive ut flere sider på ett enkelt papirark eller skrive ut én side av dokumentet på flere ark, klikker du på Flersideutskrift-rullegardinlisten og velger alternativene dine.**
- **9. Endre andre skriverinnstillinger ved behov.**
- **10. Klikk på OK.**
- **11. Fullfør utskriften.**

**Forhåndsvisning av utskrift (Windows®)**

- **1. Velg utskriftskommandoen i programmet ditt.**
- **2. Velg Dell MFP EXXXX (hvor XXXX er navnet på modellen din), og klikk deretter på utskriftsegenskapene eller preferanseknappen. Skriverdriver-vinduet vises.**
- **3. Merk av for Skriv ut forhåndsvisning.**
- **4. Endre andre skriverinnstillinger ved behov.**
- **5. Klikk på OK.**
- **6. Klikk på fortsett- eller neste-knappen i programmets dialogboks. PrintPreview-visningsprogrammet åpnes før utskriften starter.**
- **7. Velg siden(e) som du vil skrive ut fra listen i Skriv ut siden-feltet. Utskriftsresultatene vises i forhåndsvisningsområdet. Som standard er alle sider valgt. For bare å skrive ut noen sider, tømmer du avmerkingsboksene for sidene som du ikke vil skrive ut. MERK:** Hvis **Tosidig / Hefte**-innstillingen er valgt i skriverdriveren, kan du ikke velge **Skriv ut siden**-

avmerkingsboksen.

**8. Klikk på Fil, og klikk deretter på Skriv for å starte utskriften.**

#### **Endre papirformatet (Windows®)**

Papirformat-alternativene tilbyr et stort utvalg standard papirstørrelser.

- **1. Velg utskriftskommandoen i programmet ditt.**
- **2. Velg Dell MFP EXXXX (hvor XXXX er navnet på modellen din), og klikk deretter på utskriftsegenskapene eller preferanseknappen. Skriverdriver-vinduet vises.**
- **3. Klikk på Papirstørrelse-rullegardinlisten, og velg deretter papirstørrelsen.**
- **4. Klikk på OK.**
- **5. Fullfør utskriften.**

**Opprette brukerdefinert papirstørrelse (Windows®)**

- **1. Gjør ett av følgende:**
	- (For Windows Server® 2003)
	- Klikk på **Start** > **Skrivere og telefakser**.
	- • (For Windows Vista® og Windows Server® 2008)

Klikk på **(Start)** > **Kontrollpanel** > **Maskinvare og lyd** > **Skrivere**.

• (For Windows® 7 og Windows Server® 2008 R2)

Klikk på **(Start)** > **Enheter og skrivere**.

• (For Windows® 8)

Flytt musen til nedre høyre hjørne på skrivebordet. Klikk på **Innstillinger** og deretter på **Kontrollpanel** når menylinjen vises. I **Maskinvare og lyd**-gruppen, klikker du **Vis enheter og skrivere**.

• (For Windows Server® 2012)

Flytt musen til nedre høyre hjørne på skrivebordet. Klikk på **Innstillinger** og deretter på **Kontrollpanel** når menylinjen vises. I **Maskinvare**-gruppen, klikker du **Vis enheter og skrivere**.

- (For Windows Server® 2012 R2) Klikk på **Kontrollpanel** fra **Start**-skjermen. I **Maskinvare**-gruppen, klikker du **Vis enheter og skrivere**.
- **2. Høyreklikk Dell MFP EXXXX-ikonet (der XXXX er modellnavnet) og velg deretter Skriveregenskaper. Hvis skriverdriveralternativene vises, skal du velge skriverdriveren.**
- **3. Klikk på Generelt-kategorien og velg deretter Utskriftsinnstillinger eller Innstillinger-knappen. Skriverdriver-dialogboksen vises.**

**MERK:** For å konfigurere magasininnstillingene, klikk på **Enhetsinnstillinger**-kategorien.

**MERK:** Klikk på **Porter**-fanen for å endre skriverporten.

- **4. Klikk på rullegardinlisten Papirstørrelse og velg deretter Brukerdefinert.**
- **5. Skriv inn et navn for denne brukerdefinerte størrelsen i Navn på tilpasset papirstørrelse-feltet.**
- **6. Spesifiser Bredde og Høyde-verdiene.**
- **7. Klikk på Lagre.**
- **8. Klikk på OK.**
- **9. Klikk på OK.**
- **10. Lukk dialogboksen med skriveregenskaper.**

#### **Endre orienteringen på utskriften (stående eller liggende) (Windows®)**

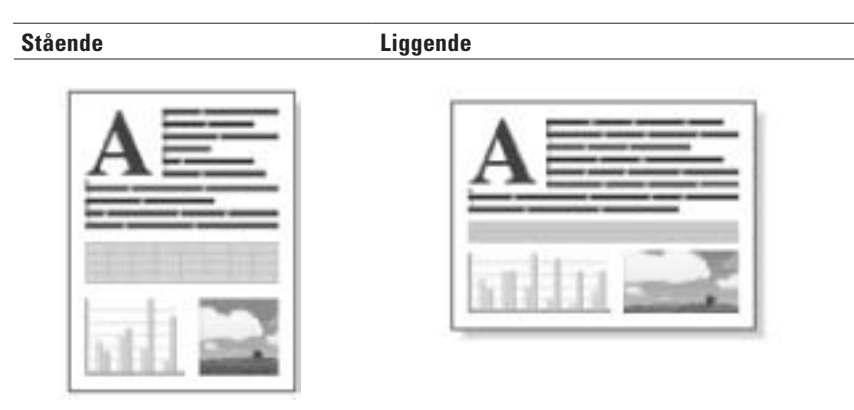

- **1. Velg utskriftskommandoen i programmet ditt.**
- **2. Velg Dell MFP EXXXX (hvor XXXX er navnet på modellen din), og klikk deretter på utskriftsegenskapene eller preferanseknappen.**

**Skriverdriver-vinduet vises.**

- **3. I Orientering-feltet, velg enten Stående eller Liggende-alternativet for å angi orienteringen på utskriften. MERK:** Hvis programvaren har en lignende layoutfunksjon, anbefaler vi at du bruker den i programmet.
- **4. Klikk på OK.**
- **5. Fullfør utskriften.**

#### **Skriv ut flere kopier av samme dokument (Windows®)**

- **1. Velg utskriftskommandoen i programmet ditt.**
- **2. Velg Dell MFP EXXXX (hvor XXXX er navnet på modellen din), og klikk deretter på utskriftsegenskapene eller preferanseknappen. Skriverdriver-vinduet vises.**

**3. Skriv inn antall kopier (1 til 999) du ønsker i Kopier-feltet.**

**4. Kryss av i Sorter-avmerkingsboksen ved behov.**

#### **Sorter**

Når **Sorter**-avmerkingsboksen er krysset av vil det bli skrevet ut én fullstendig kopi av dokumentet, og det vil deretter bli skrevet ut igjen i henhold til det antall kopier du velger. Hvis **Sorter**-avmerkingsboksen ikke er krysset av, vil hver side bli skrevet ut i henhold til antall kopier valgt før neste side av dokumentet skrives ut.

- **5. Endre andre skriverinnstillinger ved behov.**
- **6. Klikk på OK.**
- **7. Fullfør utskriften.**

#### **Endre medietypen (Windows®)**

For å oppnå de beste utskriftsresultatene, bør mediet som det skrives ut på være valgt i driveren. Maskinen endrer måten den skriver ut på avhengig av valgt medietype.

- **1. Velg utskriftskommandoen i programmet ditt.**
- **2. Velg Dell MFP EXXXX (hvor XXXX er navnet på modellen din), og klikk deretter på utskriftsegenskapene eller preferanseknappen.**

**Skriverdriver-vinduet vises.**

**3. Klikk på Medietype-rullegardinlisten, og velg deretter medietypen du vil bruke.**

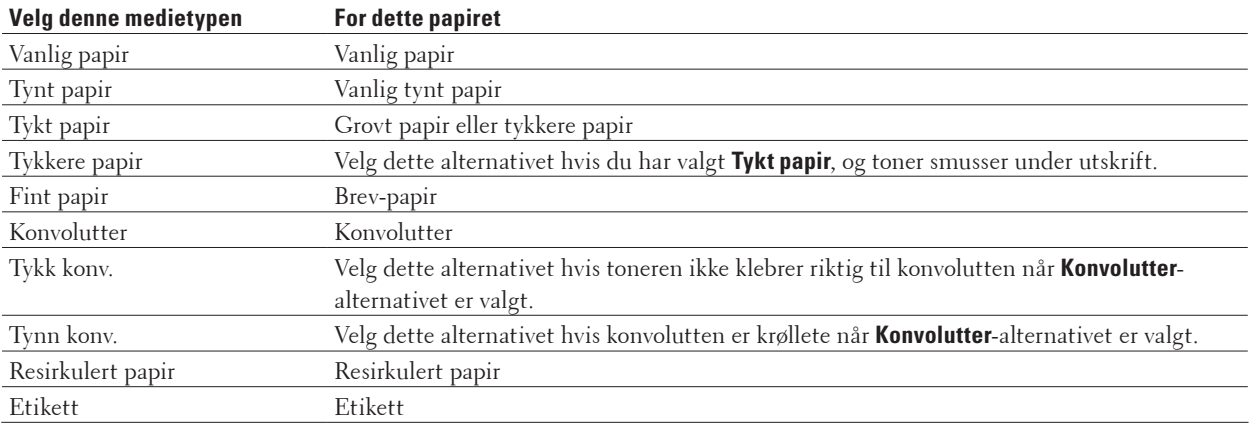

- **4. Klikk på OK.**
- **5. Fullfør utskriften.**

#### **Endre oppløsningen (Windows®)**

Du kan velge utskriftsoppløsningen. Ettersom utskriftsoppløsning og hastighet er knyttet til hverandre, jo større oppløsningen er, jo lengre tid tar det å skrive ut dokumentet.

- **1. Velg utskriftskommandoen i programmet ditt.**
- **2. Velg Dell MFP EXXXX (hvor XXXX er navnet på modellen din), og klikk deretter på utskriftsegenskapene eller preferanseknappen.**

**Skriverdriver-vinduet vises.**

- **3. Klikk på Oppløsning-rullegardinlisten og klikk på utskriftsoppløsningen du vil bruke.**
	- • **300 dpi**
	- • **600 dpi**
	- • **HQ 1200**
- **4. Klikk på OK.**
- **5. Fullfør utskriften.**

#### **Endre utskriftsinnstillingene (Windows®)**

Utskriftsinnstillinger-utvalget lar deg velge utskriftsoppløsningen. Ettersom utskriftskvalitet og hastighet er knyttet til hverandre, jo større kvaliteten er, jo lengre tid tar det å skrive ut dokumentet.

- **1. Velg utskriftskommandoen i programmet ditt.**
- **2. Velg Dell MFP EXXXX (hvor XXXX er navnet på modellen din), og klikk deretter på utskriftsegenskapene eller preferanseknappen.**

**Skriverdriver-vinduet vises.**

**3. Klikk på Skriv ut innstillinger-rullegardinlisten og klikk på utskriftsinnstillingene du vil bruke.**

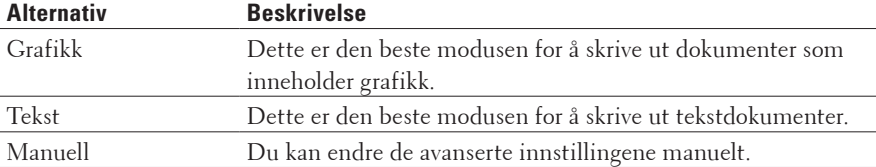

**4. For å endre mer avanserte innstillinger som lysstyrke, kontrast og andre innstillinger, velg Manuell og klikk Manuelle innstillinger....**

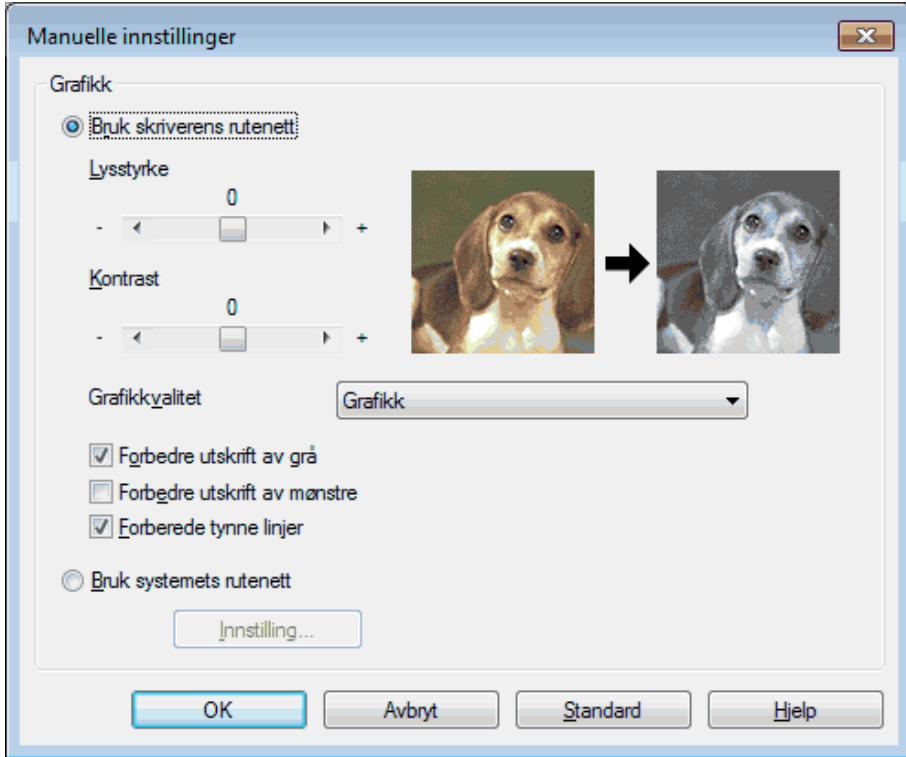

- **5. Klikk på OK.**
- **6. Fullfør utskriften.**

#### **Forbedre grå utskrift (Windows®)**

Du kan forbedre bildekvaliteten til et skyggeområde.

- **1. Velg utskriftskommandoen i programmet ditt.**
- **2. Velg Dell MFP EXXXX (hvor XXXX er navnet på modellen din), og klikk deretter på utskriftsegenskapene eller preferanseknappen.**

**Skriverdriver-vinduet vises.**

- **3. Klikk på Skriv ut innstillinger-rullegardinlisten, velg Manuell og klikk deretter på Manuelle innstillinger... knappen. .**
- **4. Merk av for Forbedre utskrift av grå.**
- **5. Klikk på OK for å gå tilbake til vinduet for skriverdriver.**
- **6. Klikk på OK.**
- **7. Fullfør utskriften.**

#### **Forbedre mønsterutskrift (Windows®)**

Du kan forbedre mønsteret som skrives ut hvis utskrevet fyll og mønstre ikke vises på samme måte som på dataskjermen.

- **1. Velg utskriftskommandoen i programmet ditt.**
- **2. Velg Dell MFP EXXXX (hvor XXXX er navnet på modellen din), og klikk deretter på utskriftsegenskapene eller preferanseknappen.**

**Skriverdriver-vinduet vises.**

- **3. Klikk på Skriv ut innstillinger-rullegardinlisten, velg Manuell og klikk deretter på Manuelle innstillinger... knappen.**
- **4. Merk av for Forbedre utskrift av mønstre.**
- **5. Klikk på OK for å gå tilbake til vinduet for skriverdriver.**
- **6. Klikk på OK.**
- **7. Fullfør utskriften.**

#### **Forbedre tynn linje (Windows®)**

Bruk dette alternativet til å forbedre bildekvaliteten på tynne linjer.

- **1. Velg utskriftskommandoen i programmet ditt.**
- **2. Velg Dell MFP EXXXX (hvor XXXX er navnet på modellen din), og klikk deretter på utskriftsegenskapene eller preferanseknappen.**

**Skriverdriver-vinduet vises.**

- **3. Klikk på Skriv ut innstillinger-rullegardinlisten, velg Manuell og klikk deretter på Manuelle innstillinger... knappen.**
- **4. Bekreft at Forberede tynne linjer-avmerkingsboksen er valgt.**
- **5. Klikk på OK for å gå tilbake til vinduet for skriverdriver.**
- **6. Klikk på OK.**
- **7. Fullfør utskriften.**

**Skriv ut mer enn en side på et enkelt papirark (N i 1) (Windows®)**

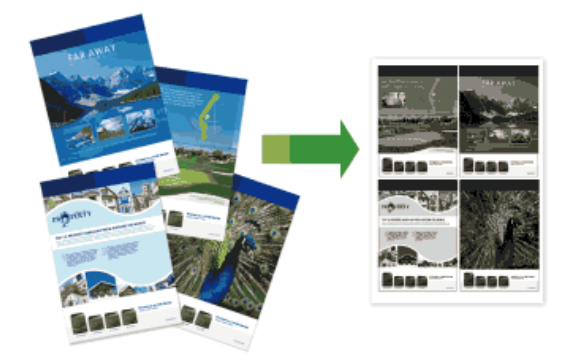

- **1. Velg utskriftskommandoen i programmet ditt.**
- **2. Velg Dell MFP EXXXX (hvor XXXX er navnet på modellen din), og klikk deretter på utskriftsegenskapene eller preferanseknappen. Skriverdriver-vinduet vises.**
- **3. I Orientering-feltet, velg enten Stående eller Liggende-alternativet for å angi orienteringen på utskriften. MERK:** Hvis programvaren har en lignende layoutfunksjon, anbefaler vi at du bruker den i programmet.
- **4. Klikk Flersideutskrift-rullegardinlisten og velg deretter 2 i 1-, 4 i 1-, 9 i 1-, 16 i 1 eller 25 i 1-alternativet.**
- **5. Klikk på Siderekkefølge-rullegardinlisten, og velg deretter siderekkefølgen.**
- **6. Klikk på Kantlinje-rullegardinlisten og velg deretter type kantlinje.**
- **7. Endre andre skriverinnstillinger ved behov.**
- **8. Klikk på OK.**
- **9. Fullfør utskriften.**

#### **Skrive ut som en plakat (Windows®)**

Forstørr utskriftsstørrelsen og skriv ut dokumentet i plakatmodus.

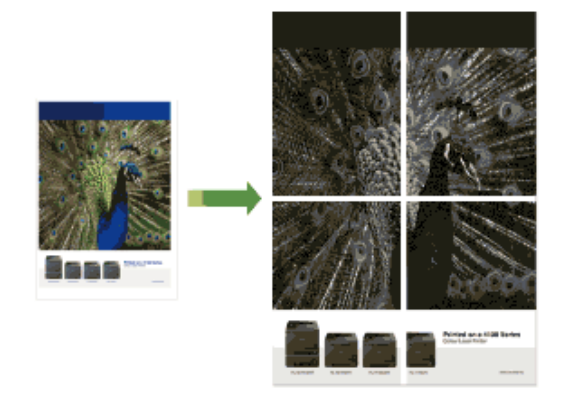

- **1. Velg utskriftskommandoen i programmet ditt.**
- **2. Velg Dell MFP EXXXX (hvor XXXX er navnet på modellen din), og klikk deretter på utskriftsegenskapene eller preferanseknappen.**

**Skriverdriver-vinduet vises.**

- **3. Klikk på Flersideutskrift-rullegardinlisten og velg deretter alternativet 1 i 2x2 sider, 1 i 3x3 sider, 1 i 4x4 sider eller 1 i 5x5 sider.**
- **4. Kryss av i Skriv ut utsnittslinje-avmerkingsboksen ved behov. Skriv ut utsnittslinje**

Skriver ut en falmet utskriftslinje rundt utskriftsområdet slik at du enkelt kan klippe det ut.

- **5. Endre andre skriverinnstillinger ved behov.**
- **6. Klikk på OK.**
- **7. Fullfør utskriften.**

**Skrive ut på begge sider av papiret (Windows®)**

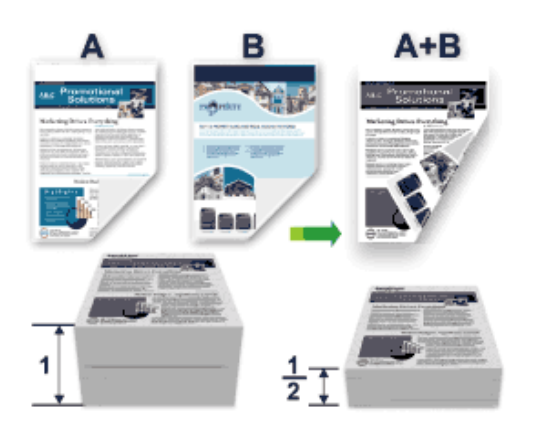

- • Velg papir i A4-størrelse når du bruker den automatiske 2-sidige utskriftsfunksjonen.
- • Sørg for at bakdekslet er lukket.
- • Hvis papiret er krøllete, retter du det ut og legger det inn i papirmagasinet igjen.
- • Bruk vanlig papir eller tynt papir. IKKE bruk brev-papir.
- • Hvis papiret er for tynt, kan det bli krøllete.
- • Når du bruker den manuelle 2-sidige utskriftsfunksjonen, er det mulig at det kan bli papirstopp eller dårlig utskriftskvalitet.
- **1. Velg utskriftskommandoen i programmet ditt.**
- **2. Velg Dell MFP EXXXX (hvor XXXX er navnet på modellen din), og klikk deretter på utskriftsegenskapene eller preferanseknappen.**

**Skriverdriver-vinduet vises.**

- **3. I Orientering-feltet, velg enten Stående eller Liggende-alternativet for å angi orienteringen på utskriften. MERK:** Hvis programvaren har en lignende layoutfunksjon, anbefaler vi at du bruker den i programmet.
- **4. Klikk på Tosidig / Hefte-rullegardinlisten og velg deretter Tosidig eller Tosidig (manuelt)-alternativet.**

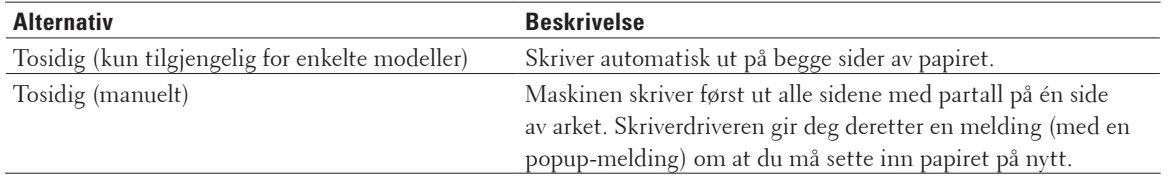

#### **5. Klikk på Tosidige innstillinger-knappen.**

## **6. Velg et av alternativene fra Tosidigtype-menyen.**

**Når 2-sidig er valgt, er fire typer 2-sidig innbinding tilgjengelig for hver orientering:**

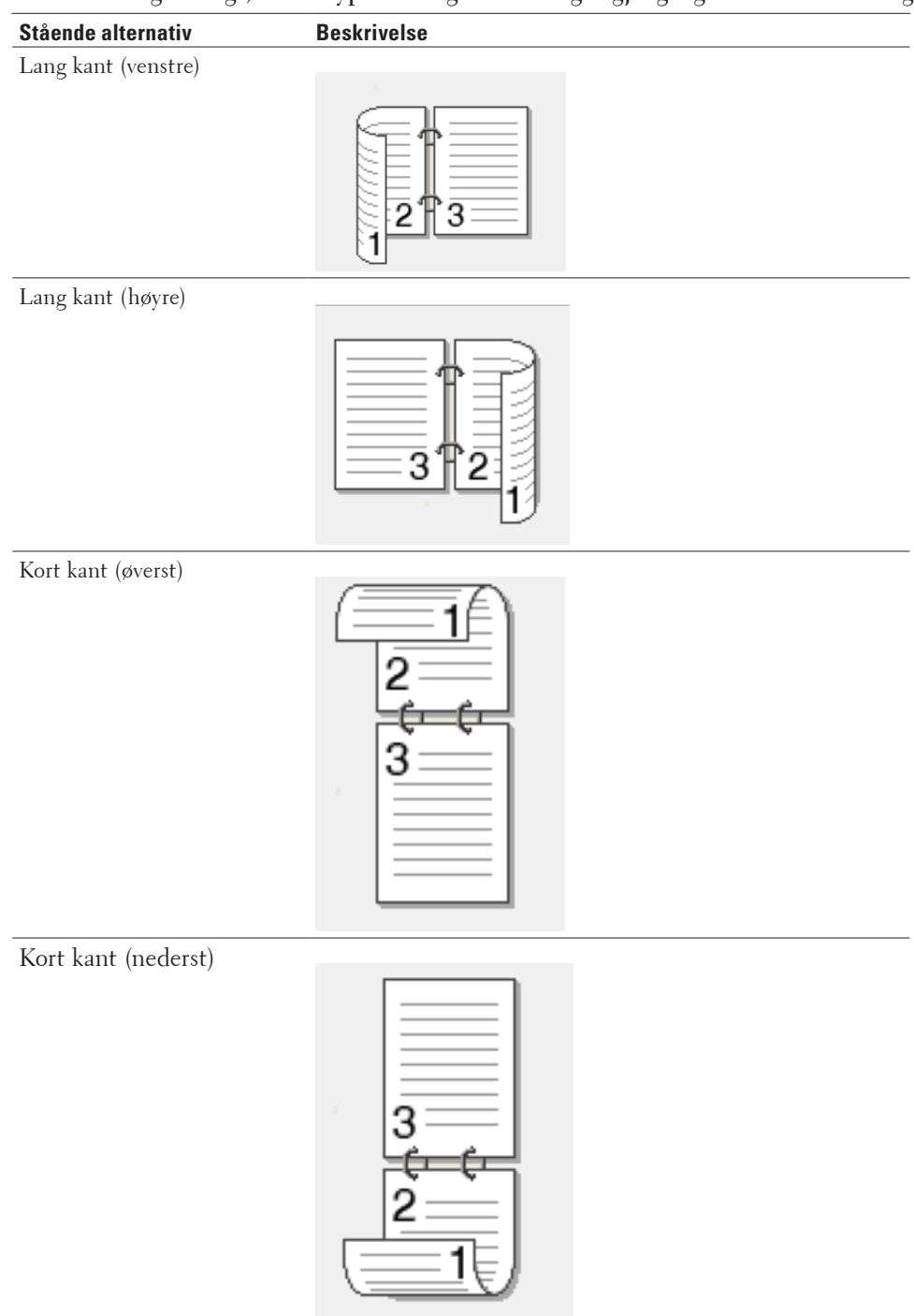

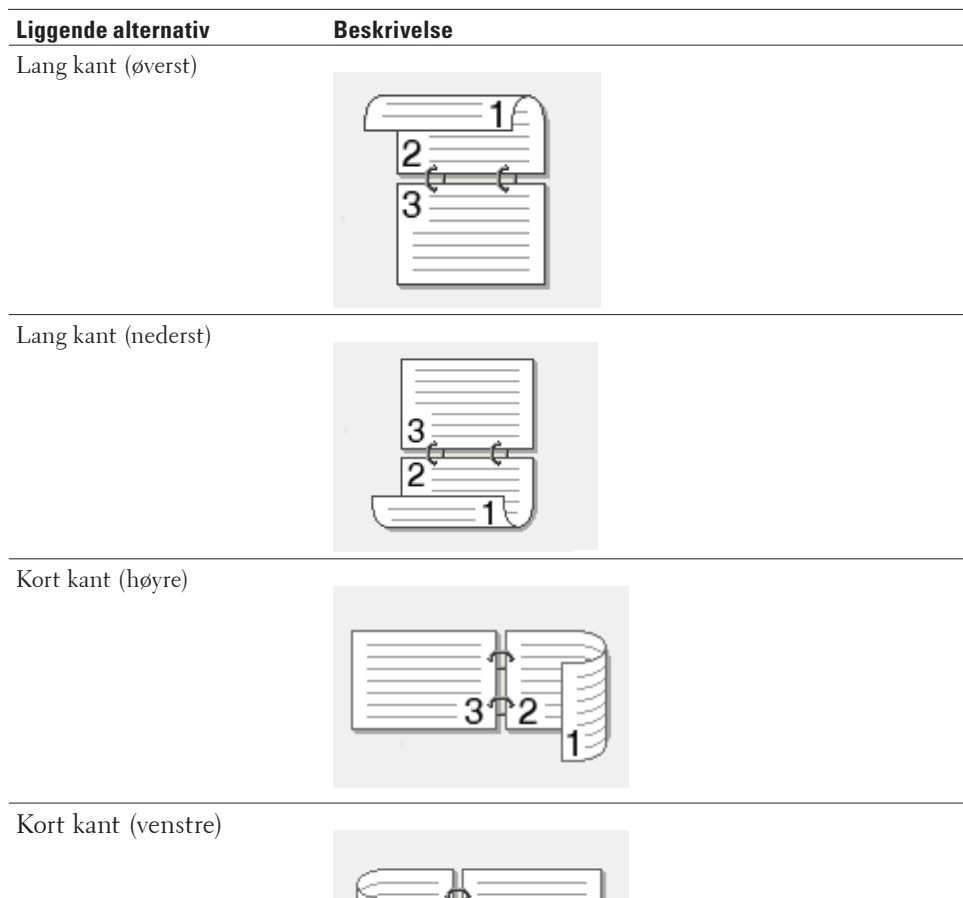

- **7. Velg Innbindingsforskyving-avmerkingsboksen hvis du vil spesifisere forskyvningen for innbinding i tommer eller millimeter.**
- **8. Klikk på OK.**
- **9. Endre andre skriverinnstillinger ved behov.**
- **10. Gjør ett av følgende:**
	- • For automatisk 2-sidig utskrift, klikk på **OK** igjen, og fullfør deretter utskriftsoperasjonen din.
	- • For manuell 2-sidig utskrift, klikk på **OK** igjen og følg anvisningene på skjermen.

Hvis papiret ikke mater inn riktig, kan det være krøllete. Fjern papiret, rett det ut og legg det tilbake i papirmagasinet.

#### **Skrive ut som et hefte (Windows®)**

Bruk dette alternativet til å skrive ut et dokument i hefteformat med 2-sidig utskrift. Dokumentets sider ordnes etter riktig sidenummer slik at du kan brette utskriften på midten og lese sidene i heftet i riktig rekkefølge, uten å måtte endre rekkefølgen på de utskrevne sidene.

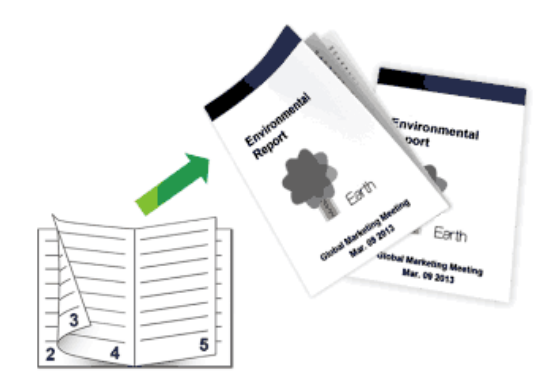

- • Velg papir i A4-størrelse når du bruker den automatiske 2-sidige utskriftsfunksjonen.
- • Sørg for at bakdekslet er lukket.
- • Hvis papiret er krøllete, retter du det ut og legger det inn i papirmagasinet igjen.
- • Bruk vanlig papir eller tynt papir. IKKE bruk brev-papir.
- • Hvis papiret er for tynt, kan det bli krøllete.
- • Når du bruker den manuelle 2-sidige utskriftsfunksjonen, er det mulig at det kan bli papirstopp eller dårlig utskriftskvalitet.
- **1. Velg utskriftskommandoen i programmet ditt.**
- **2. Velg Dell MFP EXXXX (hvor XXXX er navnet på modellen din), og klikk deretter på utskriftsegenskapene eller preferanseknappen.**

**Skriverdriver-vinduet vises.**

- **3. I Orientering-feltet, velg enten Stående eller Liggende-alternativet for å angi orienteringen på utskriften. MERK:** Hvis programvaren har en lignende layoutfunksjon, anbefaler vi at du bruker den i programmet.
- **4. Klikk på Tosidig / Hefte-rullegardinlisten og velg deretter Hefte eller Hefte (manuelt)-alternativet.**

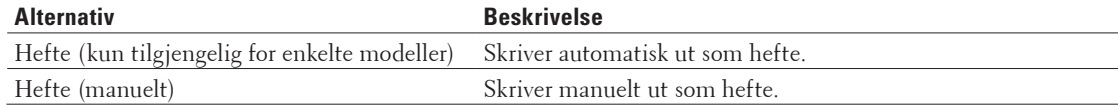

**5. Klikk på Tosidige innstillinger-knappen.**

#### **6. Velg ett av alternativene fra Tosidigtype-menyen.**

# **Det finnes to typer 2-sidig innbindingsretninger for hver papirretning:**

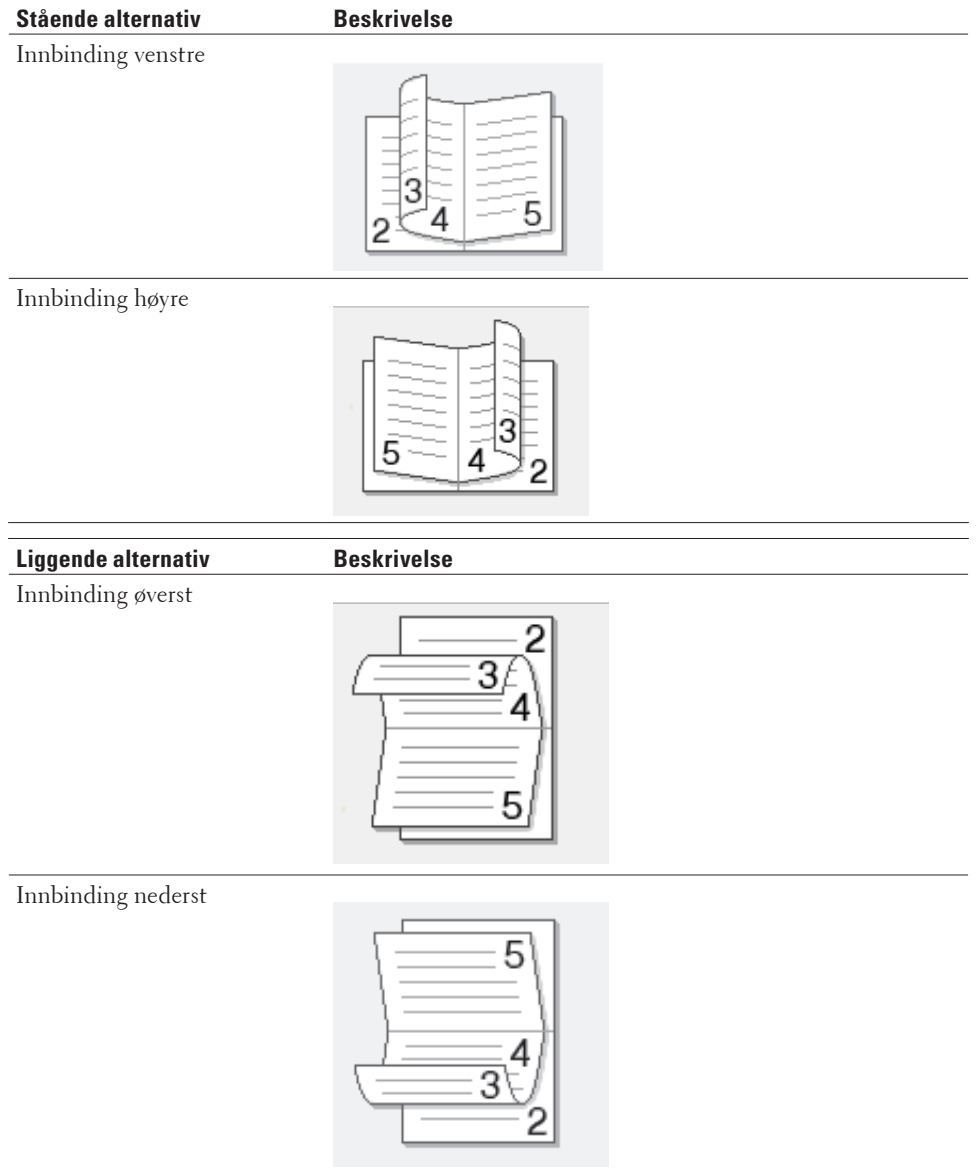

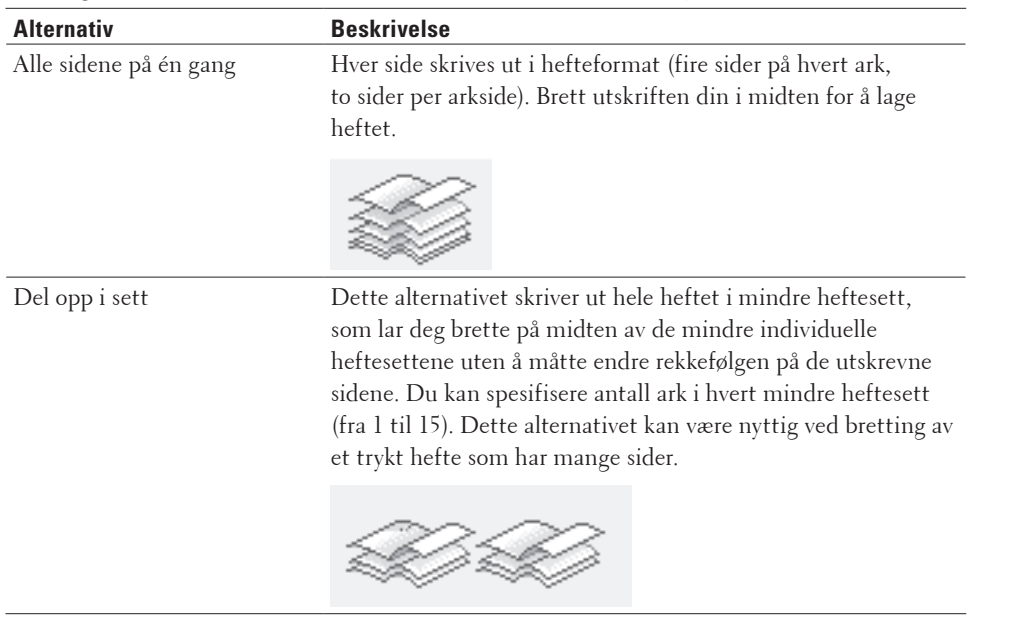

#### **7. Velg et av alternativene fra Utskriftsmetode for hefte-menyen.**

- **8. Velg Innbindingsforskyving-avmerkingsboksen hvis du vil spesifisere forskyvningen for innbinding i tommer eller millimeter.**
- **9. Klikk på OK.**
- **10. Endre andre skriverinnstillinger ved behov.**
- **11. Gjør ett av følgende:**
	- • For automatisk hefteutskrift, klikk på **OK** igjen, og fullfør deretter utskriftsoperasjonen din.
	- • For manuell hefteutskrift, klikk på **OK** igjen og følg anvisningene på skjermen.

#### **Endre papirkilden (Windows®)**

Velg en papirkildeinnstilling som passer utskriftsbetingelsene dine eller formålet ditt.

- **1. Velg utskriftskommandoen i programmet ditt.**
- **2. Velg Dell MFP EXXXX (hvor XXXX er navnet på modellen din), og klikk deretter på utskriftsegenskapene eller preferanseknappen.**

**Skriverdriver-vinduet vises.**

**3. Klikk på Første side- og Andre sider-rullegardinlisten for å velge papirmagasinet ditt fra hver liste.**

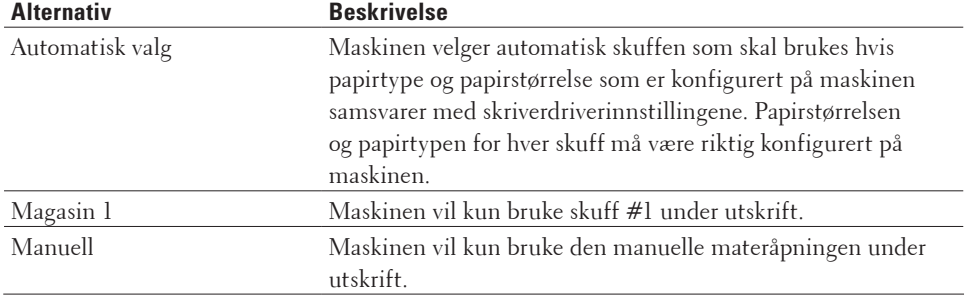

**MERK:** Du kan spesifisere ulike magasiner for utskrift av den første siden til dokumentet og for utskrift fra og med andre side.

- **4. Klikk på OK.**
- **5. Fullfør utskriften.**

#### **Avanserte utskriftsmetoder (Windows®)**

- • Skriv ut i tonersparingsmodus (Windows®) Denne funksjonen bevarer toneren din ved å bruke mindre toner til å skrive ut dokumenter. Utskrift virker lysere, men kan fremdeles leses.
- • Skalert utskrift (Windows®) Dette alternativet lar deg forstørre eller redusere sidene i dokumentet til å passe med den utskrevne papirstørrelsen.
- • Omvendt utskrift (Windows®) Denne innstillingen roterer det utskrevne bildet 180 grader.
- • Legge et vannmerke på det utskrevne dokumentet (Windows®) Skriv ut en logo eller tekst på dokumentet som et vannmerke. Velg ett av de forhåndsinnstilte vannmerkene, legg til et nytt vannmerke eller bruk en bildefil som du har opprettet.
- • Skrive ut datoen, klokkeslettet og PC-påloggingsbrukernavn på dokumentet (Topp-/bunntekstutskrift) (Windows®)
- • Bruk en makro fra datamaskinen (Windows®) Hvis du har lagret elektroniske skjemaer (makroer) i minnet på maskinen, kan du bruke makroen til å skrive ut dataene som et overlegg på utskriftsjobben du ønsker.
- • Tilpasse utskriftstettheten (Windows®) Du kan øke eller redusere utskriftstettheten.
- • Reduser papirkrøll (Windows®)
- Forbedre tonerfiksering (Windows®)
- Hopp over tom side (Windows®) Bruk dette alternativet for å la skriverdriveren automatisk oppdage tomme sider og hoppe over dem under utskrift.
- Skrive ut tekst i svart (Windows®) Bruk dette alternativet når du vil skrive ut fargetekst i svart.
- • Lagre en arkivfil av utskriftsdataene (Windows®) Utskriftdata kan lagre som en PDF-fil på datamaskinen.

#### **Skriv ut i tonersparingsmodus (Windows®)**

Denne funksjonen bevarer toneren din ved å bruke mindre toner til å skrive ut dokumenter. Utskrift virker lysere, men kan fremdeles leses.

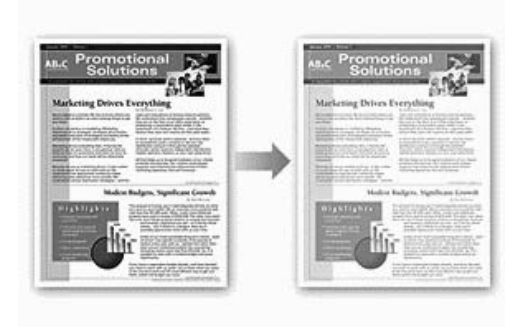

**MERK:** Vi anbefaler ikke at du bruker denne modusen for utskrift av foto eller gråtonebilder.

- **1. Velg utskriftskommandoen i programmet ditt.**
- **2. Velg Dell MFP EXXXX (hvor XXXX er navnet på modellen din), og klikk deretter på utskriftsegenskapene eller preferanseknappen. Skriverdriver-vinduet vises.**
- **3. Klikk på Avansert-fanen.**
- **4. Merk av for Tonersparemodus.**
- **5. Endre andre skriverinnstillinger ved behov.**
- **6. Klikk på OK.**
- **7. Fullfør utskriften.**

#### **Skalert utskrift (Windows®)**

Dette alternativet lar deg forstørre eller redusere sidene i dokumentet til å passe med den utskrevne papirstørrelsen.

- **1. Velg utskriftskommandoen i programmet ditt.**
- **2. Velg Dell MFP EXXXX (hvor XXXX er navnet på modellen din), og klikk deretter på utskriftsegenskapene eller preferanseknappen.**

**Skriverdriver-vinduet vises.**

- **3. Klikk på Avansert-fanen.**
- **4. Gjør ett av følgende:**
	- • Velg **Tilpass til papirstørrelse**-alternativet for å forstørre eller redusere dokumentet for å passe den utskrevne papirstørrelsen, og velg deretter papirstørrelsen fra rullegardinlisten.
	- • Velg **Ledig**-alternativet for å forstørre eller redusere dokumentets sidestørrelse manuelt, og skriv deretter inn en verdi i feltet.
- **5. Endre andre skriverinnstillinger ved behov.**
- **6. Klikk på OK.**
- **7. Fullfør utskriften.**

#### **Omvendt utskrift (Windows®)**

Denne innstillingen roterer det utskrevne bildet 180 grader.

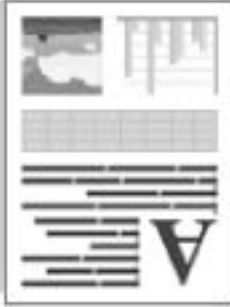

- **1. Velg utskriftskommandoen i programmet ditt.**
- **2. Velg Dell MFP EXXXX (hvor XXXX er navnet på modellen din), og klikk deretter på utskriftsegenskapene eller preferanseknappen.**

**Skriverdriver-vinduet vises.**

- **3. Klikk på Avansert-fanen.**
- **4. Merk av for Rotert utskrift.**
- **5. Endre andre skriverinnstillinger ved behov.**
- **6. Klikk på OK.**
- **7. Fullfør utskriften.**

#### **Legge et vannmerke på det utskrevne dokumentet (Windows®)**

Skriv ut en logo eller tekst på dokumentet som et vannmerke. Velg ett av de forhåndsinnstilte vannmerkene, legg til et nytt vannmerke eller bruk en bildefil som du har opprettet.

- **1. Velg utskriftskommandoen i programmet ditt.**
- **2. Velg Dell MFP EXXXX (hvor XXXX er navnet på modellen din), og klikk deretter på utskriftsegenskapene eller preferanseknappen.**

**Skriverdriver-vinduet vises.**

- **3. Klikk på Avansert-fanen.**
- **4. Merk av i Bruk vannmerke-avmerkingsboksen, og klikk deretter på Innstillinger-knappen.**
- **5. Velg vannmerket som du vil bruke fra Velg vannmerke-listen, eller lag et nytt vannmerke.**
- • Klikk **Legg til** for å lage et nytt vannmerke.
	- a. Velg enten **Bruk tekst** eller **Bruk bildefil**-alternativet i **Vannmerkestil**-feltet.
	- b. Skriv inn en tittel for vannmerket i **Tittel**-feltet.
	- c. Hvis du velger **Bruk tekst**-alternativet:
	- • Velg **Tekst**-, **Skrift**-, **Stil**-, **Størrelse** og **Mørkhet**-alternativene.
- d. Hvis du velger **Bruk bildefil**-alternativet:
- • Skriv inn filnavnet og plasseringen av bildet ditt i **Fil**-feltet eller klikk på **Bla gjennom**-knappen for å søke etter filen.
- • Når et bilde er valgt, kan du skalere størrelsen på bildet.
- e. For å flytte på vannmerket på siden, justerer du dette i **Posisjon**-feltet.
- • For å tilpasse et eksisterende vannmerke, velger du vannmerket og klikker deretter på **Innstillinger**-knappen.

#### **Legg øverst**

Dette alternativet vil legge vannmerket over det trykte dokumentet.

#### **I konturtekst**

Velg **I konturtekst**-avmerkingsboksen for å bare skrive ut et omriss av vannmerket. Denne funksjonen er bare tilgjengelig når du bruker et tekstvannmerke.

#### **Tilpassede innstillinger**

Velg hvor vannmerket skal skrives ut. Ha det på alle sider, bare på den første siden, eller på alle sider utenom den første siden.

- **6. Klikk på OK.**
- **7. Endre andre skriverinnstillinger ved behov.**
- **8. Klikk på OK.**
- **9. Fullfør utskriften.**

**Skrive ut datoen, klokkeslettet og PC-påloggingsbrukernavn på dokumentet (Topp-/ bunntekstutskrift) (Windows®)**

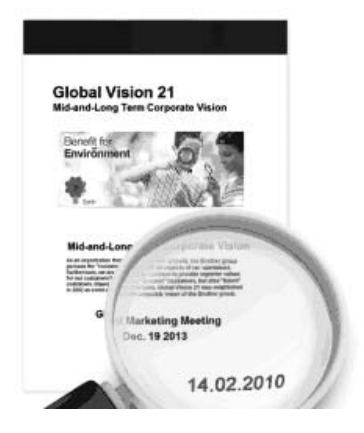

- **1. Velg utskriftskommandoen i programmet ditt.**
- **2. Velg Dell MFP EXXXX (hvor XXXX er navnet på modellen din), og klikk deretter på utskriftsegenskapene eller preferanseknappen.**

**Skriverdriver-vinduet vises.**

- **3. Klikk på Avansert-fanen.**
- **4. Merk av i Topp-/bunntekstutskrift-avmerkingsboksen, og klikk deretter på Innstillinger-knappen.**
- **5. Velg alternativene du ønsker fra følgende innstillinger: Format, Posisjon, Skrift og Bakgrunn.**

#### **ID-utskrift**

Velg datamaskinens påloggingsbrukernavn eller egendefinert tekst som en topptekst eller bunntekst ved hjelp av en av følgende metoder:

- • Velg **Brukernavn**-alternativet for å skrive ut datamaskinpåloggingsnavnet ditt.
- • Velg **Egendefinert**-alternativet for å skrive ut teksten du skrev inn i **Egendefinert**-feltet.
- **6. Klikk på OK for å gå tilbake til vinduet for skriverdriver.**
- **7. Endre andre skriverinnstillinger ved behov.**
- **8. Klikk på OK.**
- **9. Fullfør utskriften.**

#### **Bruk en makro fra datamaskinen (Windows®)**

Hvis du har lagret elektroniske skjemaer (makroer) i minnet på maskinen, kan du bruke makroen til å skrive ut dataene som et overlegg på utskriftsjobben du ønsker.

- **1. Velg utskriftskommandoen i programmet ditt.**
- **2. Velg Dell MFP EXXXX (hvor XXXX er navnet på modellen din), og klikk deretter på utskriftsegenskapene eller preferanseknappen.**

**Skriverdriver-vinduet vises.**

- **3. Klikk på Avansert-fanen.**
- **4. Klikk på Andre utskriftsalternativer-knappen.**
- **5. Velg Makro.**
- **6. Klikk på Makroinnstillinger-knappen.**
- **7. Angi Makro-ID: og Makronavn: som du vil bruke.**
- **8. Velg Sett inn makro.**
- **9. Velg siden som skal legges over makrodataene.**

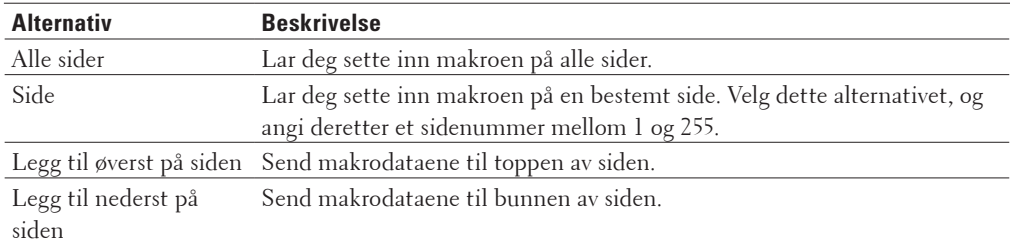

**MERK:** Når **Hefte** er valgt, er **Side**-innstillingen i **Sett inn makro** deaktivert.

#### **10. Klikk på OK.**

- **11. Klikk på OK for å gå tilbake til vinduet for skriverdriver.**
- **12. Klikk på OK.**
- **13. Fullfør utskriften.**

**Makrodataene er skrevet ut som et overlegg.**

#### **Tilpasse utskriftstettheten (Windows®)**

Du kan øke eller redusere utskriftstettheten.

- **1. Velg utskriftskommandoen i programmet ditt.**
- **2. Velg Dell MFP EXXXX (hvor XXXX er navnet på modellen din), og klikk deretter på utskriftsegenskapene eller preferanseknappen. Skriverdriver-vinduet vises.**
- **3. Klikk på Avansert-fanen.**
- **4. Klikk på Andre utskriftsalternativer-knappen.**
- **5. Velg Tetthetsjustering.**
- **6. Tøm Skriverstandard-avmerkingsboksen.**
- **7. For å øke eller redusere utskriftstettheten, flytt glidebryteren til høyre eller venstre.**
- **8. Klikk på OK for å gå tilbake til vinduet for skriverdriver.**
- **9. Klikk på OK.**
- **10. Fullfør utskriften.**

**Reduser papirkrøll (Windows®)**

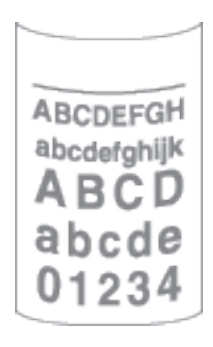

Hvis du bare skriver ut noen få sider, trenger du ikke velge denne innstillingen. Hvis papiret krøller seg for mye, anbefaler vi å endre innstillingen **Medietype** i skriverdriveren til **Tynt papir** eller **Tynn konv**.

**MERK:** Denne innstillingen reduserer temperaturen for maskinens fikseringsprosess, noe som reduserer papirkrølling.

- **1. Velg utskriftskommandoen i programmet ditt.**
- **2. Velg Dell MFP EXXXX (hvor XXXX er navnet på modellen din), og klikk deretter på utskriftsegenskapene eller preferanseknappen. Skriverdriver-vinduet vises.**
- **3. Klikk på Avansert-fanen.**
- **4. Klikk på Andre utskriftsalternativer-knappen.**
- **5. Velg Forbedre utskrift-alternativet fra Skriverfunksjon-listen.**
- **6. Velg Redusere papirkrølling-alternativknappen.**
- **7. Klikk på OK for å gå tilbake til vinduet for skriverdriver.**
- **8. Klikk på OK.**
- **9. Fullfør utskriften.**

**Forbedre tonerfiksering (Windows®)**

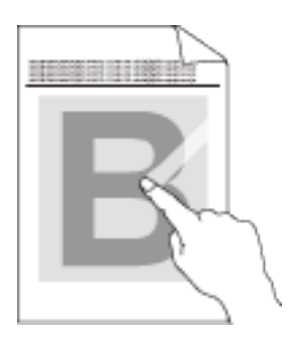

**MERK:** Denne innstillingen øker temperaturen i maskinens fikseringsprosess, noe som øker tonerens evne til å feste seg til papiret.

- **1. Velg utskriftskommandoen i programmet ditt.**
- **2. Velg Dell MFP EXXXX (hvor XXXX er navnet på modellen din), og klikk deretter på utskriftsegenskapene eller preferanseknappen.**

**Skriverdriver-vinduet vises.**

- **3. Klikk på Avansert-fanen.**
- **4. Klikk på Andre utskriftsalternativer-knappen.**
- **5. Velg Forbedre utskrift-alternativet fra Skriverfunksjon-listen.**
- **6. Velg Forbedre tonerfiksering-alternativknappen.**
- **7. Klikk på OK for å gå tilbake til vinduet for skriverdriver.**
- **8. Klikk på OK.**
- **9. Fullfør utskriften.**

Hvis dette valget ikke gir bra nok forbedring, kan du endre **Medietype**-innstillingen i skriverdriveren til **Tykt papir**eller **Tykk konv.**-innstillingen.

#### **Hopp over tom side (Windows®)**

Bruk dette alternativet for å la skriverdriveren automatisk oppdage tomme sider og hoppe over dem under utskrift.

Dette alternativet fungerer ikke hvis følgende innstillinger er aktive:

- • **Bruk vannmerke**
- • **Topp-/bunntekstutskrift**
- • **N i 1** eller **1 i NxN sider** i **Flersideutskrift**-rullegardinlisten
- • **Tosidig (manuelt)**, **Hefte**, **Hefte (manuelt)** og **Innbindingsforskyving**.
- **1. Velg utskriftskommandoen i programmet ditt.**
- **2. Velg Dell MFP EXXXX (hvor XXXX er navnet på modellen din), og klikk deretter på utskriftsegenskapene eller preferanseknappen.**

**Skriverdriver-vinduet vises.**

- **3. Klikk på Avansert-fanen.**
- **4. Klikk på Andre utskriftsalternativer-knappen.**
- **5. Velg Hopp over tom side-alternativet fra Skriverfunksjon-listen.**
- **6. Merk av for Hopp over tom side.**
- **7. Klikk på OK for å gå tilbake til vinduet for skriverdriver.**
- **8. Klikk på OK.**
- **9. Fullfør utskriften.**

# **Skrive ut tekst i svart (Windows®)**

Bruk dette alternativet når du vil skrive ut fargetekst i svart.

**MERK: Skriv ut teksten i svart**-alternativet fungerer kanskje ikke med enkelte data.

- **1. Velg utskriftskommandoen i programmet ditt.**
- **2. Velg Dell MFP EXXXX (hvor XXXX er navnet på modellen din), og klikk deretter på utskriftsegenskapene eller preferanseknappen. Skriverdriver-vinduet vises.**
- **3. Klikk på Avansert-fanen.**
- **4. Klikk på Andre utskriftsalternativer-knappen.**
- **5. Velg Skriv ut teksten i svart-alternativet fra Skriverfunksjon-listen.**
- **6. Merk av for Skriv ut teksten i svart.**
- **7. Klikk på OK for å gå tilbake til vinduet for skriverdriver.**
- **8. Klikk på OK.**
- **9. Fullfør utskriften.**

## **Lagre en arkivfil av utskriftsdataene (Windows®)**

Utskriftdata kan lagre som en PDF-fil på datamaskinen.

- **1. Velg utskriftskommandoen i programmet ditt.**
- **2. Velg Dell MFP EXXXX (hvor XXXX er navnet på modellen din), og klikk deretter på utskriftsegenskapene eller preferanseknappen. Skriverdriver-vinduet vises.**
- **3. Klikk på Avansert-fanen.**
- **4. Klikk på Andre utskriftsalternativer-knappen.**
- **5. Velg Skriv ut arkiv-alternativet fra Skriverfunksjon-listen.**
- **6. Merk av for Skriv ut arkiv.**
- **7. Endre filstørrelsen ved å flytte Filstørrelse-glidebryteren til høyre eller venstre. Oppløsningen er stilt inn etter filstørrelsen.**
- **8. Klikk på OK for å gå tilbake til vinduet for skriverdriver.**
- **9. Klikk på OK.**
- **10. Fullfør utskriften.**

**Maskinen skriver ut dataene og lagrer arkivfilen til datamaskinen din.**

## **Velg en utskriftsprofil (Windows®)**

**Utskriftsprofiler** er forhåndsinnstillinger som er laget for å gi rask tilgang til utskriftskonfigurasjoner som brukes ofte.

- **1. Velg utskriftskommandoen i programmet ditt.**
- **2. Velg Dell MFP EXXXX (hvor XXXX er navnet på modellen din), og klikk deretter på utskriftsegenskapene eller preferanseknappen.**

**Skriverdriver-vinduet vises.**

- **3. Klikk på Utskriftsprofiler-fanen.**
- **4. Velg profilen din fra listen over utskriftsprofiler. Profilinnstillingene vises på venstre side av skriverdrivervinduet.**
- **5. Gjør ett av følgende:**
- • Hvis innstillingene er korrekte for utskriftsjobben din, klikk på **OK**.
- • For å endre innstillingene, gå tilbake til **Grunnleggende** eller **Avansert**-kategorien, endre innstillinger og klikk deretter på **OK**.

**MERK:** For å vise **Utskriftsprofiler**-fanen fremme i vinduet neste gang du skriver ut, velger du **Vis alltid kategorien Utskriftsprofiler først**.-avmerkingsboksen.

#### **Legg til en utskriftsprofil**

Legg til opptil 20 nye utskriftsprofiler med brukerdefinerte innstillinger.

- **1. Velg utskriftskommandoen i programmet ditt.**
- **2. Velg Dell MFP EXXXX (hvor XXXX er navnet på modellen din), og klikk deretter på utskriftsegenskapene eller preferanseknappen.**

**Skriverdriver-vinduet vises.**

- **3. Klikk på Grunnleggende-fanen og Avansert-fanen, og konfigurer utskriftsinnstillingene du ønsker for den nye utskriftsprofilen.**
- **4. Klikk på Utskriftsprofiler-fanen.**
- **5. Klikk på Legg til profil. Dialogboksen Legg til profil vises.**
- **6. Skriv inn det nye utskriftsprofilnavnet i Navn-feltet.**
- **7. Klikk ikonet du ønsker å bruke for å representere denne profilen fra ikonlisten.**

## **8. Klikk på OK.**

Det nye utskriftsprofilnavnet legges til listen i **Utskriftsprofiler**-fanen.

# **Slett en utskriftsprofil**

- **1. Velg utskriftskommandoen i programmet ditt.**
- **2. Velg Dell MFP EXXXX (hvor XXXX er navnet på modellen din), og klikk deretter på utskriftsegenskapene eller preferanseknappen. Skriverdriver-vinduet vises.**
- **3. Klikk på Utskriftsprofiler-fanen.**
- **4. Klikk på Slett profil. Dialogboksen Slett profil vises.**
- **5. Velg profilen som du vil slette.**
- **6. Klikk på Slett.**
- **7. Klikk på Ja.**
- **8. Klikk på Lukk.**

# **Endre standardinnstillingene for utskrift (Windows®)**

Når du endrer utskriftsinnstillinger fra inni et program, gjelder endringene kun for elementene som du skriver ut i det programmet, for den gangen. For å velge utskriftsinnstillinger som skal brukes for alle Windows®-programmene dine, som er permanente, bruker du disse trinnene for å endre standard utskriftsinnstillinger.

## **1. Gjør ett av følgende:**

- (For Windows Server® 2003)
	- Klikk på **Start** > **Skrivere og telefakser**.
- • (For Windows Vista® og Windows Server® 2008)

## Klikk på **(Start)** > **Kontrollpanel** > **Maskinvare og lyd** > **Skrivere**.

• (For Windows® 7 og Windows Server® 2008 R2)

# Klikk på **(Start)** > **Enheter og skrivere**.

• (For Windows® 8)

Flytt musen til nedre høyre hjørne på skrivebordet. Klikk på **Innstillinger** og deretter på **Kontrollpanel** når menylinjen vises. I **Maskinvare og lyd**-gruppen, klikker du **Vis enheter og skrivere**.

• (For Windows Server® 2012)

Flytt musen til nedre høyre hjørne på skrivebordet. Klikk på **Innstillinger** og deretter på **Kontrollpanel** når menylinjen vises. I **Maskinvare**-gruppen, klikker du **Vis enheter og skrivere**.

• (For Windows Server® 2012 R2)

Klikk på **Kontrollpanel** fra **Start**-skjermen. I **Maskinvare**-gruppen, klikker du **Vis enheter og skrivere**.

- **2. Høyreklikk Dell MFP EXXXX-ikonet (der XXXX er modellnavnet) og velg deretter Skriveregenskaper. Hvis skriverdriveralternativene vises, skal du velge skriverdriveren.**
- **3. Klikk på Generelt-kategorien og velg deretter Utskriftsinnstillinger eller Innstillinger-knappen. Skriverdriver-dialogboksen vises.**

**MERK:** For å konfigurere magasininnstillingene, klikk på **Enhetsinnstillinger**-kategorien.

**MERK:** Klikk på **Porter**-fanen for å endre skriverporten.

- **4. Velg utskriftsinnstillingene du ønsker å bruke som standard for alle dine Windows®-programmer.**
- **5. Klikk på OK.**
- **6. Lukk dialogboksen med skriveregenskaper.**

# **Skrive ut et dokument med Dell PS-emuleringsskriverdriveren (PostScript® 3™-språkemulering) (Windows®)**

Dell PS-emuleringsskriverdriveren lar deg skrive ut PostScript®-data på en tydeligere måte.

- **1. Velg utskriftskommandoen i programmet ditt.**
- **2. Velg Dell MFP EXXXX PS emulate (hvor XXXX er navnet på modellen din), og klikk deretter på utskriftsegenskapene eller preferanseknappen. Skriverdriver-vinduet vises.**

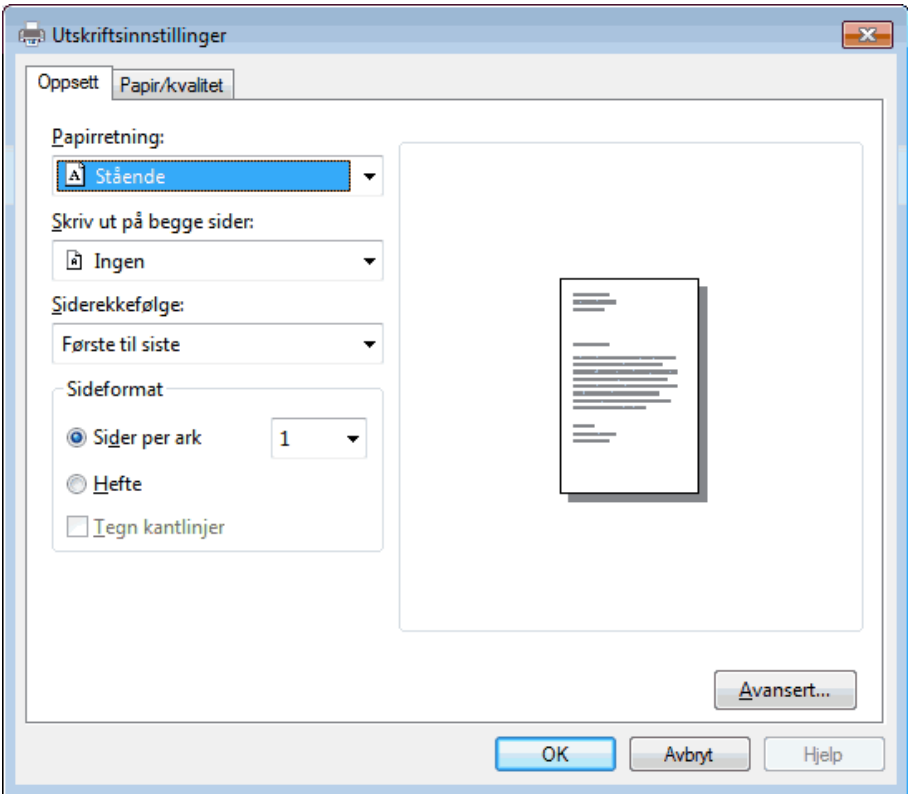

- **3. Klikk på Oppsett eller Papir/kvalitet-fanen for å endre grunnleggende utskriftsinnstillinger. Klikk på Avansert...-knappen for å endre avanserte utskriftsinnstillinger.**
- **4. Klikk på OK.**
- **5. Fullfør utskriften.**

# **Skrive ut fra datamaskinen din (Macintosh)**

- • Skrive ut et dokument (Macintosh)
- • Stille inn utskriftsalternativer (Macintosh)
- • Skrive ut et dokument med Dell PS-emuleringsskriverdriveren (PostScript® 3™-språkemulering) (Macintosh) Dell PS-emuleringsskriverdriveren lar deg skrive ut PostScript®-data på en tydeligere måte.
- • Overvåk maskinens status fra datamaskinen (Macintosh) Status Monitor er et konfigurerbart programvareverktøy for å overvåke statusen til én enhet, slik at du kan få umiddelbar varsling om feilmeldinger, for eksempel at det er tomt for papir eller papirstopp, ved forhåndsinnstilte oppdateringsintervaller. Du kan også gå til Internett-basert styring.

# **Skrive ut et dokument (Macintosh)**

- **1. Sørg for at du har matet inn riktig papirstørrelse i papirmagasinet.**
- **2. I et program, som for eksempel Apple TextEdit, klikk på Arkiv-menyen og velg deretter Skriv ut.**
- **3. Velg Dell MFP EXXXX (hvor XXXX er modellnavnet).**

**MERK:** Klikk på **Vis detaljer**-knappen for flere alternativer for utskriftsformat.

- **4. Skriv inn antall kopier du ønsker i Antall-feltet.**
- **5. Klikk på Papirstørrelse-popup-menyen, og velg deretter papirstørrelsen din.**
- **6. Velg Retning-alternativet som passer måten du vil skrive ut dokumentet.**
- **7. Klikk på popup-menyen i programmet, og velg deretter Skriv ut innstillinger. Skriv ut innstillinger-alternativene vises.**
- **8. Klikk på Medietype-popup-menyen, og velg deretter type papir du bruker.**
- **9. Endre andre skriverinnstillinger ved behov.**
- **10. Klikk på Skriv ut.**

# **Stille inn utskriftsalternativer (Macintosh)**

- Skrive ut i tonersparingsmodus (Macintosh) Denne funksjonen bevarer toneren din ved å bruke mindre toner til å skrive ut dokumenter. Utskrift virker lysere, men kan fremdeles leses.
- • Skriv ut flere kopier av samme dokument (Macintosh)
- • Skrive ut på begge sider av papiret (Macintosh)
- • Endre papirformatet (Macintosh)

Valg for papirformat omfatter et stort utvalg standard papirformater.

- • Endre orienteringen på utskriften (stående eller liggende) (Macintosh)
- • Skriv ut mer enn én side på et enkelt ark (N i 1) (Macintosh)
- • Omvendt utskrift (Macintosh)

Denne innstillingen roterer det utskrevne bildet 180 grader.

• Vende horisontalt (Macintosh)

**Vend horisontalt**-alternativet snur utskriften horisontalt fra venstre til høyre.

- • Skalert utskrift (Macintosh) Dette alternativet lar deg forstørre eller redusere sidene i dokumentet til å passe med den utskrevne papirstørrelsen.
- • Endre medietypen (Macintosh)

For å oppnå de beste utskriftsresultatene, bør mediet som det skrives ut på være valgt i driveren. Maskinen endrer måten den skriver ut på avhengig av valgt medietype.

- • Endre oppløsningen (Macintosh) Du kan velge utskriftsoppløsningen. Ettersom utskriftsoppløsning og hastighet er knyttet til hverandre, jo større oppløsningen er, jo lengre tid tar det å skrive ut dokumentet.
- • Reduser eller forstørr dokumentets oppsett (Macintosh) Du kan redusere eller forstørre oppsettet til et dokument ved å skalere det en prosentandel av dokumentets originale størrelse.
- • Endre papirkilden (Macintosh) Velg en papirkildeinnstilling som passer utskriftsbetingelsene dine eller formålet ditt.
- • Endre grafikkvaliteten (Macintosh) Du kan endre utskriftskvaliteten.
- • Reduser papirkrøll (Macintosh)
- • Forbedre tonerfiksering (Macintosh)
- • Tilpasse utskriftstettheten (Macintosh) Du kan øke eller redusere utskriftstettheten.
- Hoppe over tom side (Macintosh) Bruk dette alternativet for å la skriverdriveren automatisk oppdage tomme sider og hoppe over dem under utskrift.

# **Skrive ut i tonersparingsmodus (Macintosh)**

Denne funksjonen bevarer toneren din ved å bruke mindre toner til å skrive ut dokumenter. Utskrift virker lysere, men kan fremdeles leses.

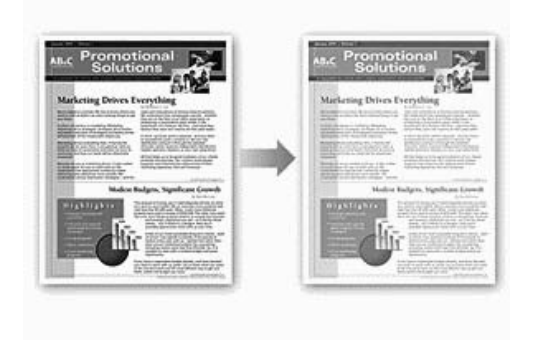

**MERK:** Vi anbefaler ikke at du bruker denne modusen for utskrift av foto eller gråtonebilder.

- **1. I et program, som for eksempel Apple TextEdit, klikk på Arkiv-menyen og velg deretter Skriv ut.**
- **2. Velg Dell MFP EXXXX (hvor XXXX er modellnavnet).**

**MERK:** Klikk på **Vis detaljer**-knappen for flere alternativer for utskriftsformat.

- **3. Klikk på popup-menyen i programmet, og velg deretter Skriv ut innstillinger. Skriv ut innstillinger-alternativene vises.**
- **4. Klikk på Avansert-utskriftsinnstillingslisten.**
- **5. Klikk på Tonersparemodus.**
- **6. Merk av i Tonersparemodus-avmerkingsboksen.**
- **7. Endre andre skriverinnstillinger ved behov.**
- **8. Klikk på Skriv ut.**

**Skriv ut flere kopier av samme dokument (Macintosh)**

- **1. I et program, som for eksempel Apple TextEdit, klikk på Arkiv-menyen og velg deretter Skriv ut.**
- **2. Velg Dell MFP EXXXX (hvor XXXX er modellnavnet).**

**MERK:** Klikk på **Vis detaljer**-knappen for flere alternativer for utskriftsformat.

- **3. Skriv inn antall kopier du ønsker i Antall-feltet.**
- **4. Klikk på popup-menyen i programmet, og velg deretter Papirhåndtering. Papirhåndtering-alternativene vises.**
- **5. Kryss av i Sorter sider-avmerkingsboksen ved behov. Sorter sider**

Når **Sorter sider**-avmerkingsboksen er valgt, skrives én fullstendig kopi av dokumentet ut og gjentas for antall valgte kopier du velger. Hvis **Sorter sider**-avmerkingsboksen ikke er valgt, skrives hver side ut etter antall kopier som er valgt før neste side i dokumentet skrives ut.

- **6. Endre andre skriverinnstillinger ved behov.**
- **7. Klikk på Skriv ut.**

# **Skrive ut på begge sider av papiret (Macintosh)**

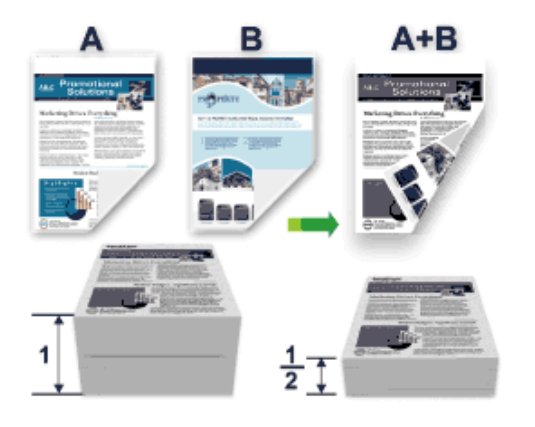

• Velg papir i A4-størrelse når du bruker den automatiske 2-sidige utskriftsfunksjonen.

- • Sørg for at bakdekslet er lukket.
- Hvis papiret er krøllete, retter du det ut og legger det inn i papirmagasinet igjen.
- • Bruk vanlig papir eller tynt papir. IKKE bruk brev-papir.
- • Hvis papiret er for tynt, kan det bli krøllete.
- • Når du bruker den manuelle 2-sidige utskriftsfunksjonen, er det mulig at det kan bli papirstopp eller dårlig utskriftskvalitet.
- **1. I et program, som for eksempel Apple TextEdit, klikk på Arkiv-menyen og velg deretter Skriv ut.**
- **2. Velg Dell MFP EXXXX (hvor XXXX er modellnavnet).**

**MERK:** Klikk på **Vis detaljer**-knappen for flere alternativer for utskriftsformat.

- **3. Velg Retning-alternativet som passer måten du vil skrive ut dokumentet.**
- **4. For automatisk 2-sidig utskrift, gjør følgende:**
	- a. Klikk på popup-menyen i programmet, og velg deretter **Layout**. **Layout**-innstillingsalternativene vises.
	- b. I **Tosidig**-delen, velger du alternativet **Binding på kortsiden** eller **Binding på langsiden**.
	- c. Endre andre skriverinnstillinger ved behov.
	- d. Klikk på **Skriv ut**.
- **5. For manuell 2-sidig utskrift, gjør følgende:**
	- a. Klikk på popup-menyen i programmet, og velg deretter **Papirhåndtering**. **Papirhåndtering**-alternativene vises.
	- b. I **Sider som skal skrives ut**-popup-menyen, velg **Kun partall**.
	- c. Endre andre utskriftsinnstillinger ved behov.
	- d. Klikk på **Skriv ut**-knappen.
	- e. Etter at maskinen skriver ut partallssidene, fjerner du de trykte sidene fra papirmagasinet for utgangspapir.
	- f. Sørg for at sidene ligger helt flatt, og legg papiret tilbake i skuffen, med den tomme siden vendt ned.
	- g. Gjenta trinn 1-3, velg samme skriver og innstillingene du brukte til å skrive ut partallssidene.
	- h. Klikk på popup-menyen i programmet, og velg deretter **Papirhåndtering**. **Papirhåndtering**-alternativene vises.
	- i. I **Sider som skal skrives ut**-popup-menyen, velg **Kun oddetall**.
	- j. Klikk på **Skriv ut**.

## **Endre papirformatet (Macintosh)**

Valg for papirformat omfatter et stort utvalg standard papirformater.

- **1. I et program, som for eksempel Apple TextEdit, klikk på Arkiv-menyen og velg deretter Skriv ut.**
- **2. Velg Dell MFP EXXXX (hvor XXXX er modellnavnet).**

- **3. Klikk på Papirstørrelse-popup-menyen, og velg deretter papirstørrelsen din.**
- **4. Endre andre skriverinnstillinger ved behov.**
- **5. Klikk på Skriv ut.**

**Opprett egendefinert størrelse (Macintosh)**

- **1. Klikk på Papirstørrelse-popup-menyen, og velg deretter Organiser tilpassede størrelser.....**
- **2. Klikk på .**
- **3. Skriv inn navnet for denne egendefinerte størrelsen.**
- **4. Type størrelse og margverdier i Papirstørrelse og Skrivermarger-feltene.**
- **5. Klikk på OK.**

**Endre orienteringen på utskriften (stående eller liggende) (Macintosh)**

**Stående Liggende**

- **1. I et program, som for eksempel Apple TextEdit, klikk på Arkiv-menyen og velg deretter Skriv ut.**
- **2. Velg Dell MFP EXXXX (hvor XXXX er modellnavnet). MERK:** Klikk på **Vis detaljer**-knappen for flere alternativer for utskriftsformat.
- **3. Velg Retning-alternativet som passer måten du vil skrive ut dokumentet.**
- **4. Endre andre skriverinnstillinger ved behov.**
- **5. Klikk på Skriv ut.**

**Skriv ut mer enn én side på et enkelt ark (N i 1) (Macintosh)**

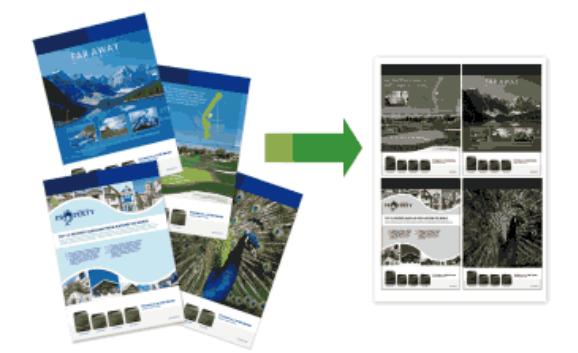

**1. I et program, som for eksempel Apple TextEdit, klikk på Arkiv-menyen og velg deretter Skriv ut.**

**2. Velg Dell MFP EXXXX (hvor XXXX er modellnavnet).**

**MERK:** Klikk på **Vis detaljer**-knappen for flere alternativer for utskriftsformat.

- **3. Klikk på popup-menyen i programmet, og velg deretter Layout. Layout-innstillingsalternativene vises.**
- **4. Klikk på Sider per ark-popup-menyen, og velg antall sider du vil skrive ut på hvert ark.**
- **5. Klikk på Layoutretning-menyen, og velg deretter hvordan du ønsker at sidene skal sorteres.**
- **6. Klikk på Ramme-popup-menyen og velg type kantlinje.**
- **7. Endre andre skriverinnstillinger ved behov.**
- **8. Klikk på Skriv ut.**

# **Omvendt utskrift (Macintosh)**

Denne innstillingen roterer det utskrevne bildet 180 grader.

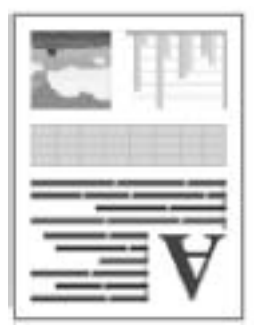

- **1. I et program, som for eksempel Apple TextEdit, klikk på Arkiv-menyen og velg deretter Skriv ut.**
- **2. Velg Dell MFP EXXXX (hvor XXXX er modellnavnet).**

- **3. Klikk på popup-menyen i programmet, og velg deretter Layout. Layout-innstillingsalternativene vises.**
- **4. Merk av for Snu sideretningen.**
- **5. Endre andre skriverinnstillinger ved behov.**
- **6. Klikk på Skriv ut.**

# **Vende horisontalt (Macintosh)**

**Vend horisontalt**-alternativet snur utskriften horisontalt fra venstre til høyre.

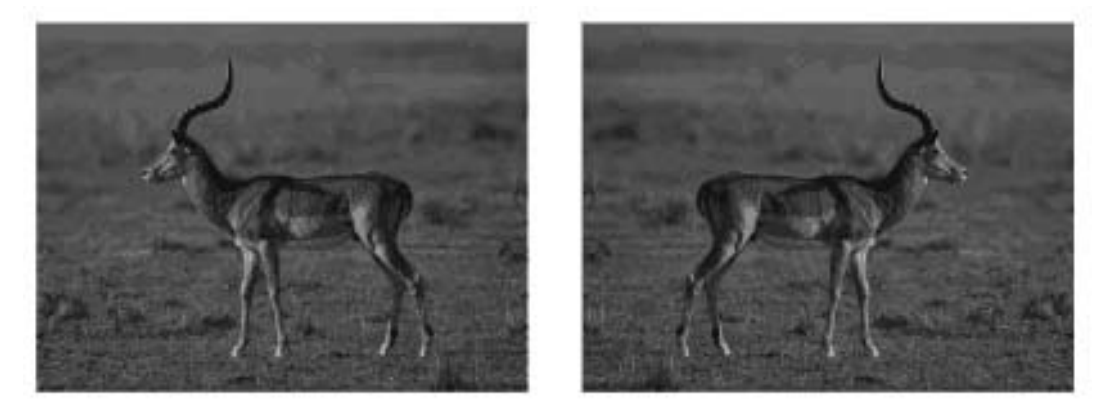

- **1. I et program, som for eksempel Apple TextEdit, klikk på Arkiv-menyen og velg deretter Skriv ut.**
- **2. Velg Dell MFP EXXXX (hvor XXXX er modellnavnet). MERK:** Klikk på **Vis detaljer**-knappen for flere alternativer for utskriftsformat.
- **3. Klikk på popup-menyen i programmet, og velg deretter Layout. Layout-innstillingsalternativene vises.**
- **4. Merk av for Vend horisontalt.**
- **5. Endre andre skriverinnstillinger ved behov.**
- **6. Klikk på Skriv ut.**

# **Skalert utskrift (Macintosh)**

Dette alternativet lar deg forstørre eller redusere sidene i dokumentet til å passe med den utskrevne papirstørrelsen.

- **1. I et program, som for eksempel Apple TextEdit, klikk på Arkiv-menyen og velg deretter Skriv ut.**
- **2. Velg Dell MFP EXXXX (hvor XXXX er modellnavnet).**

**MERK:** Klikk på **Vis detaljer**-knappen for flere alternativer for utskriftsformat.

- **3. Klikk på popup-menyen i programmet, og velg deretter Papirhåndtering. Papirhåndtering-alternativene vises.**
- **4. Velg Skaler til papirstørrelse-avmerkingsboksen, velg deretter papirformatet ditt fra Målpapirstørrelse-popupmenyen.**

**MERK:** Hvis du ønsker å skalere dokumentet fordi det er for stort for papiret ditt, velg **Kun nedskalering**. Hvis dette alternativet er valgt og dokumentet er formatert for papir som er mindre enn papiret du har, skrives dokumentet ut i dets originalstørrelse.

- **5. Endre andre skriverinnstillinger ved behov.**
- **6. Klikk på Skriv ut.**

# **Endre medietypen (Macintosh)**

For å oppnå de beste utskriftsresultatene, bør mediet som det skrives ut på være valgt i driveren. Maskinen endrer måten den skriver ut på avhengig av valgt medietype.

- **1. I et program, som for eksempel Apple TextEdit, klikk på Arkiv-menyen og velg deretter Skriv ut.**
- **2. Velg Dell MFP EXXXX (hvor XXXX er modellnavnet).**

**MERK:** Klikk på **Vis detaljer**-knappen for flere alternativer for utskriftsformat.

**3. Klikk på popup-menyen i programmet, og velg deretter Skriv ut innstillinger. Skriv ut innstillinger-alternativene vises.**

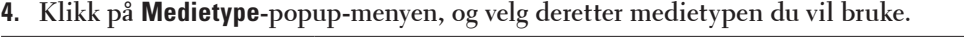

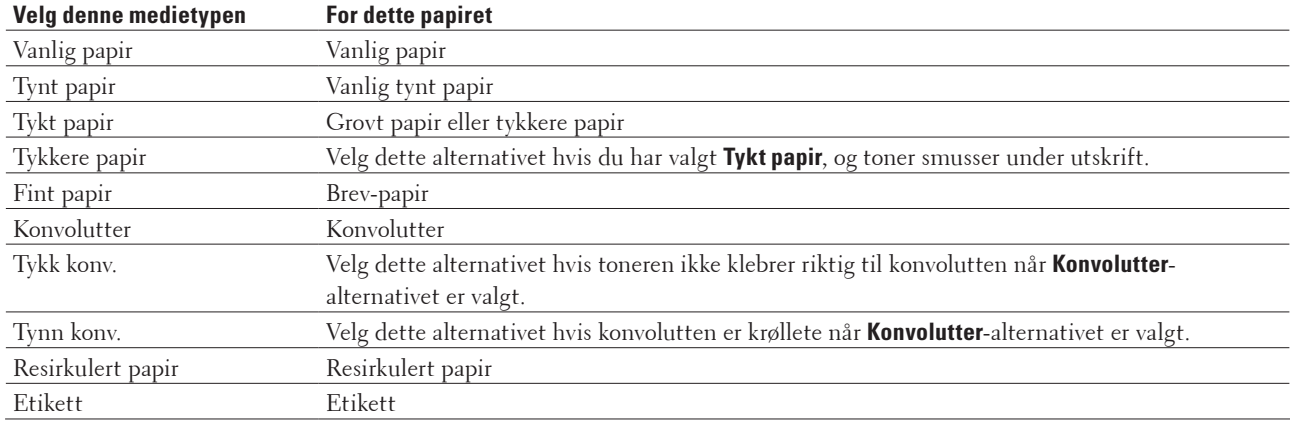

- **5. Endre andre skriverinnstillinger ved behov.**
- **6. Klikk på Skriv ut.**

## **Endre oppløsningen (Macintosh)**

Du kan velge utskriftsoppløsningen. Ettersom utskriftsoppløsning og hastighet er knyttet til hverandre, jo større oppløsningen er, jo lengre tid tar det å skrive ut dokumentet.

- **1. I et program, som for eksempel Apple TextEdit, klikk på Arkiv-menyen og velg deretter Skriv ut.**
- **2. Velg Dell MFP EXXXX (hvor XXXX er modellnavnet).**

- **3. Klikk på popup-menyen i programmet, og velg deretter Skriv ut innstillinger. Skriv ut innstillinger-alternativene vises.**
- **4. Klikk på Oppløsning-popup-menyen, og velg deretter utskriftsoppløsningen du vil bruke.**
	- • **300 dpi**
	- • **600 dpi**
	- • **HQ 1200**
- **5. Endre andre skriverinnstillinger ved behov.**
- **6. Klikk på Skriv ut.**

## **Reduser eller forstørr dokumentets oppsett (Macintosh)**

Du kan redusere eller forstørre oppsettet til et dokument ved å skalere det en prosentandel av dokumentets originale størrelse.

- **1. I et program, som for eksempel Apple TextEdit, klikk på Arkiv-menyen og velg deretter Utskriftsformat.**
- **2. Velg Dell MFP EXXXX (hvor XXXX er modellnavnet).**
- **3. Skriv inn prosentandelen som du ønsker å redusere eller forstørre utskriften med i Skalering-feltet.**
- **4. Endre andre skriverinnstillinger ved behov.**
- **5. Klikk på OK.**
- **6. I et program, som for eksempel Apple TextEdit, klikk på Arkiv-menyen og velg deretter Skriv ut.**
- **7. Klikk på Skriv ut.**

## **Endre papirkilden (Macintosh)**

Velg en papirkildeinnstilling som passer utskriftsbetingelsene dine eller formålet ditt.

Hvis du mater inn ett ark i den manuelle materåpningen, trekkes papiret automatisk inn fra denne åpningen. Ikke mat inn papir i den manuelle materåpningen når du skriver ut fra papirmagasinet.

- **1. I et program, som for eksempel Apple TextEdit, klikk på Arkiv-menyen og velg deretter Skriv ut.**
- **2. Velg Dell MFP EXXXX (hvor XXXX er modellnavnet).**

**MERK:** Klikk på **Vis detaljer**-knappen for flere alternativer for utskriftsformat.

- **3. Klikk på popup-menyen i programmet, og velg deretter Skriv ut innstillinger. Skriv ut innstillinger-alternativene vises.**
- **4. Klikk på Papirkilde-popup-menyen, og velg deretter papirmagasinet ditt.**

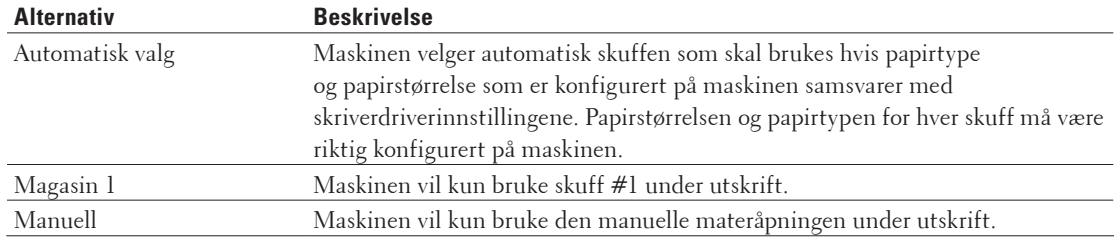

- **5. Endre andre skriverinnstillinger ved behov.**
- **6. Klikk på Skriv ut.**

## **Endre grafikkvaliteten (Macintosh)**

Du kan endre utskriftskvaliteten.

- **1. I et program, som for eksempel Apple TextEdit, klikk på Arkiv-menyen og velg deretter Skriv ut.**
- **2. Velg Dell MFP EXXXX (hvor XXXX er modellnavnet).**

- **3. Klikk på popup-menyen i programmet, og velg deretter Skriv ut innstillinger. Skriv ut innstillinger-alternativene vises.**
- **4. Klikk på Avansert-utskriftsinnstillingslisten.**
- **5. Klikk Grafikkvalitet og velg deretter utskriftskvaliteten du vil bruke.**

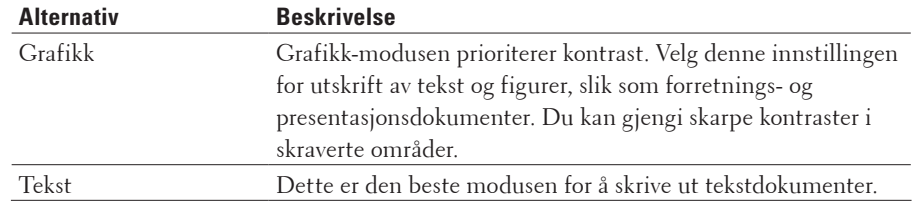

#### **6. Klikk på Skriv ut.**

## **Reduser papirkrøll (Macintosh)**

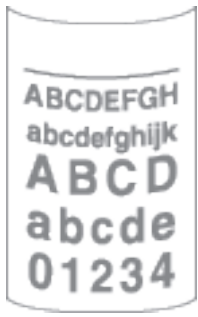

Hvis du bare skriver ut noen få sider, trenger du ikke velge denne innstillingen. Hvis papiret krøller seg for mye, anbefaler vi å endre innstillingen **Medietype** i skriverdriveren til **Tynt papir** eller **Tynn konv**.

**MERK:** Denne innstillingen reduserer temperaturen for maskinens fikseringsprosess, noe som reduserer papirkrølling.

- **1. I et program, som for eksempel Apple TextEdit, klikk på Arkiv-menyen og velg deretter Skriv ut.**
- **2. Velg Dell MFP EXXXX (hvor XXXX er modellnavnet).**

- **3. Klikk på popup-menyen i programmet, og velg deretter Skriv ut innstillinger. Skriv ut innstillinger-alternativene vises.**
- **4. Klikk på Avansert-utskriftsinnstillingslisten.**
- **5. Velg Forbedre utskrift-alternativet.**
- **6. Velg Redusere papirkrølling-alternativet.**
- **7. Klikk på Skriv ut.**

# **Forbedre tonerfiksering (Macintosh)**

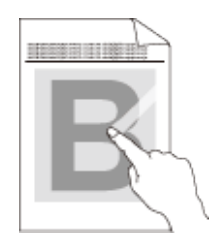

**MERK:** Denne innstillingen øker temperaturen i maskinens fikseringsprosess, noe som øker tonerens evne til å feste seg til papiret.

- **1. I et program, som for eksempel Apple TextEdit, klikk på Arkiv-menyen og velg deretter Skriv ut.**
- **2. Velg Dell MFP EXXXX (hvor XXXX er modellnavnet). MERK:** Klikk på **Vis detaljer**-knappen for flere alternativer for utskriftsformat.
- **3. Klikk på popup-menyen i programmet, og velg deretter Skriv ut innstillinger. Skriv ut innstillinger-alternativene vises.**
- **4. Klikk på Avansert-utskriftsinnstillingslisten.**
- **5. Velg Forbedre utskrift-alternativet.**
- **6. Velg Forbedre tonerfiksering.**
- **7. Klikk på Skriv ut.**

#### **Tilpasse utskriftstettheten (Macintosh)**

Du kan øke eller redusere utskriftstettheten.

- **1. I et program, som for eksempel Apple TextEdit, klikk på Arkiv-menyen og velg deretter Skriv ut.**
- **2. Velg Dell MFP EXXXX (hvor XXXX er modellnavnet). MERK:** Klikk på **Vis detaljer**-knappen for flere alternativer for utskriftsformat.
- **3. Klikk på popup-menyen i programmet, og velg deretter Skriv ut innstillinger. Skriv ut innstillinger-alternativene vises.**
- **4. Klikk på Avansert-utskriftsinnstillingslisten.**
- **5. Klikk på Tetthetsjustering.**
- **6. Tøm Skriverstandard-avmerkingsboksen.**
- **7. For å øke eller redusere utskriftstettheten, flytt glidebryteren til høyre eller venstre.**
- **8. Klikk på Skriv ut.**

## **Hoppe over tom side (Macintosh)**

Bruk dette alternativet for å la skriverdriveren automatisk oppdage tomme sider og hoppe over dem under utskrift.

- **1. I et program, som for eksempel Apple TextEdit, klikk på Arkiv-menyen og velg deretter Skriv ut.**
- **2. Velg Dell MFP EXXXX (hvor XXXX er modellnavnet).**

**MERK:** Klikk på **Vis detaljer**-knappen for flere alternativer for utskriftsformat.

- **3. Klikk på popup-menyen i programmet, og velg deretter Skriv ut innstillinger. Skriv ut innstillinger-alternativene vises.**
- **4. Klikk på Avansert-utskriftsinnstillingslisten.**
- **5. Klikk på Andre utskriftsalternativer-menyen.**
- **6. Merk av for Hopp over tom side.**
- **7. Klikk på Skriv ut.**

# **Skrive ut et dokument med Dell PS-emuleringsskriverdriveren (PostScript® 3™-språkemulering) (Macintosh)**

Dell PS-emuleringsskriverdriveren lar deg skrive ut PostScript®-data på en tydeligere måte.

• Sørg for at du har lagt Dell PS-emuleringsskriverdriveren til fra **Utskrift og skanning** eller **Skrivere og skannere** i **Systemvalg**-listen på Macintosh.

- **1. Sørg for at du har matet inn riktig papirstørrelse i papirmagasinet.**
- **2. I et program, som for eksempel Apple TextEdit, klikk på Arkiv-menyen og velg deretter Skriv ut.**
- **3. Velg Dell MFP EXXXX PS emulate (hvor XXXX er modellnavnet). MERK:** Klikk på **Vis detaljer**-knappen for flere alternativer for utskriftsformat.
- **4. Skriv inn antall kopier du ønsker i Antall-feltet.**
- **5. Klikk på Papirstørrelse-popup-menyen, og velg deretter papirstørrelsen din.**
- **6. Velg Retning-alternativet som passer måten du vil skrive ut dokumentet.**
- **7. Klikk på popup-menyen utskriftsalternativer, og klikk deretter Skriverfunksjoner. Skriverfunksjoner-alternativene vises.**
- **8. Klikk på Oppløsning-popup-menyen, og velg deretter oppløsningen.**
- **9. Klikk på Medietype-popup-menyen, og velg deretter type papir du bruker.**
- **10. Endre andre skriverinnstillinger ved behov.**
- **11. Klikk på Skriv ut.**

# **Overvåk maskinens status fra datamaskinen (Macintosh)**

Status Monitor er et konfigurerbart programvareverktøy for å overvåke statusen til én enhet, slik at du kan få umiddelbar varsling om feilmeldinger, for eksempel at det er tomt for papir eller papirstopp, ved forhåndsinnstilte oppdateringsintervaller. Du kan også gå til Internett-basert styring.

- **1. Klikk på Systemvalg-menyen, velg Utskrift og skanning eller Skrivere og skannere, og velg deretter maskinen.**
- **2. Klikk på Valg og forbruksmateriell-knappen.**
- **3. Klikk på Verktøy-kategorien og klikk deretter på Åpne Skriververktøy-knappen. Status Monitor starter.**

#### **Oppdatere maskinens status**

For å se den siste maskinstatusen mens **Status Monitor**-vinduet er åpent, klikker du på  $\bigotimes$ -ikonet. Du kan stille inn intervallet som programvaren oppdaterer maskinstatusinformasjonen etter. Klikk på **Status Monitor** i menylinjen, og velg deretter **Innstillinger**.

#### **Internett-basert styring (kun nettverkstilkopling)**

Få tilgang til Internett-basert styring ved å klikke på maskinens ikon på **Status Monitor**-skjermen. Du kan bruke en vanlig nettleser til å administrere maskinen ved hjelp av HTTP (Hyper Text Transfer Protocol).

# **Justere utskriftsinnstillinger fra maskinens kontrollpanel**

- • Avbryte en utskriftsjobb
- Endre skriveremuleringsmodusen

Vi anbefaler at du stiller inn skriveremuleringsmodus med applikasjonsprogramvaren eller nettverksserveren din. Hvis innstillingen ikke fungerer riktig, velger du nødvendig emuleringsmodus manuelt med maskinens kontrollpanel.

- Endre innstillinger for 2-sidig utskrift Endre innstillingene for utskrift på begge sider av papiret fra maskinens kontrollpanel.
- • Fortsett automatisk

Denne innstillingen gjør at maskinen kan automatisk fjerne en papirformatfeil og bruke kompatibelt papir fra andre papirmagasiner til å fullføre utskriftsjobben.

- • Gjenopprette skriverens fabrikkinnstillinger Bruk denne funksjonen til å gjenopprette maskinens skriverinnstillinger til fabrikkinnstillinger.
- • Skriv ut den interne fontlisten

Skriver ut en liste over maskinens innebygde (også kalt lagringsfaste) fonter for å se hvordan de ser ut før du velger.

- • Skriv ut en liste over skriverinnstillinger
- • Testutskrift

Hvis det er problemer med utskriftskvaliteten, følger du disse anvisningene for å gjøre en testutskrift.

# **Avbryte en utskriftsjobb**

**1. Trykk på Avbryt.**

# **Endre skriveremuleringsmodusen**

Vi anbefaler at du stiller inn skriveremuleringsmodus med applikasjonsprogramvaren eller nettverksserveren din. Hvis innstillingen ikke fungerer riktig, velger du nødvendig emuleringsmodus manuelt med maskinens kontrollpanel. Maskinen din vil motta utskriftskommandoer i et skriverjobbspråk eller emulering. Ulike operativsystemer og programmer sender utskriftskommandoene på forskjellige språk. Maskinen din kan motta utskriftskommandoer i mange forskjellige emuleringer, og har en funksjon for automatisk emuleringsvalg. Når maskinen mottar data fra datamaskinen, velger den automatisk emuleringsmodusen. Standardinnstillingen er Auto.

## **PCL-innstillingsmodus**

PCL-innstillingsmodus er emuleringsmodusen som denne skriveren støtter PCL6-språket til en Hewlett-Packard LaserJet-laserskriver i. Mange programmer støtter denne typen laserskriver. Med denne modusen, fungerer skriveren optimalt med disse programmene.

## **Dell PS-emuleringsmodus**

Dell emulering PS er et originalt Dell-sidebeskrivelsesspråk og en PostScript®-språkemuleringstolk. Denne maskinen støtter PostScript® 3™. Dell emulering PS-tolken til denne maskinen gir deg kontroll over tekst og grafikk på siden. Se følgende håndbøker for teknisk informasjon om PostScript®-kommandoer:

• Adobe Systems Incorporated. PostScript® Language Reference, 3rd edition. Addison-Wesley Professional, 1999. ISBN: 0-201-37922-8

- • Adobe Systems Incorporated. PostScript® Language Program Design. Addison-Wesley Professional, 1988. ISBN: 0-201-14396-8
- Adobe Systems Incorporated. PostScript® Language Tutorial and Cookbook. Addison-Wesley Professional, 1985. ISBN: 0-201-10179-3
- **1. Trykk på Meny.**
- **2. Trykk på ▲ eller ▼ for å vise** Skriver-alternativet og trykk deretter på **OK**.
- **3. Trykk på ▲ eller ▼ for å vise Emulering-alternativet og trykk deretter på <b>OK**.
- **4. Velg emuleringsmodusen du ønsker.**
- **5. Trykk på Avbryt.**

# **Endre innstillinger for 2-sidig utskrift**

Endre innstillingene for utskrift på begge sider av papiret fra maskinens kontrollpanel.

Innstillinger i skriverdriveren har alltid prioritering over innstillinger du endrer manuelt på kontrollpanelet. Hvis du ikke skriver ut 2-sidig ofte, velger du **Ingen** for **Tosidig / Hefte**-rullegardinlisten i skriverdriveren, og bruker kontrollpanelet til å slå den på manuelt bare når du må skrive ut på begge sider av papiret.

- **1. Trykk på Meny.**
- **2. Trykk på** p **eller** q **for å vise** Skriver**-alternativet og trykk deretter på OK.**
- **3. Trykk på ▲ eller ▼ for å vise**  $\text{Tosidig-alternative}$ **t og trykk deretter på <b>OK**.
- **4. Trykk på** p **eller** q **for å vise** Av-, På **(**lang kant**)- eller På (**kort kant**)-alternativet og trykk deretter på OK.**
- **5. Trykk på Avbryt.**

# **Fortsett automatisk**

Denne innstillingen gjør at maskinen kan automatisk fjerne en papirformatfeil og bruke kompatibelt papir fra andre papirmagasiner til å fullføre utskriftsjobben.

- **1. Trykk på Meny.**
- **2. Trykk på ▲ eller ▼ for å vise** Skriver-alternativet og trykk deretter på **OK**.
- **3. Trykk på ▲ eller ▼ for å vise** Autom. fortsett-alternativet og trykk deretter på OK.
- **4. Trykk på ▲ eller ▼ for å vise På- eller Av-alternativet og trykk deretter på <b>OK**.
- **5. Trykk på Avbryt.**

# **Gjenopprette skriverens fabrikkinnstillinger**

Bruk denne funksjonen til å gjenopprette maskinens skriverinnstillinger til fabrikkinnstillinger.

Dette vil ikke tilbakestille nettverksinnstillingene.

- **1. Trykk på Meny.**
- **2. Trykk på ▲ eller ▼ for å vise** Skriver-alternativet og trykk deretter på **OK**.
- **3. Trykk på ▲ eller ▼ for å vise Reset skriver-alternativet og trykk deretter på OK.**
- **4. Følg maskinens instruksjon for å tilbakestille skriverinnstillingene.**
- **5. Trykk på Avbryt.**

# **Skriv ut den interne fontlisten**

Skriver ut en liste over maskinens innebygde (også kalt lagringsfaste) fonter for å se hvordan de ser ut før du velger.

- **1. Trykk på Meny.**
- **2. Trykk på ▲ eller ▼ for å vise** Skriver-alternativet og trykk deretter på **OK**.
- **3. Trykk på**  $\blacktriangle$  **eller**  $\nabla$  **for å vise Skriver valg-alternativet og trykk deretter på <b>OK**.
- **4. Trykk på ▲ eller ▼ for å vise INTERN FONT-alternativet og trykk deretter på OK.**
- **5. Trykk på** PCL Setting **eller** PS Emulate**-alternativet.**
- **6. Trykk på Avbryt.**

# **Skriv ut en liste over skriverinnstillinger**

- **1. Trykk på Meny.**
- **2. Gjør ett av følgende:**
	- For Dell E515dn/Dell E515dw
	- Trykk på ▲ eller ▼ for å vise Skriv rapport-alternativet og trykk deretter på OK.
	- • For Dell E514dw Trykk på  $\blacktriangle$  eller  $\nabla$  for å vise Maskin Info-alternativet og trykk deretter på OK.

**3. Trykk på ▲ eller ▼ for å vise Utskr.innst.-alternativet og trykk deretter på OK.** 

Maskinen skriver ut skriverinnstillingene.

# **Testutskrift**

Hvis det er problemer med utskriftskvaliteten, følger du disse anvisningene for å gjøre en testutskrift.

- **1. Trykk på Meny.**
- **2. Trykk på ▲ eller ▼ for å vise** Skriver-alternativet og trykk deretter på **OK**.
- **3. (For modeller som støtter skriveremulering) Trykk på ▲ eller ▼ for å vise** Skriver valg-alternativet og trykk deretter på **OK**.
- **4. Trykk på ▲ eller ▼ for å vise**  $Test$  utskrift-alternativet og trykk deretter på **OK**.
- **5. Trykk på Start. Maskinen skriver ut en Testside.**
- **6. Trykk på Avbryt.**

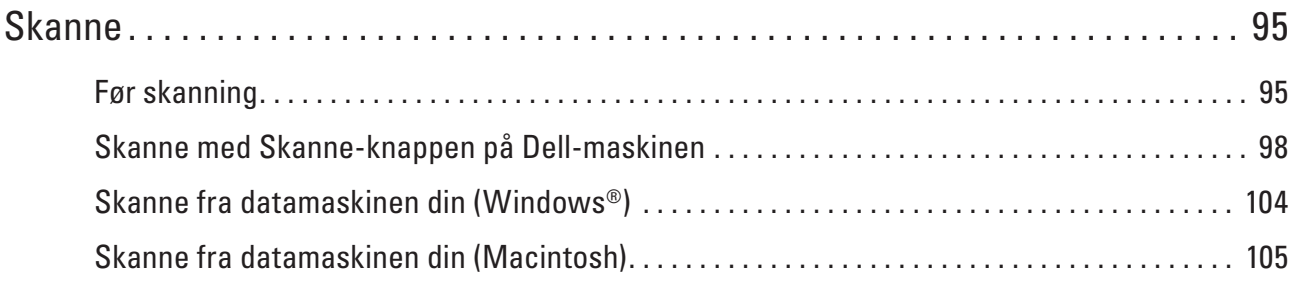

# **4**

# <span id="page-94-0"></span>**Skanne**

- • Før skanning
- • Skanne med Skanne-knappen på Dell-maskinen
- • Skanne fra datamaskinen din (Windows®)
- • Skanne fra datamaskinen din (Macintosh)

Du kan bruke Macintosh-datamaskinen til å skanne bilder og dokumenter på Dell-maskinen på flere måter. Bruk programvarene som leveres av Dell eller ditt foretrukne skanneprogram.

# **Før skanning**

Bekreft følgende før du forsøker å utføre en skanning:

• For USB- eller nettverkskabelbrukere: Sørg for at grensesnittkabelen er riktig satt inn.

# **Konfigurere nettverksskanning for Windows®**

For å bruke maskinen som en nettverksskanner, må maskinen må være konfigurert med en TCP/IP-adresse.

- • Hvis du installerte maskinen etter anvisningene for en nettverksbruker, burde maskinen allerede være konfigurert for nettverket.
- • Hvis datamaskinen din er beskyttet av en brannmur og ikke kan skanne når den er koblet til over nettverket, kan det hende at du må konfigurere brannmurinnstillingene.
- • For nettverksskanning kan opptil 25 klienter kobles til samme maskin på et nettverk.
- **1. Gjør ett av følgende:**
	- (Windows Vista®)
		- Klikk på **(Start)** > **Kontrollpanel** > **Maskinvare og lyd** > **Skannere og kameraer**.
	- (Windows®  $7$ )

# Klikk på **(Start)** > **Alle programmer** > **Dell Printers**.

Klikk på rullegardinlisten og velg modellnavnet (hvis det ikke allerede er valgt). Klikk på **SKANNING** i den venstre navigasjonslinjen og klikk deretter på **Skannere og kameraer**.

• (Windows<sup>®</sup> 8)

**Dell Printer Hub**, deretter på rullegardinlisten og velg modellnavnet (hvis det ikke allerede er valgt). Klikk på **SKANNING** i den venstre navigasjonslinjen og klikk deretter på **Skannere og kameraer**.

- **2. Gjør ett av følgende:**
	- • (Windows Vista® , Windows® 7 og Windows® 8) Klikk på **Egenskaper**-knappen.

**MERK:** (Windows Vista® , Windows® 7 og Windows® 8) Gjør følgende hvis skjermbildet **Brukerkontokontroll** vises: • For brukere som har administratorrettigheter: Klikk på **Fortsett** eller **Ja**.

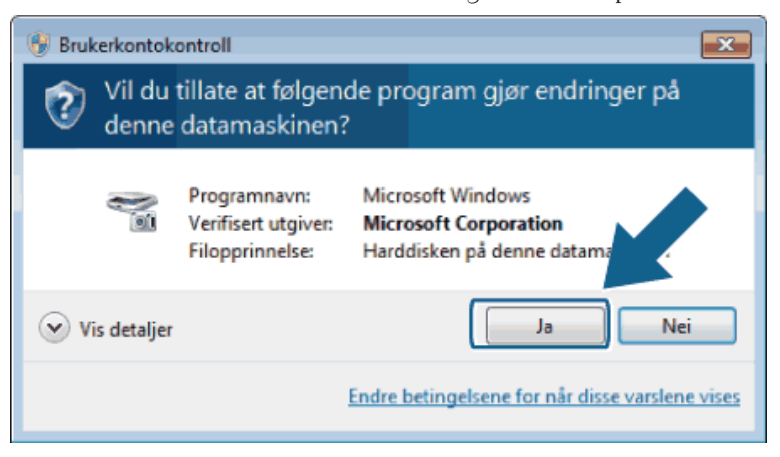

• For brukere som ikke har administratorrettigheter: Skriv inn administratorpassordet og klikk deretter på **OK** eller **Ja**.

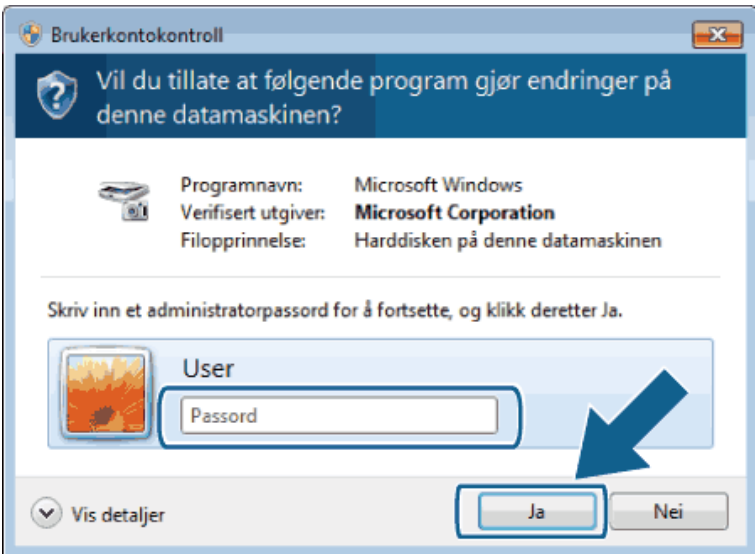

- **3. Klikk på Nettverksinnstillinger-fanen, og velg passende tilkoblingsmetode.**
	- • Spesifiser maskinen etter adresse. Skriv inn maskinens IP-adresse i **IP-adresse**-feltet, og klikk deretter på **OK**.
	- • Spesifiser maskinen etter navn.

Skriv inn maskinens nodenavn i **Nodenavn**-feltet, eller klikk på **Bla gjennom** for å søke etter en enhet, og velg deretter maskinen som du vil bruke. Klikk på **OK**.

- **4. Klikk på Skanne til knapp-fanen, og skriv deretter inn datamaskinens navn i Navn som vises (maks. 15 tegn) feltet. Maskinens LCD-skjerm viser navnet du skriver inn. Standardinnstillingen er navnet på datamaskinen. Du kan skrive inn hvilket som helst navn.**
- **5. For å unngå mottak av uønskede dokumenter, skriv inn en firesifret PIN-kode i Pin-kode og Legg inn Pinkoden på nytt-feltene. For å sende data til en datamaskin som er beskyttet med en PIN-kode, blir du på LCDen bedt om å angi PIN-koden før dokumentet skannes og sendes til datamaskinen.**

# **Konfigurer nettverksskanning for Macintosh**

For å bruke maskinen som en nettverksskanner, må maskinen må være konfigurert med en TCP/IP-adresse.

- • Hvis du installerte maskinen etter anvisningene for en nettverksbruker, burde maskinen allerede være konfigurert for nettverket.
- • For å bruke maskinen som en nettverksskanner, må maskinen må være konfigurert med en TCP/IP-adresse. Du kan stille inn eller endre adresseinnstillingene fra maskinens kontrollpanel.
- • For å skanne fra maskinen på et nettverk, må du velge nettverksmaskinen i programmet Enhetsvelger.
- **1. I Finder-menylinjen, klikk på Gå > Programmer > Dell, og dobbeltklikk deretter på (ControlCenter2) ikonet.**

**ControlCenter2-skjermbildet vises.** 

- **2. Klikk på Modell-popup-menyen, og velg deretter Annet.... Enhetsvelger-vinduet vises.**
- **3. Klikk på knappen + .**
- **4. Velg en maskin fra listen over tilgjengelige maskiner, og klikk deretter på Legg til. Du kan også spesifisere maskinen din med IP-adresse. Klikk på IP-knappen, og skriv inn IP-adressen.**
- **5. Klikk på OK.**

**MERK:** For å bruke Skanne-knappefunksjonene på maskinen, velger du **Innstilling av skannenøkkel**avmerkingsboksen for å registrere datamaskinen med "Skann til"-funksjonene på maskinen. Skriv inn navnet for Macintosh-datamaskinen som du ønsker å vise på maskinens LCD-skjerm (opptil 15 tegn).

**MERK:** For å unngå mottak av uønskede dokumenter, velger du **Aktiver PIN-kodebeskyttelse**-avmerkingsboksen og skriver inn en firesifret PIN-kode i **PIN-kode**- og **Bekreft**-feltene. For å sende data til en datamaskin som er beskyttet med en PIN-kode, blir du på LCD-skjermen bedt om å skrive inn PIN-koden før dokumentet skannes og sendes til datamaskinen.

# <span id="page-97-0"></span>**Skanne med Skanne-knappen på Dell-maskinen**

• Skanne bilder og grafikk

Send skannede bilder eller grafikk direkte til datamaskinen din. Dells ControlCenter-programvare (kun for Macintosh) vil starte standard grafikkprogram på datamaskinen og åpne det skannede dokumentet automatisk.

- • Lagre skannet data til en mappe som en PDF-fil Skann dokumenter og lagre dem til en mappe på datamaskinen som PDF-filer.
- • Webtjenester for skanning på nettverket ditt (Windows Vista® SP2 eller senere, Windows® 7 og Windows® 8) Webtjenester-protokollen lar brukere av Wsindows Vista® (SP2 eller senere), Windows® 7 og Windows® 8 skanne med en Dell-maskin på nettverket. Du må installere driveren via Webtjenester.
- Endre innstillinger for Skanne-knappen fra ControlCenter (Macintosh)

# **Skanne bilder og grafikk**

Send skannede bilder eller grafikk direkte til datamaskinen din. Dells ControlCenter-programvare (kun for Macintosh) vil starte standard grafikkprogram på datamaskinen og åpne det skannede dokumentet automatisk.

Bruk skanneknappen på maskinen til å gjøre midlertidige endringer i skanneinnstillingene. Bruk Dells ControlCenter-programvare (kun for Macintosh) for å gjøre permanente endringer.

- **1. Legg i dokumentet.**
- **2. Trykk på (Skanne).**
- **3. Trykk på ▲ eller ▼ for å vise** Skann til PC-alternativet og trykk deretter på **OK**.
- **4. Trykk på ▲ eller ▼ for å vise Bilde-alternativet og trykk deretter på OK.**
- **5. Hvis maskinen er koblet til over nettverket, velger du måldatamaskinen.**
- **6. Trykk på OK.**

**MERK:** Hvis LCD-skjermen ber deg om å angi en PIN-kode, angir du den firesifrede PIN-koden til måldatamaskinen på LCD-skjermen.

- **7. Gjør ett av følgende:**
	- For å endre skanneinnstillingene for dette dokumentet, trykk på  $\blacktriangle$  eller  $\nabla$  for å velge Ja, og trykk deretter på **OK**. Gå til neste trinn.
	- For å bruke de standard skanneinnstillingene, trykk på **A** eller  $\blacktriangledown$  for å velge Nei, og trykk deretter på **OK**. Trykk på **Start**.

Maskinen starter skanningen. Hvis du bruker maskinens skannerglassplate, følger du anvisningene på LCDskjermen for å fullføre skannejobben.

**MERK:** For å kunne endre skanneinnstillinger, må Dells Control Center-programvare (kun for Macintosh) være installert på en datamaskin som er koblet til maskinen.

**MERK:** (For Windows) For å endre skanneinnstillinger, se Vanlige spørsmål i Dell Printer Hub-programvaren.

#### **8. Velg skanneinnstillingene som du vil endre:**

- • Skannetype
- • Oppløsning
- • Filtype
- • Skannermål
- • Fjern bkg.farge

(kun tilgjengelig for Farge- og Gråtone-alternativene.)

# **9. Trykk på Start.**

Maskinen starter skanningen. Hvis du bruker maskinens skannerglassplate, følger du anvisningene på LCDskjermen for å fullføre skannejobben.

# **Lagre skannet data til en mappe som en PDF-fil**

Skann dokumenter og lagre dem til en mappe på datamaskinen som PDF-filer.

Bruk skanneknappen på maskinen til å gjøre midlertidige endringer i skanneinnstillingene. Bruk Dells ControlCenter-programvare (kun for Macintosh) for å gjøre permanente endringer.

- **1. Legg i dokumentet.**
- **2. Trykk på (Skanne).**
- **3. Trykk på ▲ eller ▼ for å vise** Skann til PC-alternativet og trykk deretter på **OK**.
- **4. Trykk på**  $\blacktriangle$  **eller**  $\nabla$  **for å vise Fil-alternativet og trykk deretter på <b>OK**.
- **5. Hvis maskinen er koblet til over nettverket, velger du måldatamaskinen.**
- **6. Trykk på OK.**

**MERK:** Hvis LCD-skjermen ber deg om å angi en PIN-kode, angir du den firesifrede PIN-koden til måldatamaskinen på LCD-skjermen.

- **7. Gjør ett av følgende:**
	- For å endre skanneinnstillingene for dette dokumentet, trykk på  $\blacktriangle$  eller  $\nabla$  for å velge Ja, og trykk deretter på **OK**. Gå til neste trinn.
	- For å bruke de standard skanneinnstillingene, trykk på **A** eller  $\blacktriangledown$  for å velge Nei, og trykk deretter på **0K**. Trykk på **Start**.

Maskinen starter skanningen. Hvis du bruker maskinens skannerglassplate, følger du anvisningene på LCDskjermen for å fullføre skannejobben.

**MERK:** For å kunne endre skanneinnstillinger, må Dells Control Center-programvare (kun for Macintosh) være installert på en datamaskin som er koblet til maskinen.

**MERK:** (For Windows) For å endre skanneinnstillinger, se Vanlige spørsmål i Dell Printer Hub-programvaren.

#### **8. Velg skanneinnstillingene som du vil endre:**

- • Skannetype
- • Oppløsning
- • Filtype
- • Skannermål
- • Fjern bkg.farge

(kun tilgjengelig for Farge- og Gråtone-alternativene.)

# **9. Trykk på Start.**

Maskinen starter skanningen. Hvis du bruker maskinens skannerglassplate, følger du anvisningene på LCDskjermen for å fullføre skannejobben.

# **Webtjenester for skanning på nettverket ditt (Windows Vista® SP2 eller senere, Windows® 7 og Windows® 8)**

Webtjenester-protokollen lar brukere av Windows Vista® (SP2 eller senere), Windows® 7 og Windows® 8 skanne med en Dell-maskin på nettverket. Du må installere driveren via Webtjenester.

- • Skanne med webtjenester fra Dell-maskinen (Windows Vista® SP2 eller senere, Windows® 7 og Windows® 8) Hvis du har installert driveren for skanning via webtjenester, kan du få tilgang til webtjenesters skannemeny på Dell-maskinens LCD-skjerm.
- • Konfigurere skanneinnstillinger for webtjenester

# **Skanne med webtjenester fra Dell-maskinen (Windows Vista® SP2 eller senere, Windows® 7 og Windows® 8)**

Hvis du har installert driveren for skanning via webtjenester, kan du få tilgang til webtjenesters skannemeny på Dellmaskinens LCD-skjerm.

Enkelte tegn i meldingene som vises på LCD-skjermen kan bli erstattet med mellomrom hvis det er forskjellige språkinnstillinger i operativsystemet og på Dell-maskinen.

- **1. Legg i dokumentet.**
- **2. Trykk på (Skanne).**
- **3. Trykk på ▲ eller ▼ for å vise Nettjeneste-alternativet og trykk deretter på OK.**
- **4. Trykk på ▲ eller ▼ for å velge type skanning du ønsker, og trykk deretter på <b>OK**.
- **5. Trykk på ▲ eller ▼ for å velge måldatamaskinen du vil sende skannen, og trykk deretter på <b>OK**.
- **6. Trykk på Start.**

**Maskinen starter skanningen.**

# **Konfigurere skanneinnstillinger for webtjenester**

- **1. Gjør ett av følgende:**
- (Windows Vista®)
	- Klikk på **(Start)** > **Kontrollpanel** > **Maskinvare og lyd** > **Skannere og kameraer**.
- (Windows® 7)

# Klikk på **(Start)** > **Enheter og skrivere.**

• (Windows® 8)

Flytt musen til nedre høyre hjørne på skrivebordet. Klikk på **Innstillinger** og deretter på **Kontrollpanel** når menylinjen vises. I **Maskinvare og lyd**-gruppen, klikker du **Vis enheter og skrivere**.

#### **2. Gjør ett av følgende:**

• (Windows Vista®)

Klikk på maskinen, og klikk deretter på **Skannerprofiler**-knappen. Dialogboksen **Skannerprofiler** vises.

- • (Windows® 7) og (Windows® 8) Høyreklikk maskinikonet, og velg deretter **Skannerprofiler...**. Dialogboksen **Skannerprofiler** vises.
- **3. Velg skanneprofilen som du vil bruke.**
- **4. Sørg for at skanneren som er valgt i Skanner-listen er en Dell-maskin som støtter webtjenester for skanning, og klikk deretter på Bruk som standard-knappen.**
- **5. Klikk på Rediger....**

**Dialogboksen Rediger profil vises.**

- **6. Velg innstillingene Kilde, Papirstørrelse, Fargeformat, Filformat, Oppløsning (ppt), Lysstyrke og Kontrast.**
- **7. Klikk på Lagre profil-knappen.**

**Disse innstillingene brukes når du skanner med Webtjenester-protokollen.** 

Hvis du blir bedt om å velge et skanneprogram, velger du Windows® Faksing og skanning eller Windows® Fotogalleri fra listen.

# **Endre innstillinger for Skanne-knappen fra ControlCenter (Macintosh)**

**1. I Finder-menylinjen, klikk på Gå>Programmer>Dell, og dobbeltklikk deretter på (ControlCenter2) ikonet.** 

**ControlCenter2**-skjermbildet vises.

- **2. Hold nede Ctrl-tasten på tastaturet og klikk på skannemålet (Bilde, OCR, E-post eller Fil) som du vil endre innstillinger for.**
- **3. Klikk på Enhetsknapp-fanen. Innstillingene for skannemålet som du valgte vises.**

Følgende eksempel viser **Skanne til bilde**-innstillingene.

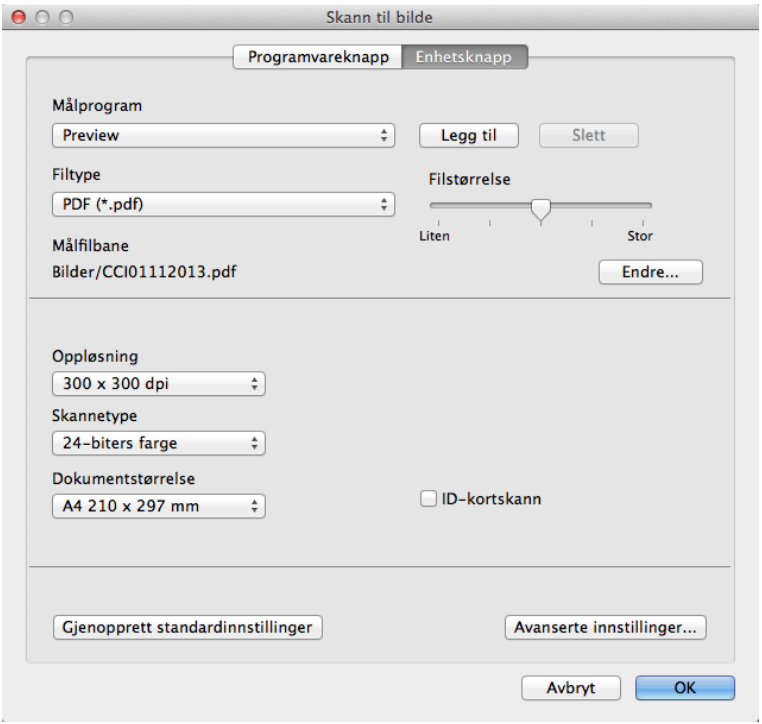

**MERK:** Hver kategori tilsvarer en skannefunksjon, som forklart under. Disse innstillingene kan endres.

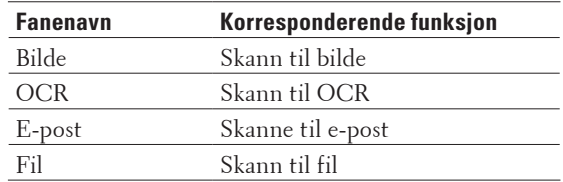

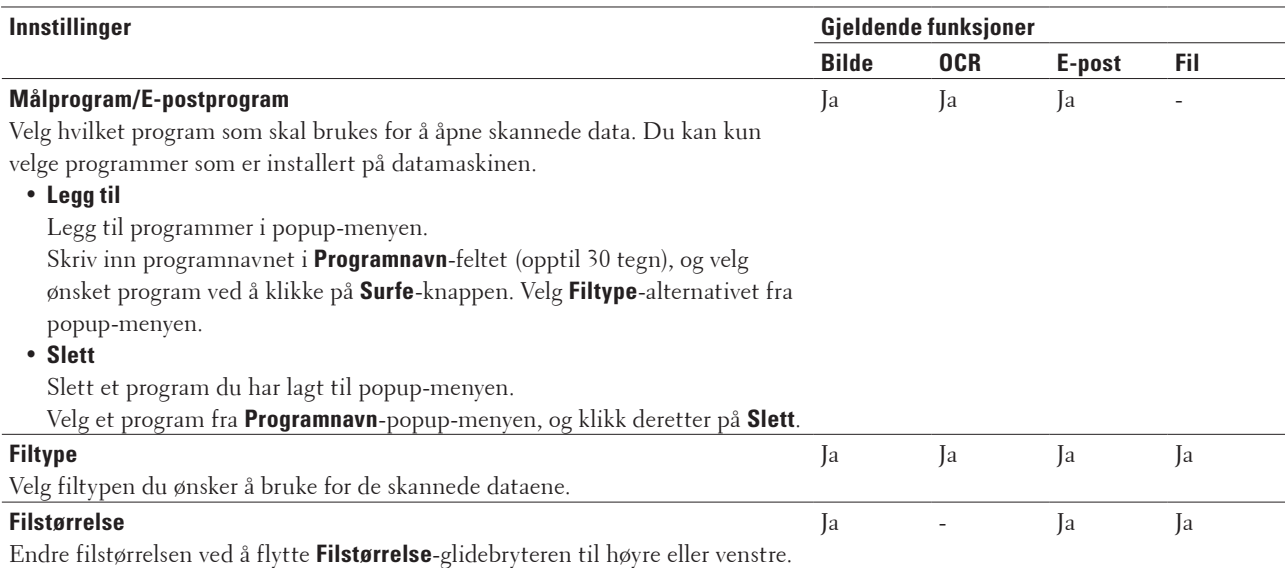

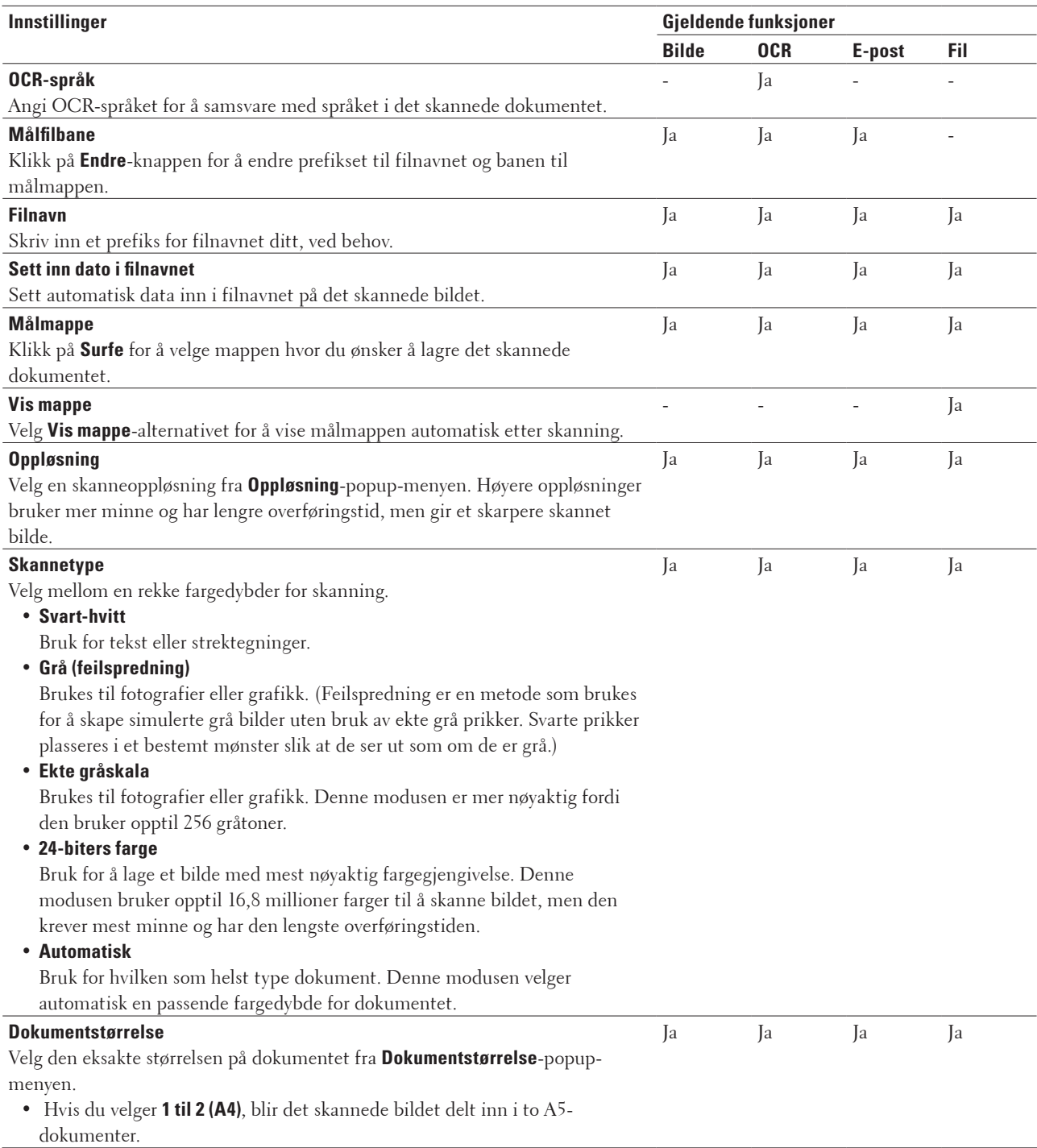

<span id="page-103-0"></span>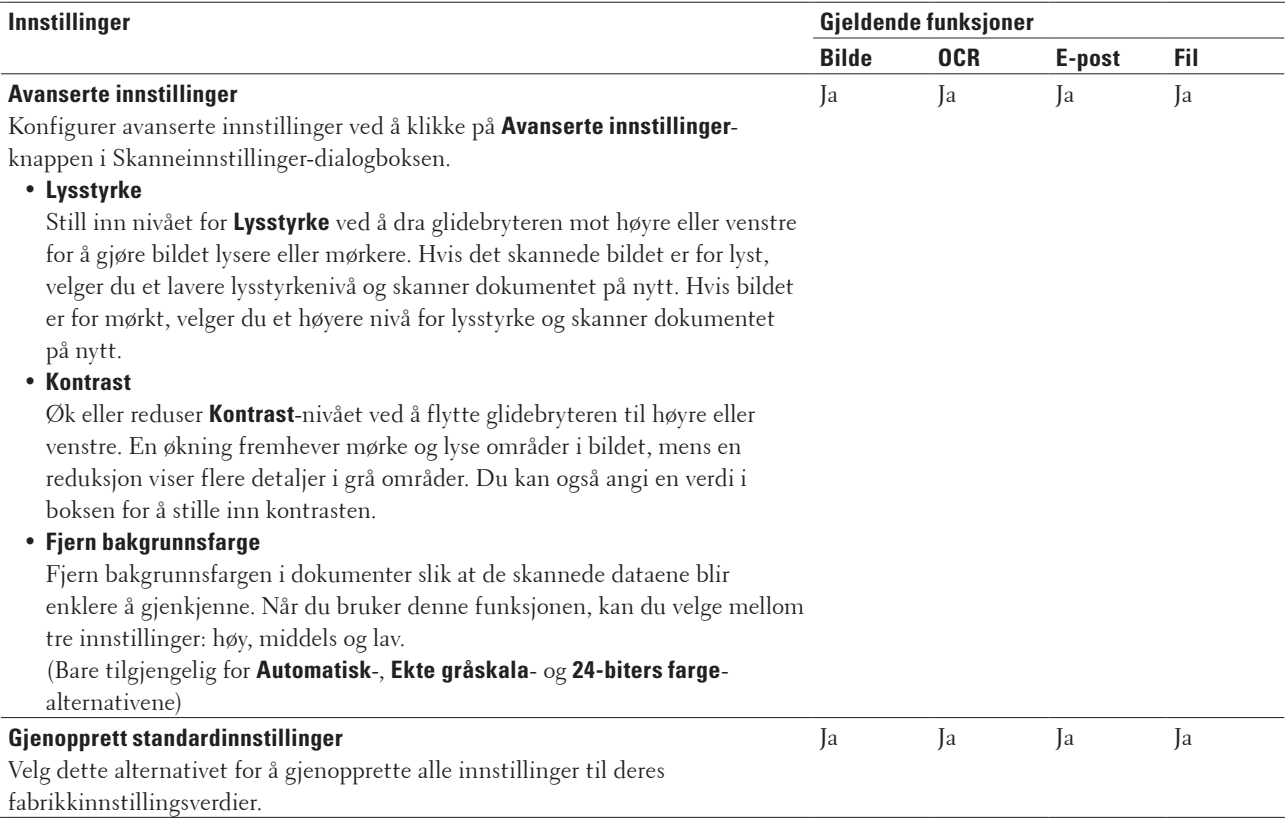

# **Skanne fra datamaskinen din (Windows®)**

Når du skanner fra datamaskinen, se Vanlige spørsmål i Dell Printer Hub programvare.

# <span id="page-104-0"></span>**Skanne fra datamaskinen din (Macintosh)**

Du kan bruke Macintosh-datamaskinen til å skanne bilder og dokumenter på Dell-maskinen på flere måter. Bruk programvarene som leveres av Dell eller ditt foretrukne skanneprogram.

- • Skanne med ControlCenter (Macintosh) Bruk Dells ControlCenter-programvare til å skanne fotografier og lagre dem som JPEG-, PDF-filer eller andre filformater.
- Skanne med TWAIN-kompatible programmer (Macintosh)
- • Skanne med Image Capture (ICA-driver) Apple Image Capture-programmet bruker ICA-skannerdriveren.

# **Skanne med ControlCenter (Macintosh)**

Bruk Dells ControlCenter-programvare til å skanne fotografier og lagre dem som JPEG-, PDF-filer eller andre filformater.

- • Skanne dokumenter og fotoer med ControlCenter (Macintosh) Send skannede bilder eller grafikk direkte til datamaskinen din. Dells ControlCenter-programvare (kun for Macintosh) vil starte standard grafikkprogram på datamaskinen og åpne det skannede dokumentet automatisk.
- • Lagre skannet data til en mappe som en PDF-fil med ControlCenter (Macintosh)
- • Skanne begge sider av et ID-kort med ControlCenter
- • Skann til e-postvedlegg med ControlCenter (Macintosh) Send et skannet dokument som et e-postvedlegg.
- • Skann til en redigerbar tekstfil (OCR) med ControlCenter (Macintosh) Maskinen din kan konvertere tegn i et skannet dokument til tekstdata ved hjelp av OCR-teknologi (optisk tegngjenkjennelse). Rediger denne teksten ved å bruke tekstredigeringsprogrammet du foretrekker.
- • Skanneinnstillinger for ControlCenter (Macintosh)

# **Skanne dokumenter og fotoer med ControlCenter (Macintosh)**

Send skannede bilder eller grafikk direkte til datamaskinen din. Dells ControlCenter-programvare (kun for Macintosh) vil starte standard grafikkprogram på datamaskinen og åpne det skannede dokumentet automatisk.

- **1. Legg i dokumentet.**
- **2. I Finder-menylinjen, klikk på Gå > Programmer > Dell, og dobbeltklikk deretter på (ControlCenter2) ikonet.**

**ControlCenter2-skjermbildet vises.** 

**3. Klikk på SKANNING-fanen.**

#### **4. Klikk på Bilde-knappen.**

**Dialogboksen for skanneinnstillinger vises.**

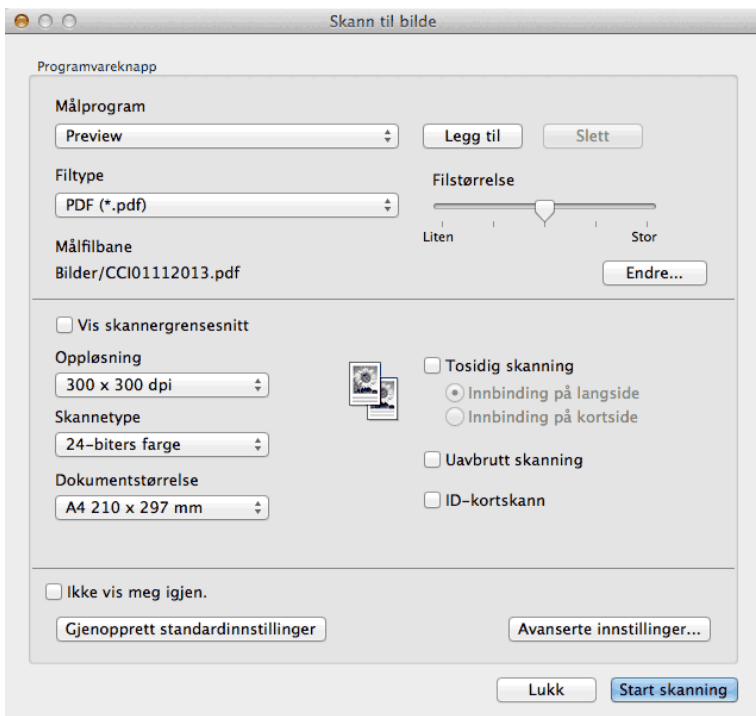

- **5. Endre skanneinnstillingene som filformat, filnavn, målfilbane, oppløsning eller farge etter behov. MERK:** For å endre filnavnet eller målfilbanen, klikk på **Endre**.
- **6. Klikk på Start skanning-knappen.**

**Maskinen starter skanningen. Det skannede bildet vil åpne i programmet du har valgt.**

**Lagre skannet data til en mappe som en PDF-fil med ControlCenter (Macintosh)**

- **1. Legg i dokumentet.**
- **2. I Finder-menylinjen, klikk på Gå > Programmer > Dell, og dobbeltklikk deretter på (ControlCenter2) ikonet.**

**ControlCenter2-skjermbildet vises.** 

**3. Klikk på SKANNING-fanen.**

#### **4. Klikk på Fil-knappen.**

**Dialogboksen for skanneinnstillinger vises.**

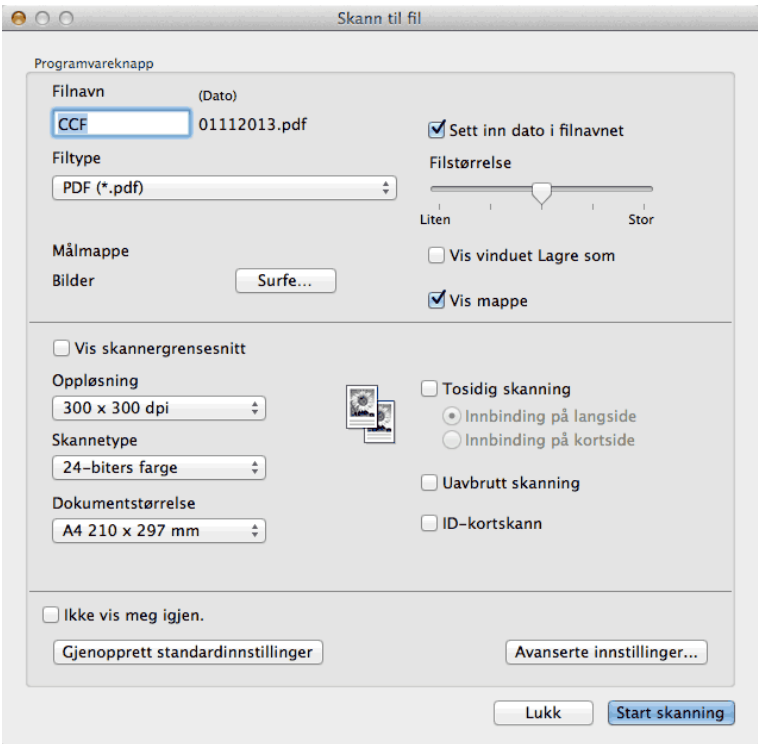

**5. Klikk på Filtype-popup-menyen, og velg deretter PDF (\*.pdf).**

**MERK:** For å lagre dokumentet som en passordbeskyttet PDF-fil, velg **Sikker PDF (\*.pdf)** fra **Filtype**-popupmenyen, skriv inn passordet ditt i **Passord**- og **Skriv passordet på nytt**-feltene, og klikk deretter på **OK**.

- **6. Endre skanneinnstillingene som filformat, filnavn, målmappe, oppløsning eller farge etter behov.**
- **7. Klikk på Start skanning-knappen.**

**Maskinen starter skanningen. Filen vil lagres i mappen du valgte.**

**Skanne begge sider av et ID-kort med ControlCenter**

- **1. Legg et ID-kort på skannerglassplaten.**
- **2. I Finder-menylinjen, klikk på Gå > Programmer > Dell, og dobbeltklikk deretter på (ControlCenter2) ikonet.**

**ControlCenter2-skjermbildet vises.** 

**3. Klikk på SKANNING-fanen.**

#### **4. Klikk på Fil-knappen.**

**Dialogboksen for skanneinnstillinger vises.**

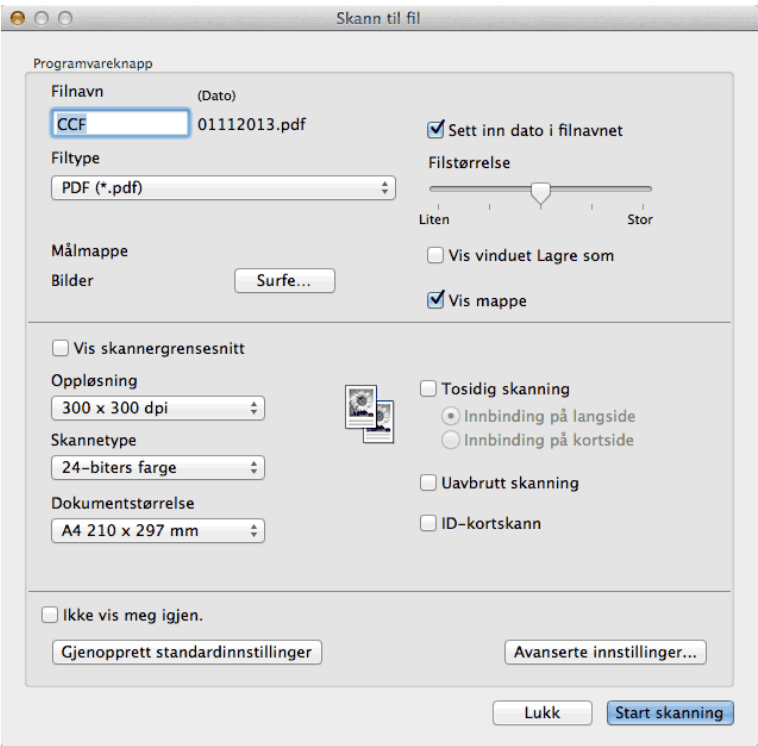

#### **5. Merk av for ID-kortskann.**

**Instruksjonsdialogen vises.**

- **6. Les skjerminstruksjonene, og trykk deretter på OK.**
- **7. Konfigurer andre innstillinger etter behov.**
- **8. Klikk på Start skanning-knappen.**

**Maskinen starter skanningen av én side av identifikasjonskortet.**

- **9. Etter at maskinen har skannet én side, snu identifikasjonskortet og klikk deretter på Fortsett for å skanne den andre siden.**
- **10. Klikk på Fullfør.**

## **Skann til e-postvedlegg med ControlCenter (Macintosh)**

Send et skannet dokument som et e-postvedlegg.

• Skann til e-post-funksjonen støtter ikke tjenester for nettbasert e-post. Bruk Skann til bilde- eller Skann til filfunksjonen til å skanne et dokument eller et bilde, og deretter legge filen med skannen i en e-postmelding. **MERK:** Maskinen skanner til din standard e-postklient.
- **1. Legg i dokumentet.**
- **2. I Finder-menylinjen, klikk på Gå > Programmer > Dell, og dobbeltklikk deretter på (ControlCenter2) ikonet.**

**ControlCenter2-skjermbildet vises.** 

- **3. Klikk på SKANNING-fanen.**
- **4. Klikk på E-post-knappen.**

**Dialogboksen for skanneinnstillinger vises.**

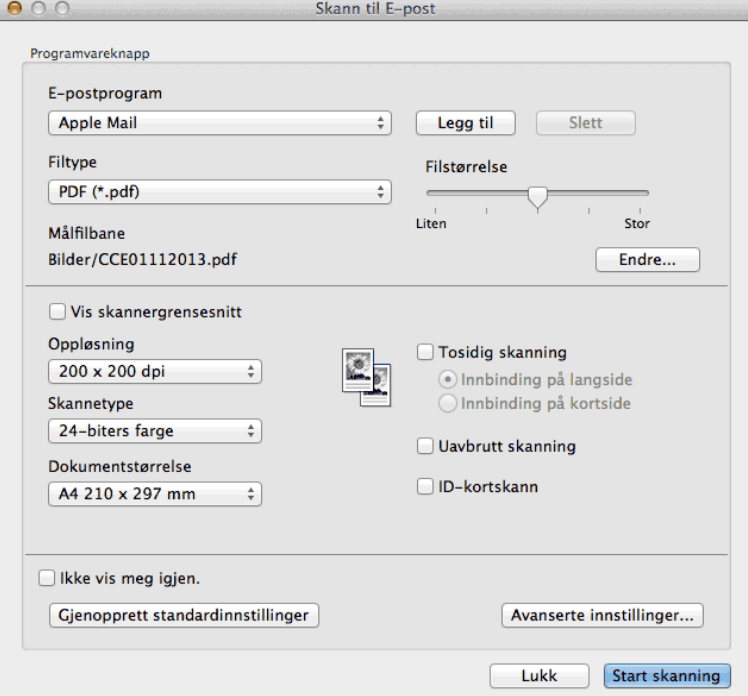

- **5. Endre skanneinnstillingene som filformat, filnavn, målfilbane, oppløsning eller farge etter behov. MERK:** For å endre filnavnet eller målfilbanen, klikk på **Endre**.
- **6. Klikk på Start skanning-knappen.**

**Maskinen starter skanningen. Ditt standard e-postprogram åpnes og det skannede bildet legges med i en ny, tom e-post.**

#### **Skann til en redigerbar tekstfil (OCR) med ControlCenter (Macintosh)**

Maskinen din kan konvertere tegn i et skannet dokument til tekstdata ved hjelp av OCR-teknologi (optisk tegngjenkjennelse). Rediger denne teksten ved å bruke tekstredigeringsprogrammet du foretrekker.

(Macintosh) OCR Software må være installert på datamaskinen.

Last ned OCR Software fra Install OCR Software.

**MERK:** Funksjonen Skann til OCR er tilgjengelig for engelsk, fransk, tysk, nederlandsk, italiensk, spansk, brasiliansk portugisisk, dansk, svensk, japansk, koreansk, tradisjonelt kinesisk og forenklet kinesisk.

- **1. Legg i dokumentet.**
- **2. I Finder-menylinjen, klikk på Gå > Programmer > Dell, og dobbeltklikk deretter på (ControlCenter2) ikonet.**

**ControlCenter2-skjermbildet vises.** 

- **3. Klikk på SKANNING-fanen.**
- **4. Klikk på OCR-knappen.**

**Dialogboksen for skanneinnstillinger vises.**

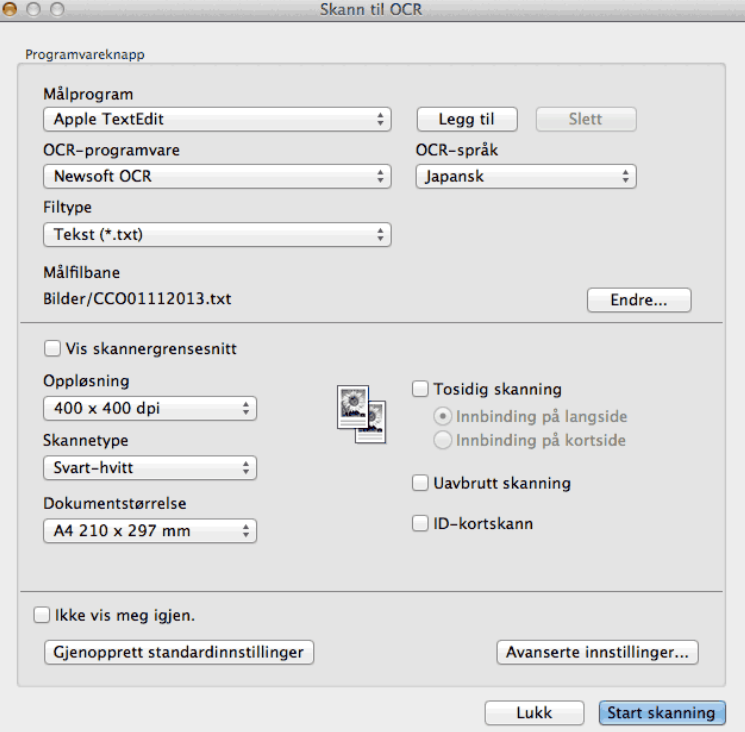

- **5. Endre skanneinnstillingene som filformat, filnavn, målfilbane, oppløsning eller farge etter behov. MERK:** For å endre filnavnet eller målfilbanen, klikk på **Endre**.
- **6. Klikk på Start skanning-knappen.**

**Maskinen skanner dokumentet, konverterer det til redigerbar tekst, og sender det deretter til tekstbehandlingsprogrammet som er valgt som standard.**

## **Skanne med TWAIN-kompatible programmer (Macintosh)**

**1. Start skanneprogrammet.**

**Første gang du bruker Dell TWAIN-driveren, må du angi den som standard driver.**

**2. Velg skannekommandoen i programmet ditt.**

**Dialogboksen for skanneroppsett vises.**

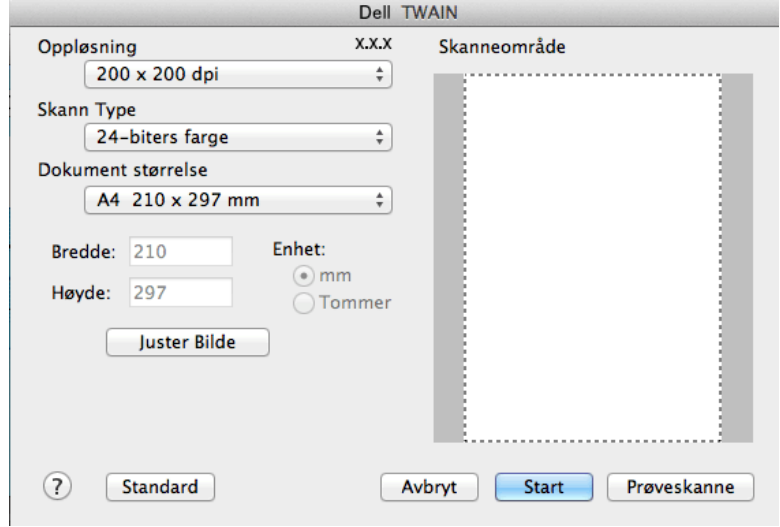

- **3. Endre skanneinnstillingene, som Oppløsning-, Skann Type eller Juster Bilde-alternativer, ved behov.**
- **4. Klikk på Dokument størrelse-popup-menyen, og velg deretter dokumentstørrelsen din.**

**MERK:** Etter å ha valgt en dokumentstørrelse, kan du justere skanneområdet ved å holde nede museknappen og dra musepekeren over den delen du ønsker å skanne.

- **5. Klikk på Prøveskanne-alternativet for å forhåndsvise bildet ditt og beskjære uønskede deler før skanning.**
- **6. Klikk på Start.**

**Maskinen starter skanningen.**

#### **TWAIN-driverinnstillinger (Macintosh)**

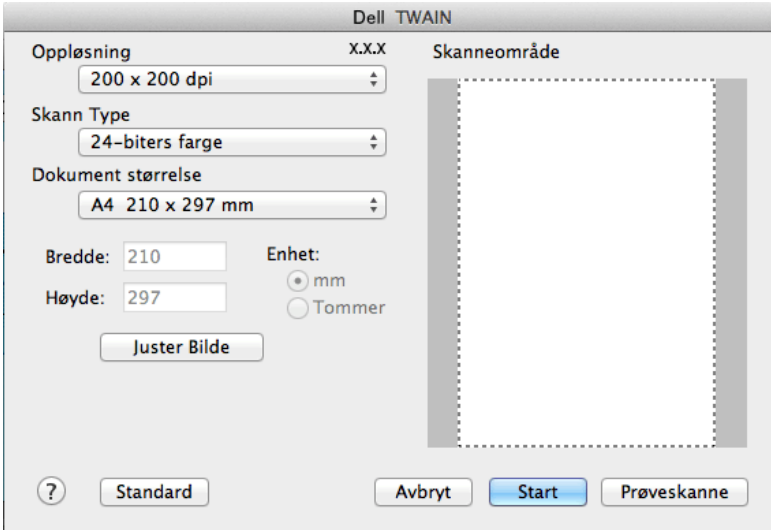

**MERK:** Elementnavn og tildelte verdier vil variere avhengig av maskinen.

**MERK:** Innstillingen **Lyshet** er kun tilgjengelig ved valg av **Svart & hvit**, **Grå (feilspredning)**, **Ekte grå** eller **24-biters farge** fra **Skann Type**-alternativene.

**MERK:** Innstillingen **Kontrast** er kun tilgjengelig ved valg av **Grå (feilspredning)**, **Ekte grå**, **24-biters farge** fra **Skann Type**-alternativene.

#### **Oppløsning**

Velg en skanneoppløsning fra **Oppløsning**-popup-menyen. Høyere oppløsninger bruker mer minne og har lengre overføringstid, men gir et skarpere skannet bilde.

#### **Skann Type**

Velg mellom en rekke fargedybder for skanning.

• **Svart & hvit** 

Bruk for tekst eller strektegninger.

• **Grå (feilspredning)** 

Brukes til fotografier eller grafikk. (Feilspredning er en metode som brukes for å skape simulerte grå bilder uten bruk av ekte grå prikker. Svarte prikker plasseres i et bestemt mønster slik at de ser ut som om de er grå.)

• **Ekte grå** 

Brukes til fotografier eller grafikk. Denne modusen er mer nøyaktig fordi den bruker opptil 256 gråtoner.

• **256 farger** 

Brukes til enkle fargeillustrasjoner som ikke bruker hele fargespekteret. Denne modusen bruker opptil 256 farger til å opprette bilder.

• **24-biters farge** 

Bruk for å lage et bilde med mest nøyaktig fargegjengivelse. Denne modusen bruker opptil 16,8 millioner farger til å skanne bildet, men den krever mest minne og har den lengste overføringstiden.

#### **Dokument størrelse**

Velg den eksakte størrelsen på dokumentet fra et utvalg av forhåndsinnstilte skannestørrelser.

• Hvis du velger **Brukerdefinert**, kan du spesifisere dokumentstørrelsen.

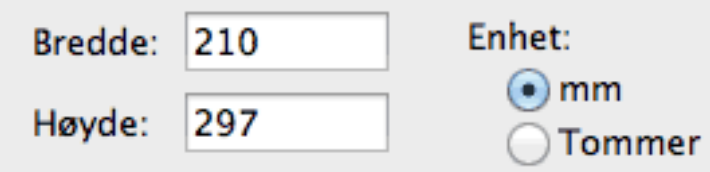

#### **Juster Bilde**

Klikk på **Juster Bilde**-knappen for å tilpasse andre bildekvaliteter.

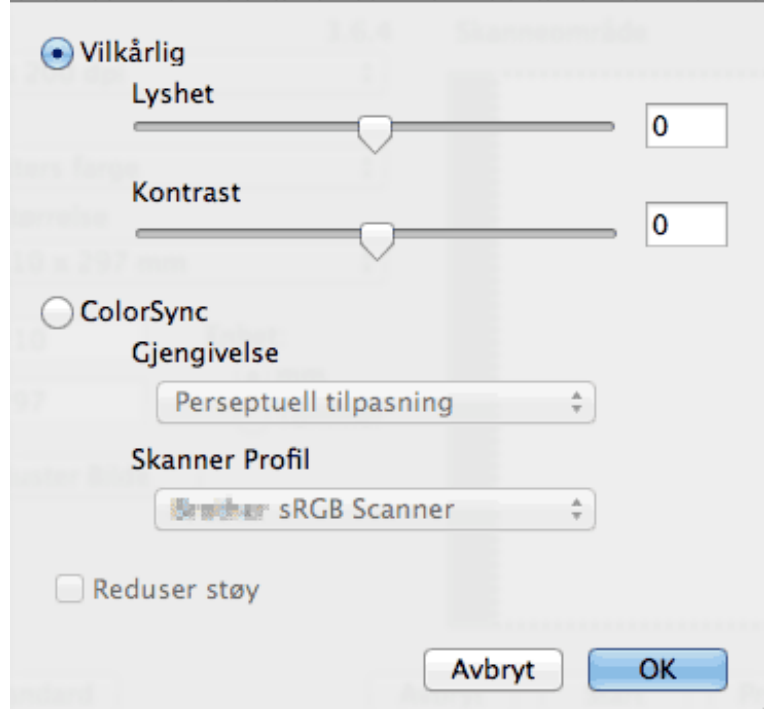

#### **Lyshet**

Still inn nivået for **Lyshet** ved å dra glidebryteren mot høyre eller venstre for å gjøre bildet lysere eller mørkere. Hvis det skannede bildet er for lyst, velger du et lavere lysstyrkenivå og skanner dokumentet på nytt. Hvis bildet er for mørkt, velger du et høyere nivå for lysstyrke og skanner dokumentet på nytt. Du kan også skrive inn en verdi i boksen for å stille inn lysstyrken.

#### **Kontrast**

Øk eller reduser **Kontrast**-nivået ved å flytte glidebryteren til høyre eller venstre. En økning fremhever mørke og lyse områder i bildet, mens en reduksjon viser flere detaljer i grå områder. Du kan også skrive inn en verdi i feltet for å stille inn kontrasten.

#### **Reduser støy**

Forbedre og fremhev kvaliteten på skannede bilder ved hjelp av dette alternativet. **Reduser støy**-alternativet er tilgjengelig når du velger **24-biters farge**-alternativet og **300 x 300 dpi**-, **400 x 400 dpi**- eller **600 x 600 dpi**skanneoppløsninger.

## **Skanne med Image Capture (ICA-driver)**

Apple Image Capture-programmet bruker ICA-skannerdriveren.

**1. Start Image Capture-programmet.**

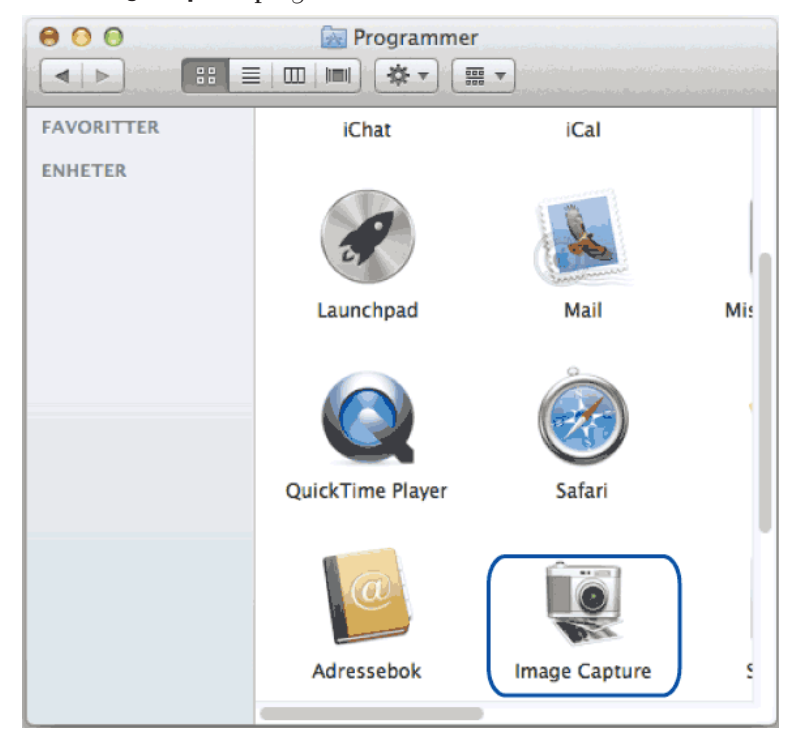

**2. Velg maskinen fra listen på venstre side av skjermen.**

Hvis du koblet Dell-maskinen til Macintosh-datamaskinen med en USB-kabel, vil du se maskinen i **ENHETER**området. Hvis den er koblet til via LAN, vil du se det i **DELT**-området.

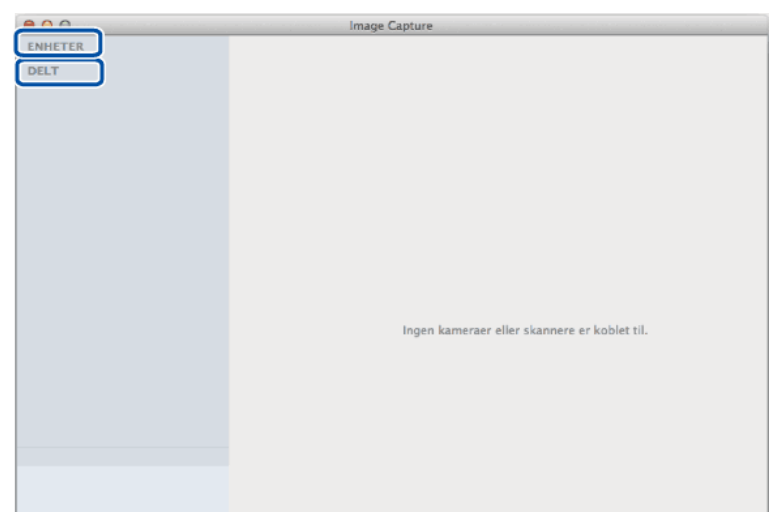

- **3. Legg i dokumentet.**
- **4. Gjør ett av følgende:**

• (For OS X v10.8.x, 10.9.x og 10.10.x)

Hvis du legger dokumentet i ADF, må du velge avmerkingsboksen **Bruk dokumentmater** og deretter velge størrelsen på dokumentet fra popup-menyen for innstilling av skannestørrelse.

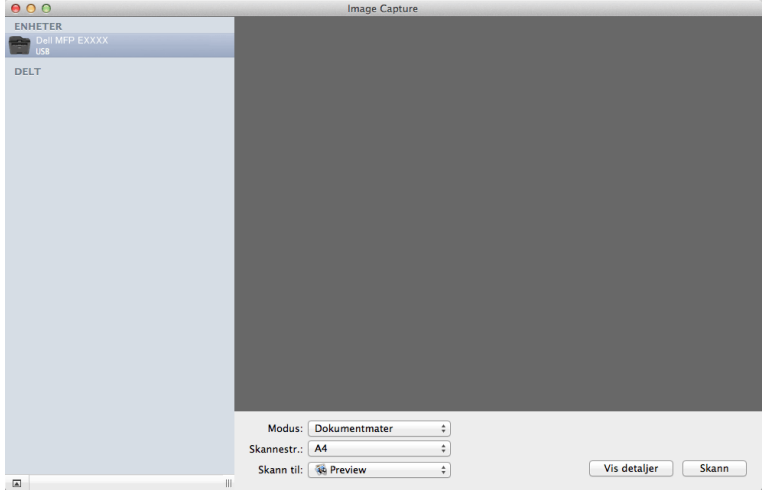

• (For OS X v10.8.x, 10.9.x og 10.10.x)

Hvis du plasserer dokumentet på skannerglassplaten, tømmer du **Bruk dokumentmater**-avmerkingsboksen.

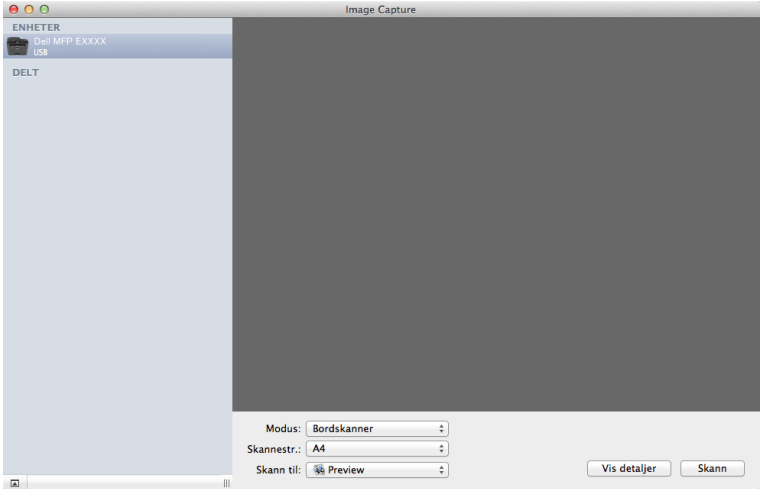

#### **Vis detaljer**

Endre skanneinnstillingene ved behov.

Du kan beskjære bildet manuelt ved å dra musepekeren over den delen du vil skanne når du skanner fra skannerglassplaten.

- **5. Velg målmappen eller målprogrammet fra Skann til-popup-menyen.**
- **6. Klikk på Skann.**

**Maskinen starter skanningen.**

#### **ICA-driverinnstillinger**

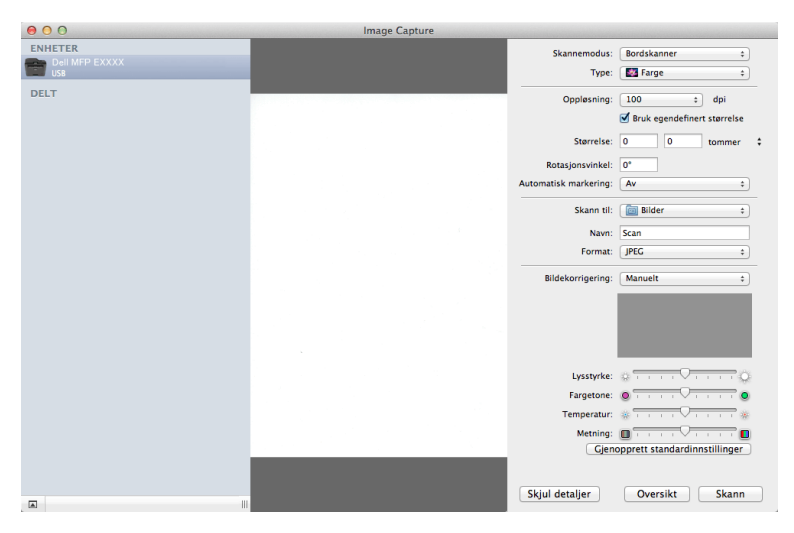

**MERK:** Elementnavn og tildelbare verdier oppført her kan variere avhengig av maskinen.

#### **Skannemodus**

Velg **Dokumentmater** eller **Bordskanner**.

#### **Type**

Velg **Farge**, **Svart-hvitt** eller **Tekst**.

#### **Oppløsning**

Velg oppløsningen for dokumentet ditt.

#### **Bruk egendefinert størrelse**

Velg denne avmerkingsboksen for å tilpasse dokumentstørrelsen ved skanning fra **Bordskanner**.

#### **Skannestr./Størrelse**

Velg papirstørrelsen på dokumentet som skannes.

#### **Retning / Rotasjonsvinkel**

Velg orienteringen på dokumentet som skannes.

#### **Automatisk markering**

Hvis du valgte **Bruk egendefinert størrelse** når du bruker **Bordskanner**, må du velge de automatiske

registreringsfunksjonene for Image Capture her.

#### **Skann til**

Velg målmappen eller målapplikasjonen.

#### **Navn**

Skriv inn prefiksteksten for navnet på det skannede bildet.

#### **Format**

Velg filformatet til skannet data.

#### **Sett sammen til ett dokument**

Når du velger PDF- eller TIFF for filformatet, velg denne avmerkingsboksen for å skanne og lagre et dokument med flere sider som én fil.

#### **Bildekorrigering**

Velg **Manuelt** for å justere **Lysstyrke**, **Kontrast**, **Fargetone**, **Temperatur** og **Metning**.

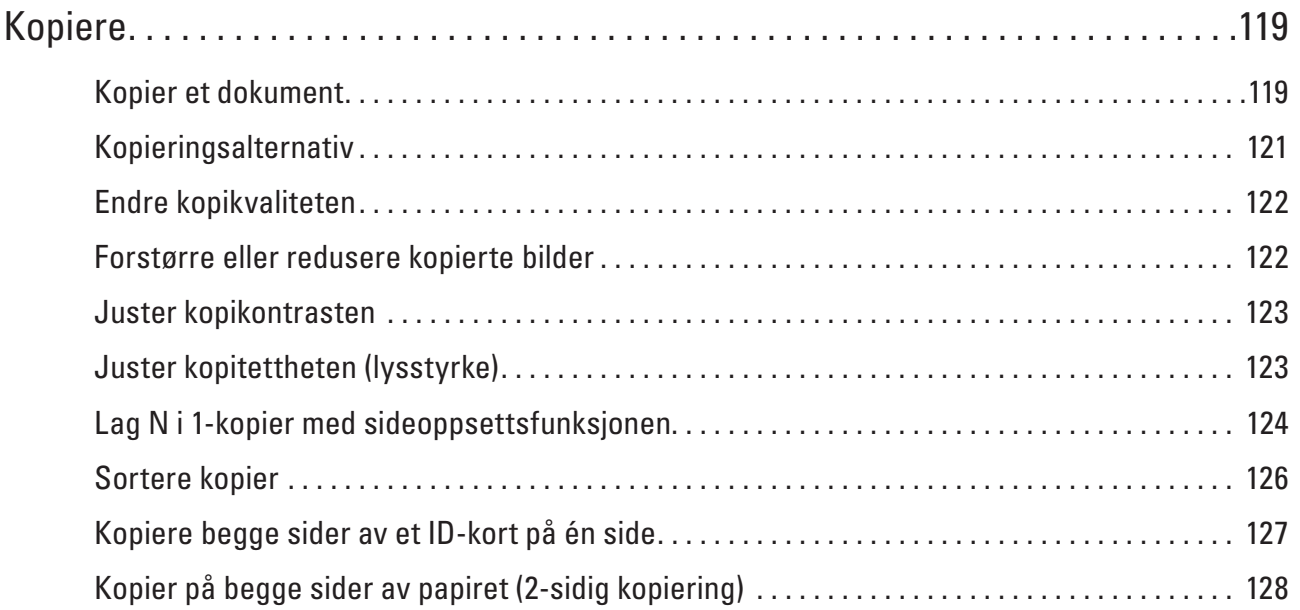

# **5**

## <span id="page-118-0"></span>**Kopiere**

- • Kopier et dokument
- • Kopieringsalternativ
- • Endre kopikvaliteten
	- Velg kopikvaliteten for type dokument du kopierer.
- • Forstørre eller redusere kopierte bilder

Velg et forstørrelses- eller reduksjonsforhold for å endre størrelse på kopiert data.

- • Juster kopikontrasten
	- Hvis dokumentet er svært lyst eller svært mørkt, kan du forbedre fakskvaliteten ved å endre kontrasten.
- • Juster kopitettheten (lysstyrke)

Juster kopieringstettheten for å gjøre kopier mørkere eller lysere.

- • Lag N i 1-kopier med sideoppsettsfunksjonen
- N i 1-kopieringsfunksjonen sparer papir ved å kopiere to eller fire sider av dokumentet på én side av kopien.
- • Sortere kopier

Sortere flere kopier. Sider stables i den rekkefølgen de mates inn, dvs., 1, 2, 3, osv.

- • Kopiere begge sider av et ID-kort på én side Bruk ID-kopifunksjonen til å kopiere begge sider av et identifikasjonskort på én side, og bevare den originale kortstørrelsen.
- • Kopier på begge sider av papiret (2-sidig kopiering) Reduser mengde papir du bruker ved å kopiere på begge sider av papiret.

## **Kopier et dokument**

- **1. Sørg for at du har matet inn riktig papirstørrelse i papirmagasinet.**
- **2. Gjør ett av følgende:**
	- Legg dokumentet i ADF-en med forsiden opp. (Ved kopiering av flere sider, anbefaler vi at ADF brukes.)

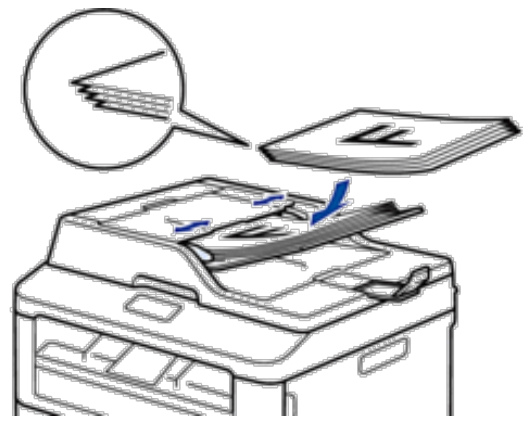

• Plasser dokumentet med forsiden ned på skannerglassplaten.

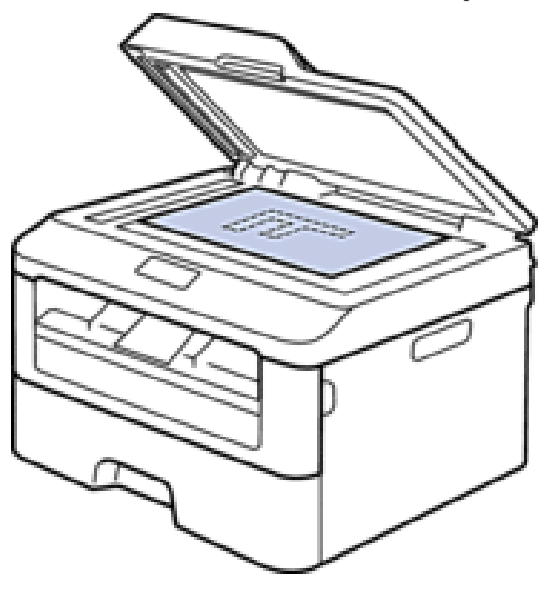

- **3. Gjør ett av følgende:**
	- • Dell E515dn/Dell E515dw Trykk på (**Kopi**).

Bruk talltastaturet til å angi antall kopier du ønsker.

• Dell E514dw

Trykk på  $\blacktriangle$  eller  $\nabla$  for å angi antall kopier du ønsker. LCD-skjermen viser:

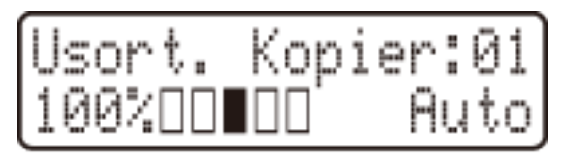

**4. Trykk på Start.**

## <span id="page-120-0"></span>**Kopieringsalternativ**

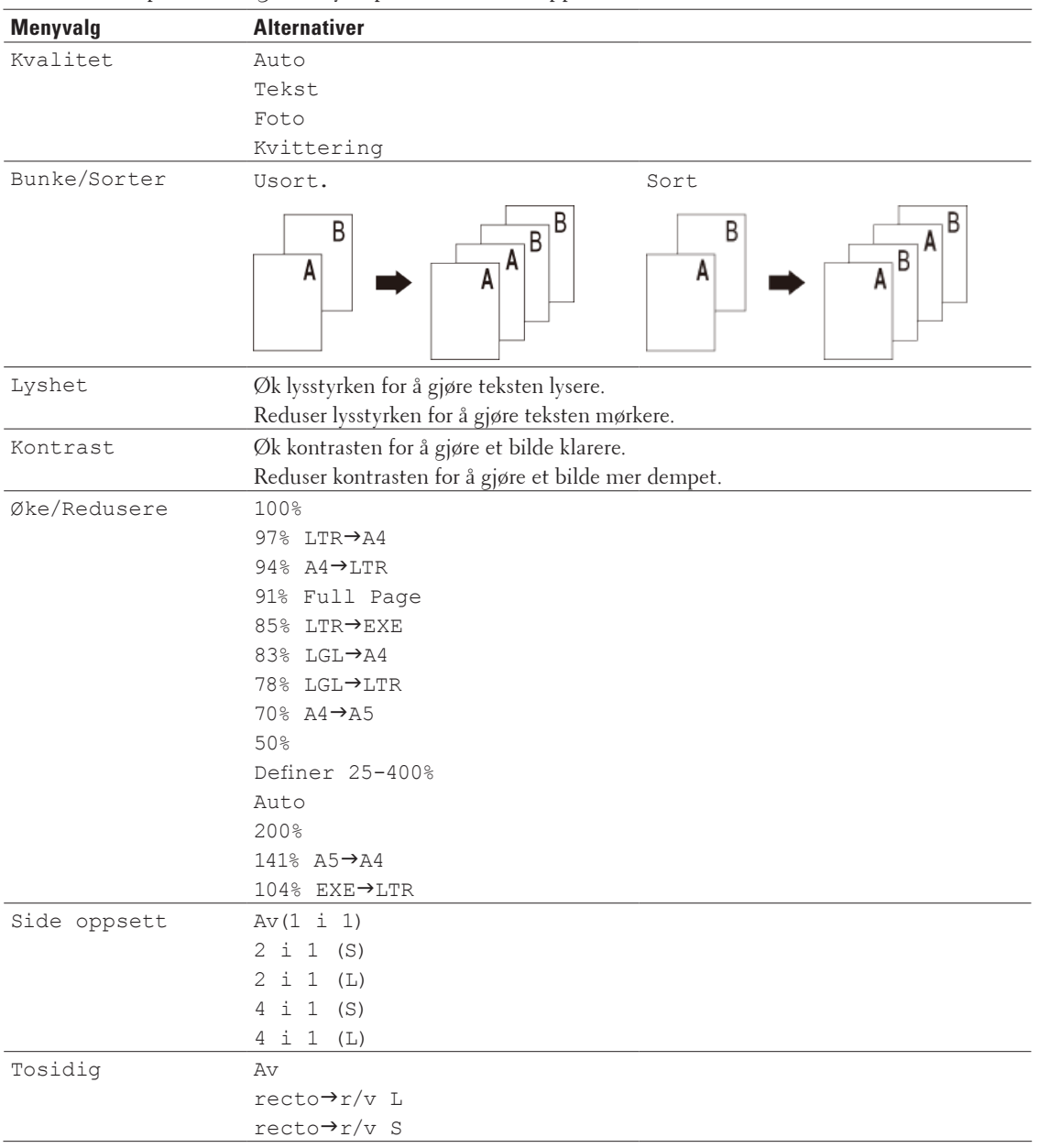

For å endre kopiinnstillingene, trykk på **Alternativ**-knappen.

## <span id="page-121-0"></span>**Endre kopikvaliteten**

Velg kopikvaliteten for type dokument du kopierer.

- **1. Legg i dokumentet.**
- **2. Gjør ett av følgende:**
	- • Dell E515dn/Dell E515dw Trykk på (**Kopi**).

Bruk talltastaturet til å angi antall kopier du ønsker.

• Dell E514dw

Trykk på ▲ eller ▼ for å angi antall kopier du ønsker.

- **3. Trykk på Alternativ.**
- **4. Trykk på ▲ eller ▼ for å vise Kvalitet-alternativet og trykk deretter på OK.**
- **5. Trykk på ▲ eller ▼ for å velge Auto-, Tekst-, Foto- eller Kvittering-alternativet og trykk deretter på OK.**
- **6. Trykk på Start**

## **Forstørre eller redusere kopierte bilder**

Velg et forstørrelses- eller reduksjonsforhold for å endre størrelse på kopiert data.

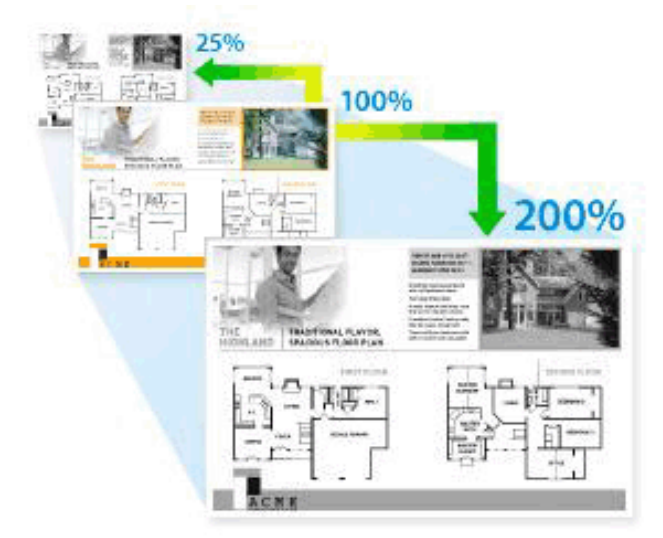

- **1. Legg i dokumentet.**
- **2. Gjør ett av følgende:**
	- • Dell E515dn/Dell E515dw
		- Trykk på (**Kopi**).

Bruk talltastaturet til å angi antall kopier du ønsker.

• Dell E514dw

Trykk på ▲ eller ▼ for å angi antall kopier du ønsker.

**3. Trykk på Alternativ.**

- <span id="page-122-0"></span>**4. Trykk på ▲ eller ▼ for å velge** Øke/Redusere, og trykk deretter på **OK**.
- **5. Trykk på ▲ eller ▼ for å velg forstørrelses- eller forminskningsforholdet du ønsker og trykk deretter på <b>OK**.
	- Hvis du velger Definer 25-400%, bruk talltastaturet eller trykk på  $\blacktriangle$  eller  $\nabla$  for å angi et forstørrelses- eller forminskningsforhold fra 25% til 400%.
- **6. Trykk på Start.**

**MERK:** Auto stiller inn maskinen til å kalkulere reduksjonsforholdet som best passer størrelsen på papiret.

**MERK:** Auto er kun tilgjengelig når ADF-en brukes.

## **Juster kopikontrasten**

Hvis dokumentet er svært lyst eller svært mørkt, kan du forbedre fakskvaliteten ved å endre kontrasten.

- **1. Legg i dokumentet.**
- **2. Gjør ett av følgende:**
	- • Dell E515dn/Dell E515dw
		- Trykk på (**Kopi**).

Bruk talltastaturet til å angi antall kopier du ønsker.

• Dell E514dw

Trykk på ▲ eller ▼ for å angi antall kopier du ønsker.

- **3. Trykk på Alternativ.**
- **4. Trykk på ▲ eller ▼ for å velge Kontrast, og trykk deretter på OK.**
- **5. Trykk på**  $\blacktriangleleft$  **eller**  $\blacktriangleright$  **(** $\blacktriangleleft$  **eller**  $\nabla$  **for noen modeller) for å velge et kontrastnivå, og trykk deretter på <b>OK**.
- **6. Trykk på Start.**

## **Juster kopitettheten (lysstyrke)**

Juster kopieringstettheten for å gjøre kopier mørkere eller lysere.

- **1. Legg i dokumentet.**
- **2. Gjør ett av følgende:**
- • Dell E515dn/Dell E515dw
	- Trykk på (**Kopi**).

Bruk talltastaturet til å angi antall kopier du ønsker.

- Dell E514dw Trykk på  $\blacktriangle$  eller  $\nabla$  for å angi antall kopier du ønsker.
- **3. Trykk på Alternativ.**
- **4. Trykk på ▲ eller ▼ for å velge Lyshet, og trykk deretter på <b>OK**.
- **5.** Trykk på ◀ eller ▶ (▲ eller ▼ for noen modeller) for å velge et lysstyrkenivå fra lys til mørk, og trykk deretter **på OK.**
- **6. Trykk på Start.**

## <span id="page-123-0"></span>**Lag N i 1-kopier med sideoppsettsfunksjonen**

N i 1-kopieringsfunksjonen sparer papir ved å kopiere to eller fire sider av dokumentet på én side av kopien.

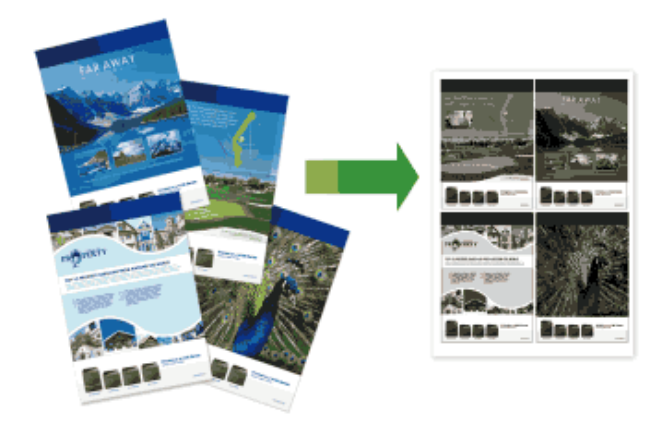

**Hvis du kopierer fra ADF-en, setter du inn dokumentene med forsiden opp i retningen som vises under:**

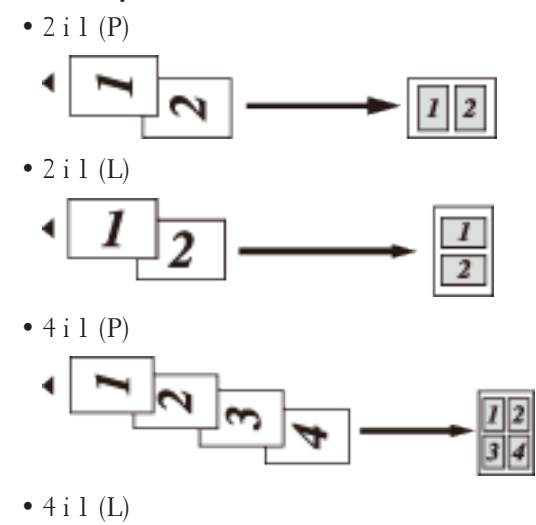

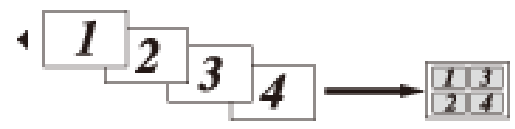

**Hvis du kopierer fra skannerglassplate, setter du inn dokumentet med forsiden ned i retningen som vises under:**

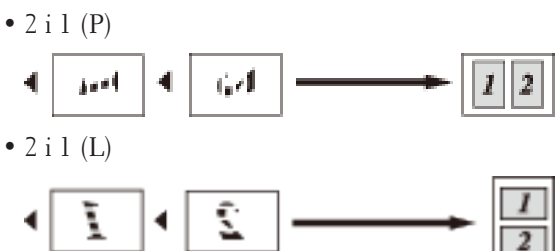

- $\bullet$  4 i 1 (P) فساه  $\bullet$  4 i 1 (L) ī. Ţ 4
- **1. Legg i dokumentet.**
- **2. Gjør ett av følgende:**
	- • Dell E515dn/Dell E515dw
		- Trykk på (**Kopi**).

Bruk talltastaturet til å angi antall kopier du ønsker.

- • Dell E514dw Trykk på  $\blacktriangle$  eller  $\nabla$  for å angi antall kopier du ønsker.
- **3. Trykk på Alternativ.**
- **4. Trykk på ▲ eller ▼ for å velge** Side oppsett, og trykk deretter på **OK**.
- **5. Trykk på**  $\blacktriangle$  **eller**  $\nabla$  **for å velge**  $Av(1 \perp 1)$ , 2 i 1 (S), 2 i 1 (L), 4 i 1 (S) eller 4 i 1 (L), og **trykk deretter på OK.**
- **6. Trykk på Start.**

**Hvis du har lagt dokumentet i ADF-en, skanner maskinen sidene og begynner å skrive ut. Hvis du bruker skannerglassplaten, kan du gå til neste trinn.**

- **7. Gjenta følgende trinn for hver side av layouten:**
	- • Dell E515dn/Dell E515dw
		- a. Når maskinen har skannet siden, trykker du på **1** for å skanne neste side.
		- b. Legge neste side på skannerglassplaten og trykk deretter på **OK** for å skanne siden.
	- • Dell E514dw
		- a. Etter at maskinen skanner siden, trykk på  $\blacktriangle$  for å velge Ja-alternativet.
	- b. Legge neste side på skannerglassplaten og trykk deretter på **OK** for å skanne siden.
- **8. Gjør ett av følgende etter skanning av alle sider:**
	- • Dell E515dn/Dell E515dw

Trykk på **2** for å velge Nei-alternativet.

• Dell E514dw

Trykk på  $\nabla$  for å velge Nei-alternativet.

## <span id="page-125-0"></span>**Sortere kopier**

Sortere flere kopier. Sider stables i den rekkefølgen de mates inn, dvs., 1, 2, 3, osv.

- **1. Legg i dokumentet.**
- **2. Gjør ett av følgende:**
	- • Dell E515dn/Dell E515dw
		- Trykk på (**Kopi**).

Bruk talltastaturet til å angi antall kopier du ønsker.

• Dell E514dw

Trykk på ▲ eller ▼ for å angi antall kopier du ønsker.

- **3. Trykk på Alternativ.**
- **4. Trykk på ▲ eller ▼ for å velge Bunke/Sorter, og trykk deretter på OK.**
- **5. Trykk på ▲ eller ▼ for å velge Sort, og trykk deretter på OK.**
- **6. Trykk på Start.**

**Hvis du har lagt dokumentet i ADF-en, skanner maskinen sidene og begynner å skrive ut. Hvis du bruker skannerglassplaten, kan du gå til neste trinn.**

- **7. Gjenta følgende trinn for hver side:**
	- • Dell E515dn/Dell E515dw
		- a. Når maskinen har skannet siden, trykker du på **1** for å skanne neste side.
		- b. Legge neste side på skannerglassplaten og trykk deretter på **OK** for å skanne siden.
	- • Dell E514dw
		- a. Etter at maskinen skanner siden, trykk på  $\blacktriangle$  for å velge Ja-alternativet.
		- b. Legge neste side på skannerglassplaten og trykk deretter på **OK** for å skanne siden.
- **8. Gjør ett av følgende etter skanning av alle sider:**
	- • Dell E515dn/Dell E515dw
	- Trykk på **2** for å velge Nei-alternativet.
	- • Dell E514dw
		- Trykk på  $\nabla$  for å velge Nei-alternativet.

## <span id="page-126-0"></span>**Kopiere begge sider av et ID-kort på én side**

Bruk ID-kopifunksjonen til å kopiere begge sider av et identifikasjonskort på én side, og bevare den originale kortstørrelsen.

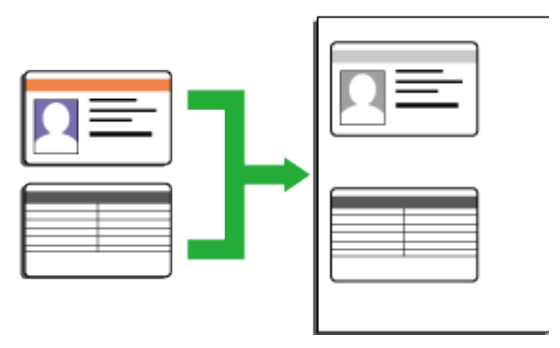

- Kopier et identifikasjonskort kun til den grad det er tillatt av gjeldende lover. Mer informasjon Produktsikkerhetsguide
- **1. Trykk på (Kopi).**
- **2. Plasser et identifikasjonskort med forsiden ned nært øvre venstre hjørne av skannerglassplaten.**

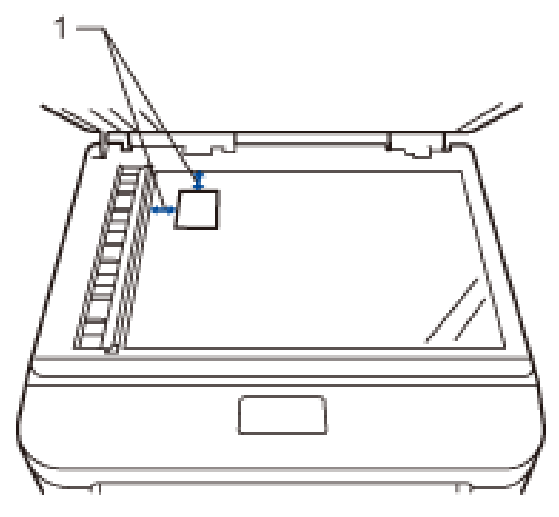

14,0 mm eller mer (øverst, venstre)

- **3. Trykk på ID-kopi.**
- **4. Gjør ett av følgende:**
	- • Dell E515dn/Dell E515dw

Bruk talltastaturet til å angi antall kopier du ønsker.

• Dell E514dw

Trykk på  $\blacktriangle$  eller  $\nabla$  for å angi antall kopier du ønsker.

**5. Trykk på Start.**

<span id="page-127-0"></span>**Maskinen skanner én side av identifikasjonskortet.**

**6. Etter at maskinen har skannet den første siden, snu identifikasjonskortet.**

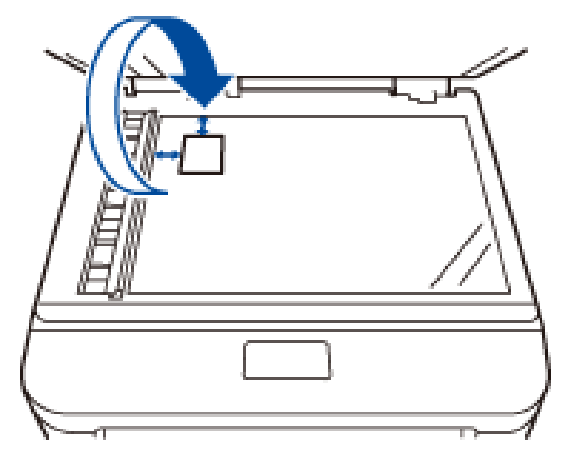

**7. Trykk på Start for å skanne den andre siden.**

## **Kopier på begge sider av papiret (2-sidig kopiering)**

Reduser mengde papir du bruker ved å kopiere på begge sider av papiret.

- • Du må velge et oppsett for 2-sidig kopiering fra følgende alternativer før du kan starte 2-sidig kopiering.
- • Oppsettet til det originale dokumentet ditt bestemmer hvilket oppsett for 2-sidig kopiering du bør bruke.
- • For å bruke den automatiske 2-sidige kopieringsfunksjonen, må du mate du dokumentet inn i ADF-en.
- • For å bruke den manuelle 2-sidige kopifunksjonen, må du plassere dokumentet på skannerglassplaten.

#### **Stående**

#### **1–sidig > 2–sidig vend ved den lange kanten**

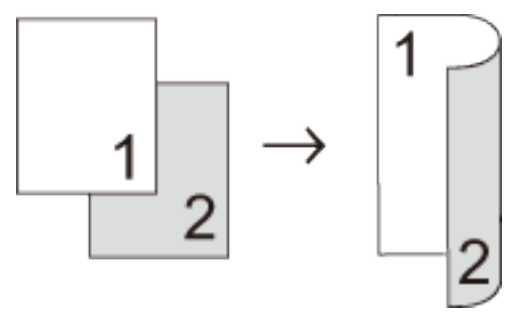

**1–sidig > 2–sidig vend ved den korte kanten**

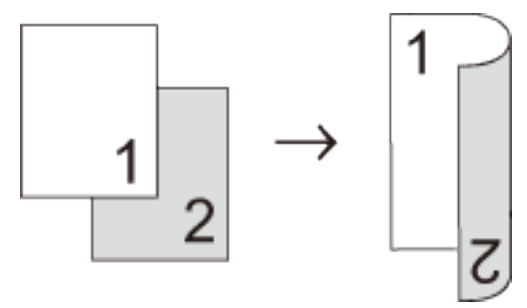

**Liggende**

**1–sidig > 2–sidig vend ved den lange kanten**

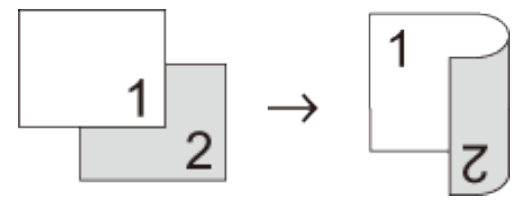

**1–sidig > 2–sidig vend ved den korte kanten**

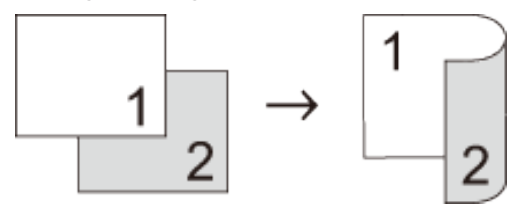

- **1. Legg i dokumentet.**
- **2. Gjør ett av følgende:**
	- • Dell E515dn/Dell E515dw
	- Trykk på (**Kopi**).

Bruk talltastaturet til å angi antall kopier du ønsker.

• Dell E514dw

Trykk på  $\blacktriangle$  eller  $\nabla$  for å angi antall kopier du ønsker.

- **3. Gjør ett av følgende:**
	- • Trykk på **Tosidig**.
	- • Trykk på **Alternativ**.

Trykk på  $\blacktriangle$  eller  $\nabla$  for å velge Tosidig, og trykk deretter på OK.

- **4. Trykk på** p **eller** q **for å velge** 1sidig→2sidig L**,** 1sidig→2sidig S **eller** Av**, og trykk deretter på OK.**
- **5. Trykk på Start.**

**Hvis du har lagt dokumentet i ADF-en, skanner maskinen sidene og begynner å skrive ut. Hvis du bruker skannerglassplaten, kan du gå til neste trinn.**

#### **6. Gjenta følgende trinn for hver side av layouten:**

- • Dell E515dn/Dell E515dw
	- a. Når maskinen har skannet siden, trykker du på **1** for å skanne neste side.
	- b. Legge neste side på skannerglassplaten og trykk deretter på **OK** for å skanne siden.
- • Dell E514dw
	- a. Etter at maskinen skanner siden, trykk på  $\blacktriangle$  for å velge Ja-alternativet.
	- b. Legge neste side på skannerglassplaten og trykk deretter på **OK** for å skanne siden.

#### **7. Gjør ett av følgende etter skanning av alle sider:**

• Dell E515dn/Dell E515dw

Trykk på **2** for å velge Nei-alternativet.

• Dell E514dw

Trykk på  $\nabla$  for å velge Nei-alternativet.

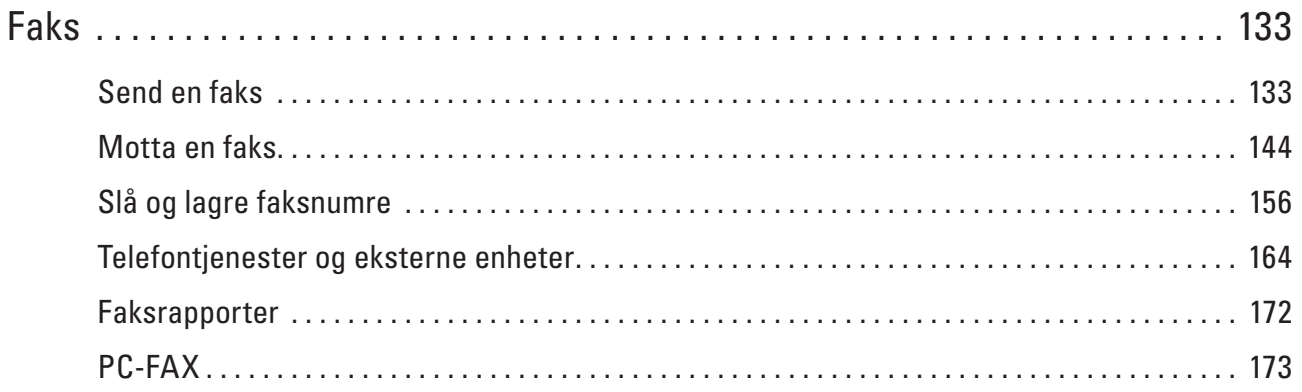

# **6**

## <span id="page-132-0"></span>**Faks**

- • Send en faks
- • Motta en faks
- • Slå og lagre faksnumre
- • Telefontjenester og eksterne enheter
- Faksrapporter

Sendingsverifiseringsrapporten og faksaktivitetsrapporten er tilgjengelige for å bekrefte resultatet av faksoverføringen.

• PC-FAX

## **Send en faks**

- • Send en faks
- • Velg eller endre innstillinger for sending av en faks Før du sender en faks kan du endre alle kombinasjoner av innstillinger.
- • Endre faksoppløsningen

Fakskvaliteten kan ofte forbedres ved å endre faksoppløsningen.

• Endre fakskontrasten

Hvis dokumentet er svært lyst eller svært mørkt, kan du forbedre fakskvaliteten ved å endre fakskvaliteten.

• Send en faks manuelt

Med manuell faksoverføring kan du høre oppringings-, ringe- og faksmottakstonene mens du sender en faks.

- • Still inn glasskannestørrelse for faksing Ved sending av Letter-dokumenter med faks, må du stille inn skanneglasstørrelsen til Letter. Ellers vil en del av faksene mangle.
- • Send en faks ved slutten av en samtale På slutten av en samtale, kan du sende en faks til den andre parten før begge legger på.
- • Bruk dobbel tilgang til å ringe, skanne, sende og motta fakser samtidig Ring et nummer og skann faksen inn i minnet, selv mens maskinen sender fra minnet, mottar fakser eller skriver ut fra en datamaskin.
- • Send samme faks til mer enn én mottaker (gruppesending) Bruk kringkastingsfunksjonen til å sende samme faks til flere faksnumre samtidig.
- • Send en faks i sanntid

Når du sender en faks, skanner maskinen dokumentet inn i minnet før det sendes. Straks telefonlinjen er ledig, begynner maskinen å slå telenummeret og sende. Hvis du vi sende et viktig dokument umiddelbart uten å vente på at maskinen skal hente skanningen fra minnet, overfører du faksen raskt ved å slå på Sendetid.

- • Send en faks til utlandet Hvis du har problemer med å sende fakser til utlandet på grunn av dårlig forbindelse, kan det hjelpe å slå på funksjonen for oversjøisk sending.
- • Send en faks til en bestemt tid (utsatt faks)

Du kan lagre opptil 50 fakser i maskinens minne som skal sendes innen 24 timer.

• Legg en faksforside til faksen

Du kan legge en faksforside til neste faks eller hver utgående faks.

- • Slå av visning av mottakerinformasjon Når du sender en faks, viser maskinen destinasjonsfaksnummeret (eller mottakerens navn hvis navnet er lagret i maskinens minne).
- • Avbryt en faks som er i gang
- • Kontrollere og avbryte faks som venter Du kan avbryte en faksjobb før den sendes. Du kan avbryte en faksjobb som er lagret og venter i minnet.

## **Send en faks**

**Beslektede modeller :** Dell E515dn / Dell E515dw

- **1. Trykk på (Fax).**
- **2. Gjør ett av følgende:**
	- • Legg dokumentet i ADF-en med forsiden opp. (Ved faksing av flere sider, anbefaler vi at ADF brukes.)

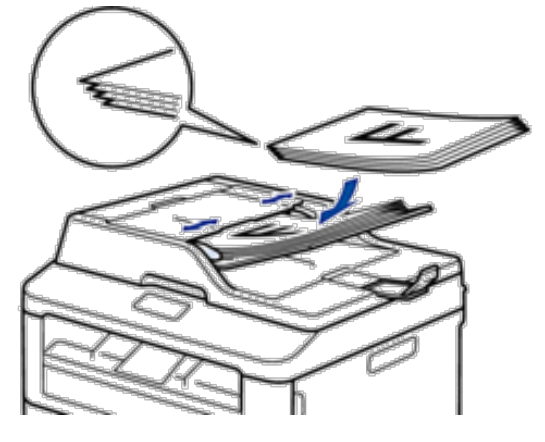

• Plasser dokumentet med forsiden ned på skannerglassplaten.

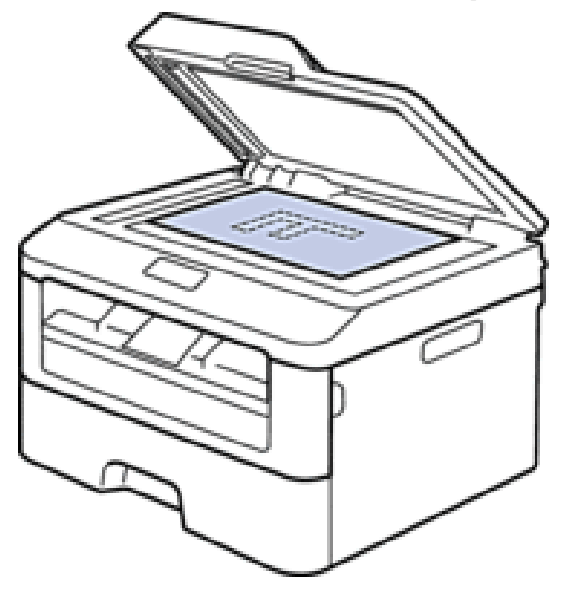

#### **3. Angi faksnummeret.**

#### • **Bruke talltastaturet**

Angi faksnummeret med talltastaturet.

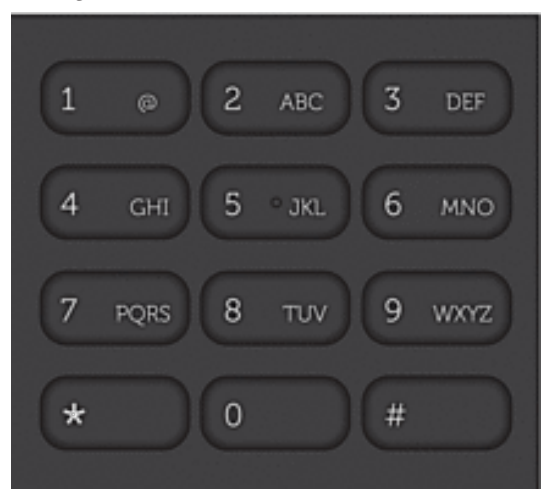

#### • **Bruke direktevalgknappene**

Velg en kontakt som er lagret på en direktevalgknapp.

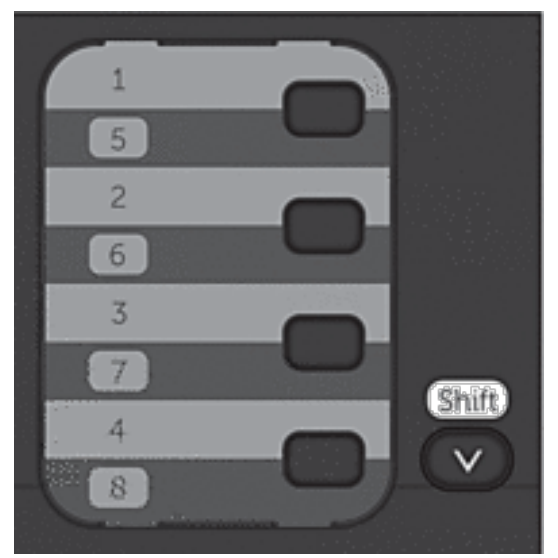

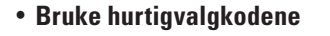

Angi faksnummeret ved å trykke to ganger på  $\blacktriangle$ , og angi deretter den tresifrede hurtigvalgkoden.

#### **4. Trykk på Start.**

**Maskinen skanner og sender dokumentet.**

| <b>Alternativ</b> | <b>Beskrivelse</b>                                                   |
|-------------------|----------------------------------------------------------------------|
| Ja                | For å skanne neste side, trykk på 1 for å velge Ja-alternativet      |
|                   | og legg deretter neste side på skannerglassplaten.                   |
|                   | Trykk på OK for å skanne siden.                                      |
| Nei(Send)         | Når at du har skannet den siste siden, trykk på <b>2</b> for å velge |
|                   | Nei (Send)-alternativet (eller trykk på Start igjen).                |
|                   | Maskinen sender dokumentet.                                          |

**Hvis du la dokumentet på skannerglassplaten, følger du anvisningene i tabellen:**

• Vil du stanse faksingen, trykker du på **Avbryt**.

## **Velg eller endre innstillinger for sending av en faks**

**Beslektede modeller :** Dell E515dn / Dell E515dw

Før du sender en faks kan du endre alle kombinasjoner av innstillinger.

De fleste innstillinger er midlertidige og maskinen gjenopptar standardinnstillinger etter at du sender en faks.

- **1. Trykk på (Fax).**
- **2. Legg i dokumentet.**
- **3. Trykk på Meny.**
- **4. Trykk på ▲ eller ▼ for å vise Fax-alternativet og trykk deretter på <b>OK**.
- **5. Trykk på ▲ eller ▼ for å vise Sende oppsett-alternativet og trykk deretter på OK.**
- **6. Trykk på ▲ eller ▼ for å vise en innstilling du ønsker, og trykk deretter på <b>OK**.
- **7. Trykk på ▲ eller ▼ for å vise et alternativ du ønsker, og trykk deretter på <b>OK**.
- **8. Etter at innstillingen er godkjent, får du spørsmål om du vil endre flere innstillinger.**

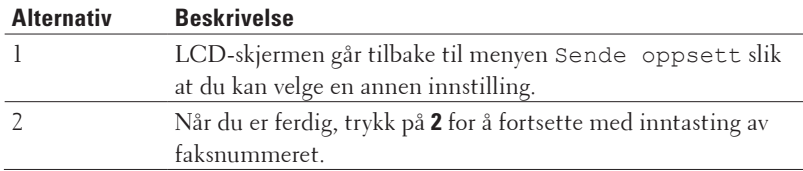

- **9. Angi faksnummeret.**
- **10. Trykk på Start.**

## **Endre faksoppløsningen**

#### **Beslektede modeller :** Dell E515dn / Dell E515dw

Fakskvaliteten kan ofte forbedres ved å endre faksoppløsningen.

- **1. Trykk på (Fax).**
- **2. Legg i dokumentet.**
- **3. Trykk på ▼** (eller **Oppløsning** for enkelte modeller) for å endre oppløsningen.
- **4. Trykk på** p **eller** q **for å vise** Standard**-,** Fin**-,** S.Fin **eller** Foto**-alternativet og trykk deretter på OK.**

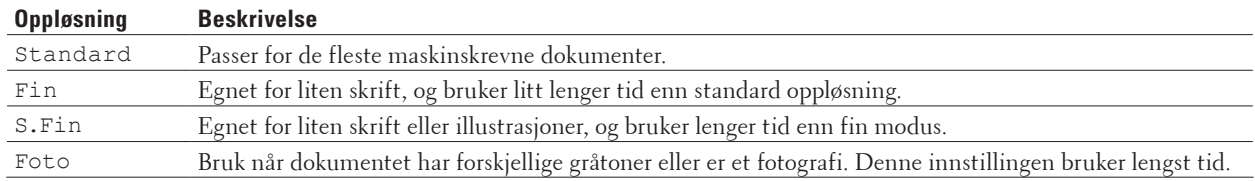

- **5. Angi faksnummeret.**
- **6. Trykk på Start.**

#### **Endre fakskontrasten**

#### **Beslektede modeller :** Dell E515dn / Dell E515dw

Hvis dokumentet er svært lyst eller svært mørkt, kan du forbedre fakskvaliteten ved å endre fakskvaliteten.

- **1. Trykk på (Fax).**
- **2. Legg i dokumentet.**
- **3. Trykk på Meny.**
- **4. Trykk på ▲ eller ▼ for å vise Fax-alternativet og trykk deretter på <b>OK**.
- **5. Trykk på ▲ eller ▼ for å vise** Sende oppsett-alternativet og trykk deretter på OK.
- **6. Trykk på ▲ eller ▼ for å vise Kontrast-alternativet og trykk deretter på OK.**
- **7. Trykk på ▲ eller ▼ for å vise** Auto-, Lys- eller Mørk-alternativet og trykk deretter på OK.

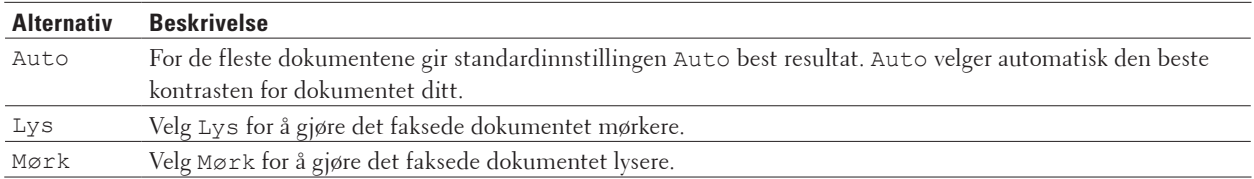

**MERK:** Selv om du velger Lys eller Mørk, vil maskinen sende faksen med Auto-innstillingen hvis du velger Foto som faksoppløsningen.

- **8. Når du er ferdig, trykk på 2.**
- **9. Angi faksnummeret.**
- **10. Trykk på Start.**

## **Send en faks manuelt**

#### **Beslektede modeller :** Dell E515dn / Dell E515dw

Med manuell faksoverføring kan du høre oppringings-, ringe- og faksmottakstonene mens du sender en faks.

- **1. Trykk på (Fax).**
- **2. Legg i dokumentet.**
- **3. Slå faksnummeret.**
- **4. Når du hører fakstonen, trykker du Start.**
	- • Hvis du bruker skannerglassplaten, trykk på **1**.

## **Still inn glasskannestørrelse for faksing**

#### **Beslektede modeller :** Dell E515dn / Dell E515dw

Ved sending av Letter-dokumenter med faks, må du stille inn skanneglasstørrelsen til Letter. Ellers vil en del av faksene mangle.

- **1. Trykk på Meny.**
- **2. Trykk på ▲ eller ▼ for å vise Hovedoppsett-alternativet og trykk deretter på <b>OK**.
- **3. Trykk på ▲ eller ▼ for å vise Sk.st. glass-alternativet og trykk deretter på OK.**
- **4. Trykk på ▲ eller ▼ for å vise Letter-alternativet og trykk deretter på OK.**
- **5. Trykk på Avbryt.**

## **Send en faks ved slutten av en samtale**

#### **Beslektede modeller :** Dell E515dn / Dell E515dw

På slutten av en samtale, kan du sende en faks til den andre parten før begge legger på.

- **1. Spør den andre parten om å vente på fakstoner (pipelyder), og deretter trykker du på Start- eller Send-knappen før du legger på.**
- **2. Legg i dokumentet.**
- **3. Trykk på Start.**
	- • Hvis du bruker skannerglassplaten, trykk på **1**.
- **4. Erstatt telefonrøret til den eksterne telefonen.**

## **Bruk dobbel tilgang til å ringe, skanne, sende og motta fakser samtidig**

**Beslektede modeller :** Dell E515dn / Dell E515dw

Ring et nummer og skann faksen inn i minnet, selv mens maskinen sender fra minnet, mottar fakser eller skriver ut fra en datamaskin.

LCD-skjermen viser det nye jobbnummeret.

Antall sider du kan skanne inn i maskinens minne varierer avhengig av type data.

**MERK:** Hvis en Minnet er fullt-melding vises mens du skanner dokumentet, trykk på knappen som vises i følgende tabell for å sende de skannede sidene, eller for å avbryte operasjonen.

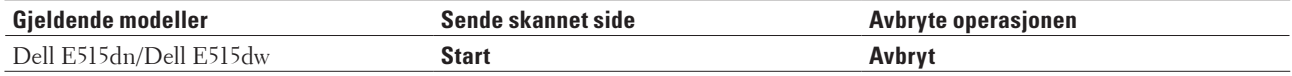

## **Send samme faks til mer enn én mottaker (gruppesending)**

**Beslektede modeller :** Dell E515dn / Dell E515dw

Bruk kringkastingsfunksjonen til å sende samme faks til flere faksnumre samtidig.

- • Samme gruppesending kan inkludere grupper, adresseboknumre (direktevalg- og hurtigvalgnumre i noen modeller) og opptil 50 manuelt oppringte numre.
- • Dell E515dn/Dell E515dw

Hvis du ikke brukte opp noen av direktevalg- og hurtigvalgnumrene for grupper, kan du gruppesende fakser til så mange som 258 ulike numre.

- • Adresseboknumre (direktevalg- og hurtigvalgnumre i noen modeller) må være lagret i maskinens minne før de kan brukes i en gruppesending.
- • Gruppenumre må også være lagret i maskinens minne før de kan brukes i en gruppesending. Gruppenumre inkluderer mange lagrede adresseboknumre (direktevalgnumre og hurtigvalgnumre i noen modeller) for enklere oppringing.
- **1. Trykk på (Fax).**
- **2. Legg i dokumentet.**
- **3. Skriv inn et nummer, og trykk på OK.**

**Du kan bruke direktevalg, hurtigvalg, gruppenumre og numre som er angitt manuelt med talltastaturet. Gjenta dette trinnet for å angi alle numrene du vil gruppesende til.**

**4. Trykk på Start.**

#### **Avbryt en gruppesending som pågår**

#### **Beslektede modeller :** Dell E515dn / Dell E515dw

Under en gruppesending, kan du avbryte faksen som sendes nå eller hele gruppesendingsjobben.

- **1. Trykk på Meny.**
- **2. Trykk på**  $\blacktriangle$  **eller**  $\nabla$  **for å vise Fax-alternativet og trykk deretter på <b>OK**.
- **3. Trykk på ▲ eller ▼ for å vise Jobb I Kø-alternativet og trykk deretter på <b>OK**. **LCD-skjermen vil vise gruppesendingsnummeret etterfulgt av faksnummeret som ringes opp (for eksempel,**  #001123456789**) og gruppesendingsnummeret (for eksempel,** Gruppesend#001**).**
- **4. Trykk på ▲ eller ▼ for å vise faksnummeret som ringes opp eller gruppesendingsnummeret, og trykk deretter på OK.**
- **5. Trykk på alternativet som vises i tabellen for å avbryte eller avslutte kanselleringen.**

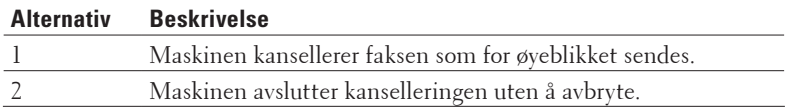

Hvis du avbrøt faksen som sendes, vil LCD-skjermen spørre deg om du vil avbryte gruppesendingen.

**6. Trykk på alternativet som vises i tabellen for å avbryte gruppesendingen eller avslutte kanselleringen.**

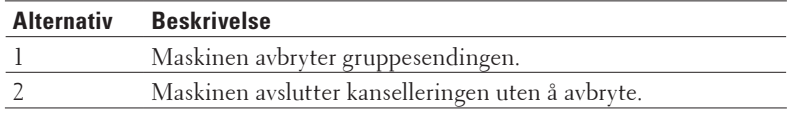

#### **7. Trykk på Avbryt.**

#### **Send en faks i sanntid**

#### **Beslektede modeller :** Dell E515dn / Dell E515dw

Når du sender en faks, skanner maskinen dokumentet inn i minnet før det sendes. Straks telefonlinjen er ledig, begynner maskinen å slå telenummeret og sende. Hvis du vi sende et viktig dokument umiddelbart uten å vente på at maskinen skal hente skanningen fra minnet, overfører du faksen raskt ved å slå på Sendetid.

- • Hvis minnet er fullt og du sender en faks fra ADF-en, sender maskinen dokumentet i sanntid (selv om Sendetid er stilt inn til Av). Hvis minnet er fullt, kan ikke fakser fra skannerglassplaten sendes før du tømmer litt av minnet.
- • Hvis sendingen er i sanntid, vil ikke funksjonen for automatisk gjenoppringing virke når du benytter skannerglassplaten.
- **1. Trykk på (Fax).**
- **2. Legg i dokumentet.**
- **3. Trykk på Meny.**
- **4. Trykk på ▲ eller ▼ for å vise Fax-alternativet og trykk deretter på <b>OK**.
- **5.** Trykk på ▲ eller ▼ for å vise Sende oppsett-alternativet og trykk deretter på OK.
- **6. Trykk på ▲ eller ▼ for å vise Sendetid-alternativet og trykk deretter på OK.**
- **7. Trykk på**  $\blacktriangle$  **eller**  $\nabla$  **for å vise På-alternativet og trykk deretter på <b>OK**.
- **8. Når du er ferdig, trykk på 2.**
- **9. Angi faksnummeret.**
- **10. Trykk på Start.**

## **Send en faks til utlandet**

#### **Beslektede modeller :** Dell E515dn / Dell E515dw

Hvis du har problemer med å sende fakser til utlandet på grunn av dårlig forbindelse, kan det hjelpe å slå på funksjonen for oversjøisk sending.

- **1. Trykk på (Fax).**
- **2. Legg i dokumentet.**
- **3. Trykk på Meny.**
- **4. Trykk på ▲ eller ▼ for å vise Fax-alternativet og trykk deretter på <b>OK**.
- **5. Trykk på ▲ eller ▼ for å vise** Sende oppsett-alternativet og trykk deretter på OK.
- **6. Trykk på ▲ eller ▼ for å vise Oversjø.send.-alternativet og trykk deretter på <b>OK**.
- **7. Trykk på** p **eller** q **for å vise** Neste fax:På**-,** På **eller** Av**-alternativet og trykk deretter på OK.**

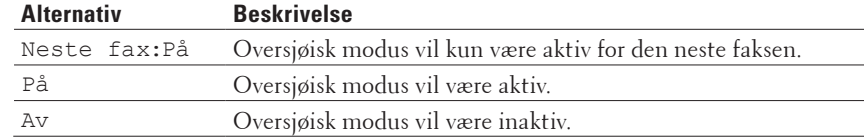

#### **8. Trykk på OK.**

- **9. Når du er ferdig, trykk på 2.**
- **10. Angi faksnummeret.**
- **11. Trykk på Start.**

## **Send en faks til en bestemt tid (utsatt faks)**

#### **Beslektede modeller :** Dell E515dn / Dell E515dw

Du kan lagre opptil 50 fakser i maskinens minne som skal sendes innen 24 timer.

- **1. Trykk på (Fax).**
- **2. Legg i dokumentet.**
- **3. Trykk på Meny.**
- **4. Trykk på ▲ eller ▼ for å vise Fax-alternativet og trykk deretter på OK.**
- **5. Trykk på ▲ eller ▼ for å vise** Sende oppsett-alternativet og trykk deretter på OK.
- **6. Trykk på ▲ eller ▼ for å vise Uts sending-alternativet og trykk deretter på OK.**
- **7. Tast inn klokkeslettet (i 24-timers format) du vil at faksen skal sendes på, og trykk på OK. (Tast inn for eksempel 19:45 for 7:45 om kvelden.)**
- **8. Når du er ferdig, trykk på 2.**
- **9. Angi faksnummeret.**
- **10. Trykk på Start.**

**MERK:** Antall sider du kan skanne inn i minnet, avhenger av hvor mye data det er skrevet på hver side.

## **Legg en faksforside til faksen**

#### **Beslektede modeller :** Dell E515dn / Dell E515dw

Du kan legge en faksforside til neste faks eller hver utgående faks.

- • Denne funksjonen fungerer ikke med mindre du har programmert apparat-ID-en.
- • Forsiden inkluderer apparat-ID-en, en kommentar samt navnet som er lagret i adresseboken, direktevalg eller hurtigvalg.
- **1. Trykk på (Fax).**
- **2. Legg i dokumentet.**
- **3. Trykk på Meny.**
- **4. Trykk på ▲ eller ▼ for å vise Fax-alternativet og trykk deretter på <b>OK**.
- **5.** Trykk på ▲ eller ▼ for å vise Sende oppsett-alternativet og trykk deretter på OK.
- **6. Trykk på ▲ eller ▼ for å vise Forside-alternativet og trykk deretter på <b>OK**.
- **7. Trykk på ▲ eller ▼ for å vise Oppsett-alternativet og trykk deretter på <b>OK**.
- **8. Trykk på ▲ eller ▼ for å vise et alternativ i tabellen, og trykk deretter på <b>OK**.

#### **Alternativ Beskrivelse**

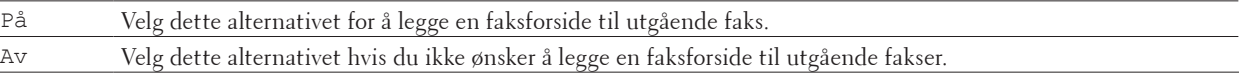

- **9. H**vis du valgte På, trykk på ▲ eller ▼ for å vise kommentaralternativer, og trykk deretter på **OK**.
- **10. Skriv inn totalt antall sider med talltastaturet, og trykk deretter på OK.**
- **11. Når du er ferdig, trykk på 2.**
- **12. Angi faksnummeret.**
- **13. Trykk på Start.**

#### **Skrive egne kommentarer**

#### **Beslektede modeller :** Dell E515dn / Dell E515dw

Du kan lage to egne kommentarer.

- **1. Trykk på (Fax).**
- **2. Trykk på Meny.**
- **3. Trykk på**  $\blacktriangle$  **eller**  $\nabla$  **for å vise Fax-alternativet og trykk deretter på <b>OK**.
- **4. Trykk på ▲ eller ▼ for å vise** Sende oppsett-alternativet og trykk deretter på **OK**.
- **5. Trykk på ▲ eller ▼ for å vise Forside-alternativet og trykk deretter på OK.**
- **6. Trykk på ▲ eller ▼ for å vise Melding-alternativet og trykk deretter på <b>OK**.
- **7. Trykk på ▲ eller ▼ for å vise** 5- eller 6-alternativet for å lagre din egen kommentar, og trykk deretter på **OK**.
- **8. Skriv din egen kommentar med talltastaturet, og trykk deretter på OK.**
- **9. Trykk på Avbryt.**

## **Slå av visning av mottakerinformasjon**

#### **Beslektede modeller :** Dell E515dn / Dell E515dw

Når du sender en faks, viser maskinen destinasjonsfaksnummeret (eller mottakerens navn hvis navnet er lagret i maskinens minne).

Du kan stille inn maskinen for å skjule destinasjonsinformasjonen på LCD-skjermen.

- **1. Trykk på (Fax).**
- **2. Trykk på Meny.**
- **3. Trykk på**  $\blacktriangle$  **eller**  $\nabla$  **for å vise Fax-alternativet og trykk deretter på <b>OK**.
- **4. Trykk på ▲ eller ▼ for å vise** Sende oppsett-alternativet og trykk deretter på OK.
- **5. Trykk på ▲ eller ▼ r å vise Mottaker-alternativet og trykk deretter på OK.**
- **6. Trykk på ▲ eller ▼ for å vise** Skjul (eller Vis)-alternativet og trykk deretter på **OK**.
- **7. Trykk på Avbryt.**

#### **Avbryt en faks som er i gang**

#### **Beslektede modeller :** Dell E515dn / Dell E515dw

- **1. Trykk på Stop/Exit mens maskinen foretar oppringing eller sender en faks.**
- **2. Trykk på et alternativ i tabellen for å avbryte eller fortsette faksjobben som pågår.**

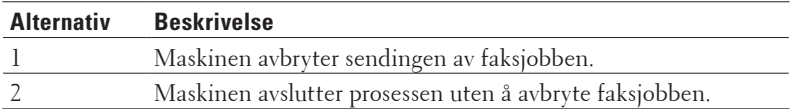

#### **Kontrollere og avbryte faks som venter**

#### **Beslektede modeller :** Dell E515dn / Dell E515dw

Du kan avbryte en faksjobb før den sendes. Du kan avbryte en faksjobb som er lagret og venter i minnet.

- **1. Trykk på (Fax).**
- **2. Trykk på Meny.**
- **3. Trykk på**  $\blacktriangle$  **eller**  $\nabla$  **for å vise Fax-alternativet og trykk deretter på <b>OK**.
- **4. Trykk på ▲ eller ▼ for å vise Jobb I Kø-alternativet og trykk deretter på <b>OK**. **LCD-skjermen viser antall jobber som venter i minnet for sending.**
- **5. Trykk på ▲ eller ▼ for å vise jobben du ønsker å avbryte, og trykk deretter på <b>OK**.
- **6. Trykk på alternativene i følgende tabell for å avbryte eller avslutte kanselleringen.**

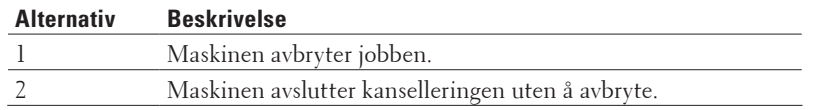

**7. Trykk på Avbryt.**

## <span id="page-143-0"></span>**Motta en faks**

- Innstillinger for mottaksmodus
- • Andre mottaksfunksjoner
- • Alternativer for minnemottak (ekstern faks)

Bruk alternativer for minnemottak (ekstern faks) til å styre innkommende fakser mens du er borte fra maskinen. Du kan bruke bare ett minnemottaksalternativ om gangen.

• Fjerninnhenting

Bruk fjerninnhenting til å ringe opp maskinen fra en tonetelefon eller en annen faksmaskin og bruk fjerntilgangskoden og fjernkommandoer til å hente faksmeldinger.

• Motta fakser i minnet når papirmagasinet er tomt

## **Innstillinger for mottaksmodus**

- • Mottaksmoduser
- • Velg riktig mottaksmodus
- Du må velge en mottaksmodus ut fra hvilke eksterne enheter og telefontjenester du har på linjen.
- • Still inn antall ganger det ringer før maskinen svarer (ringeforsinkelse)
- Når noen ringer maskinen din, vil du høre den normale telefonringelyden. Antall ring er stilt inn i alternativet ringeforsinkelse.
- Still inn F/T-ringetid (raskt dobbelt ringesignal) Når du stiller inn mottaksmodusen til Fax/Tel-modus, vil maskinen automatisk motta anropet hvis det er en faks. Hvis det er et taleanrop, vil maskinen lage F/T-ringetonen (raskt dobbelt ringesignal) for den perioden som du stilte inn i alternativet F/T-ringetid. Når du hører F/T-ringingen, betyr dette at et taleanrop er på linjen.
- • Still inn faksdeteksjon

#### **Mottaksmoduser**

#### **Beslektede modeller :** Dell E515dn / Dell E515dw

Noen mottaksmoduser svarer automatisk (Kun fax-modus og Fax/Tel-modus). Det kan hende du vil endre ringeforsinkelsen før du bruker disse modusene.

#### **Kun fax-modus**

(Fax eller Kun fax i maskinens meny)

Kun fax-modus besvarer automatisk alle anrop som faks.

#### **Fax/Tel-modus**

(Fax/Tel i maskinens meny)

Fax/Tel-modusen kan du styre alle innkommende anrop ved å gjenkjenne om de er faks eller taleanrop, og behandle dem på én av følgende måter:

- Fakser mottas automatisk.
- • Taleanrop starter ringing i maskinen for å varsle deg om at du må ta telefonen. Ringelyden er raske doble ringetoner som maskinen lager.
#### **Manuell modus**

(Manuelt i maskinens meny)

Manuell modus slår av alle automatiske svaroperasjoner med mindre du bruker BT Call Sign-funksjonen.

Du må løfte røret til en ekstern telefon for å motta en faks i manuell modus.

Når du hører fakstoner (korte, gjentakende pipetoner), trykker du på knappene i tabellen for å motta en faks. Bruk funksjonen for faksdeteksjon til å motta fakser når du har løftet røret på samme linje som maskinen er tilkoblet.

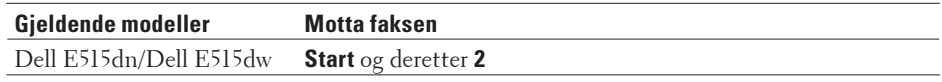

#### **Ekstern telefonsvarer-modus**

#### (Ext.Tel/Svarer i maskinens meny)

Ekstern telefonsvarer-modus lar en ekstern telefonsvarer besvare innkommende anrop.

Innkommende anrop vil bli håndtert på følgende måter:

- • Fakser mottas automatisk.
- • Talemeldinger lagres på den eksterne telefonsvareren.

### **Velg riktig mottaksmodus**

#### **Beslektede modeller :** Dell E515dn / Dell E515dw

Du må velge en mottaksmodus ut fra hvilke eksterne enheter og telefontjenester du har på linjen.

Som standard, vil maskinen din automatisk motta alle fakser som sendes til den. Bruk diagrammet under som et hjelpemiddel for å velge riktig modus.

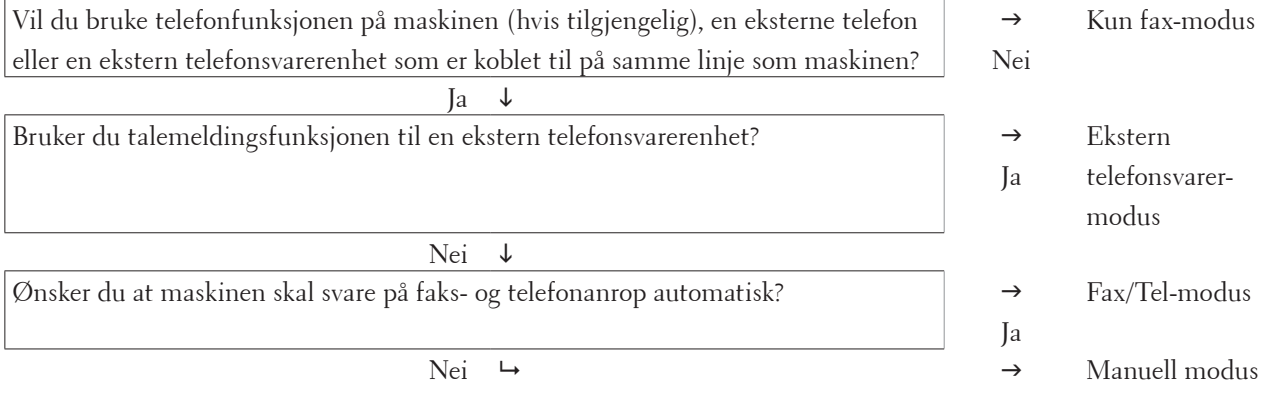

## **1. Trykk på (Fax).**

- **2. Trykk på Meny.**
- **3. Trykk på ▲ eller ▼ for å vise Fax-alternativet og trykk deretter på OK.**
- **4. Trykk på ▲ eller ▼ for å vise Mottak oppsett-alternativet og trykk deretter på OK.**
- **5. Trykk på ▲ eller ▼ for å vise** Svarmodus-alternativet og trykk deretter på **OK**.

**MERK:** (Kun Storbritannia) Hvis du ikke kan endre Svarmodus, sørg for at BT Call Sign-funksjonen er stilt inn til Av.

- **6. Trykk på ▲ eller ▼ for å velge** Kun fax-, Fax/Tel-, Ext.Tel/Svarer- eller Manuelt-alternativet og trykk **deretter på OK.**
- **7. Trykk på Avbryt.**

## **Still inn antall ganger det ringer før maskinen svarer (ringeforsinkelse)**

#### **Beslektede modeller :** Dell E515dn / Dell E515dw

Når noen ringer maskinen din, vil du høre den normale telefonringelyden. Antall ring er stilt inn i alternativet ringeforsinkelse.

- • Ringeforsinkelsen angir hvor mange ganger maskinen skal ringe før den svarer i modusene Kun fax-modus og Fax/Tel-modus.
- • Hvis du har eksterne telefoner eller biapparater på samme linje som maskinen, kan du velge maksimalt antall ring.
- **1. Trykk på (Fax).**
- **2. Trykk på Meny.**
- **3. Trykk på**  $\blacktriangle$  **eller**  $\nabla$  **for å vise Fax-alternativet og trykk deretter på <b>OK**.
- **4. Trykk på ▲ eller ▼ for å vise Mottak oppsett-alternativet og trykk deretter på OK.**
- **5. Trykk på ▲ eller ▼ for å vise Utsatt svar-alternativet og trykk deretter på OK.**
- **6. Trykk på ▲ eller ▼** for å velge antall ring du ønsker at linjen skal ringe før maskinen svarer, og trykk deretter på **OK.**
- **7. Trykk på Avbryt.**

**MERK:** Hvis du velger 00, vil maskinen svare umiddelbart og linjen vil ikke ringe i det hele tatt (kun tilgjengelig for noen land).

### **Still inn F/T-ringetid (raskt dobbelt ringesignal)**

### **Beslektede modeller :** Dell E515dn / Dell E515dw

Når du stiller inn mottaksmodusen til Fax/Tel-modus, vil maskinen automatisk motta anropet hvis det er en faks. Hvis det er et taleanrop, vil maskinen lage F/T-ringetonen (raskt dobbelt ringesignal) for den perioden som du stilte inn i alternativet F/T-ringetid. Når du hører F/T-ringingen, betyr dette at et taleanrop er på linjen.

• F/T-ringetidfunksjonen fungerer selv når du stiller inn Fax/Tel-modus som mottaksmodusen.

Fordi F/T-ringesignalene skjer på maskinen, vil biapparater og eksterne telefoner ikke ringe. Du kan imidlertid fortsatt besvare anropet på en hvilken som helst telefon.

- **1. Trykk på (Fax).**
- **2. Trykk på Meny.**
- **3. Trykk på**  $\blacktriangle$  **eller**  $\nabla$  **for å vise Fax-alternativet og trykk deretter på <b>OK**.
- **4. Trykk på ▲ eller ▼ for å vise Mottak oppsett-alternativet og trykk deretter på OK.**
- **5. Trykk på ▲ eller ▼ for å vise**  $F/T$  **ringe tid-alternativet og trykk deretter på <b>OK**.
- **6. Trykk på ▲ eller ▼ for å vise hvor lenge maskinen vil ringe for å varsle deg om at du har et taleanrop, og trykk deretter på OK.**
- **7. Trykk på Avbryt.**

**MERK:** Selv om den som ringer legger på under dobbel-ringing, vil maskinen fortsette å ringe for den innstilte tiden.

### **Still inn faksdeteksjon**

**Beslektede modeller :** Dell E515dn / Dell E515dw

**Hvis faksdeteksjon er På:** Maskinen mottar et faksanrop automatisk selv om du besvarer anropet. Når du kan se Mottar på LCD-skjermen eller du hører "kvitretoner" i håndsettet du bruker, legger du på røret. Maskinen gjør resten.

**Hvis faksdeteksjon er Av:** Hvis du er ved maskinen og svarer på et faksanrop først ved å løfte røret, trykk på knappene i følgende tabell for å motta faksen. Hvis du svarte på et biapparat eller en ekstern telefon, trykk på \***51**.

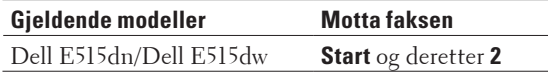

**MERK:** Hvis denne funksjonen er satt til På, men maskinen ikke kobler opp faksanrop når du løfter av røret på et biapparat eller en ekstern telefon, trykk på aktiveringskoden for fjerntilgang \***51**.

**MERK:** Hvis du sender fakser fra en datamaskin på samme telefonlinje og maskinen fanger dem opp, angir du Faksdeteksjon til Av.

- **1. Trykk på (Fax).**
- **2. Trykk på Meny.**
- **3. Trykk på**  $\blacktriangle$  **eller**  $\nabla$  **for å vise Fax-alternativet og trykk deretter på <b>OK**.
- **4. Trykk på ▲ eller ▼ for å vise** Mottak oppsett-alternativet og trykk deretter på OK.
- **5. Trykk på ▲ eller ▼ for å vise Fax deteksjon-alternativet og trykk deretter på OK.**
- **6. Trykk på ▲ eller ▼ for å vise På-alternativet (eller Av) og trykk deretter på <b>OK**.
- **7. Trykk på Avbryt.**

## **Andre mottaksfunksjoner**

- • Reduser størrelsen til en side på en innkommende faks
- • Still inn 2-sidig utskrift for mottatte fakser

Maskinen din skriver ut mottatte fakser på begge sider av papiret når Tosidig er stilt inn til På.

• Still inn faksmottaksstempelet

Du kan stille inn maskinen til å skrive ut dato og klokkeslett for mottak midt på øverst på hver mottatte faksside.

• Motta en faks ved slutten av en telefonsamtale Hvis du snakker i telefonen som er koblet til Dell-maskinen og den andre parten også snakker i en telefon som er koblet til hans faksmaskin, kan den andre parten på slutten av samtalen sende deg en faks før dere begge legger på.

• Unngå innkommende fakser fra bestemte numre

### **Reduser størrelsen til en side på en innkommende faks**

#### **Beslektede modeller :** Dell E515dn / Dell E515dw

Hvis du aktiverer funksjonen for automatisk reduksjon, reduserer maskinen hver side i en innkommende faks for å passe på papiret ditt. Maskinen beregner reduksjonsforholdet ved bruk av faksens papirformat og din papirstørrelseinnstilling.

- **1. Trykk på (Fax).**
- **2. Trykk på Meny.**
- **3. Trykk på**  $\blacktriangle$  **eller**  $\nabla$  **for å vise Fax-alternativet og trykk deretter på <b>OK**.
- **4. Trykk på ▲ eller ▼ for å vise Mottak oppsett-alternativet og trykk deretter på OK.**
- **5. Trykk på ▲ eller ▼ for å vise Auto reduksjon-alternativet og trykk deretter på OK.**
- **6. Trykk på ▲ eller ▼ for å vise På-alternativet (eller Av) og trykk deretter på <b>OK**.
- **7. Trykk på Avbryt.**

#### **Still inn 2-sidig utskrift for mottatte fakser**

#### **Beslektede modeller :** Dell E515dn / Dell E515dw

Maskinen din skriver ut mottatte fakser på begge sider av papiret når Tosidig er stilt inn til På.

- Bruk papir i A4-størrelse (60 til 105  $g/m^2$ ) for denne funksjonen.
- • Når 2-sidig utskrift er aktivert, reduseres innkommende fakser automatisk for å passe papiret i papirmagasinet.

### **1. Trykk på (Fax).**

- **2. Trykk på Meny.**
- **3. Trykk på ▲ eller ▼ for å vise Fax-alternativet og trykk deretter på <b>OK**.
- **4. Trykk på ▲ eller ▼ for å vise Mottak oppsett-alternativet og trykk deretter på OK.**
- **5. Trykk på ▲ eller ▼ for å vise**  $\text{Tosidiq-alternative}$  **og trykk deretter på <b>OK**.
- **6. Trykk på**  $\blacktriangle$  **eller**  $\nabla$  **for å vise På-alternativet (eller Av) og trykk deretter på <b>OK**.
- **7. Trykk på Avbryt.**

#### **Still inn faksmottaksstempelet**

#### **Beslektede modeller :** Dell E515dn / Dell E515dw

Du kan stille inn maskinen til å skrive ut dato og klokkeslett for mottak midt på øverst på hver mottatte faksside.

Kontroller at du har stilt inn riktig dato og klokkeslett på maskinen.

- **1. Trykk på (Fax).**
- **2. Trykk på Meny.**
- **3. Trykk på**  $\blacktriangle$  **eller**  $\nabla$  **for å vise Fax-alternativet og trykk deretter på <b>OK**.
- **4. Trykk på ▲ eller ▼ for å vise Mottak oppsett-alternativet og trykk deretter på OK.**
- **5. Trykk på ▲ eller ▼ for å vise Faks Rx-st.-alternativet og trykk deretter på OK.**
- **6. Trykk på ▲ eller ▼ for å vise På (eller Av)-alternativet og trykk deretter på <b>OK**.
- **7. Trykk på Avbryt.**

#### **Motta en faks ved slutten av en telefonsamtale**

#### **Beslektede modeller :** Dell E515dn / Dell E515dw

Hvis du snakker i telefonen som er koblet til Dell-maskinen og den andre parten også snakker i en telefon som er koblet til hans faksmaskin, kan den andre parten på slutten av samtalen sende deg en faks før dere begge legger på.

Maskinens ADF må være tom.

- **1. Spør den andre parten om å plassere dokumentet i deres maskin og trykk på Start eller Send-knappen.**
- **2. Når du hører CNG-tonene (pipelyder som gjentas sakte), trykk på Start.**
- **3. Trykk på 2 for å motta en faks.**
- **4. Legg på det eksterne røret.**

#### **Unngå innkommende fakser fra bestemte numre**

- • Registrer et nummer i listen over blokkerte numre Hvis du ikke vil motta fakser eller anrop fra bestemte numre, registrerer du nummeret til listen over blokkerte numre. Maskinen kan registrere opptil 100 faks- eller telefonnumre fra Anroper-ID-minnet.
- • Slette et nummer fra Blokkerte-listen
- • Skriv ut listen over blokkerte numre

#### **Registrer et nummer i listen over blokkerte numre**

#### **Beslektede modeller :** Dell E515dn / Dell E515dw

Hvis du ikke vil motta fakser eller anrop fra bestemte numre, registrerer du nummeret til listen over blokkerte numre. Maskinen kan registrere opptil 100 faks- eller telefonnumre fra Anroper-ID-minnet.

- • Du må søke om Anroper-ID-tjenesten hos ditt lokale telefonselskap.
- • Nummeret som du vil registrere må være lagret i Anroper-ID-minnet.

Anroper-ID-funksjonen er ikke tilgjengelig i enkelte land.

## **1. Trykk på (Fax).**

- **2. Trykk på Meny.**
- **3. Trykk på ▲ eller ▼ for å vise Fax-alternativet og trykk deretter på OK.**
- **4. Trykk på ▲ eller ▼ for å vise Antisøppelfaks-alternativet og trykk deretter på OK.**
- **5. Trykk på ▲ eller ▼ for å vise Register-alternativet og trykk deretter på <b>OK**. **Maskinen viser numrene i Anroper-ID-minnet.**
- **6. Trykk på ▲ eller ▼ for å vise nummeret du ønsker, og trykk deretter på <b>OK**.
- **7. Trykk på 1 for å registrere nummeret.**

**MERK:** For å gå tilbake uten å registrere nummeret, trykk på **2**.

**8. Trykk på Avbryt.**

**Slette et nummer fra Blokkerte-listen**

**Beslektede modeller :** Dell E515dn / Dell E515dw

- **1. Trykk på (Fax).**
- **2. Trykk på Meny.**
- **3. Trykk på**  $\blacktriangle$  **eller**  $\nabla$  **for å vise Fax-alternativet og trykk deretter på <b>OK**.
- **4. Trykk på ▲ eller ▼ for å vise Antisøppelfaks-alternativet og trykk deretter på OK.**
- **5. Trykk på ▲ eller ▼ for å vise Slette-alternativet og trykk deretter på OK. Maskinen viser numrene i listen over blokkerte.**
- **6. Trykk på ▲ eller ▼ for å vise nummeret som du vil slette.**
- **7. Trykk på 1 for å slette nummeret.**

**MERK:** For å gå tilbake uten å slette nummeret, trykk på **2**.

**8. Trykk på Avbryt.**

**Skriv ut listen over blokkerte numre**

**Beslektede modeller :** Dell E515dn / Dell E515dw

- **1. Trykk på (Fax).**
- **2. Trykk på Meny.**
- **3. Trykk på**  $\blacktriangle$  **eller**  $\nabla$  **for å vise Fax-alternativet og trykk deretter på <b>OK**.
- **4. Trykk på ▲ eller ▼ for å vise Antisøppelfaks-alternativet og trykk deretter på OK.**
- **5. Trykk på ▲ eller ▼ for å vise** Skriv rapport-alternativet og trykk deretter på **OK**.
- **6. Trykk på Start.**
- **7. Trykk på Avbryt.**

## **Alternativer for minnemottak (ekstern faks)**

### **Beslektede modeller :** Dell E515dn / Dell E515dw

Bruk alternativer for minnemottak (ekstern faks) til å styre innkommende fakser mens du er borte fra maskinen. Du kan bruke bare ett minnemottaksalternativ om gangen.

Minnemottak (ekstern faks) kan stilles inn til:

- • Faksvideresending
- • Fakslagring
- $\bullet$  Av

### **Videresend innkommende fakser til en annen maskin**

#### **Beslektede modeller :** Dell E515dn / Dell E515dw

Bruk faksvideresendingsfunksjonen for å automatisk videresende innkommende fakser til en annen maskin.

Du må slå på Minnemottak-alternativet for å bruke denne funksjonen.

- **1. Trykk på Meny.**
- **2. Trykk på**  $\blacktriangle$  **eller**  $\nabla$  **for å vise Fax-alternativet og trykk deretter på <b>OK**.
- **3. Trykk på ▲ eller ▼ for å vise Fjernst.** Valg-alternativet og trykk deretter på **OK**.
- **4. Trykk på ▲ eller ▼ for å vise** <code>Vid.send/Lagre-alternativet og trykk deretter på OK.</sup></code>
- **5. Trykk på ▲ eller ▼ for å vise Faksvideresend.-alternativet og trykk deretter på OK. På LCD-skjermen blir du bedt om å taste inn det faksnummeret faksene skal videresendes til.**
- **6.** Tast inn videresendingsnummeret med talltastaturet (opptil 20 siffer), en direktevalgtast eller  $\triangle$  og den **tresifrede koden, trykk så på OK.**

**MERK:** Dersom du lagret en gruppe på en direktevalgtast eller en hurtigvalgkode, vil faksene videresendes til flere faksnumre.

- **7. Trykk på ▲ eller ▼ for å** slå på eller av Sikkerhetsutskrift-innstillingen.
- **8. Trykk på Avbryt.**

#### **Lagre innkommende fakser i maskinens minne**

#### **Beslektede modeller :** Dell E515dn / Dell E515dw

Bruk fakslagringsfunksjonen til å lagre innkommende fakser i maskinens minne. Hent inn lagrede faksmeldinger fra en faksmaskin på et annet sted ved å bruke kommandoene for fjerninnhenting. Maskinen din vil skrive ut en sikkerhetskopi av hver faks som er lagret.

Du må slå på Minnemottak-alternativet for å bruke denne funksjonen.

- **1. Trykk på Meny.**
- **2. Trykk på**  $\blacktriangle$  **eller**  $\nabla$  **for å vise Fax-alternativet og trykk deretter på <b>OK**.
- **3. Trykk på ▲ eller ▼ for å vise Fjernst. Valg-alternativet og trykk deretter på <b>OK**.
- **4. Trykk på ▲ eller ▼ for å vise** Vid.send/Lagre-alternativet og trykk deretter på **OK**.
- **5. Trykk på ▲ eller qfor å vise Fax lagring-alternativet og trykk deretter på <b>OK**.
- **6. Trykk på Avbryt.**

#### **Endre alternativer for minnemottak (ekstern faks)**

#### **Beslektede modeller :** Dell E515dn / Dell E515dw

Hvis det er fakser i maskinens minne når du endrer et alternativ for minnemottak, vises et av følgende spørsmål på LCD-skjermen:

#### **Hvis mottatte fakser allerede er skrevet ut, vil LCD-skjermen vise** Slett alle dok.?

- • Gjør ett av følgende:
	- • Hvis du trykker på **1**, slettes fakser i minnet før innstillingen endres.
	- • Hvis du trykker på **2**, slettes ikke fakser i minnet og innstillingen endres ikke.

#### **Hvis fakser som ikke er skrevet ut er i minnet, vil LCD-skjermen vise** Skrive ut faks?

- • Gjør ett av følgende:
	- • Hvis du trykker på **1**, skrives fakser i minnet ut før innstillingen endres. Hvis en sikkerhetskopi allerede er utskrevet, vil den ikke bli skrevet ut igjen.
	- • Hvis du trykker på **2**, skrives ikke fakser i minnet ut og innstillingen endres ikke.

#### **Slå av minnemottaksalternativer (ekstern faks)**

#### **Beslektede modeller :** Dell E515dn / Dell E515dw

Slå av minnemottak hvis du ikke ønsker at maskinen skal lagre eller overføre innkommende fakser.

- **1. Trykk på Meny.**
- **2. Trykk på**  $\blacktriangle$  **eller**  $\nabla$  **for å vise Fax-alternativet og trykk deretter på <b>OK**.
- **3. Trykk på ▲ eller ▼ for å vise Fjernst. Valg-alternativet og trykk deretter på <b>OK**.
- **4. Trykk på ▲ eller ▼ for å vise** Vid.send/Lagre-alternativet og trykk deretter på **OK**.
- **5. Trykk på ▲ eller ▼ for å vise Av-alternativet og trykk deretter på <b>OK**.

**MERK:** LCD-skjermen viser alternativer hvis det fremdeles er mottatte fakser i maskinens minne.

**6. Trykk på Avbryt.**

#### **Skrive ut en faks som er lagret i maskinens minne**

#### **Beslektede modeller :** Dell E515dn / Dell E515dw

Hvis du velger Fax lagring, kan du fremdeles skrive ut en faks fra minnet når du er ved maskinen.

Du må slå på Minnemottak-alternativet for å bruke denne funksjonen.

- **1. Trykk på Meny.**
- **2. Trykk på**  $\blacktriangle$  **eller**  $\nabla$  **for å vise Fax-alternativet og trykk deretter på <b>OK**.
- **3. Trykk på ▲ eller ▼ for å vise** <code>Fjernst. Valg-alternativet og trykk deretter på OK.</sup></code>
- **4. Trykk på ▲ eller ▼ for å vise** Skriv dokument-alternativet og trykk deretter på **OK**.
- **5. Trykk på Start.**
- **6. Trykk på Avbryt.**

# **Fjerninnhenting**

Bruk fjerninnhenting til å ringe opp maskinen fra en tonetelefon eller en annen faksmaskin og bruk fjerntilgangskoden og fjernkommandoer til å hente faksmeldinger.

- • Still inn en fjerntilgangskode
	- Still inn en fjerntilgangskode for å få tilgang til og kontrollere Dell-maskinen selv når du er borte.
- • Bruke din fjerntilgangskode
- • Kommandoer for fjerninnhenting
- • Videresende fakser eksternt

Ring Dell-maskinen fra en tonetelefon eller faksmaskin for å videresende innkommende fakser til en annen maskin.

• Endre faksvideresendingsnummeret

Du kan endre faksvideresendingsnummeret ditt fra en annen tonetelefon eller faksmaskin.

### **Still inn en fjerntilgangskode**

#### **Beslektede modeller :** Dell E515dn / Dell E515dw

Still inn en fjerntilgangskode for å få tilgang til og kontrollere Dell-maskinen selv når du er borte.

Før du kan bruke fjerntilgangs- og fjerninnhentingsfunksjonene, må du sette opp din egen kode. Fabrikkinnstillingskoden er den inaktive koden (---\*).

- **1. Trykk på Meny.**
- **2. Trykk på**  $\blacktriangle$  **eller**  $\nabla$  **for å vise Fax-alternativet og trykk deretter på <b>OK**.
- **3. Trykk på ▲ eller ▼ for å vise Fjernst. Valg-alternativet og trykk deretter på OK.**
- **4. Trykk på ▲ eller ▼ for å vise** <code>Fjernst.kode-alternativet og trykk deretter på OK.</sup></code>
- **5. Angi en tresifret kode med tallene 0 til 9, \* eller # med talltastaturet, og trykk deretter på OK.**

**MERK:** For å gjøre koden inaktiv, trykk på **Tøm** for å slette den tresifrede koden i dette trinnet. Trykk deretter på **OK**.

**MERK:** Du kan ikke endre forhåndsinnstillingen \*.

**MERK:** IKKE bruk den samme koden som brukes for aktiveringskode for fjerntilgang (\*51) eller ekstern deaktiveringskode (#51).

**6. Trykk på Avbryt.**

**Bruke din fjerntilgangskode**

**Beslektede modeller :** Dell E515dn / Dell E515dw

For å bruke Fjerninnhenting-funksjonen, slå på Minnemottak-alternativet.

<sup>•</sup> For Dell E515dn/Dell E515dw

- **1. Slå faksnummeret ditt fra en telefon eller en annen faksmaskin med tastetone.**
- **2. Når maskinen svarer, taster du umiddelbart fjerntilgangskoden (tre sifre etterfulgt av \*).**
- **3. Maskinen signaliserer hvis den har mottatt meldinger:**
	- Én lang tone faksmeldinger
	- Ingen toner Ingen meldinger
- **4. Når maskinen lager to korte toner, angir du en kommando.**
	- • Maskinen bryter forbindelsen hvis du venter i mer enn 30 sekunder før du legger inn en kommando.
	- • Maskinen piper tre ganger hvis du legger inn en ugyldig kommando.
- **5. Trykk på 9 0 for å nullstille maskinen når du er ferdig.**
- **6. Legg på røret.**
	- • Hvis maskinen din er stilt inn til Manuell modus og du ønsker å bruke fjerninnhentingsfunksjonene, venter du i ca. 100 sekunder etter at den begynner å ringe, og angir deretter fjerntilgangskoden innen 30 sekunder.
	- • Denne funksjonen er kanskje ikke tilgjengelig i noen land eller støttes ikke av ditt lokale telefonselskap.

#### **Kommandoer for fjerninnhenting**

#### **Beslektede modeller :** Dell E515dn / Dell E515dw

Bruk fjernkommandoene i denne tabellen for tilgang til fakskommandoer og alternativer når du er unna Dellmaskinen. Når du ringer maskinen og angir fjerntilgangskoden (tre sifre etterfulgt av \*), vil systemet gi to korte pipelyder og du må angi en fjernkommando (kolonne 1), etterfulgt av ett av alternativene (kolonne 2) for den kommandoen.

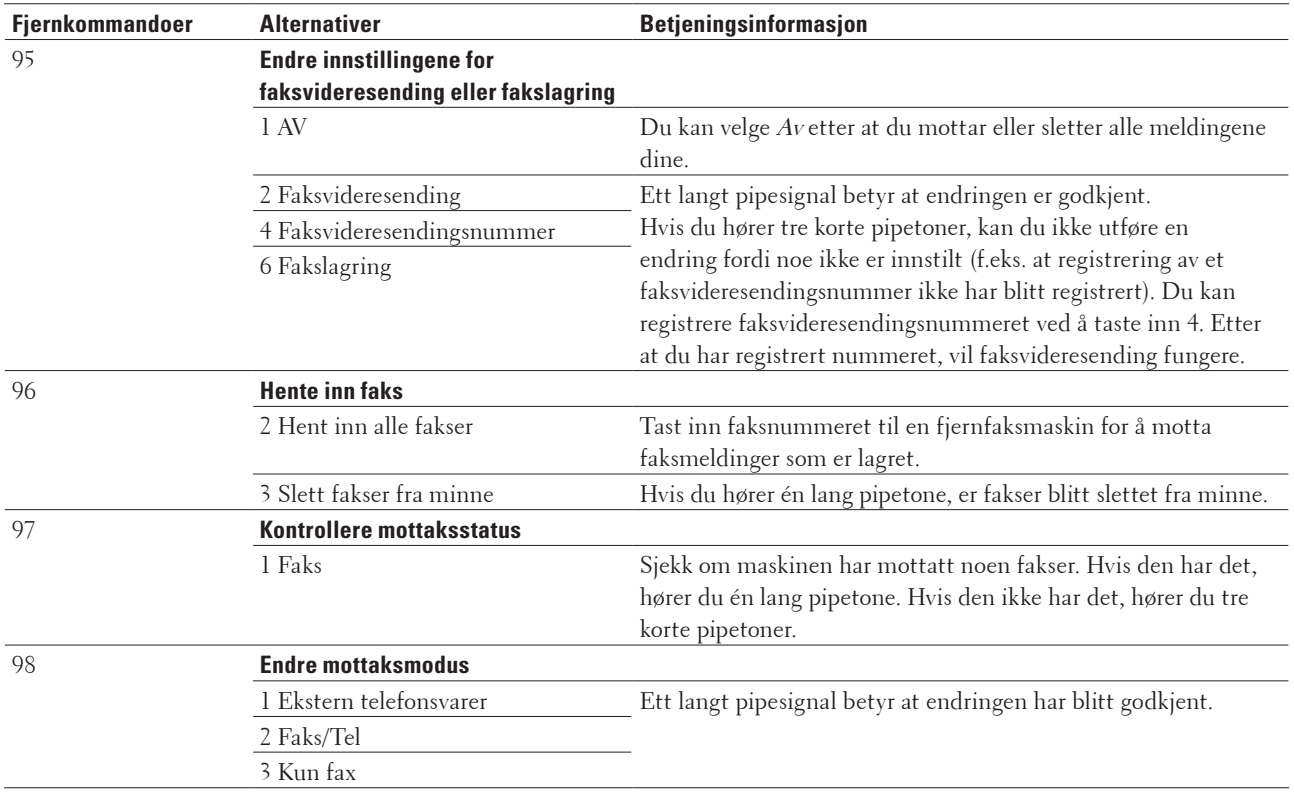

#### **Videresende fakser eksternt**

#### **Beslektede modeller :** Dell E515dn / Dell E515dw

Ring Dell-maskinen fra en tonetelefon eller faksmaskin for å videresende innkommende fakser til en annen maskin.

#### Du må slå på fakslagring for å kunne bruke denne funksjonen.

- **1. Ring faksnummeret ditt.**
- **2. Når maskinen svarer, taster du inn fjerntilgangskoden (tre sifre etterfulgt av \*). Hvis du hører én lang pipetone, har du meldinger.**
- **3. Når du hører to korte pipetoner, trykk på 9 6 2.**
- **4. Vent på den lange pipetonen, og bruk deretter talltastaturet til å taste inn nummeret til fjernfaksmaskinen faksmeldingene skal sendes til, etterfulgt av ## (opptil 20 sifre).**

**MERK:** Du kan ikke bruke \* og # som numre. Trykk derimot på # hvis du vil lage en pause.

**5. Legg på røret når du hører en pipetone fra maskinen. Maskinen din ringer den andre faksmaskinen, som så skriver ut faksmeldingene dine.**

#### **Endre faksvideresendingsnummeret**

#### **Beslektede modeller :** Dell E515dn / Dell E515dw

Du kan endre faksvideresendingsnummeret ditt fra en annen tonetelefon eller faksmaskin.

- **1. Ring faksnummeret ditt.**
- **2. Når maskinen svarer, taster du inn fjerntilgangskoden (tre sifre etterfulgt av \*). Hvis du hører én lang pipetone, har du meldinger.**
- **3. Når du hører to korte pipetoner, trykk på 9 5 4.**
- **4. Vent på den lange pipetonen, legg inn det nye nummeret (opptil 20 sifre) ved hjelp av talltastaturet til den eksterne faksmaskinen som du vil at faksmeldingene dine skal videresendes til, angi deretter ##. MERK:** Du kan ikke bruke \* og # som numre. Trykk derimot på # hvis du vil lage en pause.
- **5. Trykk på 9 0 for å stoppe fjerntilgang når du er ferdig.**
- **6. Legg på røret når du hører en pipetone fra maskinen.**

## **Motta fakser i minnet når papirmagasinet er tomt**

#### **Beslektede modeller :** Dell E515dn / Dell E515dw

Så snart papirmagasinet blir tomt under et faksmottak, begynner maskinen å motta fakser til maskinens minne. Innkommende fakser lagres inntil maskinens minne er fullt eller inntil papir er matet inn i papirmagasinet. Når minnet er fullt, slutter maskinen automatisk å besvare anrop. For å skrive ut faksene, legger du papir i magasinet. **MERK:** Hvis du slår av alternativet for minnemottak, vil maskinen slutte å svare på anrop som kommer inn etter at den er tom for papir.

# **Slå og lagre faksnumre**

- • Slik slår du telefonnumre
- Taleoperasjoner
- • Andre ringefunksjoner
- • Slik lagrer du numre

# **Slik slår du telefonnumre**

- • Ring manuelt
- • Ringe et nummer med direktevalg
- • Ringe et nummer med hurtigvalg
- • Ringe opp et faksnummer igjen

Hvis du sender en faks automatisk og linjen er opptatt, vil maskinen ringe opp igjen opptil tre ganger i fem minutters intervaller.

## **Ring manuelt**

**Beslektede modeller :** Dell E515dn / Dell E515dw

- **1. Trykk på (Fax).**
- **2. Legg i dokumentet.**
- **3. Trykk på alle sifre i faksnummeret.**

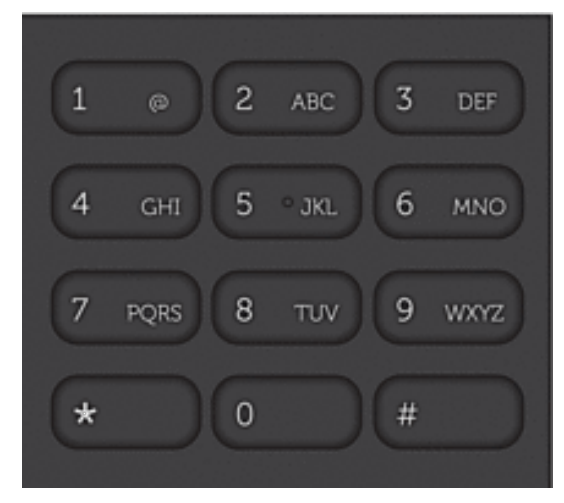

**4. Trykk på Start.**

**Ringe et nummer med direktevalg**

**Beslektede modeller :** Dell E515dn / Dell E515dw

**1. Trykk på (Fax).**

- **2. Legg i dokumentet.**
- **3. Trykk på direktevalgknappen som er tilordnet faks- eller telefonnummeret som du vil ringe. MERK:** For å ringe direktevalgnumre 1 til 4, trykk på direktevalgknappen. For å ringe direktevalgnumrene 5 til 8 holder du nede **Shift** mens du trykker på direktevalgtasten.
- **4. Trykk på Start.**

### **Ringe et nummer med hurtigvalg**

#### **Beslektede modeller :** Dell E515dn / Dell E515dw

- **1. Trykk på (Fax).**
- **2. Legg i dokumentet.**
- **3. Gjør ett av følgende:**
	- Trykk to ganger på  $\blacktriangle$  og angi det tresifrede hurtigvalgnummeret.
	- Trykk på  $\blacktriangle$  .

Trykk på knappene på talltastaturet for de første bokstavene i navnet, og trykk deretter på **OK**. Trykk på  $\blacktriangle$  eller  $\nabla$  for å bla til du finner navnet du leter etter, og trykk deretter på OK.

**4. Trykk på Start.**

#### **Ringe opp et faksnummer igjen**

#### **Beslektede modeller :** Dell E515dn / Dell E515dw

Hvis du sender en faks automatisk og linjen er opptatt, vil maskinen ringe opp igjen opptil tre ganger i fem minutters intervaller.

- • Gjenoppringing fungerer kun hvis du ringte fra maskinen.
- • Hvis sendingen er i sanntid, fungerer ikke funksjonen for automatisk gjenoppringing når du benytter skannerglassplaten.
- **1. Legg i dokumentet.**
- **2. Trykk på (Fax).**
- **3. Trykk på Ring på nytt/pause.**
- **4. Trykk på 1 eller 2 for å velge anropshistorikklisten du bruker, ved behov.**
- **5. Trykk på ▲ eller ▼ for å velge nummeret du ønsker å ringe, og trykk deretter på <b>OK**.
- **6. Trykk på Start.**

## **Taleoperasjoner**

• Svare et taleanrop i Fax/Tel-mottaksmodus

#### **Svare et taleanrop i Fax/Tel-mottaksmodus**

#### **Beslektede modeller :** Dell E515dn / Dell E515dw

Når maskinen er i Fax/Tel-modus, bruker den F/T-ringing (raskt dobbelt ringesignal) for å varsle deg om at du må besvare et taleanrop.

Hvis du er ved maskinen, løft røret på den eksterne telefonen, og trykk på knappen i følgende tabell for å svare.

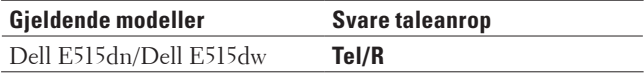

Hvis du står ved et biapparat, må du løfte av røret i løpet av F/T-ringingen, og deretter trykker du på #51 mellom de raske doble ringesignalene. Hvis det ikke er noen på linjen, eller hvis noen vil sende deg en faks, sender du anropet tilbake til maskinen ved å trykke på \*51.

# **Andre ringefunksjoner**

• Kombinere adresseboknumre

Noen ganger kan det hende at du vil velge fra flere teleoperatører når du sender en faks. Avgifter vil variere avhengig av tiden og destinasjonen. For å få en rimeligere pris, kan du lagre tilgangskodene til teleoperatører og kredittkortnumre som adresseboknumre.

## **Kombinere adresseboknumre**

## **Beslektede modeller :** Dell E515dn / Dell E515dw

Noen ganger kan det hende at du vil velge fra flere teleoperatører når du sender en faks. Avgifter vil variere avhengig av tiden og destinasjonen. For å få en rimeligere pris, kan du lagre tilgangskodene til teleoperatører og kredittkortnumre som adresseboknumre.

Du kan lagre disse lange oppringingssekvensene ved å dele dem opp og sette dem opp som separate adresseboknumre i hvilken som helst kombinasjon. Du kan til og med taste sifre manuelt med talltastaturet. For eksempel: Du kan ha lagret "01632" og "960555" i maskinen som vist i følgende tabell.

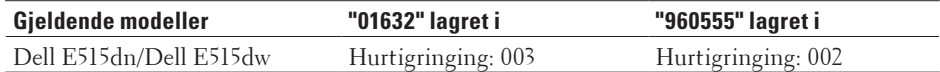

Du kan bruke begge til å ringe "01632-960555" med følgende prosedyre.

- **1. Trykk på (Fax).**
- **2. Trykk to ganger på**  $\blacktriangle$  **, 003.**
- **3. Trykk to ganger på ▲, 002 og Start.** 
	- **Maskinen vil ringe '01632-960555'.**

For å midlertidig endre et nummer, kan du erstatte deler av nummeret ved å trykke på det med talltastaturet. For eksempel, for å endre nummeret til "01632-960556", kan du angi nummeret (01632) med hurtigringing 003, og deretter trykke på 960556 med talltastaturet.

**MERK:** Hvis du må vente på en annen summetone eller et signal mens oppringingen pågår, lager du en pause i nummeret ved å trykke på **Ring på nytt/pause**.

# **Slik lagrer du numre**

- • Lagre numre
- Opprette grupper for gruppesending En gruppe, som kan lagres i adresseboken, direktevalg eller hurtigvalg lar deg sende samme faksmelding til mange faksnumre.
- • Slik skriver du inn tekst på Dell-maskinen

## **Lagre numre**

#### **Beslektede modeller :** Dell E515dn / Dell E515dw

Lagre faks- og telefonnumre i maskinen for rask oppringing og gruppesending av fakser. Når du ringer et lagret nummer, viser LCD-skjermen nummeret.

**MERK:** Du mister ikke numrene i adresseboken som er i minnet selv om strømmen går.

#### **Lagre direktevalgnumre**

### **Beslektede modeller :** Dell E515dn / Dell E515dw

Du kan lagre åtte direktevalgnumre på de fire direktevalgknappene. For tilgang til direktevalgnumrene 5 til 8, hold nede **Shift** mens du trykker på direktevalgknappen.

- **1. Trykk på (Fax).**
- **2. Trykk på direktevalgknappen for hvor du vil lagre nummeret. Hvis et nummer ikke er lagret der, viser LCD-skjermen** Registrere nå?**.**
- **3. Trykk på 1 for å velge** Ja**.**
- **4. Angi telefon- eller faksnummeret (opptil 20 sifre), og trykk deretter på OK.**
- **5. Gjør ett av følgende:**
	- • Skriv inn navnet ved hjelp av talltastaturet (opptil 15 tegn), og trykk deretter på **OK**.
	- • Trykk på **OK** for å lagre nummeret uten et navn.

#### **Endre eller slette direktevalgnumre**

#### **Beslektede modeller :** Dell E515dn / Dell E515dw

- **1. Trykk på Meny.**
- **2. Trykk på**  $\blacktriangle$  **eller**  $\nabla$  **for å vise Fax-alternativet og trykk deretter på <b>OK**.
- **3. Trykk på ▲ eller ▼ for å vise** Adressebok-alternativet og trykk deretter på **OK**.
- **4. Trykk på ▲ eller ▼ for å vise** Direktevalg-alternativet og trykk deretter på **OK**.
- **5. Trykk på direktevalgknappen du vil endre eller slette.**
- **6. Gjør ett av følgende:**
	- • Endre det lagrede navnet og nummeret:
		- a. Trykk på **1**.
		- b. Rediger navnet og nummeret:

For å redigere det lagrede navnet eller nummeret, trykk på  $\blacktriangleleft$  eller  $\blacktriangleright$  for å flytte markøren til tegnet som du

vil endre, og trykk deretter på **Tøm**.

- Skriv inn riktig tegn, og trykk deretter på **OK**.
- • Slette det lagrede navnet og nummeret:
	- a. Trykk på **2**.
	- b. Trykk **1** for å bekrefte.
- • For å avslutte uten å gjøre en endring, trykk på **Avbryt**.
- **7. Trykk på Avbryt.**

#### **Lagre hurtigvalgnumre**

#### **Beslektede modeller :** Dell E515dn / Dell E515dw

Bruk hurtigvalgnumrene til å lagre opptil 200 numre med et navn.

- **1. Trykk på (Fax).**
- **2. Trykk to ganger på ▲ og angi en tresifret hurtigvalgkode (001 200). Hvis et nummer ikke er lagret der, viser LCD-skjermen** Registrere nå?**.**
- **3. Trykk på 1 for å velge** Ja**.**
- **4. Angi telefon- eller faksnummeret (opptil 20 sifre), og trykk deretter på OK.**
- **5. Gjør ett av følgende:**
	- • Skriv inn navnet ved hjelp av talltastaturet (opptil 15 tegn), og trykk deretter på **OK**.
	- • Trykk på **OK** for å lagre nummeret uten et navn.

### **Endre eller slette hurtigvalgnumre**

**Beslektede modeller :** Dell E515dn / Dell E515dw

Du kan endre eller slette hurtigvalgkoder.

- **1. Trykk på Meny.**
- **2. Trykk på**  $\blacktriangle$  **eller**  $\nabla$  **for å vise Fax-alternativet og trykk deretter på <b>OK**.
- **3. Trykk på ▲ eller ▼ for å vise** Adressebok-alternativet og trykk deretter på **OK**.
- **4. Trykk på ▲ eller ▼ for å vise <code>Hurtigvalg-alternativet og trykk deretter på OK.**</code>
- **5. Angi hurtigvalgkoden som du vil endre eller slette, og trykk deretter på OK.**
- **6. Gjør ett av følgende:**
	- • Endre lagret faks- eller telefonnummer og navn:
		- a. Trykk på **1**.
		- b. Rediger nummeret og navnet:
			- For å redigere det lagrede nummeret eller navnet, trykk på < eller  $\blacktriangleright$  for å flytte markøren til tegnet som du vil endre, og trykk deretter på **Tøm**.
			- Skriv inn riktig tegn, og trykk deretter på **OK**.
	- • Slette lagret faks- eller telefonnummer og navn:
		- a. Trykk på **2**.
		- b. Trykk på **1**.
	- • For å avslutte uten å gjøre en endring, trykk på **Avbryt**.
- **7. Trykk på Avbryt.**

## **Opprette grupper for gruppesending**

#### **Beslektede modeller :** Dell E515dn / Dell E515dw

En gruppe, som kan lagres i adresseboken, direktevalg eller hurtigvalg lar deg sende samme faksmelding til mange faksnumre.

Først må du lagre hvert faksnummer i adresseboken. Deretter kan du inkludere dem som numre i gruppen. Hver gruppe bruker en adressebok, et direktevalg eller et hurtigvalgnummer.

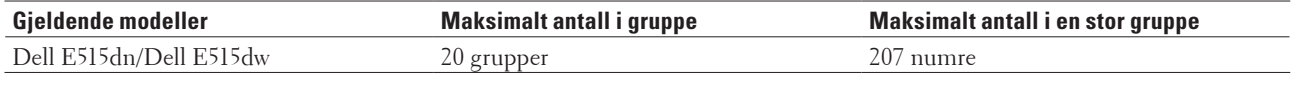

- **1. Trykk på Meny.**
- **2. Trykk på**  $\blacktriangle$  **eller**  $\nabla$  **for å vise Fax-alternativet og trykk deretter på <b>OK**.
- **3. Trykk på ▲ eller ▼ for å vise** Adressebok-alternativet og trykk deretter på OK.
- **4. Trykk på ▲ eller ▼ for å vise** Lage gruppe-alternativet og trykk deretter på **OK**.

#### **5. Gjør ett av følgende:**

- Lagre en gruppe i en hurtigvalgposisjon Trykk på ▲ og angi deretter den tresifrede hurtigvalgposisjonen, og trykk deretter på **OK**.
- • Lagre en gruppe i et direktevalg
	- Trykk på en direktevalgknapp.
- **6. Bruk talltastaturet til å skrive inn et Gruppenummer (01 til 20), og trykk deretter på OK.**

#### **7. Legg numre til gruppen:**

• Legge til hurtigvalgnumre

Trykk på  $\blacktriangle$  og angi deretter den tresifrede hurtigvalgplasseringen.

• Legge til direktevalgnumre

trykk på direktevalgtastene én om gangen.

Valgte hurtigvalgnumre vises på LCD-skjermen med en # og valgte direktevalgnumre vises med en \* (for eksempel, \*006, #009).

- **8. Trykk på OK hvis du er ferdig med å legge til numre.**
- **9. Skriv inn gruppenavnet ved hjelp av talltastaturet (opptil 15 tegn).**
- **10. Trykk på OK.**
- **11. Trykk på Avbryt.**

**Endre et gruppenavn**

#### **Beslektede modeller :** Dell E515dn / Dell E515dw

- **1. Trykk på Meny.**
- **2. Trykk på**  $\blacktriangle$  **eller**  $\nabla$  **for å vise Fax-alternativet og trykk deretter på <b>OK**.
- **3. Trykk på ▲ eller ▼ for å vise Adressebok-alternativet og trykk deretter på <b>OK**.
- **4. Trykk på**  $\blacktriangle$  **eller**  $\nabla$  **for å vise** Lage gruppe-alternativet og trykk deretter på **OK**.
- **5. Gjør ett av følgende:**
	- Endre gruppenavnet på en gruppe som er lagret i en hurtigvalgposisjon Trykk på  $\blacktriangle$  og angi deretter den tresifrede hurtigvalgposisjonen, og trykk deretter på **OK**.
	- • Endre gruppenavnet på en gruppe som er lagret på et direktevalg Trykk på en direktevalgknapp.
- **6. Trykk på 1 for å endre lagret gruppeinformasjon.**
- **7. Trykk på 2 hvis du ikke har behov for å endre numrene som er lagret i gruppen.**
- **8. Trykk på OK.**
- **9.** For å redigere navnet, trykk på < eller > for å plassere markøren under tegnet som du vil endre. Trykk deretter **på Tøm for å slette det, og angi riktig tegn med talltastaturet. Trykk OK når du er ferdig med å redigere.**
- **10. Trykk på Avbryt.**

#### **Slette en gruppe**

#### **Beslektede modeller :** Dell E515dn / Dell E515dw

- **1. Trykk på Meny.**
- **2. Trykk på**  $\blacktriangle$  **eller**  $\nabla$  **for å vise Fax-alternativet og trykk deretter på <b>OK**.
- **3. Trykk på ▲ eller ▼ for å vise Adressebok-alternativet og trykk deretter på OK.**
- **4. Trykk på ▲ eller ▼ for å vise** Lage gruppe-alternativet og trykk deretter på **OK**.
- **5. Gjør ett av følgende:**
	- Slette en gruppe som er lagret i en hurtigvalgposisjon
		- Trykk på  $\triangle$  og angi deretter den tresifrede hurtigvalgposisjonen, og trykk deretter på OK.
	- • Slette en gruppe som er lagret i et direktevalg Trykk på en direktevalgknapp.
- **6. Trykk på 2 for å slette gruppen.**
- **7. Trykk 1 for å bekrefte.**
- **8. Trykk på Avbryt.**

#### **Legg til eller slett gruppemedlemmer**

#### **Beslektede modeller :** Dell E515dn / Dell E515dw

- **1. Trykk på Meny.**
- **2. Trykk på**  $\blacktriangle$  **eller**  $\nabla$  **for å vise Fax-alternativet og trykk deretter på <b>OK**.
- **3. Trykk på ▲ eller ▼ r å vise Adressebok-alternativet og trykk deretter på OK.**
- **4. Trykk på ▲ eller ▼ for å vise** Lage gruppe-alternativet og trykk deretter på **OK**.
- **5. Gjør ett av følgende:**
	- Endre numrene til en gruppe som er lagret i en hurtigvalgposisjon Trykk på ▲ og angi deretter den tresifrede hurtigvalgposisjonen, og trykk deretter på OK.
- • Endre numrene til en gruppe som er lagret i et direktevalg Trykk på en direktevalgknapp.
- **6. Trykk på 1 for å endre numrene som er lagret i gruppen.**
- **7. Legge til eller slette direktevalg- eller hurtigvalgnumre**
	- • Legge til direktevalgnumre Trykk på  $\blacktriangleleft$  eller  $\blacktriangleright$  for å plassere markøren rett etter siste nummer. Deretter trykker du på direktevalgknappen for nummeret du vil legge til.
	- • Legge til hurtigvalgnumre Trykk på < eller  $\blacktriangleright$  for å plassere markøren rett etter siste nummer. Trykk på  $\blacktriangle$  og angi deretter den tresifrede hurtigvalgposisjonen til nummeret du vil legge til.
	- For å slette direktevalg- eller hurtigvalgnumre, trykk på < eller > for å plassere markøren under nummeret som du vil slette, og trykk deretter på **Tøm**.

**Trykk OK når du er ferdig med å redigere.**

- **8. Trykk på OK.**
- **9. Trykk på Avbryt.**

# **Telefontjenester og eksterne enheter**

• Bruk BT Call Sign

Denne funksjonen på maskinen lar deg bruke BT Call Sign-abonnementstjenesten som lar deg ha minst to separate telefonnumre på én telefonlinje. Hvert telefonnummer har sitt eget ringesignal, så du vet hvilken telefon som ringer. Dette er en måte du kan ha et separat telefonnummer til maskinen din.

• Anroper-ID

Funksjonen Oppringer-ID lar deg bruke abonnementstjenesten Oppringer-ID som er tilgjengelig fra mange lokale telefonselskap. Denne tjenesten viser telefonnummeret, eller navnet dersom det er tilgjengelig, til den som ringer.

- • Angi telefonlinjetypen
- • Ekstern telefonsvarer (telefonsvarerenhet)
- • Ekstern og biapparat

# **Bruk BT Call Sign**

#### **Beslektede modeller :** Dell E515dn / Dell E515dw

Denne funksjonen på maskinen lar deg bruke BT Call Sign-abonnementstjenesten som lar deg ha minst to separate telefonnumre på én telefonlinje. Hvert telefonnummer har sitt eget ringesignal, så du vet hvilken telefon som ringer. Dette er en måte du kan ha et separat telefonnummer til maskinen din.

Maskinen din har en BT Call Sign-kompatibel funksjon for særskilt ringesignal som lar deg dedikere et annet telefonnummer (på samme telefonlinje) som bare er for å motta fakser.

**MERK:** Denne funksjonen er bare tilgjengelig i Storbritannia.

**MERK:** Du kan slå av BT Call Sign midlertidig, deretter slå det på igjen. Når du får et nytt faksnummer, sørg for at du tilbakestiller denne funksjonen. Denne maskinen vil automatisk svare på innkommende anrop som bruker det nye faksnummeret.

**MERK:** Når du stiller inn BT Call Sign-funksjonen til på, er mottaksmodusen stilt inn til Manuelt automatisk. Manuelt-modusen vil ikke svare på innkommende telefonanrop, da nummeret du bruker for telefonsamtaler vil bruke det vanlige ringesignalet.

### **La maskinen arbeide med BT Call Sign**

#### **Beslektede modeller :** Dell E515dn / Dell E515dw

• Denne funksjonen er bare tilgjengelig i Storbritannia.

• Denne funksjonen fungerer kun med din eksterne telefon.

## **1. Trykk på (Fax).**

- **2. Trykk på Meny.**
- **3. Trykk på**  $\blacktriangle$  **eller**  $\nabla$  **for å vise Fax-alternativet og trykk deretter på <b>OK**.
- **4. Trykk på ▲ eller ▼ for å vise Diverse-alternativet og trykk deretter på OK.**
- **5. Trykk på ▲ eller ▼ for å vise** Diverse-alternativet og trykk deretter på **OK**.
- **6. Trykk på ▲ eller ▼ for å vise** På-alternativet (eller Av) og trykk deretter på **OK**.

## **7. Trykk på Avbryt.**

Hvis du slår av BT Call Sign, forblir mottaksmodusen i manuell modus. Du må stille inn mottaksmodusen igjen.

# **Anroper-ID**

### **Beslektede modeller :** Dell E515dn / Dell E515dw

Funksjonen Oppringer-ID lar deg bruke abonnementstjenesten Oppringer-ID som er tilgjengelig fra mange lokale telefonselskap. Denne tjenesten viser telefonnummeret, eller navnet dersom det er tilgjengelig, til den som ringer.

- • ID ukjent-meldingen betyr at samtalen hadde sin opprinnelse utenfor din Anroper-ID sitt serviceområde.
- • Meldingen Skjult nummer betyr at anroperen har blokkert overføring av Anroper-ID-informasjon med hensikt.

Ring telefonselskapet for mer informasjon.

Når du besvarer et anrop vil informasjonen for Anroper-ID forsvinne fra LCD-skjermen og lagres i Anroper-IDminnet.

Du kan se listen eller velge et nummer og legge det til adresseboken (hurtigvalg eller direktevalg i noen modeller), eller slette det fra historikken.

Du kan skrive ut en liste over Anroper-ID-informasjon som er mottatt av maskinen.

**MERK:** Denne funksjonen er ikke tilgjengelig i enkelte land.

**MERK:** Anroper-ID-tjenesten varierer mellom de forskjellige operatørene. Kontakt ditt lokale telefonselskap for å få informasjon om tjenesten som er tilgjengelig i området ditt.

## **Stille inn Anroper-ID til På**

**Beslektede modeller :** Dell E515dn / Dell E515dw

Denne funksjonen er bare tilgjengelig i Storbritannia og Irland.

Hvis du abonnerer på Anroper-ID-tjenesten på telefonlinjen, still inn Anroper-ID til På for å vise anroperens telefonnummer på LCD-skjermen når telefonen ringer.

- **1. Trykk på Meny.**
- **2. Trykk på**  $\blacktriangle$  **eller**  $\nabla$  **for å vise Fax-alternativet og trykk deretter på <b>OK**.
- **3. Trykk på ▲ eller ▼ for å vise Diverse-alternativet og trykk deretter på <b>OK**.
- **4. Trykk på ▲ eller ▼ for å vise Oppringer ID-alternativet og trykk deretter på <b>OK**.
- **5. Trykk på ▲ eller ▼ for å vise** På-alternativet (eller Av) og trykk deretter på **OK**.

**MERK:** For å se Anroper-ID-listen på LCD-skjermen, velg Vis nummer-alternativet i dette trinnet.

**MERK:** For å skrive ut Anroper-ID-listen, velg Skriv rapport-alternativet i dette trinnet.

- **6. Trykk på ▲ eller ▼ for å vise På-alternativet (eller Av) og trykk deretter på <b>OK**.
- **7. Trykk på Avbryt.**

# **Angi telefonlinjetypen**

### **Beslektede modeller :** Dell E515dn / Dell E515dw

Hvis du kobler maskinen til en telefonlinje som bruker hussentral (PBX) eller ISDN til å sende og motta fakser, må du velge en telefonlinjetype som passer med linjens egenskaper.

## **1. Trykk på Meny.**

- **2. Trykk på ▲ eller ▼ for å vise Grunn oppsett-alternativet og trykk deretter på OK.**
- **3. Trykk på ▲ eller ▼ for å vise Linje Valg-alternativet og trykk deretter på OK.**
- **4. Trykk på** p **eller** q **for å vise** Normal**-,** PBX **eller** ISDN**-alternativet og trykk deretter på OK.**
- **5. Hvis du valgte** PBX**, gjør ett av følgende:**
	- • Hvis du vil endre nåværende prefiksnummer, trykk på **1**. Angi prefiksnummeret (opptil 5 tegn) med talltastaturet, og trykk deretter på **OK**. Trykk på ▲ eller ▼ for å vise På- eller Alltid-alternativet og trykk deretter på OK.
	- • Hvis du ikke vil endre nåværende prefiksnummer, trykk på **1** og deretter **OK**. Trykk på ▲ eller ▼ for å vise På- eller Alltid-alternativet og trykk deretter på OK.

**MERK:** Bruk tallene 0 til 9, #, \* og ! for prefiksnummeret. (Trykk på **Tel/R** for å vise "!".)

**MERK:** Hvis du velger På, ringer maskinen kun et prefiksnummer før faksnummeret når **Tel/R** trykkes.

**MERK:** Hvis du velger Alltid, ringer maskinen alltid et prefiksnummer før faksnummeret.

### **6. Trykk på Avbryt.**

### **Hussentral (PBX) og overføring**

### **Beslektede modeller :** Dell E515dn / Dell E515dw

Maskinens Linje Valg-standardinnstilling er Normal, som lar maskinen koble til en standard PSTN-linje (Offentlig telenett). Mange kontorer bruker imidlertid et sentralt telefonsystem eller en hussentral (PBX). Maskinen din kan kobles til de fleste typer hussentraler. Maskinens gjenoppringningsfunksjoner støtter kun tidsbestemt gjenoppringning (TBR – Timed Break Recall). TBR fungerer med de fleste hussentraler som lar deg få tilgang til en ekstern linje, eller overføre anrop til en annen intern linje. For å bruke denne funksjonen, trykk på knappen i tabellen.

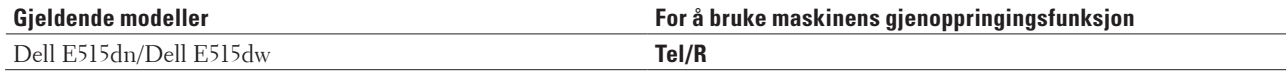

**MERK:** Programmer et trykk på knappen i tabellen som en del av et nummer som er lagret i adresseboken (direktevalg og hurtigvalg i noen modeller). Når du programmerer adresseboknummeret (direktevalg- og hurtigvalgnummer i noen modeller), trykk først på knappen (LCD-skjermen viser "!"), angi deretter telefonnummeret. Dette unngår at du må trykke på knappen hver gang før du ringer fra adresseboken (direktevalg eller hurtigvalg). Hvis telefonlinjen din derimot må stilles inn til PBX på maskinen for at du skal kunne bruke denne programmeringen.

# **Ekstern telefonsvarer (telefonsvarerenhet)**

#### **Beslektede modeller :** Dell E515dn / Dell E515dw

Du kan koble en ekstern telefonsvarerenhet til samme linje som maskinen. Når telefonsvareren svarer på anrop, "lytter" maskinen etter CNG-toner (faksringetoner) fra avsenderens faksmaskin. Hvis den hører slike toner, tar den over anropet og mottar faksen. Hvis den ikke hører dem, lar den telefonsvareren ta i mot talemeldingen og i displayet vises Telefon.

Ekstern telefonsvarer må svare innen fire ring (vi anbefaler at to ring stilles inn). Dette er fordi at maskinen ikke kan høre CNG-tonene før den eksterne telefonsvareren har svart på anropet. Avsendermaskinen sender bare CNG-toner åtte til ti sekunder lengre. Hvis den eksterne telefonsvareren må ringe mer enn fire ganger for å bli aktivert, anbefaler vi ikke bruk av funksjonen for tellerskrittsparing.

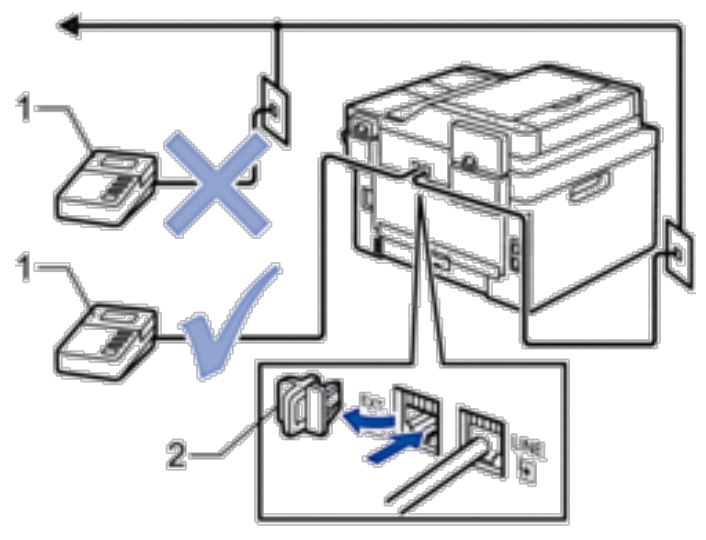

- Telefonsvarer 1
- 2 Beskyttelseshette

#### **VIKTIG**

Du må IKKE koble en telefonsvarer til et annet sted på samme telefonlinje.

**MERK:** Hvis du har problemer med å motta fakser, kan du redusere innstillingen for Utsatt svar på den eksterne telefonsvareren.

#### **Koble til en ekstern telefonsvarer**

#### **Beslektede modeller :** Dell E515dn / Dell E515dw

- **1. Still inn den eksterne telefonsvareren til én eller to ringelyder. (Maskinens innstilling for ringeforsinkelse gjelder ikke.)**
- **2. Spill inn den utgående meldingen på den eksterne telefonsvareren.**
- **3. Still inn telefonsvareren til å svare på anrop.**
- **4. Still inn mottaksmodusen på maskinen til** Ext.Tel/Svarer**.**

## **Spill inn en utgående melding (OGM) på den eksterne telefonsvareren**

#### **Beslektede modeller :** Dell E515dn / Dell E515dw

- **1. Meldingen bør starte med 5 sekunders stillhet. Dette gir maskinen tid til å lytte etter fakstoner.**
- **2. Snakk ikke i mer enn 20 sekunder.**
- **3. Avslutt den 20 sekunder lange beskjeden med å oppgi ekstern aktiveringskode for anropere som sender manuelle fakser. For eksempel: "Etter pipelyden, legg igjen en melding eller trykk på \*51 og Start for å sende en faks".**

**MERK:** Vi anbefaler at du starter den utgående beskjeden med en innledende pause på 5 sekunder fordi maskinen ikke kan høre fakstoner over en stemme som er sterk eller gir gjenlyd. Du kan prøve å utelate denne pausen, men hvis maskinen har problemer med å motta fakser, må du lese inn den utgående beskjeden på nytt for å få lagt inn pausen.

## **Flerlinjetilkoblinger (hussentral)**

#### **Beslektede modeller :** Dell E515dn / Dell E515dw

Vi anbefaler at du ber selskapet som monterte hussentralen om må koble til maskinen. Hvis maskinen skal kobles til et flerlinjesystem, foreslår vi at du ber installatøren om å koble enheten til den siste linjen på systemet. Dette forhindrer at maskinen blir aktivert hver gang systemet mottar telefonanrop. Hvis alle innkommende anrop skal besvares av en sentralbordoperatør, anbefaler vi at du setter mottaksmodus til Manuell.

Vi kan ikke garantere at maskinen vil fungere som den skal under alle forhold når den er tilkoblet en hussentral. Eventuelle problemer med å sende eller motta fakser bør først rapporteres til selskapet som er ansvarlig for hussentralen.

## **Ekstern og biapparat**

- • Koble til en ekstern telefon og et biapparat
- • Betjening fra eksterne telefoner og biapparater
- • Bruk biapparat
- • Bruk et trådløst eksternt rør som ikke er fra Dell
- • Bruk fjernkodene

## **Koble til en ekstern telefon og et biapparat**

### **Beslektede modeller :** Dell E515dn / Dell E515dw

Du kan koble til en separat telefon som vist i diagrammet nedenfor.

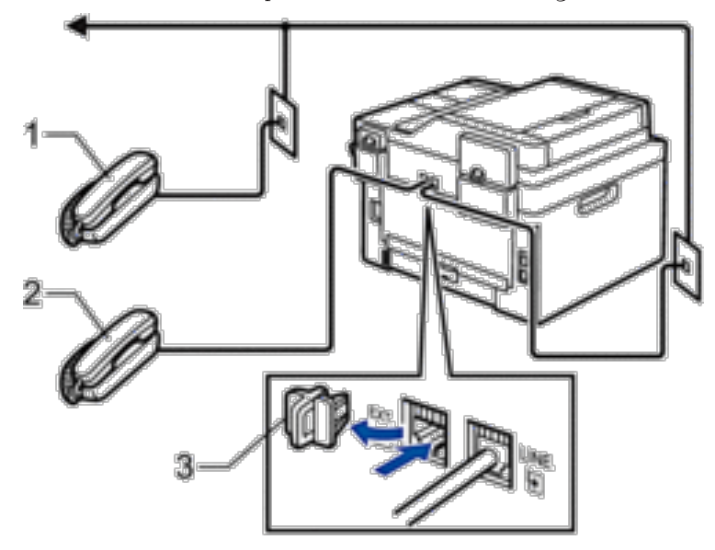

- **Biapparat** 1.
- 2 Ekstern telefon
- 3 Beskyttelseshette

**MERK:** Sørg for å bruke en ekstern telefon med en kabel som ikke er over tre meter lang.

## **Betjening fra eksterne telefoner og biapparater**

## **Beslektede modeller :** Dell E515dn / Dell E515dw

Dersom du besvarer et faksanrop på et biapparat eller en ekstern telefon, kan du få maskinen til å svare anropet ved å bruke aktiveringskoden for fjerntilgang. Når du taster inn aktiveringskoden for fjerntilgang **\*51**, begynner maskinen å motta faksen.

Hvis maskinen besvarer et taleanrop og ringer med spesielle, doble ringesignaler for at du skal ta over, kan du svare med biapparat ved å trykke på den eksterne deaktiveringskoden.**#51**.

### **Hvis du besvarer et anrop og ingen er på linjen:**

Du må anta at du mottar en manuell faks.

Trykk på **\*51** og vent på kvitrelyden eller til LCD-skjermen viser Mottar, og legg så på.

**MERK:** Du kan også bruke faksdeteksjonsfunksjonen til å få maskinen til å besvare anropet automatisk.

## **Bruk biapparat**

### **Beslektede modeller :** Dell E515dn / Dell E515dw

Det kan hende at bygningen din allerede har parallelle biapparat, eller du kan planlegge å legge til biapparater på linjen din, samt maskinen. Selv om enkleste fremgangsmåte er en direkte parallell tilkobling, er det noen problemer med dette. Det mest åpenbare problemet er utilsiktet avbrudd av en faksoverføring forårsaket av at noen løfter av røret på et biapparat for å ringe ut. Aktiveringskode for fjerntilgang er heller kanskje ikke helt pålitelig i en slik enkel konfigurasjon. Denne maskinen kan også stilles inn til å utføre en forsinket overføring (dvs. en overføring til en forhåndsinnstilt tid). Denne forhåndsinnstilte jobben kan sammenfalle med når noen tar av røret på et biapparat. Disse problemene kan du lett fikse hvis du ordner med tilpasning av ledningskretsen i forlengelsen, som at biapparater er koblet til "nedstrøms" fra maskinen din, i en master-/slavekonfigurasjon (se figur 2). I denne konfigurasjonen vil maskinen alltid registrere om en telefon er i bruk. Derfor vil den ikke forsøke å bruke linjen. Dette kalles "opptatt-detektering".

Konfigurasjonen som vi ikke anbefaler vises i figur 1, og den anbefalte master-/slavekonfigurasjonen vises i figur 2. Denne nye konfigurasjonen kan gjøres ved å ta kontakt med BT, Kingston upon Hull Telecommunications, din PBX-forvalter eller et kvalifisert installatørfirma. Enkelt forklart så bør kretsen til biapparatet avsluttes ved en normal modulær plugg (BT 431A-stilen), som skal settes inn i den modulære kontakten til den hvite "T"-formede kontakten som leveres med som en del av ledningen.

#### **Frarådet tilkobling av skjøtekontakter (figur 1)**

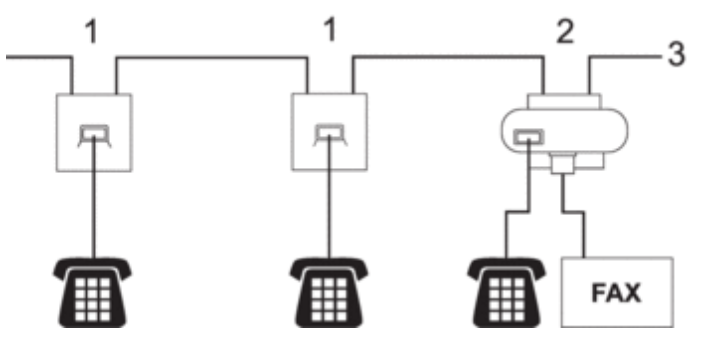

- **1. Skjøtekontakt**
- **2. Hovedstikkontakt**
- **3. Innkommende linje**

**Anbefalt tilkobling av skjøtekontakter (figur 2)**

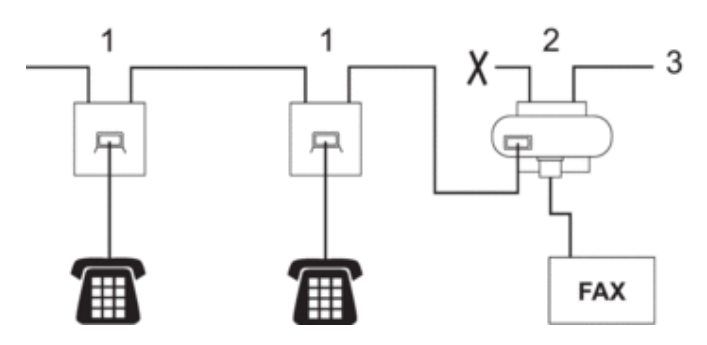

- **1. Skjøtekontakt**
- **2. Hovedstikkontakt**
- **3. Innkommende linje**

Faksmaskinen må være koblet til hovedstikkontakten.

**MERK:** Disse telefonene er nå koblet til som eksterne enheter, fordi de er koblet til faksmaskinen via T-koblingen.

## **Bruk et trådløst eksternt rør som ikke er fra Dell**

#### **Beslektede modeller :** Dell E515dn / Dell E515dw

Hvis den trådløse telefonen (som ikke er fra Dell) er tilkoblet telefonledningen og du som regel har med deg det trådløse håndsettet når du er andre steder, er det enklere å besvare anrop under ringeforsinkelsen. Hvis du lar maskinen svare først, må du gå til maskinen så du kan trykke på R eller **Tel/R** for å overføre anropet til det

## **Bruk fjernkodene**

trådløse røret.

#### **Beslektede modeller :** Dell E515dn / Dell E515dw

#### **Aktiveringskode for fjerntilgang**

Hvis du svarer et faksanrop på et biapparat eller en ekstern telefon, kan du be maskinen om å motta faksen ved å trykke på aktiveringskoden for fjerntilgang **\*51**. Vent på pipelyden, og legg deretter på røret.

Hvis du svarer et faksanrop på den eksterne telefonen, kan du få maskinen til å motta faksen ved å trykke på knappene i følgende tabell.

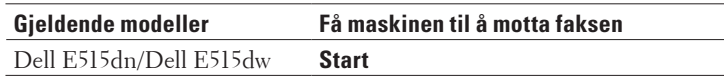

#### **Ekstern deaktiveringskode**

Hvis du mottar et taleanrop og maskinen er i F/T-modus, vil den lage F/T-ringelyden (raskt dobbelt ringesignal) etter innledende ringeforsinkelse. Hvis du svarer anropet på et biapparat så kan du slå av F/T-ringen ved å trykke på **#51** (sørg for at du trykker dette mellom ringingen).

Hvis maskinen svarer på et taleanrop og pseudo/dobbelringer slik at du kan ta over, kan du besvare anropet på den eksterne telefonen ved å trykke på knappen i følgende tabell.

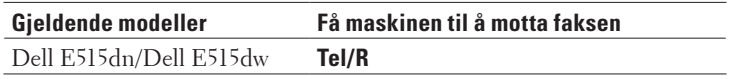

#### **Endre fjernkodene**

#### **Beslektede modeller :** Dell E515dn / Dell E515dw

Den forhåndsinnstilte aktiveringskoden for fjerntilgang er **\*51**. Den forhåndsinnstilte eksterne deaktiveringskoden er **#51**. Hvis du alltid er frakoblet når du kobler deg til den eksterne telefonsvareren eksternt, kan du forsøke å endre de tresifrede fjernkodene, for eksempel 0-9, \*, #.

- **1. Trykk på (Fax).**
- **2. Trykk på Meny.**
- **3. Trykk på**  $\blacktriangle$  **eller**  $\nabla$  **for å vise Fax-alternativet og trykk deretter på <b>OK**.
- **4. Trykk på ▲ eller ▼ for å vise Mottak oppsett-alternativet og trykk deretter på OK.**
- **5. Trykk på ▲ eller ▼ for å vise Fjernakt. kode-alternativet og trykk deretter på OK.**
- **6. Trykk på ▲ eller ▼ for å vise På-alternativet og trykk deretter på <b>OK**.

**MERK:** Velg Av-alternativet for å slå av fjernkoder.

**7. Angi den nye aktiveringskoden for fjerntilgang, og trykk deretter på OK.**

- **8. Angi den nye eksterne deaktiveringskoden, og trykk deretter på OK.**
- **9. Trykk på Avbryt.**

# **Faksrapporter**

Sendingsverifiseringsrapporten og faksaktivitetsrapporten er tilgjengelige for å bekrefte resultatet av faksoverføringen.

• Skriv ut en sendingsverifiseringsrapport

Du kan bruke sendingsverifiseringsrapporten som bevis på at du har sendt en faks. Rapporten viser mottakerens navn eller faksnummer, dato og klokkeslett for sendingen, sendingens varighet, antall sider som ble sendt og om sendingen var vellykket.

• Skriv ut en faksaktivitetsrapport

Du kan stille inn maskinen slik at den skriver ut en faksjournal med gitte mellomrom (hver 50. faks, hver 6., 12. eller 24. time, hver 2. eller 7. dag).

## **Skriv ut en sendingsverifiseringsrapport**

### **Beslektede modeller :** Dell E515dn / Dell E515dw

Du kan bruke sendingsverifiseringsrapporten som bevis på at du har sendt en faks. Rapporten viser mottakerens navn eller faksnummer, dato og klokkeslett for sendingen, sendingens varighet, antall sider som ble sendt og om sendingen var vellykket.

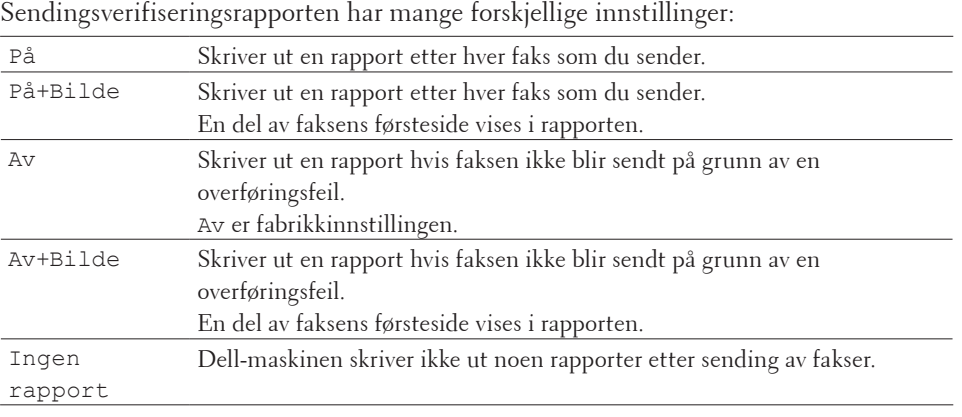

#### **1. Trykk på Meny.**

- **2. Trykk på**  $\blacktriangle$  **eller**  $\nabla$  **for å vise Fax-alternativet og trykk deretter på <b>OK**.
- **3. Trykk på ▲ eller ▼ for å vise Rapport innst.-alternativet og trykk deretter på OK.**
- **4. Trykk på ▲ eller ▼ for å vise** Sende rapport-alternativet og trykk deretter på **OK**.
- **5. Trykk på ▲ eller ▼ for å vise alternativet** På, På+Bilde, Av, Av+Bilde eller Ingen rapport, og trykk på **OK.**
- **6. Trykk på Avbryt.**

# **Skriv ut en faksaktivitetsrapport**

#### **Beslektede modeller :** Dell E515dn / Dell E515dw

Du kan stille inn maskinen slik at den skriver ut en faksjournal med gitte mellomrom (hver 50. faks, hver 6., 12. eller 24. time, hver 2. eller 7. dag).

- **1. Trykk på Meny.**
- **2. Trykk på**  $\blacktriangle$  **eller**  $\nabla$  **for å vise Fax-alternativet og trykk deretter på <b>OK**.
- **3. Trykk på ▲ eller ▼ for å vise** Rapport innst.-alternativet og trykk deretter på **OK**.
- **4. Trykk på ▲ eller ▼ for å vise** Akt.Rapp.Int.-alternativet og trykk deretter på **OK**.
- **5. Trykk på ▲ eller ▼ for å vise alternativet** Hver 50 Faks, Hver 6. time, Hver 12. time, Hver 24. time**,** Hver 2. dag**,** Hver 7. dag **eller** Av **og trykk deretter på OK.**
	- • 6, 12, 24 timer, 2 eller 7 dager

Maskinen vil skrive ut rapporten til valgt tid og deretter slette alle jobber fra minnet. Hvis maskinens minne blir fullt med 200 jobber før det valgte utskriftstidspunktet, vil maskinen skrive ut aktivitetsrapporten før tiden og deretter slette alle jobbene fra minnet. Hvis du ønsker en ekstra rapport før det programmerte utskriftstidspunktet, kan du skrive den ut uten å slette jobbene fra minnet.

• Hver 50. faks

Maskinen vil skrive ut aktivitetsrapporten når maskinen har lagret 50 jobber.

- **6. H**vis du velger hver 7. dag, trykk på ▲ eller ▼ for å vise alternativet Hver Mandag, Hver Tirsdag, Hver Onsdag**,** Hver Torsdag**,** Hver Fredag**,** Hver Lørdag **eller** Hver Søndag**, og trykk deretter på OK.**
- **7. Hvis du valgte 6, 12, 24 timer, 2 eller 7 dager, angi tiden for å starte utskrift i 24 timers format, og trykk deretter på OK.**
- **8. Trykk på Avbryt.**

# **PC-FAX**

- PC-FAX for Windows®
- • PC-FAX for Macintosh

## **PC-FAX for Windows®**

• Oversikt over PC-FAX (Windows®)

Reduser papirforbruket og spar tid ved å bruke Dells PC-FAX-programvaren til å sende fakser direkte fra maskinen.

## **Oversikt over PC-FAX (Windows®)**

Reduser papirforbruket og spar tid ved å bruke Dells PC-FAX-programvaren til å sende fakser direkte fra maskinen.

- Konfigurere PC-FAX (Windows®) Før du sender fakser med PC-FAX, kan du tilpasse sendealternativene i hver fane under **Oppsett for PC-FAKS**dialogboksen.
- • Konfigurere PC-Fax-adressebok (Windows®)

Legge til, redigere og slette medlemmer og grupper for å tilpasse din Dell **Adressebok**.

- • Sende en faks med PC-FAX (Windows®)
- Endre porten som brukes for PC-FAX-sending (Windows®) Du kan endre skriverporten som brukes når du sender en faks med PC-FAX.

### **Konfigurere PC-FAX (Windows®)**

### **Beslektede modeller :** Dell E515dn / Dell E515dw

Før du sender fakser med PC-FAX, kan du tilpasse sendealternativene i hver fane under **Oppsett for PC-FAKS**dialogboksen.

- **1. Velg utskriftskommandoen i programmet ditt.**
- **2. Velg Dell PC-FAKS som skriveren din, og fullfør deretter utskriften. Dialogboksen Dell PC-FAKS vises.**
- **3. Klikk på .**

**Dialogboksen Oppsett for PC-FAKS vises.**

- **4. Gjør ett av følgende:**
	- • Klikk på **Brukerinformasjon**-fanen, og skriv inn brukerinformasjonen din i feltene.

**MERK:** Hver Microsoft®-konto har sitt eget tilpasset **Brukerinformasjon**-skjermbilde for tilpassing av faksoverskrifter og faksforsider.

- • Klikk på **Sender**-fanen, og skriv deretter inn nummeret som kreves for å få tilgang til en ekstern linje (hvis nødvendig) i **Tilgang til bylinje**-feltet. Velg **Inkluder topptekst**-avmerkingsboksen for å inkludere overskriftsinformasjonen.
- • Klikk på **Adressebok**-fanen, og velg deretter adresseboken du ønsker å bruke for PC-FAX fra **Velg adressebok**rullegardinlisten.
- **5. Klikk på OK.**

## **Konfigurere PC-Fax-adressebok (Windows®)**

Legge til, redigere og slette medlemmer og grupper for å tilpasse din Dell **Adressebok**.

- • Legge et medlem til adresseboken (Windows®) Legg til nye personer og deres faksinformasjon i PC-FAX-adresseboken hvis du vil sende en faks med Dells PC-FAX-programvare.
- • Legge en gruppe i adresseboken (Windows®)

Opprett en gruppe slik at du kan gruppesende samme PC-FAX til flere mottakere samtidig.

- • Redigere medlems- eller gruppeinformasjon (Windows®)
- • Slette et medlem eller en gruppe (Windows®)
- • Eksportere adresseboken (Windows®) Du kan eksportere adresseboken som en ASCII-tekstfil (\*.csv), et vKort (et elektronisk visittkort), eller **Oppringingsdata for fjerninnstilling** og lagre den på datamaskinen din.
- Importere informasjon til adresseboken (Windows®)

Du kan importere ASCII-tekstfiler (\*.csv), vKort (elektroniske visittkort) eller **Oppringingsdata for fjerninnstilling** til adresseboken din.

**Legge et medlem til adresseboken (Windows®)**

#### **Beslektede modeller :** Dell E515dn / Dell E515dw

Legg til nye personer og deres faksinformasjon i PC-FAX-adresseboken hvis du vil sende en faks med Dells PC-FAXprogramvare.

- **1. Gjør ett av følgende:**
	- • (Windows Vista® og Windows® 7)

Klikk på **(Start)** > **Alle programmer** > **Dell Printers**.

Klikk på modellnavnet. Klikk på **PC-FAX-sending**.

• (Windows® 8)

Klikk på **Dell Printers**, og klikk deretter på modellnavnet. Klikk på **PC-FAX-sending**.

Dialogboksen **Adressebok** vises.

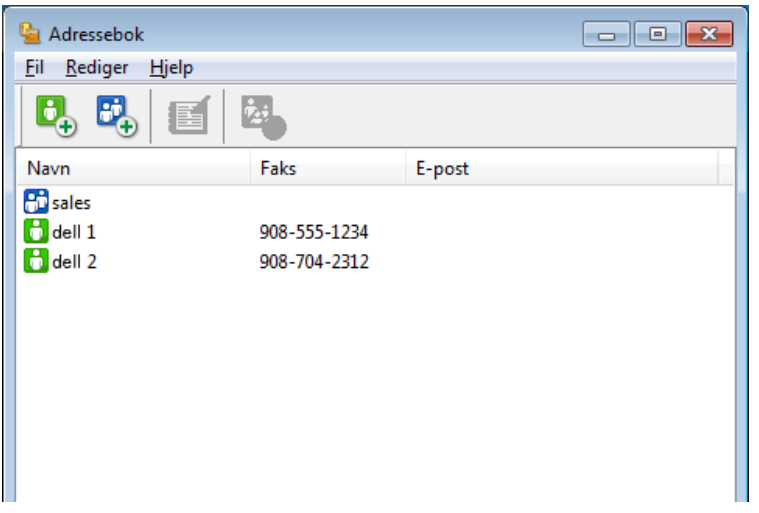

## **2. Klikk på .**

**Dialogboksen Kontaktinnstillinger for adressebok vises.**

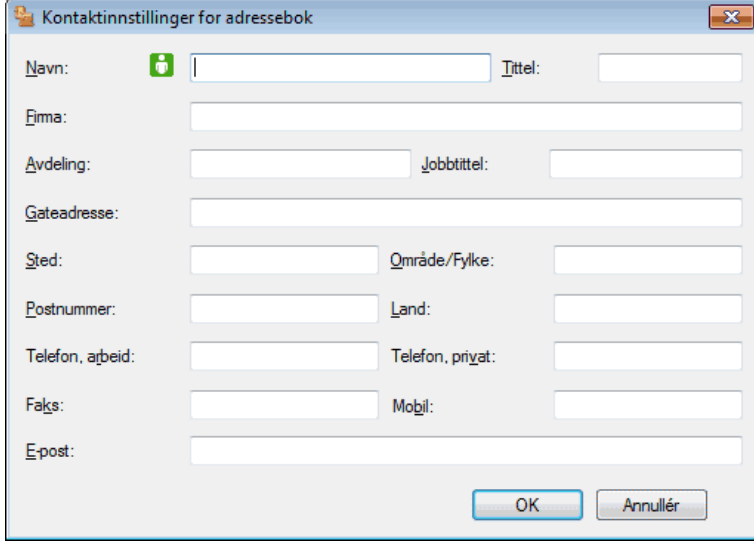

- **3. Skriv inn personens informasjon i de korresponderende feltene. Bare Navn-feltet kreves.**
- **4. Klikk på OK.**

**Legge en gruppe i adresseboken (Windows®)**

#### **Beslektede modeller :** Dell E515dn / Dell E515dw

Opprett en gruppe slik at du kan gruppesende samme PC-FAX til flere mottakere samtidig.

- **1. Gjør ett av følgende:**
	- • (Windows Vista® og Windows® 7)

Klikk på **(Start)** > **Alle programmer** > **Dell Printers**. Klikk på modellnavnet. Klikk på **PC-FAX-sending**.

• (Windows® 8)

Klikk på **Dell Printers**, og klikk deretter på modellnavnet. Klikk på **PC-FAX-sending**. Dialogboksen **Adressebok** vises.

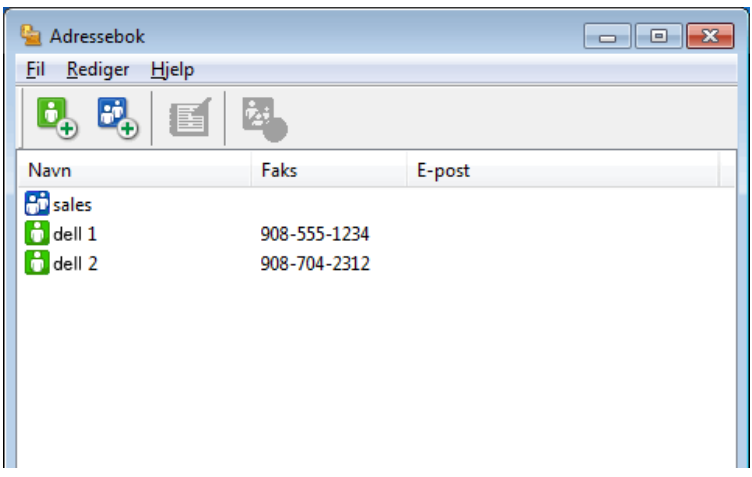

**2. Klikk på .**

**Dialogboksen Gruppeinnstillinger for adressebok vises.**

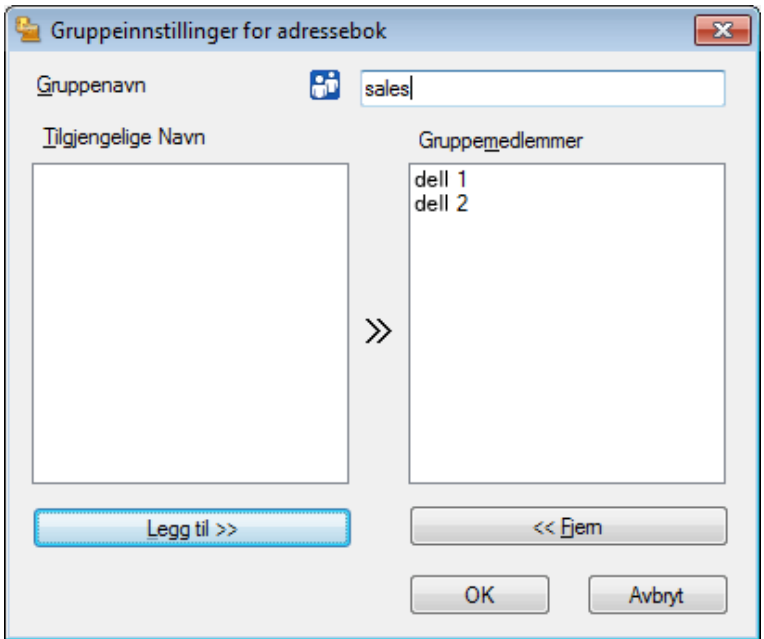

- **3. Skriv inn navnet på den nye gruppen i Gruppenavn-feltet.**
- **4. I Tilgjengelige Navn-feltet, velg hvert navn som du vil ha med i gruppen, og klikk deretter på Legg til >>. Medlemmer som er lagt til gruppen vises i Gruppemedlemmer-feltet.**
- **5. Når du er ferdig, klikker du på OK.**

**MERK:** Hver gruppe kan inneholde opptil 50 medlemmer.

**Redigere medlems- eller gruppeinformasjon (Windows®)**

#### **Beslektede modeller :** Dell E515dn / Dell E515dw

- **1. Gjør ett av følgende:**
	- • (Windows Vista® og Windows® 7)

#### Klikk på **(Start)** > **Alle programmer** > **Dell Printers**.

Klikk på modellnavnet. Klikk på **PC-FAX-sending**.

• (Windows® 8)

Klikk på **Dell Printers**, og klikk deretter på modellnavnet. Klikk på **PC-FAX-sending**. Dialogboksen **Adressebok** vises.

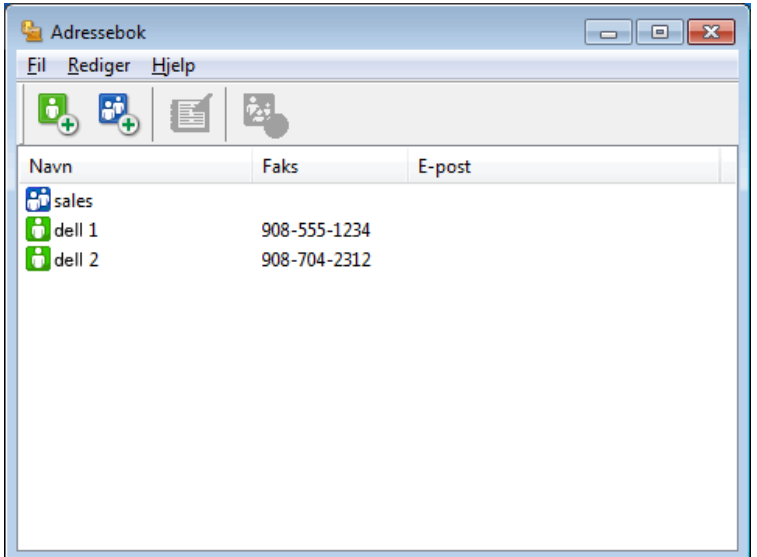

- **2. Velg medlemmet eller gruppen som du vil redigere.**
- **3. Klikk på (Egenskaper).**
- **4. Endre medlems- eller gruppeinformasjonen.**
- **5. Klikk på OK.**

**Slette et medlem eller en gruppe (Windows®)**

#### **Beslektede modeller :** Dell E515dn / Dell E515dw

- **1. Gjør ett av følgende:**
	- • (Windows Vista® og Windows® 7)

Klikk på **(Start)** > **Alle programmer** > **Dell Printers**.

Klikk på modellnavnet. Klikk på **PC-FAX-sending**.

• (Windows® 8)

Klikk på **Dell Printers**, og klikk deretter på modellnavnet. Klikk på **PC-FAX-sending**.

Dialogboksen **Adressebok** vises.

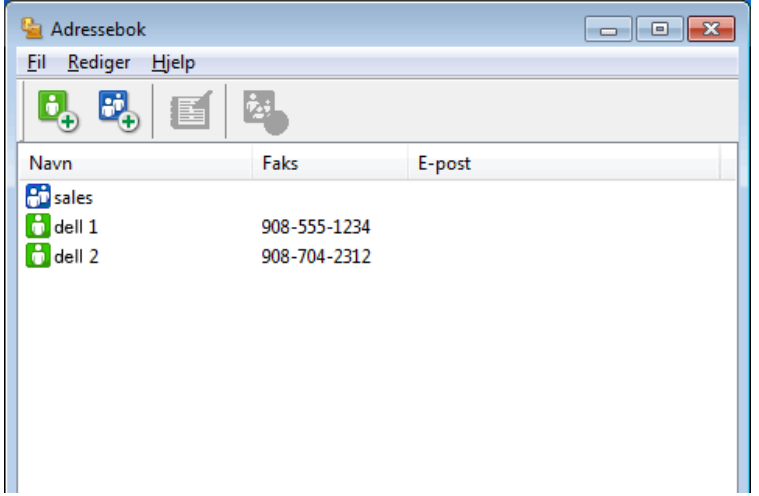

- **2. Velg medlemmet eller gruppen som du vil slette.**
- **3. Klikk på (Slett).**
- **4. Når bekreftelsesdialogboksen vises, skal du klikke på OK.**

**Eksportere adresseboken (Windows®)**

### **Beslektede modeller :** Dell E515dn / Dell E515dw

Du kan eksportere adresseboken som en ASCII-tekstfil (\*.csv), et vKort (et elektronisk visittkort), eller **Oppringingsdata for fjerninnstilling** og lagre den på datamaskinen din.

• Du kan ikke eksportere gruppeinnstillingene når du eksporterer **Adressebok**-dataene.

- **1. Gjør ett av følgende:**
	- • (Windows Vista® og Windows® 7)

Klikk på **(Start)** > **Alle programmer** > **Dell Printers**.

Klikk på modellnavnet. Klikk på **PC-FAX-sending**.

• (Windows® 8)

Klikk på **Dell Printers**, og klikk deretter på modellnavnet. Klikk på **PC-FAX-sending**.

#### Dialogboksen **Adressebok** vises.

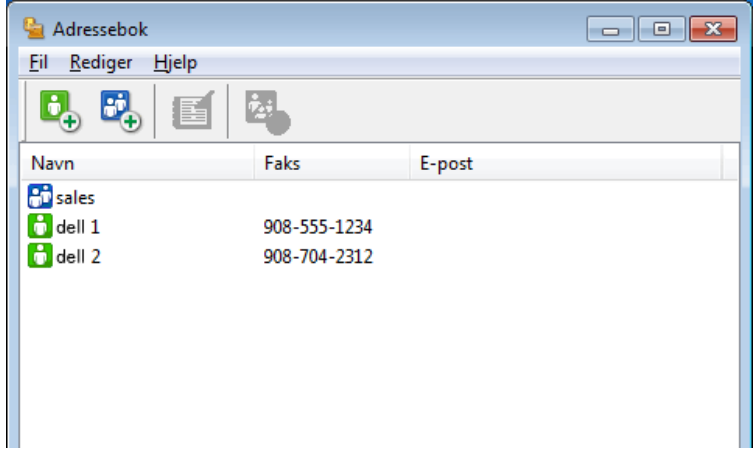

- **2. Klikk på Fil-menyen, og velg deretter Eksporter.**
- **3. Velg ett av følgende:**
	- • **Tekst**

Dialogboksen **Velg elementer** vises. Gå til trinn 4.

• **vCard**

Du må velge medlemmet som du ønsker å eksportere fra adresseboken din, før du velger dette alternativet. Bla gjennom til mappen hvor du vil lagre vKortet, skriv inn navnet på vKortet i **Filnavn**-feltet og klikk på **Lagre**.

#### • **Oppringingsdata for fjerninnstilling**

Bla gjennom til mappen hvor du vil lagre dataene, skriv inn filnavnet i **Filnavn**-feltet og klikk på **Lagre**.

**4. I Tilgjengelige elementer-feltet, velg dataene som du vil eksportere, og klikk deretter på Legg til >>-knappen.**

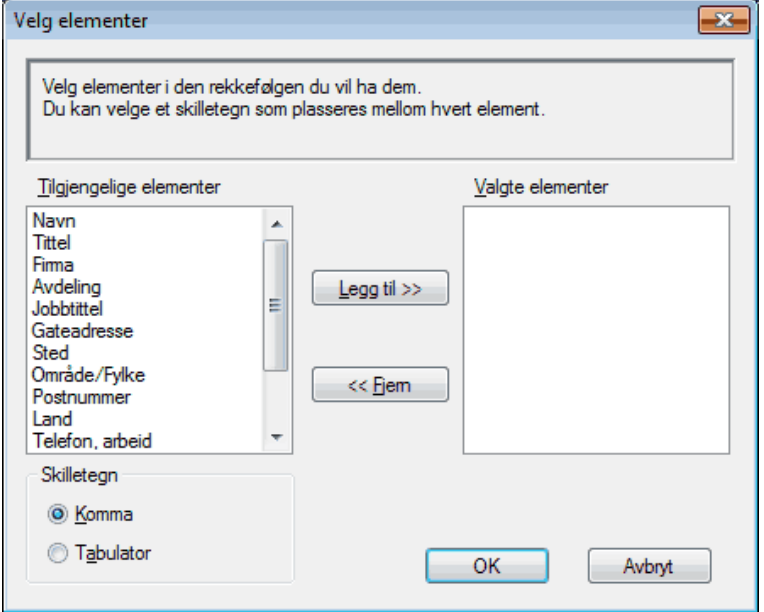

**MERK:** Velg og legg elementene til i den rekkefølgen de skal vises i på listen.
- **5. Hvis du eksporterer til en ASCII-fil, under Skilletegn-delen velger du Tabulator eller Komma-alternativet for å skille datafeltene.**
- **6. Klikk på OK.**
- **7. Bla gjennom til mappen på datamaskinen hvor du vil lagre dataene, skriv inn filnavnet og klikk på Lagre.**

**Importere informasjon til adresseboken (Windows®)**

#### **Beslektede modeller :** Dell E515dn / Dell E515dw

Du kan importere ASCII-tekstfiler (\*.csv), vKort (elektroniske visittkort) eller **Oppringingsdata for fjerninnstilling** til adresseboken din.

- **1. Gjør ett av følgende:**
	- • (Windows Vista® og Windows® 7)

Klikk på **(Start)** > **Alle programmer** > **Dell Printers**.

Klikk på modellnavnet. Klikk på **PC-FAX-sending**.

• (Windows® 8)

Klikk på **Dell Printers**, og klikk deretter på modellnavnet. Klikk på **PC-FAX-sending**.

Dialogboksen **Adressebok** vises.

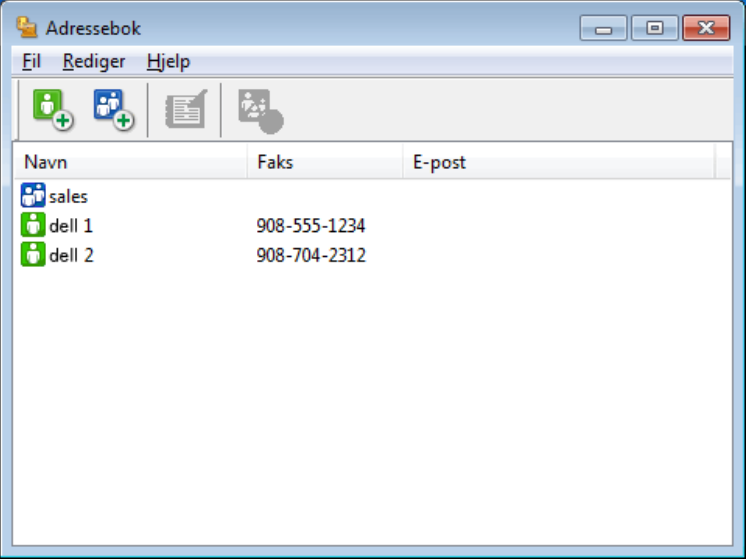

- **2. Klikk på Fil-menyen, og velg deretter Importer.**
- **3. Velg ett av følgende:**
	- • **Tekst**

Dialogboksen **Velg elementer** vises. Gå til trinn 4.

• **vCard**

Gå til trinn 7.

• **Oppringingsdata for fjerninnstilling**

Gå til trinn 7.

**4. I Tilgjengelige elementer-feltet, velg dataene som du vil importere, og klikk deretter på Legg til >>-knappen.**

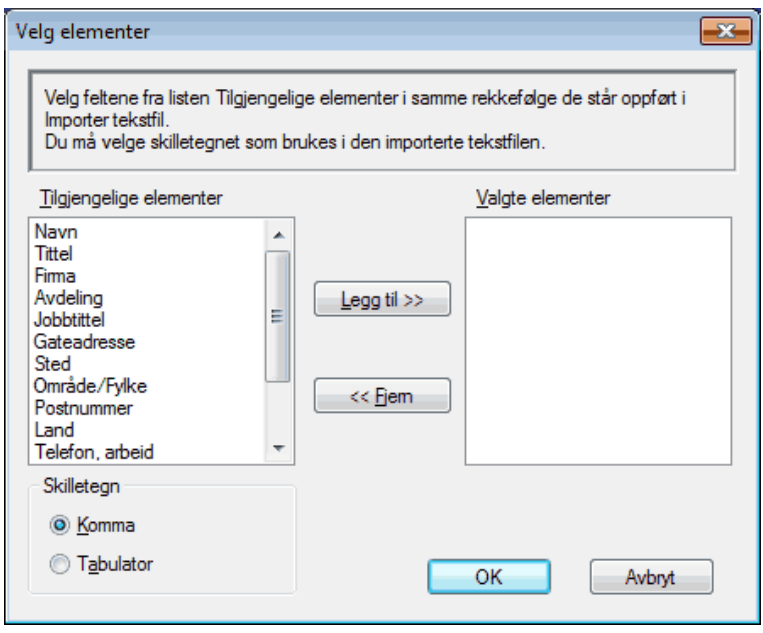

**MERK:** Du må velge og legge til felt fra **Tilgjengelige elementer**-listen i samme rekkefølge de er oppført i importtekstfilen.

- **5. Hvis du importerer til en ASCII-fil, under Skilletegn-delen velger du Tabulator eller Komma-alternativet for å skille datafeltene.**
- **6. Klikk på OK.**
- **7. Bla gjennom til mappen hvor du vil importere dataene, skriv inn filnavnet og klikk på Åpne.**

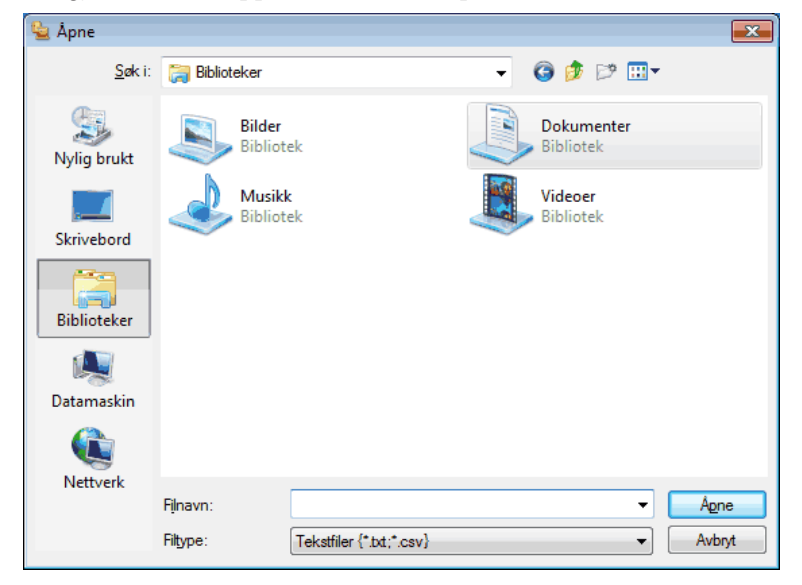

#### **Sende en faks med PC-FAX (Windows®)**

#### **Beslektede modeller :** Dell E515dn / Dell E515dw

PC-FAX støtter kun monokrome fakser. En monokrom faks sendes selv om de originale data er i farge og faksmaskinen som mottar støtter fargefakser.

- **1. Lag en fil med et program på datamaskinen.**
- **2. Velg utskriftskommandoen i programmet ditt.**
- **3. Velg Dell PC-FAKS som skriveren din, og fullfør deretter utskriften. Dialogboksen Dell PC-FAKS vises.**
- **4. Skriv inn et faksnummer med én av følgende metoder:**
	- Klikk tallene på talltastaturet for å taste inn nummeret, og klikk på  $\Box$

**MERK:** Hvis du velger **Oppringingsbegrensning**-avmerkingsboksen, vises en bekreftelsesdialogboks hvor du kan taste inn faksnummeret på nytt med talltastaturet. Denne funksjonen hjelper til med å forhindre overføringer til feil destinasjon.

• Klikk **Adressebok**-knappen og velg deretter et medlem eller en gruppe fra adresseboken.

**MERK:** Hvis du gjør en feil, kan du klikke på **Slett alle** for å slette alle oppføringer.

- **5. For å legge med en faksforside, velger du Legg til forside-avmerkingsboksen. Du kan også klikke på for å lage eller redigere en faksforside.**
- **6. Klikk Start for å sende telefaksen.**

**MERK:** For å avbryte faksen, klikk på **Avbryt**.

**MERK:** For å slå et nummer om igjen, klikk på **Repetisjon** for å bla gjennom de siste fem faksnumrene, velg et nummer og klikk deretter på **Start**.

**Innstillinger for faksforside (Windows®)**

**Beslektede modeller :** Dell E515dn / Dell E515dw

**MERK:** Dersom du sender en faks til mer enn én mottaker, skrives ikke mottakerinformasjonen ut på faksforsiden.

#### **Til**

Velg avmerkingsboksene for å indikere hvilen mottakerinformasjon du vil legge til på faksforsiden.

#### **Fra**

Velg avmerkingsboksene for å indikere hvilen senderinformasjon du vil legge til på faksforsiden. Senderinformasjon angis automatisk basert på **Brukerinformasjon**-kategorien.

#### **Kommentar**

Skriv inn en kommentar for å legge til faksforsiden (kreves ikke).

#### **Skjema**

Klikk på **Layout**-rullegardinlisten for å velge et faksforsideformat.

#### • **Tittel på forside**

Velg ett av følgende alternativer.

Hvis du velger **Egendefinert**-alternativet, kan du legge med en punktgrafikkfil, som firmalogoen din, på faksforsiden. Klikk på **Bla igjennom** for å velge en BMP-fil, og velg deretter rettstillingsstilen.

• **Tell forside**

Velg **Tell forside**-avmerkingsboksen hvis du vil inkludere faksforsiden i det totale sideantallet.

#### **Endre porten som brukes for PC-FAX-sending (Windows®)**

#### **Beslektede modeller :** Dell E515dn / Dell E515dw

Du kan endre skriverporten som brukes når du sender en faks med PC-FAX.

- **1. Gjør ett av følgende:**
	- (Windows Vista®)

#### Klikk på **(Start)** > **Kontrollpanel** > **Maskinvare og lyd** > **Skrivere**

• (Windows® 7)

#### Klikk på **(Start)** > **Enheter og skrivere** > **Skrivere og telefakser**

• (Windows® 8)

Flytt musen til nedre høyre hjørne på skrivebordet. Klikk på **Innstillinger** > **Kontrollpanel** når menylinjen vises. I **Maskinvare og lyd**-gruppen, klikker du **Vis enheter og skrivere** > **Skrivarar** 

- **2. Gjør ett av følgende:**
	- (Windows Vista®)

Høyreklikk **Dell PC-FAKS**, og velg **Egenskaper**.

• (Windows® 7 og Windows® 8)

Høyreklikk **Dell PC-FAKS**, og velg **Skriveregenskaper**.

- **3. Klikk på Porter-fanen, og velg deretter å bruke porten.**
- **4. Klikk på OK.**

## **PC-FAX for Macintosh**

- • Oversikt over PC-FAX (Macintosh) Bruk Dells PC-FAX-programvare for å sende fakser direkte fra Macintosh-datamaskinen uten å skrive dem ut. Denne funksjonen gjør at du sparer både papir og tid.
- • Sende fakser fra programmet (Macintosh)

#### **Oversikt over PC-FAX (Macintosh)**

Bruk Dells PC-FAX-programvare for å sende fakser direkte fra Macintosh-datamaskinen uten å skrive dem ut. Denne funksjonen gjør at du sparer både papir og tid.

#### **Sende fakser fra programmet (Macintosh)**

#### **Beslektede modeller :** Dell E515dn / Dell E515dw

- **1. Opprett et dokument i et Macintosh-program.**
- **2. I et program, som for eksempel Apple TextEdit, klikk på Arkiv-menyen og velg deretter Skriv ut.**

**3. Klikk på programmets popup-meny, og velg deretter Send Faks-alternativet.**

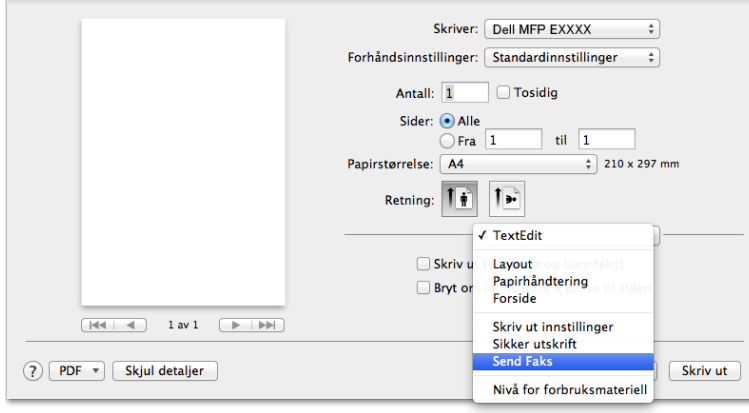

**4. Klikk på Utgang popup-meny, og velg deretter Faks-alternativet.**

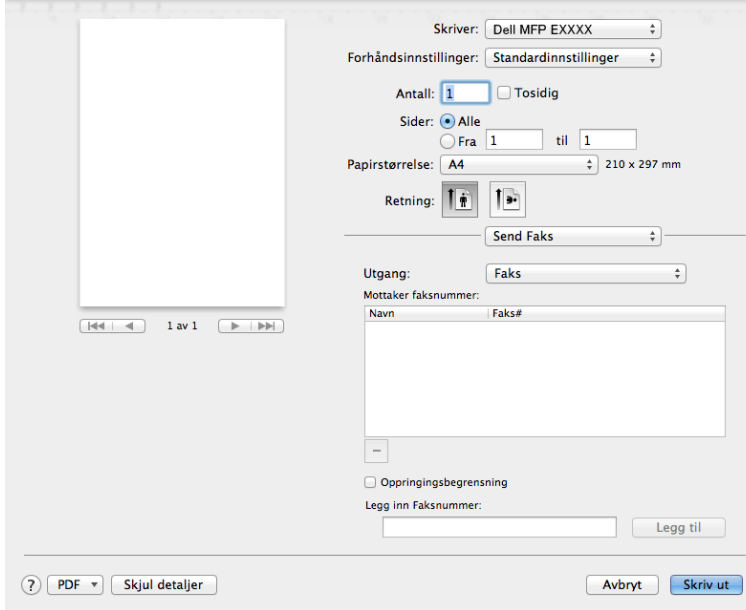

**5. Skriv inn et faksnummer i feltet Legg inn Faksnummer og klikk deretter på Legg til. Faksnummeret vises i Mottaker faksnummer-feltet.**

**MERK:** For å sende en faks til mer enn ett nummer, klikk på **Legg til**-knappen etter at du har angitt det første faksnummeret og skriv inn neste faksnummer. Mottakers faksnumre vil vises i feltet **Mottaker faksnummer**.

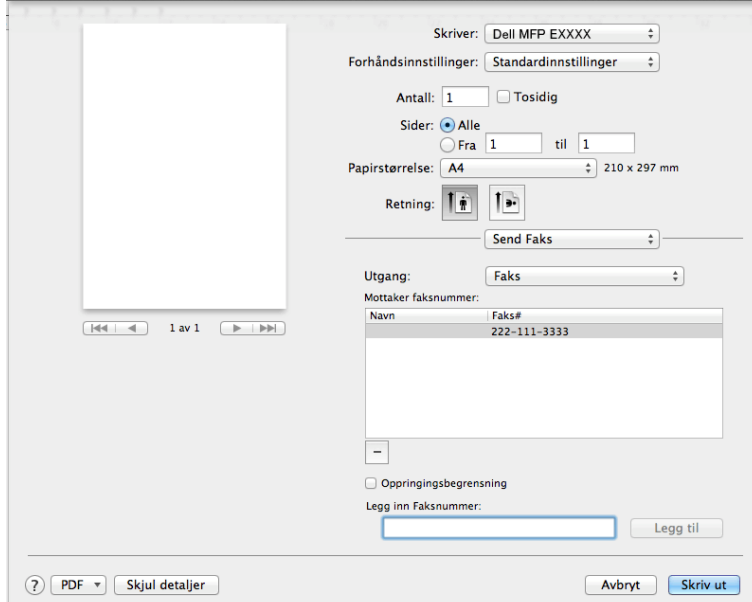

**6. Klikk Skriv ut for å sende telefaksen.**

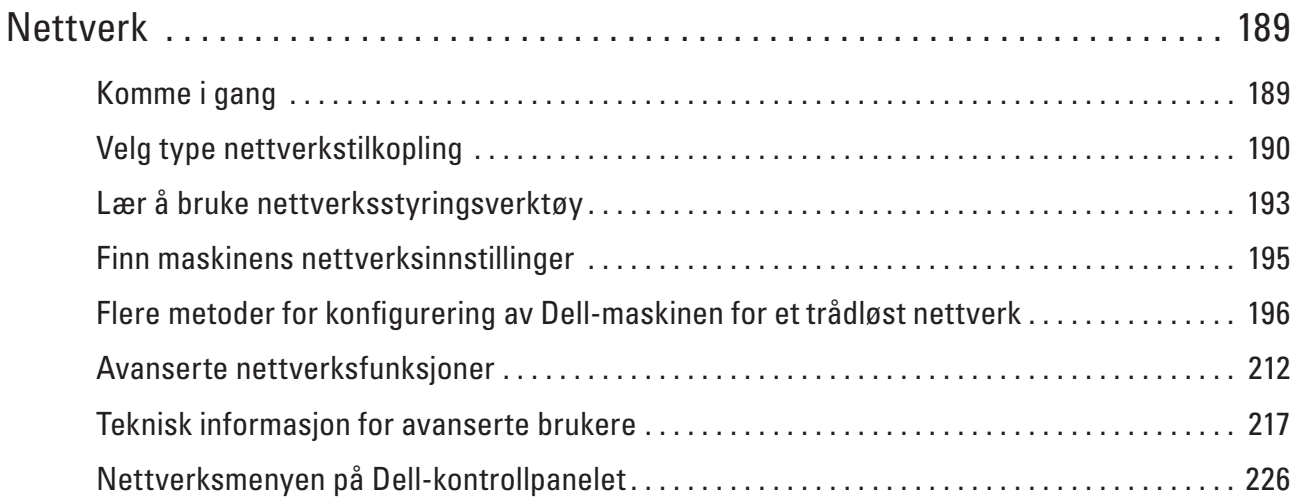

# **7**

# <span id="page-188-0"></span>**Nettverk**

• Komme i gang

Vi anbefaler at du konfigurerer og kobler til nettverket ditt med Dells installasjons-CD-ROM. Denne veiledningen gir mer informasjon om nettverkstilkoblingstyper, introduserer forskjellige metoder for å styre nettverket og forklarer noen nyttige nettverksfunksjoner på Dell-maskinen.

- • Velg type nettverkstilkopling Du må identifisere typen nettverkstilkopling, som er enten kablet nettverkstilkopling eller trådløs nettverkstilkopling.
- • Lær å bruke nettverksstyringsverktøy Konfigurer og endre Dell-maskinens nettverksinnstillinger med et administrasjonsverktøy.
- • Finn maskinens nettverksinnstillinger Du kan endre maskinens nettverksinnstillinger (IP-adresse, subnettmaske, gateway og andre) via kontrollpanelet eller Internett-basert styring.
- • Flere metoder for konfigurering av Dell-maskinen for et trådløst nettverk Vi anbefaler at du bruker installasjons-CD-ROM-platen til å kople maskinen til det trådløse nettverket.
- • Avanserte nettverksfunksjoner
- • Teknisk informasjon for avanserte brukere
- • Nettverksmenyen på Dell-kontrollpanelet Med kontrollpanelets Nettverk-menyvalg kan du konfigurere Dell-maskinen for nettverket.

# **Komme i gang**

Vi anbefaler at du konfigurerer og kobler til nettverket ditt med Dells installasjons-CD-ROM. Denne veiledningen gir mer informasjon om nettverkstilkoblingstyper, introduserer forskjellige metoder for å styre nettverket og forklarer noen nyttige nettverksfunksjoner på Dell-maskinen.

• Støttede grunnleggende nettverksfunksjoner

Utskriftsserveren støtter ulike funksjoner avhengig av operativsystemet. Bruk dette diagrammet til å se hvilke nettverksfunksjoner og -tilkoblinger som støttes av hvert operativsystem.

# **Støttede grunnleggende nettverksfunksjoner**

Utskriftsserveren støtter ulike funksjoner avhengig av operativsystemet. Bruk dette diagrammet til å se hvilke nettverksfunksjoner og -tilkoblinger som støttes av hvert operativsystem.

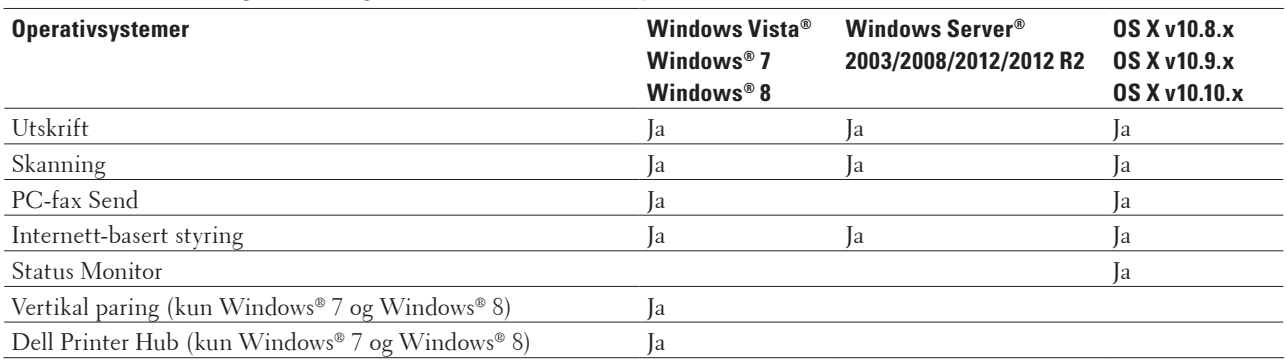

# <span id="page-189-0"></span>**Velg type nettverkstilkopling**

Du må identifisere typen nettverkstilkopling, som er enten kablet nettverkstilkopling eller trådløs nettverkstilkopling.

- • Eksempler på kablet nettverkstilkobling Identifiser det kablede nettverket etter tilkoplingstype: node-til-node eller delt nettverksmiljø.
- • Eksempler på trådløs nettverkstilkobling Identifiser type trådløs nettverkstilkobling du bruker: Infrastrukturmodus, Ad-Hoc-modus eller Wi-Fi Direct**®** modus.

# **Eksempler på kablet nettverkstilkobling**

Identifiser det kablede nettverket etter tilkoplingstype: node-til-node eller delt nettverksmiljø.

• Node-til-node-utskrift ved bruk av TCP/IP

I et node-til-node-miljø sender og mottar hver datamaskin dataene til og fra hver enhet. Det er ingen sentral server som styrer filtilgang eller skriverdeling.

• Delt nettverk-utskrift

I et nettverksdelt miljø sender hver datamaskin data via en sentralt kontrollert datamaskin. Denne typen datamaskin kalles ofte en "server" eller "utskriftsserver". Jobben til denne datamaskinen er å kontrollere alle utskriftsjobber.

## **Node-til-node-utskrift ved bruk av TCP/IP**

I et node-til-node-miljø sender og mottar hver datamaskin dataene til og fra hver enhet. Det er ingen sentral server som styrer filtilgang eller skriverdeling.

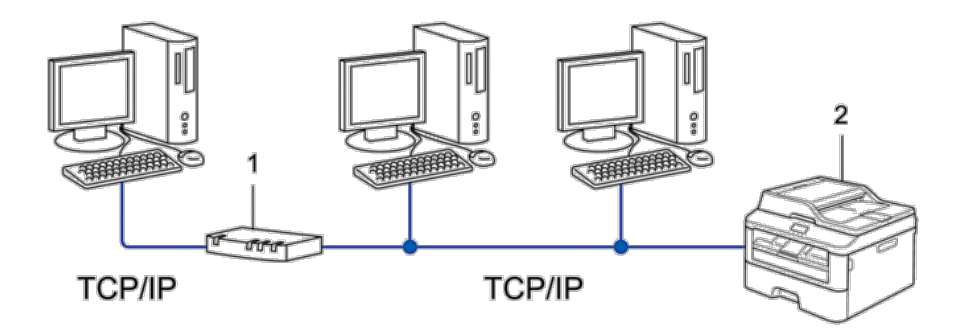

- **1. Ruter**
- **2. Nettverksmaskin (din maskin)**

**MERK:** I mindre nettverk med to eller tre datamaskiner anbefaler vi metoden for node-til-node-utskrift, siden det er enklere å konfigurere enn metoden for utskrift i delt nettverk.

**MERK:** Hver datamaskin må bruke TCP/IP-protokollen.

**MERK:** Dell-maskinen trenger en korrekt konfigurert IP-adresse.

**MERK:** Hvis du bruker ruter, må gateway-adressen konfigureres på datamaskinene og Dell-maskinen.

### **Delt nettverk-utskrift**

I et nettverksdelt miljø sender hver datamaskin data via en sentralt kontrollert datamaskin. Denne typen datamaskin kalles ofte en "server" eller "utskriftsserver". Jobben til denne datamaskinen er å kontrollere alle utskriftsjobber.

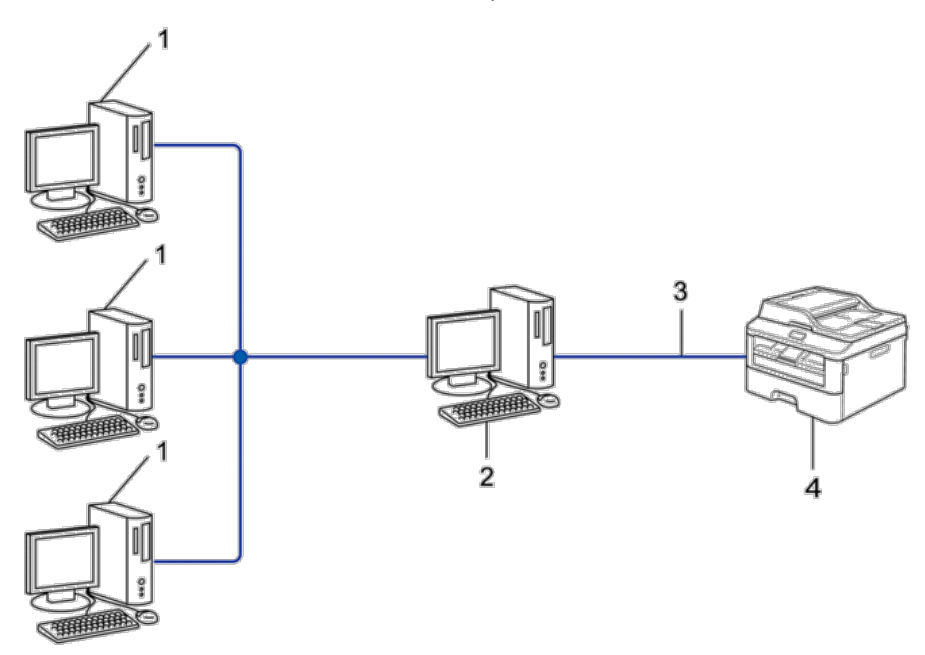

- **1. Klientdatamaskin**
- **2. Sentralstyrt datamaskin, kalles også "server" eller "utskriftsserver"**
- **3. Ethernet-kabel eller USB**
- **4. Nettverksmaskin (din maskin)**

**MERK:** I større nettverk anbefaler vi et miljø med delt nettverksutskrift.

**MERK:** "Serveren" eller "utskriftsserveren" må bruke TCP/IP-protokollen.

**MERK:** Dell-maskinen må ha en gyldig konfigurert IP-adresse, med mindre den er tilkoblet via USB-grensesnittet på serveren.

## **Eksempler på trådløs nettverkstilkobling**

Identifiser type trådløs nettverkstilkobling du bruker: Infrastrukturmodus, Ad-Hoc-modus eller Wi-Fi Direct**®**-modus.

- • Koplet til en datamaskin med et trådløst LAN-tilgangspunkt/ruter i nettverket (infrastrukturmodus) Denne typen nettverk har et/en sentralt tilgangspunkt/ruter i nettverket. Tilgangspunktet kan også fungere som en bro eller en gateway til et kablet nettverk. Når den trådløse Dell-maskinen (din maskin) er en del av dette nettverket, mottar den alle utskriftsjobbene via et tilgangspunkt.
- • Koplet til en trådløs datamaskin uten et trådløst LAN-tilgangspunkt/ruter i nettverket (ad-hoc-modus) Denne typen nettverk har ikke et sentralt trådløst LAN-tilgangspunkt/ruter. Hver enkelt trådløs klient kommuniserer direkte med hverandre. Når den trådløse Dell-maskinen (din maskin) er en del av dette nettverket, mottar den alle utskriftsjobbene direkte fra datamaskinen som sender utskriftsdata.
- • Wi-Fi Direct

#### **Koplet til en datamaskin med et trådløst LAN-tilgangspunkt/ruter i nettverket (infrastrukturmodus)**

#### **Beslektede modeller :** Dell E514dw / Dell E515dw

Denne typen nettverk har et/en sentralt tilgangspunkt/ruter i nettverket. Tilgangspunktet kan også fungere som en bro eller en gateway til et kablet nettverk. Når den trådløse Dell-maskinen (din maskin) er en del av dette nettverket, mottar den alle utskriftsjobbene via et tilgangspunkt.

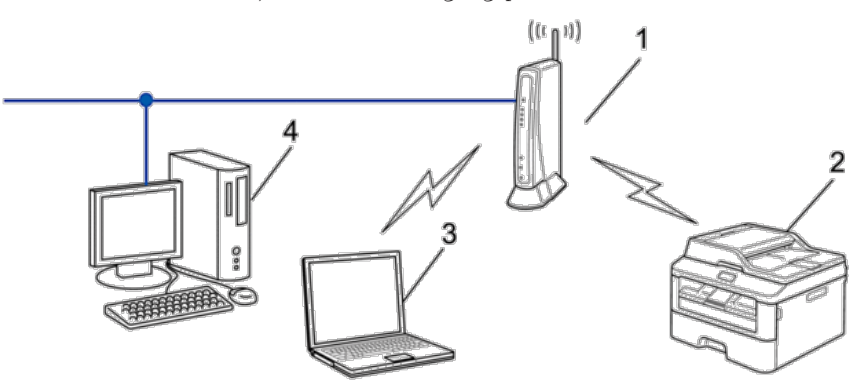

- **1. Trådløst LAN-tilgangspunkt/ruter**
- **2. Maskin med trådløst nettverk (din maskin)**
- **3. Datamaskin med trådløs tilkopling til det/den trådløse LAN-tilgangspunktet/-ruteren**

#### **4. Kablet datamaskin tilkoblet det/den trådløse LAN-tilgangspunktet/-ruteren med en nettverkskabel Konfigurasjonsmetode**

Velg én av disse metodene for å konfigurere Dell-maskinen i et trådløst nettverksmiljø.

- • Trådløs konfigurasjon med konfigurasjonsveiviseren fra datamaskinen (anbefales)
- • Trådløs konfigurasjon med konfigurasjonsveiviseren fra kontrollpanelet
- • Ettrykks trådløs konfigurasjon med WPS eller AOSS™
- • PIN-metode for trådløs konfigurasjon med WPS

#### **Koplet til en trådløs datamaskin uten et trådløst LAN-tilgangspunkt/ruter i nettverket (ad-hoc-modus)**

#### **Beslektede modeller :** Dell E514dw / Dell E515dw

Denne typen nettverk har ikke et sentralt trådløst LAN-tilgangspunkt/ruter. Hver enkelt trådløs klient kommuniserer direkte med hverandre. Når den trådløse Dell-maskinen (din maskin) er en del av dette nettverket, mottar den alle utskriftsjobbene direkte fra datamaskinen som sender utskriftsdata.

<span id="page-192-0"></span>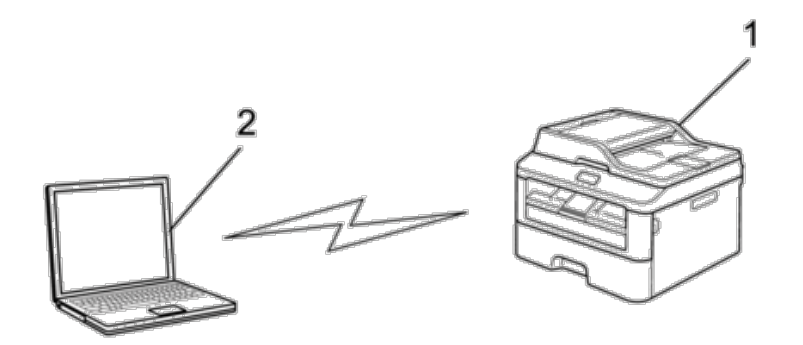

- **1. Maskin med trådløst nettverk (din maskin)**
- **2. Trådløs datamaskin**

Vi garanterer ikke sikker trådløs nettverkstilkobling med Windows Server®-produkter i ad-hoc-modus.

# **Lær å bruke nettverksstyringsverktøy**

Konfigurer og endre Dell-maskinens nettverksinnstillinger med et administrasjonsverktøy.

• Internett-basert styring

## **Lære om nettverksstyringsverktøy**

• Hva er Internett-basert styring?

#### **Hva er Internett-basert styring?**

Internett-basert styring er et verktøy som bruker en vanlig nettleser til å styre maskinen via HTTP (Hyper Text Transfer Protocol). Skriv inn maskinens IP-adresse i nettleseren for å få tilgang til og endre innstillingene for utskriftsserveren.

**MERK:** Vi anbefaler Microsoft® Internet Explorer® 8.0/9.0/10.0 for Windows® og Safari 5.0/6.0 for Macintosh. Sørg for at JavaScript og informasjonskapsler alltid er aktivert i alle nettlesere du bruker. Hvis du bruker en annen nettleser må du kontrollere at den er kompatibel med HTTP 1.0 og HTTP 1.1.

**MERK:** Du må bruke TCP/IP-protokollen på nettverket og ha en gyldig IP-adresse programmert på utskriftsserveren og datamaskinen.

## **Få tilgang til nettverksstyringsprogramvare og -verktøy**

Før du bruker Dell-maskinen i et nettverksmiljø må du installere Dell-programvaren og konfigurere de aktuelle TCP/ IP-nettverksinnstillingene på selve maskinen.

Hvis du ikke ønsker eller ikke kan bruke Dell-installasjonsprogrammet, Beslektet informasjon

#### **Få tilgang til Internett-basert styring**

- **1. Start nettleseren.**
- **2. Skriv inn "http://maskinens IP-adresse" i nettleserens adresselinje (hvor "maskinens IP-adresse" er maskinens IP-adresse).**

**For eksempel: http://192.168.1.2**

**MERK:** Hvis du bruker DNS (Domain Name System) eller aktiverer et NetBIOS-navn, kan du skrive inn et annet navn, som "DeltSkriver" i stedet for IP-adressen.

• Eksempel:

http://SharedPrinter

Hvis du aktiverer et NetBIOS-navn, kan du også bruke nodenavnet.

• Eksempel:

http://DELL000499

Du finner NetBIOS-navnet i nettverkskonfigurasjonsrapporten.

**MERK:** For Macintosh, gå til Internett-basert styring ved å klikke på maskinens ikon på **Status Monitor**-skjermen.

#### **3.** Passord kreves ikke som standard. Skriv et passord hvis du har satt et og klikk deretter på  $\rightarrow$  .

Nå kan du endre utskriftsserverens innstillinger.

Hvis du har endret protokollinnstillingene, må du starte maskinen på nytt etter at du har klikket på **Submit (Send)** for å aktivere konfigurasjonen.

#### **Angi et påloggingspassord for Internett-basert styring**

Vi anbefaler at du angir et påloggingspassord for å hindre uautorisert tilgang til Internett-basert styring.

- **1. Start nettleseren.**
- **2. Skriv inn "http://maskinens IP-adresse" i nettleserens adresselinje (hvor "maskinens IP-adresse" er maskinens IP-adresse).**

**For eksempel: http://192.168.1.2**

**MERK:** Hvis du bruker DNS (Domain Name System) eller aktiverer et NetBIOS-navn, kan du skrive inn et annet navn, som "DeltSkriver" i stedet for IP-adressen.

- • Eksempel:
	- http://SharedPrinter

Hvis du aktiverer et NetBIOS-navn, kan du også bruke nodenavnet.

- • Eksempel:
- http://DELL000499

Du finner NetBIOS-navnet i nettverkskonfigurasjonsrapporten.

**MERK:** For Macintosh, gå til Internett-basert styring ved å klikke på maskinens ikon på **Status Monitor**-skjermen.

- **3.** Passord kreves ikke som standard. Skriv et passord hvis du har satt et og klikk deretter på  $\rightarrow$  .
- **4. Klikk på Administrator.**
- **5. Skriv inn passordet du vil bruke (opptil 32 tegn).**
- **6. Skriv inn passordet på nytt i boksen Confirm New Password (Bekreft nytt passord).**

#### <span id="page-194-0"></span>**7. Klikk på Submit (Send).**

Hver gang du vil ha tilgang til Internett-basert styring i fremtiden, må du skrive inn passordet i boksen **Login (Pålogging)** og klikke på .

Når du har konfigurert innstillingene, logger du av ved å klikke på  $\rightarrow$  .

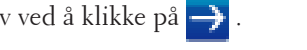

**MERK:** Hvis du ikke angir et påloggingspassord, kan du likevel angi et passord ved å klikke på knappen **Please configure the password (Konfigurer passord)** på maskinens nettside.

# **Finn maskinens nettverksinnstillinger**

Du kan endre maskinens nettverksinnstillinger (IP-adresse, subnettmaske, gateway og andre) via kontrollpanelet eller Internett-basert styring.

- • Finne nettverksinnstillinger ved bruk av Dell-kontrollpanelet
- • Lokale nettverksinnstillinger ved bruk av Internett-basert styring

## **Finne nettverksinnstillinger ved bruk av Dell-kontrollpanelet**

- **1. Trykk på Meny.**
- **2. Trykk på ▲ eller ▼ for å vise Nettverk-alternativet og trykk deretter på OK.**
- **3. Gå til menyvalgene du vil konfigurere.**

## **Lokale nettverksinnstillinger ved bruk av Internett-basert styring**

- **1. Start nettleseren.**
- **2. Skriv inn "http://maskinens IP-adresse" i nettleserens adresselinje (hvor "maskinens IP-adresse" er maskinens IP-adresse).**

**For eksempel: http://192.168.1.2**

**MERK:** Hvis du bruker DNS (Domain Name System) eller aktiverer et NetBIOS-navn, kan du skrive inn et annet navn, som "DeltSkriver" i stedet for IP-adressen.

• Eksempel:

http://SharedPrinter

Hvis du aktiverer et NetBIOS-navn, kan du også bruke nodenavnet.

• Eksempel:

http://DELL000499

Du finner NetBIOS-navnet i nettverkskonfigurasjonsrapporten.

**MERK:** For Macintosh, gå til Internett-basert styring ved å klikke på maskinens ikon på **Status Monitor**-skjermen.

**3.** Passord kreves ikke som standard. Skriv et passord hvis du har satt et og klikk deretter på ...

Du kan endre nettverksinnstillingene.

Hvis du endrer protokollinnstillingene, starter du maskinen på nytt etter at du har klikket på **Submit (Send)** for å aktivere konfigurasjonen.

# <span id="page-195-0"></span>**Flere metoder for konfigurering av Dell-maskinen for et trådløst nettverk**

Vi anbefaler at du bruker installasjons-CD-ROM-platen til å kople maskinen til det trådløse nettverket.

- • Før du konfigurerer Dell-maskinen for et trådløst nettverk
- • Konfigurer maskinen for et trådløst nettverk ved bruk av Ettrykks-metoden for Wi-Fi Protected Setup™ (WPS) eller AOSS™
- • Konfigurer maskinen for et trådløst nettverk ved bruk av PIN-metoden for Wi-Fi Protected Setup™ (WPS) Hvis det trådløse LAN-tilgangspunktet/ruteren støtter WPS, kan du bruke PIN-metoden (Personal Identification Number) til å konfigurere innstillinger for trådløst nettverk.
- Konfigurere maskinen for et trådløst nettverk i ad-hoc-modus (for IEEE 802.11b/g/n)
- • Konfigurer maskinen for et trådløst nettverk med installasjonsveiviseren for maskinens kontrollpanel
- • Konfigurere maskinen for et trådløst nettverk når SSID-en ikke gruppesendes
- • Bruke Wi-Fi Direct**®**

## **Før du konfigurerer Dell-maskinen for et trådløst nettverk**

#### **Beslektede modeller :** Dell E514dw / Dell E515dw

Før du forsøker å konfigurere et trådløst nettverk, bekrefter du følgende:

• Vil du oppnå optimale resultater ved vanlig utskrift av dokumenter, plasserer du Dell-maskinen så nær det trådløse LAN-tilgangspunktet/ruteren som mulig og med færrest mulig hindringer. Store gjenstander og vegger mellom de to enhetene, og interferens fra andre elektroniske enheter, kan redusere dataoverføringshastigheten for dokumentene.

Disse faktorene gjør at et trådløst grensesnitt kanskje ikke er den beste tilkoblingsmetoden for alle typer dokumenter og programmer. Hvis du skriver ut store filer, som dokumenter med flere sider med en blanding av tekst og store bilder, kan det være fordelaktig å velge kabelbasert Ethernet for raskere dataoverføring, eller USB for raskeste topphastighet.

- • Selv om Dell-maskinen kan brukes i både kablede og trådløse nettverk, kan du bare bruke én tilkoblingsmetode om gangen. Du kan imidlertid bruke en trådløs nettverkstilkobling og Wi-Fi Direct-tilkobling eller en kablet nettverkstilkobling (kun støttede modeller) og Wi-Fi Direct-tilkobling samtidig.
- • Du må vite både nettverksnavn (SSID) og nettverksnøkkel før du kan konfigurere innstillingene for trådløs tilkobling.

# **Konfigurer maskinen for et trådløst nettverk ved bruk av Ettrykks-metoden for Wi-Fi Protected Setup™ (WPS) eller AOSS™**

#### **Beslektede modeller :** Dell E514dw / Dell E515dw

Hvis det trådløse tilgangspunktet / ruteren støtter enten WPS (Push Button Configuration) eller AOSS™, kan du bruke WPS eller AOSS™ fra kontrollpanelmenyen for å konfigurere dine trådløse nettverksinnstillinger.

**MERK:** Rutere eller tilgangspunkter som støtter WPS er merket med dette symbolet:

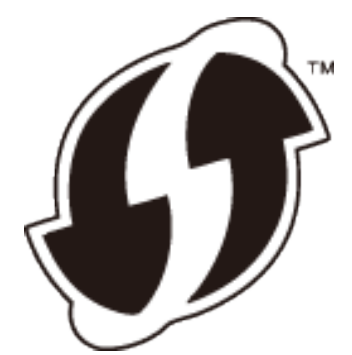

**MERK:** Rutere eller tilgangspunkter som støtter AOSS™ er merket med dette symbolet:

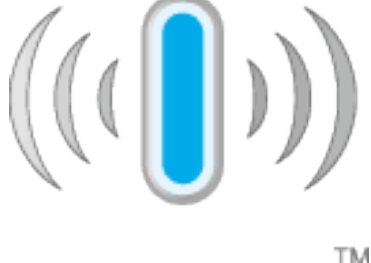

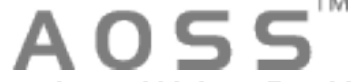

**Hvordan konfigurere det trådløse nettverket ved hjelp av Ettrykks-metoden for WPS eller AOSS™**

**Beslektede modeller :** Dell E514dw / Dell E515dw

- **1. Trykk på Meny.**
- **2. Trykk på ▲ eller ▼ for å vise Nettverk-alternativet og trykk deretter på OK.**
- **3. Trykk på ▲ eller ▼ for å vise WLAN-alternativet og trykk deretter på <b>OK**.
- **4. Trykk på ▲ eller ▼ for å vise WPS/AOSS-alternativet og trykk deretter på <b>OK**.
- **5. Når** WLAN aktivt ? **vises, aktiver det trådløse nettverket. Dette vil starte veiviseren for trådløst oppsett.**
- **6. Når** Start WPS/AOSS på trådløst utgangspunkt/router. **vises på LCD-skjermen, trykker du på WPS- eller AOSS™-knappen på det trådløse tilgangspunktet / ruteren. Trykk deretter på OK og maskinen din vil nå automatisk registrere hvilken modus (WPS eller AOSS™) ditt trådløse tilgangspunkt / ruter bruker og prøve å koble til det trådløse nettverket ditt.**

Hvis den trådløse enheten er skikkelig tilkoblet, vises Tilkoblet på maskinens LCD-skjerm. Maskinen vil skrive ut maskinens statusrapport for den trådløse tilkoplingen. Hvis tilkoblingen mislykkes, må du kontrollere feilkoden på den utskrevne rapporten.

**MERK:** Hvis tilkoblingen mislykkes, tilbakestiller maskinen til et kablet nettverksgrensesnitt.

For Windows®:

Du har fullført konfigurasjonen av det trådløse nettverket. Installer driverne og programvaren som er nødvendig for å bruke enheten fra installasjons-CD-ROM-en.

For Macintosh:

Installer drivere og programvare som er nødvendig, dobbeltklikk "StartHereOS X.app" på installasjons-CD-ROM-en.

# **Konfigurer maskinen for et trådløst nettverk ved bruk av PIN-metoden for Wi-Fi Protected Setup™ (WPS)**

#### **Beslektede modeller :** Dell E514dw / Dell E515dw

Hvis det trådløse LAN-tilgangspunktet/ruteren støtter WPS, kan du bruke PIN-metoden (Personal Identification Number) til å konfigurere innstillinger for trådløst nettverk.

PIN-metoden er en av tilkoblingsmetodene som er utviklet av Wi-Fi Alliance®. Når du sender inn en PIN-kode som er opprettet av en tilgangsenhet (maskinen din), til registrator (en enhet som administrerer det trådløse nettverket), kan du konfigurere det trådløse nettverket og sikkerhetsinnstillingene. Du finner mer informasjon om hvordan du får tilgang til WPS-modus i instruksene som følger med det trådløse tilgangspunktet/ruteren.

#### **To trådløse nettverkstilkoblingstyper bruker PIN-metoden for Wi-Fi Protected Setup™ (WPS)**

#### **Beslektede modeller :** Dell E514dw / Dell E515dw

#### **Type A**

Tilkopling når det trådløse LAN-tilgangspunktet/ruteren (1) også fungerer som registrerer.

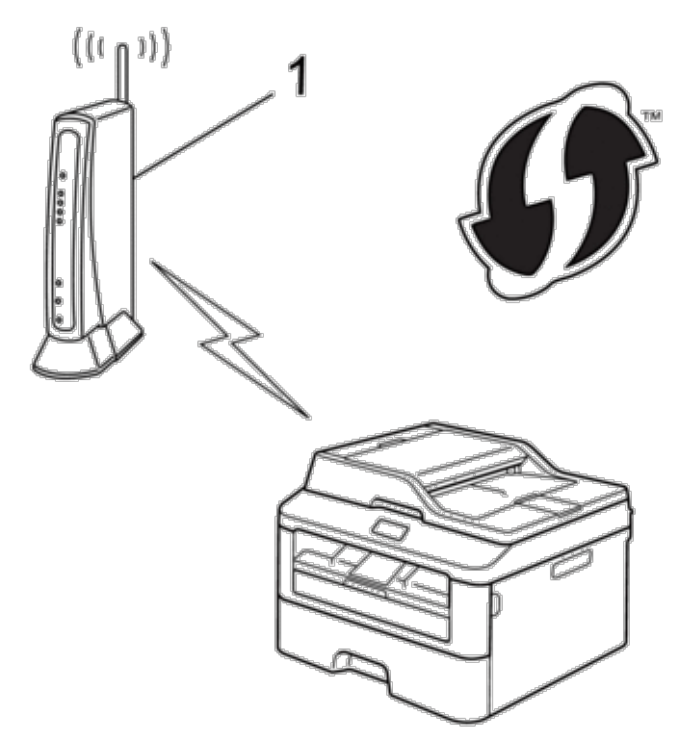

#### **Type B**

Tilkobling når en annen enhet (2), slik som en datamaskin er brukt som en registrator.

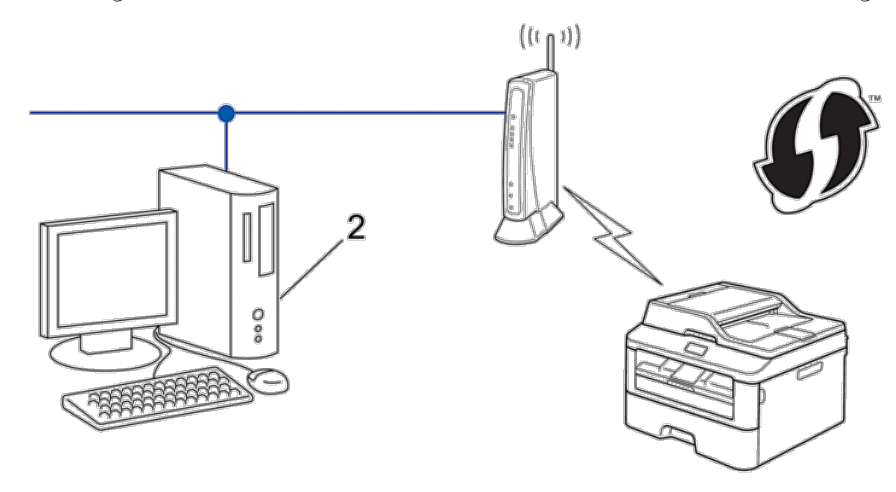

**MERK:** Rutere eller tilgangspunkter som støtter WPS er merket med dette symbolet:

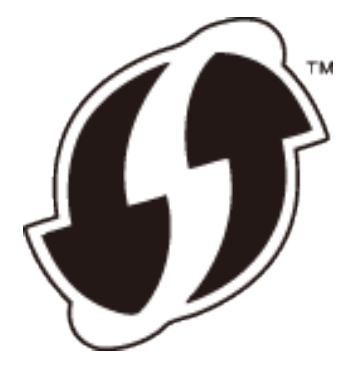

**Hvordan konfigurere det trådløse nettverket ved bruk av PIN-metoden for Wi-Fi Protected Setup™ (WPS)**

**Beslektede modeller :** Dell E514dw / Dell E515dw

- **1. Trykk på Meny.**
- **2. Trykk på ▲ eller ▼ for å vise Nettverk-alternativet og trykk deretter på OK.**
- **3. Trykk på ▲ eller ▼ for å vise WLAN-alternativet og trykk deretter på <b>OK**.
- **4. Trykk på ▲ eller ▼ for å vise WPS m/PIN-kode-alternativet og trykk deretter på <b>OK**.
- **5. Når** WLAN aktivt ? **vises, aktiver det trådløse nettverket. Dette vil starte veiviseren for trådløst oppsett.**
- **6. LCD-skjermen vier en åttesifret PIN-kode og maskinen begynner å søke etter et trådløst LAN-tilgangspunkt/ ruter.**
- **7. Bruk en datamaskin som er tilkoplet nettverket og skriv "http://tilgangspunktets IP-adresse" i nettleseren (der "tilgangspunktets IP-adresse" er IP-adressen til enheten som brukes som registrerer).**

**8. Gå til siden med WPS-innstilling og skriv PIN-koden. Følg deretter instruksene på skjermen.**

**MERK:** Registrereren er vanligvis det trådløse LAN-tilgangspunktet/ruteren.

**MERK:** Innstillingssiden er forskjellig avhengig av merket til det trådløse LAN-tilgangspunktet / ruteren. For mer informasjon, se instruksjonene som fulgte med det trådløse LAN-tilgangspunktet / ruteren.

#### **Hvis du bruker en datamaskin med Windows Vista®, Windows® 7 eller Windows® 8 som registrerer, må du fullføre følgende trinn:**

**9. Gjør ett av følgende:**

• (Windows Vista®)

Klikk på **(Start)** > **Nettverk** > **Legg til en trådløs enhet**.

- (Windows® 7)
	- Klikk på **(Start)** > **Enheter og skrivere** > **Legg til enhet**.
- (Windows<sup>®</sup> 8)

Flytt musen til nedre høyre hjørne på skrivebordet. Klikk på

**Innstillinger** > **Kontrollpanel** > **Maskinvare og lyd** > **Enheter og skrivere** > **Legg til en enhet** når menylinjen vises.

**MERK:** For å bruke en datamaskin med Windows Vista®, Windows® 7 eller Windows® 8 som en registrerer, må du registrere den i nettverket på forhånd. For mer informasjon, se instruksjonene som fulgte med det trådløse LANtilgangspunktet / ruteren.

**MERK:** Hvis du bruker Windows® 7 eller Windows® 8 som en registrator, kan du installere skriverdriveren etter den trådløse konfigurasjonen ved å følge skjerminstruksjoner. For å installere den komplette driver- og programvarepakken, bruker du Dell-installasjonsprogrammet på installasjons-CD-ROM-en.

**10. Velg din maskin og klikk på Neste.**

**11. Skriv inn PIN-koden som vises på maskinens LCD-skjerm og klikk deretter på Neste.**

**12. Velg ditt nettverk og klikk deretter på Neste.**

#### **13. Klikk på Lukk.**

Hvis den trådløse enheten er skikkelig tilkoblet, vises Tilkoblet på maskinens LCD-skjerm. Maskinen vil skrive ut maskinens statusrapport for den trådløse tilkoplingen. Hvis tilkoblingen mislykkes, må du kontrollere feilkoden på den utskrevne rapporten.

#### **MERK:** Hvis tilkoblingen mislykkes, tilbakestiller maskinen til et kablet nettverksgrensesnitt.

For Windows®:

Du har fullført konfigurasjonen av det trådløse nettverket. Installer driverne og programvaren som er nødvendig for å bruke enheten fra installasjons-CD-ROM-en.

For Macintosh:

Installer drivere og programvare som er nødvendig, dobbeltklikk "StartHereOS X.app" på installasjons-CD-ROM-en.

## **Konfigurere maskinen for et trådløst nettverk i ad-hoc-modus (for IEEE 802.11b/g/n)**

- • Konfigurere maskinen for et trådløst nettverk i Ad-hoc-modus ved bruk av en ny SSID Hvis du bruker en ny SSID, vil alle andre enheter koble til med den SSID som du tilordnet Dell-maskinen i følgende trinn. Du må koble til denne SSID fra datamaskinen når den er konfigurert for Ad-hoc-modus.
- • Konfigurere maskinen for et trådløst nettverk i Ad-hoc-modus ved bruk av en eksisterende SSID Bruk disse instruksjonene hvis du prøver å pare Dell-maskinen med en datamaskin som allerede er i Ad-hocmodus og som har konfigurert SSID.
- • Koplet til en trådløs datamaskin uten et trådløst LAN-tilgangspunkt/ruter i nettverket (ad-hoc-modus) Denne typen nettverk har ikke et sentralt trådløst LAN-tilgangspunkt/ruter. Hver enkelt trådløs klient kommuniserer direkte med hverandre. Når den trådløse Dell-maskinen (din maskin) er en del av dette nettverket, mottar den alle utskriftsjobbene direkte fra datamaskinen som sender utskriftsdata.

#### **Konfigurere maskinen for et trådløst nettverk i Ad-hoc-modus ved bruk av en ny SSID**

#### **Beslektede modeller :** Dell E514dw / Dell E515dw

Hvis du bruker en ny SSID, vil alle andre enheter koble til med den SSID som du tilordnet Dell-maskinen i følgende trinn. Du må koble til denne SSID fra datamaskinen når den er konfigurert for Ad-hoc-modus.

- **1. Trykk på Meny.**
- **2. Trykk på ▲ eller ▼ for å vise Nettverk-alternativet og trykk deretter på OK.**
- **3. Trykk på ▲ eller ▼ for å vise WLAN-alternativet og trykk deretter på <b>OK**.
- **4. Trykk på** p **eller** q **for å vise** Inst.veiviser**-alternativet og trykk deretter på OK.**
- **5. Når** WLAN aktivt ? **vises, aktiver det trådløse nettverket. Dette vil starte veiviseren for trådløst oppsett.**
- **6.** Maskinen vil søke etter nettverket og vise en liste over tilgjengelige SSID-er. Trykk på ▲ eller ▼ for å vise <Ny SSID>**-alternativet og trykk deretter på OK.**
- **7. Skriv SSID-navnet og trykk deretter på OK.**
- **8. Trykk på ▲ eller ▼ for å vise Ad-hoc-alternativet og trykk deretter på <b>OK**.
- **9. Trykk på ▲ eller ▼ for å velge krypteringstype Ingen eller WEP og trykk deretter på <b>OK**.
- **10. Hvis du valgte alternativet** WEP **for krypteringstype, må du skrive inn WEP-nøkkelen og deretter trykke på OK. MERK:** Dell-maskinen støtter bare bruk av den første WEP-nøkkelen.
- **11. Hvis du vil ta i bruk innstillingene, velger du** Ja. **Velg** Nei **for å avbryte.**

#### **12. Maskinen vil prøve å kople til den trådløse enheten som du har valgt.**

Hvis den trådløse enheten er skikkelig tilkoblet, vises Tilkoblet på maskinens LCD-skjerm. Maskinen vil skrive ut maskinens statusrapport for den trådløse tilkoplingen. Hvis tilkoblingen mislykkes, må du kontrollere feilkoden på den utskrevne rapporten.

#### **MERK:** Hvis tilkoblingen mislykkes, tilbakestiller maskinen til et kablet nettverksgrensesnitt.

For Windows®:

Du har fullført konfigurasjonen av det trådløse nettverket. Installer driverne og programvaren som er nødvendig for å bruke enheten fra installasjons-CD-ROM-en.

For Macintosh:

Installer drivere og programvare som er nødvendig, dobbeltklikk "StartHereOS X.app" på installasjons-CD-ROM-en.

#### **Konfigurere maskinen for et trådløst nettverk i Ad-hoc-modus ved bruk av en eksisterende SSID**

#### **Beslektede modeller :** Dell E514dw / Dell E515dw

Bruk disse instruksjonene hvis du prøver å pare Dell-maskinen med en datamaskin som allerede er i Ad-hoc-modus og som har konfigurert SSID.

Før du konfigurerer maskinen, anbefaler vi at du skriver ned innstillingene for det trådløse nettverket. Du trenger denne informasjonen før du fortsetter med konfigurasjonen.

#### **1. Kontroller og noter gjeldende trådløse nettverksinnstillinger for datamaskinen som du kobler til.**

**MERK:** De trådløse nettverksinnstillingene til datamaskinen du kobler til med, må være innstilt til Ad-hoc-modus med en SSID som allerede er konfigurert. For mer informasjon om hvordan du konfigurerer datamaskinen i Ad-hocmodus, kan du se informasjonen som fulgte med datamaskinen eller kontakte nettverksadministratoren.

#### **Nettverksnavn (SSID)**

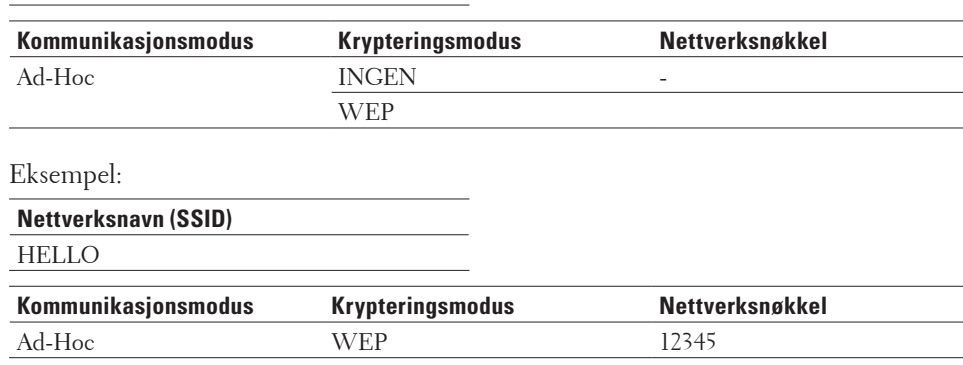

**MERK:** Dell-maskinen støtter bare bruk av den første WEP-nøkkelen.

- **2. Trykk på Meny.**
- **3. Trykk på ▲ eller ▼ for å vise Nettverk-alternativet og trykk deretter på OK.**
- **4. Trykk på ▲ eller ▼ for å vise WLAN-alternativet og trykk deretter på <b>OK**.
- **5. Trykk på ▲ eller ▼ for å vise** Inst.veiviser-alternativet og trykk deretter på **OK**.
- **6. Når** WLAN aktivt ? **vises, aktiver det trådløse nettverket. Dette vil starte veiviseren for trådløst oppsett.**
- **7. Maskinen vil søke etter nettverket og vise en liste over tilgjengelige SSID-er. Når en liste over SSID-er vises, trykker du på ▲ eller ▼ for å velge SSID-en du ønsker.**
- **8. Trykk på OK.**
- **9. Skriv inn WEP-nøkkelen og trykk deretter på OK. Velg** Ja **for å anvende innstillingene og klikk deretter på OK. Velg** Nei **for å avbryte.**

**MERK:** Dell-maskinen støtter bare bruk av den første WEP-nøkkelen.

**10. Maskinen vil prøve å kople til den trådløse enheten som du har valgt.**

Hvis den trådløse enheten er skikkelig tilkoblet, vises Tilkoblet på maskinens LCD-skjerm. Maskinen vil skrive ut maskinens statusrapport for den trådløse tilkoplingen. Hvis tilkoblingen mislykkes, må du kontrollere feilkoden på den utskrevne rapporten.

#### **MERK:** Hvis tilkoblingen mislykkes, tilbakestiller maskinen til et kablet nettverksgrensesnitt.

For Windows®: Du har fullført konfigurasjonen av det trådløse nettverket. Installer driverne og programvaren som er nødvendig for å bruke enheten fra installasjons-CD-ROM-en.

For Macintosh:

Installer drivere og programvare som er nødvendig, dobbeltklikk "StartHereOS X.app" på installasjons-CD-ROM-en.

## **Konfigurer maskinen for et trådløst nettverk med installasjonsveiviseren for maskinens kontrollpanel**

**Beslektede modeller :** Dell E514dw / Dell E515dw

Før du konfigurerer maskinen, anbefaler vi at du skriver ned innstillingene for det trådløse nettverket. Du trenger denne informasjonen før du fortsetter med konfigurasjonen.

**1. Kontroller og noter gjeldende trådløse nettverksinnstillinger for datamaskinen som du kobler til. Nettverksnavn (SSID)** 

**Nettverksnøkkel** 

Eksempel:

**Nettverksnavn (SSID)** HELLO

**Nettverksnøkkel**  12345

**MERK:** Tilgangspunktet/ruteren din kan støtte bruk av flere WEP-nøkler, men Dell-maskinen støtter kun bruk av første WEP-nøkkel.

**MERK:** Hvis du trenger hjelp under oppsett og ønsker å kontakte Dell kundeservice, må du ha din SSID (nettverksnavnet) og nettverksnøkkelen klar. Vi kan ikke hjelpe deg med å finne denne informasjonen.

**MERK:** Hvis du ikke kjenner til denne informasjonen (SSID og nettverksnøkkel), kan du ikke fortsette det trådløse oppsettet.

#### **Hvor finner jeg denne informasjonen?**

• Se dokumentasjonen som fulgte med det trådløse tilgangspunktet/ruteren.

- • Opprinnelig SSID kan være fabrikantens navn eller modellnavnet.
- • Hvis du ikke kjenner sikkerhetsinformasjonen, tar du kontakt med ruterprodusenten, systemadministratoren eller Internett-leverandøren.
- **2. Trykk på Meny.**
- **3. Trykk på ▲ eller ▼ for å vise Nettverk-alternativet og trykk deretter på <b>OK**.
- **4. Trykk på ▲ eller ▼ for å vise WLAN-alternativet og trykk deretter på <b>OK**.
- **5. Trykk på ▲ eller ▼ for å vise Inst.veiviser-alternativet og trykk deretter på <b>OK**.
- **6. Når** WLAN aktivt ? **vises, aktiver det trådløse nettverket. Dette vil starte veiviseren for trådløst oppsett.**
- **7. Maskinen vil søke etter nettverket og vise en liste over tilgjengelige SSID-er. Når en liste over SSID-er vises, trykker du på ▲ eller ▼ for å velge SSID-en du ønsker.**
- **8. Trykk på OK.**
- **9. Gjør ett av følgende:**
	- • Hvis du bruker en pålitelighetskontroll- og krypteringsmetode som krever en nettverksnøkkel, angir du nettverksnøkkelen du skrev ned i det første trinnet.
		- Skriv inn WEP-nøkkelen og trykk deretter på **OK** for å bruke innstillingene.
		- Hvis du vil ta i bruk innstillingene, velger du Ja. Velg Nei for å avbryte.
	- • Hvis pålitelighetskontrollmetoden er Åpent system og krypteringsmodusen din er Ingen, går du til neste trinn.
	- • Hvis WLAN-tilgangspunktet/-ruteren din støtter WPS, vises WPS tilgjengelig. For å koble til maskinen din med den automatiske trådløse modusen, trykker du på ▲ . (Hvis du velger Nei, skriver du inn nettverksnøkkelen du skrev ned i det første trinnet.) Når Trykk WPS på rtr vises, trykker du på WPSknappen på WLAN-tilgangspunktet/-ruteren, og deretter trykker du to ganger på  $\blacktriangle$  .

#### **10. Maskinen vil prøve å kople til den trådløse enheten som du har valgt.**

Hvis den trådløse enheten er skikkelig tilkoblet, vises Tilkoblet på maskinens LCD-skjerm. Maskinen vil skrive ut maskinens statusrapport for den trådløse tilkoplingen. Hvis tilkoblingen mislykkes, må du kontrollere feilkoden på den utskrevne rapporten.

#### **MERK:** Hvis tilkoblingen mislykkes, tilbakestiller maskinen til et kablet nettverksgrensesnitt.

For Windows®:

Du har fullført konfigurasjonen av det trådløse nettverket. Installer driverne og programvaren som er nødvendig for å bruke enheten fra installasjons-CD-ROM-en.

For Macintosh:

Installer drivere og programvare som er nødvendig, dobbeltklikk "StartHereOS X.app" på installasjons-CD-ROM-en.

## **Konfigurere maskinen for et trådløst nettverk når SSID-en ikke gruppesendes**

#### **Beslektede modeller :** Dell E514dw / Dell E515dw

Før du konfigurerer maskinen, anbefaler vi at du skriver ned innstillingene for det trådløse nettverket. Du trenger denne informasjonen før du fortsetter med konfigurasjonen.

#### **1. Kontroller og noter gjeldende trådløse nettverksinnstillinger.**

#### **Nettverksnavn (SSID)**

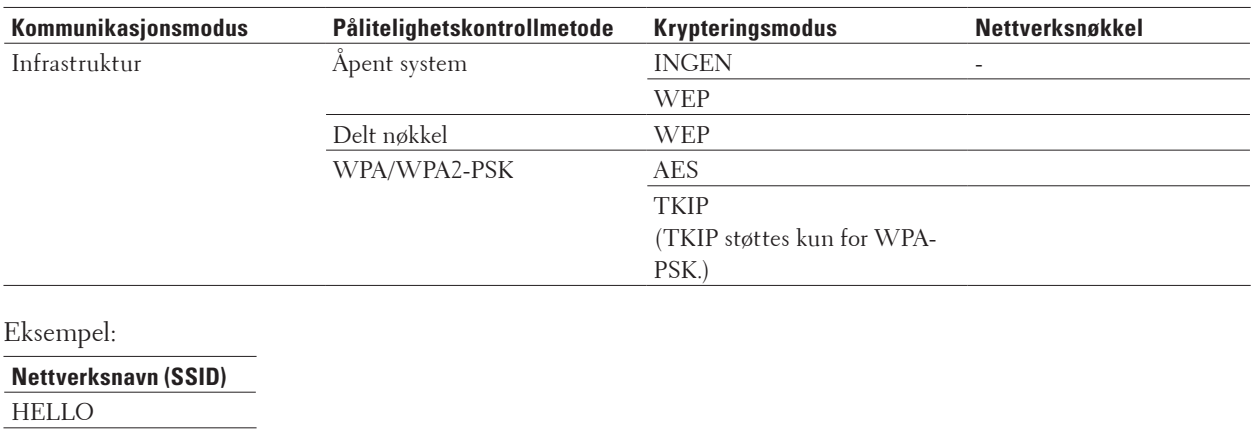

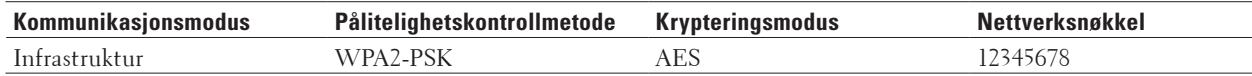

**MERK:** Hvis ruteren bruker WEP-kryptering, angir du den første WEP-nøkkelen. Dell-maskinen støtter bare bruk av den første WEP-nøkkelen.

- **2. Trykk på Meny.**
- **3. Trykk på ▲ eller ▼ for å vise Nettverk-alternativet og trykk deretter på OK.**
- **4. Trykk på ▲ eller ▼ for å vise WLAN-alternativet og trykk deretter på <b>OK**.
- **5. Trykk på ▲ eller ▼ for å vise Inst.veiviser-alternativet og trykk deretter på <b>OK**.
- **6. Når** WLAN aktivt ? **vises, aktiver det trådløse nettverket.**

**Dette vil starte veiviseren for trådløst oppsett.**

- **7.** Maskinen vil søke etter nettverket og vise en liste over tilgjengelige SSID-er. Trykk på ▲ eller ▼ for å vise <Ny SSID>**-alternativet og trykk deretter på OK.**
- **8. Skriv SSID-navnet og trykk deretter på OK.**
- **9. Trykk på ▲ eller ▼ for å vise Infrastruktur-alternativet og trykk deretter på OK.**
- **10. Trykk på ▲ eller ▼ for å velg pålitelighetskontrollmetoden du ønsker og trykk deretter på <b>OK**.

#### **11. Gjør ett av følgende:**

• Hvis du valgte alternativet Åpent system, trykker du på  $\blacktriangle$  eller  $\nabla$  for å velge krypteringstype Ingen eller WEP og deretter på **OK**.

Hvis du valgte alternativet WEP for krypteringstype, må du skrive inn WEP-nøkkelen og deretter trykke på **OK**.

- • Hvis du valgte alternativet Delt nøkkel, må du skrive inn WEP-nøkkelen og deretter trykke på **OK**.
- Hvis du valgte alternativet WPA/WPA2-PSK, trykker du på  $\blacktriangle$  eller  $\nabla$  for å velge krypteringstype TKIP+AES eller AES og deretter på **OK**.

Skriv WPA-nøkkelen og trykk deretter på **OK**.

**MERK:** Dell-maskinen støtter bare bruk av den første WEP-nøkkelen.

**12. Hvis du vil ta i bruk innstillingene, velger du** Ja**. Velg** Nei **for å avbryte.**

**13. Maskinen vil prøve å kople til den trådløse enheten som du har valgt.**

Hvis den trådløse enheten er skikkelig tilkoblet, vises Tilkoblet på maskinens LCD-skjerm. Maskinen vil skrive ut maskinens statusrapport for den trådløse tilkoplingen. Hvis tilkoblingen mislykkes, må du kontrollere feilkoden på den utskrevne rapporten.

#### **MERK:** Hvis tilkoblingen mislykkes, tilbakestiller maskinen til et kablet nettverksgrensesnitt.

For Windows®:

Du har fullført konfigurasjonen av det trådløse nettverket. Installer driverne og programvaren som er nødvendig for å bruke enheten fra installasjons-CD-ROM-en.

For Macintosh:

Installer drivere og programvare som er nødvendig, dobbeltklikk "StartHereOS X.app" på installasjons-CD-ROM-en.

# **Bruke Wi-Fi Direct®**

- • Skriv ut eller skann fra den mobile enheten ved hjelp av Wi-Fi Direct
- • Mobil utskrift
- • Skrive ut med Mopria™
- • Konfigurere Wi-Fi Direct-nettverket

Konfigurer Wi-Fi Direct-nettverksinnstillingene dine fra maskinens kontrollpanel.

• Jeg kan ikke fullføre oppsettkonfigurasjonen av det trådløse nettverket.

## **Skriv ut eller skann fra den mobile enheten ved hjelp av Wi-Fi Direct**

## **Beslektede modeller :** Dell E514dw / Dell E515dw

Wi-Fi Direct er en av de trådløse konfigurasjonsmetodene som er utviklet av Wi-Fi Alliance®. Det lar deg konfigurere et sikkert trådløst nettverk mellom Dell-maskinen din og en mobil enhet, som en Android™-enhet, Windows® Phone-enhet, iPhone, iPod touch eller iPad, uten å bruke et tilgangspunkt. Wi-Fi Direct støtter trådløs nettverkskonfigurasjon med ettrykks- eller PIN-metoden til Wi-Fi Protected Setup™ (WPS). Du kan også konfigurere et trådløst nettverk ved å manuelt stille inn en SSID og et passord. Dell-maskinens Wi-Fi Directfunksjon støtter WPA2™-sikkerhet med AES-kryptering.

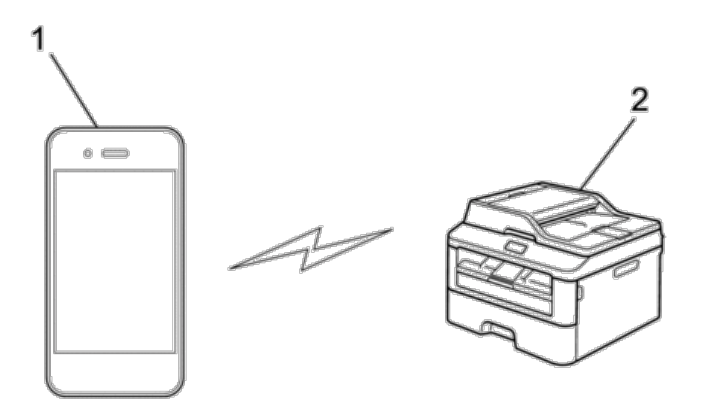

**1. Mobil enhet**

#### **2. Dell-maskinen**

**MERK:** Selv om Dell-maskinen kan brukes i både kablede og trådløse nettverk, kan du bare bruke én tilkoblingsmetode om gangen. Du kan imidlertid bruke en trådløs nettverkstilkobling og Wi-Fi Direct-tilkobling eller en kablet nettverkstilkobling (kun støttede modeller) og Wi-Fi Direct-tilkobling samtidig.

**MERK:** Den Wi-Fi Direct-støttede enheten kan bli en gruppeeier (G/E). G/E fungerer som et tilgangspunkt ved konfigurering av Wi-Fi Direct-nettverket.

#### **Mobil utskrift**

Dell-maskinen støtter utskrift fra en rekke forskjellige mobile enheter. Brukervennlig og enkel å navigere, programmet for mobil utskrift muliggjør direkteutskrift av bilder, dokumenter, innhold på nettet, med mer, på støttede Dell-skrivere via Wi-Fi- eller Ethernet-nettverk.

#### **For Android™-enheter**

Last ned Dell Document Hub app gratis fra Google Play™. Dell Document Hub app er enkel å bruke og navigere i og gjør det mulig å skrive ut bilder, dokumenter, nettinnhold og mer, til støttede Dell-skrivere på et Wi-Fi-, Wi-Fi Direct- eller Ethernet-nettverk.

Skann QR-koden® for hurtig tilgang til den relevante applikasjonsbutikken.

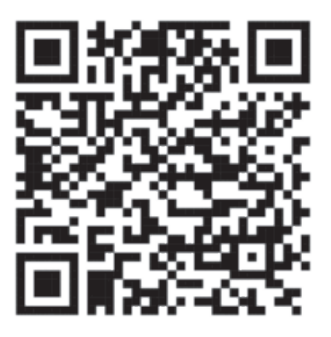

#### **For iOS-enheter**

Skriveren er kompatibel med AirPrint. Skriveren er også kompatibel med Dell Document Hub App, tilgjengelig for gratis nedlasting fra App Store.

Skann QR-koden for hurtig tilgang til den relevante applikasjonsbutikken.

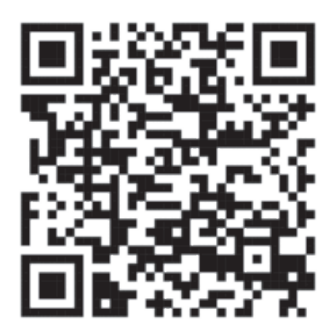

#### **Skrive ut med Mopria™**

#### **Beslektede modeller :** Dell E514dw / Dell E515dn / Dell E515dw

Mopria-sertifiserte mobilenheter kan kobles til og skrive ut på sertifiserte skrivere. Koble enten mobilenhetene dine til samme nettverk som skriveren, eller opprett en direkte tilkobling med Wi-Fi Direct**®**.

Fungerer med Mopria-sertifiserte smarttelefoner og nettbrett eller Android 4.4-enheter med Mopria Print Service, en nedlastbar skrivertjeneste fra Google Play.

https://play.google.com/store/apps/

http://www.mopria.org/

#### **Konfigurere Wi-Fi Direct-nettverket**

Konfigurer Wi-Fi Direct-nettverksinnstillingene dine fra maskinens kontrollpanel.

- Trinnvis veiledning for Wi-Fi Direct-nettverksinnstilling
- Følgende anvisninger viser fem ulike metoder for å konfigurere Dell-maskinen i et trådløst nettverksmiljø. Velg metoden som du foretrekke for miljøet ditt.
- • Konfigurer Wi-Fi Direct-nettverket ditt med Ettrykks-metoden
- • Konfigurer Wi-Fi Direct-nettverket ditt med Ettrykks-metoden til Wi-Fi Protected Setup™ (WPS)
- • Konfigurer ditt Wi-Fi Direct-nettverk med PIN-metoden
- • Konfigurer Wi-Fi Direct-nettverket ditt med PIN-metoden til Wi-Fi Protected Setup™ (WPS)
- • Konfigurere Wi-Fi Direct-nettverket manuelt

#### **Trinnvis veiledning for Wi-Fi Direct-nettverksinnstilling**

#### **Beslektede modeller :** Dell E514dw / Dell E515dw

Følgende anvisninger viser fem ulike metoder for å konfigurere Dell-maskinen i et trådløst nettverksmiljø. Velg metoden som du foretrekke for miljøet ditt.

Sjekk den mobile enheten din for konfigurasjon.

#### **1. Støtter den mobile enheten Wi-Fi Direct?**

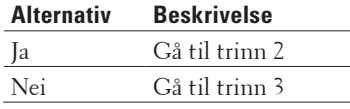

#### **2. Støtter den mobile enheten ettrykks-konfigurasjon for Wi-Fi Direct?**

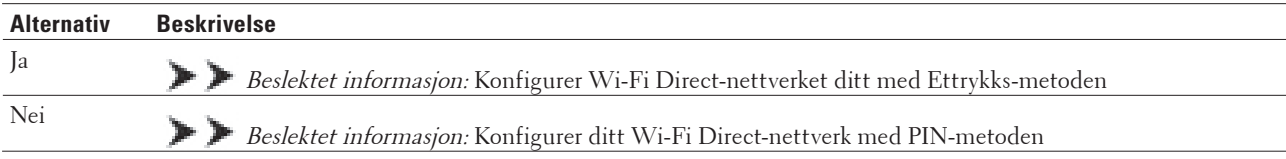

#### **3. Støtter den mobile enheten Wi-Fi Protected Setup™ (WPS)?**

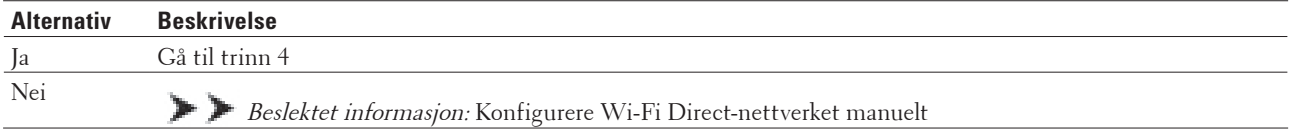

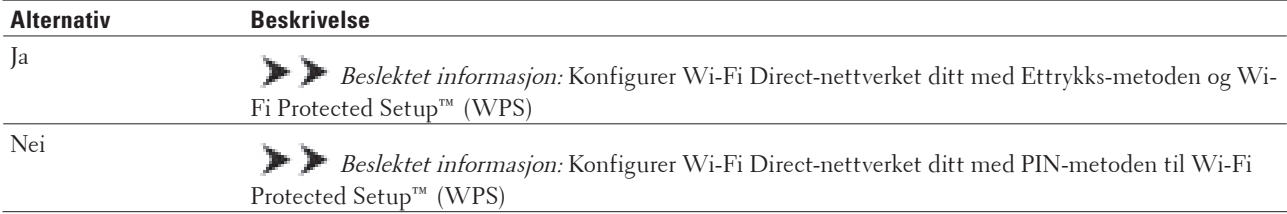

#### **4. Støtter den mobile enheten ettrykks-konfigurasjon for Wi-Fi Protected Setup™ (WPS)?**

For å bruke Mobile Printing-funksjonaliteten i et Wi-Fi Direct-nettverk konfigurert av ettrykks-konfigurasjon med Wi-Fi Direct eller av PIN-metoden med Wi-Fi Direct, må enheten du bruker til å konfigurere Wi-Fi Direct med kjøre Android™ 4.0 eller senere.

#### **Konfigurer Wi-Fi Direct-nettverket ditt med Ettrykks-metoden**

#### **Beslektede modeller :** Dell E514dw / Dell E515dw

Dersom den mobile enheten din støtter Wi-Fi Direct, følger du disse trinnene for å konfigurere et Wi-Fi Directnettverk:

- **1. Trykk på Meny.**
- **2. Trykk på ▲ eller ▼ for å vise Nettverk-alternativet og trykk deretter på OK.**
- **3. Trykk på ▲ eller ▼ for å vise Wi-Fi Direct-alternativet og trykk deretter på <b>OK**.
- **4. Trykk på ▲ eller ▼ for å vise Trykknapp-alternativet og trykk deretter på <b>OK**.
- **5. Når** Wi-Fi Direct på? **vises, aktiver Wi-Fi Direct-nettverket.**
- **6. Aktiver Wi-Fi Direct på den mobile enheten (se bruksanvisningen til den mobile enheten for anvisninger) når**  Aktiver Wi-Fi Direct på annen enhet, og trykk på OK. **vises på maskinens LCD-skjerm. Trykk på OK på maskinen.**

#### **Dette vil starte Wi-Fi Direct-oppsettet. Vil du avbryte, trykker du på Tøm.**

- **7. Gjør ett av følgende:**
	- • Når Dell-maskinen er gruppeeieren (G/E), kobler du den mobile enheten direkte til maskinen.
	- • Når Dell-maskinen ikke er gruppeeieren (G/E), vil den vise tilgjengelige enhetsnavn som et Wi-Fi Directnettverk skal konfigureres til. Trykk på ▲ eller ▼ for å velge den mobile enheten som du vil koble til og trykk på **OK**. Søk igjen etter tilgjengelig enheter ved å trykke på Søk på nytt.
- **8. Hvis den mobile enheten kobler til, viser** Tilkoblet **på maskinens LCD-skjerm. Du har fullført konfigurasjonen av Wi-Fi Direct-nettverket.**

#### **Konfigurer Wi-Fi Direct-nettverket ditt med Ettrykks-metoden til Wi-Fi Protected Setup™ (WPS)**

#### **Beslektede modeller :** Dell E514dw / Dell E515dw

Dersom den mobile enheten din støtter WPS (PBC; Push Button Configuration - "trykk knapp" konfigurasjon), følger du disse trinnene for å konfigurere et Wi-Fi Direct-nettverk:

- **1. Trykk på Meny.**
- **2. Trykk på ▲ eller ▼ for å vise Nettverk-alternativet og trykk deretter på OK.**
- **3. Trykk på ▲ eller ▼ for å vise Wi-Fi Direct-alternativet og trykk deretter på <b>OK**.
- **4. Trykk på**  $\blacktriangle$  **eller**  $\nabla$  **for å vise Gruppeeier-alternativet og trykk deretter på <b>OK**.
- **5. Trykk på ▲ eller ▼ for å vise På-alternativet og trykk deretter på <b>OK**.
- **6. Trykk på ▲ eller ▼ for å vise Trykknapp-alternativet og trykk deretter på <b>OK**.
- **7. Når** Wi-Fi Direct på? **vises, aktiver Wi-Fi Direct-nettverket.**
- **8. Aktiver WPS ettrykks-konfigurasjonen på den mobile enheten (se bruksanvisningen til den mobile enheten for anvisninger) når** Aktiver Wi-Fi Direct på annen enhet, og trykk på OK. **vises på maskinens LCD-skjerm. Trykk på OK på maskinen.**

**Dette vil starte Wi-Fi Direct-oppsettet. Vil du avbryte, trykker du på Tøm.**

**9. Hvis den mobile enheten kobler til, viser** Tilkoblet **på maskinens LCD-skjerm. Du har fullført konfigurasjonen av Wi-Fi Direct-nettverket.**

#### **Konfigurer ditt Wi-Fi Direct-nettverk med PIN-metoden**

#### **Beslektede modeller :** Dell E514dw / Dell E515dw

Dersom den mobile enheten din støtter PIN-metoden til Wi-Fi Direct, følger du disse trinnene for å konfigurere et Wi-Fi Direct-nettverk:

- **1. Trykk på Meny.**
- **2. Trykk på ▲ eller ▼ for å vise** Nettverk-alternativet og trykk deretter på **OK**.
- **3. Trykk på**  $\blacktriangle$  **eller**  $\nabla$  **for å vise**  $W$ **i-Fi Direct-alternativet og trykk deretter på <b>OK**.
- **4. Trykk på ▲ eller ▼ for å vise PIN-kode-alternativet og trykk deretter på <b>OK**.
- **5. Når** Wi-Fi Direct på? **vises, aktiver Wi-Fi Direct-nettverket.**
- **6. Aktiver Wi-Fi Direct på den mobile enheten (se bruksanvisningen til den mobile enheten for anvisninger) når**  Aktiver Wi-Fi Direct på annen enhet, og trykk på OK. **vises på maskinens LCD-skjerm. Trykk på OK på maskinen.**

**Dette vil starte Wi-Fi Direct-oppsettet. Vil du avbryte, trykker du på Tøm.**

- **7. Gjør ett av følgende:**
	- • Når maskinen er gruppeeieren (G/E), venter den på en forespørsel om tilkobling fra den mobile enheten. Når Angi PIN-kode vises, angir du PIN-koden som vises på den mobile enheten på maskinen. Trykk **OK** for å fullføre oppsettet.

Dersom PIN-koden vises på maskinen din, angir du PIN-koden i den mobile enheten.

- • Når maskinen ikke er gruppeeieren (G/E), vil den vise tilgjengelige enhetsnavn som et Wi-Fi Direct-nettverk skal konfigureres til. Trykk på  $\blacktriangle$  eller  $\nabla$  for å velge den mobile enheten som du vil koble til og trykk på **OK**. Søk igjen etter tilgjengelig enheter ved å trykke på Søk på nytt.
- **8. Gjør ett av følgende:**
	- • Følg maskinens instruksjoner for å vise PIN-koden på maskinen, angi PIN-koden på den mobile enheten og fortsetter så til neste trinn.
	- • Følg maskinens instruksjoner for å angi PIN-koden som vises på den mobile enheten på maskinen. Trykk på **OK**, og gå til neste trinn.

Dersom den mobile enheten din ikke viser en PIN-kode, trykker du **Avbryt** på maskinen. Gå tilbake til første trinn og prøv igjen.

**9. Hvis den mobile enheten kobler til, viser** Tilkoblet **på maskinens LCD-skjerm. Du har fullført konfigurasjonen av Wi-Fi Direct-nettverket.**

#### **Konfigurer Wi-Fi Direct-nettverket ditt med PIN-metoden til Wi-Fi Protected Setup™ (WPS)**

#### **Beslektede modeller :** Dell E514dw / Dell E515dw

Dersom den mobile enheten din støtter PIN-metoden til Wi-Fi Protected Setup™ (WPS), følger du disse trinnene for å konfigurere et Wi-Fi Direct-nettverk.

- **1. Trykk på Meny.**
- **2. Trykk på ▲ eller ▼ for å vise Nettverk-alternativet og trykk deretter på OK.**
- **3. Trykk på ▲ eller ▼ for å vise Wi-Fi Direct-alternativet og trykk deretter på <b>OK**.
- **4. Trykk på ▲ eller ▼ for å vise Gruppeeier-alternativet og trykk deretter på <b>OK**.
- **5. Trykk på ▲ eller ▼ for å vise På-alternativet og trykk deretter på <b>OK**.
- **6. Trykk på ▲ eller ▼ for å vise PIN-kode-alternativet og trykk deretter på <b>OK**.
- **7. Når** Wi-Fi Direct på? **vises, aktiver Wi-Fi Direct-nettverket.**
- **8. Aktiver WPS PIN-konfigurasjonen på den mobile enheten (se bruksanvisningen til den mobile enheten for anvisninger) når** Aktiver Wi-Fi Direct på annen enhet, og trykk på OK. **vises på maskinens LCD-skjerm. Trykk på OK på maskinen. Dette vil starte Wi-Fi Direct-oppsettet. Vil du avbryte, trykker du på Tøm.**

**9. Maskinen vil vente på en forespørsel fra den mobile enheten om tilkobling. Når** Angi PIN-kode **vises, angir du PIN-koden som vises på den mobile enheten på maskinen.**

- **10. Trykk på OK.**
- **11. Hvis den mobile enheten kobler til, viser** Tilkoblet **på maskinens LCD-skjerm. Du har fullført konfigurasjonen av Wi-Fi Direct-nettverket.**

**Konfigurere Wi-Fi Direct-nettverket manuelt**

#### **Beslektede modeller :** Dell E514dw / Dell E515dw

Dersom den mobile enheten din ikke støtter Wi-Fi Direct eller WPS, må du konfigurere et Wi-Fi Direct-nettverk manuelt.

- **1. Trykk på Meny.**
- **2. Trykk på ▲ eller ▼ for å vise Nettverk-alternativet og trykk deretter på <b>OK**.
- **3. Trykk på**  $\blacktriangle$  **eller**  $\nabla$  **for å vise**  $W$ **i-Fi Direct-alternativet og trykk deretter på <b>OK**.
- **4. Trykk på ▲ eller ▼ for å vise Manuell-alternativet og trykk deretter på OK.**
- **5. Når** Wi-Fi Direct på? **vises, aktiver Wi-Fi Direct-nettverket.**
- **6. Maskinen vil vise SSID-navnet og passordet i to minutter. Gå til den mobile enhetens innstillingsskjerm for trådløst nettverk og skriv inn SSID-navnet og passordet.**
- **7. Hvis den mobile enheten kobler til, viser** Tilkoblet **på maskinens LCD-skjerm. Du har fullført konfigurasjonen av Wi-Fi Direct-nettverket.**

# <span id="page-211-0"></span>**Avanserte nettverksfunksjoner**

- • Skrive ut nettverksinnstillingsrapport Nettverkskonfigurasjonsrapporten viser en liste over gjeldende nettverkskonfigurasjon, blant annet innstillingene for nettverksutskriftsserveren.
- • Konfigurer innstillingene for e-postserver med Internett-basert styring Bruk Internett-basert styring til å konfigurere Dell-maskinen for å koble til med e-postserveren din.
- • Synkronisere tiden med SNTP-serveren via Internett-basert styring SNTP (Simple Network Time Protocol) brukes til å synkronisere tiden maskinen bruker til pålitelighetskontroll, med SNTP-tidsserveren. (Dette er ikke samme tid som vises på LCD-skjermen til maskinen.) Du kan synkronisere maskinens tid automatisk eller manuelt med UTC (Coordinated Universal Time) fra SNTPtidsserveren.

## **Skrive ut nettverksinnstillingsrapport**

Nettverkskonfigurasjonsrapporten viser en liste over gjeldende nettverkskonfigurasjon, blant annet innstillingene for nettverksutskriftsserveren.

**MERK:** Nodenavn: Nodenavnet vises i gjeldende nettverkskonfigurasjonsrapport. Standard nodenavn er "DELLxxxxxx" (hvor "xxxxxx" er maskinens MAC-adresse Ethernet-adresse).

**MERK:** Hvis IP Address i nettverkskonfigurasjonsrapporten viser 0.0.0.0, venter du i ett minutt før du skriver den ut på nytt.

**MERK:** Du finner maskinens innstillinger, slik som IP-adresse, subnettmaske, nodenavn og MAC-adresse, i rapporten. Eksempel:

- IP-adresse: 192.168.0.5
- • Subnettmaske: 255.255.255.0
- • Nodenavn: DELL000499
- MAC-adresse: 00-0c-a0-00-04-99
- **1. Trykk på Meny.**
- **2. Gjør ett av følgende:**
	- • Dell E515dn/E515dw

Trykk på  $\blacktriangle$  eller  $\nabla$  for å vise Skriv rapport-alternativet og trykk deretter på **OK**.

- • Dell E514dw
	- Trykk på ▲ eller ▼ for å vise Maskin Info-alternativet og trykk deretter på **OK**.
- **3. Trykk på ▲ eller ▼ for å vise Nettverk Konf.-alternativet og trykk deretter på OK.**
- **4. Trykk på Start.**

## **Konfigurer innstillingene for e-postserver med Internett-basert styring**

Bruk Internett-basert styring til å konfigurere Dell-maskinen for å koble til med e-postserveren din.

- **1. Start nettleseren.**
- **2. Skriv inn "http://maskinens IP-adresse" i nettleserens adresselinje (hvor "maskinens IP-adresse" er maskinens IP-adresse).**

For eksempel: http://192.168.1.2

- **3.** Passord kreves ikke som standard. Skriv et passord hvis du har satt et og klikk deretter på  $\rightarrow$  .
- **4. Klikk på Network (Nettverk)-fanen.**
- **5. Klikk Protocol (Protokoll) i den venstre navigasjonslinjen.**
- **6. I feltet SMTP klikker du på Advanced Setting (Avansert innstilling) og kontrollerer at Status er Enabled (Aktivert).**

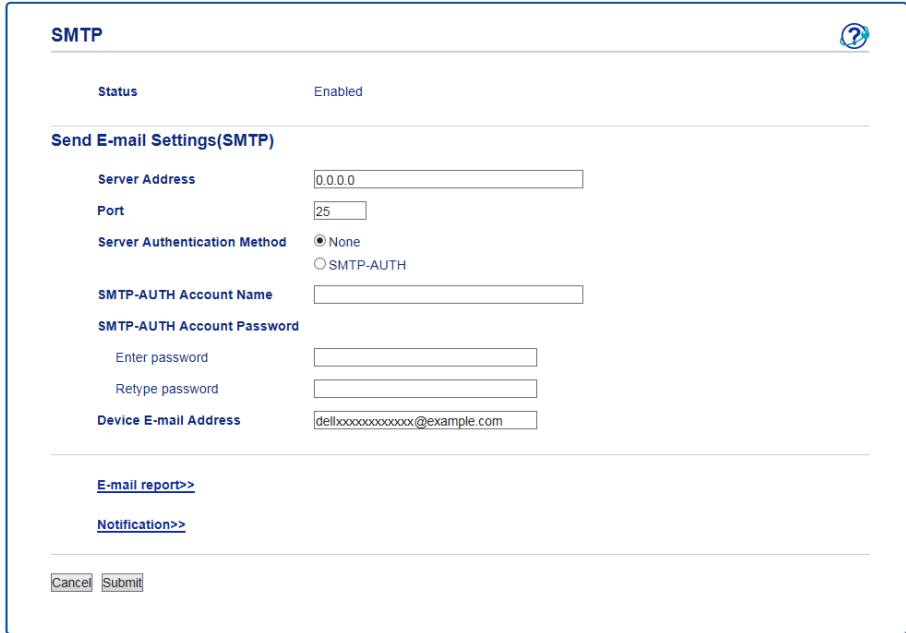

- **7. Angi nødvendige innstillinger for e-postserveren.**
- **8. Klikk på Submit (Send).**

## **Synkronisere tiden med SNTP-serveren via Internett-basert styring**

SNTP (Simple Network Time Protocol) brukes til å synkronisere tiden maskinen bruker til pålitelighetskontroll, med SNTP-tidsserveren. (Dette er ikke samme tid som vises på LCD-skjermen til maskinen.) Du kan synkronisere maskinens tid automatisk eller manuelt med UTC (Coordinated Universal Time) fra SNTP-tidsserveren.

- • Konfigurere dato og klokkeslett ved hjelp av Internett-basert styring Konfigurer dato og klokkeslett til å synkronisere tiden som brukes av maskinen, med SNTP-tidsserveren.
- • Konfigurere SNTP-protokollen ved hjelp av Internett-basert styring Konfigurer SNTP-protokollen for å synkronisere tiden maskinen brukes for pålitelighetskontroll med tiden som bevares av SNTP-tidsserveren.

#### **Konfigurere dato og klokkeslett ved hjelp av Internett-basert styring**

Konfigurer dato og klokkeslett til å synkronisere tiden som brukes av maskinen, med SNTP-tidsserveren.

Denne funksjonen er ikke tilgjengelig i enkelte land.

- **1. Start nettleseren.**
- **2. Skriv inn "http://maskinens IP-adresse" i nettleserens adresselinje (hvor "maskinens IP-adresse" er maskinens IP-adresse).**

**For eksempel: http://192.168.1.2**

- **3.** Passord kreves ikke som standard. Skriv et passord hvis du har satt et og klikk deretter på  $\rightarrow$  .
- **4. Klikk på General (Generelt)-fanen.**
- **5. Klikk Date&Time (Dato og tid) i den venstre navigasjonslinjen.**

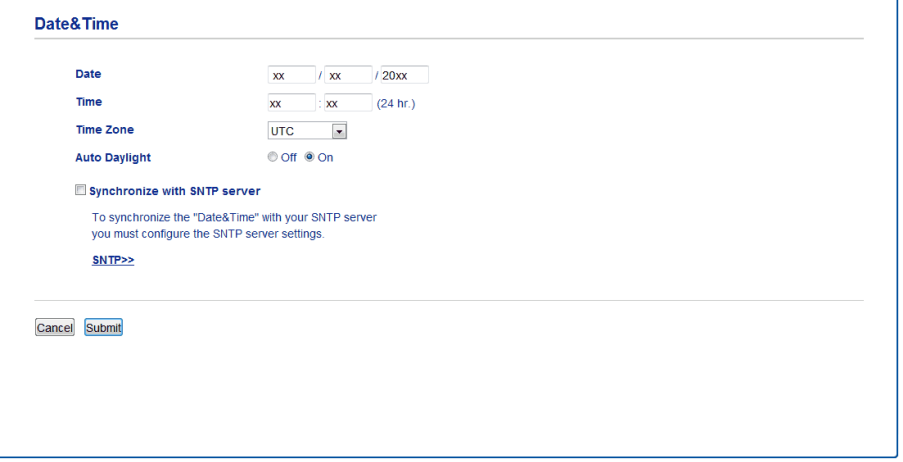

**MERK:** Velg tidsforskjellen mellom der du er og UTC fra rullegardinlisten **Time Zone (Tidssone)**. Tidssonen for Østkysten i USA og Canada er for eksempel UTC-05:00.

- **6. Bekreft innstillingene for Time Zone (Tidssone).**
- **7. Merk av for Synchronize with SNTP server (Synkroniser med SNTP-server).**
- **8. Klikk på Submit (Send).**

#### **Konfigurere SNTP-protokollen ved hjelp av Internett-basert styring**

Konfigurer SNTP-protokollen for å synkronisere tiden maskinen brukes for pålitelighetskontroll med tiden som bevares av SNTP-tidsserveren.

- **1. Start nettleseren.**
- **2. Skriv inn "http://maskinens IP-adresse" i nettleserens adresselinje (hvor "maskinens IP-adresse" er maskinens IP-adresse).**

**For eksempel: http://192.168.1.2**

- **3.** Passord kreves ikke som standard. Skriv et passord hvis du har satt et og klikk deretter på  $\rightarrow$ .
- **4. Klikk på Network (Nettverk)-fanen.**
- **5. Klikk Protocol (Protokoll) i den venstre navigasjonslinjen.**
- **6. Merk av for SNTP for å aktivere innstillingene.**
- **7. Klikk på Advanced Setting (Avansert innstilling) ved siden av SNTP-avmerkingsboksen og følg anvisningene under:**

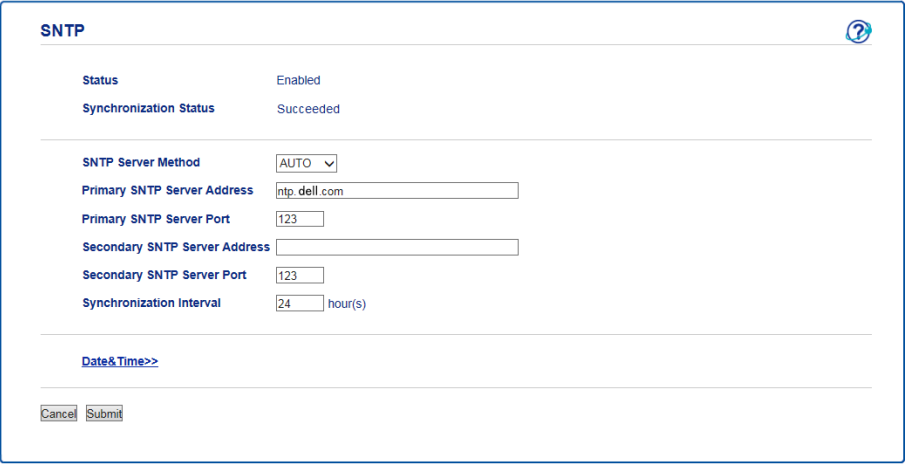

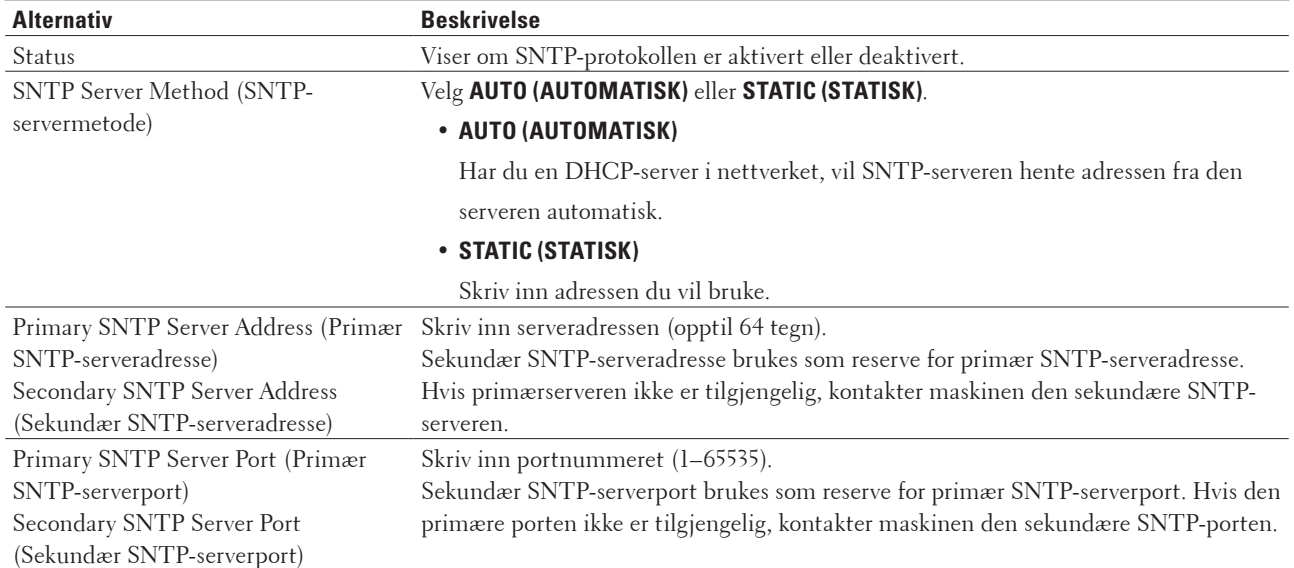

Synchronization Interval (Synkroniseringsintervall) Skriv inn antall timer mellom forsøk på serversynkronisering (1–168 timer). Synchronization Status (Synkroniseringsstatus) Bekreft siste synkroniseringsstatus.

#### **8. Klikk på Submit (Send).**
# **Teknisk informasjon for avanserte brukere**

- Flere nettverksinnstillinger for Windows®
- • Tilgjengelige tjenester Hvis du vil at datamaskinen skal skrive til Dell-utskriftsserveren, må du bruke en ressurs, også kjent som en "tjeneste". Dell-utskriftsserveren tilbyr disse forhåndsdefinerte tjenestene:
- • Andre måter å konfigurere IP-adressen på
- • Nullstill nettverksinnstillingene til fabrikkinnstillingene Du kan bruke maskinens kontrollpanel til å tilbakestille utskriftsserveren til standardinnstillingene. Dermed tilbakestilles all informasjon, slik som passord og IP-adresse.
- Skriv ut WLAN-rapporten

WLAN-rapporten viser maskinens trådløse status. Hvis den trådløse tilkoblingen mislykkes, kontrollerer du feilkoden på rapportutskriften.

# **Flere nettverksinnstillinger for Windows®**

- • Før konfigurering av ekstra nettverksinnstillinger
- • Bruk Webtjenester til å installere drivere for utskrift og skanning via webtjenester (Windows Vista®, Windows® 7 og Windows® 8)

Bruk webtjenester til å overvåke skrivere på nettverket.

- • Bruk Webtjenester til å avinstallere drivere for utskrift og skanning via webtjenester (Windows Vista®, Windows® 7 og Windows® 8)
- • Bruk Vertical Pairing til å installere drivere som er brukt for utskrift og skanning i Infrastrukturmodus (Windows® 7 og Windows® 8)

Windows® Vertical Pairing er en teknologi som gjør at en trådløs maskin som støtter vertikal paring kan koples til infrastrukturnettverket ved bruk av PIN-metoden i WPS og webtjenesterfunksjonen. Dette gjør det mulig å installere skriver- og skannerdriver fra ikonet for flerfunksjonsskriveren i skjermbildet **Legg til enhet**. I infrastrukturmodus kan du kople maskinen til det trådløse nettverket, og deretter kan du installere skriverdriveren og skannerdriveren ved hjelp av denne funksjonen.

• Bruk Vertical Pairing til å installere drivere som brukes for utskrift fra Wi-Fi Direct-nettverket (Windows® 8.1) Windows® 8.1 lar din Vertical Pairing-støttet trådløs maskin koble til Wi-Fi Direct-nettverket med ettrykks- eller PIN-metoden til WPS og webtjenestefunksjonen. Den gjør det mulig å installere skriverdrivere fra skriverikonet i **Legg til en enhet**-skjermen. Du kan koble maskinen din til Wi-Fi Direct-nettverket, og installer deretter skriverdriverne med denne funksjonen. Maskinen din støtter også Persistent Group (Vedvarende gruppe) funksjonen i vertikal paring for Windows® 8.1.

# **Før konfigurering av ekstra nettverksinnstillinger**

Bruk én av følgende funksjoner til å konfigurere ekstra nettverksinnstillinger:

- • Webtjenester for utskrift og skanning (Windows Vista®, Windows® 7 og Windows® 8)
- • Vertikal paring (Windows® 7 og Windows® 8)

# **Bruk Webtjenester til å installere drivere for utskrift og skanning via webtjenester (Windows Vista®, Windows® 7 og Windows® 8)**

Bruk webtjenester til å overvåke skrivere på nettverket.

- • Kontroller at vertsdatamaskinen og Dell-maskinen er på samme delnettverk, eller at ruteren er korrekt konfigurert til å sende data mellom de to enhetene.
- • Du må konfigurere IP-adressen på Dell-maskinen før du konfigurerer denne innstillingen.
- • For Windows Server® 2008, Windows Server® 2012 og Windows Server® 2012 R2, må du installere utskriftstjenester.
- **1. Sett inn installasjons-CD-ROM-platen.**
- **2. Åpne Windows® Utforsker og gå til CD-ROM-stasjonen, velg deretter install > bin > ComDLL > Data.**
- **3. Dobbeltklikk PnPDrvInst.exe.**
- **4. Gjør ett av følgende hvis skjermbildet Brukerkontokontroll vises:**
	- (Windows Vista®) Klikk på **Tillat**.

- (Windows® 7/Windows® 8) Klikk på **Ja**.
- **5. Gjør ett av følgende:**
	- (Windows Vista®)

Klikk på **(Start)** > **Nettverk**.

Navnet på maskinens webtjenester vises sammen med skriverikonet.

Høyreklikk på maskinen som du vil installere.

• (Windows® 7)

```
Klikk på (Start) > Kontrollpanel > Nettverk og Internett > Vis nettverksdatamaskiner og -enheter.
Navnet på maskinens webtjenester vises sammen med skriverikonet.
Høyreklikk på maskinen som du vil installere.
```
• (Windows® 8)

```
Flytt musen til nedre høyre hjørne på skrivebordet. Klikk på Innstillinger > Endre PC-innstillinger > Enheter
> Legg til en enhet når menylinjen vises.
```
Navnet til maskinens webtjenester vises.

• (Windows®  $8.1$ )

Flytt musen til nedre høyre hjørne på skrivebordet. Klikk på **Innstillinger** > **Endre PC-innstillinger** > **PC & devices** > **Enheter** > **Legg til en enhet** når menylinjen vises.

Navnet til maskinens webtjenester vises.

**MERK:** Navnet til webtjenester for Dell-maskinen er modellnavnet og MAC-adressen (Ethernet-adressen) til maskinen (for eksempel Dell EXXXX (modellnavn) [XXXXXXXXXXXX] (MAC-adresse/Ethernet-adresse)).

**MERK:** (Windows® 8)

Flytt musepekeren over maskinens navn for å vise informasjon om maskinen.

- **6. Gjør ett av følgende:**
	- (Windows Vista®/Windows® 7)

Klikk på **Installer** i maskinens rullegardinmeny.

• (Windows® 8) Velg maskinen du ønsker å installere.

**Bruk Webtjenester til å avinstallere drivere for utskrift og skanning via webtjenester (Windows Vista®,** 

# **Windows® 7 og Windows® 8)**

- **1. Gjør ett av følgende:**
	- (Windows Vista®)

Klikk på **(Start)** > **Nettverk**.

• (Windows® 7)

Klikk på **(Start)** > **Kontrollpanel** > **Nettverk og Internett** > **Vis nettverksdatamaskiner og -enheter.**

• (Windows® 8)

Flytt musen til nedre høyre hjørne på skrivebordet. Klikk på **Innstillinger** > **Endre PC-innstillinger** > **Enheter** når menylinjen vises.

• (Windows®  $8.1$ )

Flytt musen til nedre høyre hjørne på skrivebordet. Klikk på **Innstillinger** > **Endre PC-innstillinger** > **PC & devices** > **Enheter** når menylinjen vises.

# **2. Gjør ett av følgende:**

• (Windows Vista®/Windows® 7)

Navnet på maskinens webtjenester vises sammen med skriverikonet. Høyreklikk på maskinen du vil avinstallere.

• (Windows® 8)

Maskinens webtjenestenavn vises. Velg maskinen som du vil avinstallere, og klikk deretter  $\ominus$  (Remove **device)**.

# **3. Gjør ett av følgende:**

• (Windows Vista®/Windows® 7)

Klikk på **Avinstaller** i maskinens rullegardinmeny.

• (Windows® 8)

Når dialogboksen vises, følg skjerminstruksjonene.

# **Bruk Vertical Pairing til å installere drivere som er brukt for utskrift og skanning i Infrastrukturmodus (Windows® 7 og Windows® 8)**

# **Beslektede modeller :** Dell E514dw / Dell E515dw

Windows® Vertical Pairing er en teknologi som gjør at en trådløs maskin som støtter vertikal paring kan koples til infrastrukturnettverket ved bruk av PIN-metoden i WPS og webtjenesterfunksjonen. Dette gjør det mulig å installere skriver- og skannerdriver fra ikonet for flerfunksjonsskriveren i skjermbildet **Legg til enhet**. I infrastrukturmodus kan du kople maskinen til det trådløse nettverket, og deretter kan du installere skriverdriveren og skannerdriveren ved hjelp av denne funksjonen.

- • Kontroller at vertsdatamaskinen og Dell-maskinen er på samme delnettverk, eller at ruteren er korrekt konfigurert til å sende data mellom de to enhetene.
- • Hvis du har deaktivert maskinens Webtjenester-funksjon, må du aktivere den på nytt ved å velge avmerkingsboksen for Webtjenester og klikke på **Submit (Send)**. Standardinnstillingen for Webtjenester for Dellmaskinen er Aktivert. Du kan endre innstillingen for webtjenester ved bruk av Internett-basert styring.
- • Forsikre deg om at det trådløse LAN-tilgangspunktet/ruteren har logoen som viser at den er kompatibel med Windows® 7 eller Windows® 8. Hvis du er usikker på kompatibilitetslogoen, kan du kontakte produsenten av tilgangspunktet/ruteren.
- • Forsikre deg om at datamaskinen har logoen som viser at den er kompatibel med Windows® 7 eller Windows® 8. Hvis du er usikker på kompatibilitetslogoen, kan du kontakte datamaskinprodusenten.
- • Hvis du konfigurerer det trådløse nettverket ved bruk av et eksternt trådløst nettverksgrensenittkort (NIC), må du forsikre deg om at den trådløse NIC-enheten er påført logoen som viser at den er kompatibel med Windows® 7 eller Windows® 8. Hvis du vil ha mer informasjon, kan du kontakte produsenten av den trådløse NIC-enheten.
- • For å bruke en datamaskin med Windows® 7 eller Windows® 8 som en registrerer, må du registrere den i nettverket på forhånd. Se instruksene som fulgte med det trådløse LAN-tilgangspunktet/ruteren.

# **1. Slå på maskinen.**

- **2. Sett maskinen i WPS-modus (PIN-metoden).**
- **3. Gjør ett av følgende:**
	- (Windows® 7)
		- Klikk på **(Start)** > **Enheter og skrivere** > **Legg til enhet**.
	- (Windows<sup>®</sup> 8)

Flytt musen til nedre høyre hjørne på skrivebordet. Klikk på

**Innstillinger** > **Kontrollpanel** > **Maskinvare og lyd** > **Enheter og skrivere** > **Legg til en enhet** når menylinjen vises.

- **4. Velg din maskin og skriv PIN-koden.**
- **5. Velg infrastrukturnettverket du vil kople til, og klikk deretter på Neste.**
- **6. Når maskinen vises i dialogboksen Enheter og skrivere, er konfigurasjon og installasjon av skriverdriveren blitt utført på riktig måte.**

## **Bruk Vertical Pairing til å installere drivere som brukes for utskrift fra Wi-Fi Direct-nettverket (Windows® 8.1)**

# **Beslektede modeller :** Dell E514dw / Dell E515dw

Windows® 8.1 lar din Vertical Pairing-støttet trådløs maskin koble til Wi-Fi Direct-nettverket med ettrykks- eller PIN-metoden til WPS og webtjenestefunksjonen. Den gjør det mulig å installere skriverdrivere fra skriverikonet i **Legg til en enhet**-skjermen. Du kan koble maskinen din til Wi-Fi Direct-nettverket, og installer deretter skriverdriverne med denne funksjonen. Maskinen din støtter også Persistent Group (Vedvarende gruppe)-funksjonen i vertikal paring for Windows® 8.1.

- • Hvis du har deaktivert maskinens Webtjenester-funksjon, må du aktivere den på nytt ved å velge avmerkingsboksen for Webtjenester, og klikke på **Submit (Send)**. Standardinnstillingen for Webtjenester for Dellmaskinen er Aktivert. Du kan endre innstillingen for webtjenester ved bruk av Internett-basert styring.
- • Sørg for at datamaskinen din har Windows® 8.1-kompatibilitetslogoen. Hvis du er usikker på kompatibilitetslogoen, kan du kontakte datamaskinprodusenten.
- • Hvis du konfigurerer det trådløse nettverket ved bruk av et eksternt trådløst nettverksgrensenittkort (NIC), må du forsikre deg om at den trådløse NIC-enheten har logoen som viser at den er kompatibel med Windows® 8.1. Hvis du vil ha mer informasjon, kan du kontakte produsenten av den trådløse NIC-enheten.
- **1. Slå på maskinen.**
- **2. Aktiver maskinens Wi-Fi Direct-funksjon.**
- **3. Flytt musen til nedre høyre hjørne på skrivebordet. Klikk på Innstillinger > Kontrollpanel > Maskinvare og lyd > Enheter og skrivere > Legg til en enhet når menylinjen vises.**
- **4. Velg maskinen din.**

**MERK:** Hvis datamaskinen din viser en dialogboks som krever WPS PIN-koden, skriv inn PIN-koden som vises på Dell-maskinens LCD-skjerm, og klikk deretter på **Neste**.

- **5. Velg Wi-Fi Direct-trykknappmenyen på maskinen.**
- **6. Når maskinen vises i dialogboksen Enheter og skrivere, er konfigurasjon og installasjon av skriverdriveren blitt utført på riktig måte.**

# **Tilgjengelige tjenester**

Hvis du vil at datamaskinen skal skrive til Dell-utskriftsserveren, må du bruke en ressurs, også kjent som en "tjeneste". Dell-utskriftsserveren tilbyr disse forhåndsdefinerte tjenestene:

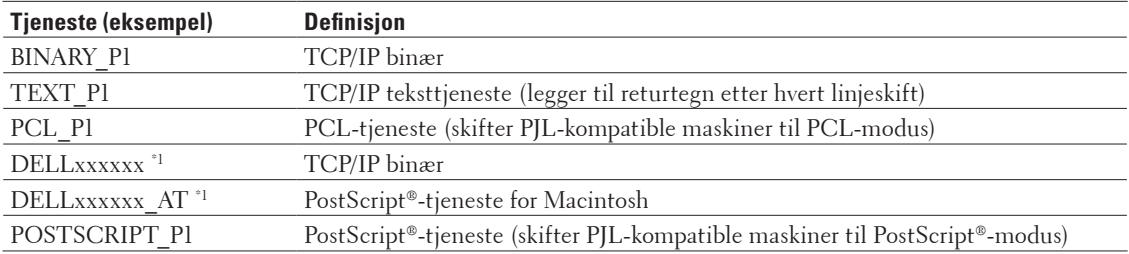

\*1 Hvor "xxxxxx" er de første seks sifrene i maskinens MAC-adresse (Ethernet-adresse).

# **Andre måter å konfigurere IP-adressen på**

- • Konfigurere IP-adressen ved hjelp av DHCP
- • Konfigurere IP-adressen ved hjelp av BOOTP
- • Konfigurere IP-adressen ved hjelp av RARP
- • Konfigurere IP-adressen ved hjelp av APIPA
- • Konfigurere IP-adressen ved hjelp av ARP

# **Konfigurere IP-adressen ved hjelp av DHCP**

DHCP (Dynamic Host Configuration Protocol) er én av flere automatiserte mekanismer for tildeling av IP-adresse. Hvis du har en DHCP-server på nettverket, henter utskriftsserveren IP-adressen fra DHCP-serveren automatisk og registrerer navnet med en RFC 1001- og 1002-kompatibel dynamisk navnetjeneste.

**MERK:** Hvis du ikke vil konfigurere utskriftsserveren via DHCP, setter du oppstartsmetoden til **statisk** slik at utskriftsserveren har en statisk IP-adresse. Slik unngår du at utskriftsserveren prøver å hente en IP-adresse fra et av disse systemene.

Hvis du vil endre oppstartsmetode, kan du bruke maskinens kontrollpanel Nettverk-menyen eller Internett-basert styring.

# **Konfigurere IP-adressen ved hjelp av BOOTP**

Før du konfigurerer IP-adressen med Bootstrap-protokollen (BOOTP), må du sette maskinens oppstartsmetode til BOOTP. Hvis du vil endre oppstartsmetode, kan du bruke maskinens kontrollpanel Nettverk-menyen. BOOTP er et alternativ til RARP (Reverse Address Resolution Protocol), og har den fordelen at den tillater konfigurasjon av subnettmasken og gatewayen. Vil du bruke BOOTP til å konfigurere IP-adressen, kontrollerer du at BOOTP er installert og kjører på vertsdatamaskinen (den skal vises i filen /etc/services på verten som en egen tjeneste: skriv man bootpd eller se i systemdokumentasjonen for å få informasjon). BOOTP startes vanligvis opp via filen /etc/inetd.conf, så du må kanskje aktivere den ved å fjerne "#" foran bootp-oppføringen i den filen. En vanlig bootp-oppføring i filen /etc/inetd.conf vil for eksempel være slik:

#bootp dgram udp wait /usr/etc/bootpd bootpd -i

Avhengig av systemet kan denne oppføringen kalles "bootps" i stedet for "bootp".

**MERK:** Vil du aktivere BOOTP, bruker du et redigeringsprogram til å slette "#" (hvis det ikke er noen "#", er BOOTP allerede aktivert). Deretter redigerer du BOOTP-konfigurasjonsfilen (vanligvis /etc/bootptab) og skriver inn navn, nettverkstype (1 for Ethernet), MAC-adresse (Ethernet-adresse) samt IP-adresse, subnettmaske og gateway for utskriftsserveren. Det finnes dessverre ikke et standardisert enkeltformat for dette, så du må se i systemdokumentasjonen for å finne ut hvordan du angir denne informasjonen (mange UNIX®-systemer har også maleksempler i bootptabfilen som du kan bruke som referanse). Noen eksempler på typiske /etc/bootptab-oppføringer inkluderer: DELL310107 1 00:80:77:31:01:07 192.168.1.2

og:

DELL310107:ht=ethernet:ha=008077310107:\ip=192.168.1.2:

Enkelte implementeringer av BOOTP-vertsprogramvare vil ikke svare på BOOTP-forespørsler hvis du ikke har inkludert et nedlastingsfilnavn i konfigurasjonsfilen. I så fall oppretter du en nullfil på verten, og angir deretter navnet på denne filen og banen i konfigurasjonsfilen.

Som med RARP vil utskriftsserveren laste inn IP-adressen fra BOOTP-serveren når maskinen slås på.

# **Konfigurere IP-adressen ved hjelp av RARP**

Før du konfigurerer IP-adressen med løsningsprotokollen for reversert adresse (RARP), må du sette maskinens oppstartsmetode til RARP. Hvis du vil endre oppstartsmetode, kan du bruke maskinens kontrollpanel eller Internettbasert styring.

Dell-utskriftsserverens IP-adresse kan konfigureres ved hjelp av RARP-funksjonen på vertsdatamaskinen. Dette gjøres ved å redigere filen /etc/ethers (du kan opprette filen hvis den ikke finnes) med en oppføring lik denne: 00:80:77:31:01:07 DELL008077310107

der den første oppføringen er MAC-adressen (Ethernet-adressen) til utskriftsserveren, og den andre oppføringen er navnet på utskriftsserveren. (Navnet må være det samme som det du skriver i filen /etc/hosts.) Hvis RARP daemon ikke allerede kjører, starter du denne (avhengig av systemet, kan kommandoen være rarpd, rarpd -a, in.rarpd -a eller en annen kommando. Skriv inn man rarpd eller se systemdokumentasjonen for mer informasjon). For å bekrefte at RARP daemon kjører på et Berkeley UNIX®-basert system, skriver du inn følgende

kommando: ps -ax | grep -v grep | grep rarpd For AT&T UNIX®-baserte system, skriv inn: ps -ef | grep -v grep | grep rarpd Dell-utskriftsserveren vil hente IP-adressen fra RARP-daemon når maskinen slås på.

# **Konfigurere IP-adressen ved hjelp av APIPA**

Dell-utskriftsserveren støtter APIPA-protokollen (Automatic Private IP Addressing). Med APIPA kan DHCP-klienter automatisk konfigurere en IP-adresse og subnettmaske når en DHCP-server ikke er tilgjengelig. Enheten velger sin egen IP-adresse i området 169.254.1.0 til og med 169.254.254.255. Subnettmasken settes automatisk til 255.255.0.0, og gateway-adressen settes til 0.0.0.0.

APIPA-protokollen er aktivert som standard. Du kan deaktivere APIPA-protokollen ved å bruke maskinens kontrollpanel eller Internett-basert styring.

# **Konfigurere IP-adressen ved hjelp av ARP**

Hvis nettverket ditt ikke bruker en DHCP-server, kan du også bruke ARP-kommandoen. ARP-kommandoen er tilgjengelig på Windows®-systemer som har TCP/IP installert og UNIX®-systemer. Skriv inn følgende kommando for å bruke ARP:

```
arp -s ipaddress ethernetaddress
```

```
ipaddress
```
Der ethernetaddress er MAC-adressen (Ethernet-adressen) til utskriftsserveren, og ipaddress er IP-adressen til utskriftsserveren.

Eksempel:

# **Windows®-systemer**

Windows®-systemer krever bindestrektegnet "-" mellom hvert siffer i MAC-adressen (Ethernet-adressen). arp -s 192.168.1.2 00-80-77-31-01-07 ping 192.168.1.2

#### **UNIX®-/Linux-systemer**

Vanligvis krever UNIX®- og Linux-system at kolontegnet ":" mellom hvert siffer i MAC-adressen (Ethernet-adresse). arp -s 192.168.1.2 00:80:77:31:01:07 ping 192.168.1.2

**MERK:** Du må være på samme Ethernet-segment for å bruke kommandoen ARP. Det kan altså ikke være en ruter mellom utskriftsserveren og operativsystemet.

Hvis det er en ruter, kan du bruke BOOTP eller en annen metode til å angi IP-adressen. Hvis administratoren har konfigurert systemet til å levere IP-adresser via BOOTP, DHCP eller RARP, kan Dell-utskriftsserveren motta en IP-adresse fra ett av disse tildelingssystemene for IP-adresse. Du behøver derfor ikke ha behov for å bruke ARP-kommandoen. ARP-kommandoen fungerer bare én gang. Når du har konfigurert IP-adressen til en Dell-utskriftsserver ved hjelp av ARP-kommandoen, vil du av sikkerhetsmessige årsaker ikke kunne bruke ARP-kommandoen på nytt til å endre adressen. Utskriftsserveren vil ignorere alle forsøk på å gjøre dette. Hvis du ønsker å endre IP-adressen på nytt, må du bruke Internett-basert styring, eller stille utskriftsserveren tilbake til fabrikkinnstillingen, noe som gjør at du kan bruke ARP-kommandoen på nytt.

# **Nullstill nettverksinnstillingene til fabrikkinnstillingene**

Du kan bruke maskinens kontrollpanel til å tilbakestille utskriftsserveren til standardinnstillingene. Dermed tilbakestilles all informasjon, slik som passord og IP-adresse.

**MERK:** Denne funksjonen gjenoppretter alle innstillinger for kabelbasert og trådløst nettverk til fabrikkinnstillingene.

**MERK:** Du kan også nullstille utskriftsserveren til fabrikkinnstillingene med Internett-basert styring.

- **1. Trykk på Meny.**
- **2. Trykk på ▲ eller ▼ for å vise Nettverk-alternativet og trykk deretter på OK.**
- **3. Trykk på ▲ eller ▼ for å vise Tilb.st. nettv-alternativet og trykk deretter på OK.**
- **4. Følg maskinens instruksjon for å tilbakestille nettverksinnstillingene. Maskinen vil starte på nytt.**

# **Skriv ut WLAN-rapporten**

#### **Beslektede modeller :** Dell E514dw / Dell E515dw

WLAN-rapporten viser maskinens trådløse status. Hvis den trådløse tilkoblingen mislykkes, kontrollerer du feilkoden på rapportutskriften.

- **1. Trykk på Meny.**
- **2. Gjør ett av følgende:**
	- • Dell E515dw

Trykk på ▲ eller ▼ for å vise Skriv rapport-alternativet og trykk deretter på OK.

• Dell E514dw

Trykk på ▲ eller ▼ for å vise Maskin Info-alternativet og trykk deretter på OK.

- **3. Trykk på ▲ eller ▼ for å vise** WLAN-rapport-alternativet og trykk deretter på **OK**.
- **4. Trykk på Start**

**Maskinen vil skrive ut WLAN-rapporten.**

# **Feilkoder i rapport om trådløst LAN**

# **Beslektede modeller :** Dell E514dw / Dell E515dw

Hvis rapporten om trådløst LAN viser at tilkoblingen mislyktes, kontrollerer du feilkoden på rapportutskriften og henviser til de tilhørende instruksjonene i tabellen:

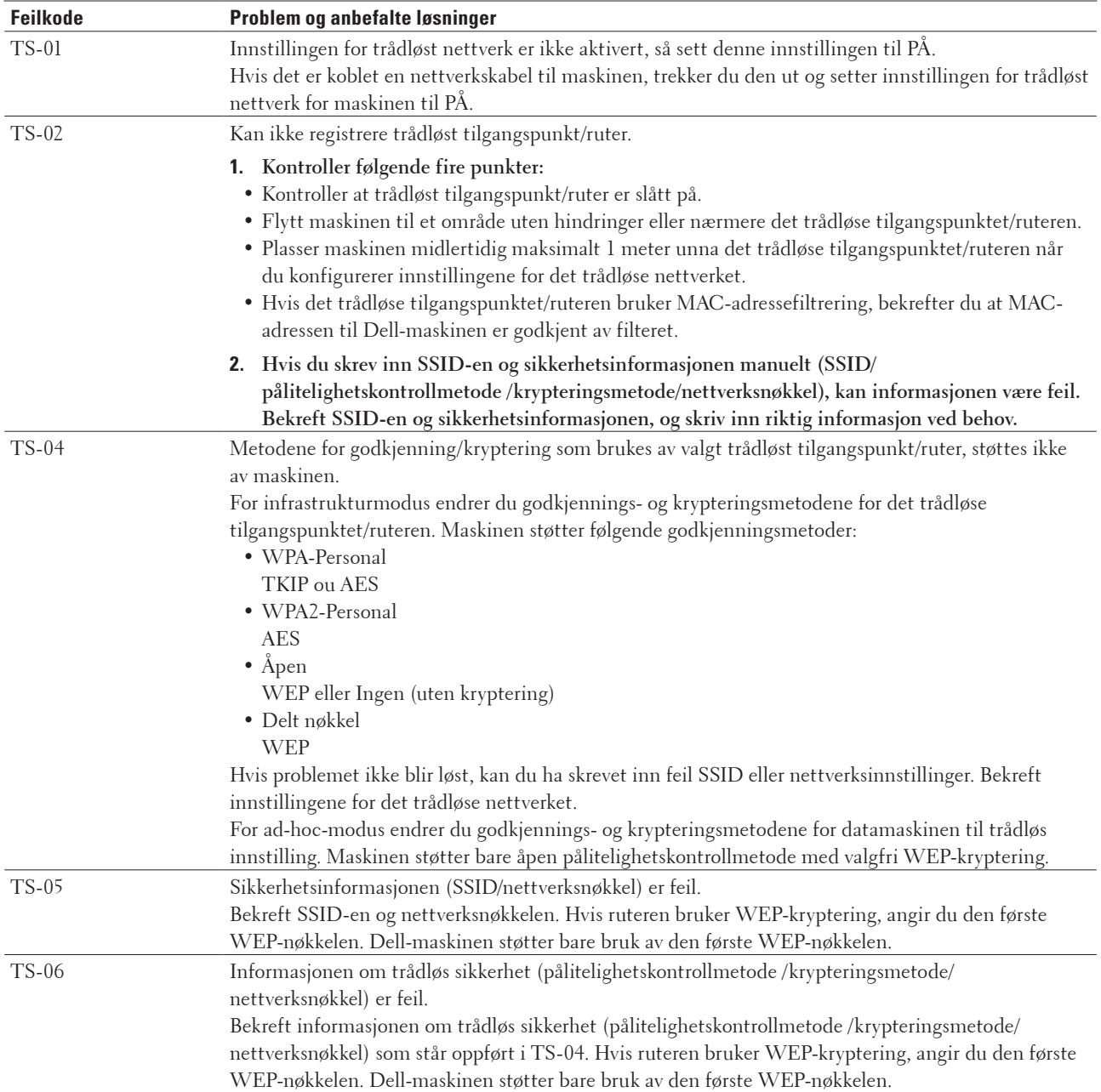

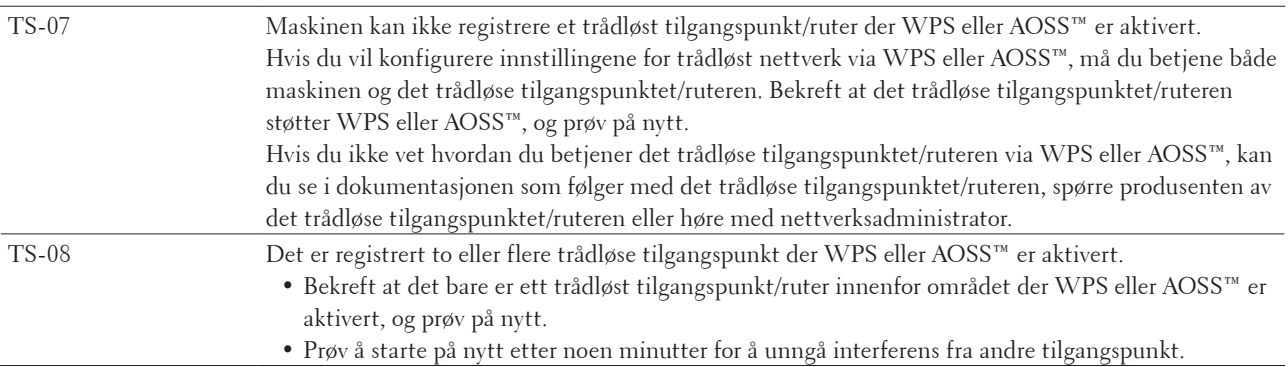

# **Nettverksmenyen på Dell-kontrollpanelet**

Med kontrollpanelets Nettverk-menyvalg kan du konfigurere Dell-maskinen for nettverket. Husk at Dell-maskinen er utstyrt med Internett-basert styring, som du kan bruke til å konfigurere ulike deler av nettverket.

# **TCP/IP**

Hvis du kobler maskinen til nettverket med en nettverkskabel, bruker du alternativene på Trådb. LAN-menyen. Hvis du kobler maskinen til et trådløst Ethernet-nettverk, bruker du alternativene på WLAN-menyen.

# **Oppstartsmetode**

Dette alternativet styrer hvordan maskinen henter IP-adressen.

# **Auto**

I denne modusen søker maskinen etter en DHCP-server på nettverket. Hvis den finner én og DHCP-serveren er konfigurert til å tildele en IP-adresse til maskinen, brukes IP-adressen fra DHCP-serveren.

Hvis ingen DHCP-server er tilgjengelig, angis IP-adressen ved hjelp av APIPA-protokollen. Når maskinen har blitt slått PÅ for første gang, kan det ta noen minutter mens maskinen skanner nettverket for en server.

# **Statisk**

I denne modusen må du tilordne maskinens IP-adresse manuelt. Når IP-adressen er angitt, er den låst til den tildelte adressen.

Hvis du ikke vil konfigurere utskriftsserveren via DHCP, BOOTP eller RARP, må du sette oppstartsmetoden til Statisk slik at utskriftsserveren har en statisk IP-adresse. Slik unngår du at utskriftsserveren prøver å hente en IPadresse fra et av disse systemene.

Hvis du vil endre oppstartsmetode, kan du bruke maskinens kontrollpanel eller Internett-basert styring.

# **IP-adresse**

I dette feltet vises IP-adressen til maskinen. Hvis du har valgt Statisk som oppstartsmetode, skriver du inn IPadressen du vil tilordne til maskinen (spør nettverksadministratoren om hvilken IP-adresse som skal brukes). Hvis du har valgt en annen metode enn Statisk, prøver maskinen å fastsette IP-adressen ved hjelp av DHCP-, BOOTP- eller RARP-protokollene.

Maskinens standard IP-adresse er sannsynligvis ikke kompatibel med nettverkets nummereringssystem for IP-adresse. Vi anbefaler at du kontakter nettverksadministrator for å få en IP-adresse som er kompatibel med nettverket som maskinen er koblet til.

#### **Subnettmaske**

I dette feltet vises subnettmasken som brukes av maskinen. Hvis du ikke bruker DHCP, BOOTP eller RARP til å hente inn subnettmasken, skriver du inn subnettmasken som du vil bruke. Spør nettverksadministratoren om hvilken subnettmaske som skal brukes.

#### **Gateway**

I dette feltet vises gatewayadressen eller ruteradressen som brukes av maskinen. Hvis du ikke bruker DHCP, BOOTP eller RARP til å hente inn gatewayadressen eller ruteradressen, skriver du inn adressen som du vil tilordne. Hvis du ikke har en gateway eller ruter, lar du dette feltet stå tomt. Spør nettverksadministratoren hvis du er usikker.

#### **Nodenavn**

Du kan registrere maskinnavnet på nettverket. Dette navnet kalles ofte for et NetBIOS-navn. Det er dette navnet som registreres av WINS-serveren (Windows® Internet Name Service) på nettverket.

Dell anbefaler navnet "DELLxxxxxx" (hvor "xxxxxx" er de første seks sifrene i maskinens MAC-adresse Ethernetadresse) (opptil 32 tegn).

#### **WINS-konfigurasjon**

Dette alternativet styrer hvordan maskinen henter IP-adressen til WINS-serveren.

#### **Auto**

Bruker automatisk en DHCP-forespørsel til å bestemme IP-adressene til de primære og sekundære WINS-serverne. Du må angi BOOT method som Auto eller DHCP for at denne funksjonen skal fungere.

#### **Statisk**

Bruker en angitt IP-adresse for de primære og sekundære WINS-serverne.

#### **WINS-server**

Dette alternativet styrer IP-adressen til WINS-serveren.

#### **Primær (IP-adresse for primær WINS-server)**

I dette feltet angis IP-adressen for den primære WINS-serveren. Hvis det angis en annen verdi enn null, vil maskinen kontakte denne serveren for å registrere navnet i WINS (Windows® Internet Name Service).

#### **Sekundær (IP-adresse for sekundær WINS-server)**

I dette feltet angis IP-adressen for den sekundære WINS-serveren. Den brukes som reserve for den primære WINS-serveradressen. Hvis den primære WINS-serveren ikke er tilgjengelig, kan maskinen likevel registreres på en sekundær server.

Hvis det angis en annen verdi enn null, vil maskinen kontakte denne serveren for å registrere navnet i WINS (Windows® Internet Name Service). Hvis du har en primær WINS-server, men ingen sekundær WINS-server, lar du dette feltet stå tomt.

#### **DNS-server**

Dette alternativet styrer IP-adressen for DNS-serveren (Domain Name System).

#### **Primær (IP-adresse for primær DNS-server)**

I dette feltet angis IP-adressen for den primære DNS-serveren.

#### **Sekundær (IP-adresse for sekundær DNS-server)**

I dette feltet angis IP-adressen for den sekundære DNS-serveren. Den brukes som reserve for den primære DNSserveradressen. Hvis den primære DNS-serveren ikke er tilgjengelig, kontakter maskinen den sekundære DNSserveren.

# **APIPA**

Valg av På vil føre til at utskriftsserveren automatisk tildeler en koblingslokal IP-adresse i området (169.254.1.0– 169.254.254.255) når utskriftsserveren ikke kan hente en IP-adresse ved hjelp av oppstartsmetoden du har angitt. Når innstillingen er Av, vil IP-adressen ikke endres når utskriftsserveren ikke kan hente en IP-adresse ved hjelp av oppstartsmetoden du har angitt.

## **IPv6**

Denne maskinen er kompatibel med IPv6, som er neste generasjons Internett-protokoll. Standardinnstillingen er Av. Hvis du vil bruke IPv6-protokollen, må du velge På.

**MERK:** Hvis du setter IPv6 til På, må du slå strømbryteren av og deretter på igjen for å aktivere denne protokollen.

**MERK:** Når du har satt IPv6 til På, vil denne innstillingen gjelde både det kablede og det trådløse LAN-grensesnittet.

# **Ethernet (kun for kablede nettverk)**

Ethernet link-modus gjør at utskriftsserveren kan fungere i 100BASE-TX hel eller halv dupleks eller i 10BASE-T hel eller halv dupleksmodus gjennom autoforhandling.

**MERK:** Hvis du ikke angir denne verdien riktig, kan det hende at kommunikasjon med utskriftsserveren mislykkes.

# **Kablet status**

Dette feltet viser gjeldende status for kabelnettverket.

# **MAC-adresse**

MAC-adressen (Ethernet-adressen) er et unikt nummer som tildeles maskinens nettverksgrensesnitt. Du kan kontrollere maskinens MAC-adresse på kontrollpanelet.

# **Oppsettsveiviser (kun for trådløse nettverk)**

#### **Beslektede modeller :** Dell E514dw / Dell E515dw

Veiviseren for oppsett guider deg gjennom konfigurasjonen av det trådløse nettverket.

# **WPS/AOSS™ (kun trådløse nettverk)**

#### **Beslektede modeller :** Dell E514dw / Dell E515dw

Hvis det trådløse LAN-tilgangspunktet/ruteren støtter enten WPS (PBC) eller AOSS™ (automatisk trådløs modus), kan du konfigurere Dell-maskinen uten en datamaskin.

#### **MERK:** WPS henviser til Wi-Fi Protected Setup™.

**MERK:** PBC er en forkortelse for Push Button Configuration ("trykk knapp" konfigurasjon).

**MERK:** AOSS™ er en forkortelse for AirStation One-Touch Secure System (luftstasjon ettrykks sikkert system).

# **WPS m/PIN-kode (kun trådløse nettverk)**

## **Beslektede modeller :** Dell E514dw / Dell E515dw

Hvis det trådløse LAN-tilgangspunktet/ruteren støtter WPS (PIN-metode), kan du konfigurerer Dell-maskinen uten en datamaskin.

**MERK:** WPS henviser til Wi-Fi Protected Setup™.

# **WLAN-status (kun trådløse nettverk)**

# **Beslektede modeller :** Dell E514dw / Dell E515dw

**Status**

Dette feltet viser gjeldende status for det trådløse nettverket.

## **Signal**

Dette feltet viser gjeldende signalstyrke for det trådløse nettverket.

## **SSID**

Dette feltet viser gjeldende SSID for det trådløse nettverket. Displayet viser opptil 32 tegn av SSID-navnet.

#### **Komm.-modus**

Dette feltet viser gjeldende kommunikasjonsmodus for det trådløse nettverket.

# **Angi som standard**

# **Beslektede modeller :** Dell E514dw / Dell E515dw

Velg Still inn standard-alternativet for å nullstille hver kablede eller trådløse innstilling til fabrikkinnstillingen.

# **Aktiver kablet (kun kablede nettverk)**

# **Beslektede modeller :** Dell E514dw / Dell E515dw

Still inn Kabel aktivert-alternativet til På når du vil bruke en kablet nettverkstilkobling.

# **WLAN aktivere (kun trådløse nettverk)**

# **Beslektede modeller :** Dell E514dw / Dell E515dw

Still inn WLAN aktivt-alternativet til På når du vil bruke en trådløs nettverkstilkobling.

# **Wi-Fi Direct**

# **Beslektede modeller :** Dell E514dw / Dell E515dw

Denne typen tilkobling er en Wi-Fi-standard som gjør at enheter kan bruke en sikret metode for å koble til hverandre uten et trådløst tilgangspunkt.

# **Skanne til e-post**

Velg Skann til e-post for å endre oppløsningen og filtypen for et e-postvedlegg. Du kan skanne og sende et dokument i svart/hvitt eller farger som vedlegg fra datamaskinen.

# **Skann til FTP**

# **Beslektede modeller :** Dell E515dn / Dell E515dw

Velg Skann til FTP for å endre oppløsningen og filtypen for vedlegget. Du kan skanne og sende et monokromt eller fargedokument direkte til en FTP-server på ditt lokalnett, eller på Internett.

# **Nettverk nullstille**

Velg Tilb.st. nettv-alternativet for å sette utskriftsserveren tilbake til fabrikkinnstillingene.

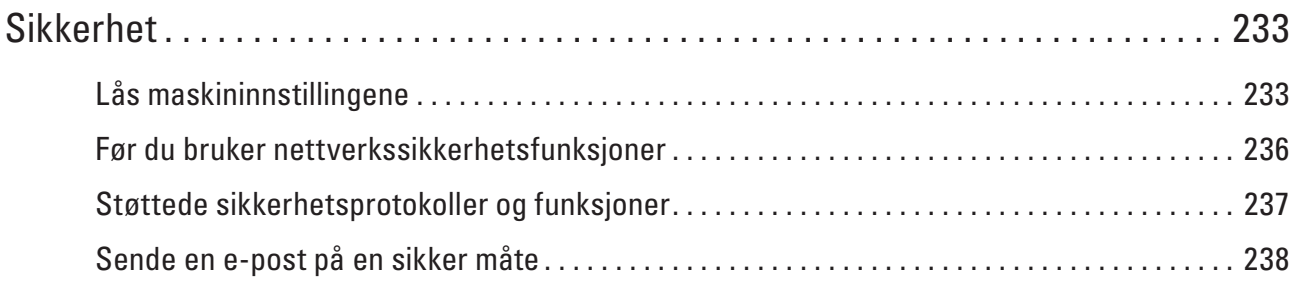

# <span id="page-232-0"></span>**Sikkerhet**

• Lås maskininnstillingene

Før du slår på maskinens tilgangssperrefunksjon, må du skrive ned passordet og ta godt vare på det. Hvis du glemmer passordet, må du nullstille alle passord som er lagret i maskinen ved å ringe administratoren eller Dell kundeservice.

• Før du bruker nettverkssikkerhetsfunksjoner

Dell-maskinen bruker noen av markedets nyeste protokoller for nettverkssikkerhet og kryptering. Disse nettverksfunksjonene kan integreres i den generelle sikkerhetsplanen for nettverket ditt, slik at du kan beskytte dataene dine og forhindre uautorisert tilgang til maskinen.

- • Støttede sikkerhetsprotokoller og funksjoner
- • Sende en e-post på en sikker måte

# **Lås maskininnstillingene**

Før du slår på maskinens tilgangssperrefunksjon, må du skrive ned passordet og ta godt vare på det. Hvis du glemmer passordet, må du nullstille alle passord som er lagret i maskinen ved å ringe administratoren eller Dell kundeservice.

- • Om bruk av TX Lock Blokker uautorisert dataoverføring til og fra maskinen.
- • Om bruk av innstillingslås Blokker uautorisert tilgang til maskininnstillinger.

# **Om bruk av TX Lock**

# **Beslektede modeller :** Dell E515dn / Dell E515dw

Blokker uautorisert dataoverføring til og fra maskinen.

Mens TX Lock er på, er følgende handlinger tilgjengelige HVIS de er aktive før du slå på TX Lock:

- • Mottak av fakser
- Faksvideresending
- • Personsøker
- Fjerninnhenting

**MERK:** Skru av TX Lock for å skrive ut faksene i minnet.

Når TX Lock er aktivert, er følgende handlinger IKKE tilgjengelige:

- Sending av faks
- • Kopiere
- • Utskrift fra datamaskin
- • Skanne

#### **Still inn TX Lock-passordet**

**Beslektede modeller :** Dell E515dn / Dell E515dw

- **1. Trykk på Meny.**
- **2. Trykk på ▲ eller ▼ for å vise Hovedoppsett-alternativet og trykk deretter på <b>OK**.
- **3. Trykk på ▲ eller ▼ for å vise** Sikkerhet-alternativet og trykk deretter på **OK**.
- **4. Trykk på ▲ eller ▼ for å vise** Sendelås-alternativet og trykk deretter på **OK**.
- **5. Angi et firesifret nummer for passordet.**
- **6. Trykk på OK.**
- **7. Når LCD-skjermen viser** Bekreft:**, angi passordet på nytt.**
- **8. Trykk på Avbryt.**

## **Endre TX Lock-passordet**

#### **Beslektede modeller :** Dell E515dn / Dell E515dw

- **1. Trykk på Meny.**
- **2. Trykk på ▲ eller ▼ for å vise Hovedoppsett-alternativet og trykk deretter på <b>OK**.
- **3. Trykk på ▲ eller ▼ for å vise** Sikkerhet-alternativet og trykk deretter på **OK**.
- **4. Trykk på ▲ eller ▼ for å vise** Sendelås-alternativet og trykk deretter på **OK**.
- **5. Trykk på ▲ eller ▼ for å vise** Sett passord-alternativet og trykk deretter på **OK**.
- **6. Skriv inn det gjeldende firesifrede passordet.**
- **7. Trykk på OK.**
- **8. Angi et firesifret nummer for det nye passordet.**
- **9. Trykk på OK.**
- **10. Når LCD-skjermen viser** Bekreft:**, angi passordet på nytt.**
- **11. Trykk på Avbryt.**

# **Slå TX Lock på/av**

- • Slå på TX Lock
- • Slå av TX Lock

#### **Slå på TX Lock**

#### **Beslektede modeller :** Dell E515dn / Dell E515dw

- **1. Trykk på Meny.**
- **2. Trykk på**  $\blacktriangle$  **eller**  $\nabla$  **for å vise**  $\text{Hovedoppsett-alternativet og trykk deretter på OK.}$
- **3. Trykk på ▲ eller ▼ for å vise** Sikkerhet-alternativet og trykk deretter på **OK**.
- **4. Trykk på ▲ eller ▼ for å vise** Sendelås-alternativet og trykk deretter på **OK**.
- **5. Trykk på OK når LCD-skjermen viser** Velg sikkerhet**.**
- **6. Skriv inn det gjeldende firesifrede passordet.**
- **7. Trykk på OK.**

## **Slå av TX Lock**

#### **Beslektede modeller :** Dell E515dn / Dell E515dw

- **1. Trykk på Meny.**
- **2. Skriv inn det gjeldende firesifrede passordet.**
- **3. Trykk på OK.**

# **Om bruk av innstillingslås**

# **Beslektede modeller :** Dell E515dn / Dell E515dw

Blokker uautorisert tilgang til maskininnstillinger. Når innstillingslås er stilt inn til På, kan du ikke få tilgang til maskininnstillingene uten å angi passordet.

## **Stille inn passordet for innstillingslås**

#### **Beslektede modeller :** Dell E515dn / Dell E515dw

- **1. Trykk på Meny.**
- **2. Trykk på**  $\blacktriangle$  **eller**  $\nabla$  **for å vise**  $\forall$  **Hovedoppsett-alternativet og trykk deretter på <b>OK**.
- **3. Trykk på ▲ eller ▼ for å vise** Sikkerhet-alternativet og trykk deretter på **OK**.
- **4. Trykk på ▲ eller ▼ for å vise Innstill. lås-alternativet og trykk deretter på OK.**
- **5. Angi et firesifret nummer for passordet.**
- **6. Trykk på OK.**
- **7. Når LCD-skjermen viser** Bekreft:**, angi passordet på nytt.**
- **8. Trykk på OK.**
- **9. Trykk på Avbryt.**

# **Endre passordet for innstillingslås**

#### **Beslektede modeller :** Dell E515dn / Dell E515dw

- **1. Trykk på Meny.**
- **2. Trykk på ▲ eller ▼ for å vise Hovedoppsett-alternativet og trykk deretter på <b>OK**.
- **3. Trykk på ▲ eller ▼ for å vise Sikkerhet-alternativet og trykk deretter på OK.**
- **4. Trykk på ▲ eller ▼ for å vise Innstill. lås-alternativet og trykk deretter på OK.**
- **5. Trykk på ▲ eller ▼ for å vise** Sett passord-alternativet og trykk deretter på **OK**.
- **6. Skriv inn det gjeldende firesifrede passordet.**
- **7. Trykk på OK.**
- **8. Skriv inn et nytt firesifret passord.**
- **9. Trykk på OK.**

<span id="page-235-0"></span>**10. Når LCD-skjermen viser** Bekreft:**, angi passordet på nytt.**

**11. Trykk på OK.**

**12. Trykk på Avbryt.**

# **Slå innstillingslås på eller av**

- • Slå på innstillingslås
- • Slå av innstillingslås

# **Slå på innstillingslås**

**Beslektede modeller :** Dell E515dn / Dell E515dw

- **1. Trykk på Meny.**
- **2. Trykk på ▲ eller ▼ for å vise**  $\text{Hovedoppsett-alternative}$  **og trykk deretter på <b>OK**.
- **3. Trykk på ▲ eller ▼ for å vise** Sikkerhet-alternativet og trykk deretter på **OK**.
- **4. Trykk på ▲ eller ▼ for å vise** Innstill. lås-alternativet og trykk deretter på **OK**.
- **5. Trykk på OK når LCD-skjermen viser** På**.**
- **6. Skriv inn det gjeldende firesifrede passordet.**
- **7. Trykk på OK.**
- **8. Trykk på Avbryt.**

**Slå av innstillingslås**

**Beslektede modeller :** Dell E515dn / Dell E515dw

- **1. Trykk på Meny.**
- **2. Trykk på**  $\blacktriangle$  **eller**  $\nabla$  **for å vise**  $\text{Hovedoppsett-alternativet og trykk deretter på OK.}$
- **3. Trykk på ▲ eller ▼ for å vise** Sikkerhet-alternativet og trykk deretter på **OK**.
- **4. Trykk på ▲ eller ▼** for å vise Innstill. lås-alternativet og trykk deretter på **OK**.
- **5. Skriv inn det gjeldende firesifrede passordet.**
- **6. Trykk på OK.**
- **7. Trykk på OK når LCD-skjermen viser** Av**.**
- **8. Trykk på Avbryt.**

# **Før du bruker nettverkssikkerhetsfunksjoner**

Dell-maskinen bruker noen av markedets nyeste protokoller for nettverkssikkerhet og kryptering. Disse nettverksfunksjonene kan integreres i den generelle sikkerhetsplanen for nettverket ditt, slik at du kan beskytte dataene dine og forhindre uautorisert tilgang til maskinen.

**MERK:** Vi anbefaler at du deaktiverer FTP- og TFTP-protokollene. Tilgang til maskinen via disse protokollene er ikke trygt. Men vær oppmerksom på at hvis du deaktiverer FTP, så deaktiveres også funksjonen Skann til FTP.

# <span id="page-236-0"></span>**Støttede sikkerhetsprotokoller og funksjoner**

- • Sikkerhetsprotokoller
- • Sikkerhetsmetoder for sending og mottak av e-post
- • Styre nettverksmaskinen på en sikker måte via Internett-basert styring (nettleser) For sikker behandling av nettverksmaskinen, må du bruke styringsverktøyene med sikkerhetsprotokoller.

# **Sikkerhetsprotokoller**

## **SNMPv3**

Simple Network Management Protocol versjon 3 (SNMPv3) tilbyr godkjenning og datakryptering for å styre nettverksenheter på en trygg måte.

# **Sikkerhetsmetoder for sending og mottak av e-post**

**MERK:** Konfigurer innstillingene for disse sikkerhetsmetodene med Internett-basert styring.

## **SMTP-AUTH (SMTP-godkjenning)**

SMTP-AUTH utvider SMTP (protokollen for sending av e-post via Internett) til å omfatte en pålitelighetskontrollmetode for å sikre at den ekte identiteten til senderen er kjent.

# **Styre nettverksmaskinen på en sikker måte via Internett-basert styring (nettleser)**

For sikker behandling av nettverksmaskinen, må du bruke styringsverktøyene med sikkerhetsprotokoller.

- **1. Start nettleseren.**
- **2. Skriv inn "http://maskinens IP-adresse" i nettleserens adresselinje (hvor "maskinens IP-adresse" er maskinens IP-adresse).**
- **3.** Passord kreves ikke som standard. Skriv et passord hvis du har satt et og klikk deretter på  $\rightarrow$ . **MERK:** Hvis du bruker SNMPv3-protokollen, følger du trinnene under.
- **4. Klikk på Network (Nettverk)-fanen.**
- **5. Klikk på Protocol (Protokoll).**
- **6. Sørg for at SNMP-innstillingen er aktivert, og klikk deretter på Advanced Setting (Avansert innstilling) under SNMP.**
- **7. Du kan konfigurere SNMP-innstillingene.**
	- **Vi har tre valgt for SNMP Mode of Operation (SNMP-driftsmodus).**
	- • **SNMP v1/v2c read-write access (Lese-/skrivetilgang for SNMP v1/v2c)**

I denne modusen, bruker utskriftsserveren versjon 1 og versjon 2c av SNMP-protokollen. Du kan bruke alle Dell-programmer i denne modusen. Modusen er derimot ikke sikker fordi den ikke vil autentisere brukeren og dataen krypteres ikke.

• **SNMPv3 read-write access and v1/v2c read-only access (Lese-/skrivetilgang for SNMPv3 og kun lesetilgang for v1/v2c)**

I denne modusen, bruker utskriftsserveren lese/skrivetilgang av versjon 3 og skrivebeskytet tilgang av versjon 1 og versjon 2c av SNMP-protokollen.

#### **MERK:** Når du bruker **SNMPv3 read-write access and v1/v2c read-only access (Lese-/skrivetilgang for SNMPv3**

<span id="page-237-0"></span>**og kun lesetilgang for v1/v2c)**-modusen, vil noen Dell-programmer som har tilgang til utskriftsserveren ikke fungere riktig fordi de tillater den skrivebeskyttede tilgangen til versjon 1 og versjon 2c. Hvis du vil bruke alle programmer, bruker du **SNMP v1/v2c read-write access (Lese-/skrivetilgang for SNMP v1/v2c)**-modusen.

#### • **SNMPv3 read-write access (Lese-/skrivetilgang for SNMPv3)**

Med denne modusen, bruker utskriftsserveren versjon 3 av SNMP-protokollen. Hvis du behandle utskriftsserveren på en sikker måte, bruk denne modusen.

**MERK:** Når du bruker **SNMPv3 read-write access (Lese-/skrivetilgang for SNMPv3)**-modusen, legger du merke til følgende:

**MERK:** Du kan bare behandle utskriftsserveren med Internett-basert styring.

**MERK:** Alle programmer som bruker SNMPv1/v2c begrenses. For å tillate bruk av SNMPv1/v2c-programmene, bruker du **SNMPv3 read-write access and v1/v2c read-only access (Lese-/skrivetilgang for SNMPv3 og kun lesetilgang for v1/v2c)**- eller **SNMP v1/v2c read-write access (Lese-/skrivetilgang for SNMP v1/v2c)**-modus.

# **Sende en e-post på en sikker måte**

- • Konfigurere e-postsending med Internett-basert styring
- Sende e-post med brukergodkjenning

# **Konfigurere e-postsending med Internett-basert styring**

**Beslektede modeller :** Dell E515dn / Dell E515dw

Vi anbefaler at du bruker Internett-basert styring til å konfigurere sikker sending av e-post med brukerpålitelighetskontroll.

- **1. Start nettleseren.**
- **2. Skriv inn "http://maskinens IP-adresse" i nettleserens adresselinje (hvor "maskinens IP-adresse" er maskinens IP-adresse). For eksempel: http://192.168.1.2**

**MERK:** Hvis du bruker DNS (Domain Name System) eller aktiverer et NetBIOS-navn, kan du skrive inn et annet navn, som "DeltSkriver" i stedet for IP-adressen.

• Eksempel:

```
http://SharedPrinter
```
Hvis du aktiverer et NetBIOS-navn, kan du også bruke nodenavnet.

- • Eksempel:
- http://DELL000499

Du finner NetBIOS-navnet i nettverkskonfigurasjonsrapporten.

**MERK:** For Macintosh, gå til Internett-basert styring ved å klikke på maskinens ikon på **Status Monitor**-skjermen.

- **3.** Passord kreves ikke som standard. Skriv et passord hvis du har satt et og klikk deretter på  $\rightarrow$  .
- **4. Klikk på Network (Nettverk)-fanen.**
- **5. Klikk Protocol (Protokoll) i den venstre navigasjonslinjen.**
- **6. I feltet SMTP klikker du på Advanced Setting (Avansert innstilling) og kontrollerer at statusen til SMTP er Enabled (Aktivert).**
- **7. Konfigurer innstillingene for SMTP.**
	- • Du finner mer informasjon i hjelpeteksten for Internett-basert styring.
	- • Bekreft at e-postinnstillingene er riktige etter konfigurasjonen ved å sende en testmelding.
	- • Hvis du ikke vet innstillingen for SMTP-serveren, tar du kontakt med nettverksadministrator eller Internettleverandøren.
- **8. Når du er ferdig, klikker du på Submit (Send).**

**Dialogboksen Test Send E-mail Configuration (Test konfigurasjon for sending av e-post) vises.** 

**9. Følg anvisningene i dialogboksen for å teste gjeldende innstillinger.**

# **Sende e-post med brukergodkjenning**

## **Beslektede modeller :** Dell E515dn / Dell E515dw

Dell-maskinen din støtter SMTP-AUTH--metoden for å sende en e-post via en e-postserver som krever brukerpålitelighetskontroll. Denne metoden forhindrer at uautoriserte brukere får tilgang til e-postserveren. Du kan bruke SMTP-AUTH for e-postvarsling og e-postrapporter.

**MERK:** Vi anbefaler at du bruker Internett-basert styring til å konfigurere SMTP-pålitelighetskontroll.

#### **Innstillinger for e-postserver**

Du må konfigurere maskinens SMTP-pålitelighetskontrollmetode slik at den samsvarer med metoden som brukes av e-postserveren din. Vil du vite mer om innstillingene for e-postserveren, kan du ta kontakt med nettverksadministrator eller Internett-tjenesteleverandøren.

**MERK:** Vil du aktivere SMTP-serverpålitelighetskontroll, må du på skjermbildet **SMTP** for Internett-basert styring, under **Server Authentication Method (Servergodkjenningsmetode)**, velge **SMTP-AUTH**.

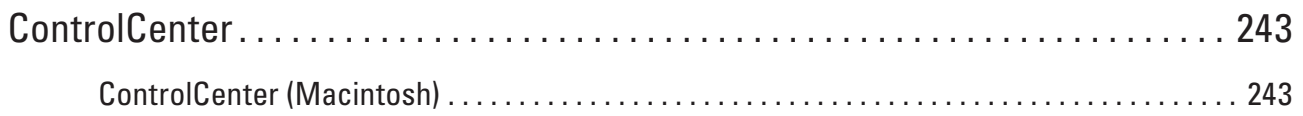

# <span id="page-242-0"></span>**ControlCenter**

Du kan bruke Dells ControlCenter-programvare for å få rask tilgang til programmene du bruker ofte. Ved å bruke ControlCenter får du direkte tilgang til spesifikke programmer.

• ControlCenter (Macintosh)

# **ControlCenter (Macintosh)**

- • Skanne med ControlCenter (Macintosh) Bruk Dells ControlCenter-programvare til å skanne fotografier og lagre dem som JPEG-, PDF-filer eller andre filformater.
- • Skanneinnstillinger for ControlCenter (Macintosh)

# **Skanne med ControlCenter (Macintosh)**

Bruk Dells ControlCenter-programvare til å skanne fotografier og lagre dem som JPEG-, PDF-filer eller andre filformater.

- • Skanne dokumenter og fotoer med ControlCenter (Macintosh) Send skannede bilder eller grafikk direkte til datamaskinen din. Dells ControlCenter-programvare (kun for Macintosh) vil starte standard grafikkprogram på datamaskinen og åpne det skannede dokumentet automatisk.
- • Lagre skannet data til en mappe som en PDF-fil med ControlCenter (Macintosh)
- • Skanne begge sider av et ID-kort med ControlCenter
- • Skann til e-postvedlegg med ControlCenter (Macintosh) Send et skannet dokument som et e-postvedlegg.
- • Skann til en redigerbar tekstfil (OCR) med ControlCenter (Macintosh) Maskinen din kan konvertere tegn i et skannet dokument til tekstdata ved hjelp av OCR-teknologi (optisk tegngjenkjennelse). Rediger denne teksten ved å bruke tekstredigeringsprogrammet du foretrekker.
- • Skanneinnstillinger for ControlCenter (Macintosh)

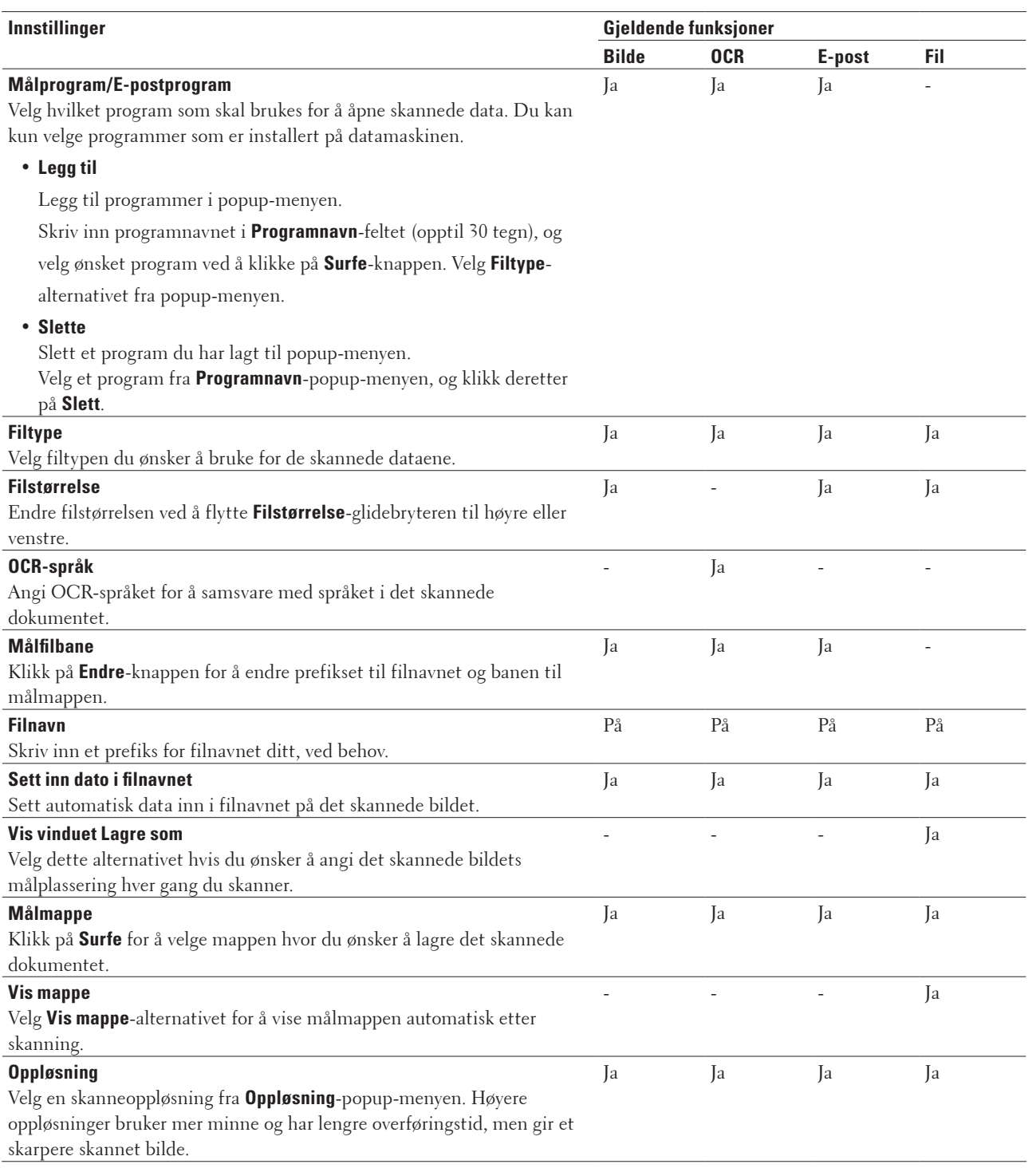

# **Skanneinnstillinger for ControlCenter (Macintosh)**

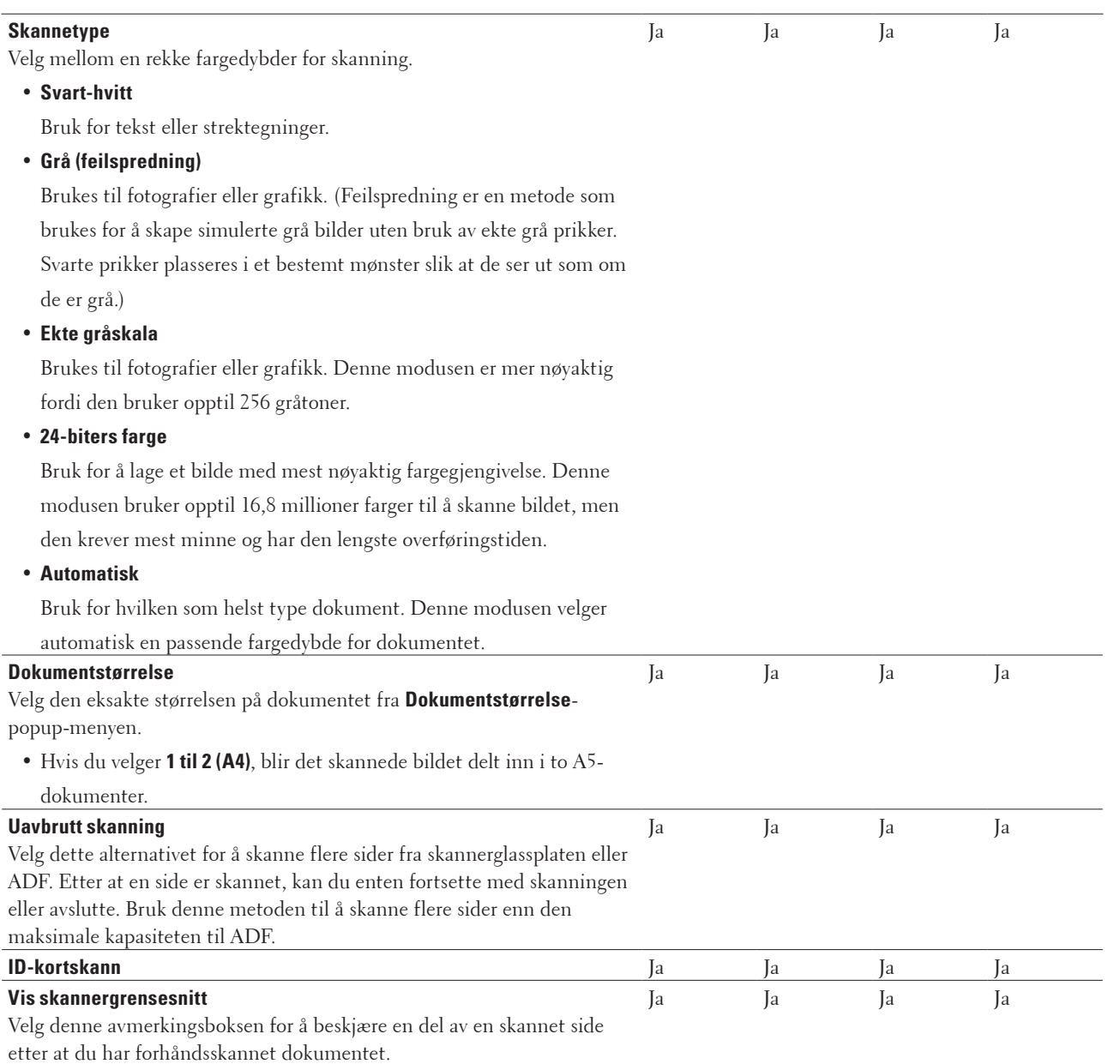

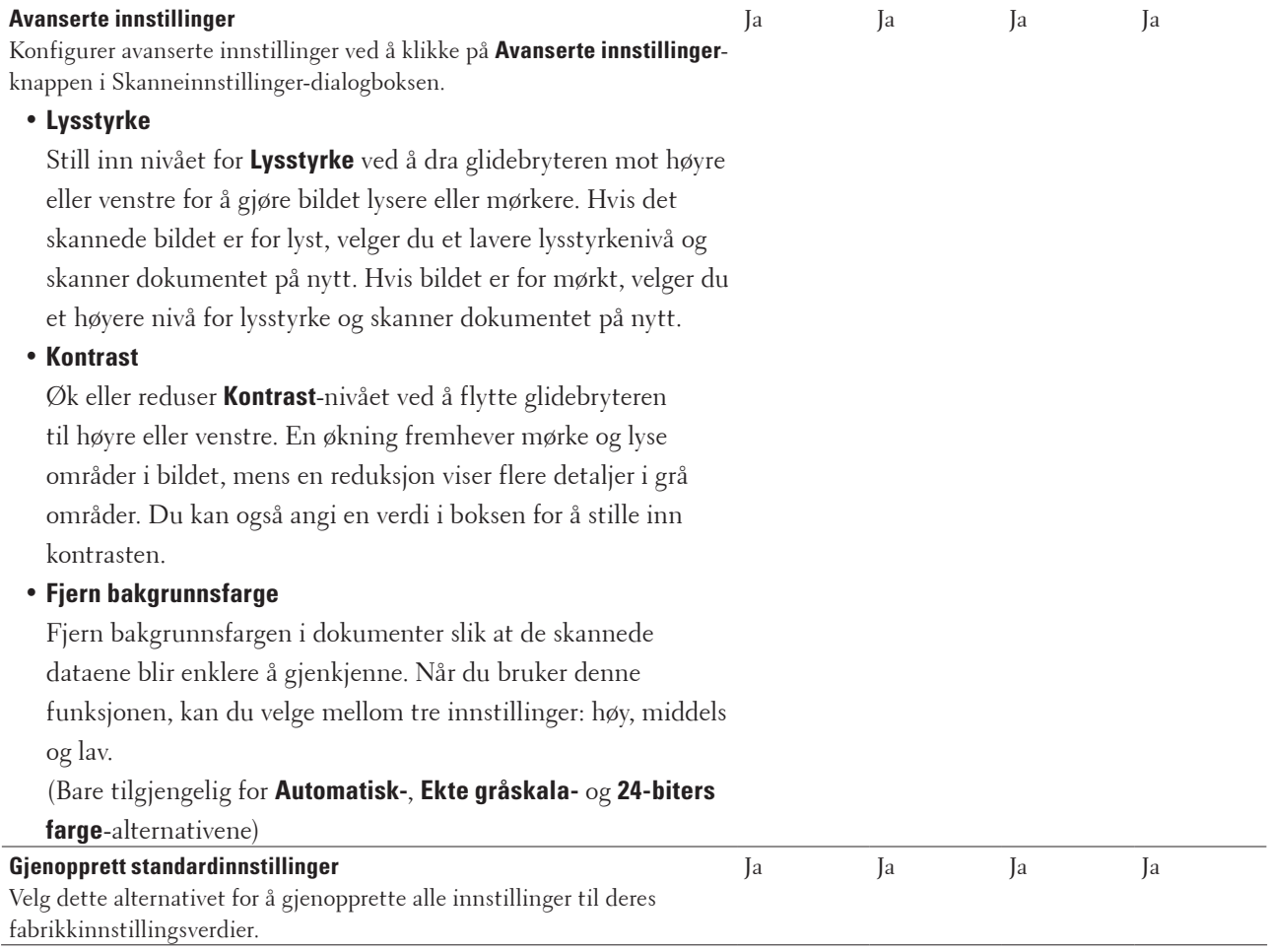

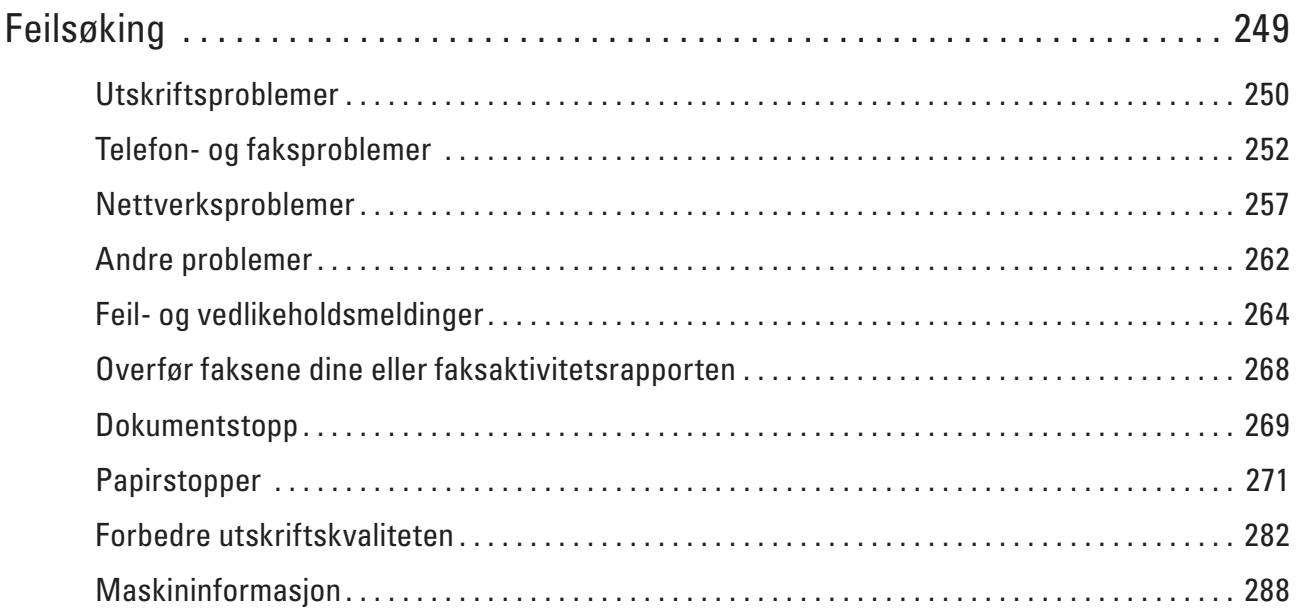

# **10**

# <span id="page-248-0"></span>**Feilsøking**

Bruk denne delen til å løse vanlige problemer du kan møte på når du bruker Dell-maskinen. Du kan rette opp i de fleste problemene selv.

# **VIKTIG**

For teknisk hjelp, må du ringe Dell kundeservice eller din lokale Dell-forhandler.

Bruk av rekvisita som ikke er fra Dell kan påvirke utskriftskvaliteten, ytelsen til maskinvaren og maskinens pålitelighet.

(Dell E515dn/Dell E515dw)

For å forhindre at du mister mottatt faksdata i maskinens minne, overfør dataene til en annen faksmaskin eller til datamaskinen før du slår av maskinen.

Sjekk først følgende:

- Maskinens strømledning er koblet riktig til og strømmen til maskinen er på.  $\blacktriangleright$  Hurtigstartguide
- Alle beskyttelsesmaterialer har blitt fjernet. > Hurtigstartguide
- • Papir er riktig matet inn i papirmagasinet.
- • Grensesnittkablene er sikkert koblet til maskinen og datamaskinen, eller den trådløse tilkoblingen er konfigurert på både maskinen og datamaskinen.
- • Feil- og vedlikeholdsmeldinger

Hvis du ikke løser problemet med kontrollene, identifiserer du problemet og ser  $\blacktriangleright$  Beslektet informasjon

# <span id="page-249-0"></span>**Utskriftsproblemer**

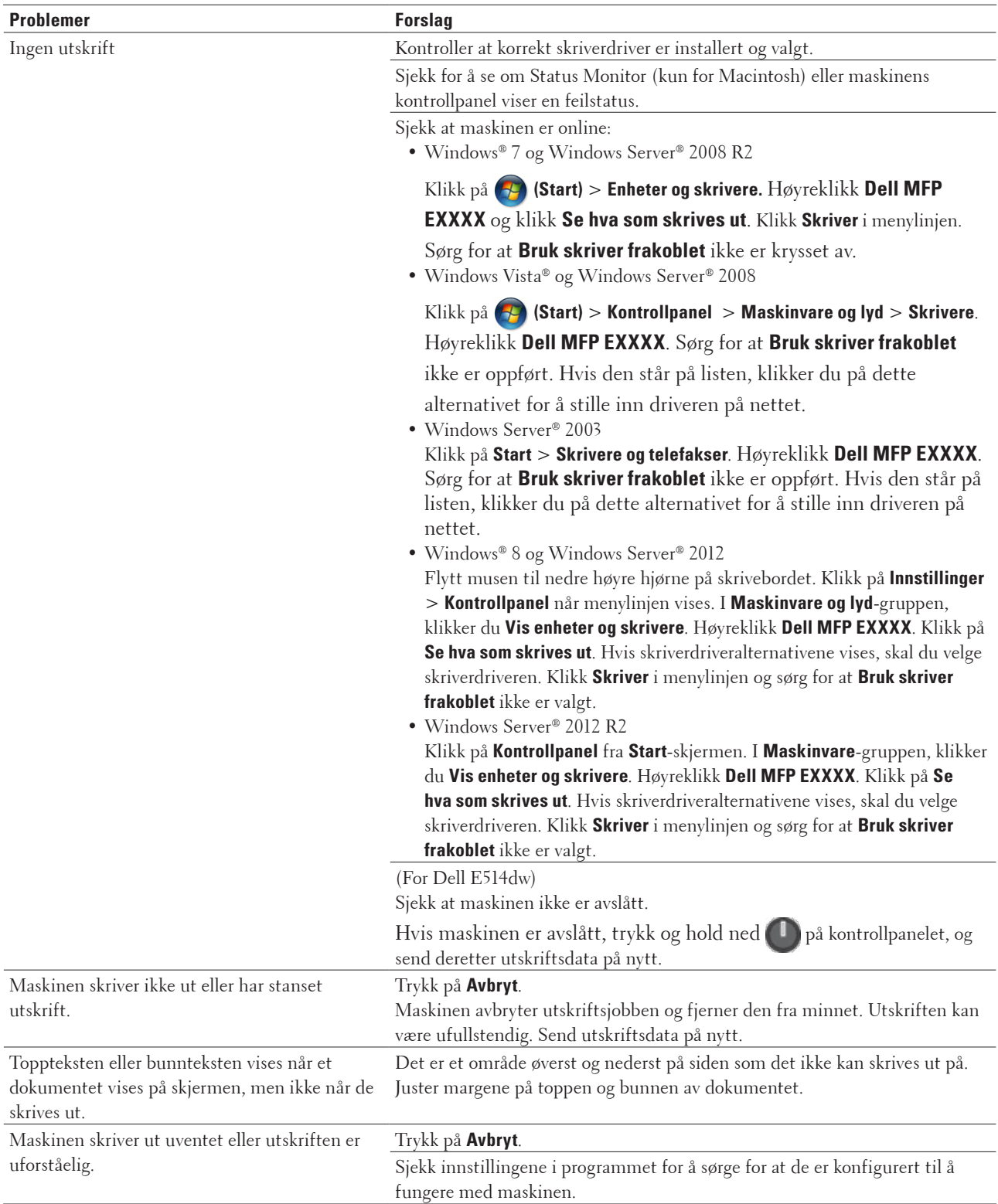

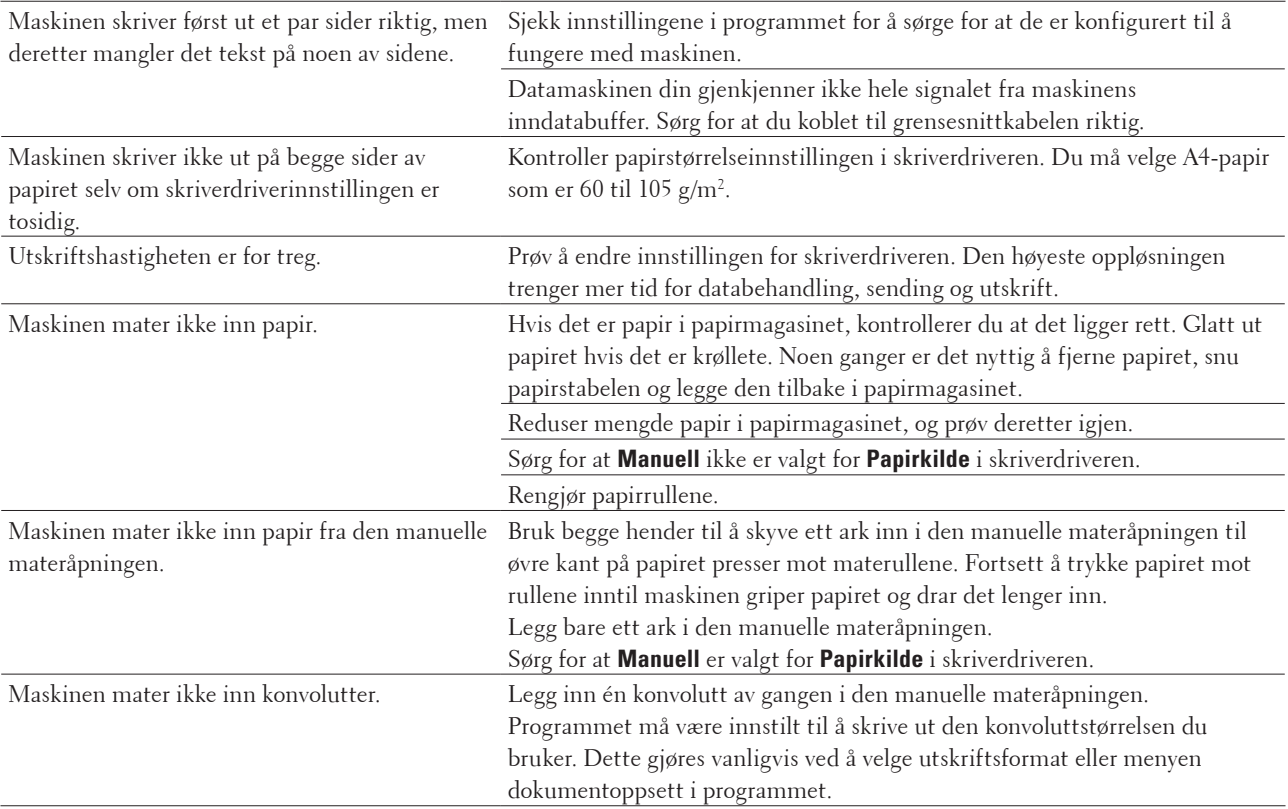

# <span id="page-251-0"></span>**Telefon- og faksproblemer**

# **Beslektede modeller :** Dell E515dn / Dell E515dw

# **Telefonlinje eller tilkoblinger**

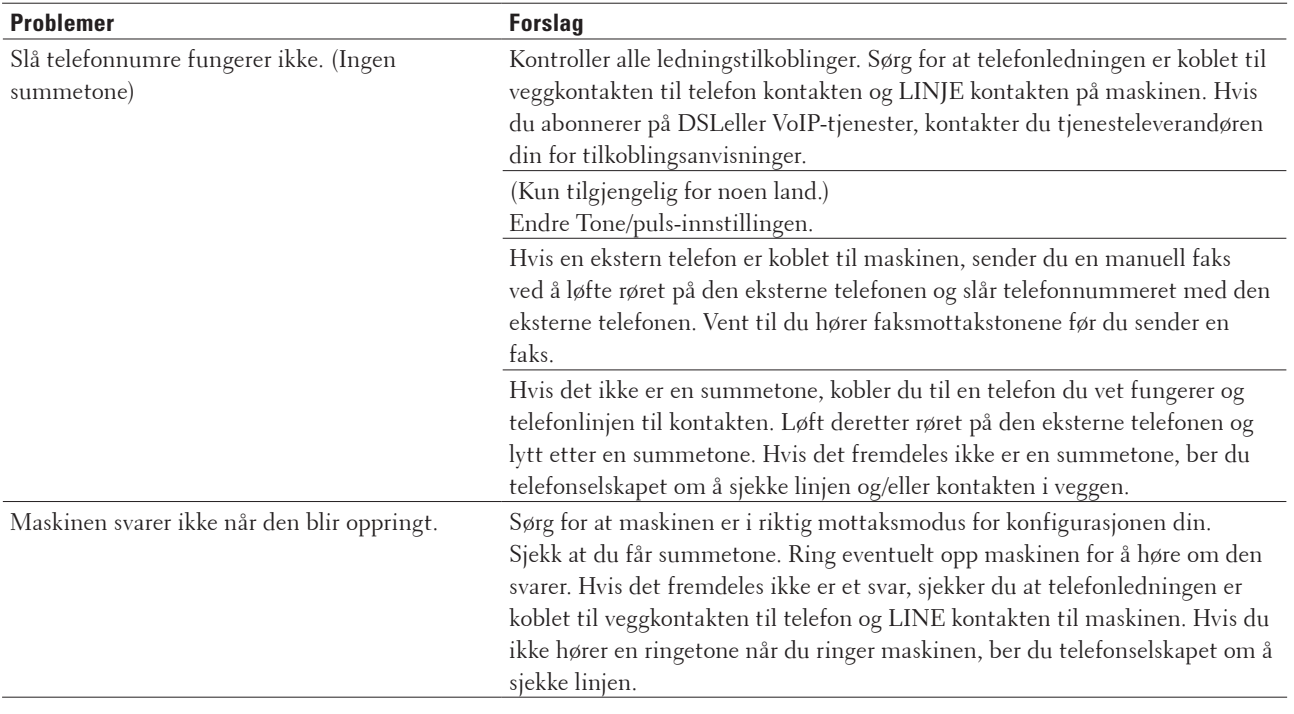

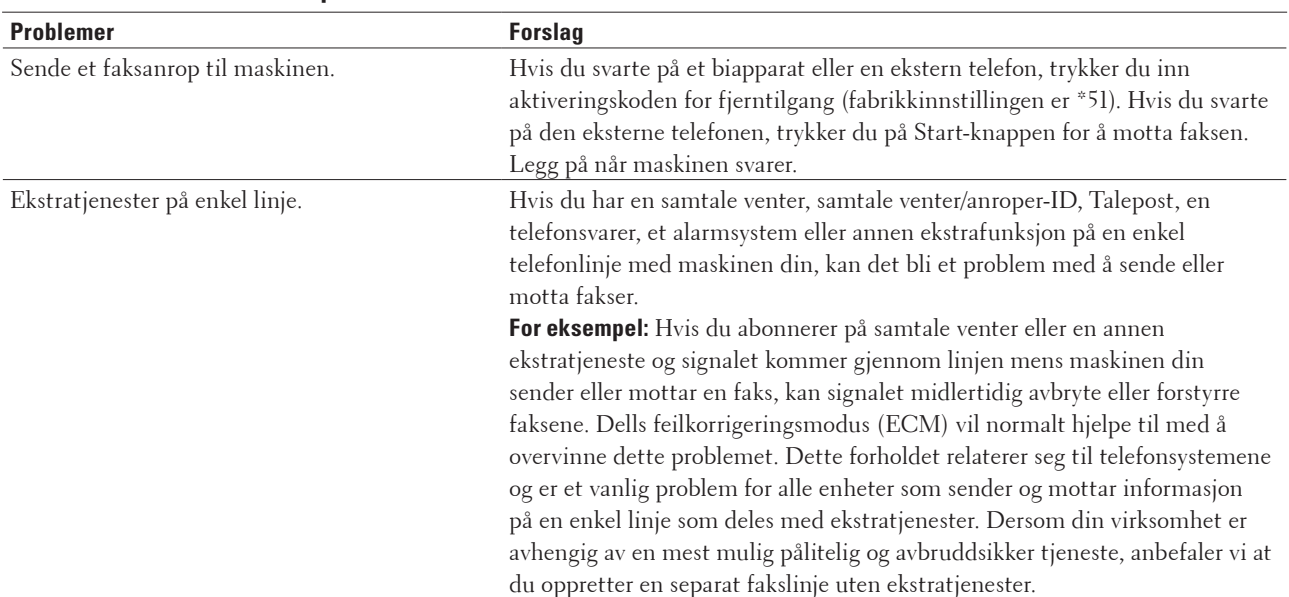

## **Håndtere innkommende anrop**
#### **Motta fakser**

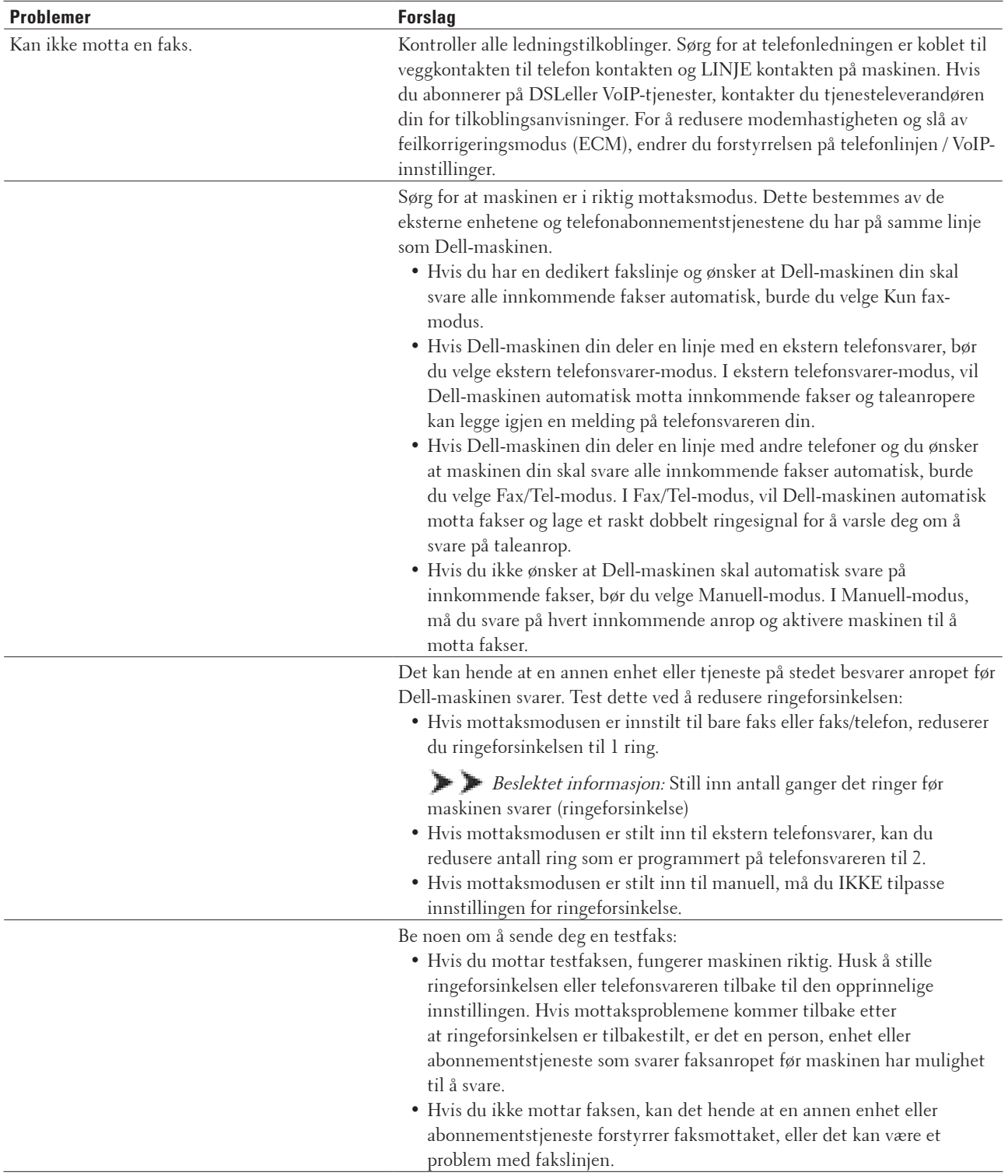

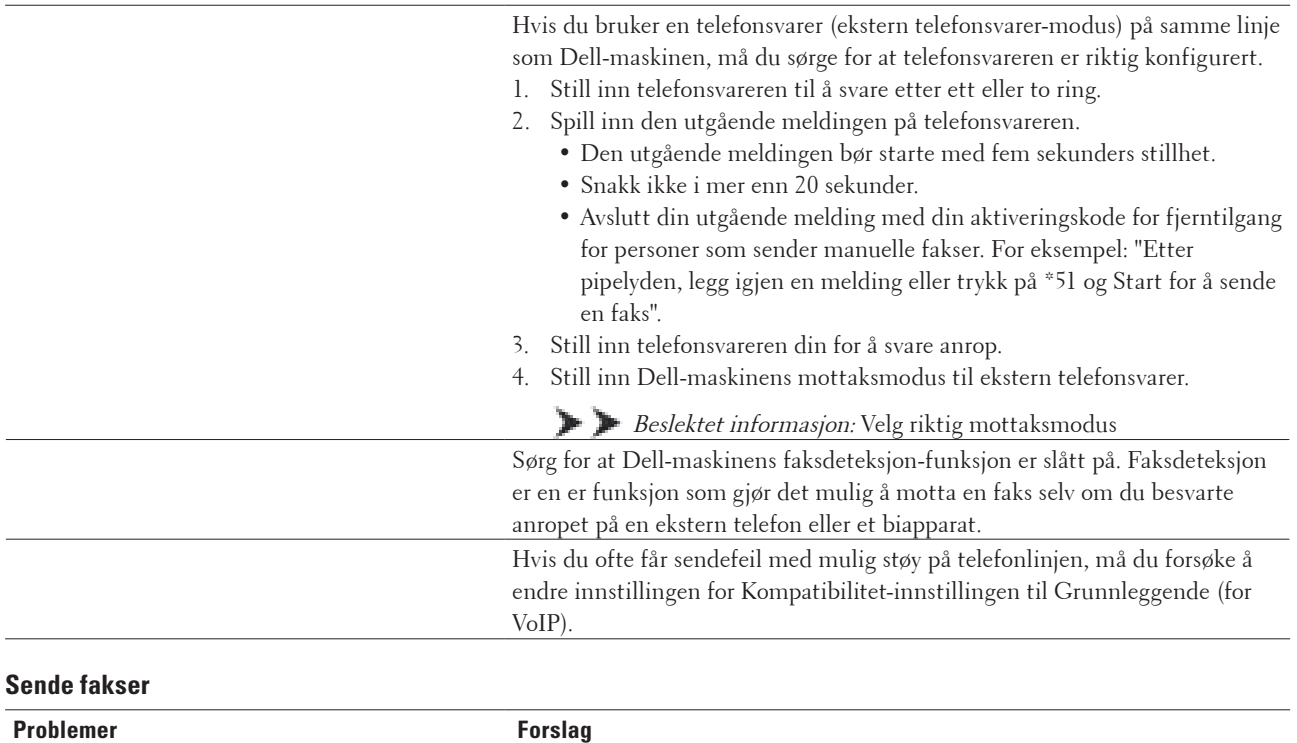

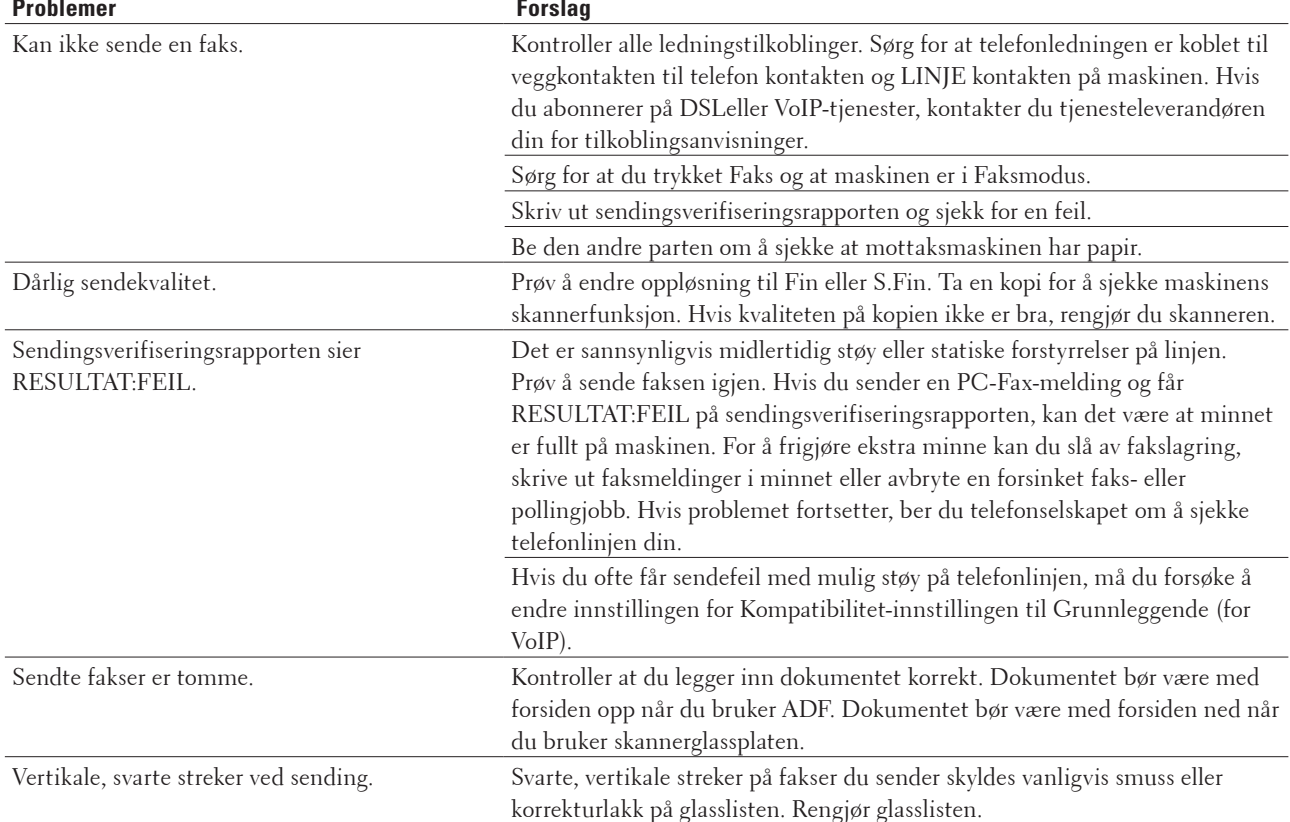

#### **Skrive ut mottatte fakser**

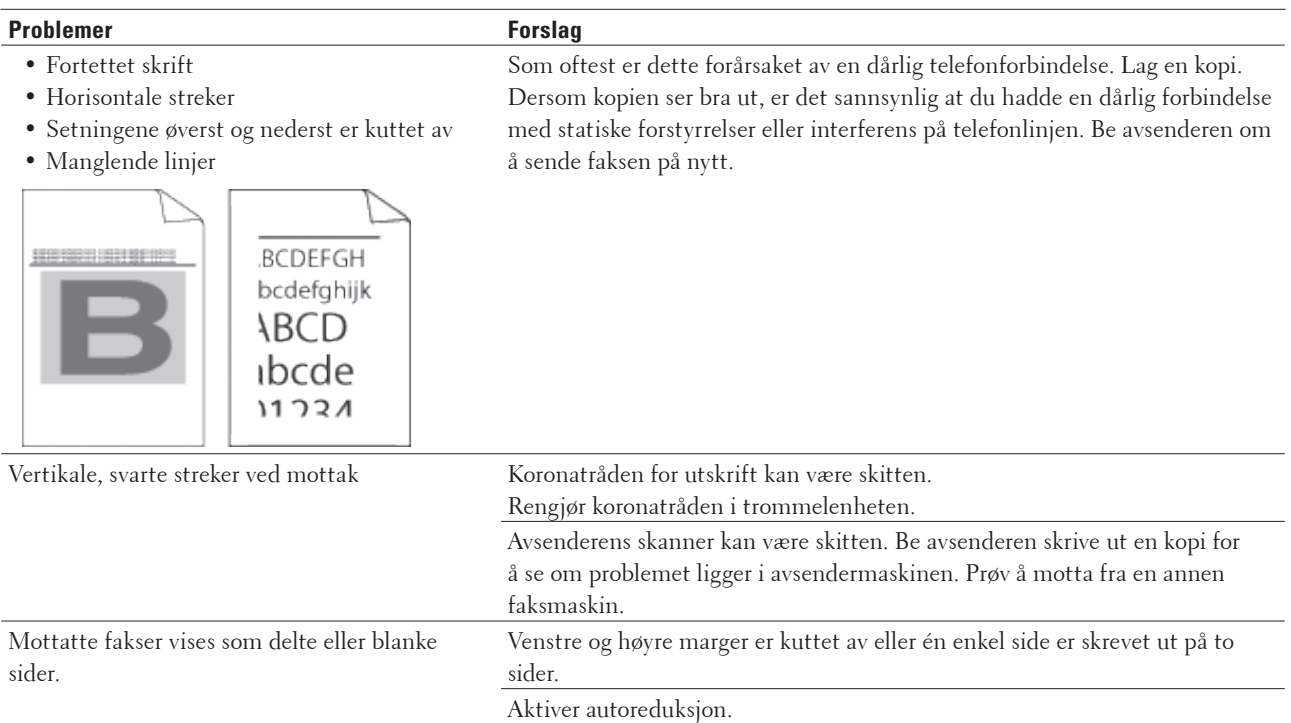

# **Still inn ringetonedeteksjon**

#### **Beslektede modeller :** Dell E515dn / Dell E515dw

Innstilling av summetone til Detektering vil forkorte pausen for registrering av summetone.

- **1. Trykk på Meny.**
- **2. Trykk på ▲ eller ▼ for å vise Grunn oppsett-alternativet og trykk deretter på OK.**
- **3. Trykk på ▲ eller ▼ for å vise Ringetone-alternativet og trykk deretter på OK.**
- **4. Trykk på** p **eller** q **for å velge** Detektering **eller** Ingen detektert**-alternativet og trykk deretter på OK.**
- **5. Trykk på Avbryt.**

# **Angi telefonlinjekompatibilitet for forstyrrelse og VoIP-system**

#### **Beslektede modeller :** Dell E515dn / Dell E515dw

Problemer med sending og mottak av fakser på grunn av mulig støy på telefonlinjen kan løses ved å redusere modemhastigheten for å minimere feil under faksoverføring. Hvis du bruker en VoIP-tjeneste (Voice over IP), anbefaler Dell at kompatibiliteten endres til Grunnleggende (for VoIP).

**MERK:** VoIP er et type telefonsystem som bruker en Internett-forbindelse, i stedet for en tradisjonell telefonlinje.

#### **1. Trykk på Meny.**

- **2. Trykk på ▲ eller ▼ for å vise Fax-alternativet og trykk deretter på <b>OK**.
- **3. Trykk på ▲ eller ▼ for å vise Diverse-alternativet og trykk deretter på OK.**
- **4. Trykk på ▲ eller ▼ for å vise** Kompatibilitet-alternativet og trykk deretter på **OK**.
- **5. Trykk** på  $\blacktriangle$  eller  $\nabla$  for å vise  $\text{Høy-},$  Normal- eller Grunnl. (VoIP)-alternativet og trykk deretter på **OK**.

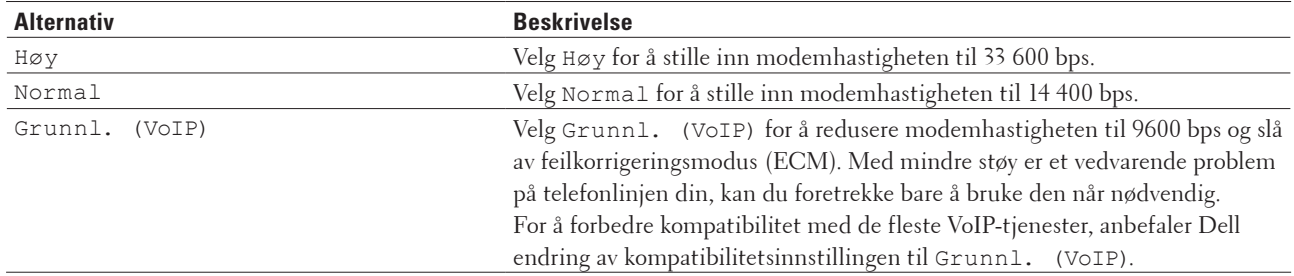

#### **6. Trykk på Avbryt.**

# **Nettverksproblemer**

- • Feilmeldinger
	- Dell-maskinen viser en feilmelding hvis en feil oppstår. De mest vanlige feilmeldingene vises i diagrammet.
- • Hvor kan jeg finne nettverksinnstillingene for min Dell-maskin?
- • Jeg kan ikke fullføre oppsettkonfigurasjonen av det trådløse nettverket.
- • Dell-maskinen kan ikke skrive ut eller skanne over nettverket.
- • Dell-maskinen blir ikke funnet på nettverket, selv ikke etter vellykket installasjon.
- • Sikkerhetsinnstillingene virker ikke som de skal.
- • Jeg vil kontrollere at nettverksenhetene fungerer som de skal.

### **Feilmeldinger**

#### **Beslektede modeller :** Dell E514dw / Dell E515dw

Dell-maskinen viser en feilmelding hvis en feil oppstår. De mest vanlige feilmeldingene vises i diagrammet.

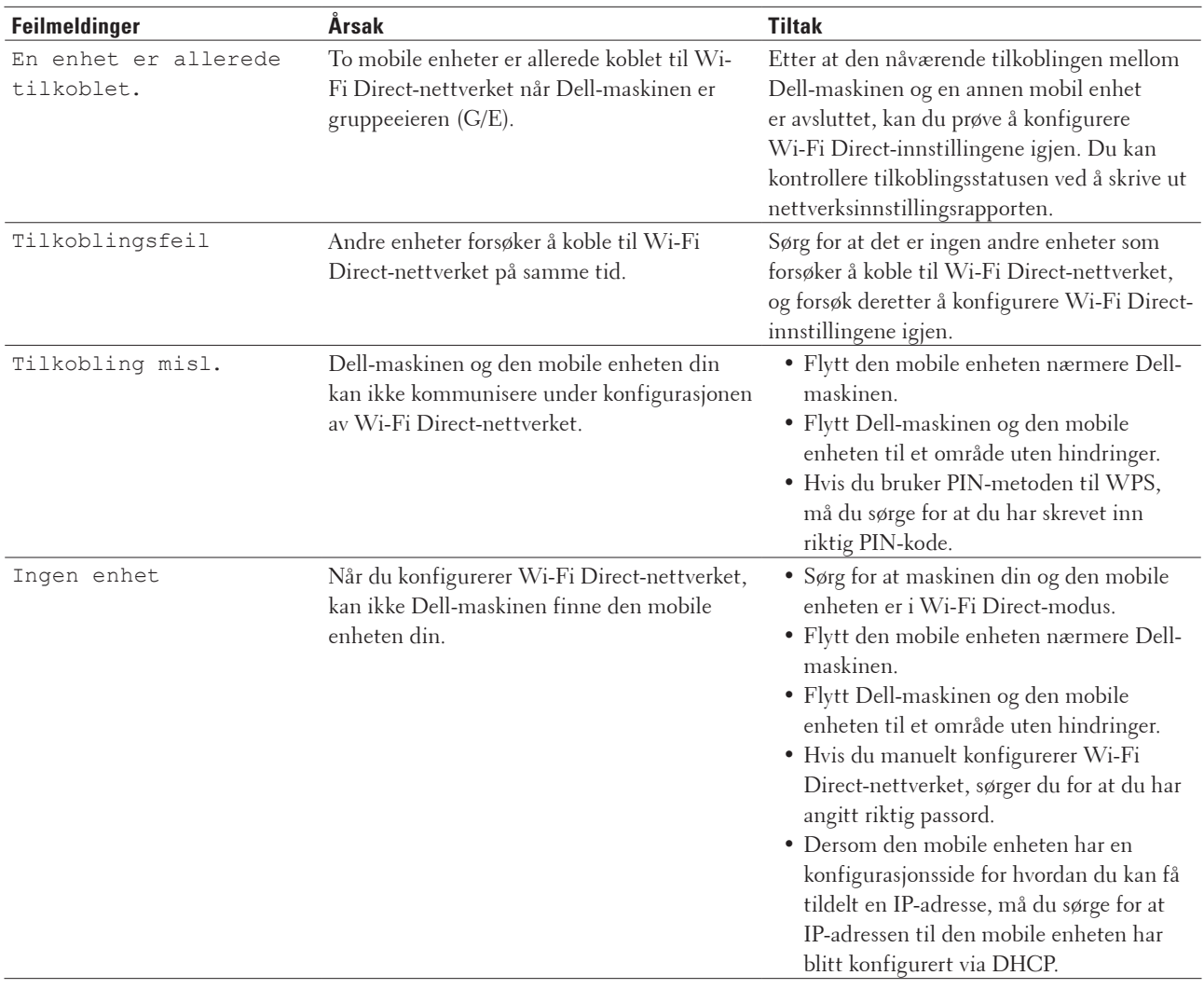

### **Hvor kan jeg finne nettverksinnstillingene for min Dell-maskin?**

Bruk en av følgende metoder for å finne Dell-maskinens nettverksinnstillinger, for eksempel, IP-adresse, standardgateway og andre innstillinger:

- • Skrive ut nettverksinnstillingsrapport
- • Bruk Dell-maskinens kontrollpanel

### **Jeg kan ikke fullføre oppsettkonfigurasjonen av det trådløse nettverket.**

#### **Beslektede modeller :** Dell E514dw / Dell E515dw

Slå den trådløse ruteren av og på igjen. Prøv deretter å konfigurere de trådløse innstillingene på nytt. Hvis du ikke greier å løse problemet, skal du følge instruksene nedenfor:

Undersøk problemet med WLAN-rapporten.

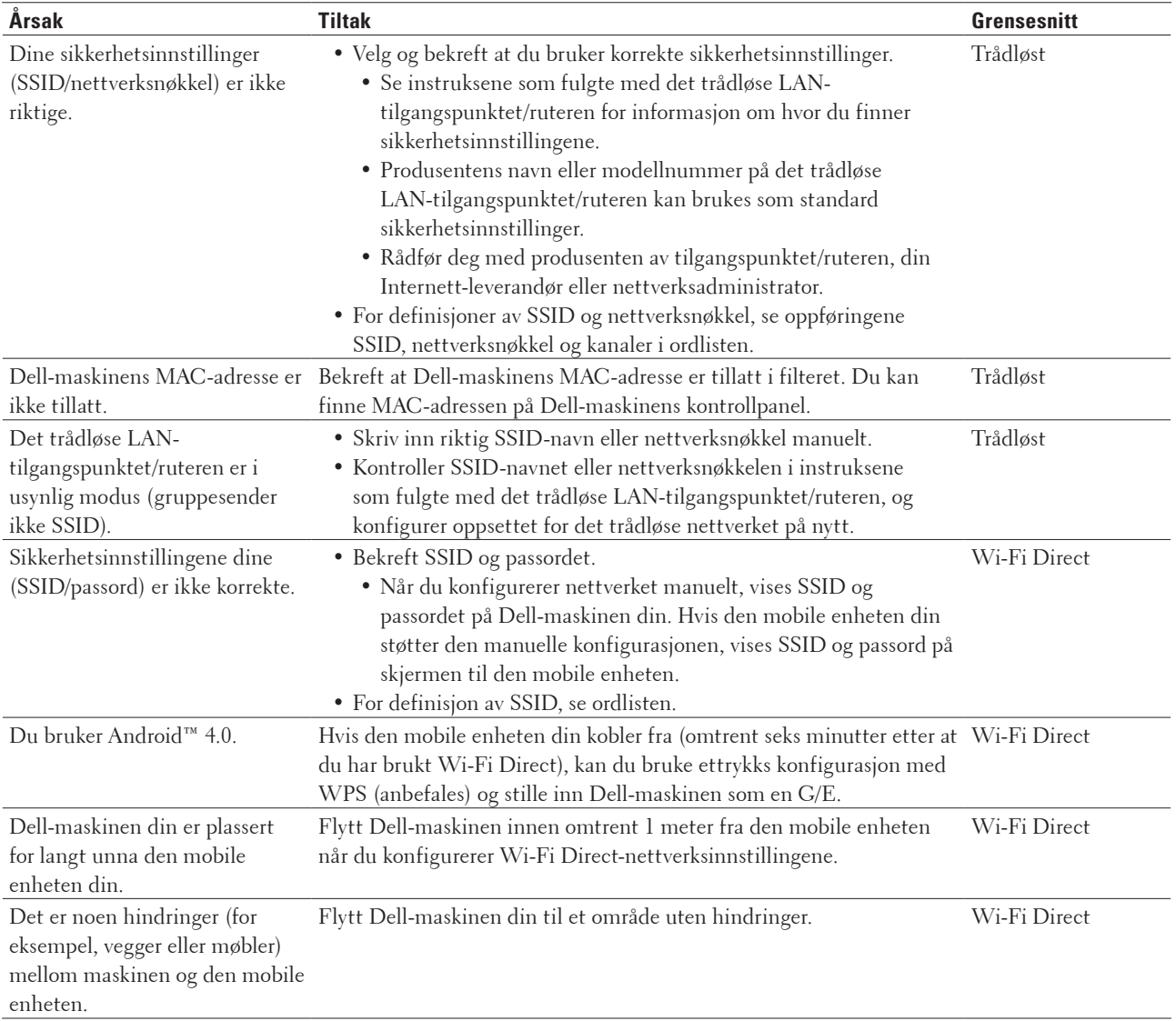

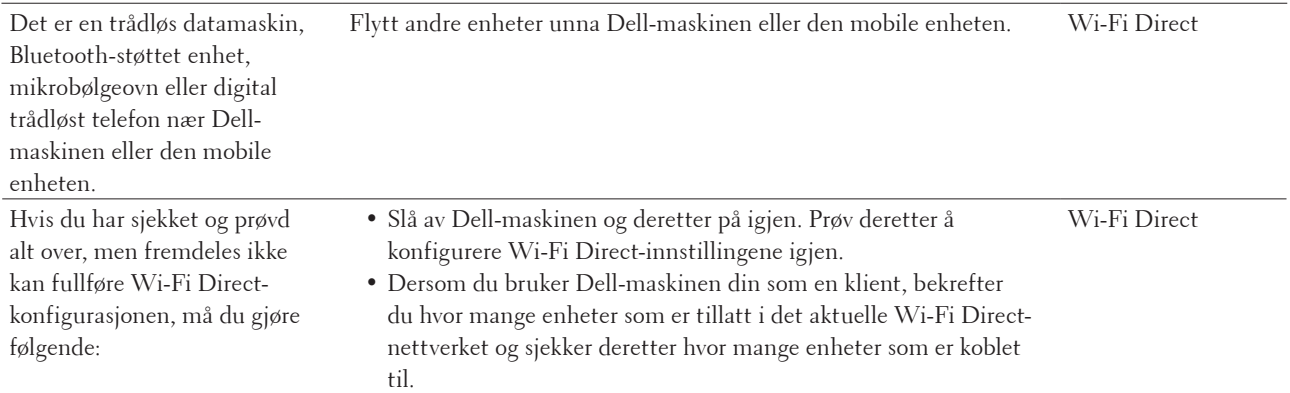

## **Dell-maskinen kan ikke skrive ut eller skanne over nettverket.**

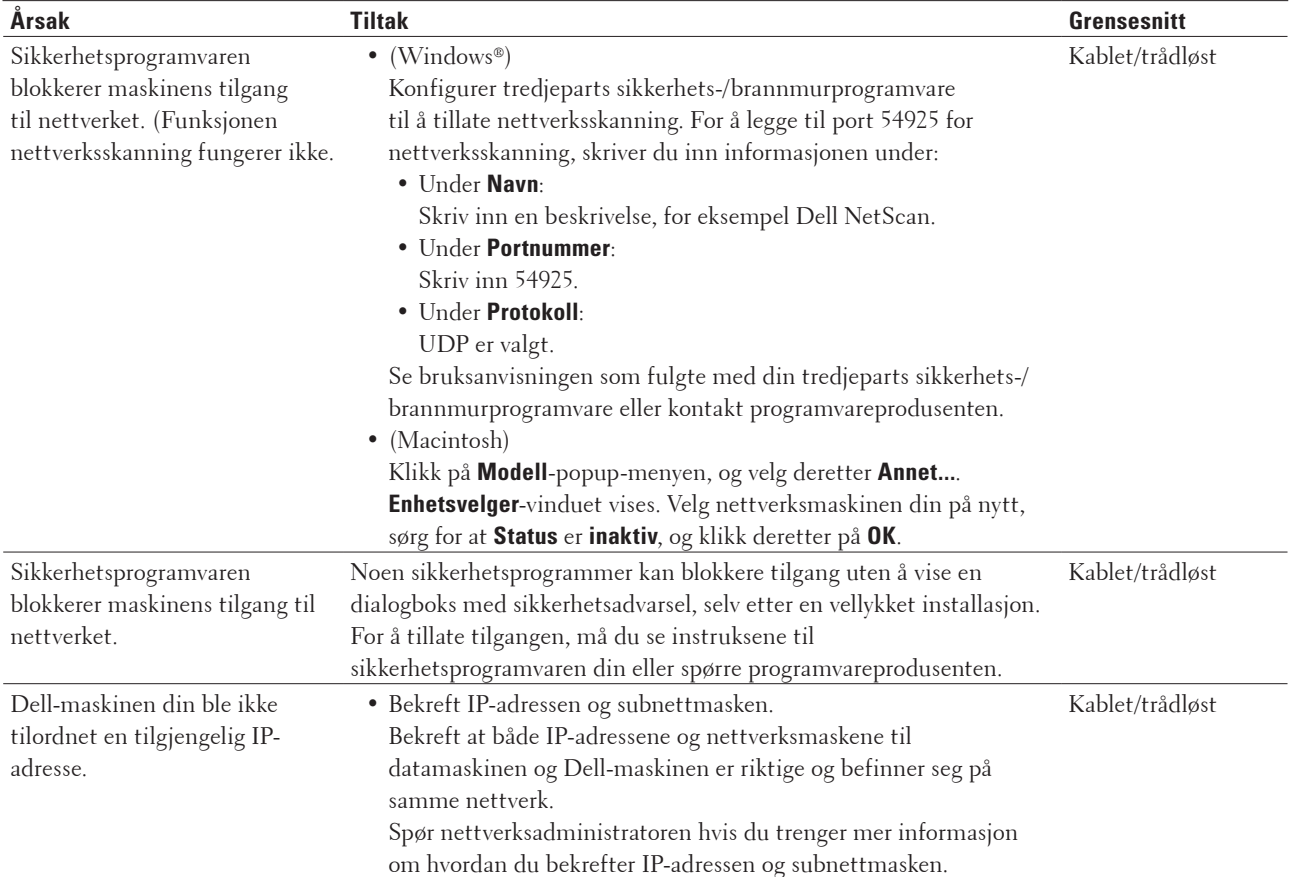

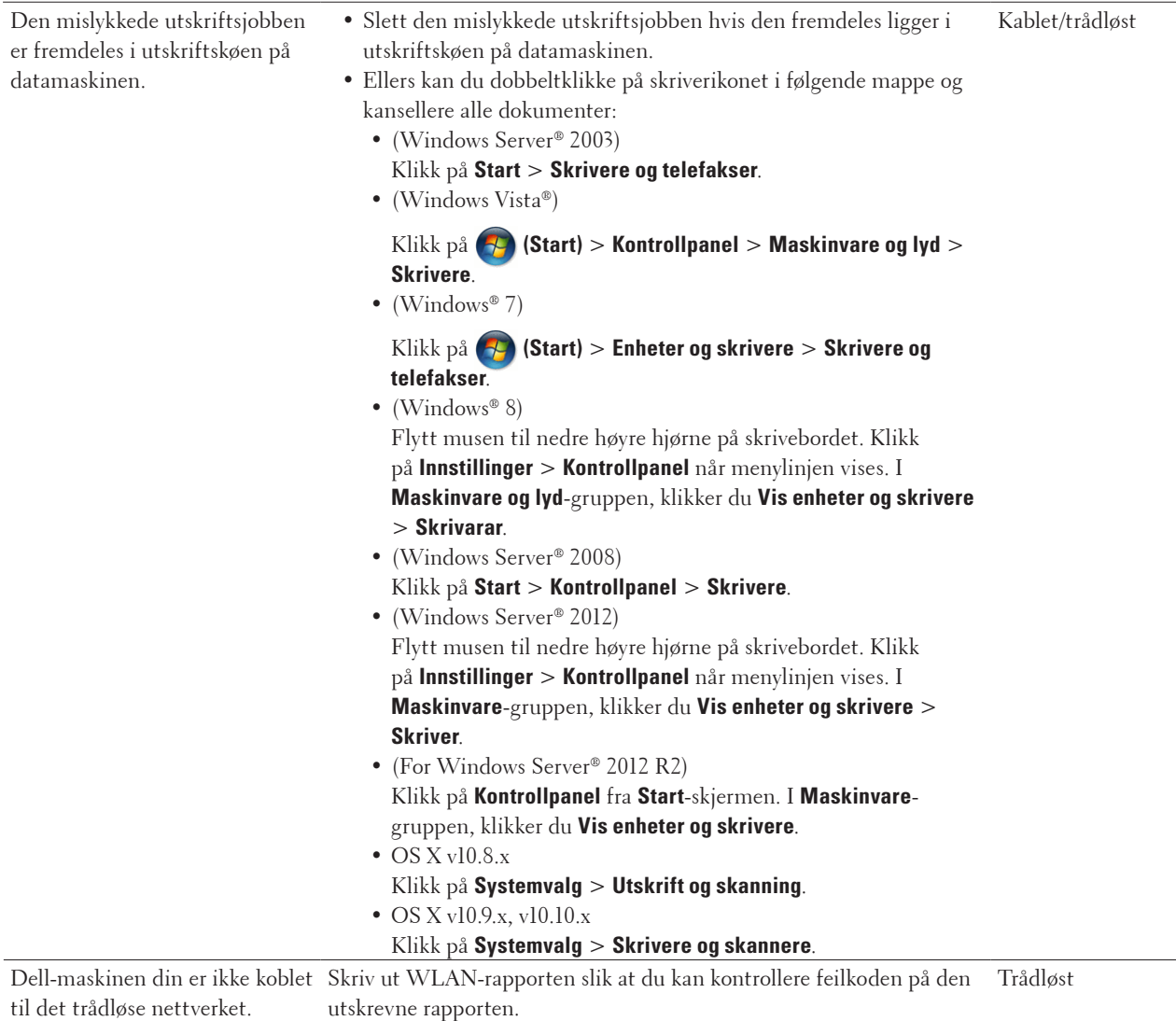

# **Dell-maskinen blir ikke funnet på nettverket, selv ikke etter vellykket installasjon.**

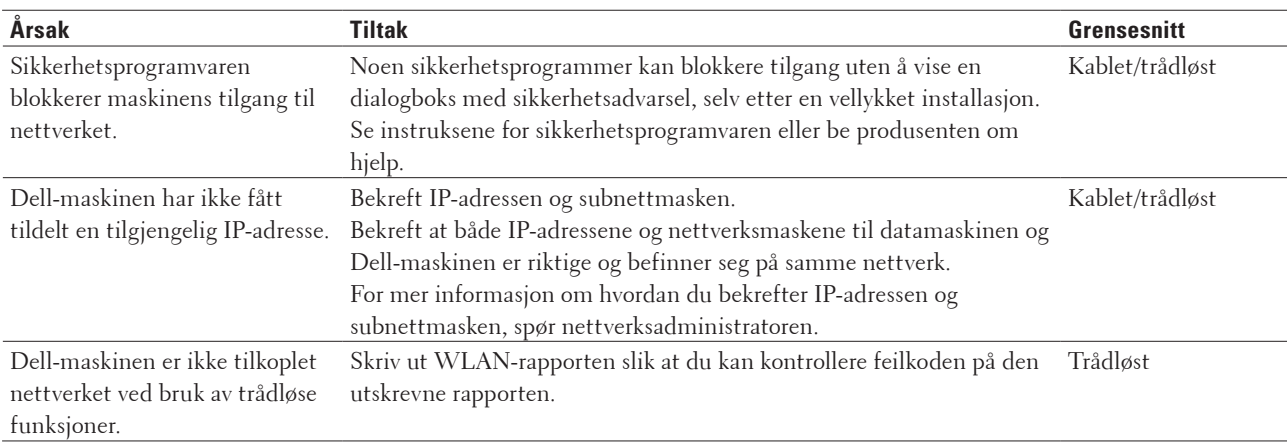

# **Sikkerhetsinnstillingene virker ikke som de skal.**

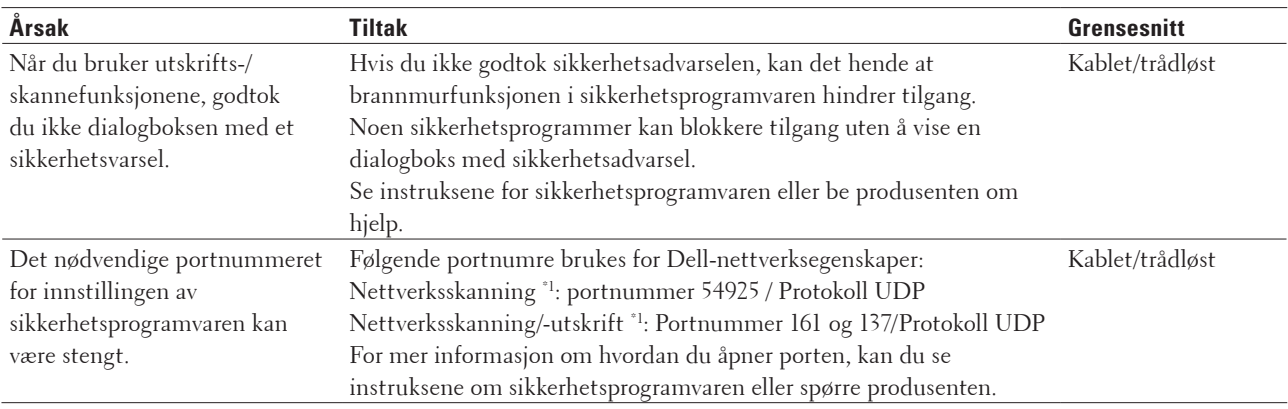

\*1 Windows®

### **Jeg vil kontrollere at nettverksenhetene fungerer som de skal.**

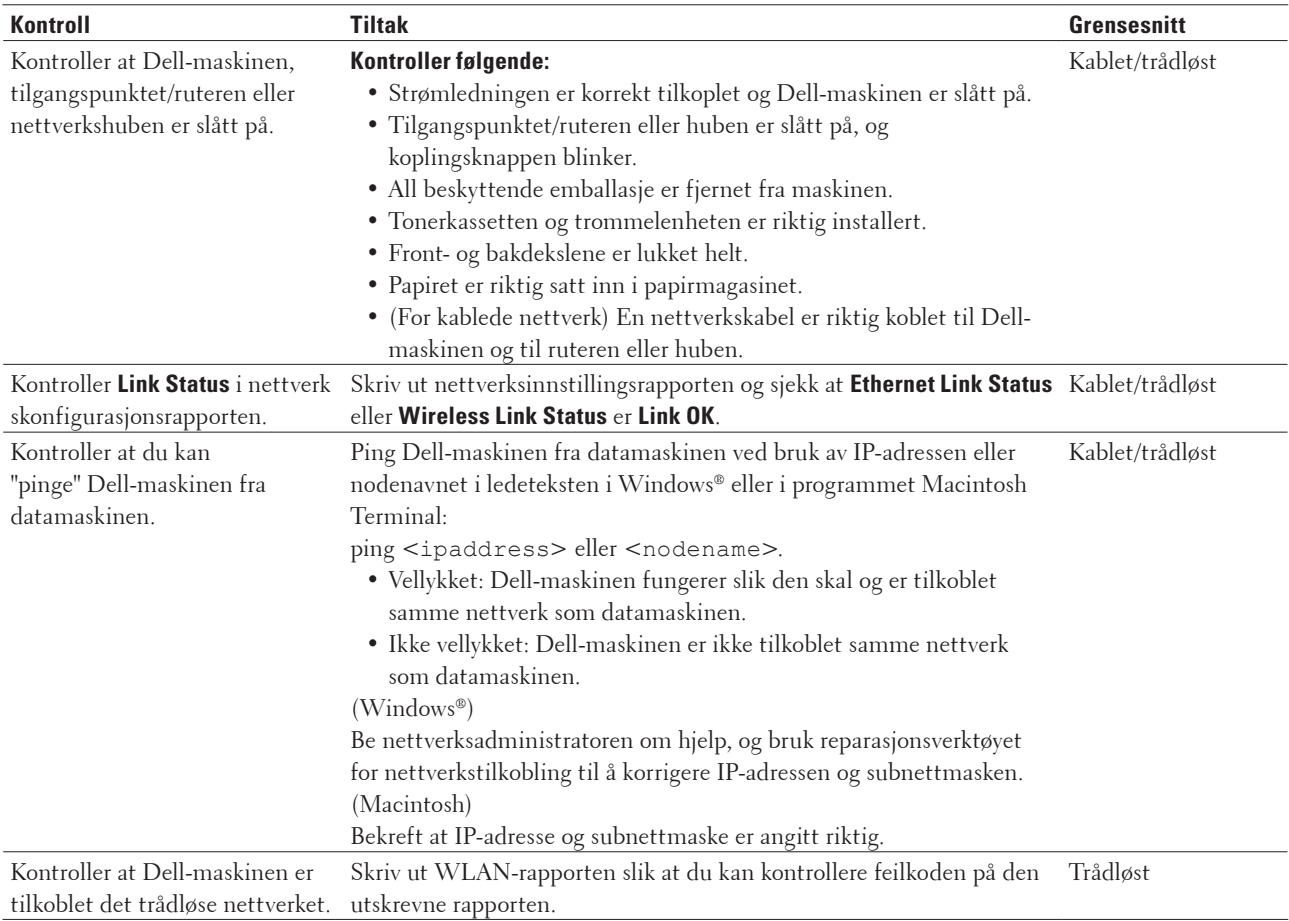

Hvis du har kontrollert og prøvd alt ovenfor, men fremdeles har problemer, kan du lese instruksene som fulgte med det trådløse LAN-tilgangspunktet/ruteren for å finne informasjon om SSID og nettverksnøkkelen og stille dem riktig inn.

# **Andre problemer**

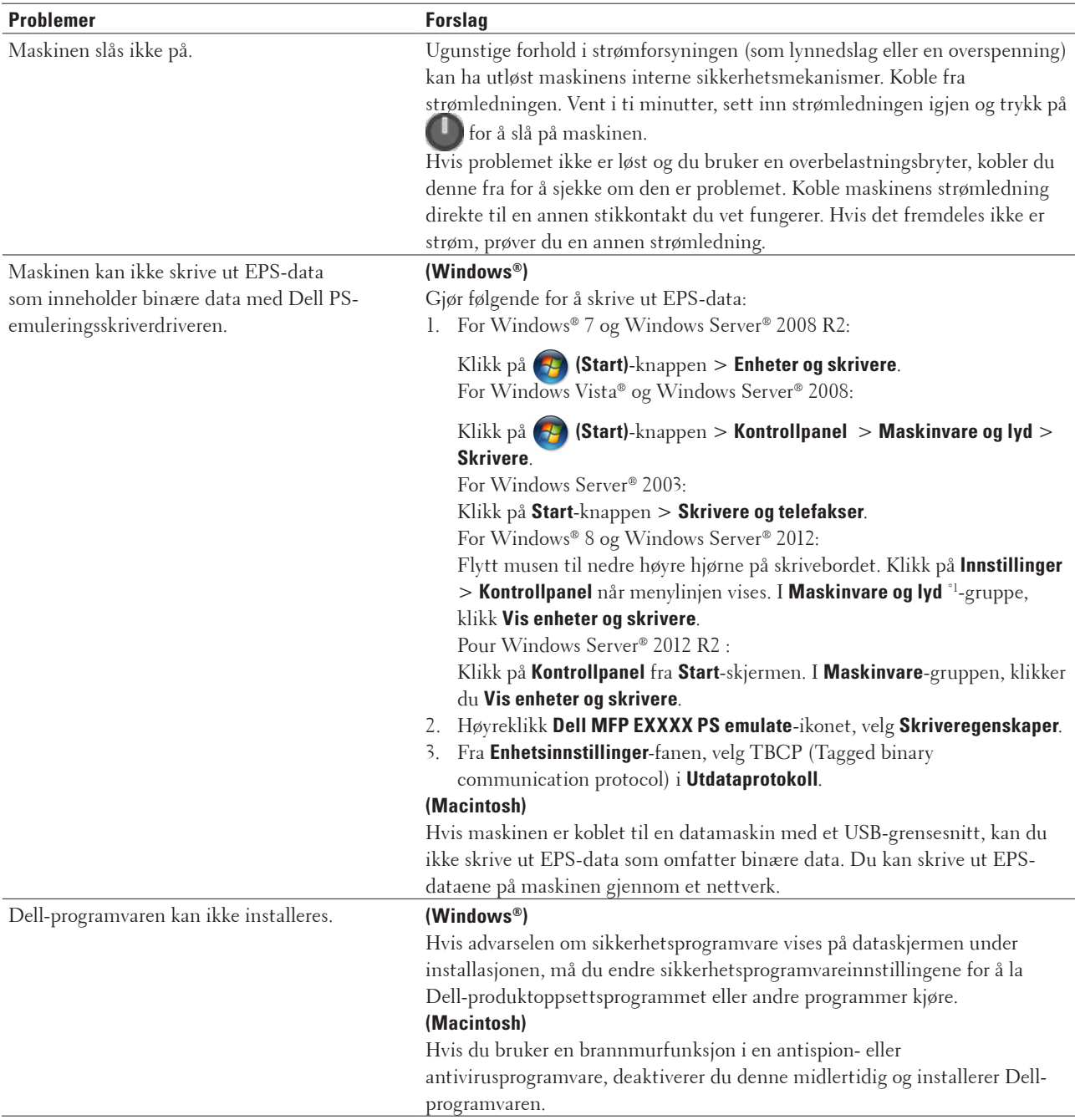

\*1 For Windows Server® 2012: **Maskinvare og lyd**

#### **Problemer med kopiering**

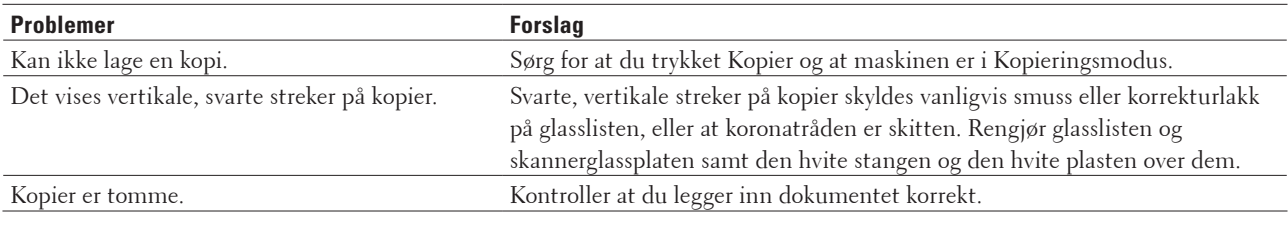

#### **Problemer med skanning**

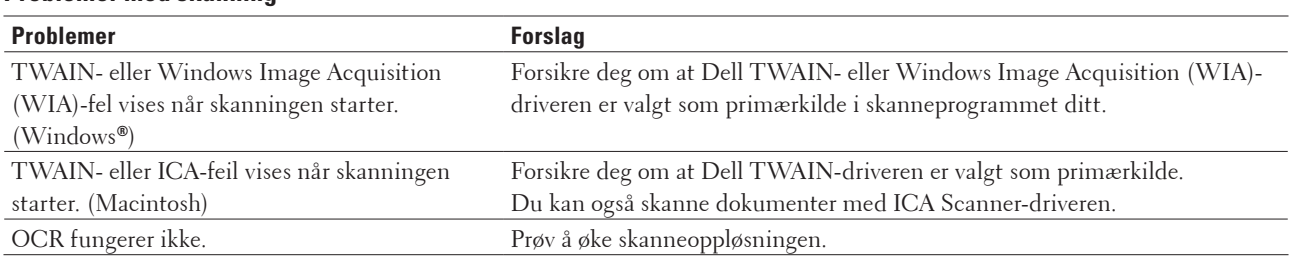

# **Feil- og vedlikeholdsmeldinger**

Som ethvert annet avansert kontorutstyr, kan feil oppsto og rekvisita må skiftes ut. Hvis dette skjer, vil maskinen din identifisere feilen eller trenge rutinemessig vedlikehold og vise passende melding. De mest vanlige feil- og vedlikeholdsmeldingene vises i tabellen.

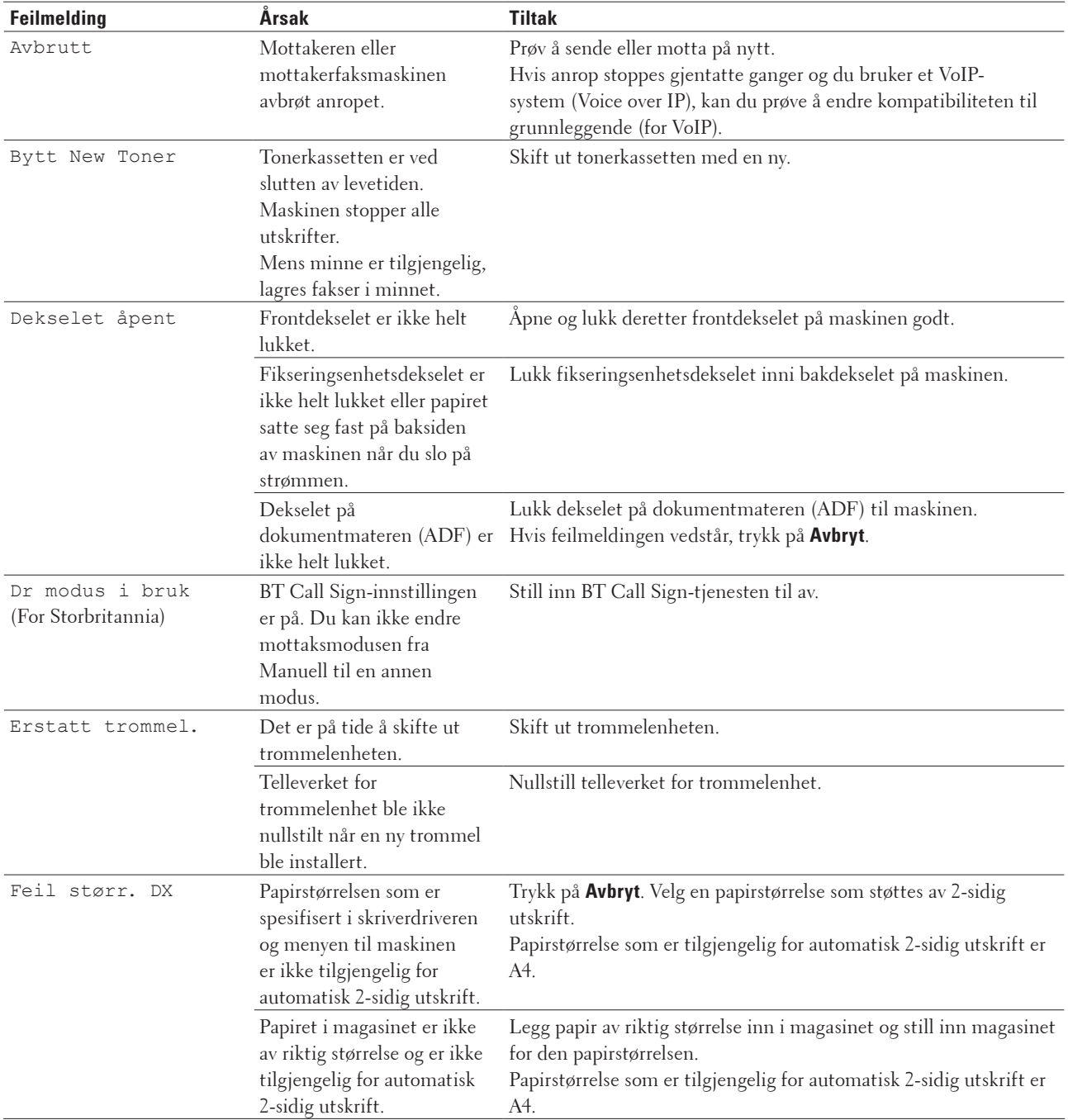

Følg instruksjonene i handlingene for å forbedre statusen.

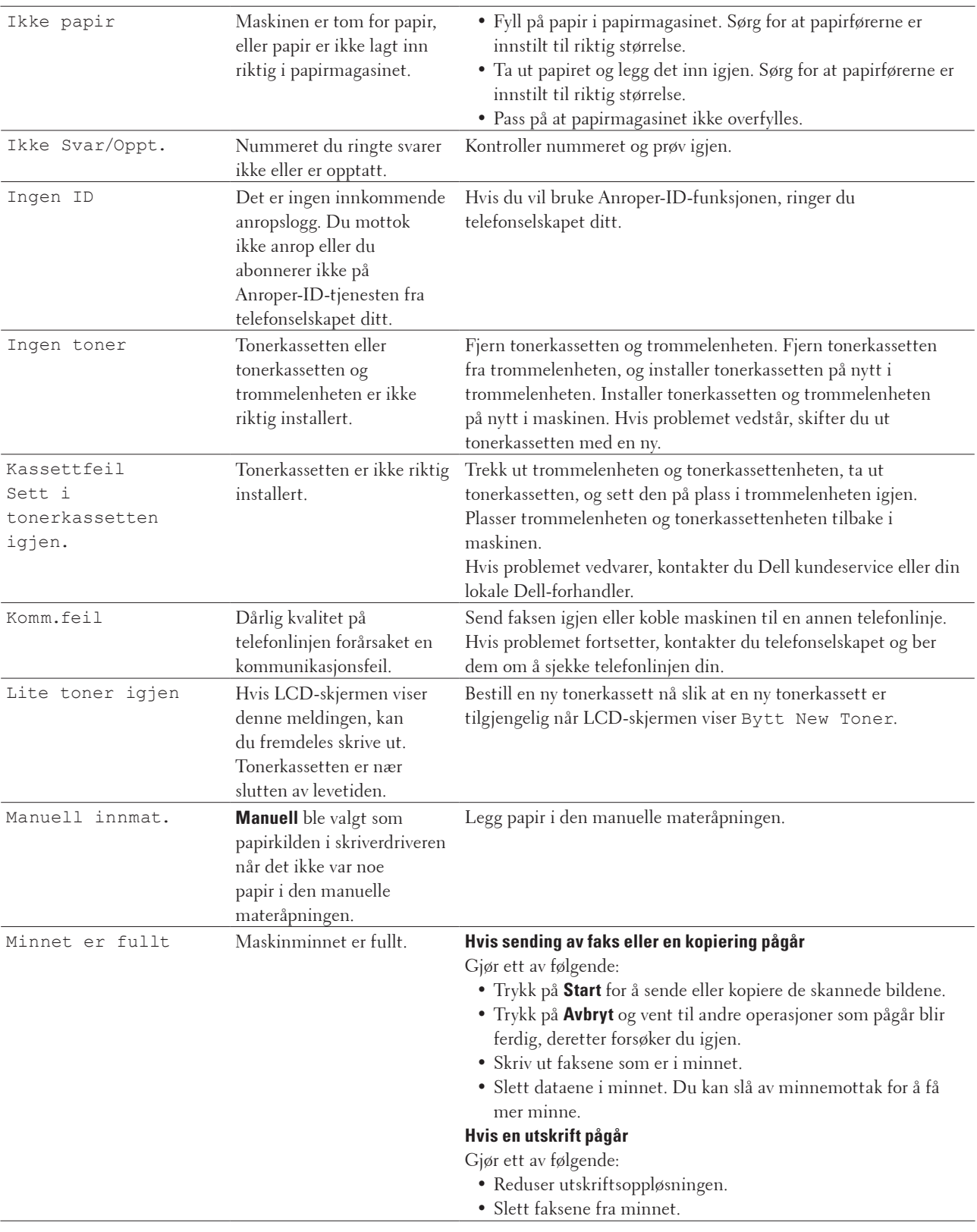

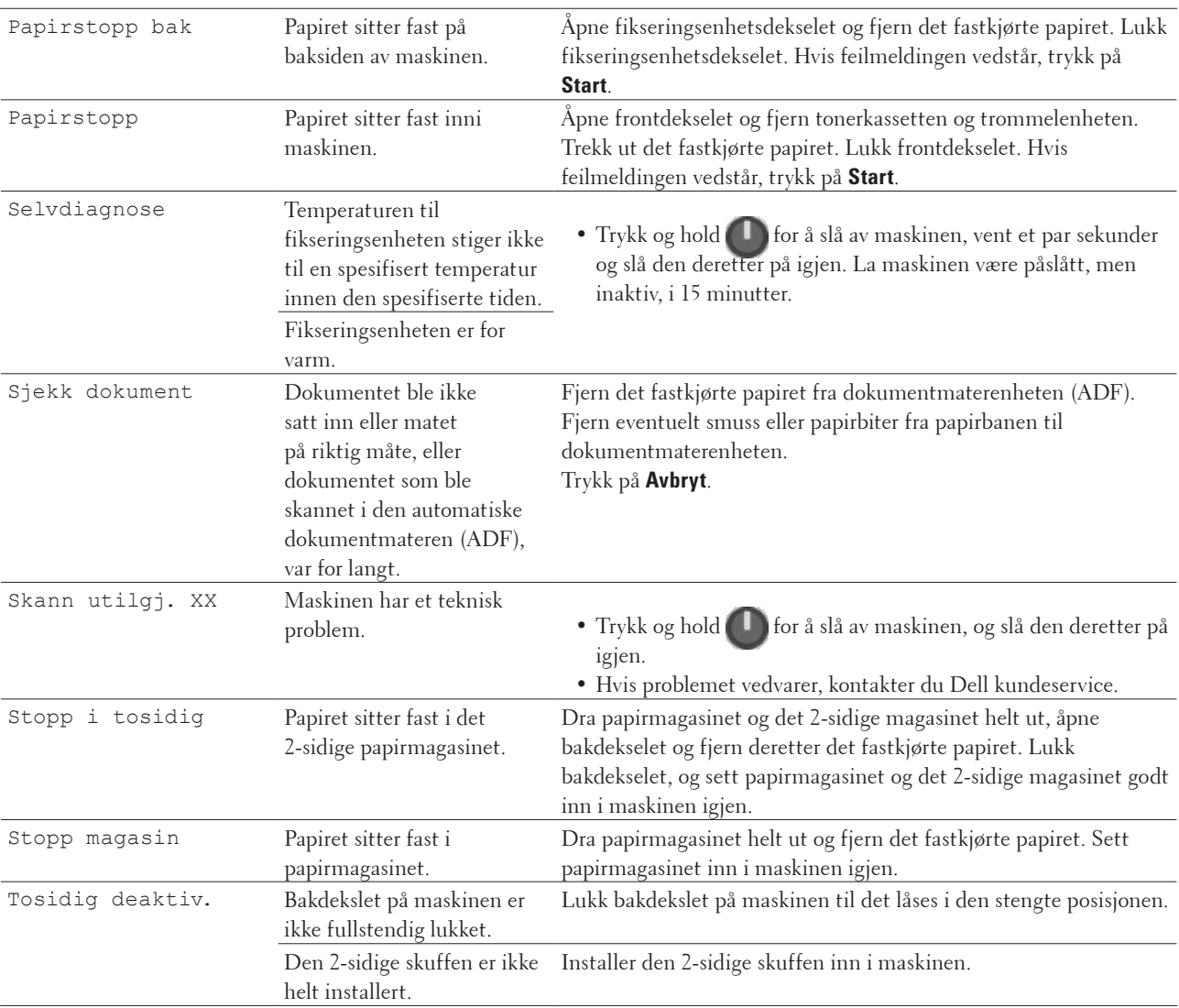

Trommel ! Koronatråden på trommelenheten må være rengjort.

Rengjør koronatråden i trommelenheten.

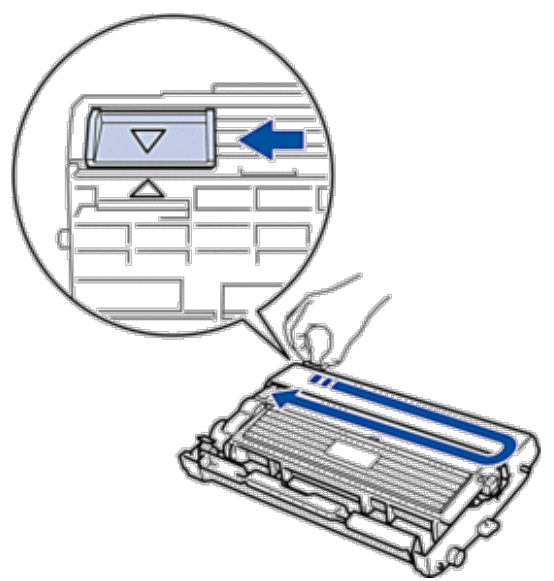

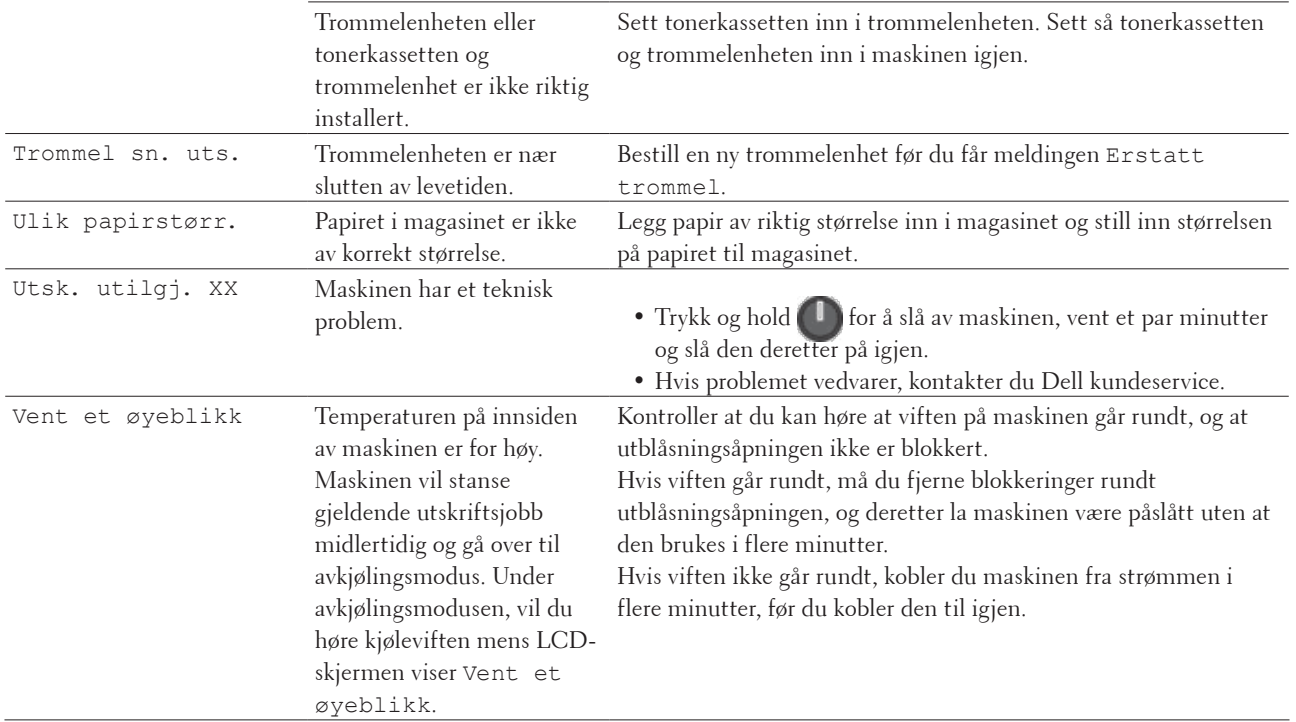

# **Overfør faksene dine eller faksaktivitetsrapporten**

**Beslektede modeller :** Dell E515dn / Dell E515dw

Hvis LCD-skjermen viser:

- • Utsk. utilgj. XX
- • Skann utilgj. XX

Vi anbefaler å overføre faksene til en annen faksmaskin eller til datamaskinen din.

Du kan også overføre faksaktivitetsrapporten for å se om det finnes noen fakser som du må overføre.

**MERK:** Hvis det er en feilmelding på LCD-skjermen etter at faksene har blitt overført, kobler du maskinen fra strømkilden i flere minutter, og kobler den deretter til igjen.

### **Overfør fakser til en annen faksmaskin**

#### **Beslektede modeller :** Dell E515dn / Dell E515dw

Hvis du ikke har stilt inn apparat-ID-en, kan du ikke gå inn i faksoverføringsmodus.

- **1. Trykk på Meny.**
- **2. Trykk på ▲ eller ▼ for å vise Service-alternativet og trykk deretter på <b>OK**.
- **3. Trykk på OK for å velge** Dataoverfør**.**
- **4. Trykk på ▲ eller ▼ for å vise Faksoverfør.-alternativet og trykk deretter på <b>OK**.
- **5. Gjør ett av følgende:**
	- • Hvis LCD-skjermen viser Ingen data, er det ingen fakser igjen i faksminnet. Trykk på **Avbryt**.
	- • Skriv inn faksnummeret som fakser skal videresendes til. Trykk på **Start**.

### **Overfør faksaktivitetsrapporten til en annen faksmaskin**

#### **Beslektede modeller :** Dell E515dn / Dell E515dw

Hvis du ikke har stilt inn apparat-ID-en, kan du ikke gå inn i faksoverføringsmodus.

- **1. Trykk på Meny.**
- **2. Trykk på ▲ eller ▼ for å vise Service-alternativet og trykk deretter på <b>OK**.
- **3. Trykk på OK for å velge** Dataoverfør**.**
- **4. Trykk på ▲ eller ▼ for å vise**  $\circ$ verfør.rapp.-alternativet og trykk deretter på **OK**.
- **5. Angi destinasjonsfaksnummeret for faksaktivitetsrapporten.**
- **6. Trykk på Start.**

# **Dokumentstopp**

- • Dokumentet sitter fast øverst i ADF-enheten
- • Dokument sitter fast under dokumentdekselet
- • Fjern små papirbiter som sitter fast i ADF

### **Dokumentet sitter fast øverst i ADF-enheten**

- **1. Fjern papir som ikke sitter fast, fra dokumentmateren (ADF).**
- **2. Åpne dekselet på dokumentmateren (ADF).**
- **3. Trekk det fastkjørte dokumentet ut mot venstre. Hvis dokumentet rives eller slites, må du passe på at alle biter fjernes for å forhindre senere papirstopper.**

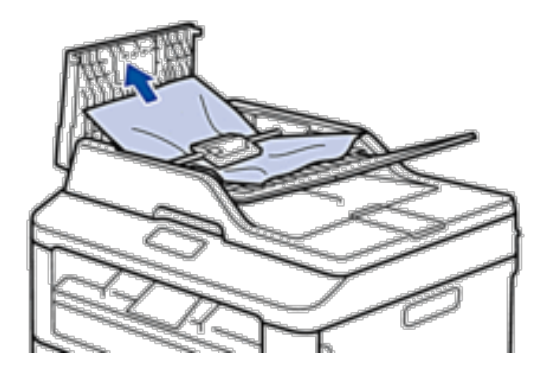

- **4. Lukk dekselet på dokumentmateren (ADF).**
- **5. Trykk på Avbryt.**

### **Dokument sitter fast under dokumentdekselet**

- **1. Fjern papir som ikke sitter fast, fra dokumentmateren (ADF).**
- **2. Løft dokumentdekselet.**
- **3. Trekk det fastkjørte dokumentet ut mot høyre. Hvis dokumentet rives eller slites, må du passe på at alle biter fjernes for å forhindre senere papirstopper.**

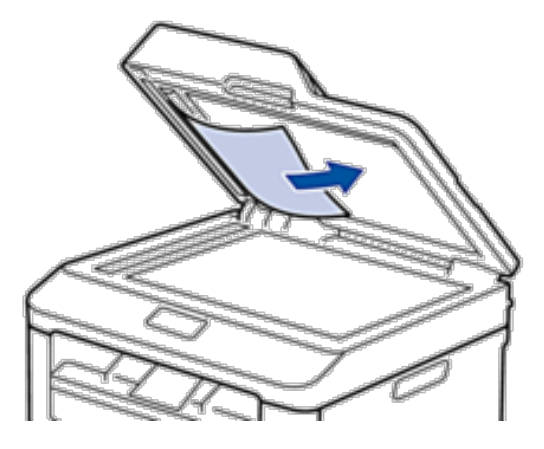

- **4. Lukk dokumentdekselet.**
- **5. Trykk på Avbryt.**

# **Fjern små papirbiter som sitter fast i ADF**

- **1. Løft dokumentdekselet.**
- **2. Sett inn en bit stivt papir, som kartong, inn i dokumentmateren (ADF) for å skyve små biter med papir gjennom.**

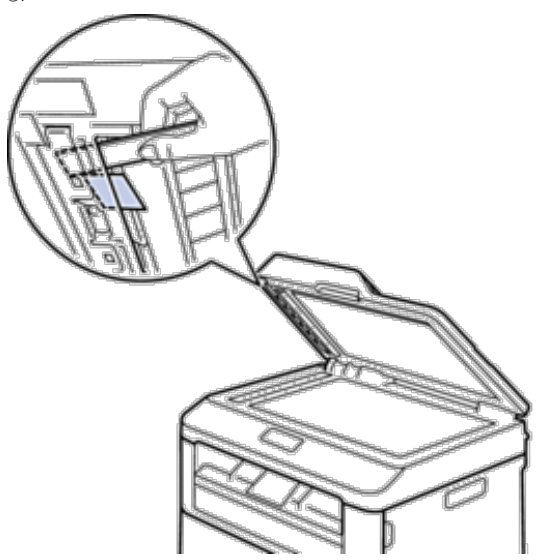

- **3. Lukk dokumentdekselet.**
- **4. Trykk på Avbryt.**

# **Papirstopper**

Fjern alltid gjenværende papir fra papirmagasinet og rett opp papirstabelen når du legger til nytt papir. Dette hjelper til med å forhindre at flere papirark mates gjennom maskinen samtidig, og det forhindrer papirstopp.

- • Papir sitter fast i papirmagasinet
- • Papir sitter fast i utgangsmagasinet
- • Papiret sitter fast bak på maskinen
- • Papir sitter fast inni maskinen
- • Papiret sitter fast i 2-sidigmagasinet

### **Papir sitter fast i papirmagasinet**

Hvis maskinens kontrollpanel eller Status Monitor (kun for Macintosh) viser en papirstopp inni papirmagasinet, utfører du følgende trinn.

**1. Trekk papirmagasinet helt ut av maskinen.**

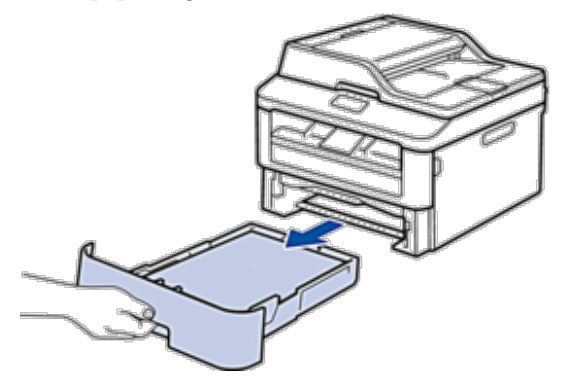

**2. Trekk ut det fastkjørte papiret sakte.**

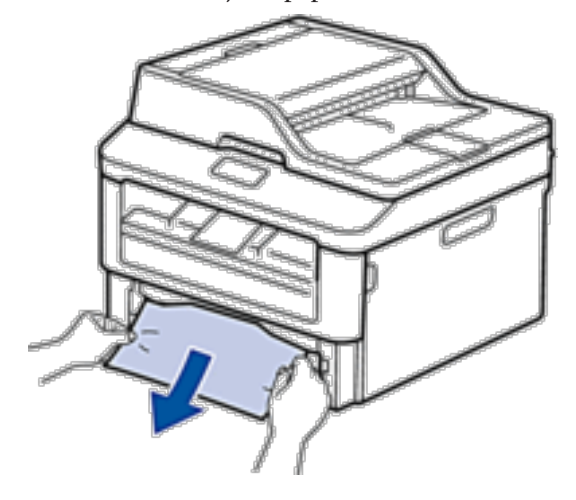

**Hvis du drar det fastkjørte papiret nedover med begge hender, er det enklere å fjerne det.**

**3. Luft papirstabelen for å forhindre ytterligere papirstopp, og skyv papirførerne for å passe med papirstørrelsen.**

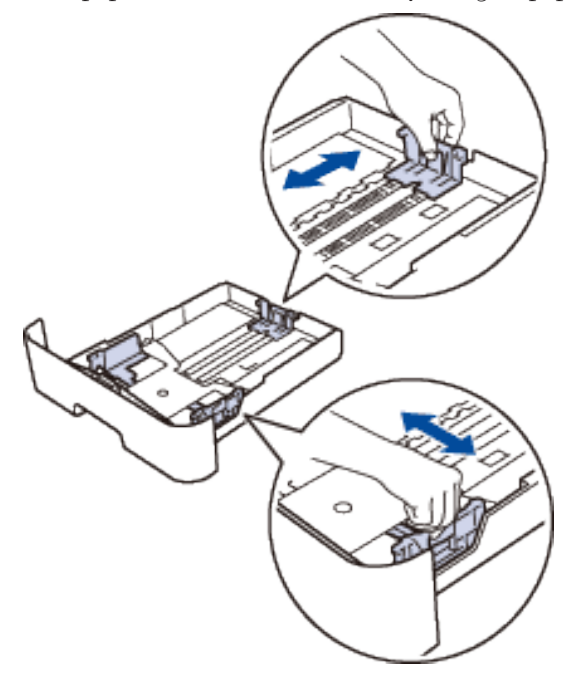

**4. Sørg for at papiret er under "MAX"-merket.**

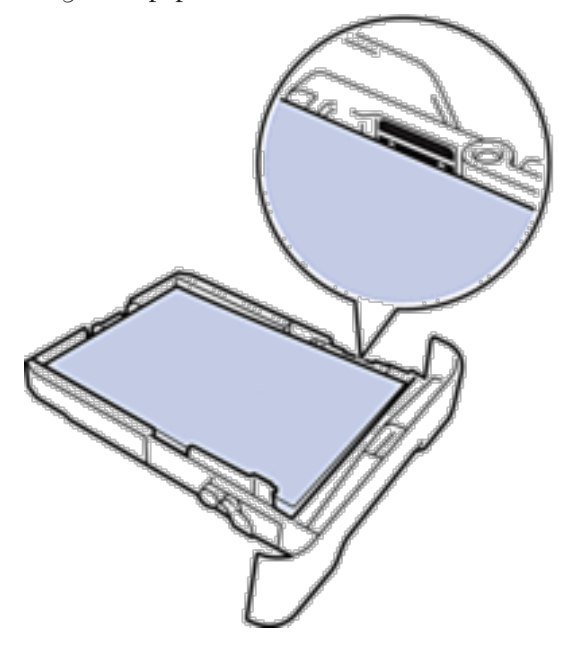

**5. Sett papirmagasinet inn i maskinen igjen.**

# **Papir sitter fast i utgangsmagasinet**

Når papiret sitter fast i utgangsmagasinet, utfører du følgende trinn:

**1. Bruk begge hender til å åpne skanneren.**

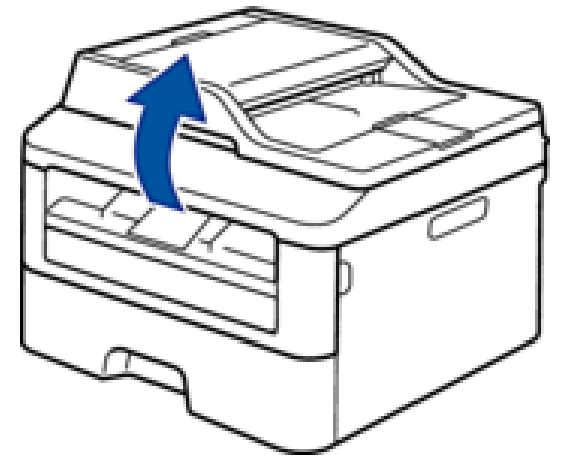

**2. Fjern papiret.**

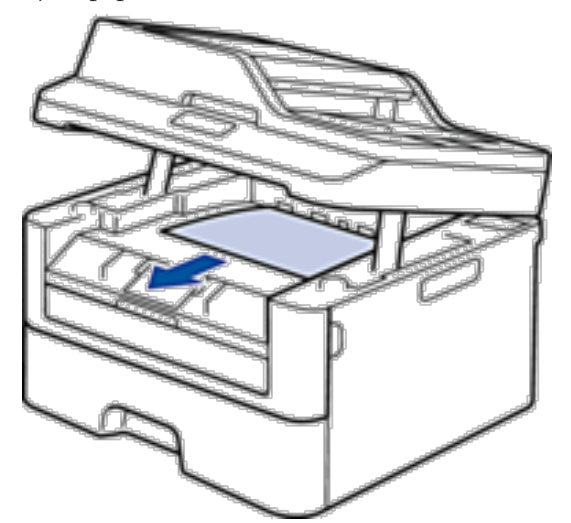

**3. Skyv skanneren ned med begge hender for å lukke den.**

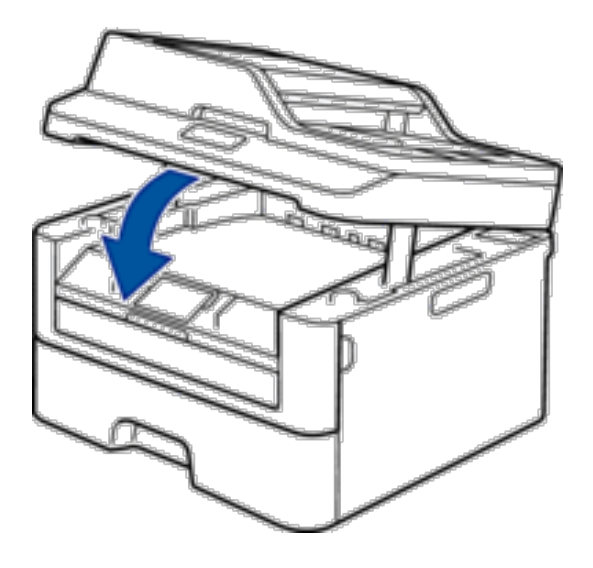

# **Papiret sitter fast bak på maskinen**

Hvis maskinens kontrollpanel eller Status Monitor (kun for Macintosh) indikerer at det er papirstopp bak på maskinen, utfør følgende:

- **1. La maskinen være slått på i 10 minutter. Dette lar den interne viften kjøle ned svært varme deler inni maskinen.**
- **2. Åpne bakdekselet.**

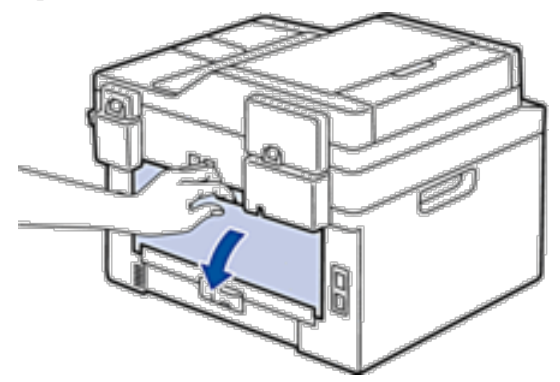

**3. Trekk de svarte spakene på venstre og høyre side mot deg for å frigjøre dekslet på fikseringsenheten.**

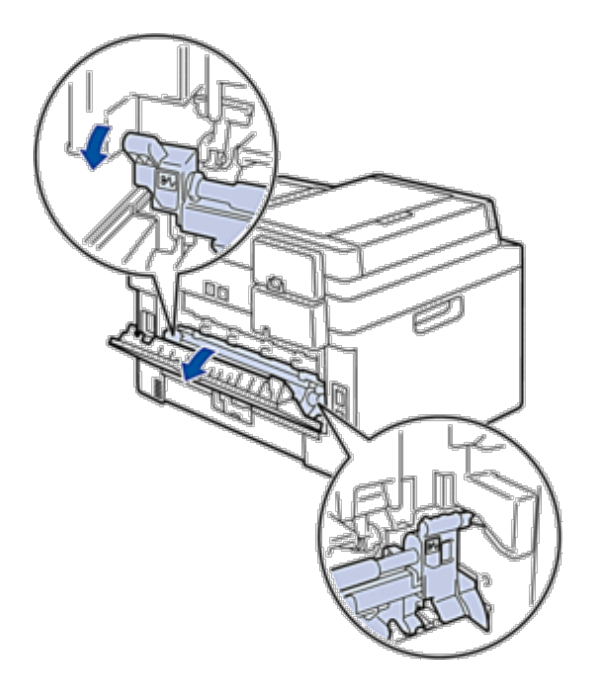

### **A** ADVARSEL

#### VARM OVERFLATE

Maskinens interne deler vil være svært varme. Vent til maskinen kjøler seg ned før du tar på dem.

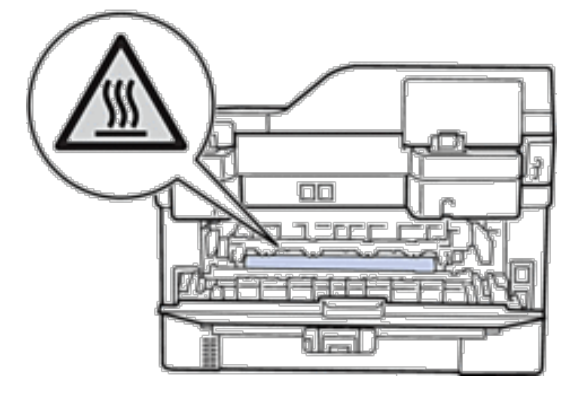

**4. Bruk begge hender til å trekke det fastkjørte papiret forsiktig ut av fikseringsenheten.**

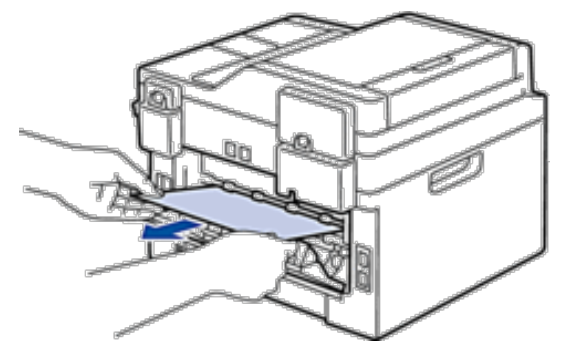

**5. Lukk fikseringsenhetsdekselet. Sørg for at de svarte spakene på venstre og høyre sider låses på plass.**

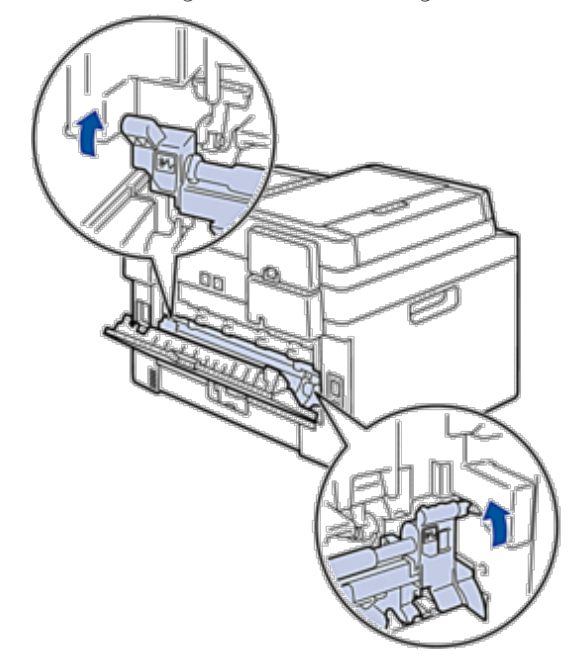

**6. Lukk bakdekslet til det låses i den lukkede posisjonen.**

## **Papir sitter fast inni maskinen**

Hvis maskinens kontrollpanel eller Status Monitor (kun for Macintosh) indikerer at det er papirstopp inni maskinen, gjør følgende:

### **A** FORSIKTIG

Ikke prøv å fjerne et papir som sitter fast dypt inni produktet, spesielt et papir som er pakket rundt en varmerulle. Ellers kan det oppstå personskader eller brannsår, eller det kan til og med dannes røykt hvis du holder maskinen i gang med et fastkjørt papir. Slå straks av produktet og ta kontakt med din lokale Dell-representant for mer informasjon.

- **1. La maskinen være slått på i 10 minutter. Dette lar den interne viften kjøle ned svært varme deler inni maskinen.**
- **2. Åpne frontdekselet.**

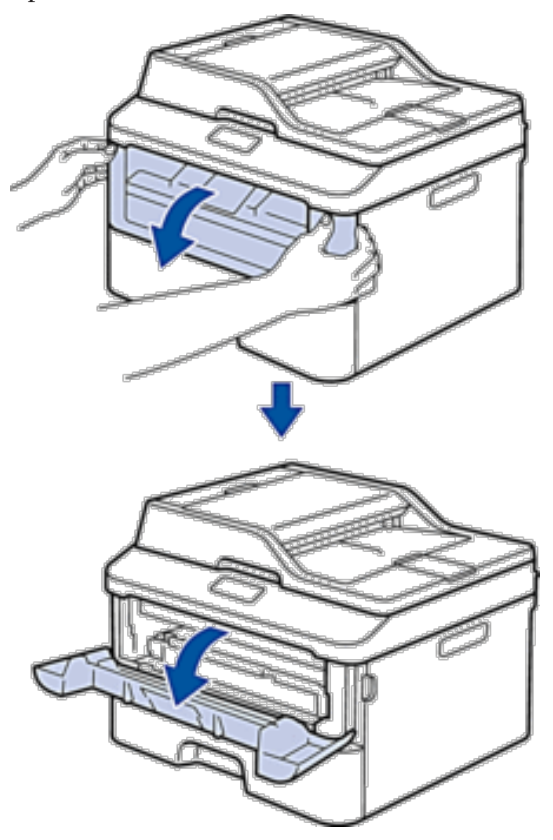

**3. Fjern tonerkassetten og trommelenheten.**

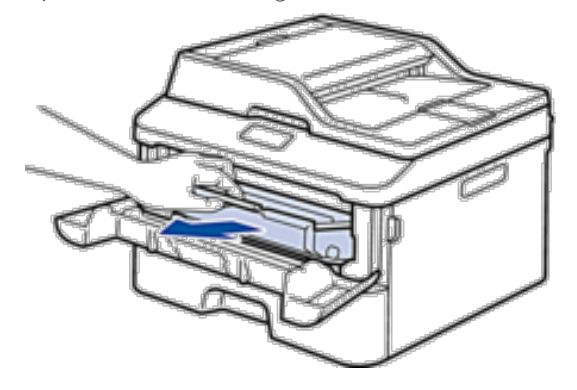

### **A** ADVARSEL

#### VARM OVERFLATE

Maskinens interne deler vil være svært varme. Vent til maskinen kjøler seg ned før du tar på dem.

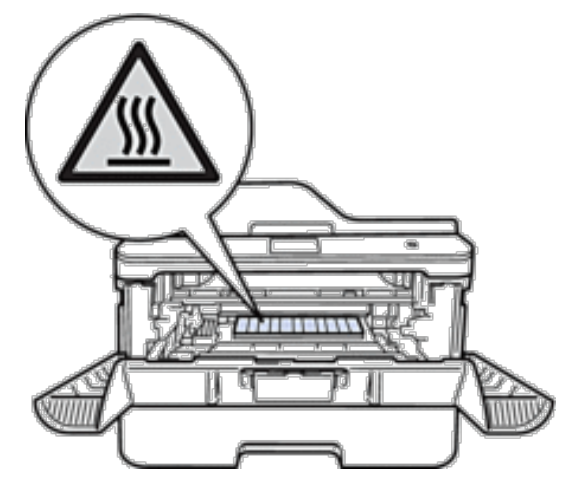

**4. Trekk ut det fastkjørte papiret sakte.**

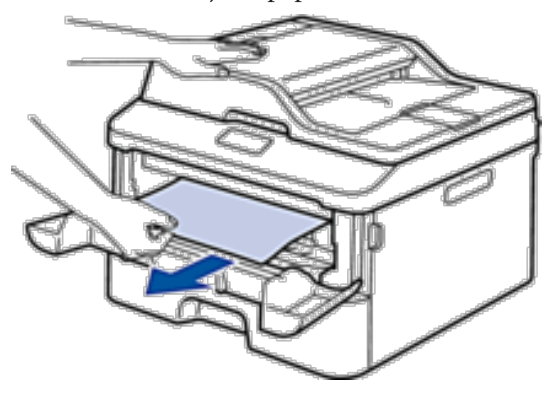

**5. Installer tonerkassetten og trommelenheten i maskinen.**

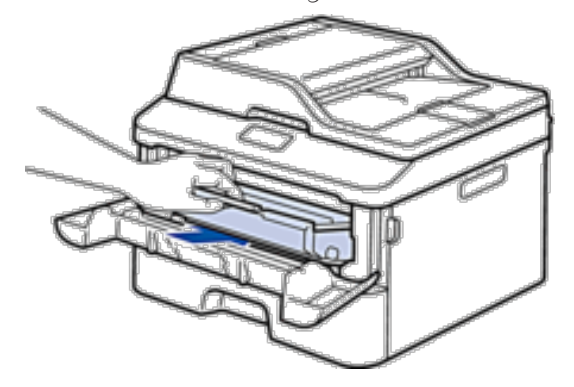

**6. Lukk frontdekselet.**

# **Papiret sitter fast i 2-sidigmagasinet**

Hvis maskinens kontrollpanel eller Status Monitor (kun for Macintosh) indikerer at det er papirstopp inni det 2-sidige papirmagasinet, utfør følgende:

- **1. La maskinen være slått på i 10 minutter. Dette lar den interne viften kjøle ned svært varme deler inni maskinen.**
- **2. Trekk papirmagasinet helt ut av maskinen.**

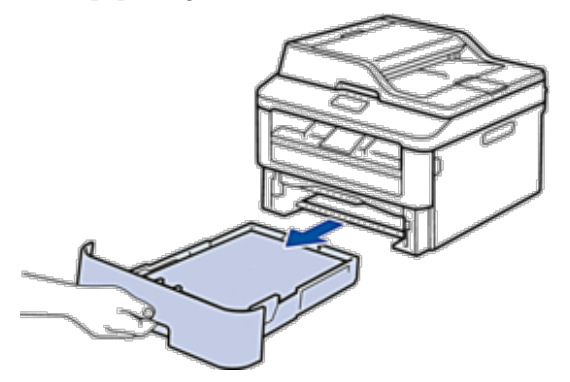

**3. På baksiden av maskinen, trekk det 2-sidige magasinet helt ut av maskinen.**

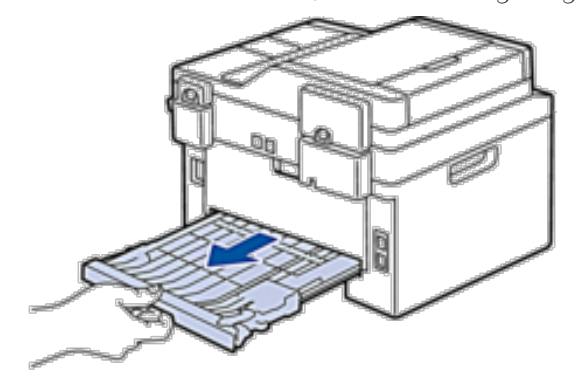

**4. Trekk det fastkjørte papiret ut av maskinen eller ut av det 2-sidige magasinet.**

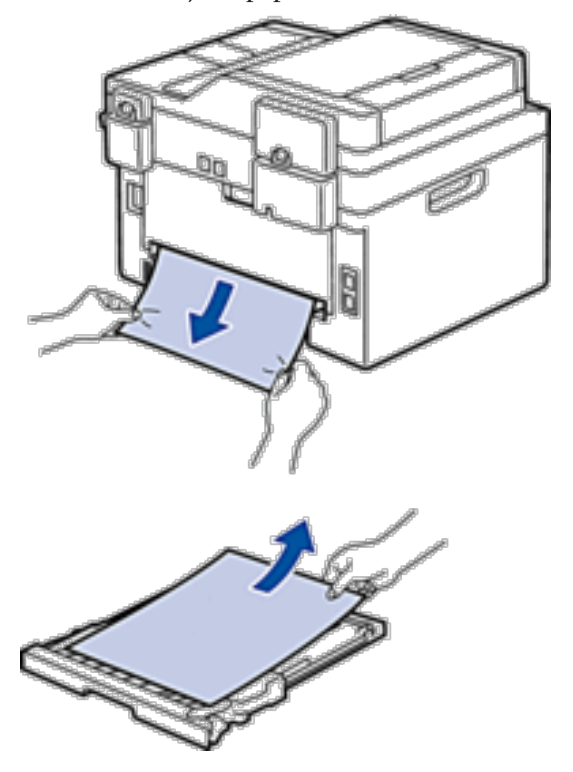

**5. Fjern papir som kan sitte fast under maskinen på grunn av statisk elektrisitet.**

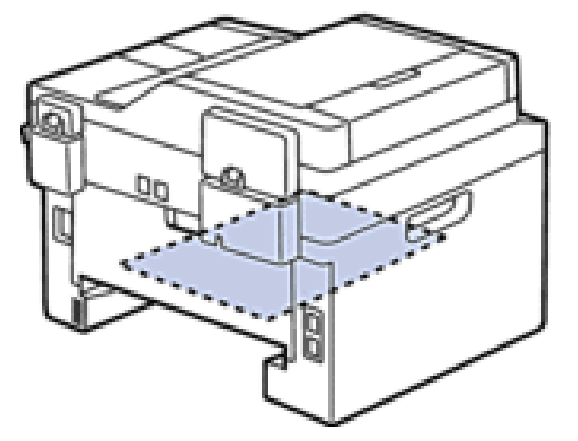

**6. Hvis papiret ikke sitter fast inni det 2-sidige magasinet, åpner du bakdekselet.**

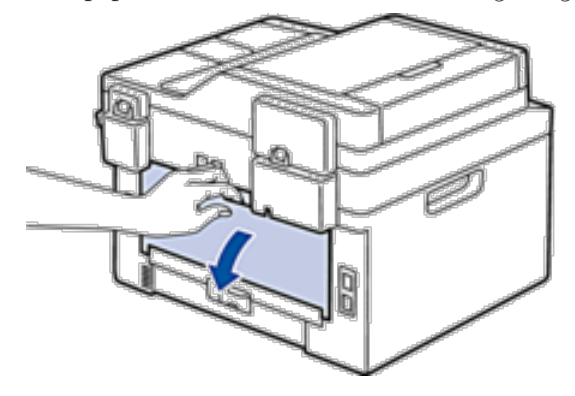

### **A** ADVARSEL

#### VARM OVERFLATE

Maskinens interne deler vil være svært varme. Vent til maskinen kjøler seg ned før du tar på dem.

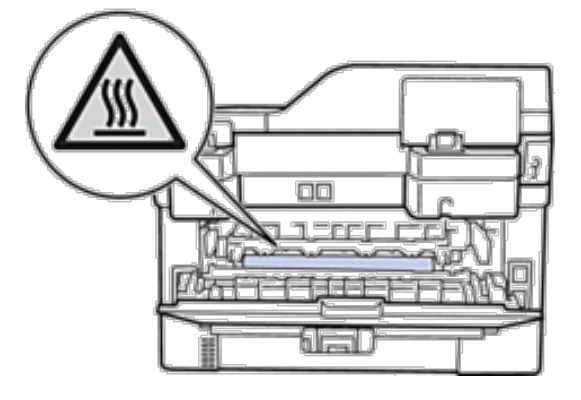

**7. Bruk begge hender til å trekke det fastkjørte papiret ut bak på maskinen.**

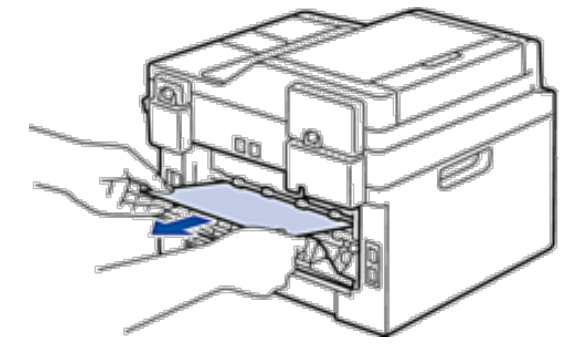

- **8. Lukk bakdekslet til det låses i den lukkede posisjonen.**
- **9. Sett det 2-sidige magasinet inn bak på maskinen.**
- **10. Sett papirmagasinet inn foran på maskinen igjen.**

# **Forbedre utskriftskvaliteten**

Hvis du har problemer med utskriftskvaliteten, skriv først ut en testside. Hvis utskriften ser bra ut, er det sannsynligvis ikke maskinen som er problemet. Kontroller grensesnittkabeltilkoblingene og prøv å skrive ut et annet dokument. Hvis utskriften eller testsiden som ble skrevet ut fra maskinen har dårlig kvalitet, kontrollerer du eksemplene på dårlig kvalitet i tabellen og følger anbefalingene.

#### **VIKTIG**

Bruk av rekvisita som ikke er fra Dell kan påvirke utskriftskvaliteten, ytelsen til maskinvaren og maskinens pålitelighet.

**1. For best mulig utskriftskvalitet, anbefaler vi at du bruker anbefalt utskriftsmedium. Sørg for at du bruker papir som møter våre spesifikasjoner.**

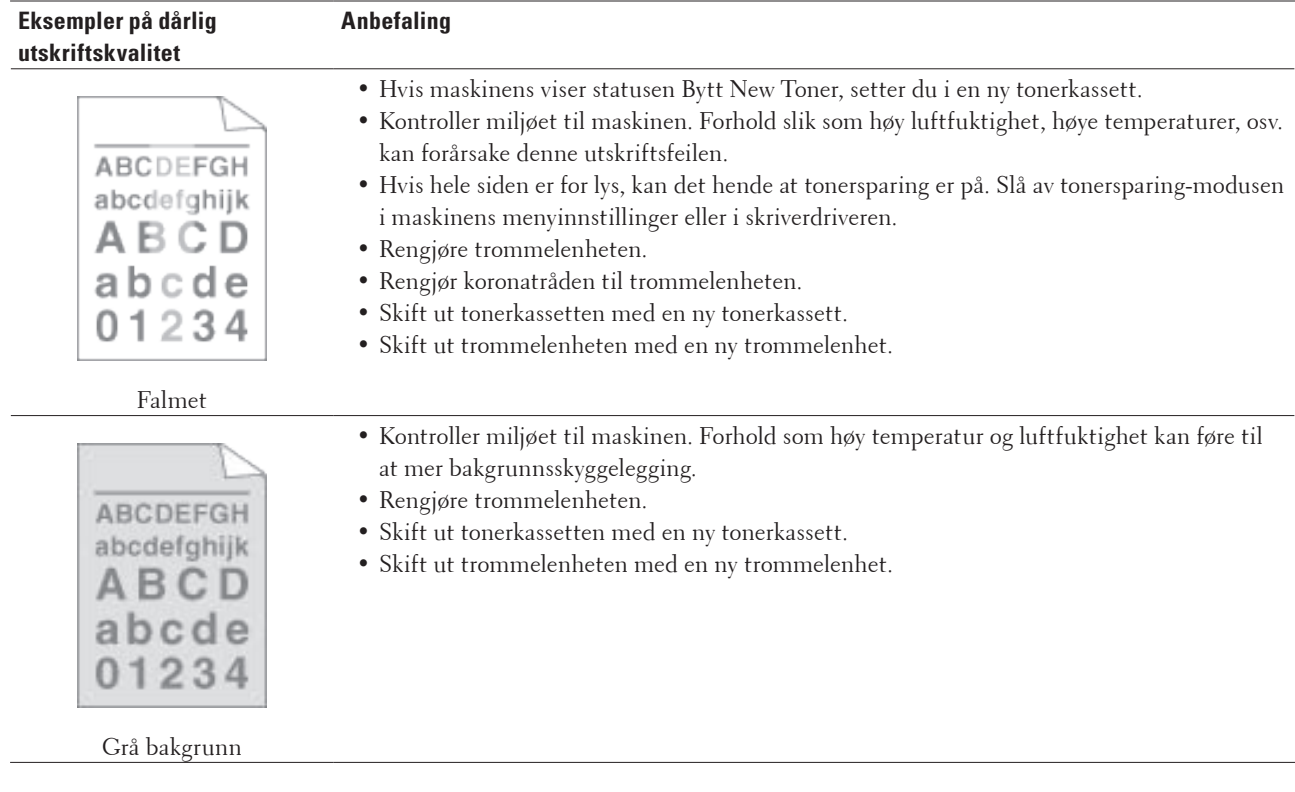

**2. Kontroller at tonerkassetten og trommelenheten er riktig installert.**

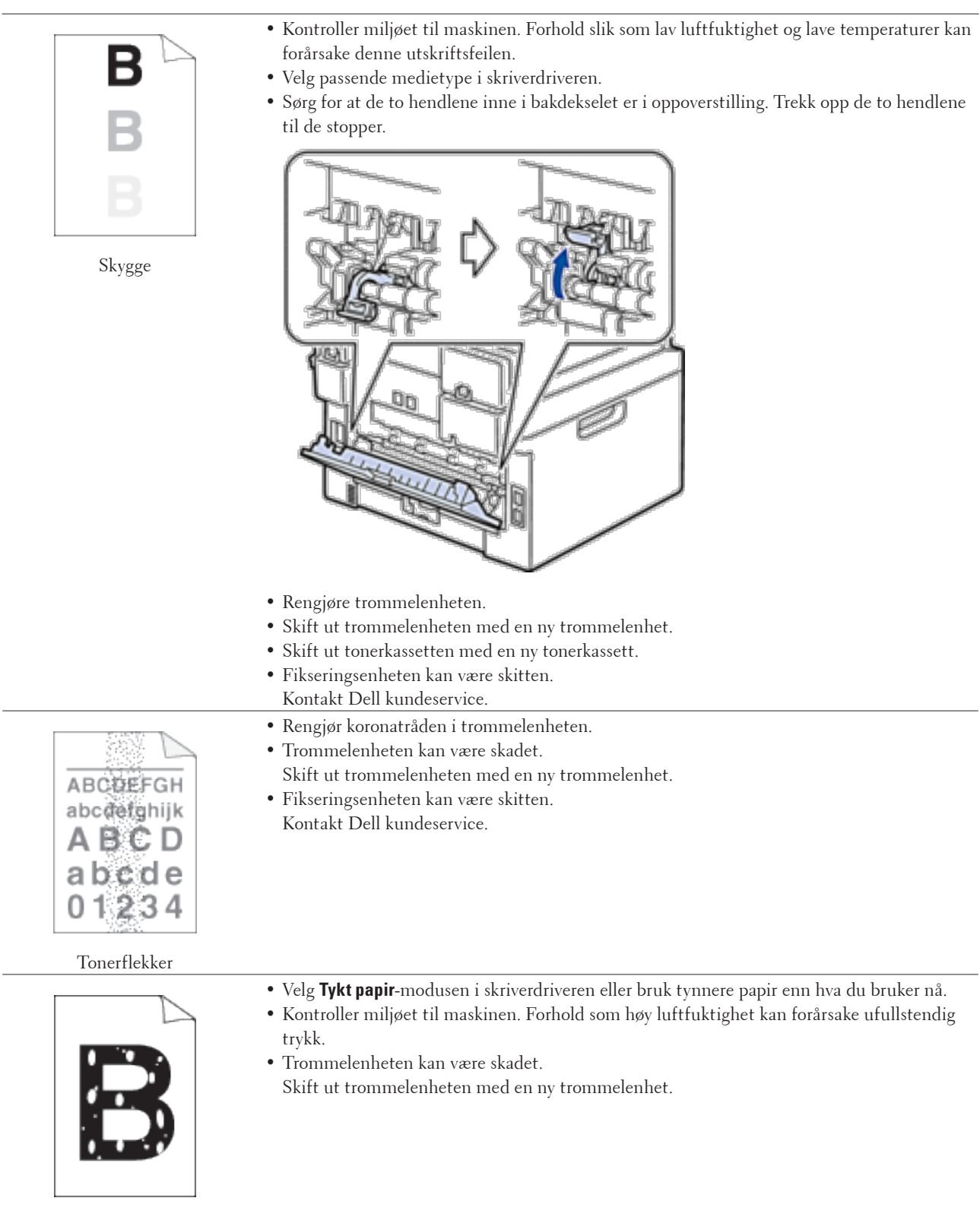

Ufullstendig trykk

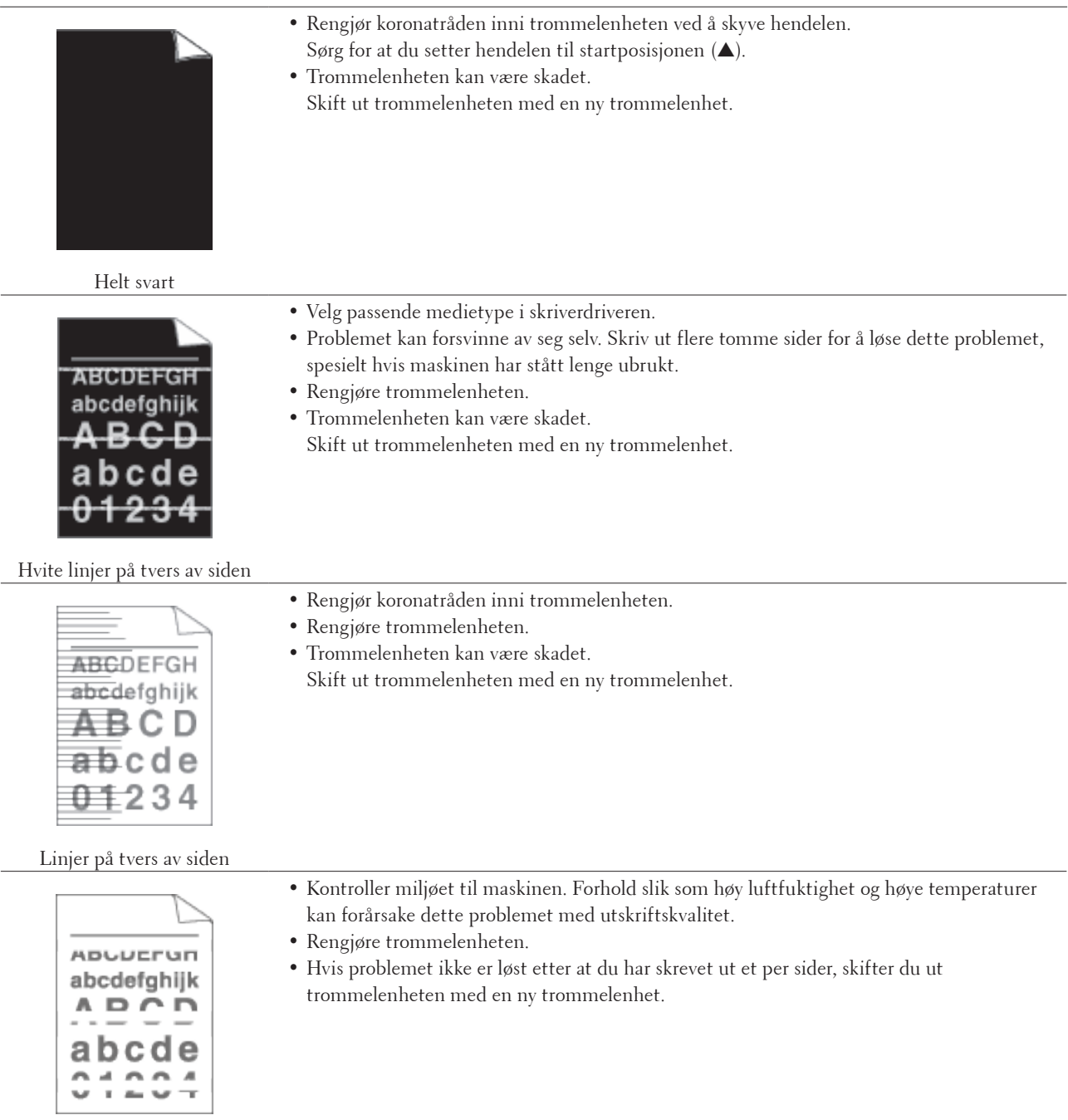

Hvite linjer, streker eller bånd på tvers av siden

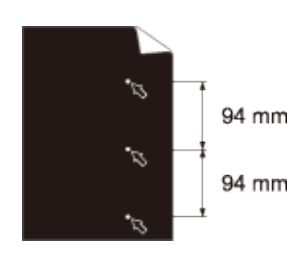

- • Ta 10-15 kopier av et blankt, hvitt papir. Hvis problemet ikke løses etter at du har skrevet ut de tomme sidene, kan det hende at det sitter fast fremmedgjenstander, som lim fra en etikett, på overflaten til trommelenheten. Rengjøre trommelenheten.
- • Trommelenheten kan være skadet. Skift ut trommelenheten med en ny trommelenhet.

Hvite prikker på svart tekst og bilder med 94 mm intervaller

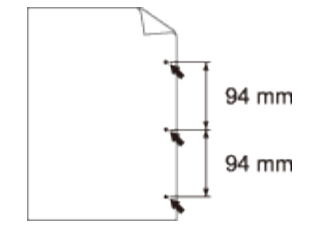

#### Svarte prikker ved 94 mm intervaller

 $\overline{a}$ 

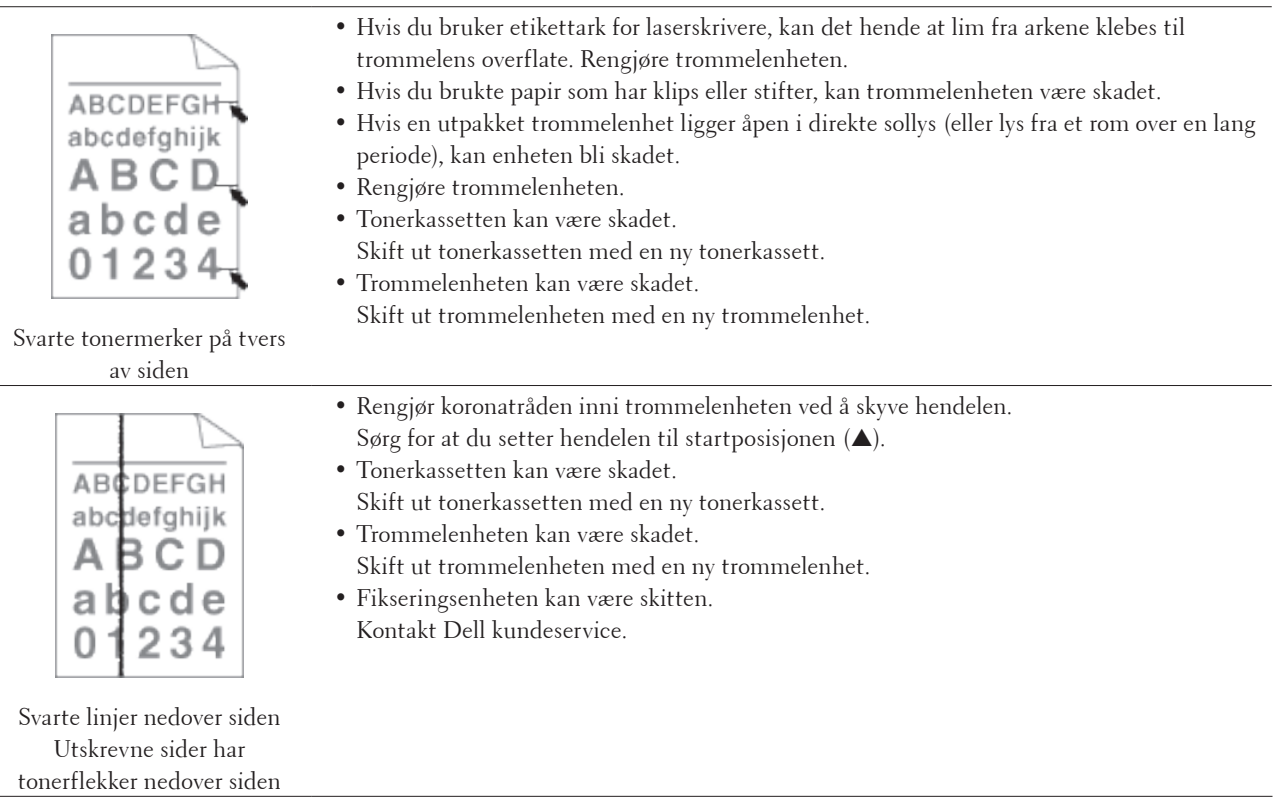

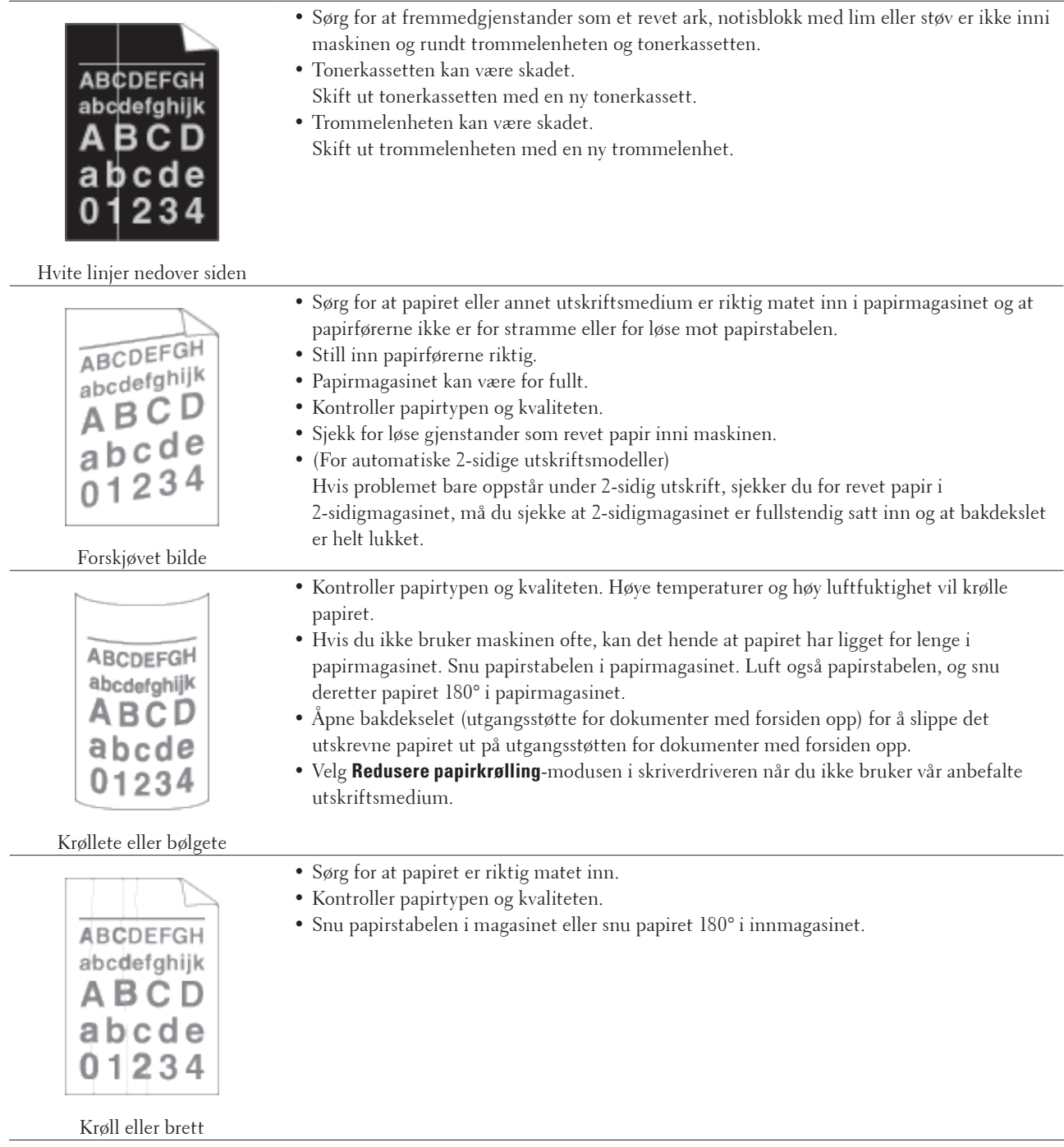

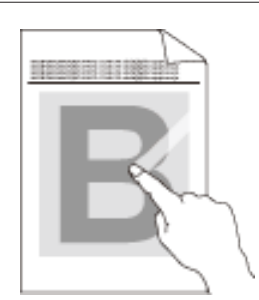

Dårlig fiksering

• Sørg for at de to hendlene inne i bakdekselet er i oppoverstilling. Trekk opp de to hendlene til de stopper.

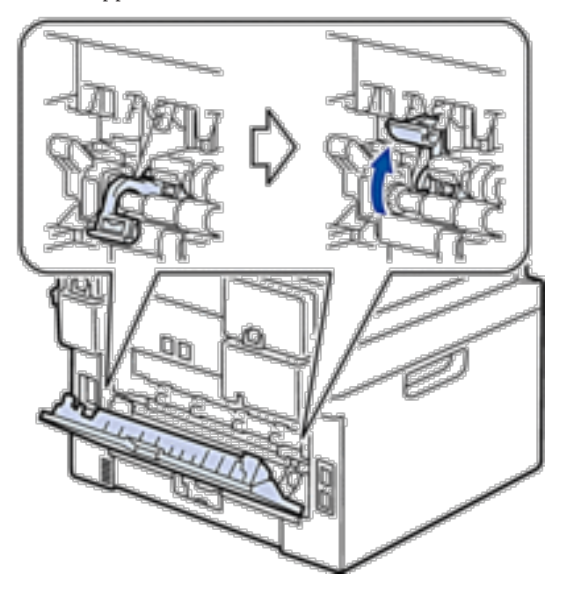

- • Sørg for at innstillingen for medietype i driveren samsvarer med type papir du bruker. • Velg **Forbedre tonerfiksering**-modusen i skriverdriveren.
- Hvis dette valget ikke gir bra nok forbedring, kan du endre innstillingen i skriverdriveren i **Medietype** til en tykk innstilling. Hvis du skriver ut en konvolutt, velger du **Tykk konv**. i innstillingen for medietype.
- • Sørg for at de to hendlene inne i bakdekselet er trukket ned til konvoluttposisjon når du skriver ut konvolutter. Når du er ferdig med utskriften, setter du hendelene tilbake i deres originale posisjoner. Trekk opp hendelene til de stopper.

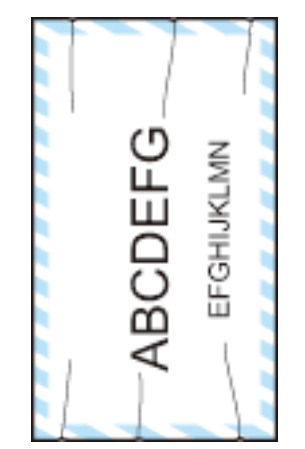

Brett i konvolutten

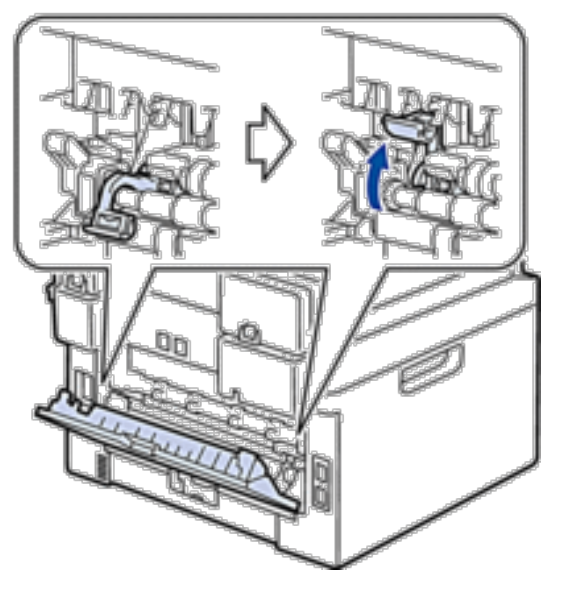

- • Sørg for at konvolutter er skrevet ut med bakdekselet (utgangsstøtte for dokumenter med forsiden opp) åpent.
- • Sørg for at konvolutter bare mates fra den manuelle materåpningen.

# **Maskininformasjon**

- • Kontrollere serienummeret
- • Sjekk fastvareversjonen
- • Nullstillingsfunksjoner
- • Slik nullstiller du maskinen

### **Kontrollere serienummeret**

- **1. Trykk på Meny.**
- **2. Trykk på ▲ eller ▼ for å vise Maskin Info-alternativet og trykk deretter på <b>OK**.
- **3. Trykk på ▲ eller ▼ for å vise** Serienummer-alternativet og trykk deretter på **OK**. **Maskinen viser serienummeret på LCD-skjermen.**
- **4. Trykk på Avbryt.**

### **Sjekk fastvareversjonen**

- **1. Trykk på Meny.**
- **2. Trykk på ▲ eller ▼ for å vise** Maskin Info-alternativet og trykk deretter på **OK**.
- **3. Trykk på**  $\blacktriangle$  **eller**  $\nabla$  **for å vise Versjon-alternativet og trykk deretter på <b>OK**. **Maskinen viser fastvareversjonen på LCD-skjermen.**
- **4. Trykk på Avbryt.**

### **Nullstillingsfunksjoner**

Følgende nullstillingsfunksjoner er tilgjengelige:

**MERK:** Koble fra grensesnittkabelen før du velger funksjonen for nullstilling av nettverksinnstillinger, nullstilling av alle innstillinger eller fabrikknullstilling.

**MERK:** Inndelte nullstillingsfunksjoner er ikke tilgjengelige for noen modeller.

**1. Nullstilling av maskin**

**Denne funksjonen nullstiller følgende innstillinger:**

- • Programmerte faksjobber i minnet (for Dell E515dn/Dell E515dw) (Forsinket faks, satsvis TX)
- • Meldinger for faksforside (For Dell E515dn/Dell E515dw)
- • Fjernalternativer for faks (For Dell E515dn/Dell E515dw)
	- (Fjerntilgangskode, fakslagring, faksvideresending og PC-FAX-sending)
- • Passord for innstillingslås (For Dell E515dn/Dell E515dw)
- • Språkinnstilling
- **2. Nullstill nettverksinnstillinger**

**Du kan nullstille utskriftsserveren tilbake til den standard fabrikkinnstillinger, som passordet og IP-adressen.**

**3. Tilbakestilling av adressebok og faksinnstillinger (For Dell E515dn/Dell E515dw)**
#### **Denne funksjonen nullstiller følgende innstillinger:**

- • Adressebok
	- (Direktevalg/Hurtigvalg/Oppsettsgrupper)
- • Programmerte faksjobber i minnet (Forsinket faks, satsvis TX)
- • Apparat-ID
	- (navn og nummer)
- • Melding på faksforside
- • Fjernalternativer for faks
	- (Fjerntilgangskode, fakslagring, faksvideresending og PC-FAX-sending)
- • Rapport (Sendingsverifiseringsrapport, Tel Indeksliste, Faksaktivitetsrapport)
- • Passord for innstillingslås
- **4. Nullstill alle innstillinger**

**Du kan tilbakestille alle maskininnstillingene til fabrikkinnstillingene. Nullstilling av alle innstillinger tar mindre tid enn tilbakestilling til fabrikkinnstilling.**

**5. Tilbakestilling til fabrikkinnstilling (For Dell E515dn/Dell E515dw)**

**Bruk Nullstill innstillinger-funksjonen til å nullstille alle maskininnstillinger til innstillingene som ble opprinnelig stilt inn på fabrikken.** 

**Tilbakestilling til fabrikkinnstilling tar mindre tid enn nullstilling av alle innstillinger.**

**Dell anbefaler sterkt at du utfører denne operasjonen når du deponerer maskinen.**

**MERK:** Koble fra grensesnittkabelen før du velger funksjonen for nullstilling av nettverksinnstillinger, nullstilling av alle innstillinger eller fabrikknullstilling.

# **Slik nullstiller du maskinen**

#### **1. Trykk på Meny.**

- **2. Gjør ett av følgende:**
	- • For Dell E515dn/Dell E515dw

Trykk på  $\blacktriangle$  eller  $\nabla$  for å vise Grunn oppsett-alternativet og trykk deretter på OK.

- • For Dell E514dw Trykk på  $\blacktriangle$  eller  $\nabla$  for å vise Hovedoppsett-alternativet og trykk deretter på **OK**.
- **3. Trykk på ▲ eller ▼ for å vise Tilbakestill-alternativet og trykk deretter på <b>OK**.
- **4. Trykk på ▲ eller ▼ for å velge type nullstilling du ønsker å utføre, og trykk deretter på <b>OK**. **MERK:** Inndelte nullstillingsfunksjoner er ikke tilgjengelige for noen modeller.
- **5. Trykk på alternativet i tabellen for å nullstille maskinen eller avslutte prosessen.**

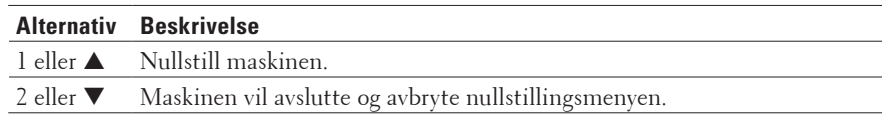

LCD-skjermen viser Ny oppstart?.

**6. Trykk på alternativet i tabellen for å starte maskinen på nytt eller avslutte prosessen.**

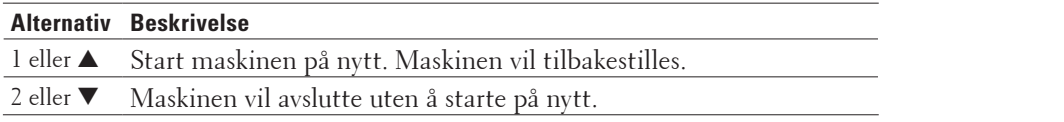

**MERK:** Dersom du ikke starter maskinen på nytt, fullføres ikke nullstillingen og innstillingene dine forblir uendret.

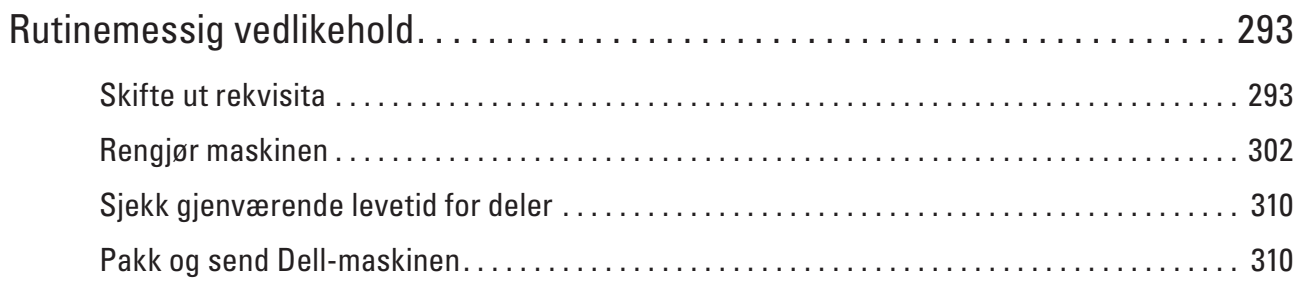

# <span id="page-292-0"></span>**Rutinemessig vedlikehold**

• Skifte ut rekvisita

Du må skifte ut rekvisita når maskinen indikerer at levetiden til rekvisita er over.

- • Rengjør maskinen
- Rengjør maskinen regelmessig på utsiden og innsiden med en tørr, lofri klut.
- • Sjekk gjenværende levetid for deler
- Pakk og send Dell-maskinen

# **Skifte ut rekvisita**

Du må skifte ut rekvisita når maskinen indikerer at levetiden til rekvisita er over.

Du kan skifte ut følgende rekvisita selv.

Bruk av rekvisita som ikke er fra Dell kan påvirke utskriftskvaliteten, ytelsen til maskinvaren og maskinens pålitelighet.

**MERK:** Tonerkassetten og trommelenheten er to separate rekvisita. Sørg for at begge er installert som en enhet.

Du bør kjøpe ekstra rekvisita som reserve før maskinen slutter å skrive ut hvis du vil unngå eventuelle besværlige situasjoner.

# **A** ADVARSEL

- • Bruk aldri en støvsuger til sølt toner og tonerpulver i dette produktet, tonerkassetten eller tonerflasken. Gnister inni en støvsuger kan føre til brann og eksplosjon. Bruk en kost eller en våt fille til å tørke det bort. Hvis du søler store mengder toner, ta kontakt med din lokale Dell-representant.
- • Aldri kast en tonerkassett i en åpen ild. Gjenværende toner i kassetten kan ta fyr og føre til brannsår eller eksplosjon. Hvis du har en brukt tonerkassett som du ikke lenger har bruk for, kontakt din lokale Dellrepresentant for avhending.

# **A** FORSIKTIG

- • Oppbevar trommelkassetter (eller trommel hvis det ikke er en kassett) og tonerkassetter utenfor barns rekkevidde. Hvis et barn skulle svelge toner ved et uhell, spytt det ut, skyll munnen med vann, drikk vann og ta straks kontakt med en lege.
- • Når du skrifter ut trommelkassetter (eller trommel hvis det ikke er en kassett) og tonerkassetter, vær forsiktig så du ikke søler toner. Hvis toner skulle søles, unngå kontakt med klær, hud, øyne og munn samt inhalering.
- • Hvis toner kommer på huden eller klærne, vask dette av med såpe og vann. Hvis du får tonerpartikler i øynene, vask det ut med store mengder vann i minst 15 minutter inntil irritasjonen er over. Ta kontakt med en lege ved behov.

**11**

#### **VIKTIG**

- • Dell-maskiner er konstruert for å arbeide med toner med en bestemt spesifikasjon og vil arbeide på et optimalt ytelsesnivå når det brukes originale tonerkassetter fra Dell. Dell kan ikke garantere denne optimale ytelsen hvis det brukes toner eller tonerkassetter med andre spesifikasjoner. Det kan hende at maskinen ikke registrerer toner eller tonerkassetter med andre spesifikasjoner på riktig måte. I stedet kan det hende at den registrerer slike elementer som tonerkassetter med standard kapasitet. Dell anbefaler derfor ikke bruk av andre kassetter enn Dell Original-kassetter med denne maskinen eller påfyll av tomme kassetter med toner fra andre kilder. Hvis det oppstår skade på trommelenheten eller andre deler av denne maskinen som følge av bruk av annen toner eller tonerkassetter enn originale Dell-produkter, som er inkompatible eller uegnet for denne maskinen, er det ikke sikkert nødvendige reparasjoner er dekket av garantien.
- • For best mulig ytelse, bruk en ekte Dell-trommel og -tonerkassett. Utskrift med en trommelenhet eller tonerkassett fra en tredjepart kan ikke bare redusere utskriftskvaliteten, men også kvaliteten og levetiden til selve maskinen. Garantien dekker ikke problemer som skyldes bruk av en uoriginal trommel- eller tonerkassett.

**MERK:** Sørg for å forsegle brukte rekvisita forsvarlig i en pose slik at tonerstøv ikke kommer ut av kassetten.

**MERK:** Kast brukt rekvisita i henhold til lokale bestemmelser, og ikke sammen med husholdningsavfall. Har du spørsmål, kan du kontakte firmaet for avfallshåndtering der du bor.

**MERK:** Vi anbefaler å plassere brukt rekvisita på et ark for å unngå søl eller sprut fra stoffet som er inni.

**MERK:** Hvis du bruker papir som ikke tilsvarer anbefalt utskriftsmedie, kan levetiden til rekvisita og maskindeler reduseres.

**MERK:** Forventet levetid for hver av tonerkassettene er basert på ISO/IEC 19752. Hvor ofte de må skiftes ut vil variere avhengig av utskriftsvolum, prosentdekning, typer medier som brukes, og hvor ofte maskinen slås på/av.

**MERK:** Hvor ofte de må skiftes ut, utenom tonerkassetter, vil variere avhengig av utskriftsvolum, typer medier som brukes, og hvor ofte maskinen slås på/av.

**MERK:** Håndter tonerkassetten forsiktig. Hvis du får tonersøl på hender eller klær, tørker du det vekk eller vasker det av med kaldt vann umiddelbart.

**MERK:** For å unngå problemer med utskriftskvaliteten, må du IKKE berøre delene som er skyggelagt på tegningene.

#### **<Tonerkassett>**

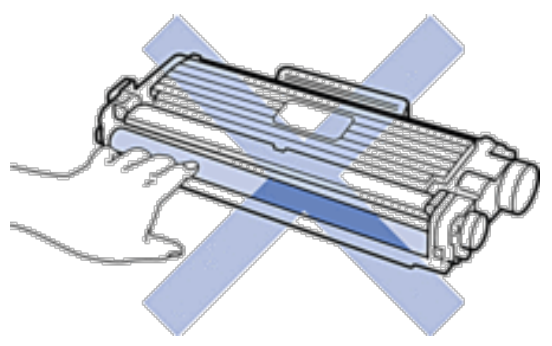

#### **<Trommelenhet>**

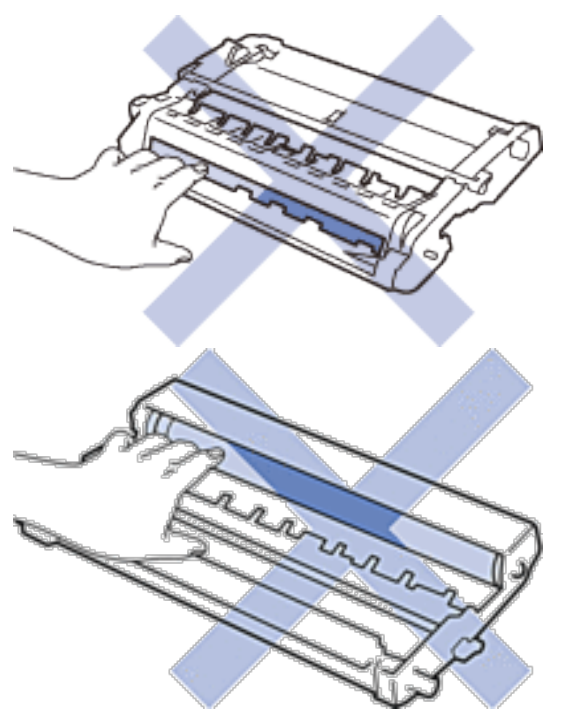

#### **Lær om tonerkassetten**

Standard tonerkassett kan skrive ut omtrent 1200 sider \*1. Høytytende tonerkassett kan skrive ut omtrent 2600 sider \*1. Faktisk antall sider vil variere avhengig av gjennomsnittlig dokumenttype.

Når en tonerkassett begynner å bli tom, viser kontrollpanelet Lite toner-indikasjonen.

Tonerkassetten som følger med Dell-maskinen er en Innbokstonerkassett. Omtrentlig tonerlevetid kan være forskjellig fra standard tonerkassett.

Omtrentlig levetid på innbokstonerkassett

Omtrent 700 sider ( A4 eller Letter sider) \*1

**MERK:** Det er lurt å ha en ny tonerkassett klar til bruk når advarselen Lite toner vises.

**MERK:** For å sikre en høy utskriftskvalitet, anbefaler vi at du bare bruker ekte Dell-tonerkassetter. Kontakt en Dellforhandler når du vil kjøpe tonerkassetter.

**MERK:** IKKE pakk ut den nye tonerkassetten før du er klar til å sette den inn.

**MERK:** Hvis tonerkassetten blir liggende åpen over lang tid, reduseres levetiden til toneren.

**MERK:** Dell anbefaler på det sterkeste at du IKKE fyller på tonerkassetten som leveres med maskinen din. Vi anbefaler også sterkt at du fortsetter å bare bruke ekte Dell-tonerkassetter når du skifter kassetter. Bruk eller forsøk på bruk av toner og/eller kassetter fra tredjeparter i Dell-maskinen kan føre til skade på maskinen og/eller føre til utilfredstillende utskriftskvalitet. Vår begrensede garanti dekker ikke problemer som skyldes bruk av tredjeparts toner og/eller kassetter. For å beskytte investeringen din og oppnå best mulig ytelse fra Dell-maskinen din, anbefaler vi på det sterkeste bruk av ekte Dell-rekvisita.

\*1 Omtrentlig levetid på kassetten er angitt i henhold til ISO/IEC 19752.

# **Skift ut tonerkassetten**

- **1. Sørg for at maskinen er slått på.**
- **2. Åpne frontdekselet.**

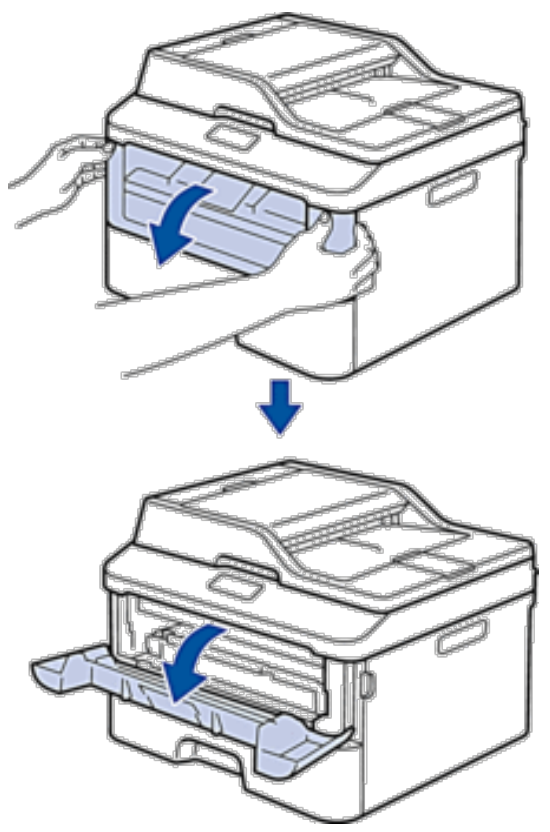

**3. Fjern tonerkassetten og trommelenheten fra maskinen.**

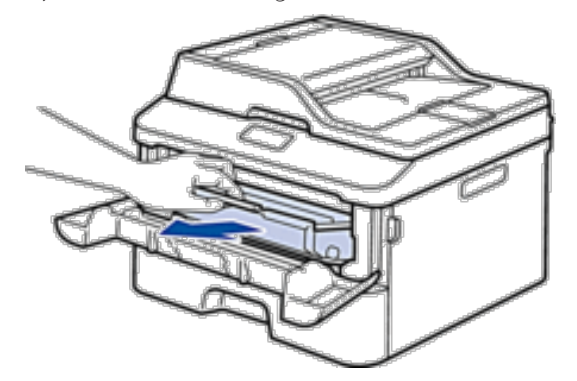

**4. Skyv ned låsehendelen og ta tonerkassetten ut av trommelenheten.**

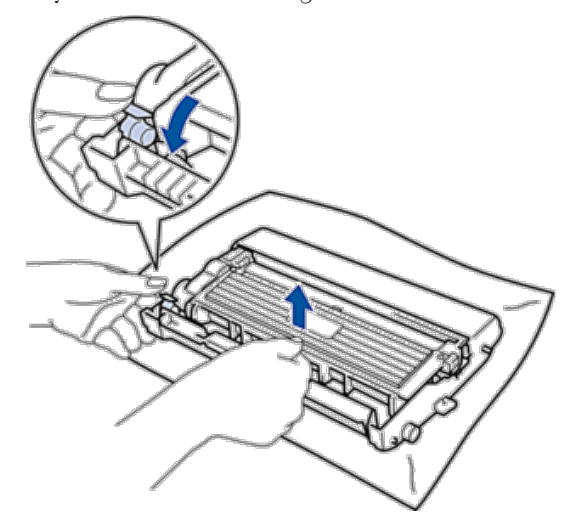

- **5. Pakk ut den nye tonerkassetten.**
- **6. Fjern beskyttelsesdekselet.**

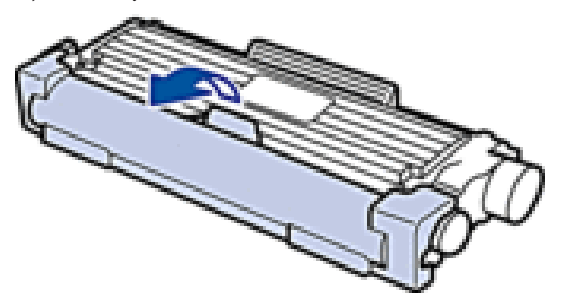

**7. Sett den nye tonerkassetten godt inn i trommelenheten til du hører at den klikker på plass.**

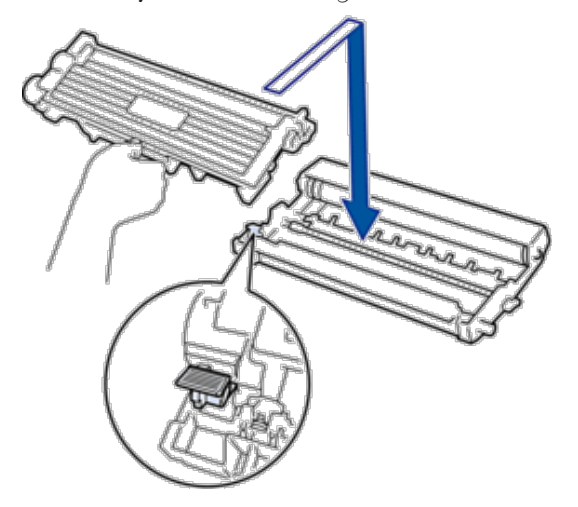

**MERK:** Sørg for at du setter tonerkassetten inn riktig ellers kan den komme løs fra trommelenheten.

**8. Rengjør koronatråden inni trommelenheten ved å skyve hendelen fra venstre til høyre og høyre til venstre flere ganger.**

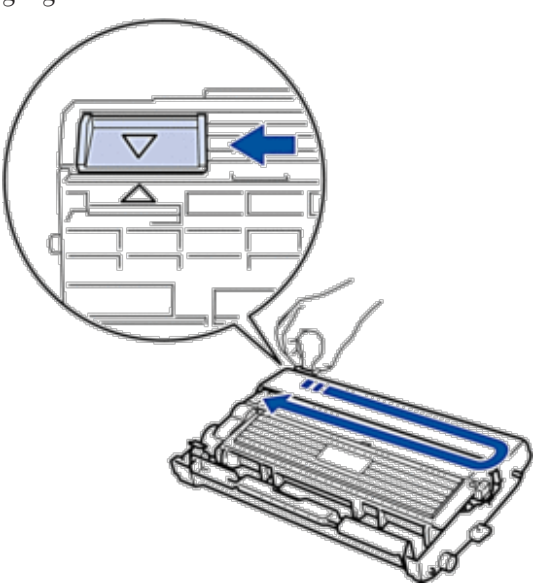

**MERK:** Sørg for at hendelen går tilbake til utgangsposisjonen (▲). Pilen på hendelen må være rettet inn mot pilen på trommelenheten. Hvis ikke, kan det hende at du får vertikale linjer på utskriftene.

**9. Installer tonerkassetten og trommelenheten i maskinen igjen.**

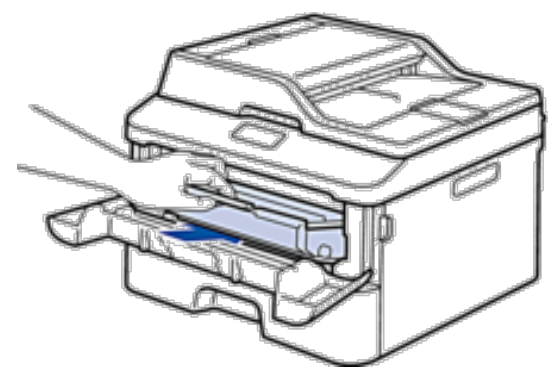

**10. Lukk frontdekselet på maskinen.**

**MERK:** Etter at du har skiftet ut en tonerkassett, må du IKKE slå av maskinen eller åpne frontdekselet før maskinens display går tilbake til driftsklar modus.

# **Lær om trommelenheten**

En ny trommelenhet kan skrive ut omtrent 12 000 enkeltsider i størrelsen A4 eller Letter.

Slitasje på trommelen skyldes bruk og rotasjon av trommelen og samspill med papir, toner og andre materialer i papirbanen. I utformingen av dette produktet, bestemte Dell seg for å bruke antall trommelrotasjoner som en rimelig bestemmende faktor for trommelens levetid. Når en trommel når rotasjonsgrensen fastslått av fabrikken som tilsvarer klassifisert levetid, vil produktets LCD-skjermen be deg om å skifte den gjeldende trommelen. Produktet vil fortsette å fungere, men utskriftskvaliteten vil kanskje ikke være optimal.

**MERK:** Hvis en utpakket trommelenhet ligger i direkte sollys (eller lys fra et rom over en lang periode), kan enheten bli skadet.

**MERK:** Det er mange faktorer som er med på å bestemme hvor lenge trommelen egentlig vil vare, slik som temperatur, fuktighet, hvilken type papir og toner du bruker, osv. Under ideelle forhold er gjennomsnittlig levetid for tromler beregnet til ca. 12 000 sider. Det faktiske antall sider som trommelen vil skrive ut, kan være vesentlig mindre enn dette anslaget.

Ettersom vi ikke har noen kontroll over de mange faktorene som avgjør trommelens faktiske levetid, er det ikke mulig å garantere et minimum antall sider som vil bli skrevet ut med trommelen.

**MERK:** For best mulig ytelse, bruk kun ekte Dell-toner. Maskinen bør bare brukes i et rent, støvfritt miljø med tilstrekkelig ventilasjon.

Utskrift med en trommelenhet som ikke er fra Dell kan ikke bare redusere utskriftskvaliteten, men også kvaliteten og levetiden til selve maskinen. Garantien dekker ikke problemer som skyldes bruk av en trommelenhet som ikke er fra Dell.

# **Skift ut trommelenheten**

- **1. Sørg for at maskinen er slått på.**
- **2. Åpne frontdekselet.**

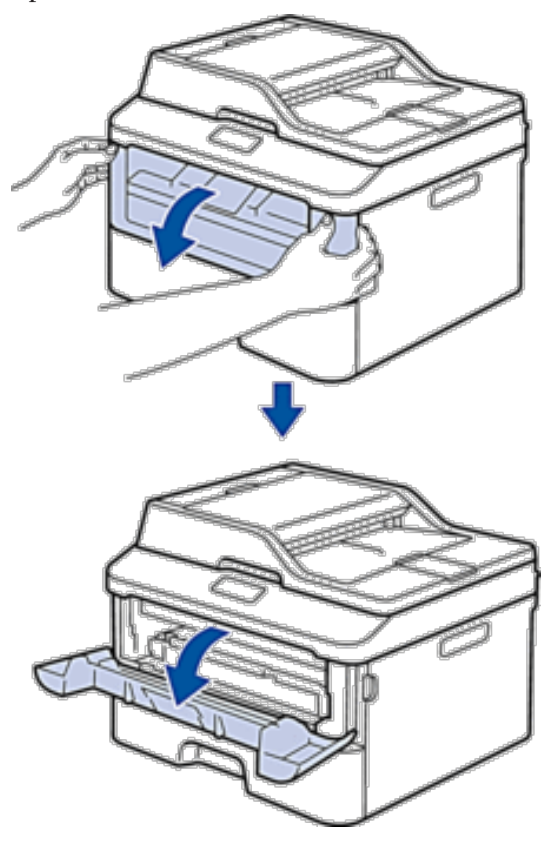

**3. Fjern tonerkassetten og trommelenheten fra maskinen.**

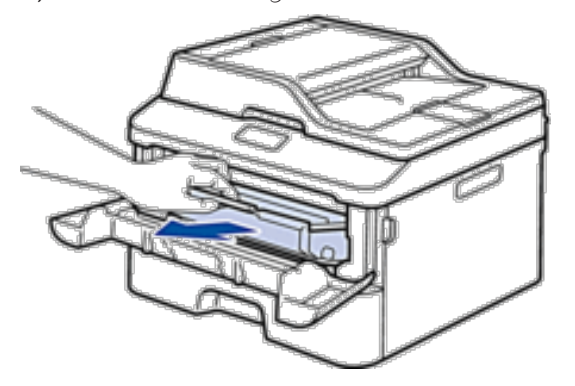

**4. Skyv ned låsehendelen og ta tonerkassetten ut av trommelenheten.**

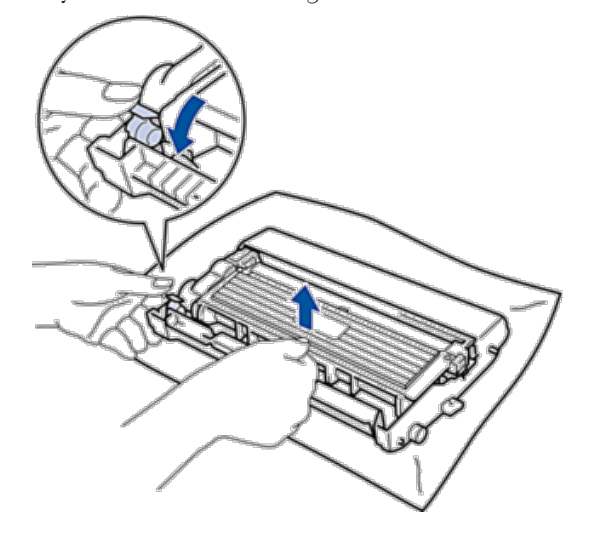

- **5. Pakk ut den nye trommelenheten.**
- **6. Sett tonerkassetten godt inn i den nye trommelenheten til du hører at den klikker på plass.**

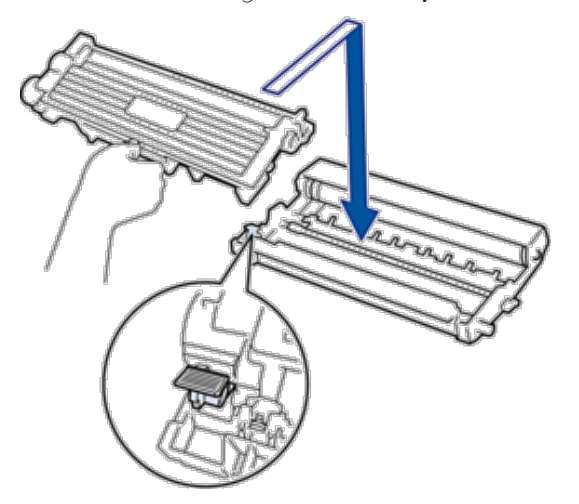

**MERK:** Sørg for at du setter tonerkassetten inn riktig ellers kan den komme løs fra trommelenheten.

**7. Rengjør koronatråden inni trommelenheten ved å skyve hendelen fra venstre til høyre og høyre til venstre flere ganger.**

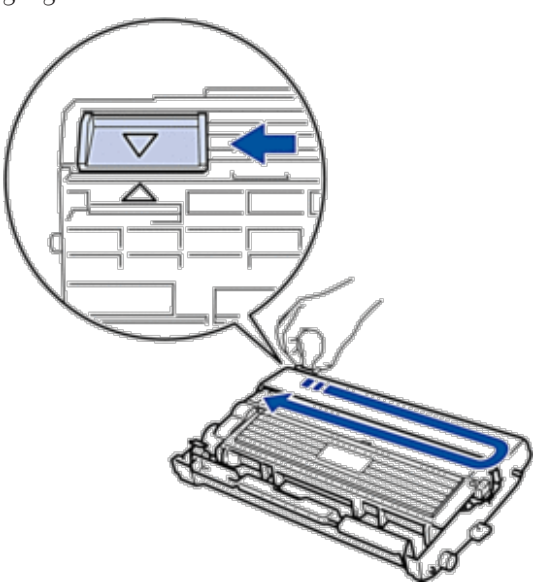

**MERK:** Sørg for at hendelen går tilbake til utgangsposisjonen ( $\triangle$ ). Pilen på hendelen må være rettet inn mot pilen på trommelenheten. Hvis ikke, kan det hende at du får vertikale linjer på utskriftene.

**8. Installer tonerkassetten og trommelenheten i maskinen igjen.**

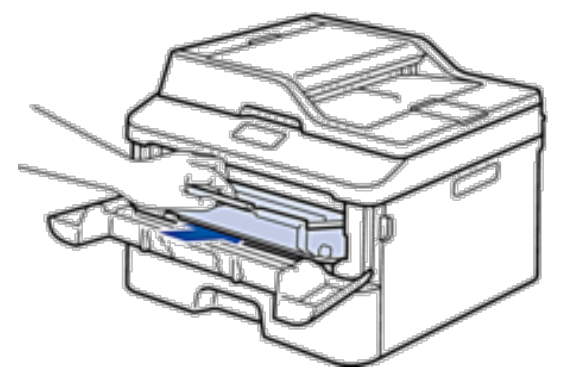

**9. Lukk frontdekselet på maskinen.**

# <span id="page-301-0"></span>**Rengjør maskinen**

Rengjør maskinen regelmessig på utsiden og innsiden med en tørr, lofri klut.

Sørg for at du rengjør inni maskinen når du skrifter ut tonerkassetten eller trommelenheten. Hvis utskrevne sider har tonerflekker, må du rengjøre innsiden av maskinen med en tørr, lofri klut.

# **A** ADVARSEL

- • IKKE bruk antennelige stoffer, noen form for spray eller organiske løsemidler/væsker som inneholder alkohol eller ammoniakk når du skal rengjøre produktet innvendig eller utvendig. Dette kan føre til brann eller elektrisk støt. Bruk heller en tørr, lofri klut.
- • Ved rengjøring av dette produktet, bruk rengjøringsprodukter som er spesielt utviklet til dette. Andre rengjøringsprodukter kan føre til dårlig ytelse. Bruk aldri rengjøringsspray for å unngå brann og eksplosjon.

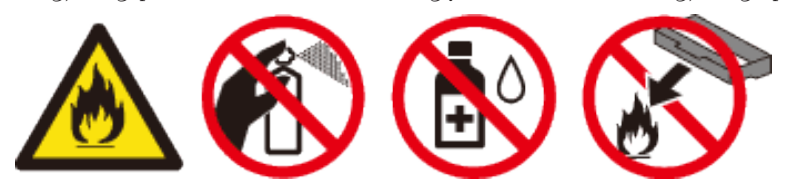

# **A**FORSIKTIG

Ved rengjøring av dette produktet, må du alltid slå det av og koble det fra. Tilgang til maskinens innside mens den er strømført kan gi elektrisk støt.

#### **VIKTIG**

- • Bruk nøytrale vaskemidler. Hvis du rengjør sterke væsker, som fortynningsmiddel eller lettbensin, kan det skade maskinens overflate.
- • IKKE bruk rengjøringsmidler som inneholder ammoniakk.
- • IKKE bruk isopropylalkohol til å fjerne smuss fra kontrollpanelet. Det kan lage sprekker i panelet.
- • For å unngå problemer med utskriftskvaliteten, må du IKKE berøre delene som er skyggelagt på tegningene.

#### **<Tonerkassett>**

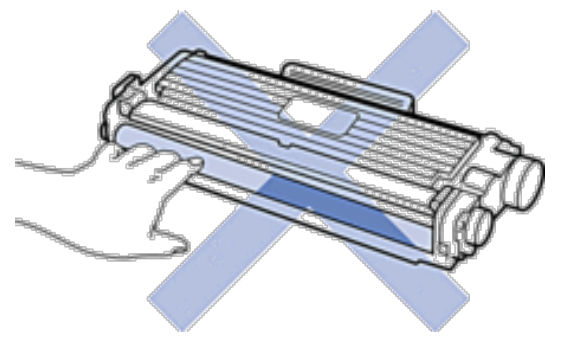

#### **<Trommelenhet>**

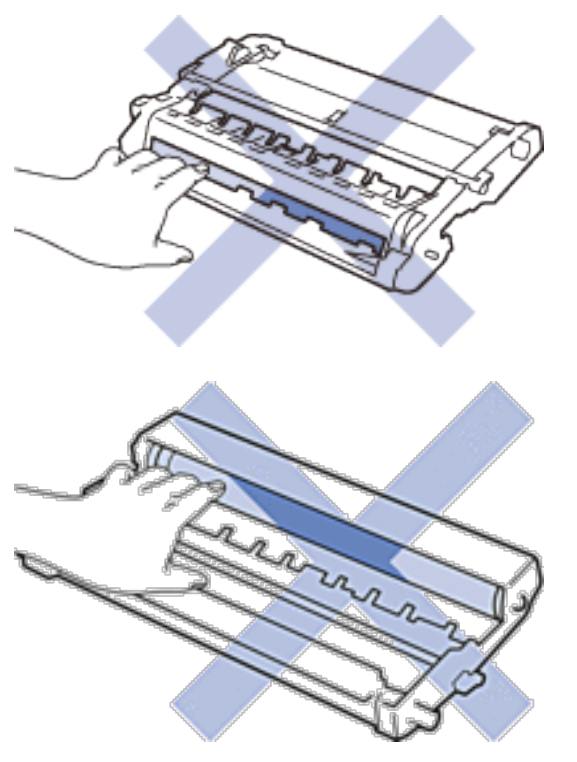

# **Rengjør skanneren**

- **1. Trykk og hold for å slå av maskinen.**
- **2. Løft dokumentdekselet (1). Rengjør den hvite plastoverflaten (2) og skannerglassplaten (3) på undersiden av den med en myk, lofri klut fuktet med vann.**

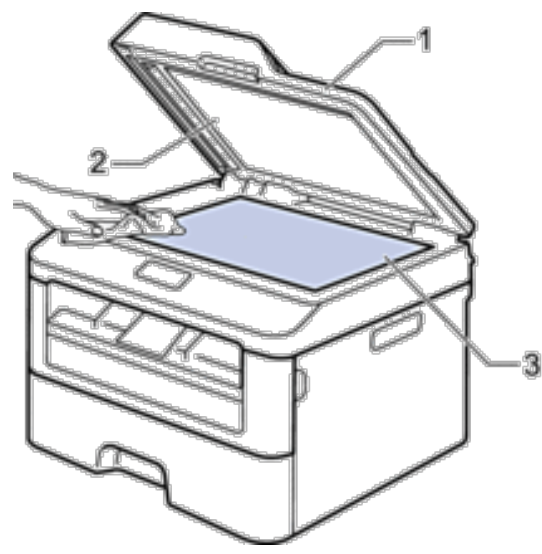

**3. I dokumentmaterenheten, rengjør den hvite plaststangen (1) og glasslisten (2) på undersiden av den med en myk, lofri klut fuktet med vann.**

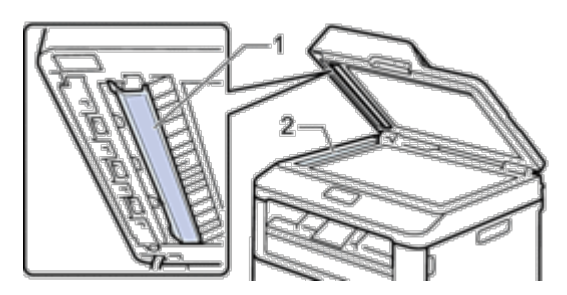

- **4. Lukk dokumentdekselet.**
- **5. Trykk på for å slå på maskinen.**

# **Rengjør koronatråden**

Hvis du har problemer med utskriftskvaliteten eller kontrollpanelet viser statusen Trommel !, rengjør du koronatråden.

**1. Åpne frontdekselet.**

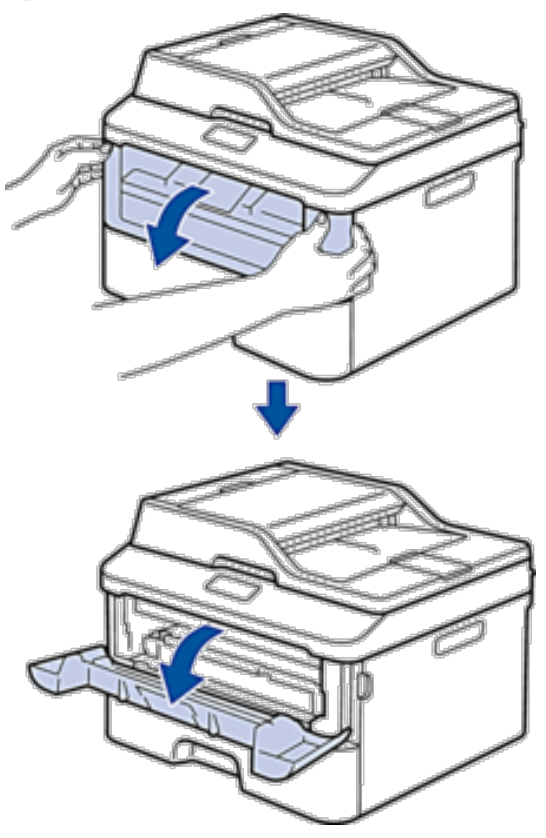

**2. Fjern tonerkassetten og trommelenheten fra maskinen.**

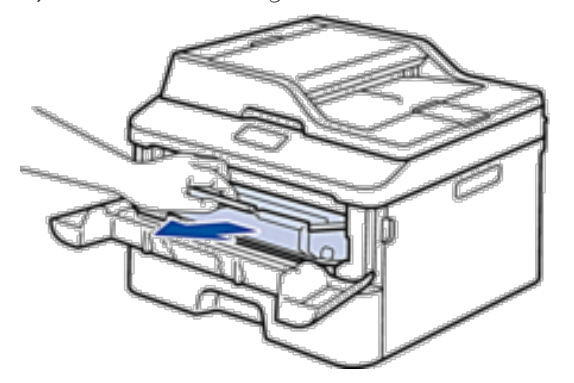

**3. Rengjør koronatråden inni trommelenheten ved å skyve hendelen fra venstre til høyre og høyre til venstre flere ganger.**

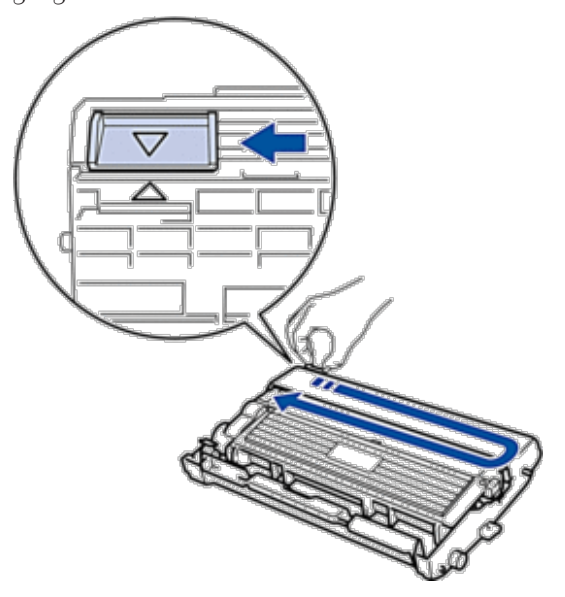

**MERK:** Sørg for at hendelen går tilbake til utgangsposisjonen ( $\triangle$ ). Pilen på hendelen må være rettet inn mot pilen på trommelenheten. Hvis ikke, kan det hende at du får vertikale linjer på utskriftene.

**4. Installer tonerkassetten og trommelenheten i maskinen igjen.**

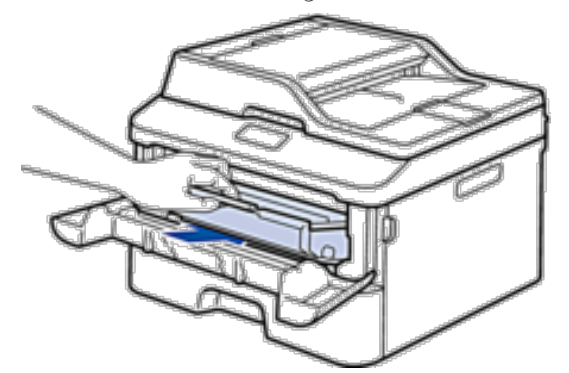

**5. Lukk frontdekselet på maskinen.**

# **Rengjøre trommelenheten**

Hvis utskriften din har prikker ved 94 mm intervaller, kan det hende at det er fremmedgjenstander, som lim fra etiketter, på overflaten til trommelen. Følg disse trinnene for å løse problemet:

- **1. Trykk og hold for å slå av maskinen.**
- **2. Åpne frontdekselet.**

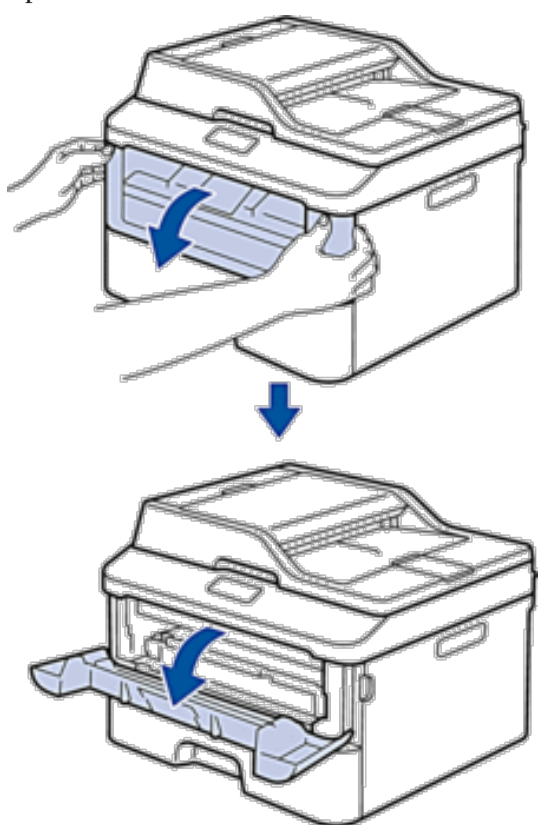

**3. Fjern tonerkassetten og trommelenheten fra maskinen.**

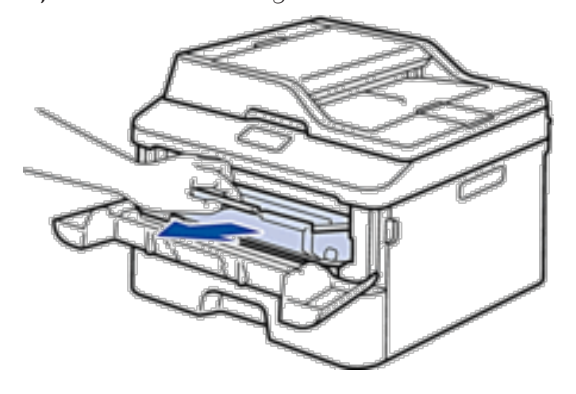

**4. Skyv ned låsehendelen og ta tonerkassetten ut av trommelenheten.**

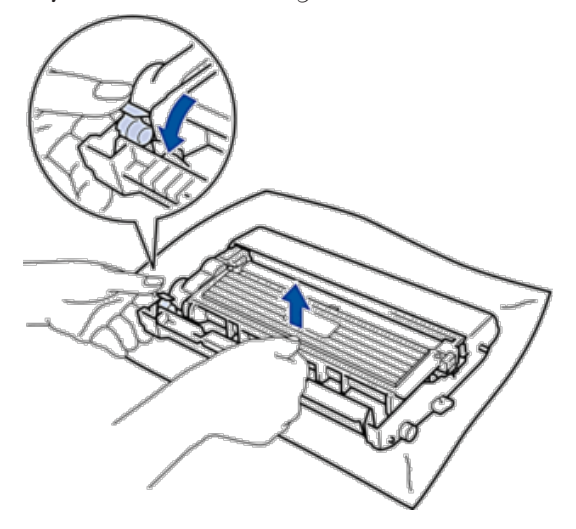

**5. Snu trommelenheten som vist i illustrasjonen. Sørg for at trommeldrivhjulet er på venstre side.**

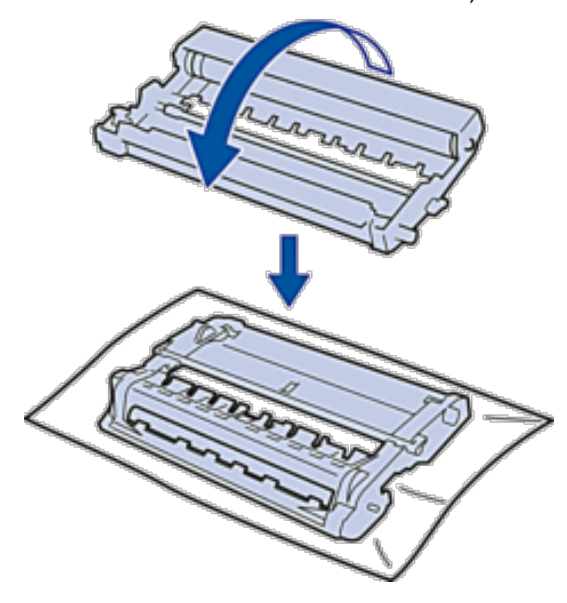

**6. Snu kanten på trommelenheten mot deg med hånden din mens du ser på overflaten til det mistenkte området.**

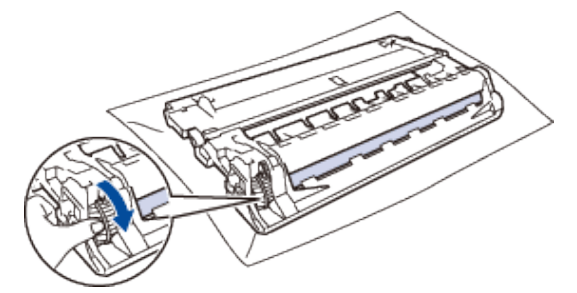

**MERK:** For å unngå problemer med utskriftskvaliteten, må du IKKE ta på overflaten til trommelenheten utenom på kanten.

**7. Tørk forsiktig av overflaten på trommelen med en tørr bomullspinne til merket på overflaten kommer av.**

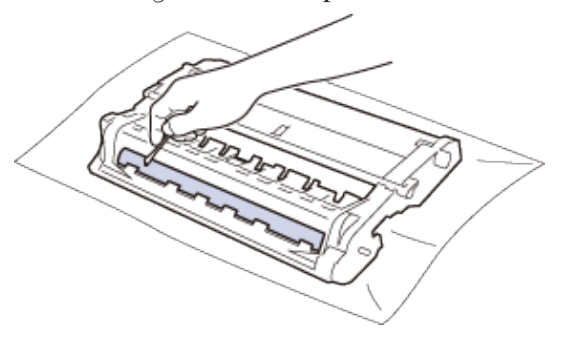

**MERK:** Du må IKKE rengjøre overflaten på den fotosensitive trommelen med en skarp gjenstand eller væsker.

**8. Sett den nye tonerkassetten godt inn i trommelenheten til du hører at den klikker på plass.**

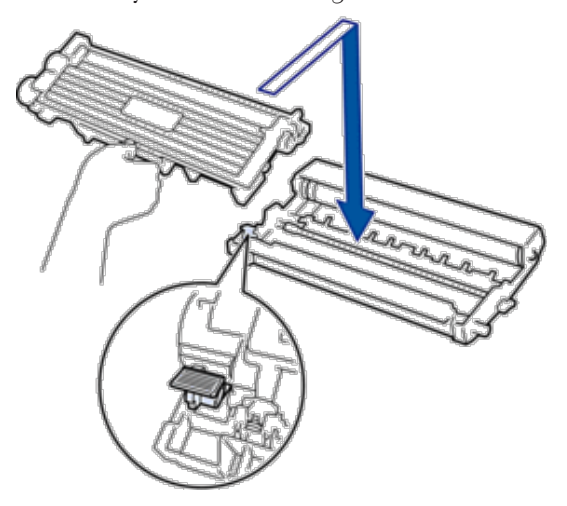

**MERK:** Sørg for at du setter tonerkassetten inn riktig ellers kan den komme løs fra trommelenheten.

**9. Installer tonerkassetten og trommelenheten i maskinen igjen.**

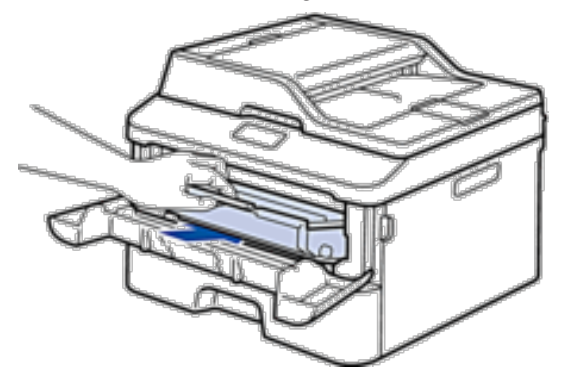

- **10. Lukk frontdekselet på maskinen.**
- **11. Trykk på for å slå på maskinen.**

# **Rengjør papirrullene**

Regelmessig rengjøring av papirrullene kan forhindre papirstopp ved å sørge for riktig innmating av papir.

Hvis du har problemer med papirmating, kan du rengjøre papirrullene slik:

- **1. Trykk og hold for å slå av maskinen.**
- **2. Trekk papirmagasinet helt ut av maskinen.**

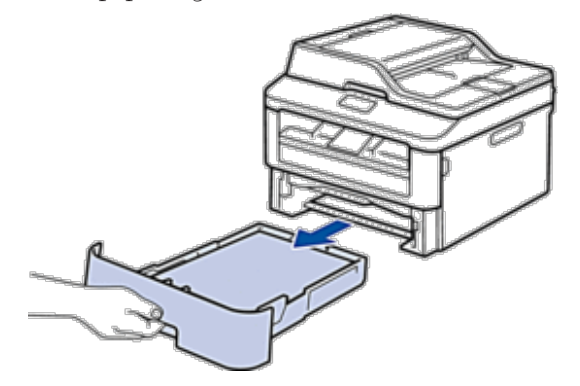

- **3. Hvis papir er matet inn eller noe sitter fast inni papirmagasinet, fjerner du dette.**
- **4. Fukt en lofri klut i lunkent vann, vri godt og tørk deretter papirmagasinets skillepute over papirmagasinet for å fjerne støv.**

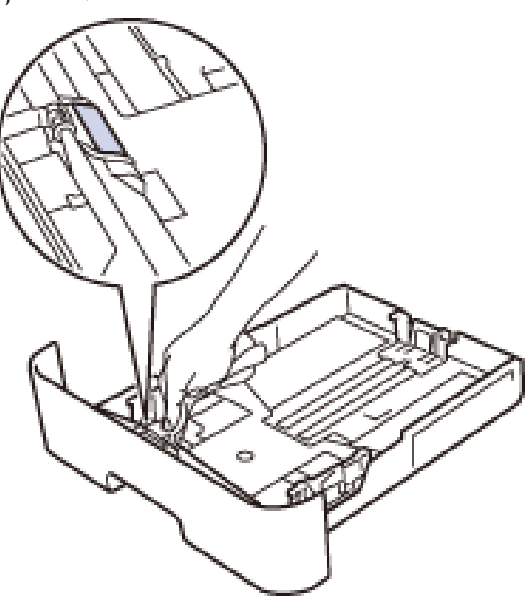

<span id="page-309-0"></span>**5. Tørk av de to papirrullene inni maskinen for å fjerne støv.**

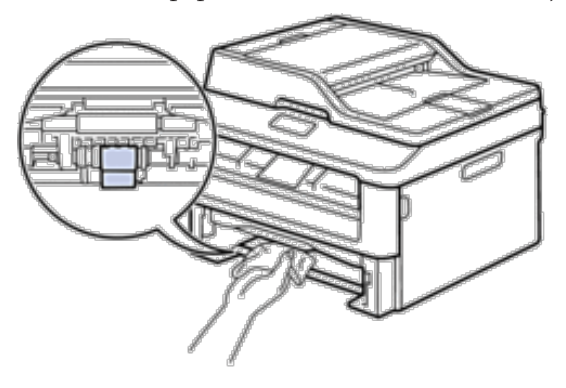

- **6. Legg inn papiret igjen og sett papirmagasinet godt inn i maskinen igjen.**
- **7. Trykk på for å slå på maskinen.**

# **Sjekk gjenværende levetid for deler**

- **1. Trykk på Meny.**
- **2. Trykk på ▲ eller ▼ for å vise Maskin Info-alternativet og trykk deretter på <b>OK**.
- **3. Trykk på ▲ eller ▼ for å vise** Delens levetid-alternativet og trykk deretter på OK.
- **4. Trykk på ▲ eller ▼ for å velge Toner- eller Trommel-alternativet og trykk deretter på <b>OK**. **LCD-skjermen viser omtrentlig gjenværende toner eller trommelens levetid.**
- **5. Trykk på Avbryt.**

# **Pakk og send Dell-maskinen**

#### **A** ADVARSEL

Når du flytter maskinen, ta tak i sidehåndtakene som er under skanneren. Du må IKKE bære maskinen ved å holde den på bunnen.

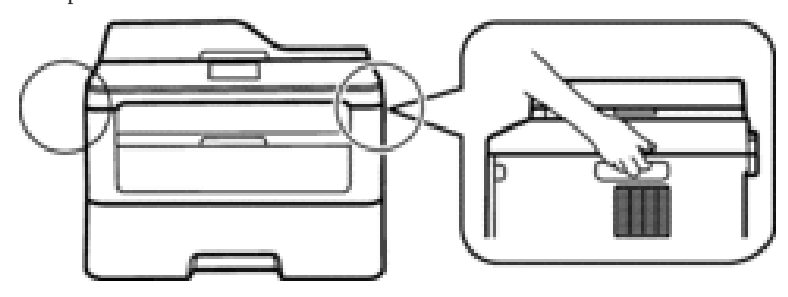

**MERK:** Hvis du må transportere maskinen, må du pakke den inn i den originale emballasjen slik at den ikke blir skadet under transporten. Maskinen må være skikkelig forsikret hos transportør.

**1. Trykk og hold** for å slå av maskinen. La maskinen være slått av i minst 10 minutter slik at den kan kjøle seg ned.

- **2. Koble fra alle kabler, og koble deretter fra strømledningen fra stikkontakten. MERK:** Avhengig av modellen, er maskinen utstyrt med en strømledning som ikke kan kobles fra.
- **3. Fjern tonerkassetten og trommelenheten.**

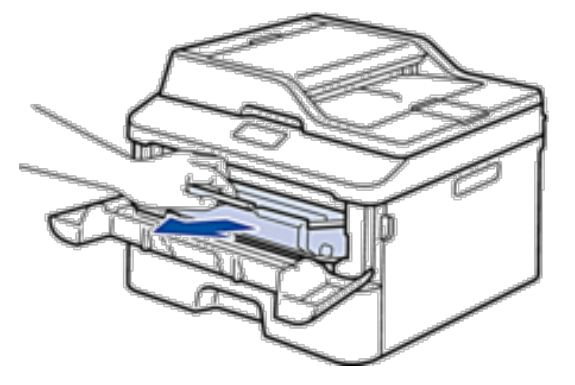

**4. Skyv ned låsehendelen og ta tonerkassetten ut av trommelenheten.**

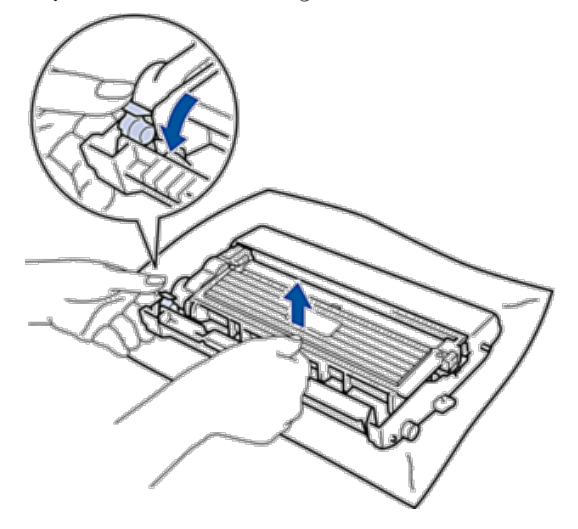

**5. Sett beskyttelsesmaterialet på tonerkassetten. Legg den i en plastpose.**

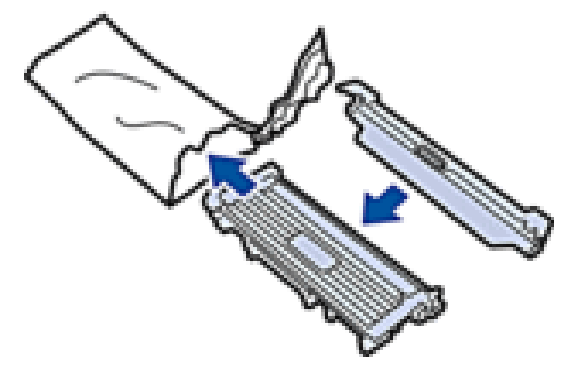

**6. Legg beskyttelsesmaterialet (1) i maskinen til venstre som vist i illustrasjonen.**

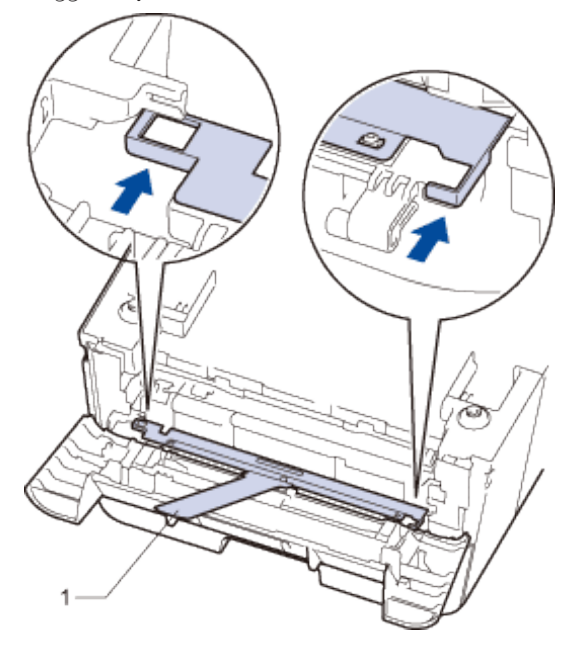

**7. Sett bare trommelenheten inn i maskinen igjen.**

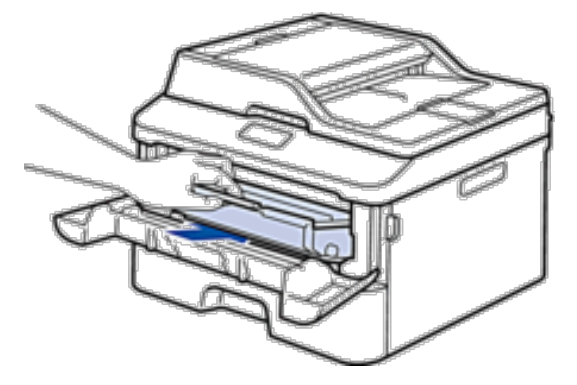

- **8. Lukk frontdekselet.**
- **9. Sett maskinen inn i posen den kom i.**

**10. Pakk maskinen og trykt materiell i den originale esken med originalt beskyttelsesmateriale som vist under.**

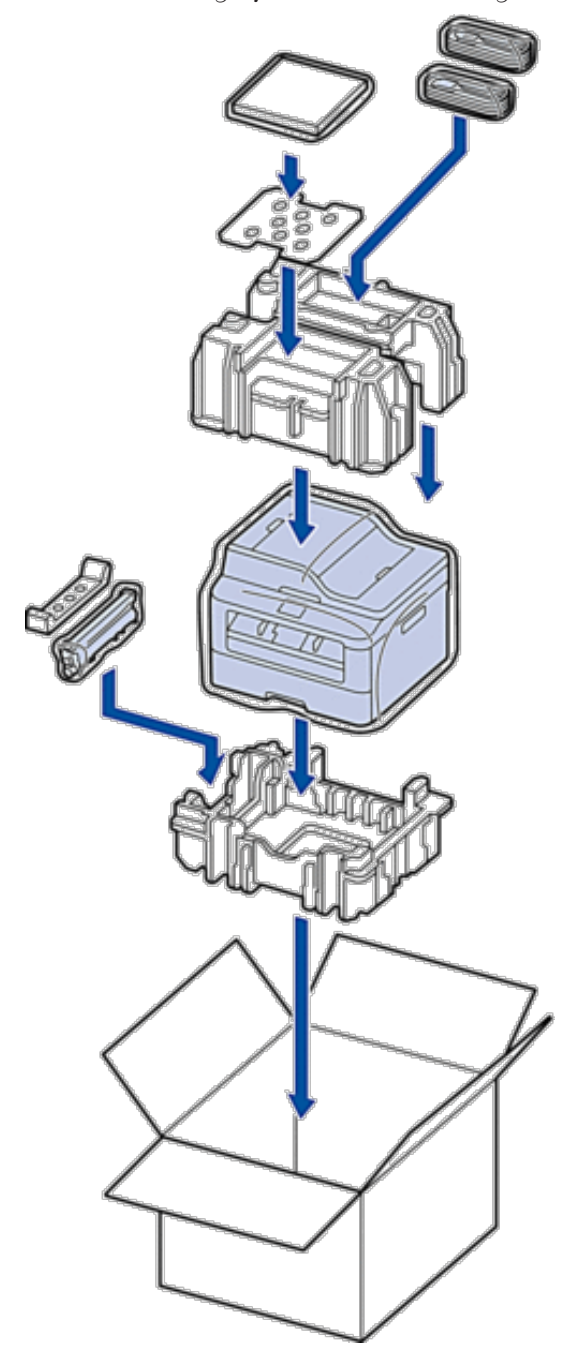

**MERK:** Legg strømledningen og trykte materialer i den originale esken som vist i illustrasjonen. **11. Lukk pappesken og lim den igjen med teip.**

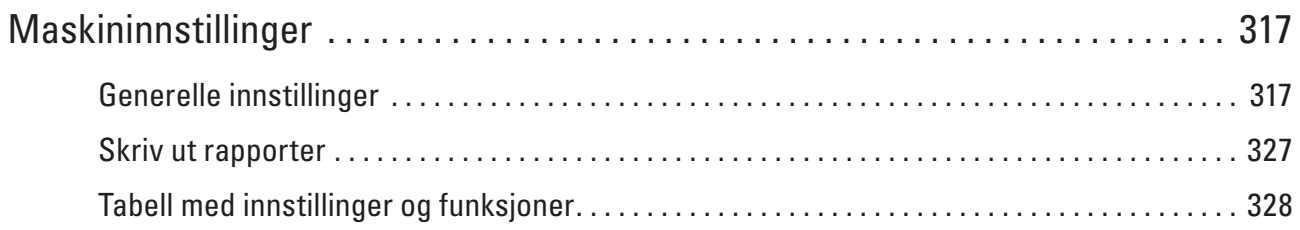

# **12**

# <span id="page-316-0"></span>**Maskininnstillinger**

Tilpass innstillinger og funksjoner, lag snarveier og bruk alternativer som vises på maskinens LCD-skjerm for å gjøre Dell-maskinen til et mer effektivt verktøy.

- • Generelle innstillinger
- Skriv ut rapporter
- • Tabell med innstillinger og funksjoner

Innstillingstabellene hjelper deg med å forstå menyvalgene og alternativene som du finner i maskinens programmer.

# **Generelle innstillinger**

- • Endre standardmodusen
	- Når maskinen er inaktiv eller du trykker på **Avbryt**, vil maskinen gå tilbake til modusen du stilte inn.
- • Still inn Modus timer

Maskinen går tilbake til standardmodus etter bruk av maskinen i en annen modus enn standardmodusen. Modus timer-modusen definerer hvor lang tid maskinen bruker etter siste operasjon til å gå tilbake til standardmodus. Hvis du velger Av, vil maskinen forbli i modusen du brukte sist.

- • Justere maskinens volum
- • Skifte til sommertid automatisk Maskinen vil automatisk skifte til sommertid.
- • Still inn nedtellingen til hvilemodus

Innstillingen for hvilemodus (eller strømsparingsmodus) kan redusere strømforbruk. I hvilemodus fungerer maskinen som om den var avslått. Maskinen vil vekke opp og starte utskriften når den mottar en utskriftsjobb eller en faks. Bruk disse instruksjonene for å stille inn en tidsforsinkelse for å sende maskinen til hvilemodus.

• Om dyp hvilemodus

Hvis maskinen er i hvilemodus og ikke mottar noen jobber på en bestemt periode, avhengig av modellen og innstillingene, vil maskinen automatisk gå inn i dyp hvilemodus. Du kan stille inn tidsperioden før maskinen går inn i Dyp hvilemodus til mellom 10 og 60 minutter. Standard tid er 11 minutter.

• Stille inn automatisk avstengingsmodus

Hvis maskinen er i Dyp hvilemodus i en viss periode, basert på modellen og innstillingene, vil maskinen automatisk gå inn i avstengingsmodus. Maskinen går ikke inn i avstengingsmodus når maskinen er koblet til et kabelbasert eller trådløst nettverk.

- • Still inn dato og klokkeslett
- • Still inn tidssonen

Still inn tidssonen på maskinen for din plassering.

• Juster kontrasten på LCD-skjermen

Hvis du har problemer med å lese det som står på LCD-skjermen, kan du prøve å endre kontrastinnstillingen.

• Reduser tonerforbruk

Du kan redusere tonerforbruk ved hjelp av denne funksjonen.

• Still inn Fortsett-modusen

Fortsett-modusen tvinger maskinen til å fortsette utskrift etter at kontrollpanelet viser meldingen Bytt New Toner.

• Lær om mottak av fakser i Fortsett-modus

Maskinen kan lagre mottatte fakser i minnet hvis du velger Fortsett-modus når LCD-skjermen viser Bytt New Toner.

• Angi apparat-ID

Still inn maskinen til å skrive ut apparat-ID og faksens dato og klokkeslett øverst på hver faks du sender.

- Angi tone eller puls som ringemodus Dell-maskinen kommer innstilt for en toneoppringingstjeneste. Hvis du har en pulsoppringingstjeneste (roterende), må du endre oppringingsmodusen.
- • Legge til et retningsnummer til hvert faksnummer Innstillingen for retningsnummer vil automatisk slå et forhåndsdefinert nummer før hvert faksnummer du slår. For eksempel, hvis du må slå 9 for å ringe et eksternt nummer, bruker du denne innstillingen til å slå 9 automatisk hver gang en faks sendes.
- • Forhindre at feil telefonnummer slås (ringebegrensning) Denne funksjonen er for å forhindre at brukere sender en faks eller ringer feil nummer ved en feiltakelse. Du kan stille inn maskinen til å begrense oppringing når du bruker talltastaturet, adressebok og snarveier.
- • Angi stille modus

Bruk Stille modus til å redusere støy ved utskrift. Når stille modus er slått på, blir utskrifthastigheten tregere. Fabrikkinnstillingen er Av.

- • Ved et strømbrudd (Lagring i minnet)
- • Endre språket på LCD-skjermen Endre språket på LCD-skjermen ved behov.

# **Endre standardmodusen**

Når maskinen er inaktiv eller du trykker på **Avbryt**, vil maskinen gå tilbake til modusen du stilte inn.

- • For Dell E515dn/Dell E515dw, har maskinen modusene FAKS, SKANNE og KOPIER. Fabrikkinnstillingen er FAKS-modus.
- • For Dell E514dw, har maskinen modusene Skanne og Kopiere. Kopieringsmodusen er fastsatt som standardmodus.
- **1. Trykk på Meny.**
- **2. Trykk på ▲ eller ▼ for å vise Hovedoppsett-alternativet og trykk deretter på <b>OK**.
- **3. Trykk på ▲ eller ▼ for å vise Std. Modus-alternativet og trykk deretter på <b>OK**.
- **4. Trykk på ▲ eller ▼ for å vise Fax-, Kopi- eller Skanne-alternativet og trykk deretter på <b>OK**.
- **5. Trykk på Avbryt.**

# **Still inn Modus timer**

Maskinen går tilbake til standardmodus etter bruk av maskinen i en annen modus enn standardmodusen. Modus timer-modusen definerer hvor lang tid maskinen bruker etter siste operasjon til å gå tilbake til standardmodus. Hvis du velger Av, vil maskinen forbli i modusen du brukte sist.

- • For Dell E515dn/Dell E515dw, har maskinen tre modusknapper på kontrollpanelet: FAKS, SKANN og KOPIER.
- • For Dell E514dw, har maskinen Skanne og Kopiere. Standard er kopieringsmodus og Modus timer-innstillingen er ett minutt.
- **1. Trykk på Meny.**
- **2. Trykk på ▲ eller ▼ for å vise Hovedoppsett-alternativet og trykk deretter på <b>OK**.
- **3. Trykk på ▲ eller ▼ for å vise Modus timer-alternativet og trykk deretter på OK.**
- **4. Trykk** på  $\blacktriangle$  eller  $\nabla$  for å vise alternativet 5 Min, 2 Min, 1 Min, 30 Sek, 0 Sek eller Av og trykk deretter **på OK.**
- **5. Trykk på Avbryt.**

#### **Justere maskinens volum**

- • Juster ringevolumet
- • Juster lydsignalvolumet

Når pipetonen er på, vil maskinen lage en pipelyd når du trykker på en knapp, gjør en feil eller etter at du sender eller mottar en faks. Du kan velge mellom flere ulike volumnivåer.

• Juster høyttalervolumet

#### **Juster ringevolumet**

#### **Beslektede modeller :** Dell E515dn / Dell E515dw

- **1. Trykk på Meny.**
- **2. Trykk på ▲ eller ▼ for å vise Hovedoppsett-alternativet og trykk deretter på <b>OK**.
- **3. Trykk på ▲ eller ▼ for å vise Volum-alternativet og trykk deretter på <b>OK**.
- **4. Trykk på ▲ eller ▼ for å vise Ringelyd-alternativet og trykk deretter på <b>OK**.
- **5. Trykk på**  $\blacktriangle$  **eller**  $\nabla$  **for å vise**  $\text{Høy-}, \text{Med-}, \text{Law-}$  **eller Av-alternativet og trykk deretter på <b>OK**.
- **6. Trykk på Avbryt.**

#### **Juster lydsignalvolumet**

Når pipetonen er på, vil maskinen lage en pipelyd når du trykker på en knapp, gjør en feil eller etter at du sender eller mottar en faks. Du kan velge mellom flere ulike volumnivåer.

- **1. Trykk på Meny.**
- **2. Trykk på ▲ eller ▼ for å vise Hovedoppsett-alternativet og trykk deretter på <b>OK**.
- **3. Trykk på ▲ eller ▼ for å vise Volum-alternativet og trykk deretter på OK.**
- **4. Trykk på ▲ eller ▼ for å vise Signal-alternativet og trykk deretter på <b>OK**.
- **5. Trykk på**  $\blacktriangle$  **eller**  $\nabla$  **for å vise**  $\text{Høy-}, \text{Med-}, \text{Law-}$  **eller**  $\text{Av-}$ **alternativet og trykk deretter på <b>OK**.
- **6. Trykk på Avbryt.**

#### **Juster høyttalervolumet**

#### **Beslektede modeller :** Dell E515dn / Dell E515dw

- **1. Trykk på Meny.**
- **2. Trykk på**  $\blacktriangle$  **eller**  $\nabla$  **for å vise**  $\forall$  **Hovedoppsett-alternativet og trykk deretter på <b>OK**.
- **3. Trykk på ▲ eller ▼ for å vise Volum-alternativet og trykk deretter på <b>OK**.
- **4. Trykk på ▲ eller ▼ for å vise**  $\text{Høyttaler-alternativet og trykk deretter på OK.}$
- **5. Trykk på**  $\blacktriangle$  **eller**  $\nabla$  **for å vise**  $\text{Høy-}, \text{Med-}, \text{Law-}$  **eller Av-alternativet og trykk deretter på <b>OK**.
- **6. Trykk på Avbryt.**

## **Skifte til sommertid automatisk**

#### **Beslektede modeller :** Dell E515dn / Dell E515dw

Maskinen vil automatisk skifte til sommertid.

Den vil stille seg selv én time frem på våren, og én time tilbake på høsten. Sørg for at du har stilt inn riktig dato og klokkeslett i Dato og klokkeslett-innstillingen.

- **1. Trykk på Meny.**
- **2. Trykk på ▲ eller ▼ for å vise Grunn oppsett-alternativet og trykk deretter på OK.**
- **3. Trykk på ▲ eller ▼ for å vise Dato og klokke-alternativet og trykk deretter på <b>OK**.
- **4. Trykk på ▲ eller ▼ for å vise Auto sommertid-alternativet og trykk deretter på OK.**
- **5. Trykk på ▲ eller ▼ for å vise På- eller Av-alternativet og trykk deretter på <b>OK**.
- **6. Trykk på Avbryt.**

# **Still inn nedtellingen til hvilemodus**

Innstillingen for hvilemodus (eller strømsparingsmodus) kan redusere strømforbruk. I hvilemodus fungerer maskinen som om den var avslått. Maskinen vil vekke opp og starte utskriften når den mottar en utskriftsjobb eller en faks. Bruk disse instruksjonene for å stille inn en tidsforsinkelse for å sende maskinen til hvilemodus.

- • Du kan velge hvor lenge maskinen må være inaktiv før den går inn i hvilemodus.
- • Tidtakeren starter på nytt hvis en operasjon utføres på maskinen, som mottak av en utskriftsjobb.
- **1. Trykk på Meny.**
- **2. Trykk på ▲ eller ▼ for å vise**  $\text{Hovedoppsett-alternative}$  **og trykk deretter på <b>OK**.
- **3. Trykk på ▲ eller ▼ for å vise Økologi-alternativet og trykk deretter på OK.**
- **4. Trykk på ▲ eller ▼ for å vise Hvilemodus-alternativet og trykk deretter på <b>OK**.
- **5. Med talltastaturet, angi hvor lenge maskinen skal være inaktiv (maksimalt 50 minutter) før den settes i hvilemodus, og trykk deretter på OK.**
- **6. Trykk på Avbryt.**

# **Om dyp hvilemodus**

Hvis maskinen er i hvilemodus og ikke mottar noen jobber på en bestemt periode, avhengig av modellen og innstillingene, vil maskinen automatisk gå inn i dyp hvilemodus. Du kan stille inn tidsperioden før maskinen går inn i Dyp hvilemodus til mellom 10 og 60 minutter. Standard tid er 11 minutter.

Dyp hvilemodus bruker mindre strøm enn hvilemodus.

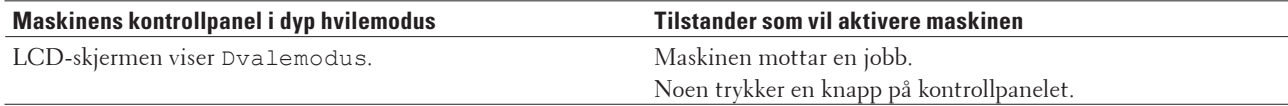

## **Stille inn automatisk avstengingsmodus**

#### **Beslektede modeller :** Dell E514dw

Hvis maskinen er i Dyp hvilemodus i en viss periode, basert på modellen og innstillingene, vil maskinen automatisk gå inn i avstengingsmodus. Maskinen går ikke inn i avstengingsmodus når maskinen er koblet til et kabelbasert eller trådløst nettverk.

• For å starte utskriften, trykk på **D** på kontrollpanelet og send deretter en utskriftsjobb.

- **1. Trykk på Meny.**
- **2. Trykk på ▲ eller ▼ for å vise Hovedoppsett-alternativet og trykk deretter på <b>OK**.
- **3. Trykk på ▲ eller ▼ for å vise Økologi-alternativet og trykk deretter på <b>OK**.
- **4. Trykk på ▲ eller ▼ for å vise Autoavsteng.-alternativet og trykk deretter på OK.**
- **5. Trykk på**  $\blacktriangle$  **eller**  $\nabla$  **for å vise alternativet 8 timer, 4 timer, 2 timer, 1 time eller Av og trykk deretter på OK.**
- **6. Trykk på Avbryt.**

#### **Still inn dato og klokkeslett**

#### **Beslektede modeller :** Dell E515dn / Dell E515dw

- **1. Trykk på Meny.**
- **2. Trykk på ▲ eller ▼ for å vise Grunn oppsett-alternativet og trykk deretter på OK.**
- **3. Trykk på ▲ eller ▼ for å vise Dato og klokke-alternativet og trykk deretter på OK.**
- **4. Trykk på ▲ eller ▼ for å vise Dato og klokke-alternativet og trykk deretter på OK.**
- **5. Tast inn de to siste sifrene i årstallet med talltastaturet, og trykk på OK.**
- **6. Tast inn de to sifrene for måneden med talltastaturet, og trykk på OK.**
- **7. Tast inn de to sifrene for dagen med talltastaturet, og trykk på OK.**
- **8. Tast inn klokkeslettet i 24-timers format med talltastaturet, og trykk deretter OK.**
- **9. Trykk på Avbryt.**

#### **Still inn tidssonen**

**Beslektede modeller :** Dell E515dn / Dell E515dw

Still inn tidssonen på maskinen for din plassering.

- **1. Trykk på Meny.**
- **2. Trykk på ▲ eller ▼ for å vise Grunn oppsett-alternativet og trykk deretter på OK.**
- **3. Trykk på ▲ eller ▼ for å vise Dato og klokke-alternativet og trykk deretter på OK.**
- **4. Trykk på ▲ eller ▼ for å vise Tids sone-alternativet og trykk deretter på OK.**
- **5. Trykk på ▲ eller ▼ for å velge tidssonen. Trykk på OK.**
- **6. Trykk på Avbryt.**

#### **Juster kontrasten på LCD-skjermen**

Hvis du har problemer med å lese det som står på LCD-skjermen, kan du prøve å endre kontrastinnstillingen.

- **1. Trykk på Meny.**
- **2. Trykk på**  $\blacktriangle$  **eller**  $\nabla$  **for å vise**  $\forall$  **Hovedoppsett-alternativet og trykk deretter på <b>OK**.
- **3. Trykk på ▲ eller ▼ for å vise LCD Kontrast-alternativet og trykk deretter på <b>OK**.
- **4. Trykk på ◀ ▶ eller ▲ ▼ for å velge et kontrastnivå, og trykk deretter på <b>OK**.
- **5. Trykk på Avbryt.**

#### **Reduser tonerforbruk**

Du kan redusere tonerforbruk ved hjelp av denne funksjonen.

Vi anbefaler IKKE at tonersparing-funksjonen brukes for utskrift av foto eller gråtone bilder.

Når du setter tonersparing til På, blir utskriftene lysere.

- **1. Trykk på Meny.**
- **2. Trykk på ▲ eller ▼ for å vise**  $\text{Hovedoppsett-alternative}$  **og trykk deretter på <b>OK**.
- **3. Trykk på ▲ eller ▼ for å vise Økologi-alternativet og trykk deretter på OK.**
- **4. Trykk på ▲ eller ▼ for å vise Toner** spar-alternativet og trykk deretter på **OK**.
- **5. Trykk på ▲ eller ▼ for å vise På- eller Av-alternativet og trykk deretter på <b>OK**.
- **6. Trykk på Avbryt.**

# **Still inn Fortsett-modusen**

Fortsett-modusen tvinger maskinen til å fortsette utskrift etter at kontrollpanelet viser meldingen Bytt New Toner.

Slå på Fortsett-modus for å tvinge maskinen til å fortsette utskriften selv om kontrollpanelet viser at det er på tide å skifte ut tonerkassetten.

**MERK:** Hvis du fortsetter å skrive ut i Fortsett-modusen, kan vi ikke garantere utskriftskvaliteten.

**MERK:** Mens du bruker Fortsett-modusen, kan utskriften virke falmet.

**MERK:** Etter at du har skiftet ut tonerkassetten med en ny, vil Fortsett-modus gå tilbake til standardinnstillingen (Stopp).

- **1. Trykk på Meny.**
- **2. Trykk på ▲ eller ▼ for å vise Hovedoppsett-alternativet og trykk deretter på <b>OK**.
- **3. Trykk på ▲ eller ▼ for å vise Bytt tonerkas.-alternativet og trykk deretter på OK.**
- **4. Trykk på ▲ eller ▼ for å vise Fortsett- eller Stopp-alternativet og trykk deretter på OK.**
- **5. Trykk på Avbryt.**

#### **Lær om mottak av fakser i Fortsett-modus**

#### **Beslektede modeller :** Dell E515dn / Dell E515dw

Maskinen kan lagre mottatte fakser i minnet hvis du velger Fortsett-modus når LCD-skjermen viser Bytt New Toner. Når mottatte fakser er skrevet ut i Fortsett-modus vil LCD-skjermen spørre om utskriftskvaliteten til faksen er OK. Hvis kvalteten ikke er bra nok, velger du Nei. Maskinen vil beholde faksene som er lagret i minnet så du kan skrive dem ut etter at du har skiftet ut tonerkassetten med en ny. Hvis utskriftskvaliteten er bra, velg Ja. LCD-skjermen vil spørre om du ønsker å slette de utskrevne faksene fra minnet.

Hvis du velger å ikke slette dem, blir spurt igjen etter at du skifter ut tonerkassetten med en ny.

**MERK:** Maskinen kan lagre opp til 500 fakser i minnet.

**MERK:** Maskinen vil bevare fakser som er lagret i Fortsett-modus selv om du endrer Fortsett-innstillingen til Stopp.

**MERK:** Hvis du installerer en ny tonerkassett når LCD-skjermen viser Bytt New Toner, vil maskinen spørre om du vil skrive ut lagrede fakser. Velg Skriv ut for å skrive ut lagrede fakser.

#### **Minne fullt i Fortsett-modus**

Hvis minnet er fullt og du vil fortsette å motta fakser, må du installere en ny tonerkassett.

# **Angi apparat-ID**

#### **Beslektede modeller :** Dell E515dn / Dell E515dw

Still inn maskinen til å skrive ut apparat-ID og faksens dato og klokkeslett øverst på hver faks du sender.

- **1. Trykk på (Fax).**
- **2. Trykk på Meny.**
- **3. Trykk på ▲ eller ▼ for å vise** Grunn oppsett-alternativet og trykk deretter på **OK**.
- **4. Trykk på ▲ eller ▼ for å vise Apparatets ID-alternativet og trykk deretter på OK.**
- **5. Angi faksnummeret ditt (opptil 20 sifre) med talltastaturet, og trykk deretter på OK.**
- **6. Angi telefonnummeret ditt (opptil 20 sifre) med talltastaturet, og trykk deretter på OK. Hvis telefon- og faksnummeret er det samme, skal du angi det samme nummeret igjen.**
- **7. Bruk talltastaturet til å angi navnet ditt (opptil 20 tegn), og trykk deretter på OK.**

**MERK:** For å angi tekst på maskinen  $\blacktriangleright$  *Beslektet informasjon: Slik angir du tekst på Dell-maskinen* 

**8. Trykk på Avbryt.**

# **Angi tone eller puls som ringemodus**

#### **Beslektede modeller :** Dell E515dn / Dell E515dw

Dell-maskinen kommer innstilt for en toneoppringingstjeneste. Hvis du har en pulsoppringingstjeneste (roterende), må du endre oppringingsmodusen.

Denne funksjonen er ikke tilgjengelig i enkelte land.

- **1. Trykk på Meny.**
- **2. Trykk på ▲ eller ▼ for å vise Grunn oppsett-alternativet og trykk deretter på OK.**
- **3. Trykk på ▲ eller ▼ for å vise** <code>Tone/Puls-alternativet og trykk deretter på **OK**.</code>
- **4. Trykk på ▲ eller ▼** for å vise **Tone- eller Puls-alternativet og trykk deretter på <b>OK**.
- **5. Trykk på Avbryt.**

#### **Legge til et retningsnummer til hvert faksnummer**

#### **Beslektede modeller :** Dell E515dn / Dell E515dw

Innstillingen for retningsnummer vil automatisk slå et forhåndsdefinert nummer før hvert faksnummer du slår. For eksempel, hvis du må slå 9 for å ringe et eksternt nummer, bruker du denne innstillingen til å slå 9 automatisk hver gang en faks sendes.

**MERK:** Bruk tallene og symbolene fra 0 til 9, # og \*. (Du kan ikke bruke ! med noen andre tall eller symboler.)

**MERK:** Dersom telefonsystemet ditt krever en pause for gjenoppringing (hookflash), trykk på ! på LCD-skjermen.

**MERK:** For å slå av retningsnummerfunksjonen, slett lagret prefiksnummer og trykk på **OK**.

- **1. Trykk på Meny.**
- **2. Trykk på ▲ eller ▼ for å vise Grunn oppsett-alternativet og trykk deretter på OK.**
- **3. Trykk på**  $\blacktriangle$  **eller**  $\nabla$  **for å vise**  $\text{Ringeprefiks-alternative}$ **t** og trykk deretter på **OK**.
- **4. Gjør ett av følgende:**
	- • Hvis maskinen ikke har et lagret prefiksnummer, angi et nummer (opptil 5 sifre) med talltastaturet, og trykk deretter på **OK**.
	- • Hvis maskinen har et lagret prefiksnummer og du vil endre det, trykk på **1** for å redigere nummeret. Trykk på **Tøm** for å slette hvert siffer i det eksisterende nummeret og angi et nytt nummer med talltastaturet og trykk på **OK**.

**MERK:** For å slå av retningsnummerfunksjonen, slett lagret prefiksnummer og trykk på **OK**.

### **5. Trykk på Avbryt.**

### **Forhindre at feil telefonnummer slås (ringebegrensning)**

### **Beslektede modeller :** Dell E515dn / Dell E515dw

Denne funksjonen er for å forhindre at brukere sender en faks eller ringer feil nummer ved en feiltakelse. Du kan stille inn maskinen til å begrense oppringing når du bruker talltastaturet, adressebok og snarveier.

- **1. Trykk på Meny.**
- **2. Trykk på**  $\blacktriangle$  **eller**  $\nabla$  **for å vise Fax-alternativet og trykk deretter på <b>OK**.
- **3. Trykk på ▲ eller ▼ for å vise Ringebegrens.-alternativet og trykk deretter på OK.**
- **4. Trykk på ▲ eller ▼ for å vise foretrukket alternativ og trykk deretter på <b>OK**.
	- • Telefontaster
	- • Direktevalg
	- • Hurtigvalg
- **5. Trykk på ▲ eller ▼ for å velge én av følgende alternativer, og trykk deretter på <b>OK**.

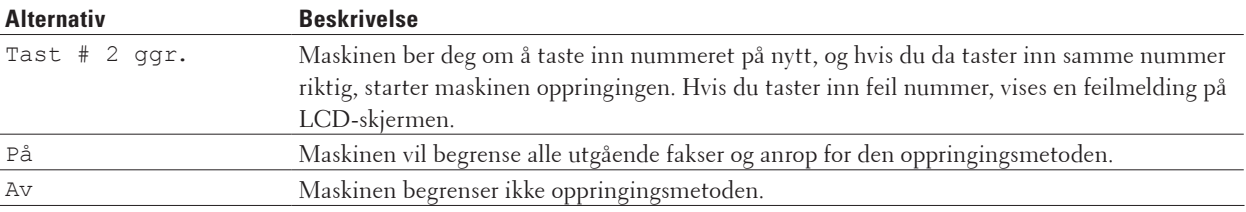

- • Tast # 2 ggr.-innstillingen fungerer ikke hvis du bruker en ekstern telefon før nummeret angis. Du blir ikke bedt om å angi nummeret på nytt.
- Hvis du velger På eller Tast # 2 ggr., kan du ikke bruke kringkastingsfunksjonen.

### **6. Trykk på Avbryt.**

### **Angi stille modus**

Bruk Stille modus til å redusere støy ved utskrift. Når stille modus er slått på, blir utskrifthastigheten tregere. Fabrikkinnstillingen er Av.

- **1. Trykk på Meny.**
- **2. Trykk på ▲ eller ▼ for å vise Hovedoppsett-alternativet og trykk deretter på <b>OK**.
- **3. Trykk på ▲ eller ▼ for å vise Økologi-alternativet og trykk deretter på OK.**
- **4. Trykk på ▲ eller ▼ for å vise Stille modus-alternativet og trykk deretter på <b>OK**.
- **5. Trykk på ▲ eller ▼ for å vise På- eller Av-alternativet og trykk deretter på <b>OK**.
- **6. Trykk på Avbryt.**

### **Ved et strømbrudd (Lagring i minnet)**

Menyinnstillingene er lagret permanent, og går ikke tapt ved et strømbrudd.Midlertidige innstillinger (for eksempel, kontrast, oversjøisk modus) går tapt.

• (Dell E515dn/Dell E515dw)

Under et strømbrudd vil maskinen bevare dato og klokkeslett og programmerte faksjobber (for eksempel: Forsinket faks) i omtrent 60 timer. Andre faksjobber i maskinens minne går ikke tapt.

### **Endre språket på LCD-skjermen**

Endre språket på LCD-skjermen ved behov. Denne funksjonen er ikke tilgjengelig i enkelte land. Dell E514dw Dell E515dn/Dell E515dw

### **Dell E514dw**

- **1. Trykk på Meny.**
- **2. Trykk på ▲ eller ▼ for å vise Hovedoppsett-alternativet og trykk deretter på <b>OK**.
- **3. Trykk på ▲ eller ▼ for å vise Lokalt språk-alternativet og trykk deretter på OK.**
- **4. Trykk på ▲ eller ▼ for å vise språket ditt og trykk deretter på <b>OK**.
- **5. Trykk på Avbryt.**

### **Dell E515dn/Dell E515dw**

- **1. Trykk på Meny.**
- **2. Trykk på ▲ eller ▼ for å vise Grunn oppsett-alternativet og trykk deretter på OK.**
- **3. Trykk på ▲ eller ▼ for å vise Lokalt språk-alternativet og trykk deretter på <b>OK**.
- **4. Trykk på**  $\blacktriangle$  **eller**  $\nabla$  **for å vise språket ditt og trykk deretter på <b>OK**.
- **5. Trykk på Avbryt.**

### **Skriv ut rapporter**

- • Rapporter
- • Skriv ut en rapport

### **Rapporter**

Følgende rapporter er tilgjengelige:

### **Xmit-verifikasjon (Dell E515dn/Dell E515dw)**

XMIT-bekreft-rapporten skriver ut en Overførings for den siste sendingen.

### **Adressebok(Dell E515dn/Dell E515dw)**

Adressebok-rapporten skriver ut en alfabetisk liste over navn og numre som er lagret i adressebokens minne.

### **Faksaktivitetsrapport (Dell E515dn/Dell E515dw)**

Faksaktivitetsrapporten skriver ut en liste med informasjon om de siste 200 innkommende og utgående faksene. (TX betyr sending) (RX betyr mottak)

### **Brukerinnstillinger**

Brukerinnstillingsrapporten skriver ut en liste over gjeldende innstillinger.

### **Skriverinnstillinger**

Skriverinnstillingsrapporten skriver ut en liste over gjeldende skriverinnstillinger.

### **Nettverksinnstilling**

Nettverksinnstillingsrapporten skriver ut en liste over gjeldende nettverksinnstillinger.

### **WLAN-rapport (Dell E514dw/Dell E515dw)**

WLAN-rapporten skriver ut resultatet av diagnostikken til trådløs LAN-tilkobling.

### **Anroper-ID-logg (Dell E515dn/Dell E515dw)**

Rapporten med anroper-ID-historikk skriver ut en liste med informasjon om tilgjengelige anroper-IDer for de 30 siste mottatte faksene og telefonanropene.

**MERK:** For å skrive ut Anroper-ID-listen, bruk alternativet for utskriftsrapport i Anroper-ID-innstillingsmenyen.

### **Skriv ut en rapport**

- **1. Trykk på Meny.**
- **2. Gjør ett av følgende:**
	- • Dell E515dn/Dell E515dw

Trykk på ▲ eller ▼ for å vise Skriv rapport-alternativet og trykk deretter på OK.

• (Dell E514dw)

Trykk på ▲ eller ▼ for å vise Maskin Info-alternativet og trykk deretter på OK.

### **3. Trykk på ▲ eller ▼ for å vise rapporten du ønsker å skrive ut, og trykk deretter på <b>OK**.

### **4. Gjør ett av følgende:**

- • Hvis du velger Sende rapport, gjør ett av følgende:
	- For å vise sendingsverifiseringsrapporten, trykk på  $\blacktriangle$  eller  $\nabla$  for å vise  $S$ e på LCD, og trykk deretter på **OK**.
	- For å skrive ut sendingsverifiseringsrapporten, trykk på  $\blacktriangle$  eller  $\nabla$  for å vise Skriv rapport, og trykk **deretter på OK.**

Trykk på **Start**.

- • Hvis du velger andre rapporter, trykk på **Start**.
- **5. Trykk på Avbryt.**

### **Tabell med innstillinger og funksjoner**

Innstillingstabellene hjelper deg med å forstå menyvalgene og alternativene som du finner i maskinens programmer.

- • Innstillingstabeller (Dell E515dn/Dell E515dw)
- • Innstillingstabeller (Dell E514dw)

### **Innstillingstabeller (Dell E515dn/Dell E515dw)**

- • Hovedoppsett
- • Fax
- • Kopi
- Skriver
- • Skriv rapport
- • Nettverk
- • Maskin Info
- • Grunn oppsett

### **Hovedoppsett**

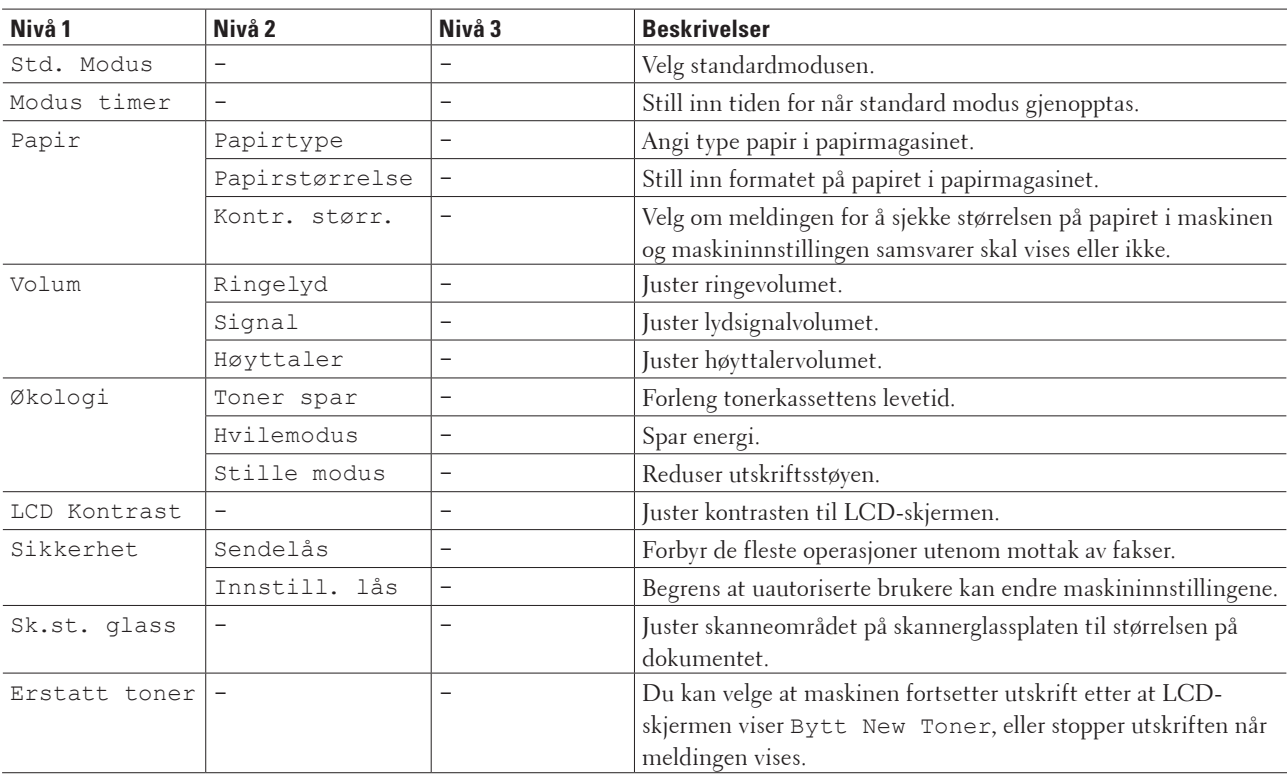

### **Fax**

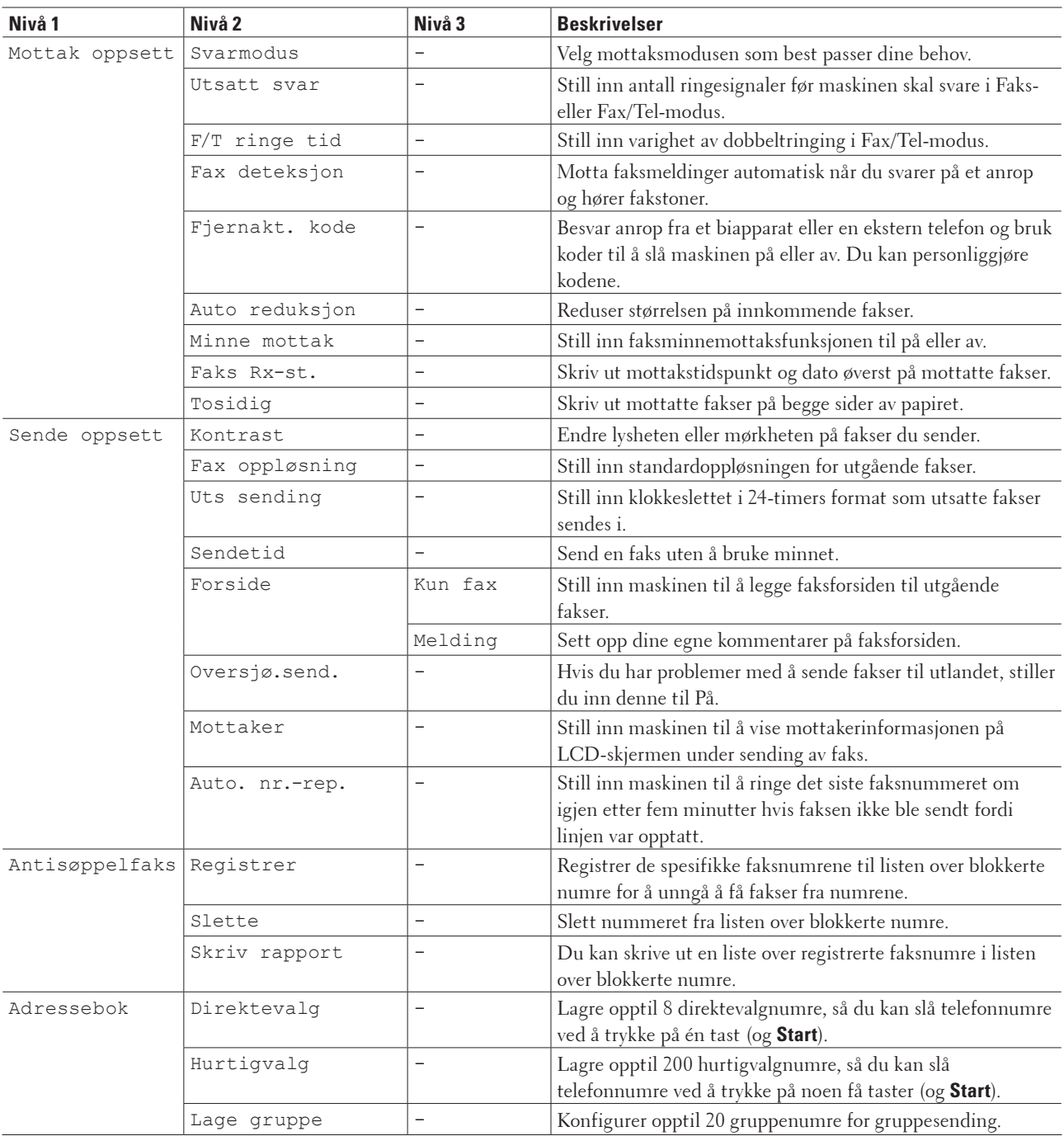

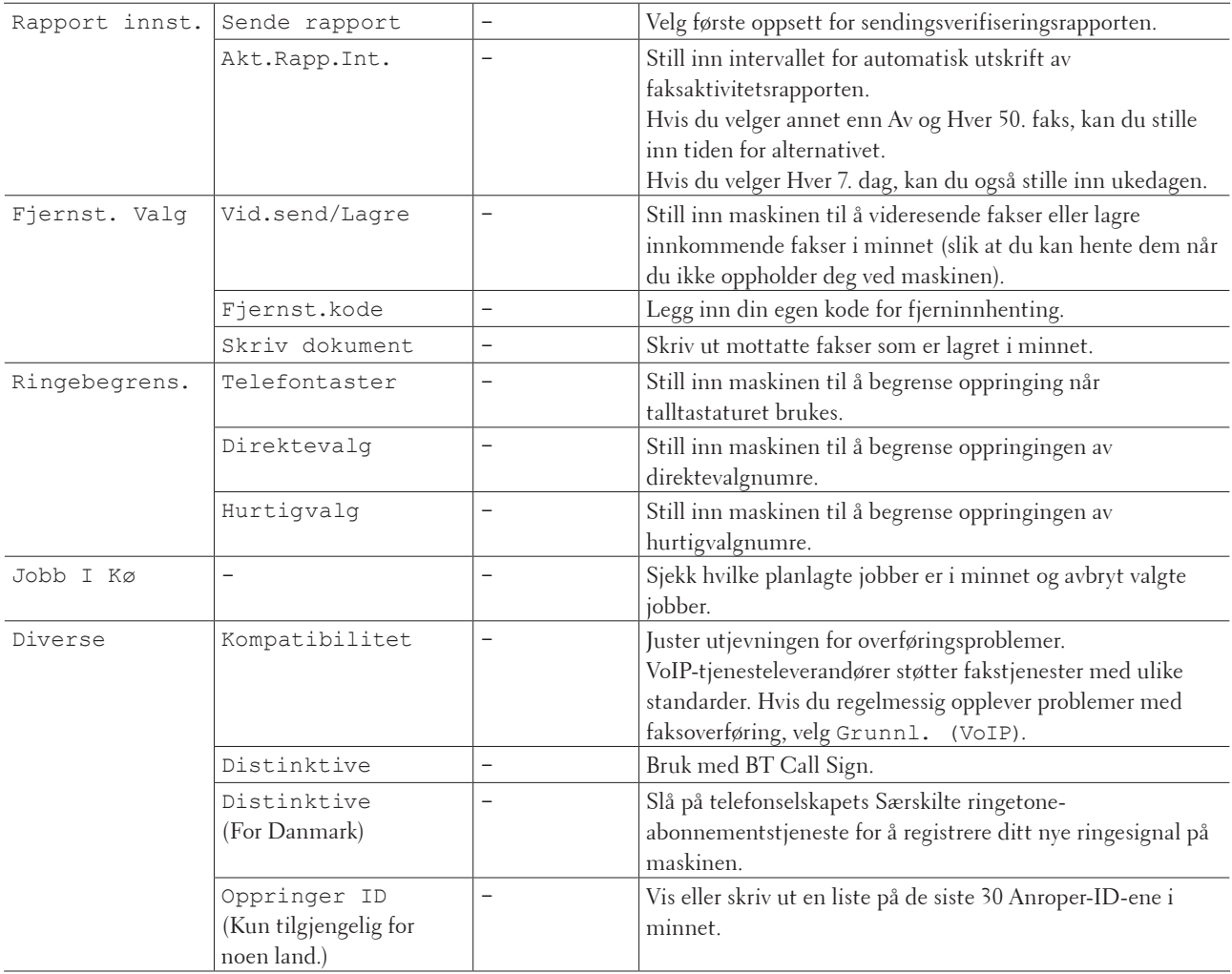

### **Kopi**

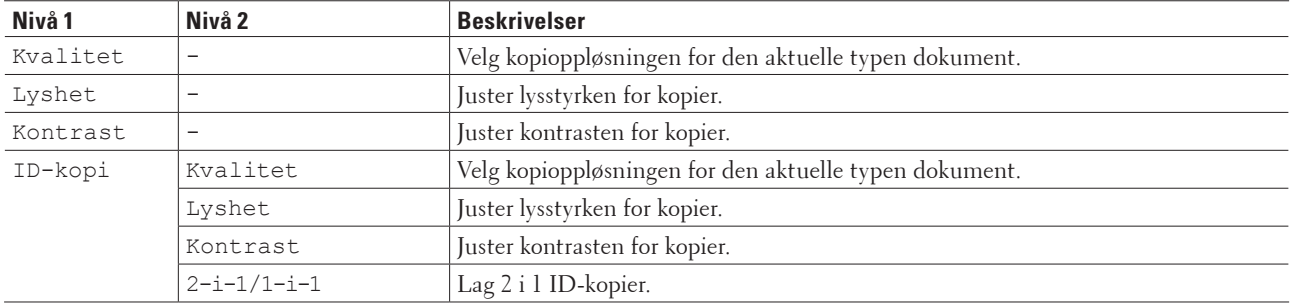

### **Skriver**

### **Beslektede modeller :** Dell E515dn / Dell E515dw

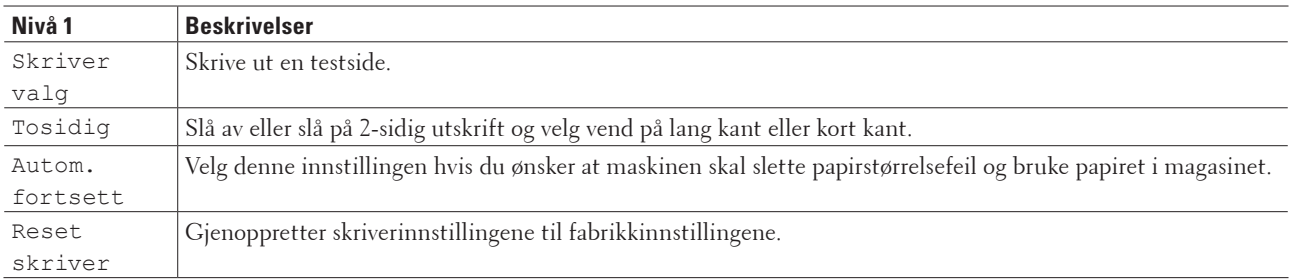

### **Skriv rapport**

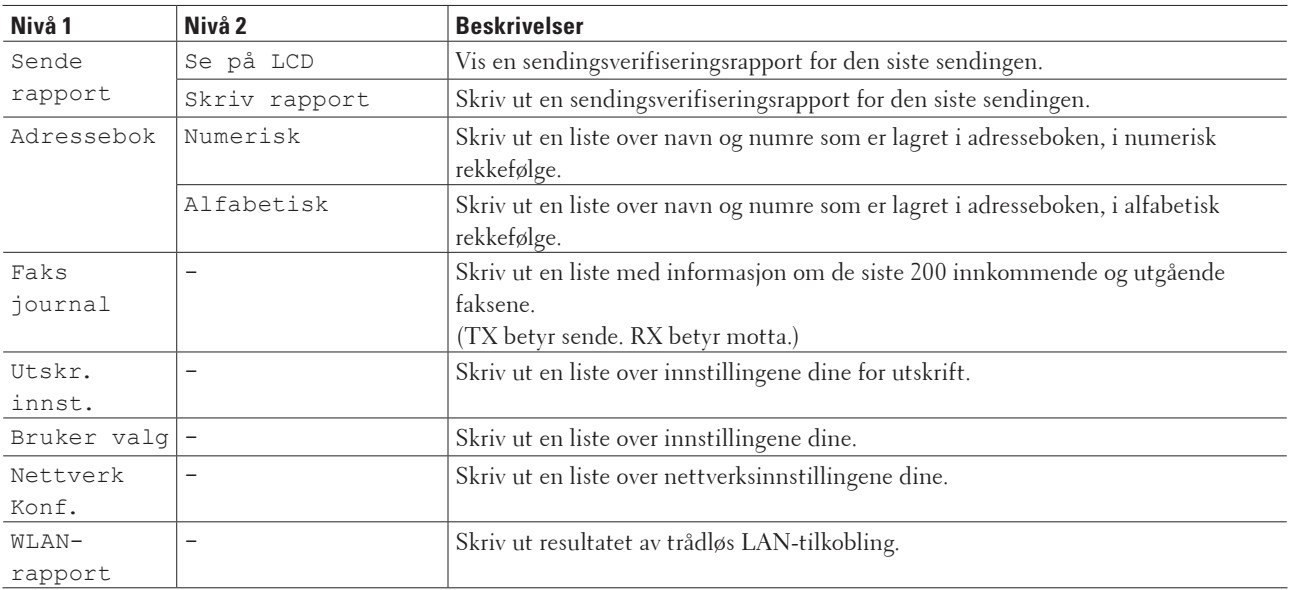

### **Nettverk**

### **Beslektede modeller :** Dell E515dn / Dell E515dw

### **For Dell E515dw**

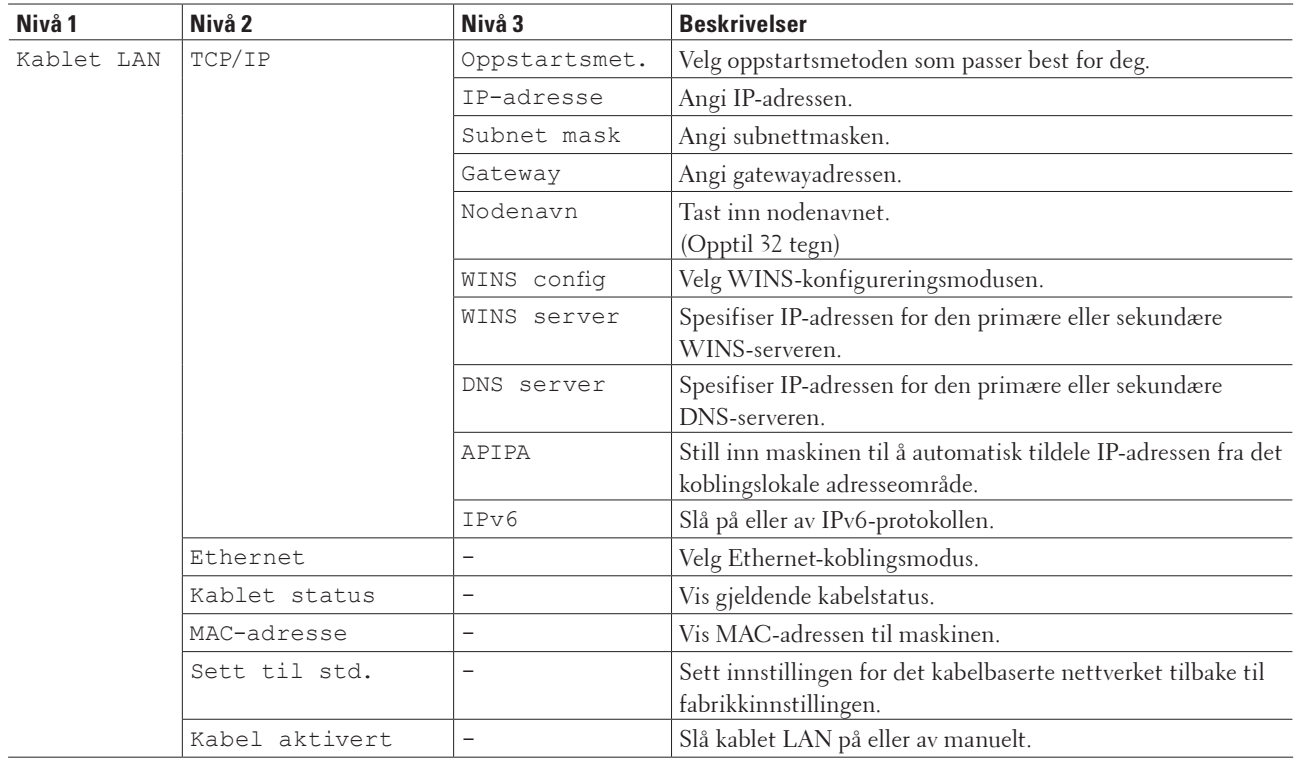

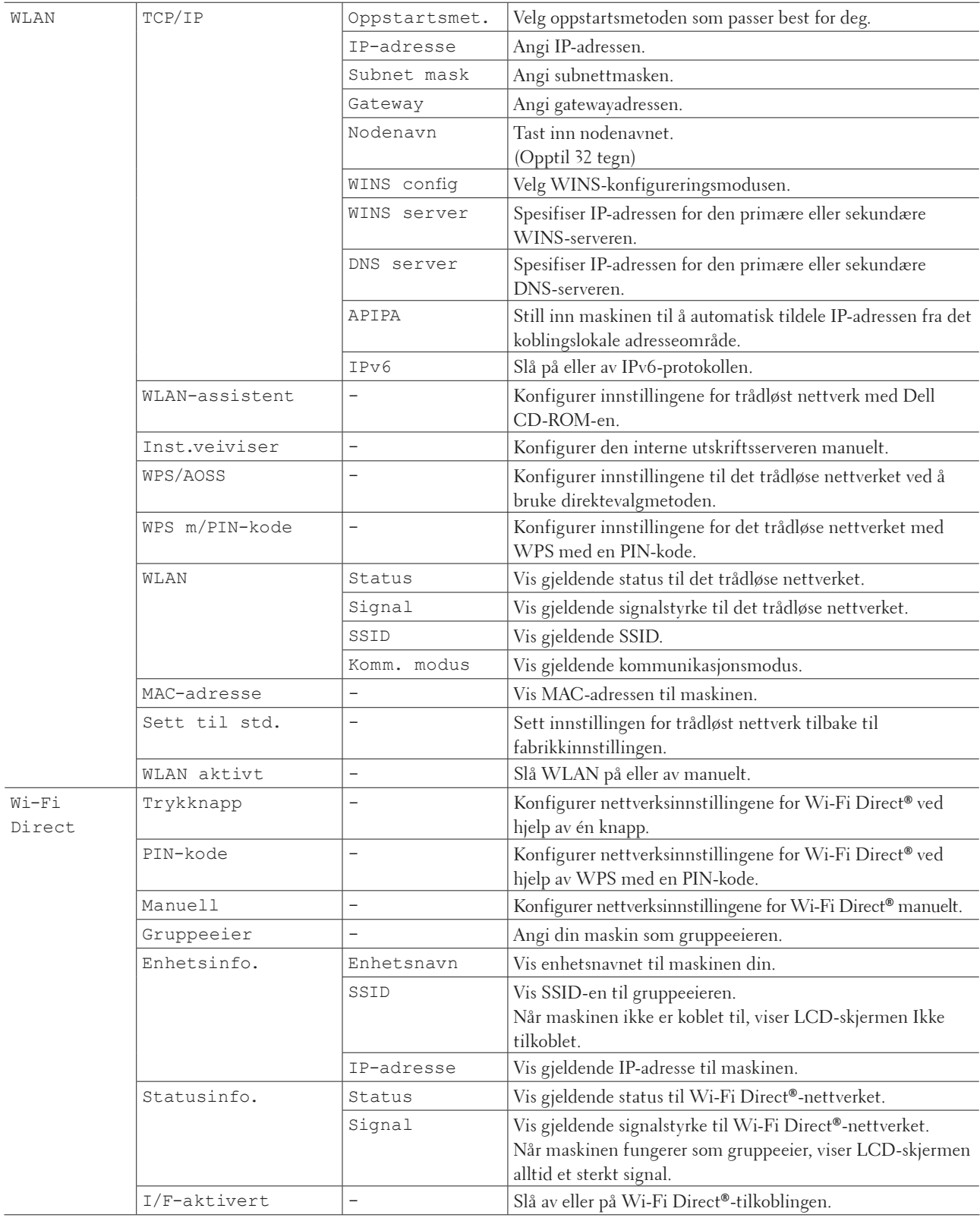

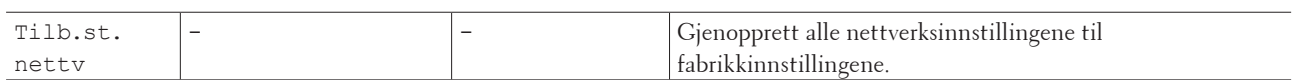

#### **For Dell E515dn**

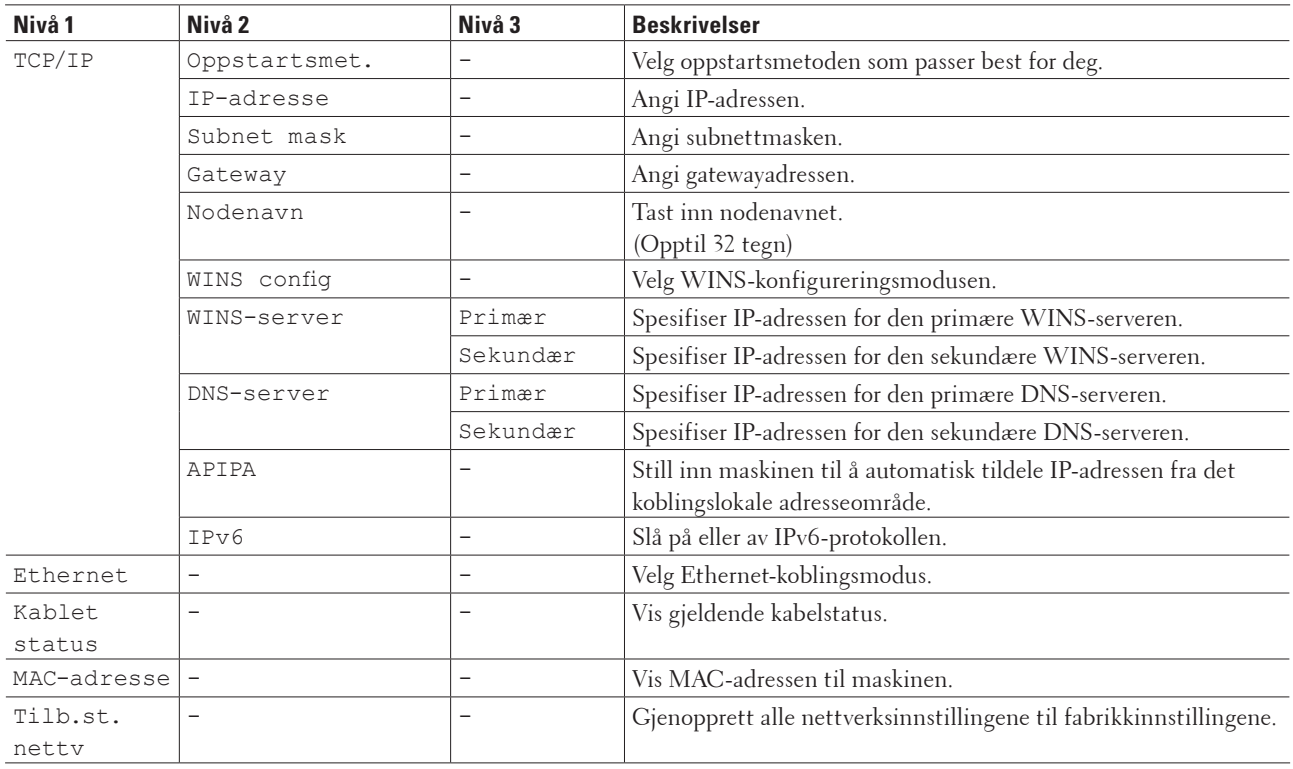

### **Maskin Info**

### **Beslektede modeller :** Dell E515dn / Dell E515dw

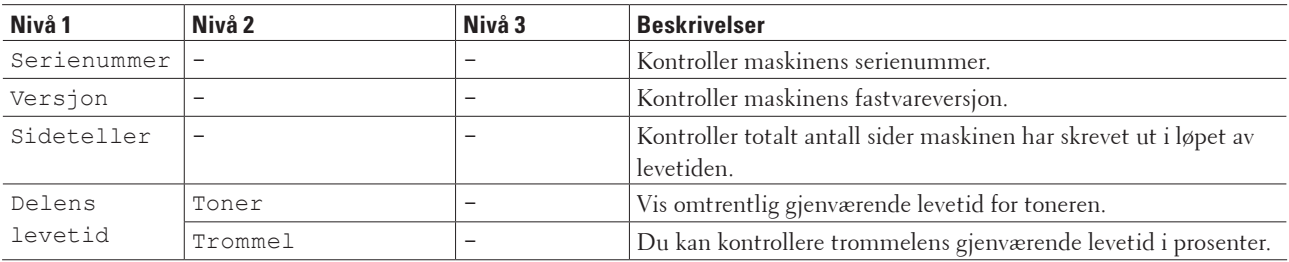

### **Grunn oppsett**

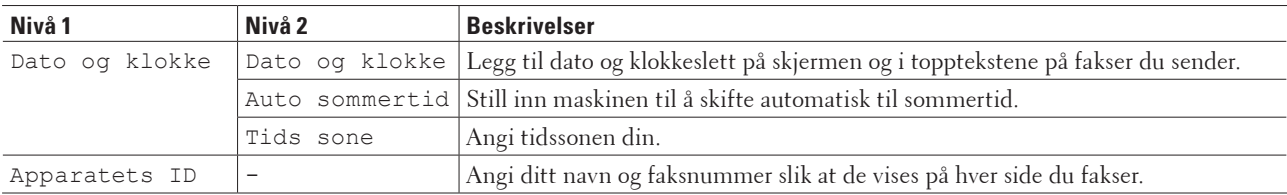

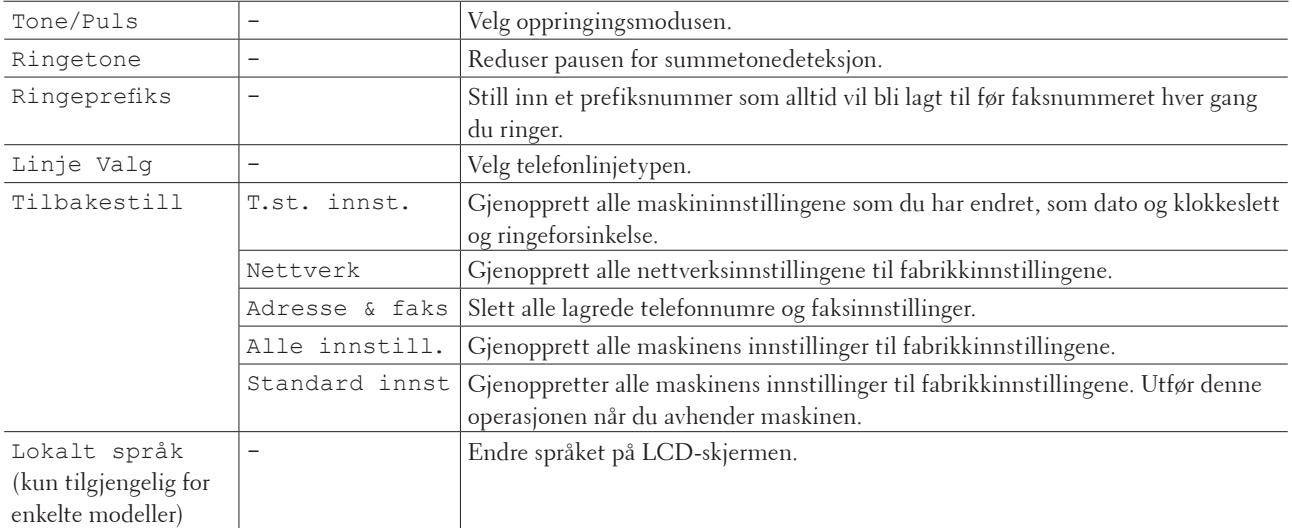

### **Innstillingstabeller (Dell E514dw)**

- $\bullet$  Hovedoppsett
- $\bullet$ Kopi
- • Skriver
- Nettverk
- • Maskin Info

### **Hovedoppsett**

### **Beslektede modeller :** Dell E514dw

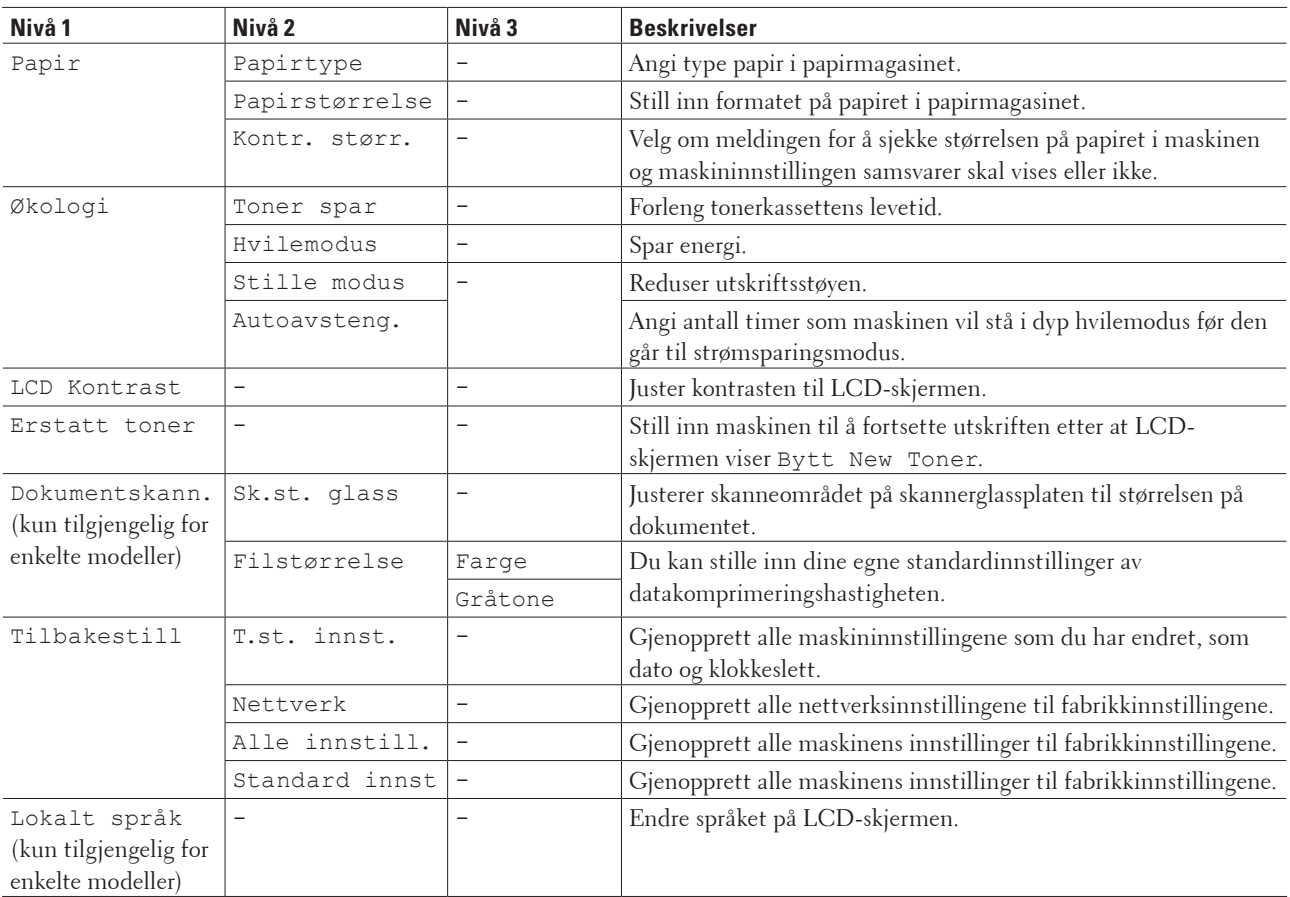

### **Kopi**

### **Beslektede modeller :** Dell E514dw

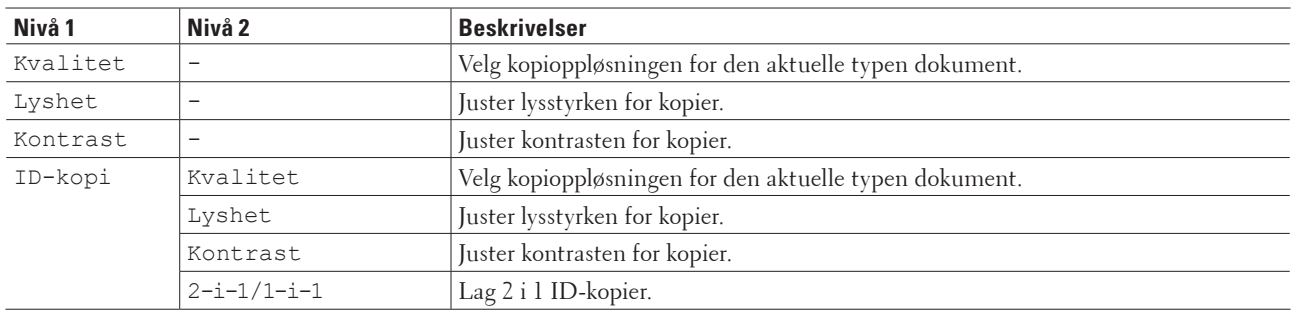

### **Skriver**

### **Beslektede modeller :** Dell E514dw

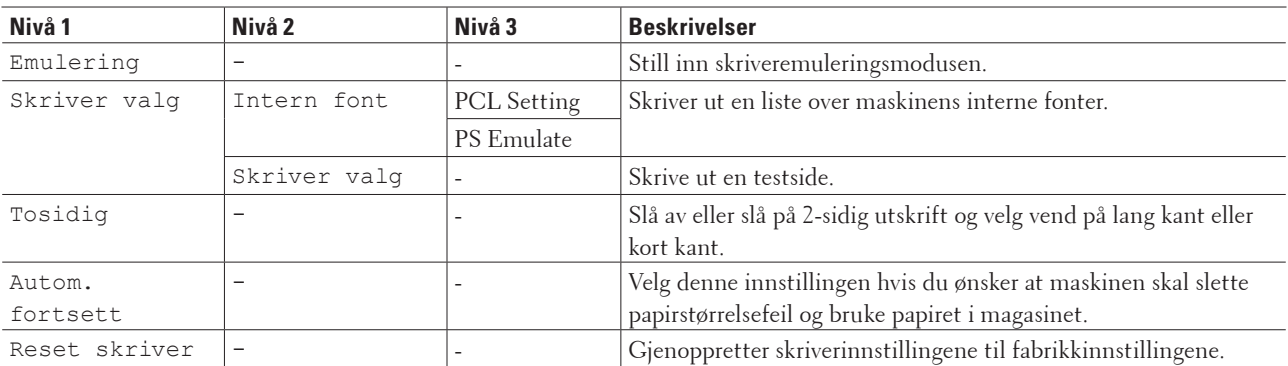

### **Nettverk**

### **Beslektede modeller :** Dell E514dw

### **For kabel og trådløse nettverksmodeller**

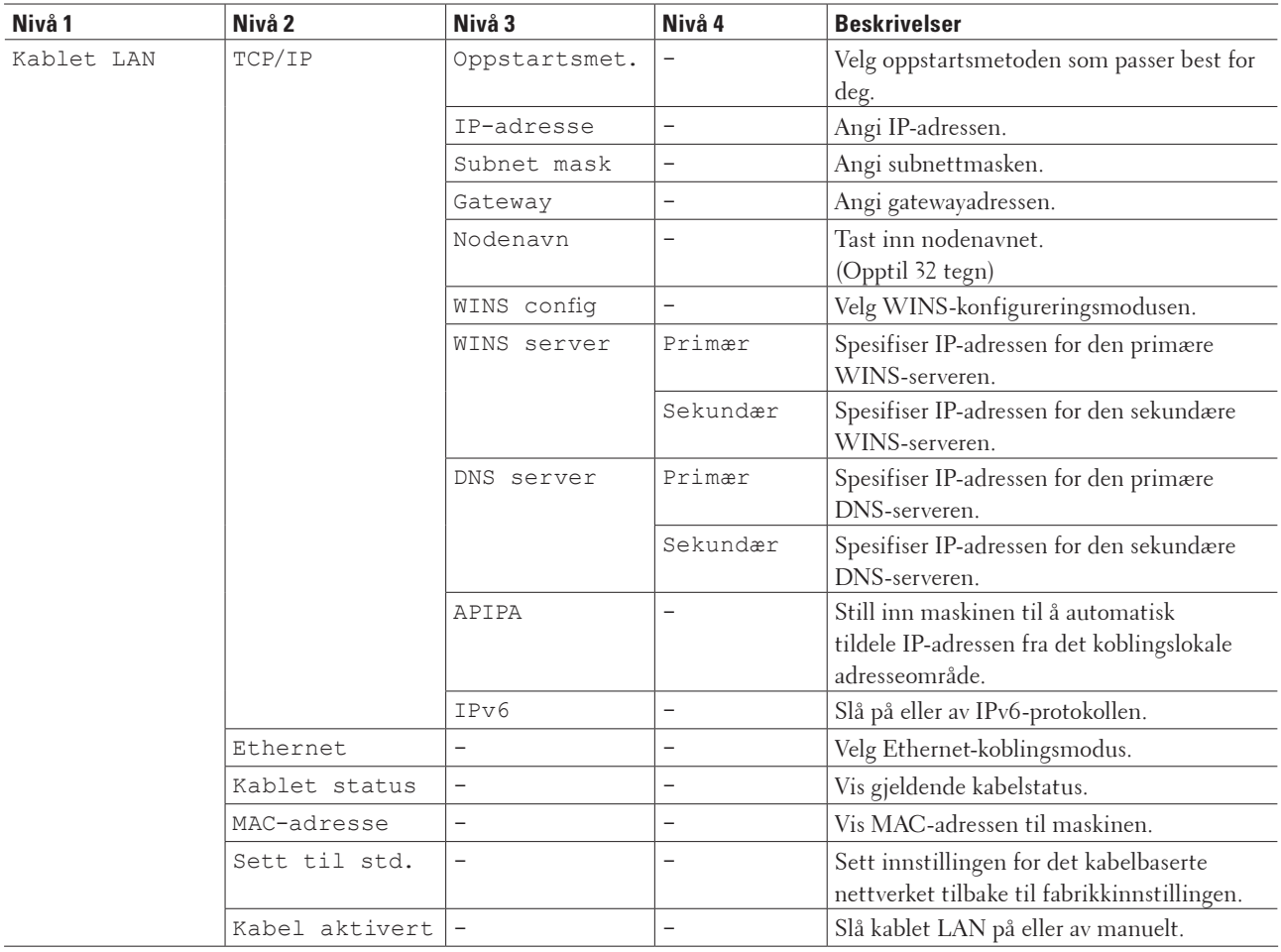

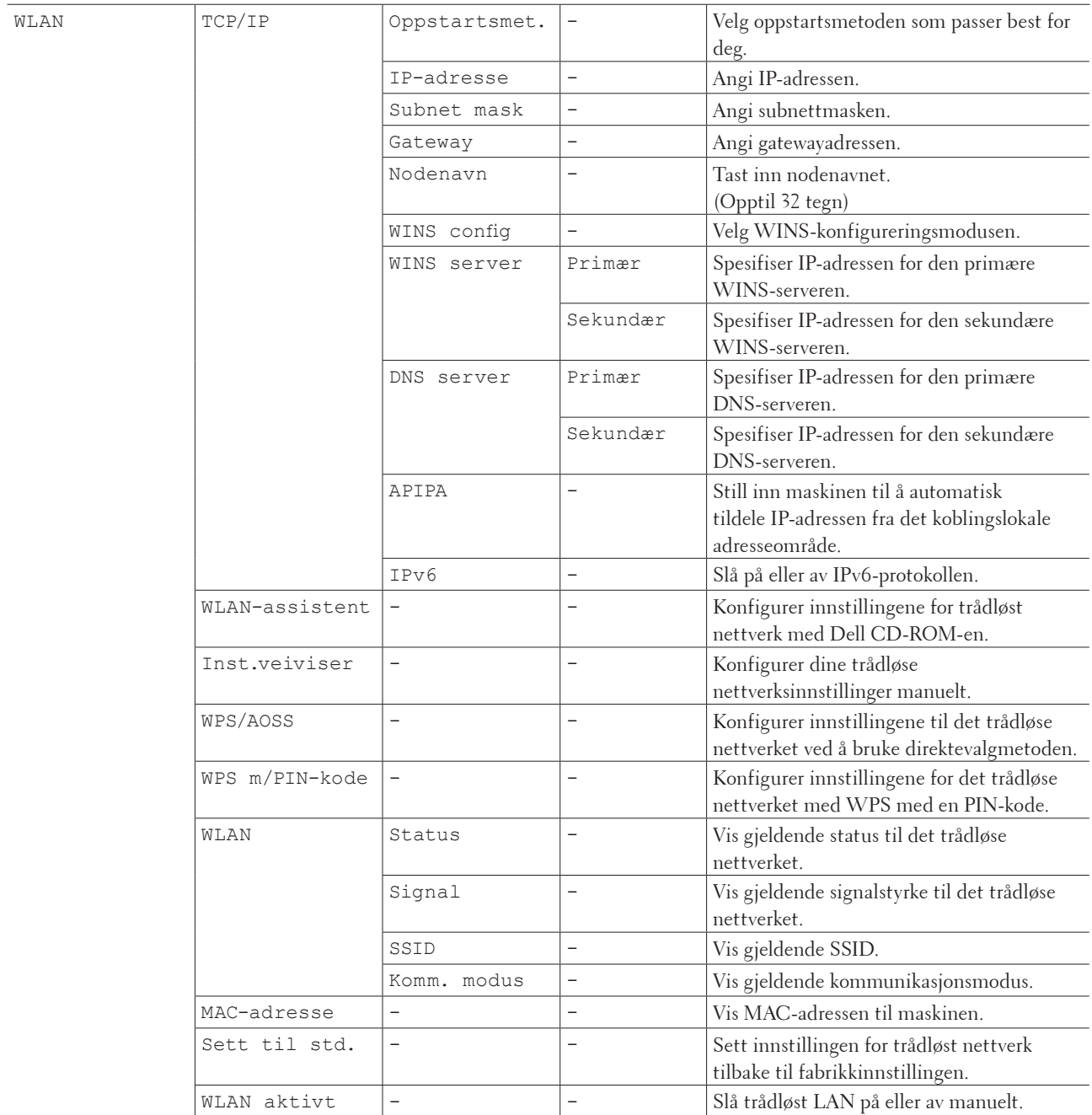

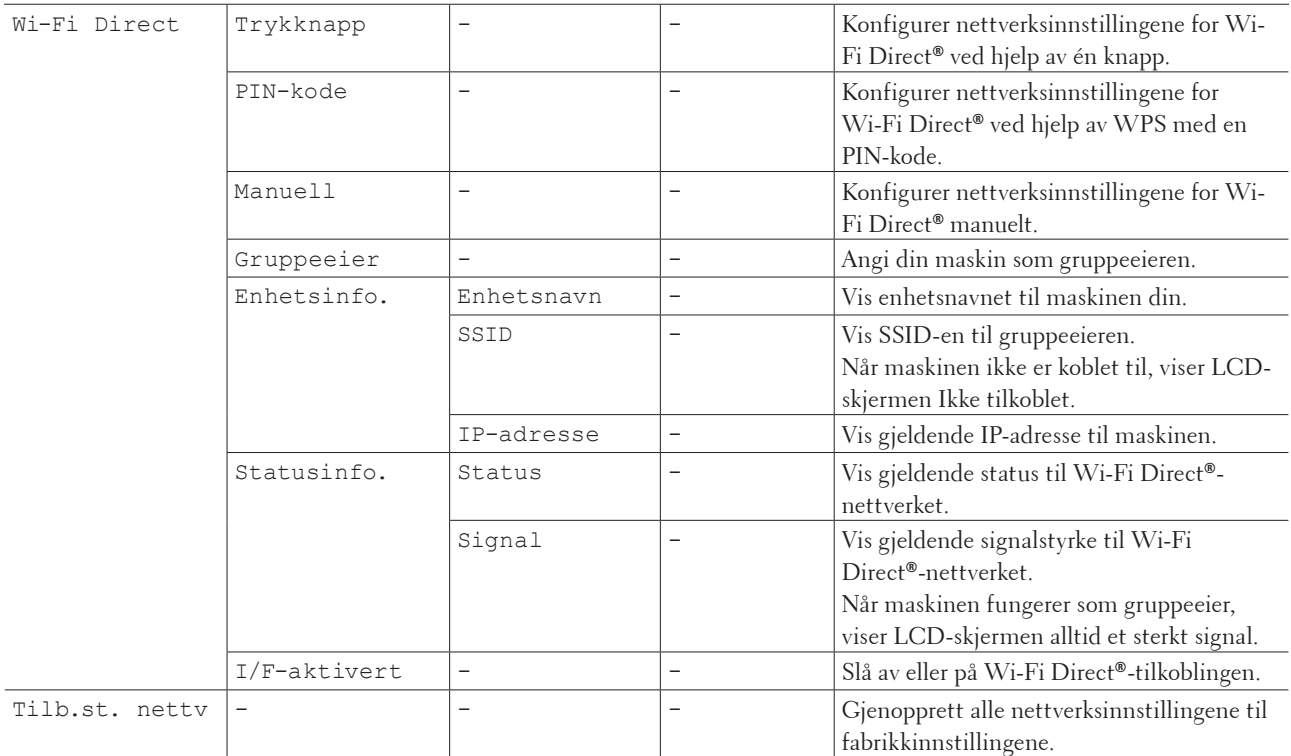

### **Maskin Info**

### **Beslektede modeller :** Dell E514dw

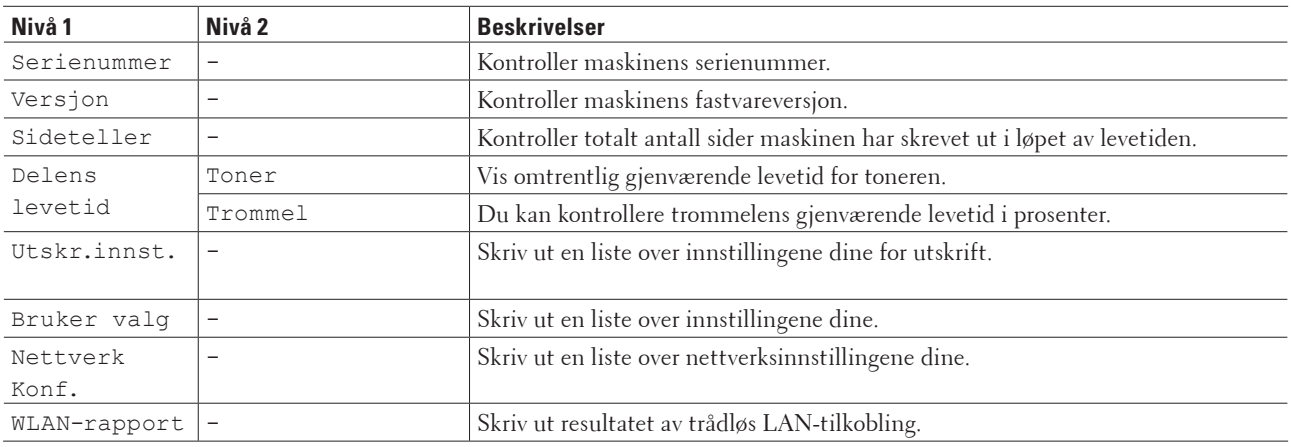

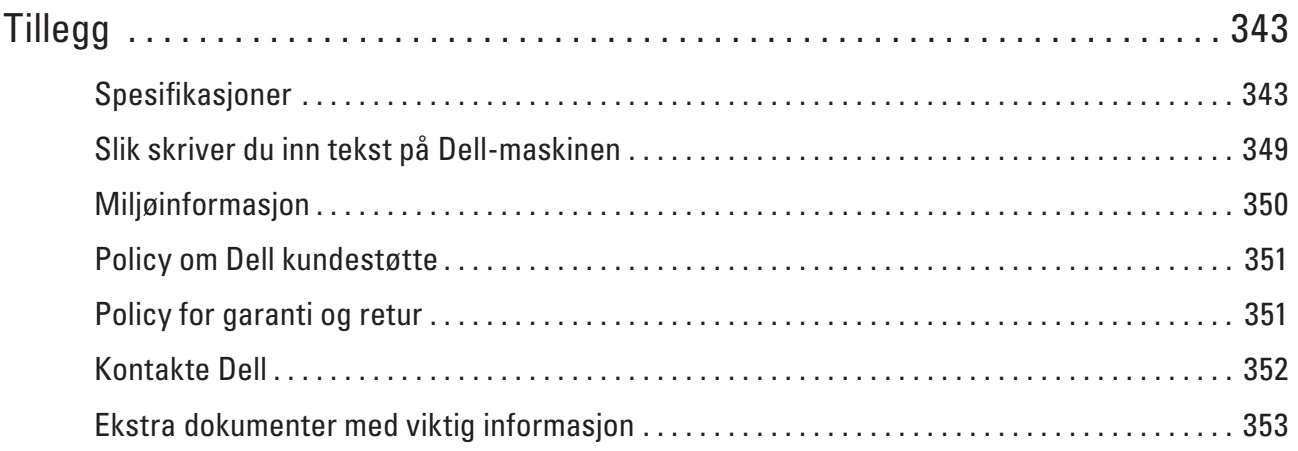

# <span id="page-342-0"></span>**Tillegg**

- • Spesifikasjoner
- • Slik skriver du inn tekst på Dell-maskinen
- • Miljøinformasjon
- • Policy om Dell kundestøtte
- • Policy for garanti og retur
- • Kontakte Dell

### **Spesifikasjoner**

- • Generelle spesifikasjoner
- • Spesifikasjon av dokumentstørrelse
- • Spesifikasjoner for utskriftsmedie
- • Faksspesifikasjoner
- • Kopispesifikasjon
- • Skannerspesifikasjoner
- • Skriverspesifikasjoner
- • Spesifikasjoner for grensesnitt
- • Støttede protokoller og sikkerhetsfunksjoner
- • Spesifikasjoner av krav til datamaskin

### **Generelle spesifikasjoner**

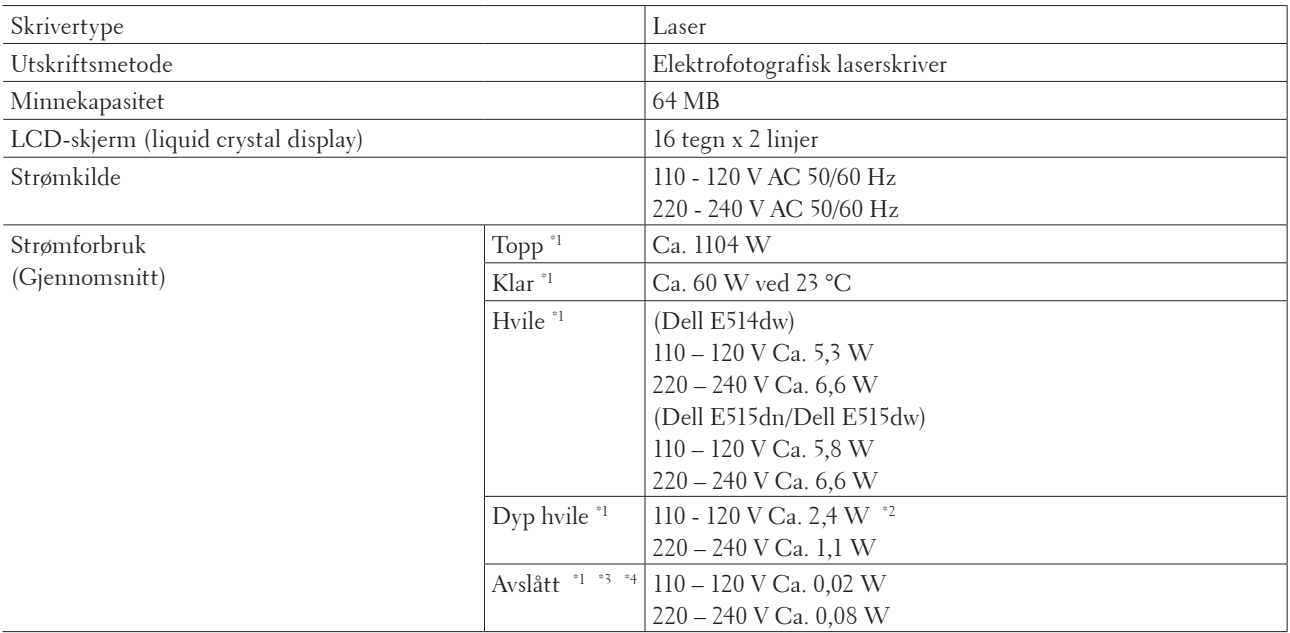

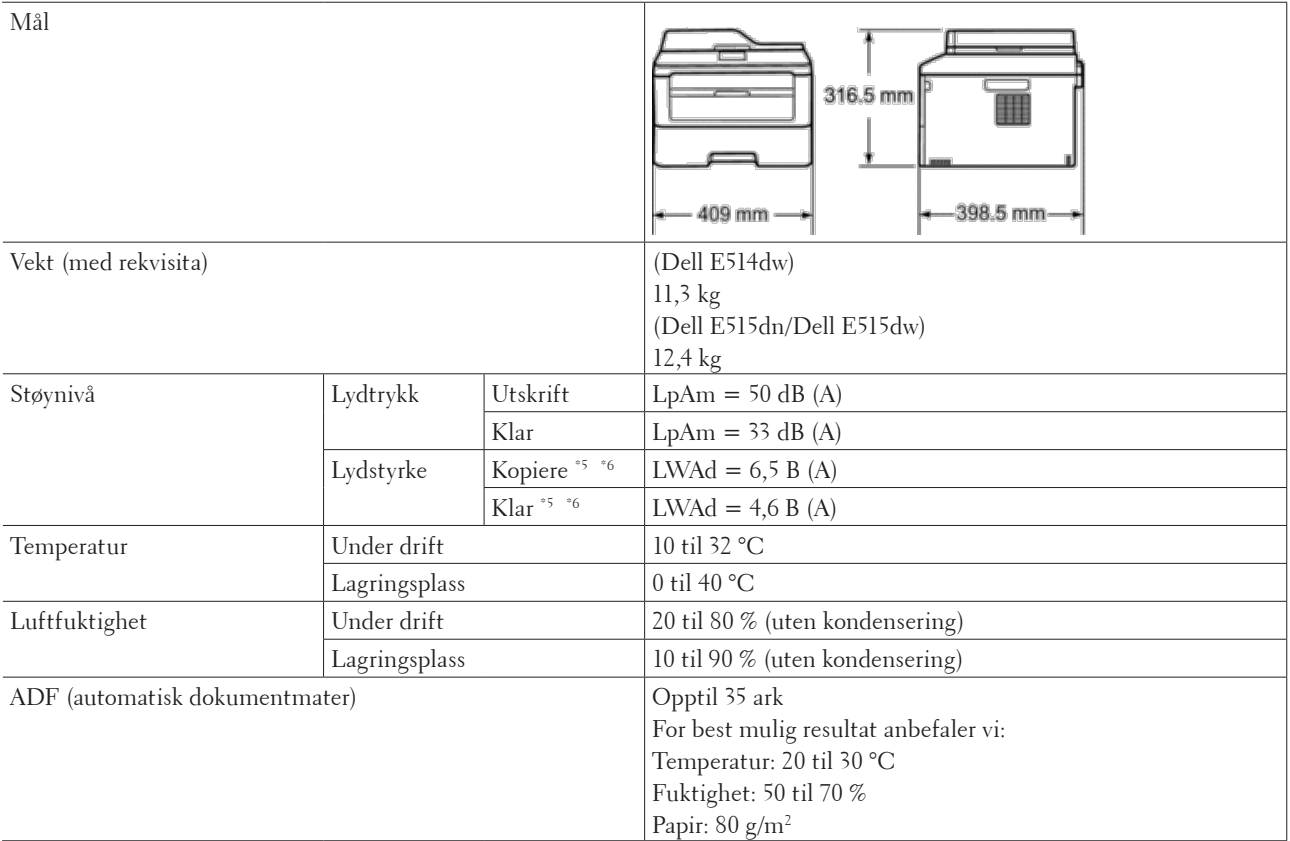

\*1 USB-tilkoblinger til datamaskin

\*2 Denne tilstanden tilsvarer Nettverksstandbymodus. Strømforbruket i denne tilstanden antar at alle kabelbaserte nettverksporter er tilkoblet og at alle trådløse nettverksporter er aktivert.

\*3 Målt i henhold til IEC 62301 utgave 2.0

\*4 Strømforbruket kan variere noe avhengig av bruksmiljøet.

\*5 Målt i henhold til metoden som er beskrevet i RAL-UZ171.

\*6 Kontorutstyr med LWAd>6,30 B(A) passer ikke for bruk i rom hvor personer trenger høy konsentrasjon. Slikt utstyr bør plasseres i separate rom på grunn av støyutslipp.

### **Spesifikasjon av dokumentstørrelse**

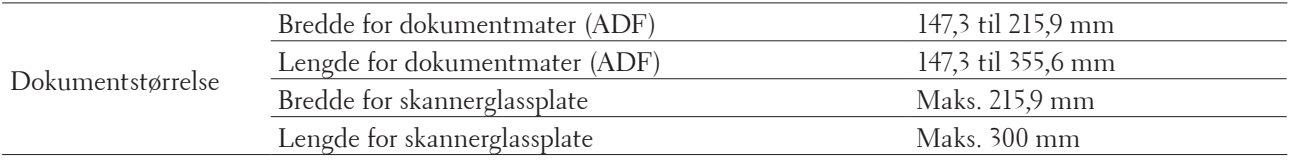

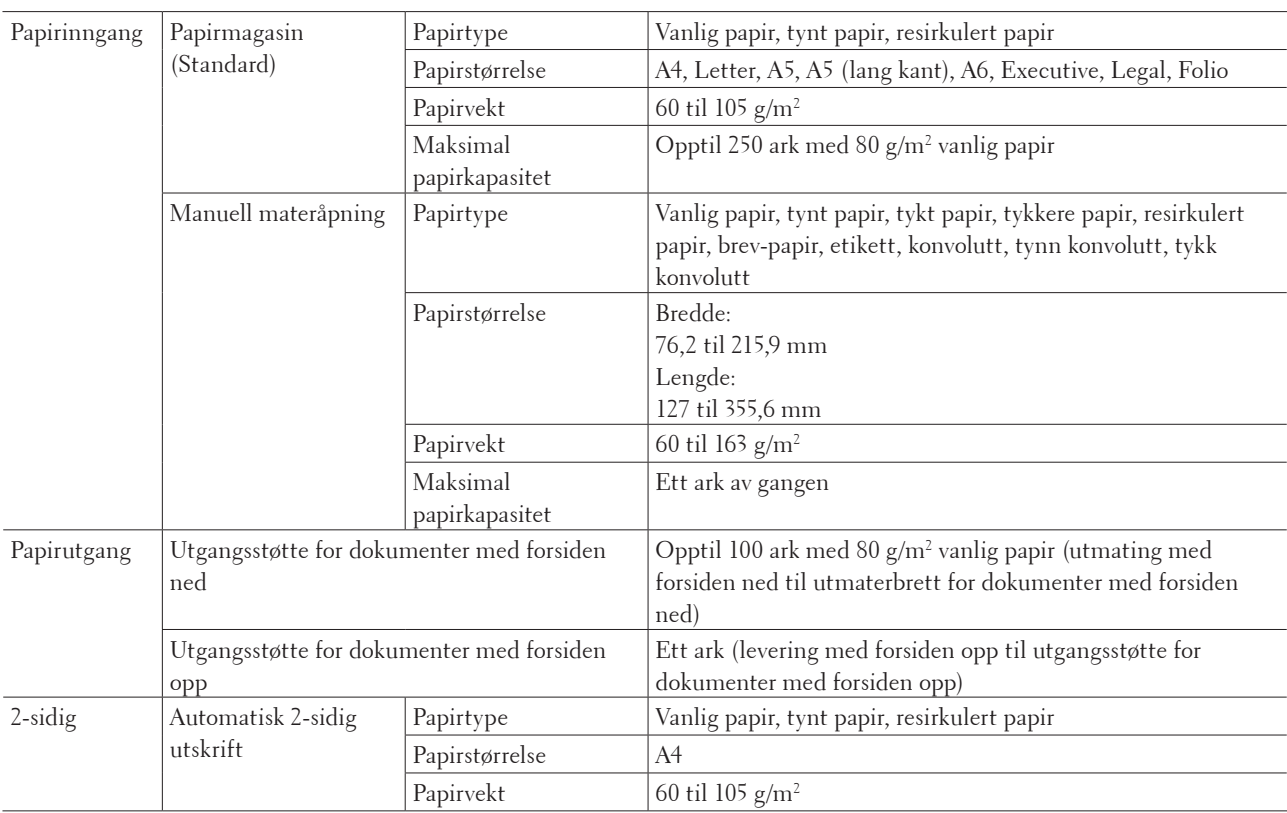

### **Spesifikasjoner for utskriftsmedie**

### **Faksspesifikasjoner**

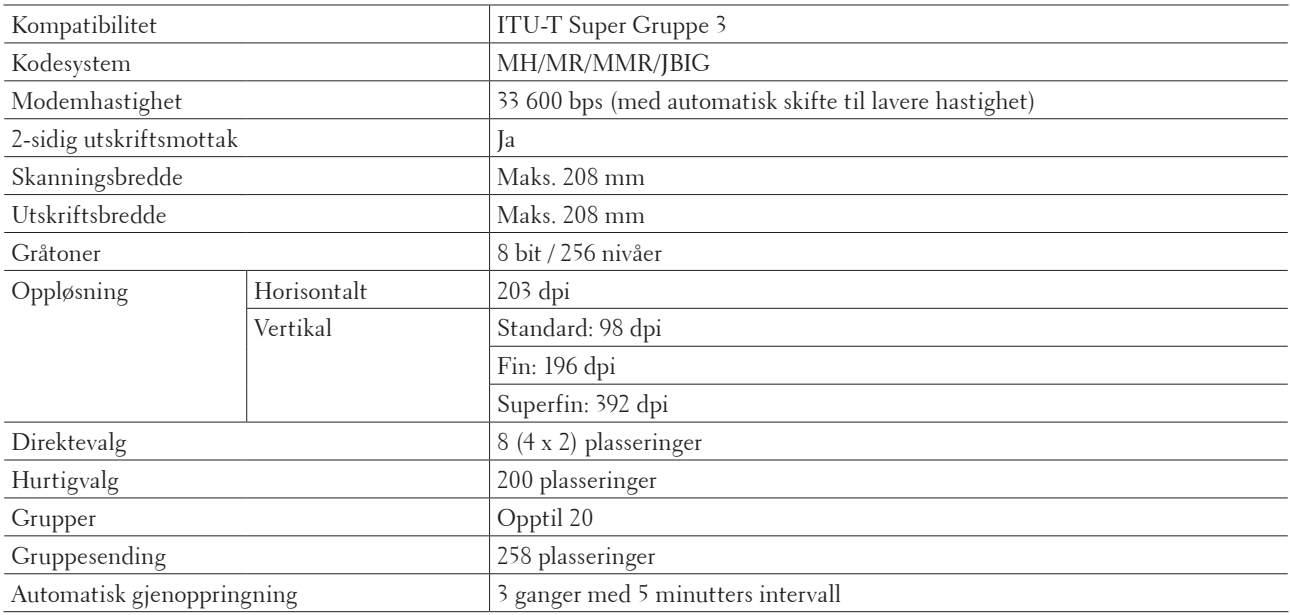

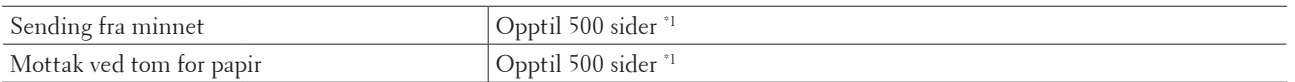

\*1 "Sider" refererer til "ITU-T Testdiagram #1" (et typisk forretningsbrev, standard oppløsning, JBIG-kode). Spesifikasjoner og dokumentasjon kan endres uten forutgående varsel.

### **Kopispesifikasjon**

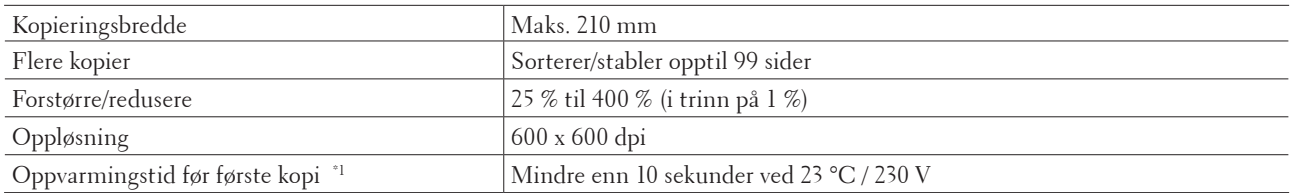

\*1 Fra Driftsklar og standard papirmagasin

### **Skannerspesifikasjoner**

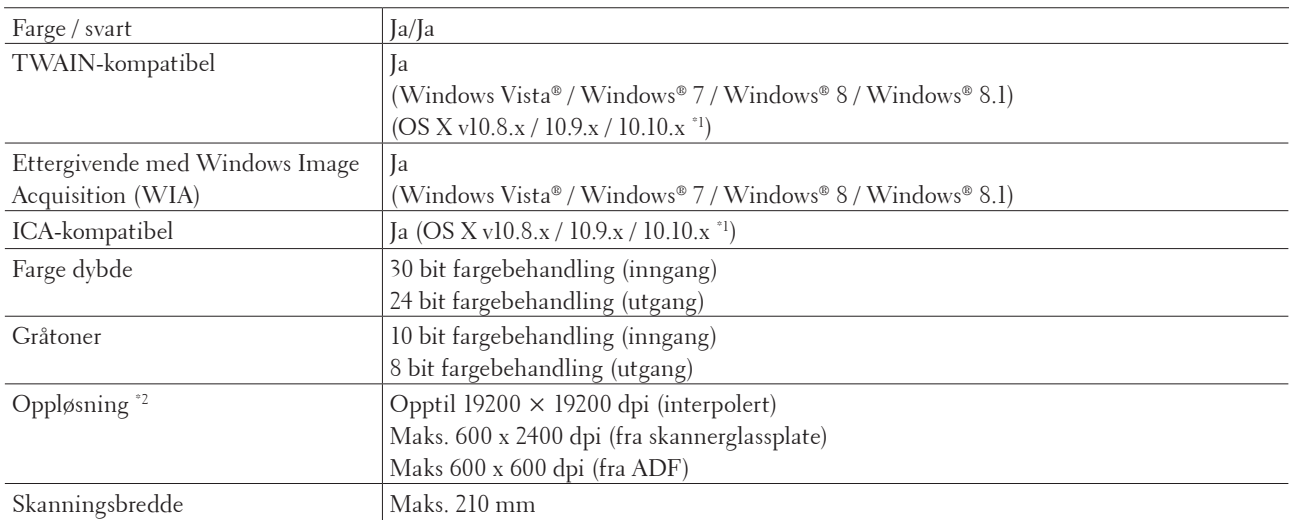

\*1 For siste driveroppdateringer for den versjonen av OS X som du bruker, gå til modellens side på Dell-websiden på http://www.dell.com/.

\*2 Maksimalt 1200 × 1200 dpi skanning med Windows Image Acquisition (WIA)-driveren i Windows Vista**®**, Windows**®** 7, Windows**®** 8 og Windows**®** 8.1

### **Skriverspesifikasjoner**

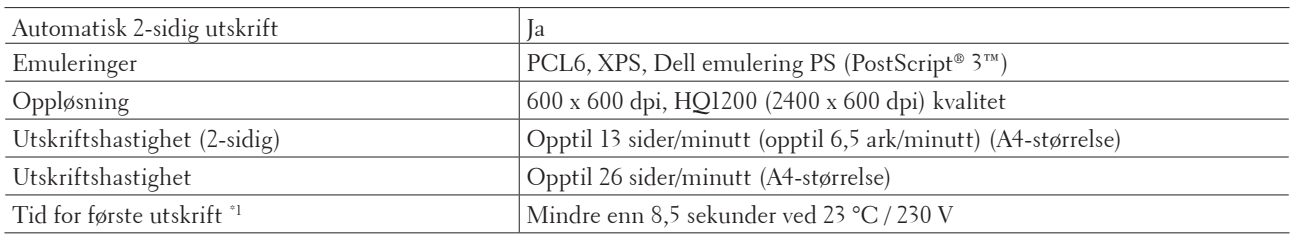

\*1 Fra Driftsklar og standard papirmagasin

### **Spesifikasjoner for grensesnitt**

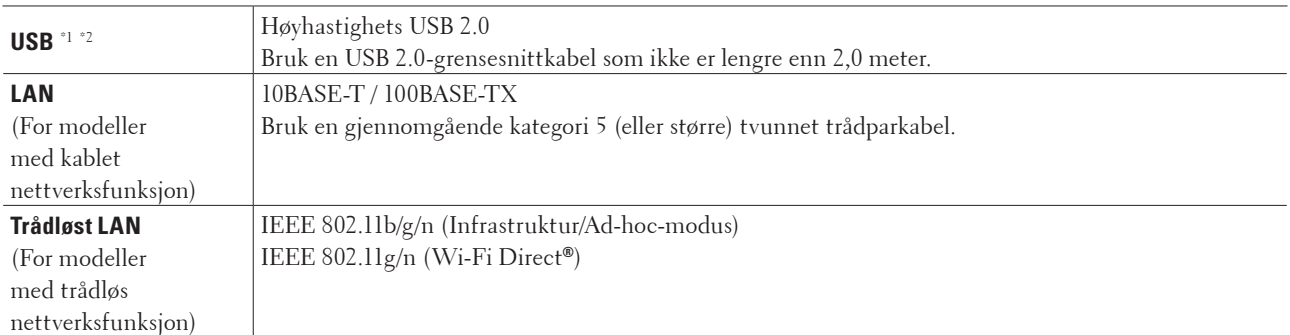

\*1 Din maskin har et USB 2.0 Hi-Speed-grensesnitt. Maskinen kan også kobles til en datamaskin som har et USB

1.1-grensesnitt.

\*2 Tredjeparts USB-porter støttes ikke.

### **Støttede protokoller og sikkerhetsfunksjoner**

#### **Ethernet**

10Base-T/100Base-TX

### **Trådløst LAN**

IEEE 802.11b/g/n (Infrastrukturmodus/Ad-hoc-modus), IEEE 802.11g/n (Wi-Fi Direct**®**)

### **Protokoller (IPv4)**

ARP, RARP, BOOTP, DHCP, APIPA (Auto IP), WINS/NetBIOS-navneløsning, DNS-løser, mDNS, LLMNR-svarer, LPR/LPD, Custom Raw Port/Port 9100, IPP, FTP-server, SNMPv1/v2c/v3, HTTP-server, TFTP-klient og server, SMTP-klient, ICMP, Webtjenester (utskrift/skanning), SNTP-klient

### **Protokoller (IPv6)**

NDP, RA, DNS-løser, mDNS, LLMNR-svarer, LPR/LPD, Custom Raw Port/ Port 9100, IPP, FTP-server, SNMPv1/ v2c, HTTP-server, TFTP-klient og server, SMTP-klient, ICMPv6, Webtjenester (utskrift/skanning), SNTP-klient

#### **Nettverkssikkerhet (kablet)**

SMTP-AUTH, SNMP v3

**Nettverkssikkerhet (trådløst)**

SMTP-AUTH, SNMP v3

### **Trådløs nettverkssikkerhet**

WEP 64/128 biter, WPA-PSK (TKIP/AES), WPA2-PSK (AES)

#### **Trådløs sertifisering**

Wi-Fi-sertifiseringsmerkelisens (WPA™/WPA2™ - personlig), Wi-Fi Protected Setup™ (WPS) identifikatormerkelisens, AOSS™-logo, Wi-Fi CERTIFIED Wi-Fi Direct**®**

### **Spesifikasjoner av krav til datamaskin**

#### **Støttede operativsystemer og programvarefunksjoner**

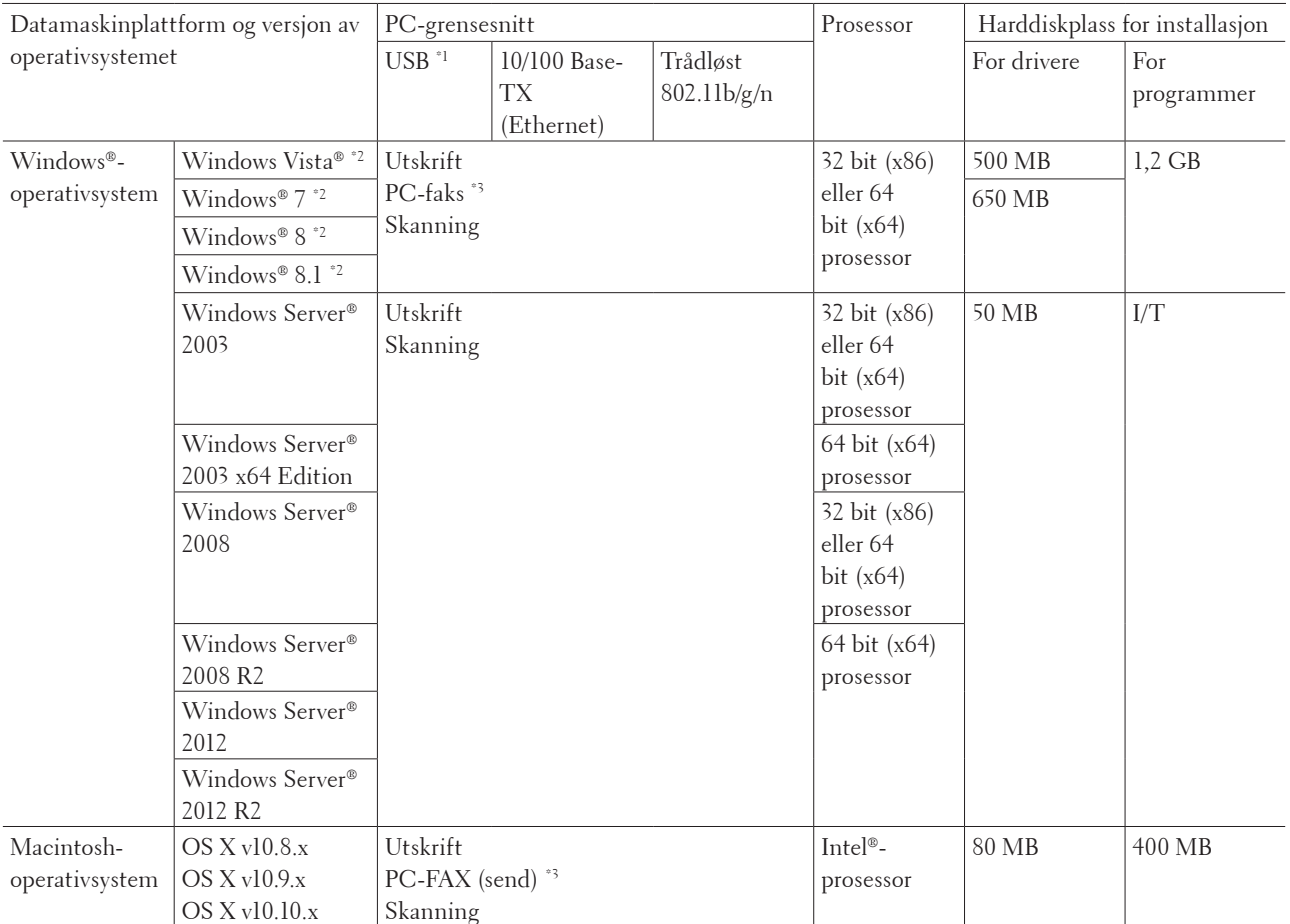

For de siste driveroppdateringene, gå til modellens side på Dell-websiden på http://www.dell.com/.

Alle registrerte varemerker, merkenavn og produktnavn tilhører de respektive selskapene.

\*1 USB-porter fra tredjeparter støttes ikke.

\*2 For Windows Image Acquisition (WIA), 1200 x 1200 oppløsning.

\*3 PC-FAX støtter bare svart-hvitt.

### <span id="page-348-0"></span>**Slik skriver du inn tekst på Dell-maskinen**

Dell E514dw Dell E515dn/Dell E515dw

### **Dell E514dw**

Ved innstilling av enkelte alternativer, som nettverksnøkkel, må du angi tegn på maskinen:

- Hold nede eller trykk flere ganger på  $\blacktriangle$  eller  $\nabla$  for å velge et tegn fra denne listen: 0123456789abcdefghijklmnopqrstuvwxyzABCDEFGHIJKLMNOPQRSTUVWXYZ(mellomr om)!"#\$%&'()\*+,-./:;<=>?@[]^
- • Trykk på **OK** når tegnet eller symbolet du ønsker vises, og angi deretter neste tegn.
- • Trykk på **Tøm** for å slette tegn som er angitt feil.

### **Dell E515dn/Dell E515dw**

Ved innstilling av enkelte alternativer, som apparat-ID, må du angi tegn. Det tilgjengelige nummeret og bokstaver er trykket på hver knapp på talltastaturet.

Knappene  $0, \#$  og  $*$  brukes for spesialtegn.

• Trykk på den aktuelle knappen på talltastaturet det antall ganger som vises i denne referansetabellen for å få tilgang til tegnet du ønsker.

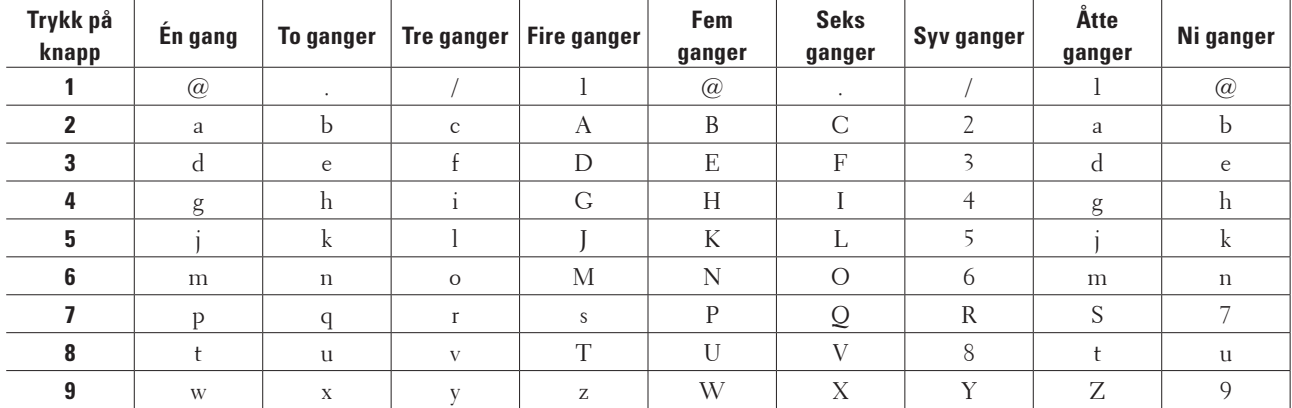

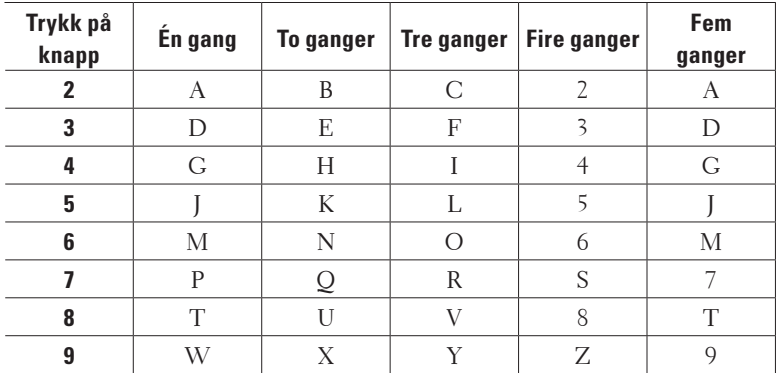

For alternativer som ikke tillater bruk av små bokstaver, bruker du følgende tabell:

<span id="page-349-0"></span>• Sette inn mellomrom

For å sette inn et mellomrom i et faksnummer, trykker du én gang på  $\blacktriangleright$  mellom tallene. For å sette inn et mellomrom i et navn, trykker du to ganger på  $\blacktriangleright$  mellom tegn.

• Gjøre korrigeringer

Hvis du har angitt et tegn feil og vil endre det, trykker du på < eller  $\blacktriangleright$  for å flytte markøren til feil tegn, og deretter trykker du på **Tøm**.

• Gjenta bokstaver

For å angi en bokstav på samme knapp som den forrige bokstaven, trykk på  $\blacktriangleright$  for å flytte markøren til høyre før du trykker på samme knapp igjen.

• Spesialtegn og -symboler

Trykk på <sup>\*</sup>, # eller 0 og deretter ◀ eller ▶ for å flytte markøren til symbolet eller tegnet du ønsker. Trykk på **OK** for å velge det. Symbolene og tegnene som er tilgjengelige på knappene på talltastaturet vises i tabellen.

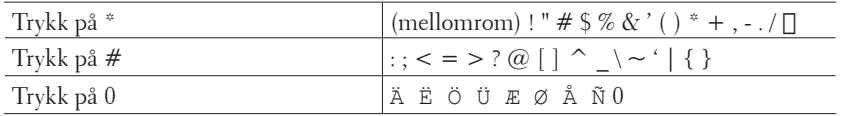

### **Miljøinformasjon**

Hos Dell så har som mål at vi skal gjøre det enklere, mer effektivt og mer kostnadseffektivt å være "miljøvennlig" for våre kunder. Vi takker for at du har valgt skrivere fra Dell, og her har du litt informasjon om miljø for denne skriveren før du begynner å ta den i bruk:

- **1. Du kan skrive ut på et utvalg at utskriftsmedier, fra resirkulert eller nytt papir, til tynt papir fra 60-163 g/m2 sertifisert under initiativ for miljøforvaltning.**
- **2.** Du kan velge å skrive ut på papir med vekten 60 g/m² som inneholder færre råmaterialer per utskrift, slik at du **hjelper til med å ta vare på miljøressursene våre ved å bruke markant mindre.**
- **3. Våre nye Dell skrivere er konstruert for å være mindre energikrevende med strømsparingsmodus, og de er også Energy Star-kvalifiserte slik at de bruker mindre energi under utskrift og i hvilemodus. Den effektive strømstyringen i din Dell skriver hjelper deg spare ressurser, og dermed sparer du også ved ta du bruker mindre strøm.**
- **4. Hvis den støttes bør du bruke funksjonen for tosidig utskrift, slik at du kan hjelpe til med å redusere forbruket av råmaterialer som benyttes til å produsere papir.**

**Informasjon om hvordan du kan slå på funksjonen for tosidig utskrift på som standard finner du i skriverens Brukerhåndbok. Denne finner du på platen ned Software and Documentation. Den siste versjonen av Brukerhåndbok kan du finne på nettsiden support.dell.com.**

Hvis du vil ha mer detaljert informasjon om miljømessig ytelse til våre produkter, kan u gå til Dells nettsider for miljøinformasjon om samsvarserklæringer på www.dell.com/regulatory\_compliance.

Hvis du vil ha detaljert informasjon om papirtyper og forbruk av toner/blekkpatroner på denne skriveren. kan du se Dells nettsider for ditt land for mer informasjon på dell.com.

### <span id="page-350-0"></span>**Policy om Dell kundestøtte**

Teknisk kundestøtte krever samarbeid og deltakelse av kunden under feilsøkingen og gir mulighet for gjenopprettelse av operativsystemet, programvare og maskinvaredrivere til den originale standardkonfigurasjonen slik den ble levert av Dell, samt bekreftelse av riktig funksjon for skriver og all Dell-installert maskinvare. I tillegg til denne tekniske kundestøtten, er kundestøtte over nettet også tilgjengelig på Dell Support. Ytterligere muligheter for kundestøtte kan være tilgjengelig for kjøp.

### **Nettbaserte tjenester**

Du kan finne ut mer om Dell-produkter og -tjenester på følgende websider:

- • www.dell.com
- • www.dell.com/ap (kun land i Asia/Stillehavet)
- • www.dell.com/jp (kun Japan)
- • www.euro.dell.com (kun Europa)
- • www.dell.com/la (kun land i Mellom-Amerika og Karibia)
- • www.dell.ca (kun Canada)

Du kan få tilgang til Dell Support gjennom følgende websider og e-postadresser:

• Dell-støttewebsider

dell.com/support support.jp.dell.com (kun Japan) support.euro.dell.com (kun Europa)

- E-postadresser for Dell-støtte mobile\_support@us.dell.com support@us.dell.com la-techsupport@dell.com (kun land i Mellom-Amerika og Karibia) apsupport@dell.com (kun land i Asia/Stillehavet)
- • E-postadresser for Dell markedsføring og salg apmarketing@dell.com (kun land i Asia/Stillehavet) sales\_canada@dell.com (kun Canada)
- • Anonym filoverføringsprotokoll (FTP) ftp.dell.com Logg på som bruker: "anonymous" og bruk e-postadressen din som passord.

### **Policy for garanti og retur**

Dell Inc. ("Dell") produserer sine maskinvareprodukter fra deler og komponenter som er nye eller tilsvarende til nye i henhold til industri-standardskikker. For informasjon om Dell-garantien for skriveren din, se www.dell.com/support.

### **Resirkuleringsinformasjon**

Det anbefales at kunder avhender brukt datamaskinmaskinvare, skjermer, skrivere og annet eksternt utstyr på en miljøvennlig måte. Mulige metoder inkluderer gjenbruk av deler eller hele produkter og resirkulering av produkter, komponenter og/eller materialer.

For spesifikk informasjon om Dells globale resirkuleringsprogrammer, se www.dell.com/recycle.

### <span id="page-351-0"></span>**Kontakte Dell**

Du kan få tilgang til støtte for privatbrukere på dell.com/support. Velg regionen din, skriv inn skriverens servicekode og klikk Send for å få tilgang til hjelpeverktøy og informasjon.

Du kan kontakte Dell elektronisk på følgende adresser:

- • På Internett www.dell.com www.dell.com/ap (kun land i Asia/Stillehavet) www.dell.com/jp (kun Japan) www.euro.dell.com (kun Europa) www.dell.com/la (kun land i Mellom-Amerika og Karibia) www.dell.ca (kun Canada) • Anonym filoverføringsprotokoll (FTP) ftp.dell.com Logg på som bruker: "anonymous" og bruk e-postadressen din som passord. • Elektronisk støttetjeneste mobile\_support@us.dell.com support@us.dell.com la-techsupport@dell.com (kun land i Mellom-Amerika og Karibia) apsupport@dell.com (kun land i Asia/Stillehavet) support.jp.dell.com (kun Japan)
	- support.euro.dell.com (kun Japan)
- • Elektronisk anbudstjeneste apmarketing@dell.com (kun land i Asia/Stillehavet) sales\_canada@dell.com (kun Canada)

### <span id="page-352-0"></span>**Ekstra dokumenter med viktig informasjon**

### **SIKKERHET: Laserskriver**

Intern laserstråling Maks. strålingseffekt: 25 mW Bølgelengde: 770 - 800 nm Laserklasse: Klasse 3B

### **SIKKERHET: Generell sikkerhet**

- • Ventiler godt under lang tids bruk eller ved massekopiering. Det kan påvirke luftmiljøet på kontoret på grunn av lukt, slik som ozon i et dårlig ventilert rom. Sørg for god ventilasjon og påse et komfortabelt og trygt miljø.
- • Dette utstyret er også laget for IT-strømsystemer med fase mot fase spenning på 230 V. (Kun for Norge.)

### **FCC del 68 kommentar,**

• Hvis hjemmet ditt har et spesielt trådkoblet alarmsystem tilkoblet telefonlinjen, må du sørge for at installasjonen av dette utstyret ikke kobler ut alarmutstyret ditt. Hvis du har spørsmål om hva som vil deaktivere alarmsystemet, ring til telefonselskapet ditt eller en kvalifisert installatør.

### **Informasjon om resirkulert papir**

- • Resirkulert papir er av samme papirkvalitet som papir fra originale skogkilder. Standarder som styrer moderne papirresirkulasjon sikrer at papiret oppfyller de høyeste kvalitetskravene for forskjellige utskriftsprosesser. Bildebehandlingsutstyret levert av VA-undertegnede er egnet for bruk med resirkulert papir som oppfyller EN 12281:2002 standarden.
- • Å kjøpe resirkulert papir bevarer naturens ressurser og fremmer sirkulær økonomi. Papir lages ved bruk av cellulosefibre fra tre. Innsamling og resirkulasjon av papir forlenger fibrenes levetid gjennom flere livsløp og resulterer i optimalt bruk av naturens ressurser.
- • Produksjonsprosessen av resirkulert papir er kortere. Fibrene har allerede blitt behandlet; slik at mindre vann, kjemikalier og energi trengs.
- • Resirkulasjon av papir har fordelen av å redusere karbon-utslippet ved å avlede papirprodukter fra alternative avhendingsruter slik som deponi og forbrenning. Deponiavfall avgir metangass, som har en kraftig drivhuseffekt.

### **Krav for R&TTE**

# $\epsilon$

### **Tilleggsinformasjon angående installasjon**

Meldingen nedenfor vises, hvis du ikke kan installere Page Manager skikkelig. (OCR-programvaren må installeres for å bruke denne funksjonen. Før installering, påse at datamaskinen din har tilgang til Internett. Klikk på PageManager (OCR)-knappen for å starte installeringen.)

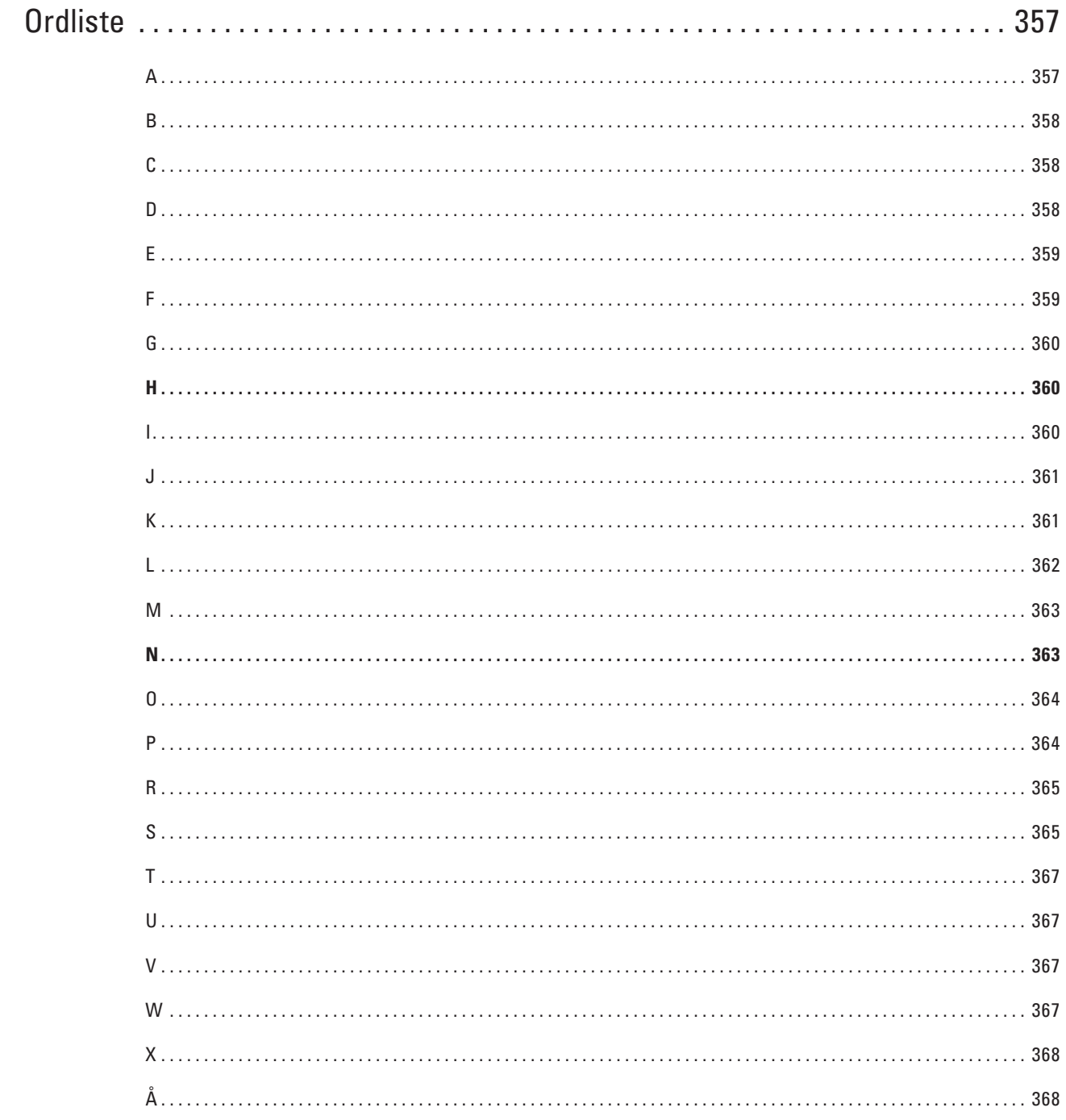

## <span id="page-356-0"></span>**Ordliste**

Dette er en full liste over alle funksjoner og betingelser som finnes i Dell-håndbøkene. Funksjonenes tilgjengelighet avhenger av modellen du har kjøpt.

### **A**

### **Ad-hoc-modus**

En driftsmodus i et trådløst nettverk der alle enheter (maskiner og datamaskiner) er tilkoplet uten et tilgangspunkt/

#### ruter. **Adressebok**

Navn og numre du har lagret for enkel oppringing.

### **Adressebokliste**

En liste over navn og numre som er lagret i adressebokminnet, i alfabetisk rekkefølge.

### **AES**

Avansert krypteringsstandard (Advanced Encryption Standard - AES) er den sterke Wi-Fi®-autoriserte krypteringsstandarden.

### **Aktiveringskode for fjerntilgang (kun Fax/Tel-modus)**

Trykk på denne koden (\*51) når du besvarer et faksanrop på et biapparat eller en ekstern telefon.

### **Aktiveringskode for fjerntilgang (kun Fax/Tel-modus)**

Tast inn denne koden (**\*51**) når du svarer et faksanrop på et biapparat eller en ekstern telefon.

### **Aktivitetsrapportintervall**

Den forhåndsprogrammerte tiden mellom automatisk utskrift av faksaktivitetsrapporter. Du kan skrive ut faksaktivitetsrapporten etter behov uten å forstyrre den programmerte syklusen.

### **Anroper-ID**

En tjeneste du kan kjøpe fra telefonselskapet slik at du kan vise nummeret (eller navnet) på den som ringer deg. **AOSS™**

AirStation One-Touch Secure System (AOSS™) er et system levert av Buffalo Technology. AOSS™ gjør det mulig å konfigurere en sikker trådløs tilkopling med et knappetrykk.

### **APIPA**

Hvis du ikke tilordner en IP-adresse manuelt (via kontrollpanelet [for LCD-modeller] på maskinen) eller automatisk (via en BOOTP- eller RARP-server), vil APIPA-protokollen (Automatic Private IP Addressing) automatisk tildele en IP-adresse fra området 169.254.1.0 til 169.254.254.255.

### **Apparat-ID**

Den lagrede informasjonen som vises øverst på faksede sider. Omfatter avsenderens navn og faksnummer.

### **ARP**

ARP (Address Resolution Protocol) utfører tildelingen av IP-adresse til en MAC-adresse i et TCP/IP-nettverk.

#### **Automatisk dokumentmater**

Dokumentet kan legges i ADF-en, og skannes automatisk én side om gangen.

#### **Automatisk faksutsendelse**

Sender en faks uten at det er nødvendig å løfte røret på den eksterne telefonen.

#### <span id="page-357-0"></span>**Automatisk gjenoppringning**

En funksjon som setter maskinen i stand til å slå det siste faksnummeret om igjen etter fem minutter, hvis faksen ikke ble sendt fordi linjen var opptatt.

#### **Autoreduksjon**

Reduserer størrelsen på innkommende fakser.

#### **Avbryt jobb**

Avbryter en programmert utskriftsjobb og fjerner den fra minnet på maskinen.

### **B**

### **Biapparat**

En telefon på faksnummeret som er tilkoblet en egen stikkontakt.

### **BOOTP**

Bootstrap-protokollen (BOOTP) er en nettverksprotokoll som brukes av en nettverksklient til å hente en IP-adresse fra en konfigurasjonsserver.

#### **MERK:** Kontakt nettverksadministratoren hvis du vil bruke BOOTP.

#### **BT Call Sign**

En abonnementstjeneste fra det britiske telefonselskapet som gir deg et ekstra telefonnummer på en eksisterende telefonlinje. Dell-maskinen bruker det nye nummeret til å simulere en egen fakslinje.

### **C**

### **CNG-toner**

De spesielle tonene (pipelydene) som sendes av faksmaskiner under automatisk sending, for å fortelle mottakermaskinen at anropet er fra en faksmaskin.

#### **Custom Raw Port**

Custom raw port er en vanlig utskriftsprotokoll på et TCP/IP-nettverk som muliggjør interaktiv dataoverføring. Standard er port 9100.

### **D**

#### **Delt nettverk-utskrift**

Delt nettverksutskrift er en type utskrift i et delt nettverksmiljø. I et delt nettverksmiljø sender hver datamaskin data via en server eller utskriftsserver.

#### **DHCP**

Dynamic Host Configuration Protocol (DHCP) er en nettverksprotokoll som brukes til å konfigurere nettverksenheter slik at de kan kommunisere på et IP-nettverk.

#### **MERK:** Kontakt nettverksadministratoren hvis du vil bruke DHCP.

#### **Digital signatur**

En digital signatur er en verdi som er utregnet med en kryptografisk algoritme og festet til et dataobjekt på en slik måte at mottakeren av dataene kan bruke signaturen til å bekrefte dataenes opphav og integritet.

### <span id="page-358-0"></span>**DNS-klient**

Dell-utskriftsserveren støtter DNS-klientfunksjonen (Domain Name System). Denne funksjonen lar utskriftsserveren kommunisere med andre enheter ved å bruke DNS-navnet.

### **DNS-server**

Domain Name System (DNS) er en teknologi som brukes til å styre navnene til nettsteder og internettdomener. En DNS-server gjør det mulig for datamaskinen å finne IP-adresser automatisk.

#### **Dobbel tilgang**

Maskinen kan skanne utgående fakser eller programmerte jobber inn i minnet, samtidig som den sender eller mottar en faks, eller skriver ut en innkommende faks.

### **E**

### **Ekstern deaktiveringskode (kun Fax/Tel-modus)**

Når maskinen svarer på et taleanrop, ringer den med raske doble ringetoner. Du kan svare på et biapparat eller en ekstern telefon ved å taste inn denne koden (**#51**).

### **Ekstern deaktiveringskode (kun Fax/Tel-modus)**

Når maskinen svarer et taleanrop, lager den doble ringetoner. Du kan svare ved et biapparat ved å trykke denne koden (**#51**).

#### **Ekstern telefon**

En telefonsvarer (TAD) eller telefon som er tilkoblet maskinen.

### **F**

### **F/T-ringetid**

Hvor lenge Dell-maskinen avgir spesielle doble ringesignaler (når mottaksmodus er satt til Fax/Tel) for å be deg om å overta et taleanrop den besvarte.

#### **Faksaktivitetsrapport**

Skriver ut en liste med informasjon om de siste 200 inngående og utgående faksene. TX betyr sending. RX betyr mottak.

#### **Faksdeteksjon**

Setter maskinen i stand til å svare på CNG-toner hvis du avbryter et innkommende faksanrop ved å besvare det.

#### **Fakslagring**

Du kan lagre fakser i minnet.

### **Fakstoner**

De signalene som sendes av avsender- og mottakerfaksmaskinen mens de kommuniserer med hverandre.

#### **Faksvideresending**

Sender en faks som er mottatt i minnet, til et annet forhåndsprogrammert faksnummer.

### **Fax/Tel**

Du kan motta fakser og telefonanrop. Ikke velg denne modusen hvis du bruker en telefonsvarer (TAD).

#### **Feilkorrigeringsmodus (ECM)**

Oppdager feil under faksoverføring, og sender sidene i faksen som hadde en feil på nytt.

#### **Fin oppløsning**

Oppløsningen er 203 × 196 dpi. Brukes for liten skrift og diagrammer.

### <span id="page-359-0"></span>**Fjerntilgangskode**

Din egen firesifrede kode  $(- - \rightarrow)$  som lar deg ringe opp og få tilgang til maskinen fra et annet sted.

### **Fotomodus (kun mono)**

En oppløsningsinnstilling som bruker varierende grader av grå for den beste representasjonen av fotografier.

### **FTP**

Med FTP (File Transfer Protocol) kan Dell-maskinen skanne svart/hvitt- eller fargedokumenter direkte til en FTPserver som er plassert lokalt på nettverket eller på Internett.

### **G**

### **Gateway**

En gateway er et nettverkspunkt som fungerer som inngang til et annet nettverk, og som sender data som er overført via nettverket til en konkret destinasjon. Ruteren vet hvor data som kommer til gatewayen skal sendes. Hvis en destinasjon ligger på et eksternt nettverk, overfører ruteren dataene til det eksterne nettverket. Hvis nettverket kommuniserer med andre nettverk, må du kanskje konfigurere en IP-adresse for gatewayen. Hvis du ikke vet gatewayens IP-adresse, må du kontakte nettverksadministratoren.

### **Gruppenummer**

En kombinasjon av adresseboknumre som er lagret i adresseboken for gruppesending.

### **Gruppesending**

Muligheten til å sende samme faksmelding til flere steder samtidig.

### **Gråtoner**

De ulike grånyansene som er tilgjengelige når du kopierer og fakser fotografier.

### **H**

### **HTTP (webserver)**

HTTP (hypertekstoverføringsprotokoll) brukes til å sende dataene mellom en webserver og en nettleser. Dellutskriftsserveren er utstyrt med en innebygd webserver som lar deg å overvåke statusen eller endre noen av konfigurasjonsinnstillingene ved hjelp av en nettleser.

### **I**

### **Infrastrukturmodus**

En driftsmodus i et trådløst nettverk der alle enheter (maskiner og datamaskiner) er tilkoplet via et tilgangspunkt/ ruter.

### **Innstillingstabeller**

Oversiktlige instrukser som viser alle innstillingene og alternativene som er tilgjengelige når du skal sette opp maskinen.

### **Internett-basert styring**

Du kan bruke en vanlig nettleser til å styre maskinen ved hjelp av HTTP (Hyper Text Transfer Protocol). Du kan utføre angitt funksjon eller få tak i informasjonen nedenfor fra en maskin på nettverket ved hjelp av en nettleser:

- • Informasjon om maskinstatus
- • Endre alternativer for fakskonfigurasjon, slik som generelt oppsett, innstillinger for adressebok og ekstern faks (Dell E515dn/Dell E515dw)
- • Endre nettverksinnstillinger, slik som TCP/IP-informasjon
- • Konfigurere Lagre utskriftslogg på nettverk
- • Konfigurere Skann til FTP
- • Informasjon om programvareversjonen til maskinen og utskriftsserveren
- Endre konfigurasjonsinnstillinger for nettverket og maskinen

**MERK:** Vil du bruke Internett-basert styring, må du bruke TCP/IP-protokollen på nettverket og ha en gyldig IP-adresse som er programmert på utskriftsserveren og datamaskinen.

#### **IP-adresse**

En IP-adresse (Internet Protocol) er en serie numre som identifiserer hver enhet som er koplet opp til et nettverk. En IP-adresse består av fire numre, atskilt med punktum. Hvert nummer ligger mellom 0 og 255.

Eksempel: I et mindre nettverk endrer du vanligvis det siste nummeret.

192.168.1.1

192.168.1.2

192.168.1.3

Slik tilordnes IP-adressen utskriftsserveren:

Hvis du har en DHCP-/BOOTP-/RARP-server i nettverket ditt, får utskriftsserveren IP-adressen automatisk fra den serveren.

#### **MERK:** På mindre nettverk, kan DHCP-serveren også være ruteren.

Hvis du ikke har en DHCP-/BOOTP-/RARP-server, vil Automatic Private IP Addressing (APIPA)-protokollen automatisk tilordne en IP-adresse i området 169.254.1.0 til 169.254.254.255.

#### **IPP**

Med Internet Printing Protocol (IPP Version 1.0) kan du skrive ut dokumenter direkte til tilgjengelige maskiner via Internett.

#### **IPv6**

IPv6 er nestegenerasjons Internett-protokoll.

#### **J**

#### **Jobber i kø**

Du kan sjekke hvilke programmerte faksjobber som venter i minnet, og annullere jobber enkeltvis.

### **K**

### **Kanaler**

Trådløse nettverk bruker kanaler. Hver trådløs kanal er på en egen frekvens. Det er opptil 14 ulike kanaler som kan brukes til et trådløst nettverk. I mange land er imidlertid antallet tilgjengelige kanaler begrenset.

#### **Kodingsmetode**

En metode for å kode informasjonen i et dokument. Alle faksmaskiner må bruke en minimumsstandard av Modified Huffman (MH). Maskinen kan bruke høyere komprimeringsmetoder, Modified Read (MR), Modified Modified Read (MMR) eller JBIG, hvis mottakermaskinen også støtter samme standard.

#### **Kommunikasjonsfeil (eller Komm. feil)**

En feil under sending eller mottak av faks, vanligvis forårsaket av statisk interferens eller støy på linjen.

#### **Kompatibilitetsgruppe**

Evnen én faksenhet har til å kommunisere med en annen. Kompatibilitet er sikret mellom ITU-T-grupper.

#### **Kontrast**

Innstilling for å kompensere for mørke eller lyse dokumenter ved å gjøre fakser eller kopier av mørke dokumenter lysere og lyse dokumenter mørkere.

#### **Kryptering**

De fleste trådløse nettverk bruker sikkerhetsinnstillinger. Slike sikkerhetsinnstillinger definerer

pålitelighetskontrollen (hvordan enheten identifiserer seg for nettverket) og kryptering (hvordan dataene krypteres når de sendes over nettverket). Hvis du ikke angir disse alternativene riktig når du konfigurerer den trådløse Dellmaskinen, vil den ikke kunne kobles til det trådløse nettverket. Du må derfor være nøye når du konfigurerer disse alternativene.

#### **Krypteringsmetoder for et personlig trådløst nettverk**

Et personlig trådløst nettverk er et lite nettverk (som for eksempel et trådløst hjemmenettverk) uten støtte av IEEE 802.1x.

- • Ingen
	- Ingen krypteringsmetode brukes.
- • WEP

Når det brukes WEP (Wired Equivalent Privacy) blir dataene sendt og mottatt med en sikret nøkkel.

• TKIP

TKIP (Temporal Key Integrity Protocol) har nøkkelblanding for hver pakke, en meldingsintegritetskontroll og en omnøklingsmekanisme.

• AES

AES (Advanced Encryption Standard) gir sterkere databeskyttelse ved å bruke en symmetrisk nøkkelkryptering.

**MERK:** IEEE 802.11n støtter hverken WEP eller TKIP som krypteringsmetode.

**MERK:** For tilkopling til det trådløse nettverket med IEEE 802.11n, anbefaler vi at du velger AES.

### **L**

#### **Liste med brukerinnstillinger**

En utskrevet rapport som viser gjeldende innstillinger på maskinen.

#### **LLMNR**

Link-Local Multicast Name Resolution-protokollen (LLMNR) søker og viser navnene til nærliggende datamaskiner hvis nettverket ikke har en Domain Name System (DNS)-server. LLMNR Responder-funksjonen fungerer i både IPv4- og IPv6-miljøet når en datamaskin med LLMNR Sender-funksjonen brukes, som Windows Vista® og Windows<sup>®</sup> 7.

#### **LPD**

Line Printer Daemon-protokollen (LPD eller LPR) er en vanlig utskriftsprotokoll på et TCP/IP-nettverk, hovedsakelig for UNIX®-baserte operativsystemer.

#### **Lydsignalvolum**

Voluminnstilling for lyden når du trykker på en tast eller gjør en feil.

#### **M**

#### **MAC-adresse**

MAC-adressen (Ethernet-adressen) er et unikt nummer som tildeles maskinens nettverksgrensesnitt. Du kan sjekke maskinens MAC-adresse på Dell-maskinens kontrollpanel og i nettverkskonfigurasjonsrapporten.

#### **Manuell faks**

Når du løfter røret til den eksterne telefonen slik at du kan hører svaret til mottakerfaksen før du trykker på Start faks for å begynne overføringen.

#### **mDNS**

Med Multicase DNS (mDNS) kan Dell-utskriftsserveren automatisk konfigurere seg selv for å fungere i et OS X Simple Network Configuration-system.

#### **Midlertidige innstillinger**

Du kan velge enkelte alternativer for hver faksoverføring og kopieringsjobb uten å endre standardinnstillingene.

#### **Minnemottak**

Mottar fakser og lagrer dem i maskinens minne når maskinen er tom for papir.

#### **Mottak ved tom for papir**

Mottar fakser og lagrer dem i maskinens minne når maskinen er tom for papir.

### **N**

#### **NetBIOS-navneløsning**

Med NetBIOS-navneløsning (Network Basic Input/Output System) kan du hente IP-adressen til andre enheter ved hjelp av NetBIOS-navnet under nettverkstilkoplingen.

#### **Nettverk PC-FAX**

Bruke nettverk-PC-FAX til å sende en fil fra datamaskinen som en faks.

#### **Nettverksinnstillingsrapport**

Nettverkskonfigurasjonsrapporten skriver ut en rapport med oversikt over gjeldende nettverkskonfigurasjon, inkludert innstillingene for nettverksutskriftsserveren.

#### **Nettverksnøkkel**

Nettverksnøkkelen er et passord, som kan brukes når data er kryptert eller dekryptert. Nettverksnøkkelen er også beskrives som passordet, sikkerhetsnøkkelen eller krypteringsnøkkelen. Tabellen viser antall tegn i nøkkelen som skal brukes for hver innstilling.

#### **Åpent system/delt nøkkel med WEP**

Nøkkelen er en 64-bit eller en 128-bit verdi som må angis i ASCII-format eller heksadesimalt format.

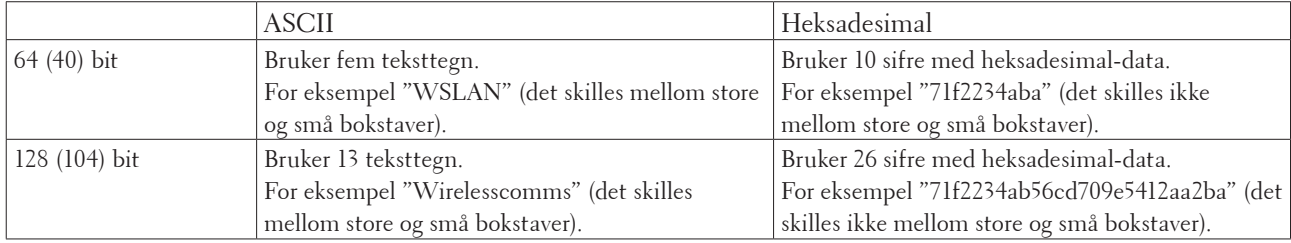

#### **WPA-PSK/WPA2-PSK og TKIP eller AES**

Bruker en forhåndsdelt nøkkel (PSK) som inneholder åtte eller flere tegn, opptil maksimalt 63 tegn.

#### **Node-til-node**

Node-til-node er en type utskrift i et node-til-node-miljø. I et node-til-node-miljø sender og mottar hver datamaskin dataene direkte til og fra hver enhet. Det er ingen sentral server som styrer tilgang eller maskindeling.

#### **Nodenavn**

Nodenavnet er et maskinnavn på nettverket. Dette navnet kalles ofte for et NetBIOS-navn. Det er dette navnet som registreres av WINS-serveren på nettverket. Dell anbefaler navnet "DELLxxxxxx" (hvor "xxxxxx" er de første seks sifrene i maskinens MAC-adresse Ethernet-adresse).

### **O**

#### **OCR (optisk tegngjenkjenningsprogram)**

Dell programvare konverterer et bilde med tekst til tekst du kan redigere.

#### **Oppløsning**

Antall vertikale og horisontale linjer per tomme.

#### **Oversjøisk modus**

Gjør midlertidige endringer i fakstonene for å ta høyde for statisk støy og interferens på telefonlinjer til utlandet.

### **P**

#### **Pause**

Lar deg plassere en forsinkelse i oppringingssekvensen mens du ringer eller mens du lagrer adresseboknumre. Trykk på Pause på LCD-skjermen så mange ganger du ønsker for å få lengre pauser.

#### **Personsøker**

Denne funksjonen gjør maskinen din istand til å ringe mobiltelefonen eller personsøkeren når en faks mottas inn i minnet.

#### **Protokoller**

Protokoller er standardiserte regelsett for å overføre data på et nettverk. Protokoller gjør at brukere får tilgang til nettverkstilkoplede ressurser. Utskriftsserveren som brukes for Dell-maskinen, støtter TCP/IP-protokollen (Transmission Control Protocol/Internet Protocol).

#### **Puls**

Denne funksjonen er ikke tilgjengelig i enkelte land.

En form for rotasjons-ringing på en telefonlinje.

#### **Pålitelighetskontroll**

De fleste trådløse nettverk bruker sikkerhetsinnstillinger. Slike sikkerhetsinnstillinger definerer

pålitelighetskontrollen (hvordan enheten identifiserer seg for nettverket) og kryptering (hvordan dataene krypteres når de sendes over nettverket). Hvis du ikke angir disse alternativene riktig når du konfigurerer den trådløse Dellmaskinen, vil den ikke kunne kobles til det trådløse nettverket. Du må derfor være nøye når du konfigurerer disse alternativene.

#### **Pålitelighetskontrollmetoder for et personlig trådløst nettverk**

Et personlig trådløst nettverk er et lite nettverk (som for eksempel et trådløst hjemmenettverk) uten støtte av IEEE 802.1x.

• Åpent system

Trådløse enheter får tilgang til nettverket uten godkjenning.

• Delt nøkkel

En hemmelig, forhåndsbestemt nøkkel deles av alle enhetene som skal ha tilgang til det trådløse nettverket. Den trådløse Dell-maskinen bruker WEP-nøkkelen som en forhåndsbestemt nøkkel.

• WPA-PSK/WPA-2-PSK

Aktiverer en forhåndsdelt nøkkel av Wi-Fi Protected Access® (WPA-PSK/WPA2-PSK), som gjør det mulig for den trådløse Dell-maskinen å knytte seg til tilgangspunkter ved bruk av TKIP for WPA-PSK eller AES for WPA-PSK og WPA2-PSK (WPA-Personal).

### **R**

#### **RARP**

Reverse Address Resolution Protocol (RARP) finner den logiske adressen til en maskin som bare kjenner dens fysiske adresse.

**MERK:** Kontakt nettverksadministratoren hvis du vil bruke RARP.

#### **Reparasjonsverktøy for nettverkstilkobling**

Reparasjonsverktøyet for nettverkstilkobling er et program Dell tilbyr slik at du kan korrigere driverens innstillinger til å stemme overens med maskinens nettverksinnstillinger. Ta kontakt med nettverksadministratoren hvis du vil bruke reparasjonsverktøyet for nettverkstilkobling.

#### **Ringeforsinkelse**

Antall ringesignaler før maskinen svarer i modiene Kun fax og Fax/Tel.

#### **Ringevolum**

Voluminnstilling for maskinens ringesignal.

### **S**

#### **Sending**

Prosessen med å sende fakser via telefonlinjer fra din maskin til mottakerens faksmaskin.

#### **Sending i sanntid**

Når minnet er fullt, kan du sende fakser i sanntid.

#### **Sendingsverifiseringsrapport**

En rapport for hver overføring som viser dato, klokkeslett og nummer.

#### **Sikkerhetsutskrift**

Maskinen skriver ut en kopi av hver faks som mottas og lagrer den i minnet. Dette er en sikkerhetsfunksjon som gjør at meldinger ikke går tapt ved strømbrudd.

#### **Skanning**

Prosessen med å sende et elektronisk bilde av et papirdokument til datamaskinen.

#### **SMTP-AUTH**

SMTP-godkjenning (SMTP-AUTH) utvider SMTP (Internett-protokoll for å sende e-post) til å inkludere en pålitelighetskontrollmetode som sikrer at avsenderens sanne identitet er kjent.

#### **SMTP-klient**

SMTP-klient (Simple Mail Transfer Protocol) brukes til å sende e-poster via Internett eller intranettet.

#### **SNMP**

Simple Network Management Protocol (SNMP) brukes til å styre nettverksenheter, som datamaskiner, rutere og nettverksklare Dell-maskiner. Dell-utskriftsserveren støtter SNMPv1, SNMPv2c og SNMPv3.

#### **SNMPv3**

SNMPv3 (Simple Network Management Protocol versjon 3) tilbyr brukerpålitelighetskontroll og datakryptering for å styre nettverksenheter på en trygg måte.

#### **SNTP**

Simple Network Time Protocol (SNTP) brukes til å synkronisere datamaskinklokker på et TCP/IP-nettverk. Du kan konfigurere SNTP-innstillingene via Internett-basert styring.

#### **SSID**

Hvert trådløse nettverk har sitt eget unike nettverksnavn, som teknisk kalles SSID (Service Set Identifier). SSIDen er en verdi på 32 byte eller mindre, og er tilordnet tilgangspunktet. Enhetene du vil tilordne til det trådløse nettverket, må samsvare med tilgangspunktet. Tilgangspunktet og enheter i et trådløst nettverk sender jevnlig trådløse pakker (som kalles nettsignaler), som inneholder SSID-informasjonen. Når en enhet i et trådløst nettverk mottar et nettsignal, kan du identifisere trådløse nettverk som er nærme nok til at radiobølgene kan nå enheten.

#### **Standard oppløsning**

 $203 \times 98$  dpi (monokrom). 203  $\times$  196 dpi (farge). Brukes for tekst i vanlig størrelse og raskeste overføring.

#### **Status Monitor**

Status Monitor-verktøyet er et konfigurerbart verktøy for Macintosh-brukere som brukes til å overvåke statusen til én eller flere enheter, slik at du blir varslet umiddelbart når det oppstår et problem, for eksempel dersom maskinen går tom for papir eller det oppstår papirstopp.

#### **Subnettmaske**

En subnettmaske gjør det mulig å identifisere hvilken del av en IP-adresse som brukes som nettverksadresse, hvilken del som brukes som vertsadresse.

I det følgende eksemplet er det siste segmentet i IP-adressen kjent som vertsadressen, og de første tre segmentene er nettverksadressen.

Eksempel: Datamaskin 1 kan snakke med datamaskin 2

• Datamaskin 1 IP-adresse: 192.168.1.2 Subnettmaske: 255.255.255.0

• Datamaskin 2 IP-adresse: 192.168.1.3 Subnettmaske: 255.255.255.0

**MERK:** 0 viser at det er ingen begrensning for kommunikasjonen i denne delen av adressen.

#### **Superfin modus (kun mono)**

 $203 \times 392$  dpi. Best for liten skrift og strektegning.

#### **Særskilt ringesignal**

Denne funksjonen er bare tilgjengelig i USA og Canada.

En abonnementstjeneste kjøpt fra telefonselskapet som gir deg et annet telefonnummer på en eksisterende telefonlinje. Dell-maskinen bruker det nye nummeret til å simulere en egen fakslinje.

#### **Søk**

En alfabetisk, elektronisk oversikt over lagrede adressebok- og gruppenumre.

### **T**

#### **TCP/IP**

Transmission Control Protocol/Internet Protocol (TCP/IP) er det meste populære settet med protokoller som brukes for kommunikasjon, som Internett og e-post. Denne protokollen kan brukes i nesten alle operativsystem, inkludert Windows®, Windows Server®, OS X og Linux®.

#### **Telefonsvarer (TAD)**

Du kan koble en ekstern telefonsvarer til maskinen.

#### **Tetthet**

Endrer tettheten slik at hele bildet blir enten lysere eller mørkere.

#### **Tilgang for fjerninnhenting**

En funksjon som gjør at du kan få fjerntilgang til maskinen fra en tonetelefon.

#### **TKIP**

Temporal Key Integrity Protocol (TKIP) er en av krypteringsmetodene innført av WPA™ til bruk i et trådløst nettverk. TKIP har nøkkelblanding for hver pakke, en meldingsintegritetskontroll og en omnøklingsmekanisme.

#### **Tone**

Denne funksjonen er ikke tilgjengelig i enkelte land.

En type oppringing på telefonlinjen som brukes for telefoner med tastetoner.

### **U**

#### **Utsatt faks**

Sender faksen på et angitt tidspunkt senere den dagen.

### **V**

Vertikal paring

Vertical Pairing er en teknologi for Windows® som lar din Vertical Pairing-støttede trådløse maskin koble til Infrastrukturnettverket med PIN-metoden til Wi-Fi Protected Setup™ og Web Service-grensesnittet. Den gjør det også mulig å installere skriverdrivere fra skriverikonet i **Legg til en enhet**-skjermen.

### **W**

#### **Webtjenester**

Web Services-protokollen lar brukere av Windows Vista®, Windows® 7 eller Windows® 8 installere driverne som brukes for utskrift og skanning ved å høyreklikke maskinikonet i **Nettverk**-mappen. Web Services lar deg også kontrollere gjeldende status på maskinen fra datamaskinen din.

#### **WEP**

Wired Equivalent Privacy (WEP) er en av krypteringsmetodene som brukes i et trådløst nettverk. Når WEP brukes, blir dataene sendt og mottatt med en sikkerhetsnøkkel.

#### **Wi-Fi Direct**

Wi-Fi Direct er en av de trådløse konfigurasjonsmetodene som er utviklet av Wi-Fi Alliance®.

#### **WINS**

Windows® Internet Name Service (WINS) er en tjeneste som leverer informasjon for løsning av NetBIOS-navn. Den konsoliderer en IP-adresse og et NetBIOs-navn som er i det lokale nettverket.

#### **WINS-server**

Windows® Internet Name Service (WINS) kartlegger IP-adresser til datamaskinnavn (NetBIOS-navn) i et Windows®-nettverk.

#### **WLAN-rapport**

WLAN-rapporten skriver ut en rapport om maskinens trådløse status. Hvis den trådløse tilkoblingen mislykkes, kontrollerer du feilkoden på rapportutskriften.

#### **WPA-PSK/WPA2-PSK pålitelighetskontrollmetode**

WPA-PSK/WPA2-PSK-pålitelighetskontrollmetode aktiverer en Wi-Fi Protected Access® forhåndsdelt nøkkel (WPA-PSK/WPA2-PSK), som lar den trådløse Dell-maskinen knytte seg til tilgangspunkt med TKIP for WPA-PSK eller AES for WPA-PSK og WPA2-PSK (WPA-Personal).

#### **WPS**

Wi-Fi Protected Setup™ (WPS) er en standard som muliggjør oppsett av et sikret trådløst nettverk. WPS ble opprettet av Wi-Fi Alliance® i 2007.

### **X**

#### **Xmit-rapport (sendingsverifiseringsrapport)**

En oversikt over hver overføring som viser dato, klokkeslett og nummer.

# **Å**

#### **Åpent system**

Åpent system er en av pålitelighetskontrollmetodene for nettverk. Med åpent system som pålitelighetskontrollmetode gis alle trådløse enheter tilgang til nettverket uten å måtte ha en WEP-nøkkel.

# **Stikkord**

# **A**

Aktiver kablet (kun kablede nettverk) [229](#page-228-0) Alternativer for minnemottak (ekstern faks) [150](#page-149-0) Andre mottaksfunksjoner [147](#page-146-0) Andre problemer [262](#page-261-0) Andre ringefunksjoner [158](#page-157-0) Angi som standard [229](#page-228-0) Angi telefonlinjetypen [166](#page-165-0) Anroper-ID [165](#page-164-0) Avanserte nettverksfunksjoner [212](#page-211-0) Avanserte utskriftsmetoder [66](#page-65-0) Avbryte en utskriftsjobb [90](#page-89-0)

# **B**

Bruk BT Call Sign [164](#page-163-0)

# **C**

ControlCenter [243](#page-242-0)

# **D**

Definisjoner av merknader [21](#page-20-0) Dell E514dw [28](#page-27-0) Dell E515dn/Dell E515dw [25](#page-24-0) Dell Printer Hub [30](#page-29-0) Dokumentstopp [269](#page-268-0)

### **E**

Ekstern og biapparat [168](#page-167-0) Ekstern telefonsvarer (telefonsvarerenhet) [167](#page-166-0) Ekstra dokumenter med viktig informasjon [353](#page-352-0) Endre innstillinger for 2-sidig utskrift [91](#page-90-0)

Endre kopikvaliteten [122](#page-121-0) Endre skriveremuleringsmodusen [90](#page-89-0) Endre standardinnstillingene for utskrift [75](#page-74-0) Ethernet (kun for kablede nettverk) [228](#page-227-0)

# **F**

Faks [133](#page-132-0) Faksrapporter [172](#page-171-0) Feil- og vedlikeholdsmeldinger [264](#page-263-0) Feilsøking [249](#page-248-0) Finn maskinens nettverksinnstillinger [195](#page-194-0) Fjerninnhenting [153](#page-152-0) Forbedre utskriftskvaliteten [282](#page-281-0) Før du bruker Dell-maskinen [21](#page-20-0) Før skanning [95](#page-94-0) Forstørre eller redusere kopierte bilder [122](#page-121-0) Fortsett automatisk [91](#page-90-0) Før utskrift [51](#page-50-0)

# **G**

Generelle innstillinger [317](#page-316-0) Gjeldende modeller [21](#page-20-0) Gjenopprette skriverens fabrikkinnstillinger [91](#page-90-0) Grunnleggende utskriftsmetoder [51](#page-50-0)

# **I**

Ikke-skannbare og ikke-skrivbare områder [44](#page-43-0) Innstillinger for mottaksmodus [144](#page-143-0) Introduksjon til Dell-maskinen din [25](#page-24-0)

### **J**

Juster kopikontrasten [123](#page-122-0) Juster kopitettheten (lysstyrke) [123](#page-122-0)

# **K**

Kablet status [228](#page-227-0) Komme i gang [189](#page-188-0) Konfigurere nettverksskanning for Windows® [95](#page-94-0) Konfigurer nettverksskanning for Macintosh [97](#page-96-0) Kontakte Dell [352](#page-351-0) Kopiere [119](#page-118-0) Kopiere begge sider av et ID-kort på én side [127](#page-126-0) Kopier et dokument [119](#page-118-0) Kopieringsalternativ [121](#page-120-0) Kopier på begge sider av papiret (2-sidig kopiering) [128](#page-127-0)

# **L**

Lær å bruke nettverksstyringsverktøy [193](#page-192-0) Lag N i 1-kopier med sideoppsettsfunksjonen [124](#page-123-0) Lås maskininnstillingene [233](#page-232-0)

### **M**

MAC-adresse [228](#page-227-0) Maskininformasjon [288](#page-287-0) Maskininnstillinger [317](#page-316-0) Mate inn dokumenter [46](#page-45-0) Mat inn papir [33](#page-32-0) Miljøinformasjon [350](#page-349-0) Motta en faks [144](#page-143-0)

# **N**

Nettverk [189](#page-188-0) Nettverk nullstille [230](#page-229-0) Nettverksmenyen på Dell-kontrollpanelet [226](#page-225-0) Nettverksproblemer [257](#page-256-0)

## **O**

Om bruk av TX Lock [233](#page-232-0) Oppsettsveiviser (kun for trådløse nettverk) [228](#page-227-0) Overfør faksene dine eller faksaktivitetsrapporten [268](#page-267-0) Oversikt over kontrollpanel [25](#page-24-0)

# **P**

Papirhåndtering [33](#page-32-0) Papirinnstillinger [43](#page-42-0) Papirstopper [271](#page-270-0) PC-FAX [173](#page-172-0) PC-FAX for Macintosh [184](#page-183-0) PC-FAX for Windows® [173](#page-172-0) Policy for garanti og retur [351](#page-350-0) Policy om Dell kundestøtte [351](#page-350-0) PS-emuleringsskriverdriveren (PostScript® 3™-språkemulering) [76,](#page-75-0) [88](#page-87-0)

# **R**

Rengjør maskinen [302](#page-301-0) Rutinemessig vedlikehold [293](#page-292-0)

# **S**

Send en faks [133](#page-132-0) Sikkerhet [233](#page-232-0) Sikkerhetsprotokoller [237](#page-236-0) Skanne [95](#page-94-0) Skanne fra datamaskinen din (Macintosh) [105](#page-104-0) Skanne fra datamaskinen din (Windows®) [104](#page-103-0) Skanne med ControlCenter (Macintosh) [105](#page-104-0) Skanne til e-post [229](#page-228-0) Skann til FTP [230](#page-229-0) Skifte ut rekvisita [293](#page-292-0) Skrive ut et dokument [77](#page-76-0) Skriv ut [51](#page-50-0) Skriv ut den interne fontlisten [92](#page-91-0)

Skriv ut en faksaktivitetsrapport [173](#page-172-0) Skriv ut en liste over skriverinnstillinger [92](#page-91-0) Skriv ut en sendingsverifiseringsrapport [172](#page-171-0) Skriv ut rapporter [327](#page-326-0) Slå og lagre faksnumre [156](#page-155-0) Slik lagrer du numre [159](#page-158-0) Slik slår du telefonnumre [156](#page-155-0) Sortere kopier [126](#page-125-0) Spesifikasjoner [343](#page-342-0) Stille inn utskriftsalternativer [77](#page-76-0)

# **T**

Tabell med innstillinger og funksjoner [328](#page-327-0) Taleoperasjoner [157](#page-156-0) TCP/IP [190,](#page-189-0) [226](#page-225-0) Telefon- og faksproblemer [252](#page-251-0) Telefontjenester og eksterne enheter [164](#page-163-0) Testutskrift [92](#page-91-0) Tilgjengelige tjenester [221](#page-220-0) Tillegg [343](#page-342-0)

# **U**

Utskriftsproblemer [250](#page-249-0)

## **V**

Velg type nettverkstilkopling [190](#page-189-0) Viktig merknad [22](#page-21-0)

### **W**

Wi-Fi Direct [229](#page-228-0) WLAN aktivere (kun trådløse nettverk) [229](#page-228-0) WLAN-status (kun trådløse nettverk) [229](#page-228-0) WPS/AOSS™ (kun trådløse nettverk) [228](#page-227-0) WPS m/PIN-kode (kun trådløse nettverk) [229](#page-228-0)